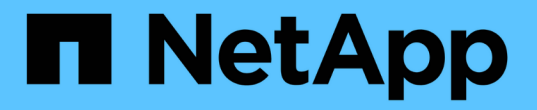

# 监控**StorageGRID** 系统 StorageGRID 11.7

NetApp April 12, 2024

This PDF was generated from https://docs.netapp.com/zh-cn/storagegrid-117/monitor/index.html on April 12, 2024. Always check docs.netapp.com for the latest.

# 目录

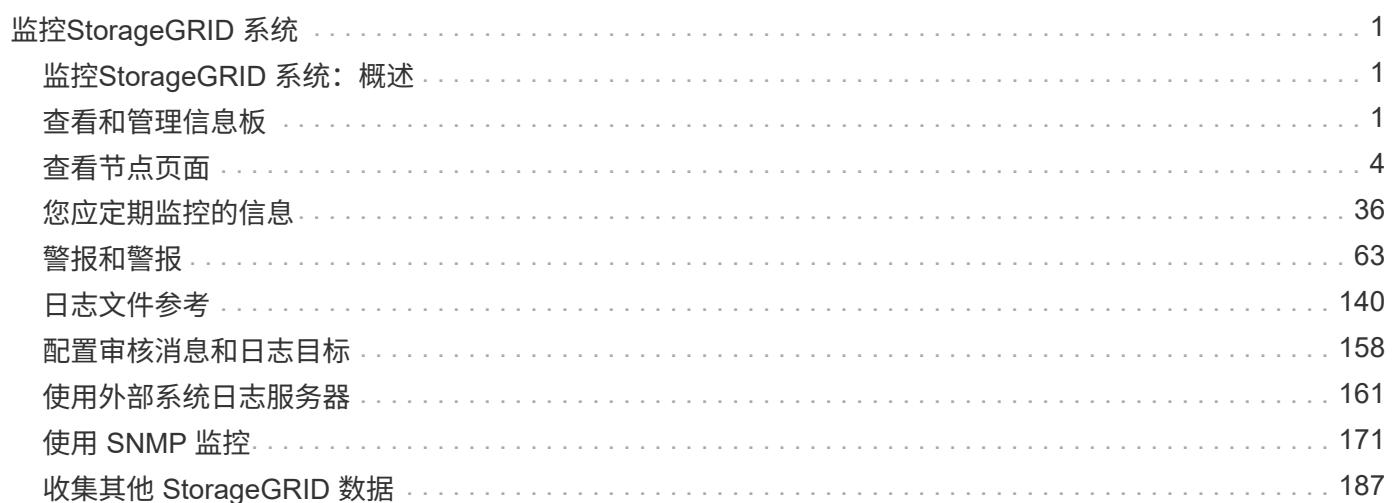

# <span id="page-2-0"></span>监控**StorageGRID** 系统

# <span id="page-2-1"></span>监控**StorageGRID** 系统:概述

按照以下说明监控StorageGRID 系统并评估可能发生的问题。

以下说明介绍如何使用网格管理器监控 StorageGRID 系统。您将了解应定期监控哪些信息,如何管理警报和旧 警报,如何使用 SNMP 进行监控以及如何获取其他 StorageGRID 数据,包括指标和诊断。

开始之前

- 您必须使用登录到网格管理器 ["](https://docs.netapp.com/zh-cn/storagegrid-117/admin/web-browser-requirements.html)[支持的](https://docs.netapp.com/zh-cn/storagegrid-117/admin/web-browser-requirements.html) [Web](https://docs.netapp.com/zh-cn/storagegrid-117/admin/web-browser-requirements.html) [浏览器](https://docs.netapp.com/zh-cn/storagegrid-117/admin/web-browser-requirements.html)["](https://docs.netapp.com/zh-cn/storagegrid-117/admin/web-browser-requirements.html)。
- 您必须拥有 ["](https://docs.netapp.com/zh-cn/storagegrid-117/admin/admin-group-permissions.html)[特定访问权限](https://docs.netapp.com/zh-cn/storagegrid-117/admin/admin-group-permissions.html)["](https://docs.netapp.com/zh-cn/storagegrid-117/admin/admin-group-permissions.html)。

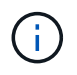

要更改网格管理器中显示的存储值的单位,请选择网格管理器右上角的用户下拉列表,然后选择\* 用户首选项\*。

# <span id="page-2-2"></span>查看和管理信息板

您可以使用信息板一目了然地监控系统活动。您可以创建自定义信息板来监 控StorageGRID 的实施。

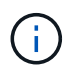

要更改网格管理器中显示的存储值的单位,请选择网格管理器右上角的用户下拉列表,然后选择\* 用户首选项\*。

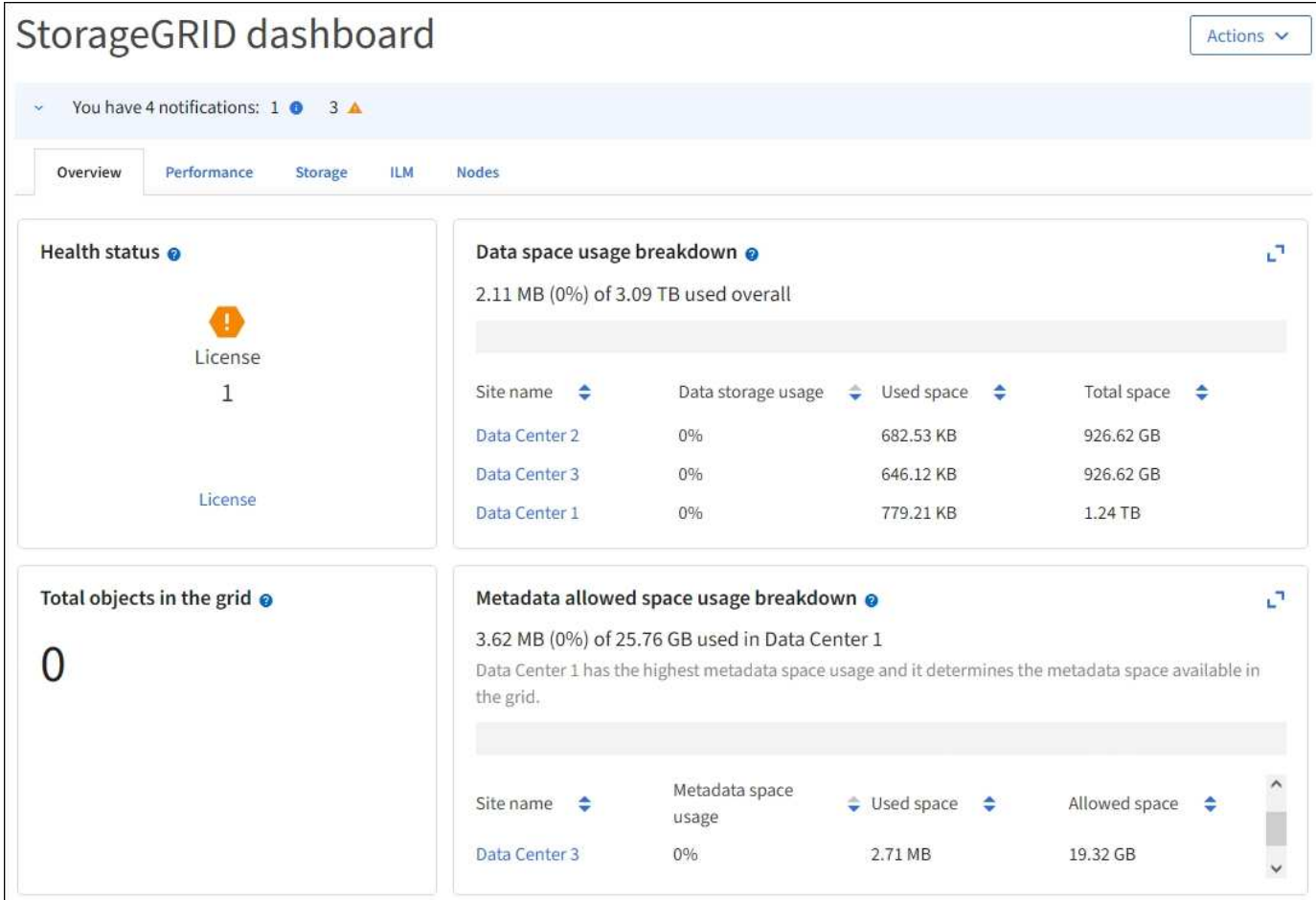

# 查看信息板

信息板包含多个选项卡、其中包含有关StorageGRID 系统的特定信息。每个选项卡都包含卡片上显示的信息类 别。

您可以按原样使用系统提供的信息板。此外、您还可以创建仅包含与监控StorageGRID 实施相关的选项卡和卡 片的自定义信息板。

系统提供的信息板选项卡包含具有以下类型信息的卡:

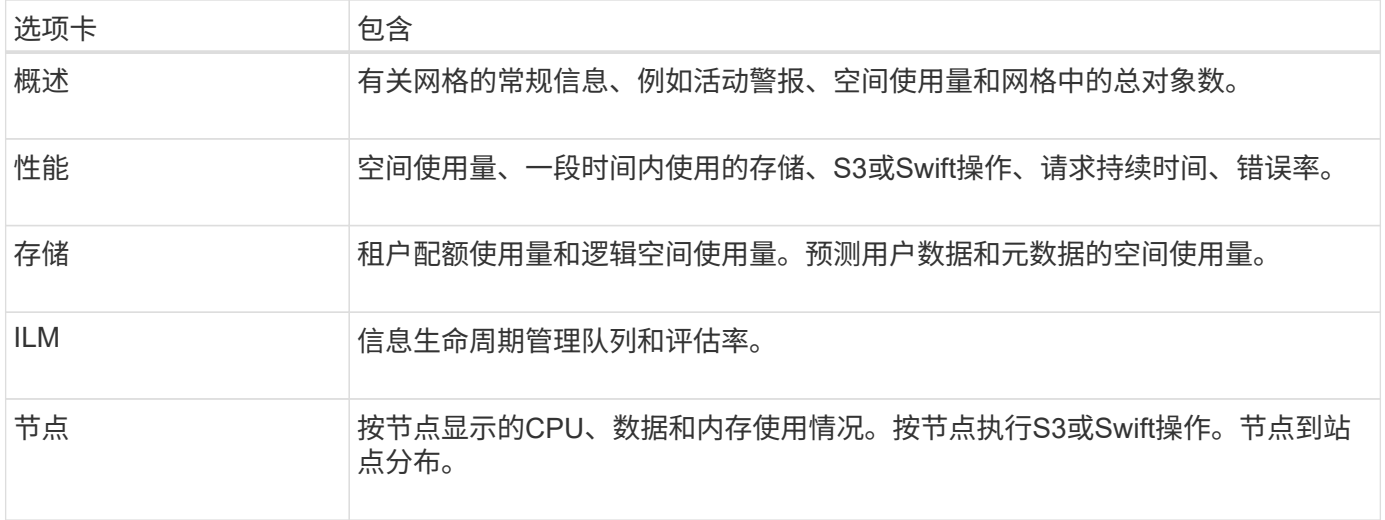

某些卡可以最大化、以便于查看。选择最大化图标, 1 在卡的右上角。要关闭已最大化的卡, 请选择最小化图标 或选择\*关闭\*。

### 管理信息板

如果您具有root访问权限(请参见 ["](https://docs.netapp.com/zh-cn/storagegrid-117/admin/admin-group-permissions.html)[管理组权限](https://docs.netapp.com/zh-cn/storagegrid-117/admin/admin-group-permissions.html)["\)](https://docs.netapp.com/zh-cn/storagegrid-117/admin/admin-group-permissions.html)、则可以对信息板执行以下管理任务:

- 从头开始创建自定义信息板。您可以使用自定义信息板控制显示的StorageGRID 信息以及该信息的组织方 式。
- 克隆信息板以创建自定义信息板。
- 为用户设置活动信息板。活动信息板可以是系统提供的信息板、也可以是自定义信息板。
- 设置默认信息板、除非用户激活自己的信息板、否则所有用户都会看到该信息板。
- 编辑信息板名称。
- 编辑信息板以添加或删除选项卡和卡。您至少可以有1个选项卡、最多可以有20个选项卡。
- 删除信息板。

G)

如果您拥有除root访问权限之外的任何其他权限、则只能设置活动信息板。

要管理信息板,请选择\*Actions\*>\*Manage Dards\*。

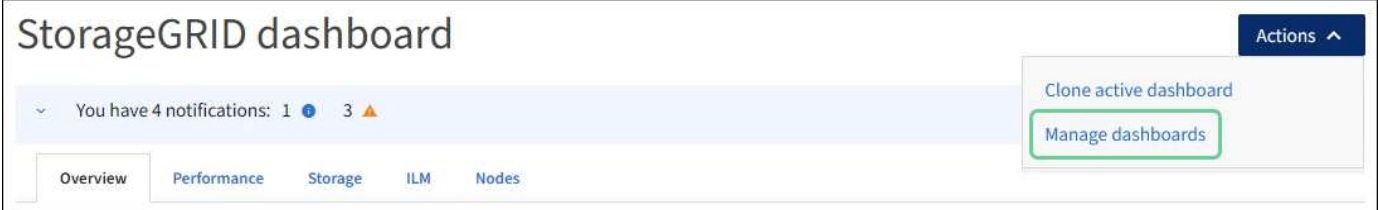

# 配置信息板

要通过克隆活动信息板来创建新信息板,请选择\*Actions\*>\*Clone active DDashboard \*。

要编辑或克隆现有信息板,请选择\*Actions\*>\*Manage Dards\*。

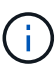

无法编辑或删除系统提供的信息板。

配置信息板时、您可以:

- 添加或删除选项卡
- 重命名选项卡并为新选项卡指定唯一名称
- 为每个选项卡添加、删除或重新排列(拖动)卡片
- 选择卡片顶部的\*S\*、**M**、**L\***或**\*XL**,选择单张卡片的大小

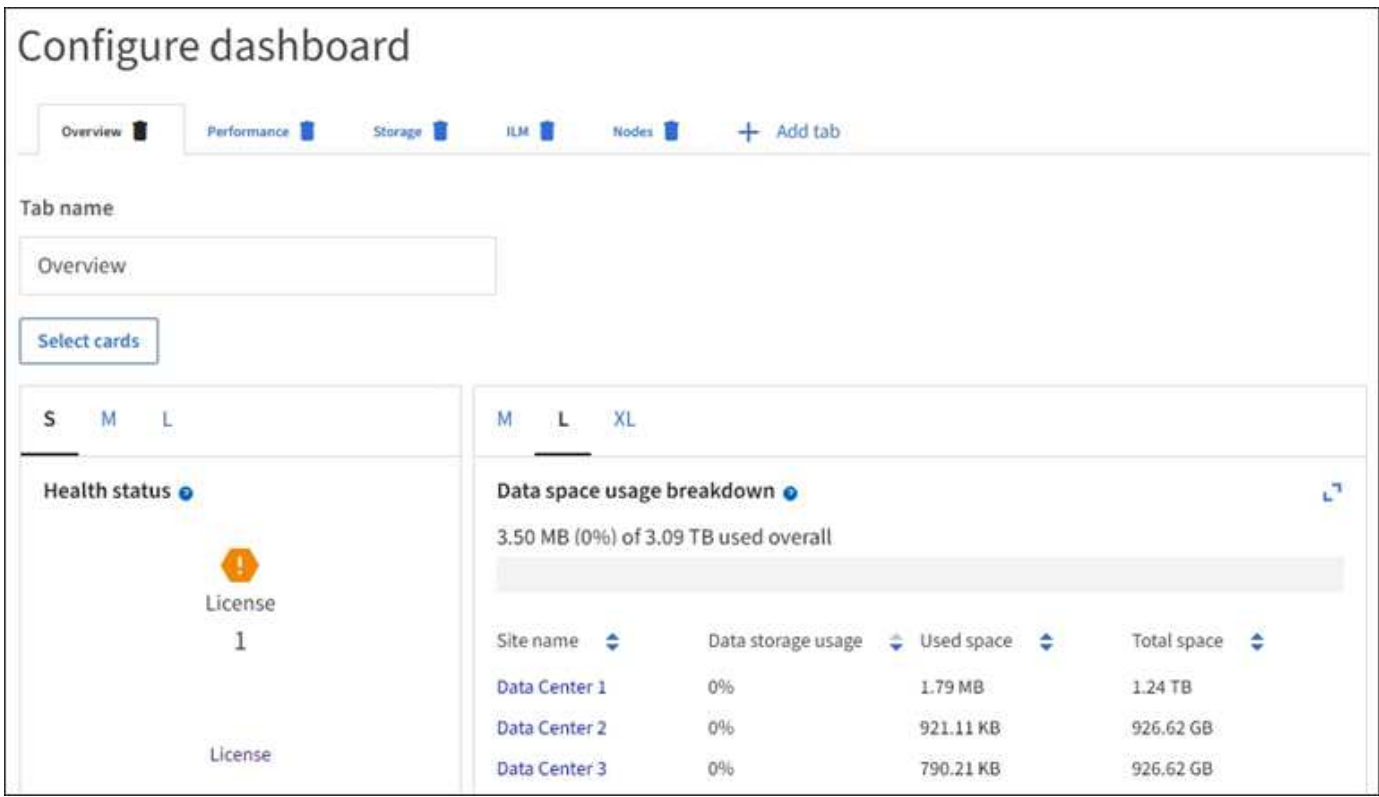

# <span id="page-5-0"></span>查看节点页面

# 查看节点页面:**Overview**

如果您需要的StorageGRID 系统信息比信息板提供的信息更详细、可以使用节点页面查看 整个网格、网格中的每个站点以及站点中的每个节点的指标。

节点表列出了整个网格、每个站点和每个节点的摘要信息。如果节点已断开连接或存在活动警报、则节点名称旁 边会显示一个图标。如果节点已连接且没有活动警报,则不会显示任何图标。

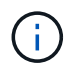

如果节点未连接到网格、例如在升级期间或处于断开状态时、某些指标可能不可用或不在站点和 网格总数中。节点重新连接到网格后、请等待几分钟、使值稳定下来。

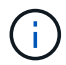

要更改网格管理器中显示的存储值的单位,请选择网格管理器右上角的用户下拉列表,然后选择\* 用户首选项\*。

# Nodes

View the list and status of sites and grid nodes.

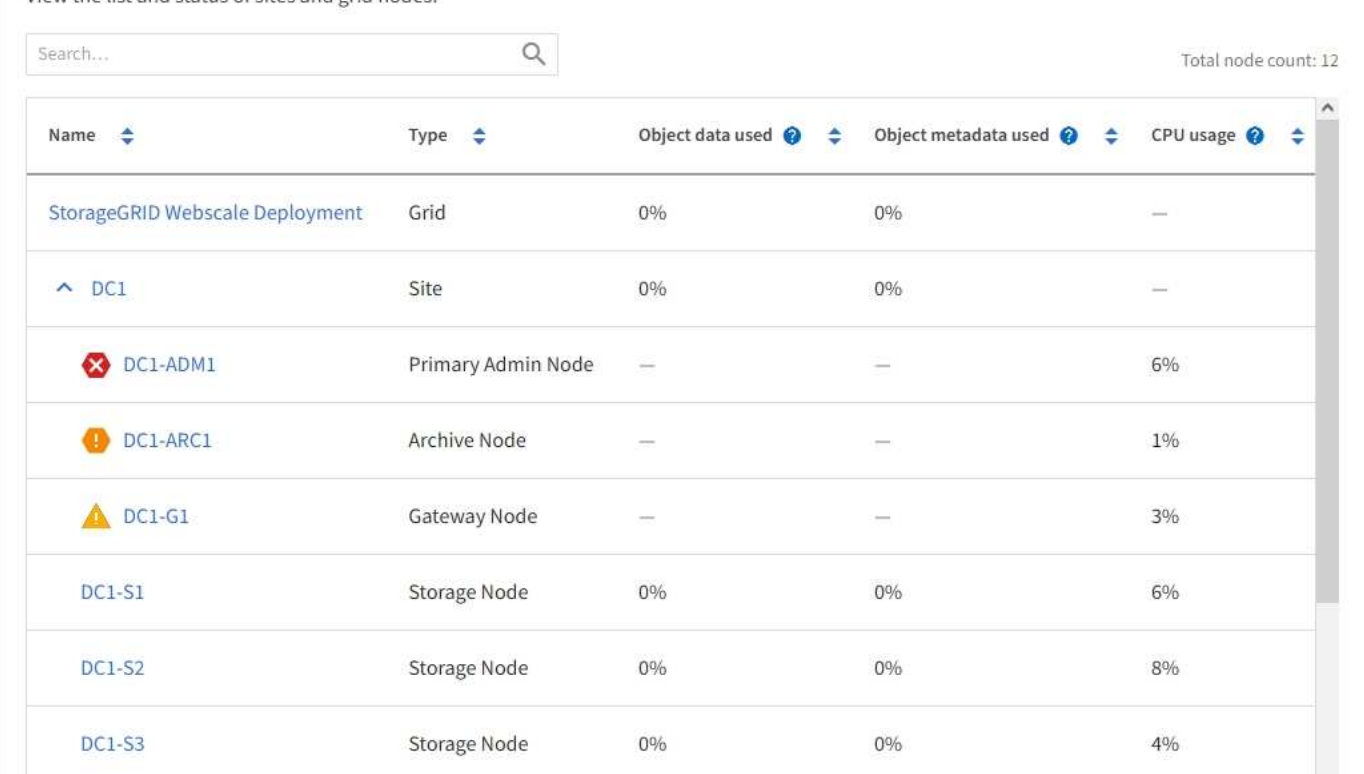

## 连接状态图标

如果节点与网格断开连接、则节点名称旁边会显示以下任一图标。

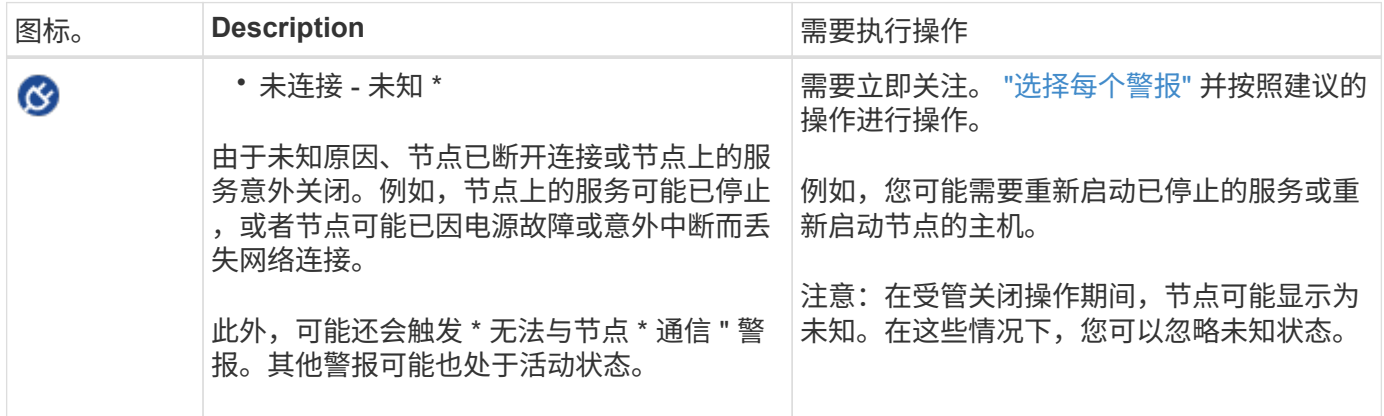

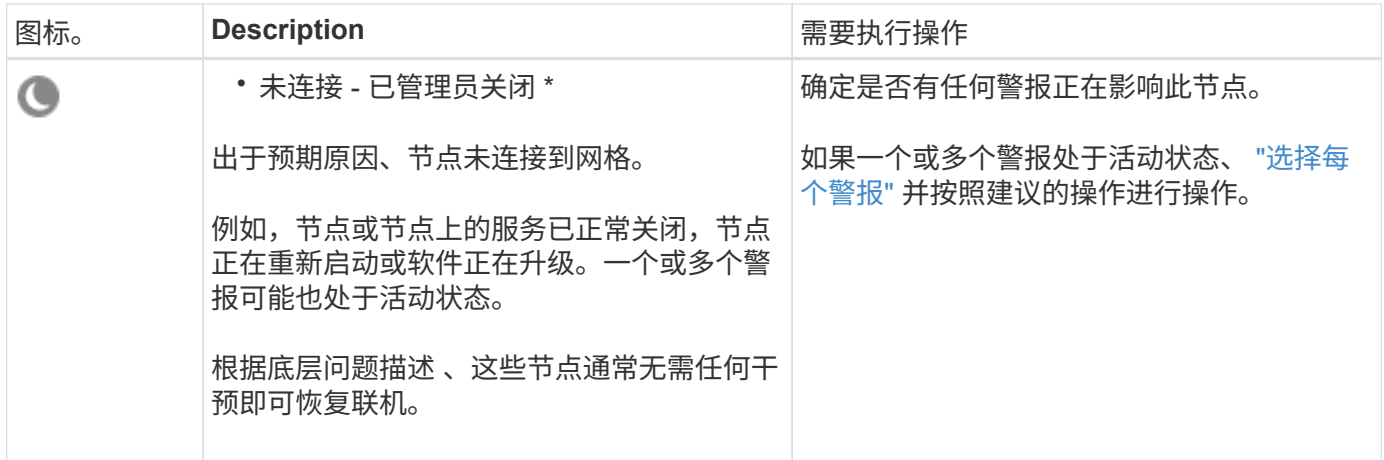

如果节点与网格断开连接,则可能存在底层警报,但仅会显示 "`Not connected` " 图标。要查看节点的活动警报 ,请选择节点。

#### 警报图标

如果节点存在活动警报,则节点名称旁边会显示以下图标之一:

严重:存在异常情况、已停止StorageGRID 节点或服务的正常运行。您必须立即解决底层问题描述 。如果 未解决问题描述 ,可能会导致服务中断和数据丢失。

主要:存在影响当前操作或接近严重警报阈值的异常情况。您应调查主要警报并解决任何根本问题,以确保 异常情况不会停止 StorageGRID 节点或服务的正常运行。

次要:系统运行正常、但存在异常情况、如果系统继续运行、可能会影响其运行能力。您应监控和解决无法 自行清除的次要警报、以确保它们不会导致更严重的问题。

查看系统、站点或节点的详细信息

要筛选节点表中显示的信息,请在\*Search\*字段中输入搜索字符串。您可以按系统名称、显示名称或类型进行搜 索(例如,输入\*gat\*以快速查找所有网关节点)。

要查看网格、站点或节点的信息、请执行以下操作:

- 选择网格名称可查看整个 StorageGRID 系统统计信息的聚合摘要。
- 选择一个特定的数据中心站点,以查看该站点上所有节点的统计信息的聚合摘要。
- 选择一个特定节点以查看该节点的详细信息。

查看概述选项卡

概述选项卡提供了有关每个节点的基本信息。此外,它还会显示当前影响节点的任何警 报。

此时将显示所有节点的概述选项卡。

概述选项卡的节点信息部分列出了有关节点的基本信息。

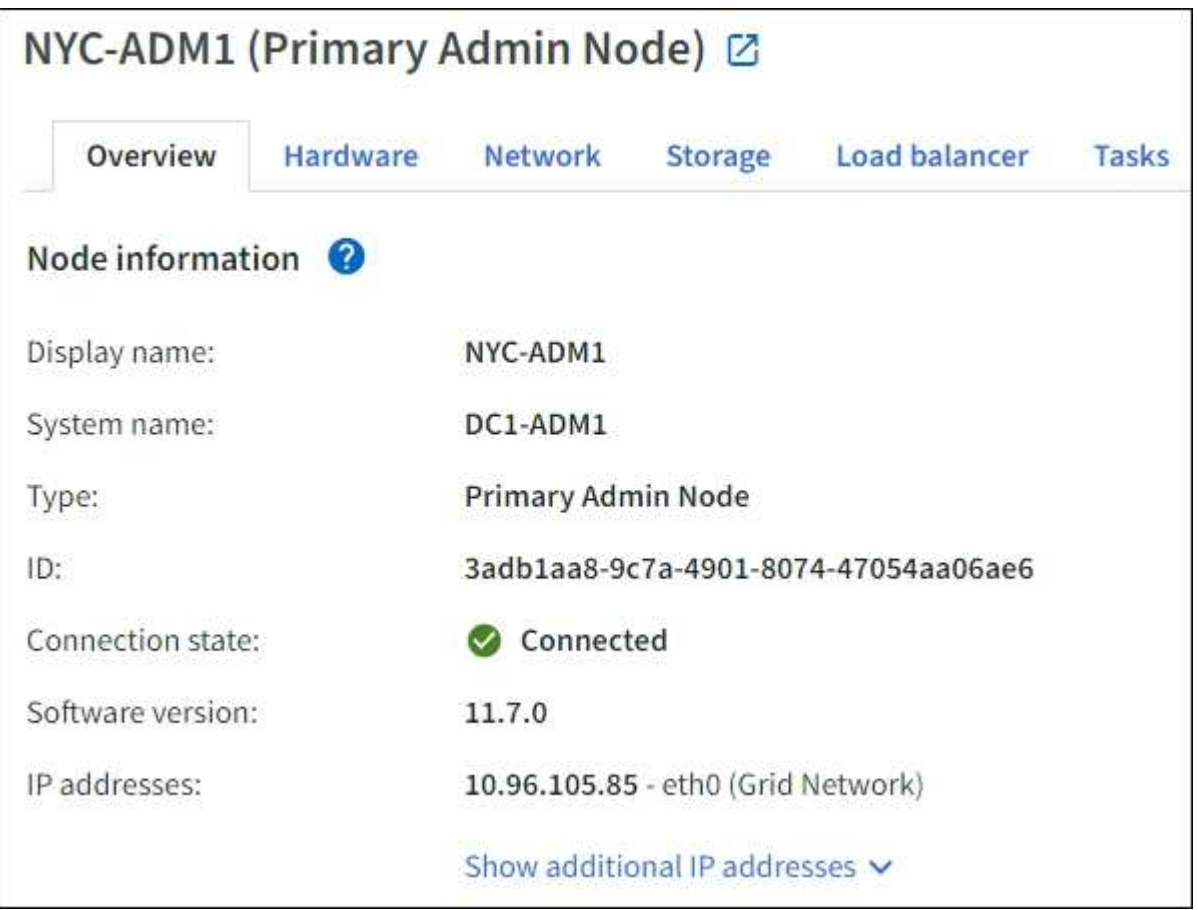

节点的概述信息包括:

- **Display name**(仅在节点已重命名时显示):节点的当前显示名称。使用 ["](https://docs.netapp.com/zh-cn/storagegrid-117/maintain/rename-grid-site-node-overview.html)[重](https://docs.netapp.com/zh-cn/storagegrid-117/maintain/rename-grid-site-node-overview.html)[命](https://docs.netapp.com/zh-cn/storagegrid-117/maintain/rename-grid-site-node-overview.html)[名](https://docs.netapp.com/zh-cn/storagegrid-117/maintain/rename-grid-site-node-overview.html)[网格、站点和节点](https://docs.netapp.com/zh-cn/storagegrid-117/maintain/rename-grid-site-node-overview.html)["](https://docs.netapp.com/zh-cn/storagegrid-117/maintain/rename-grid-site-node-overview.html) 操作步骤 以更新此值。
- 系统名称:您在安装期间为节点输入的名称。系统名称用于内部StorageGRID 操作、无法更改。
- \* 类型 \* :节点的类型—管理节点,主管理节点,存储节点,网关节点或归档节点。

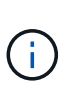

◦

已弃用对归档节点的支持(使用S3 API归档到云以及使用TSM中间件归档到磁带)、并将在未来 版本中删除。将对象从归档节点移动到外部归档存储系统已被提供更多功能的ILM云存储池所 取代。

- \* ID \* :节点的唯一标识符,也称为 UUID 。
- \* 连接状态 \* : 三种状态之一。此时将显示最严重状态的图标。

\* 未知 \*【父: 由于未知原因,节点未连接到网格,或者一个或多个服务意外关闭。例如、节点之间的网 络连接已断开、电源已关闭或服务已关闭。此外,可能还会触发 \* 无法与节点 \* 通信 " 警报。其他警报 可能也处于活动状态。这种情况需要立即引起关注。

Ĥ.

在受管关闭操作期间,节点可能会显示为未知。在这些情况下,您可以忽略未知状态。

◦ \* 已管理员关闭 \*  $\blacksquare$ : 由于预期原因,节点未连接到网格。例如,节点或节点上的服务已正常关闭,节 点正在重新启动或软件正在升级。一个或多个警报可能也处于活动状态。

◦  $^*$  已连接 \*  $\checkmark$  : 节点已连接到网格。

- \* 已用存储 \* :仅适用于存储节点。
	- 。\* 对象数据 \* : 存储节点上已使用的对象数据总可用空间的百分比。
	- 。\* 对象元数据 \* : 存储节点上已使用的对象元数据的总允许空间百分比。
- \* 软件版本 \*: 节点上安装的 StorageGRID 版本。
- \* HA 组 \*: 仅适用于管理节点和网关节点。如果节点上的网络接口包含在高可用性组中,并且该接口是否为 主接口,则显示此信息。
- \* IP 地址 \* :节点的 IP 地址。单击 \* 显示其他 IP 地址 \* 以查看节点的 IPv4 和 IPv6 地址以及接口映射。

#### 警报

"概述"选项卡的"警报"部分列出了任何 ["](#page-37-1)[当](#page-37-1)[前](#page-37-1)[影响](#page-37-1)[此节点](#page-37-1)[且尚未被禁止](#page-37-1)[的警报](#page-37-1)["](#page-37-1)。选择警报名称可查看其他详细信 息和建议的操作。

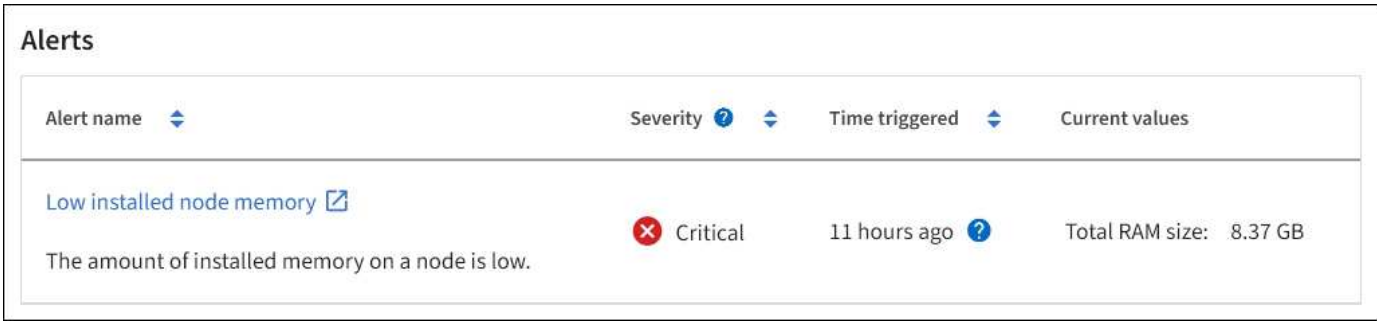

警报也包括在中 ["](#page-37-1)[节点](#page-37-1)[连接状态](#page-37-1)["](#page-37-1)。

查看硬件选项卡

硬件选项卡可显示每个节点的 CPU 利用率和内存使用情况,以及有关设备的其他硬件信 息。

此时将显示所有节点的硬件选项卡。

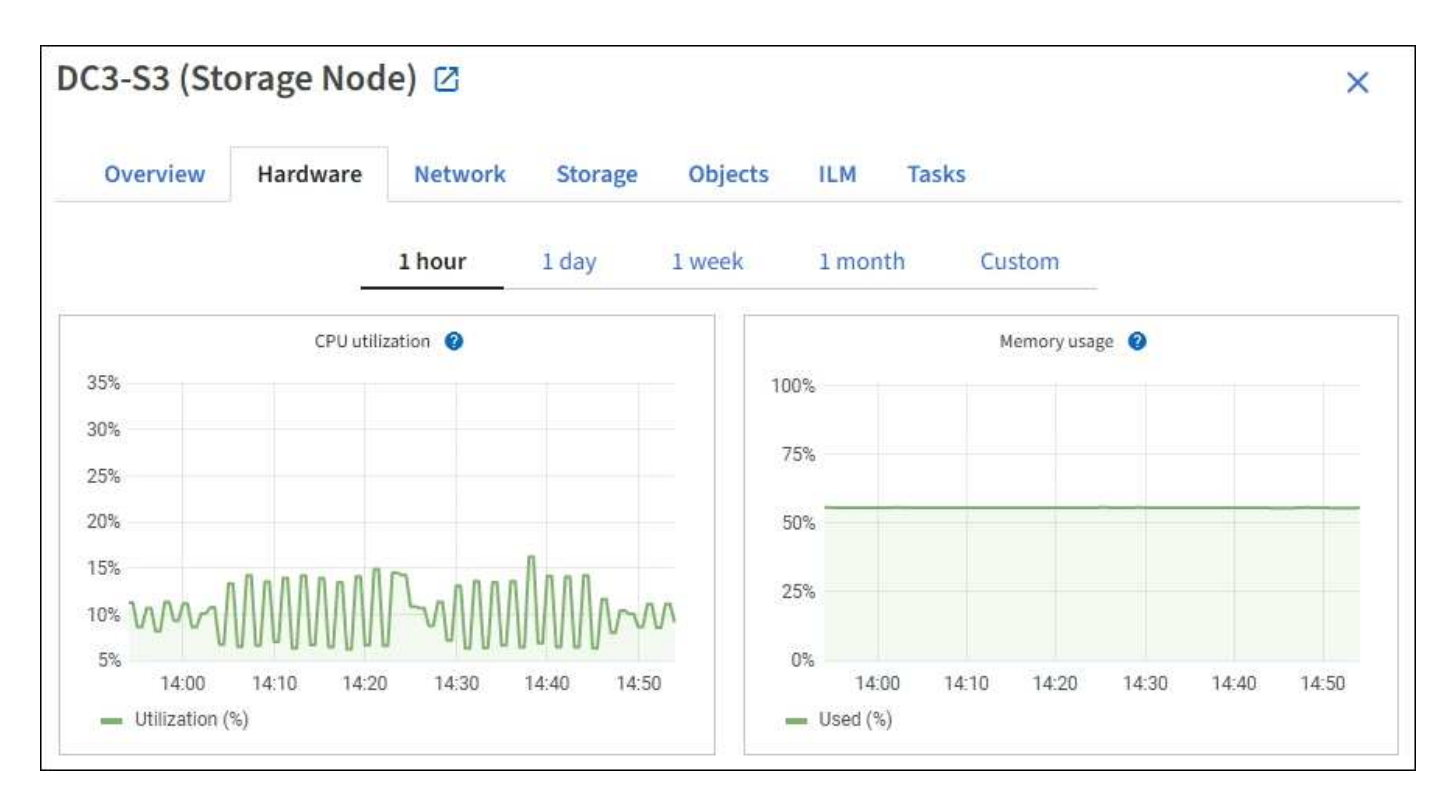

要显示不同的时间间隔,请选择图表或图形上方的控件之一。您可以显示间隔为 1 小时, 1 天, 1 周或 1 个月 的可用信息。您还可以设置自定义间隔,以便指定日期和时间范围。

要查看CPU利用率和内存使用情况的详细信息、请将光标置于每个图形上方。

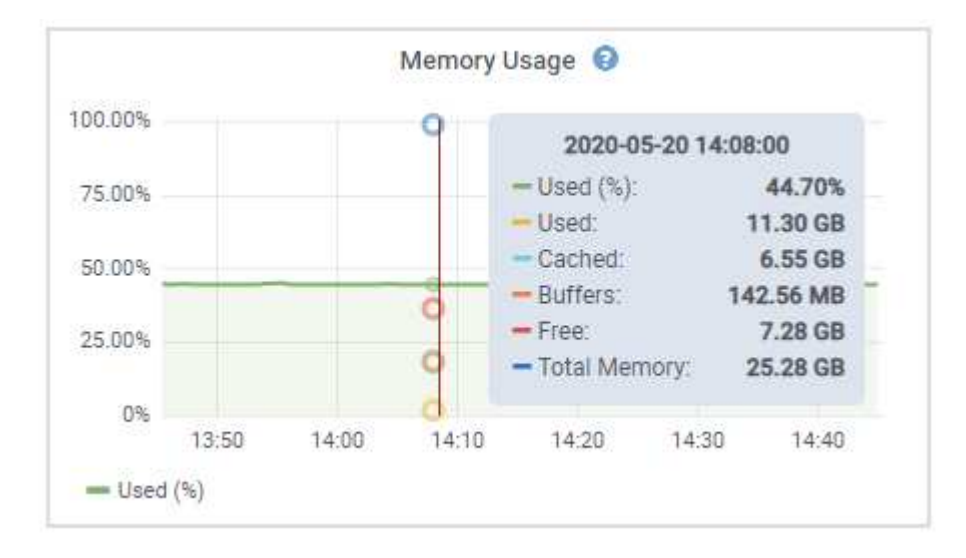

如果节点是设备节点,则此选项卡还会包含一个部分,其中包含有关设备硬件的详细信息。

查看有关设备存储节点的信息

节点页面列出了有关每个设备存储节点的服务运行状况以及所有计算,磁盘设备和网络资源的信息。您还可以查 看内存,存储硬件,控制器固件版本,网络资源,网络接口, 网络地址以及接收和传输数据。

步骤

1. 从节点页面中,选择设备存储节点。

2. 选择 \* 概述 \* 。

" 概述 " 选项卡的 " 节点信息 " 部分显示节点的摘要信息,例如节点的名称,类型, ID 和连接状态。IP 地址 列表包括每个地址的接口名称,如下所示:

- 。\* eth \* : 网格网络, 管理网络或客户端网络。
- 。\* hic\* : 设备上的一个物理 10 , 25 或 100 GbE 端口。这些端口可以绑定在一起, 并连接到 StorageGRID 网格网络 ( eth0 ) 和客户端网络 ( eth2 ) 。
- 。\* MTC\*: 设备上的一个物理 1 GbE 端口。一个或多个 MTC 接口已绑定,以构成 StorageGRID 管理网 络接口( eth1 )。您可以保留其他 MTC 接口,以便数据中心的技术人员临时进行本地连接。

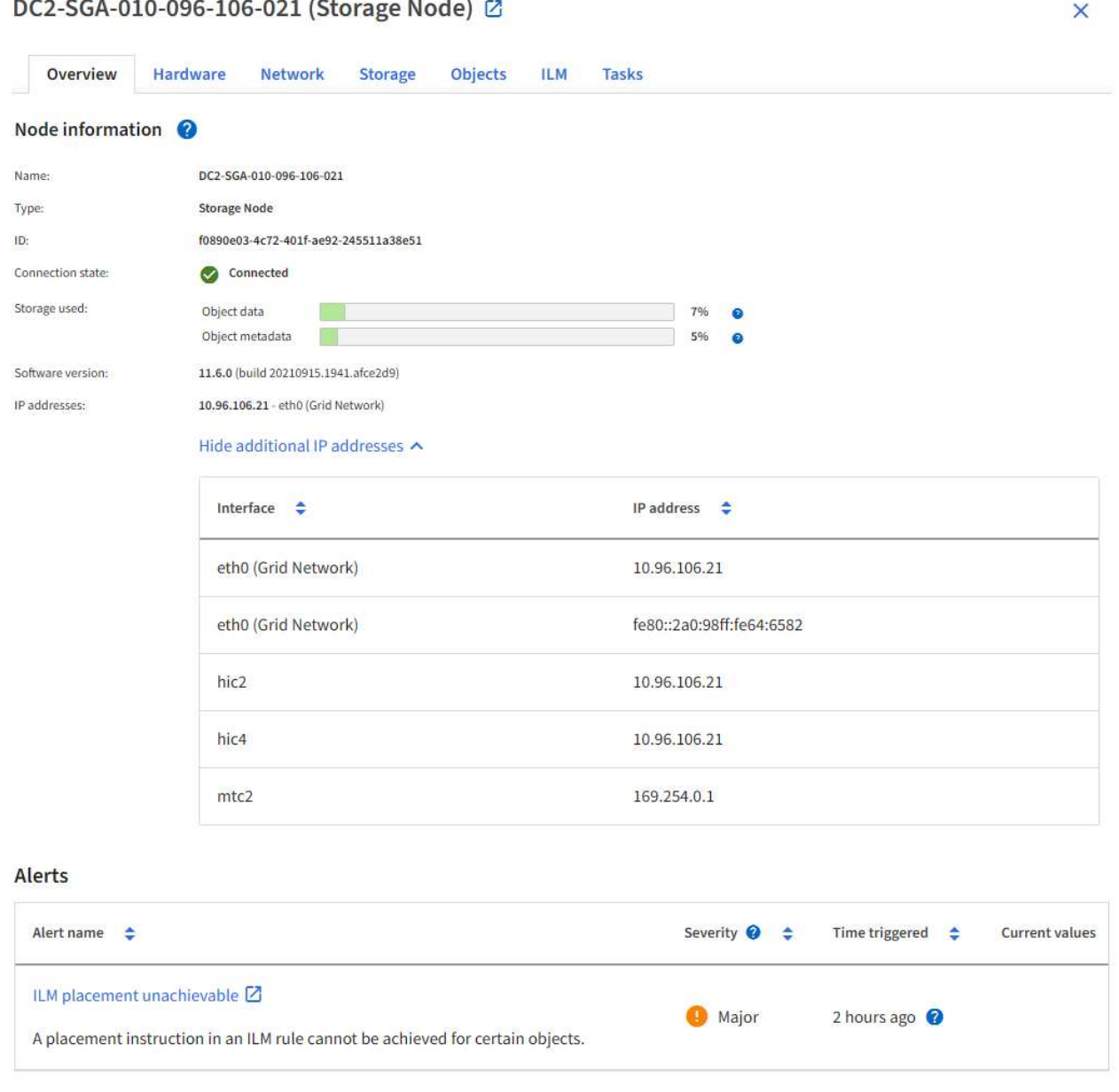

" 概述 " 选项卡的 " 警报 " 部分显示节点的任何活动警报。

- 3. 选择 \* 硬件 \* 可查看有关此设备的详细信息。
	- a. 查看 CPU 利用率和内存图形,确定 CPU 和内存使用量随时间的变化所占百分比。要显示不同的时间间 隔,请选择图表或图形上方的控件之一。您可以显示间隔为 1 小时, 1 天, 1 周或 1 个月的可用信息。

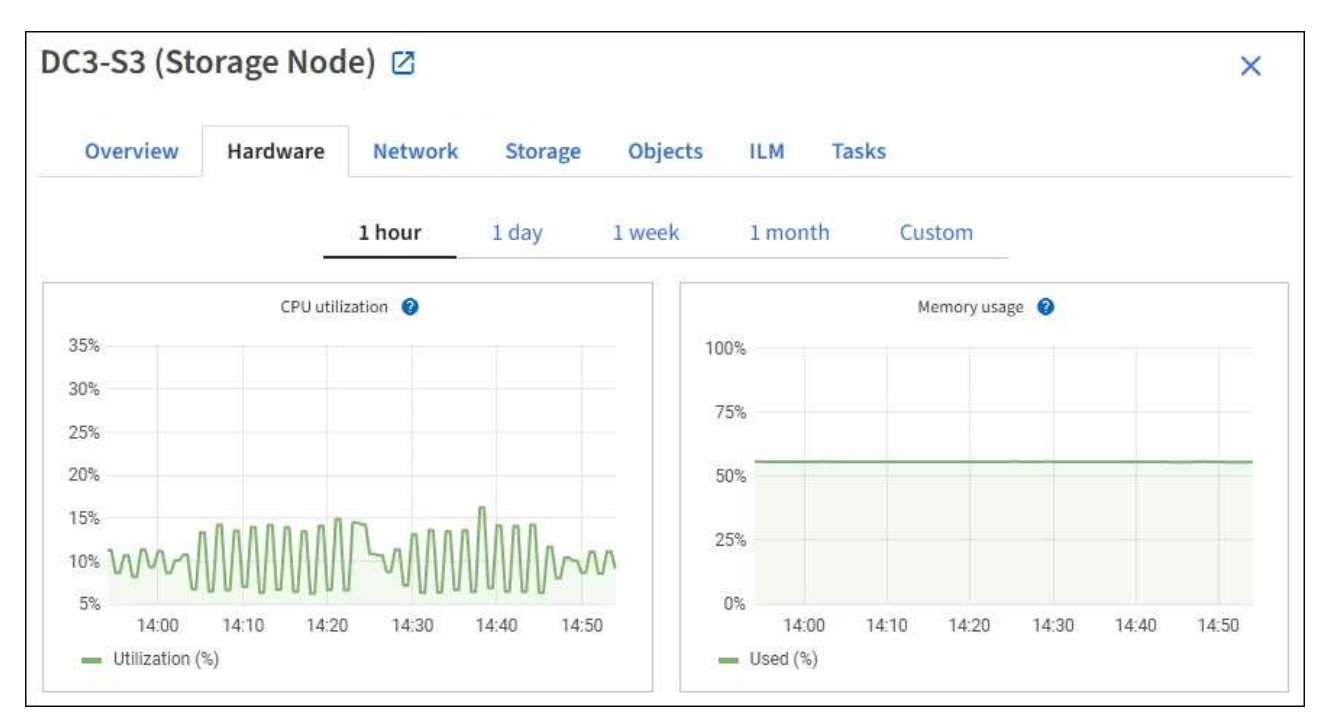

b. 向下滚动以查看设备组件表。此表包含设备的型号名称,控制器名称,序列号和 IP 地址以及每个组件的 状态等信息。

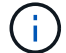

某些字段(例如计算控制器 BMC IP 和计算硬件)仅针对具有此功能的设备显示。

存储架和扩展架(如果是安装的一部分)的组件会显示在设备表下方的单独表中。

# **StorageGRID Appliance**

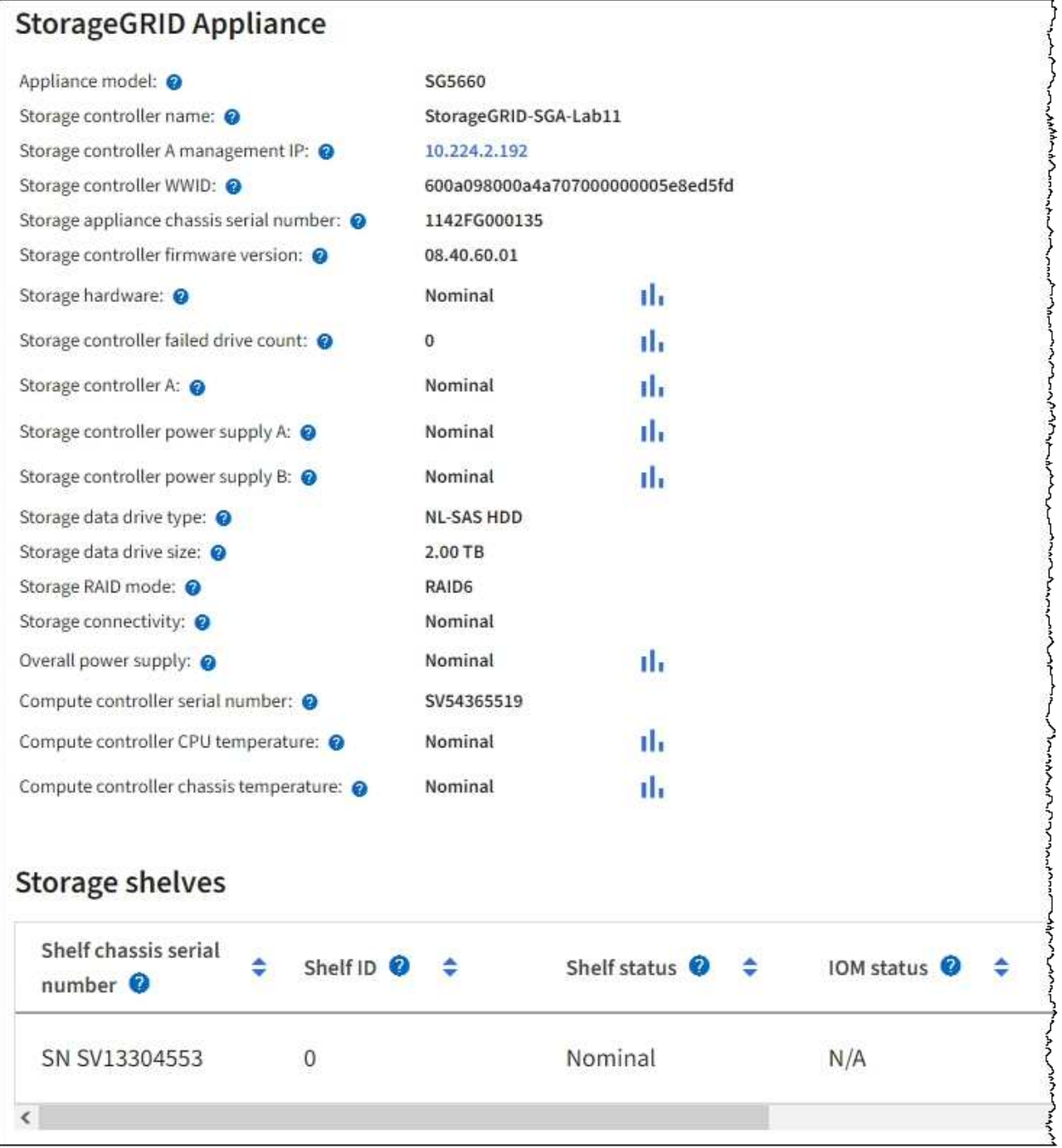

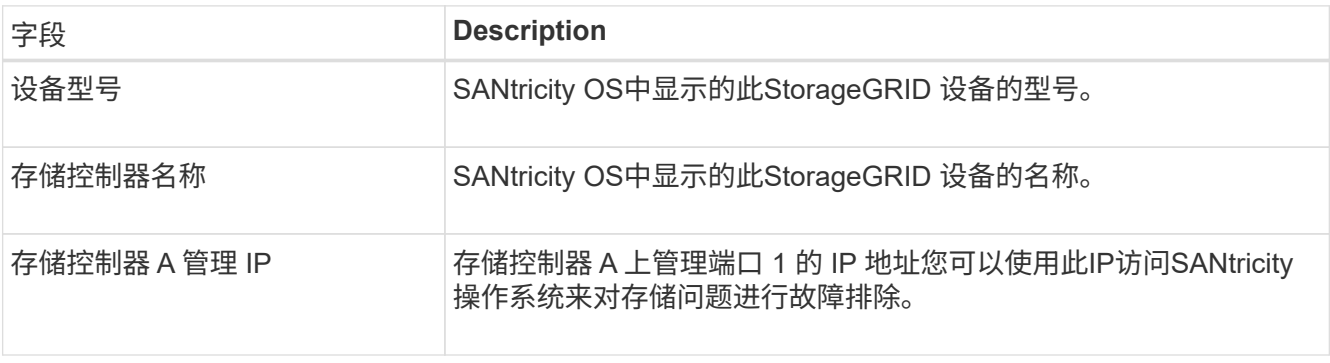

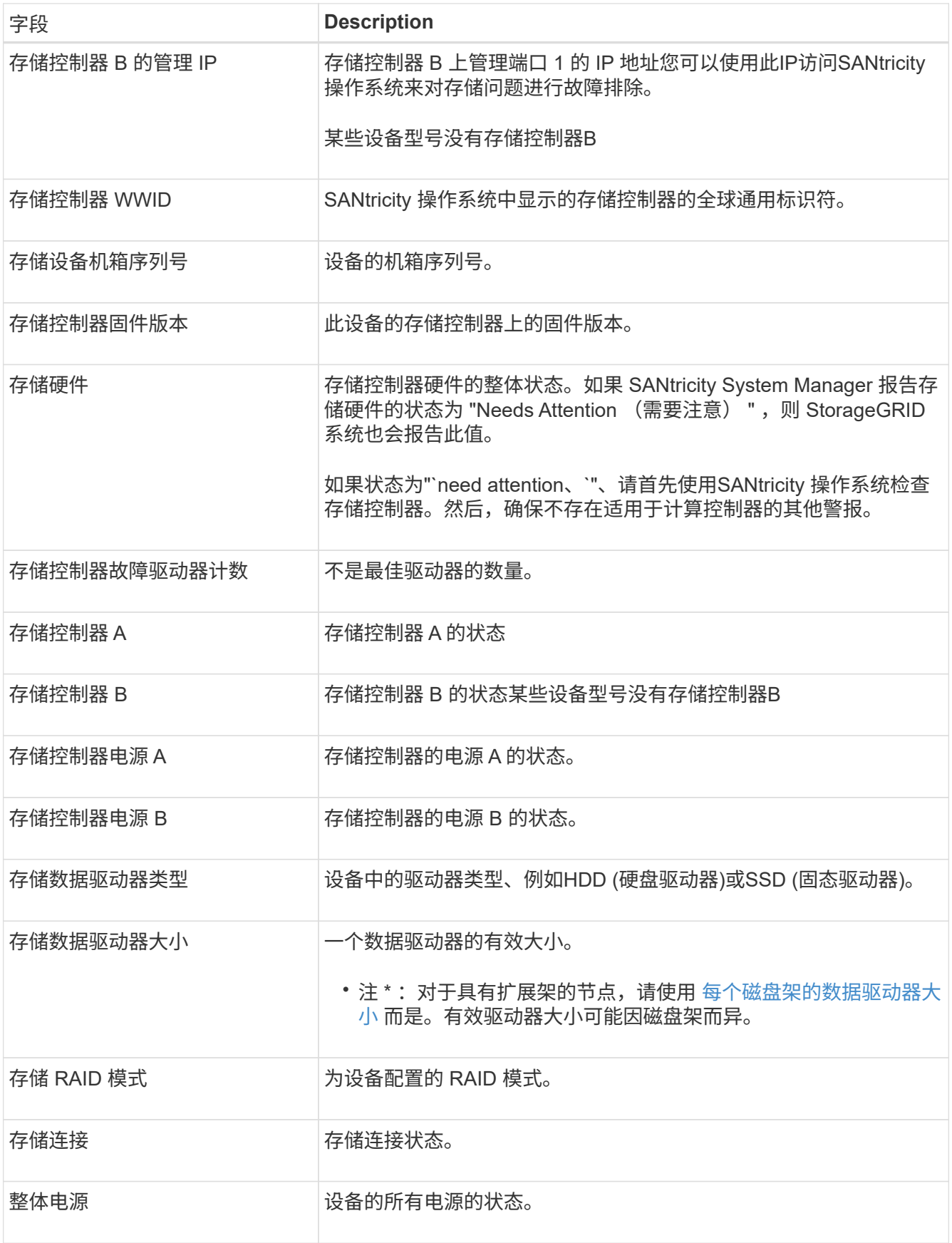

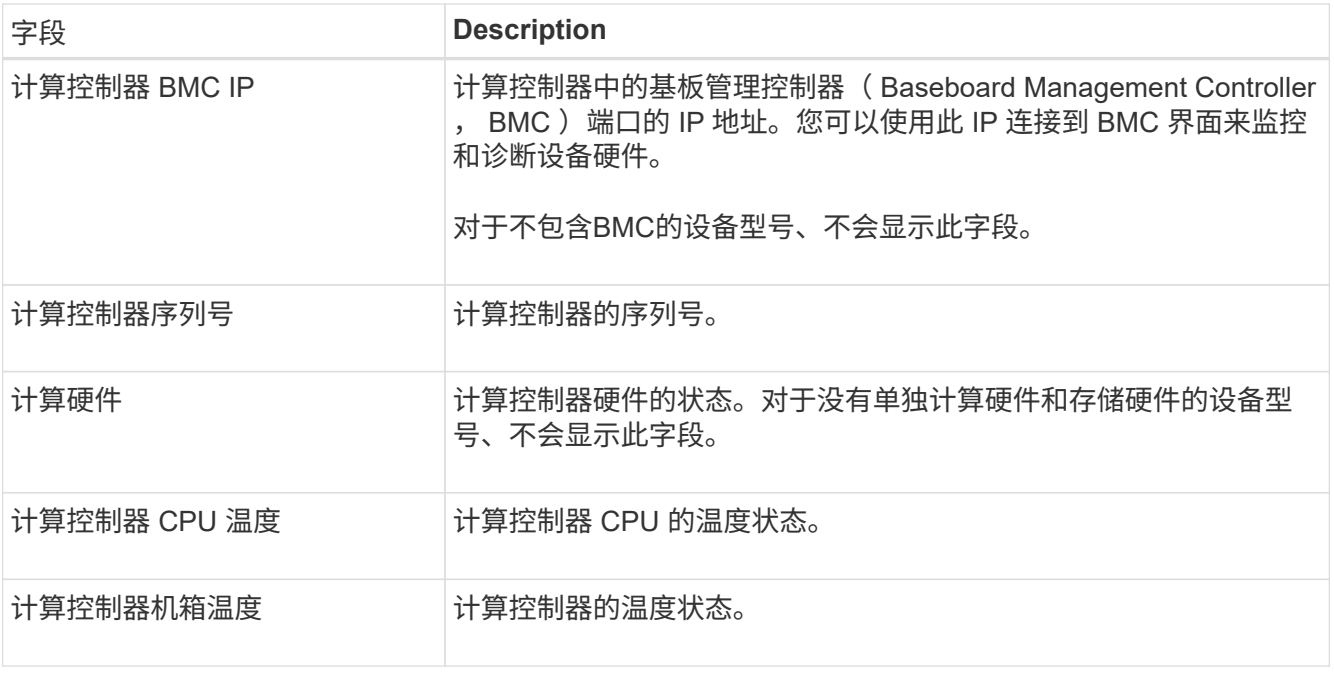

+

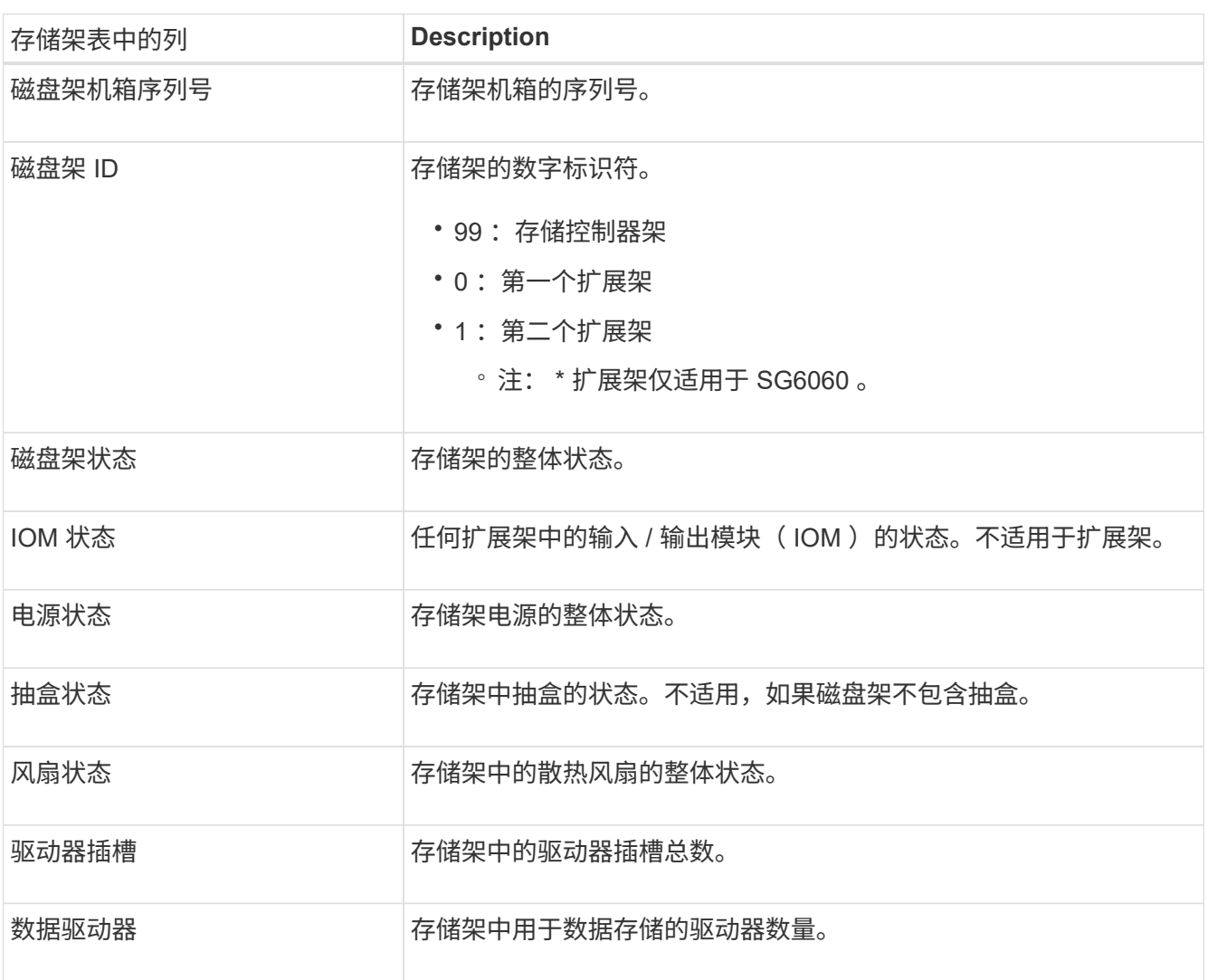

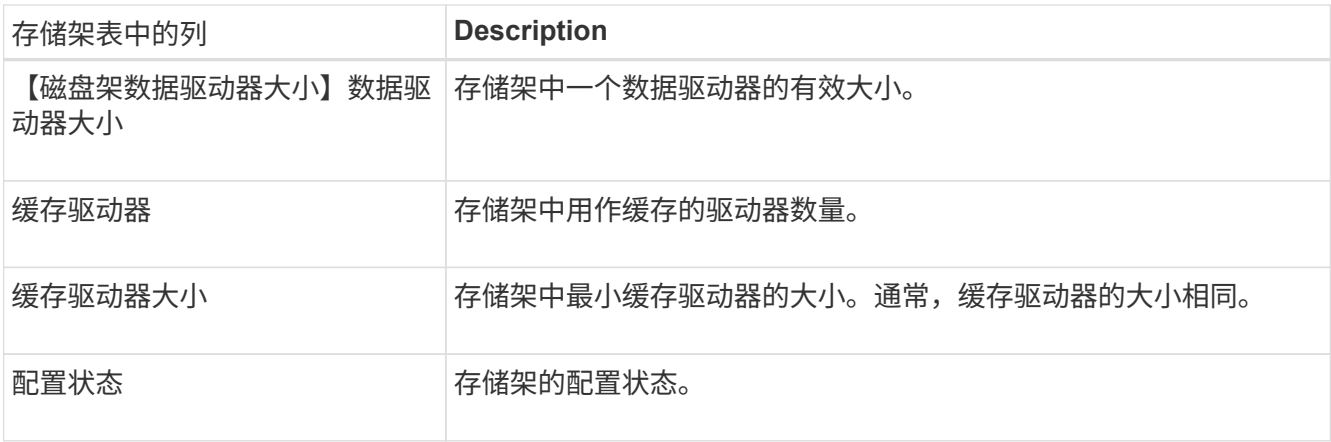

a. 确认所有状态均为 "标称值。` "

如果状态不是 "`标称,`",请查看任何当前警报。您还可以使用 SANtricity 系统管理器详细了解其中一 些硬件值。请参见有关安装和维护设备的说明。

4. 选择 \* 网络 \* 可查看每个网络的信息。

网络流量图提供了整体网络流量的摘要。

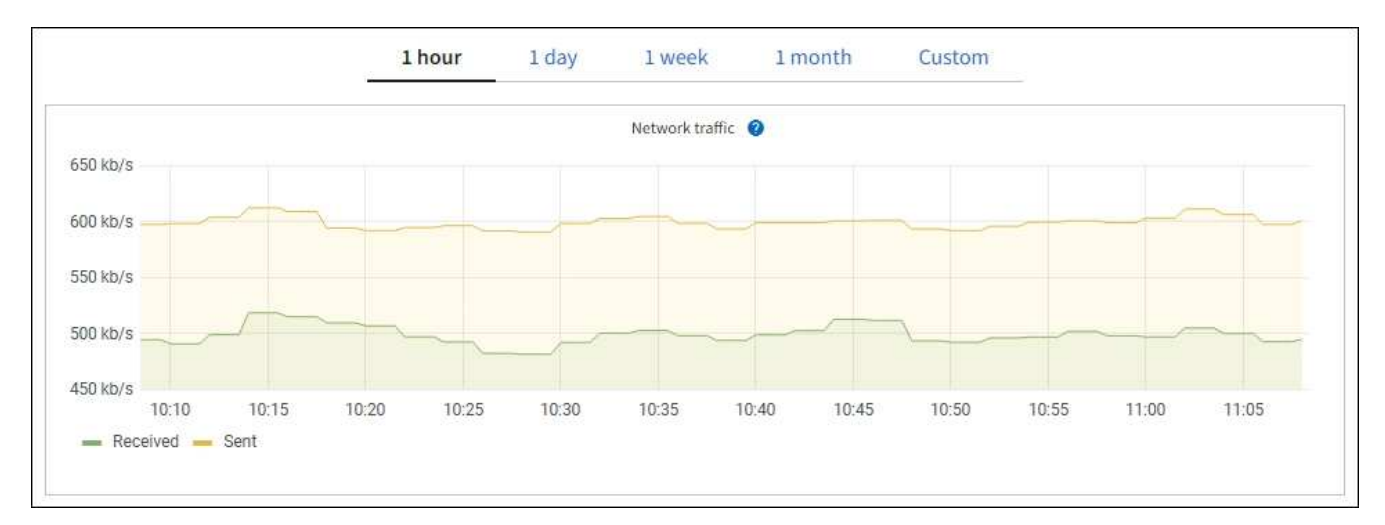

a. 查看网络接口部分。

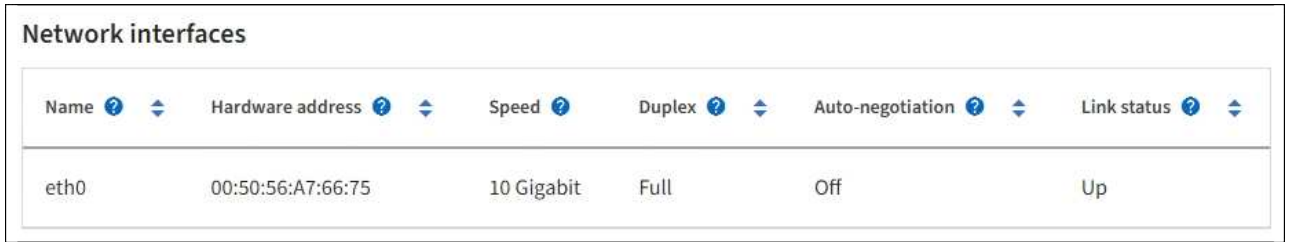

使用下表以及网络接口表中 \* 速度 \* 列中的值确定设备上的 10/225-GbE 网络端口是配置为使用主动 / 备 份模式还是 LACP 模式。

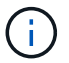

表中显示的值假定使用了所有四个链路。

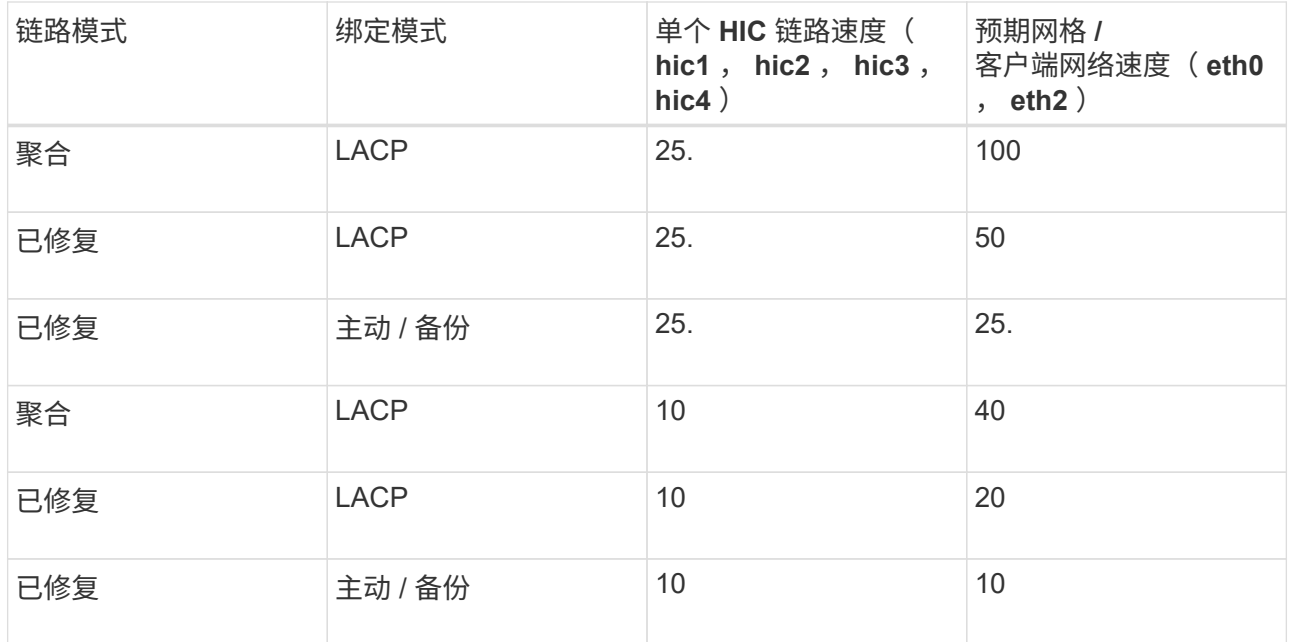

请参见 ["](https://docs.netapp.com/zh-cn/storagegrid-117/installconfig/configuring-network-links.html)[配置网](https://docs.netapp.com/zh-cn/storagegrid-117/installconfig/configuring-network-links.html)[络](https://docs.netapp.com/zh-cn/storagegrid-117/installconfig/configuring-network-links.html)[链路](https://docs.netapp.com/zh-cn/storagegrid-117/installconfig/configuring-network-links.html)["](https://docs.netapp.com/zh-cn/storagegrid-117/installconfig/configuring-network-links.html) 有关配置10/C5-GbE端口的详细信息、请参见。

b. 查看网络通信部分。

接收和传输表显示了通过每个网络接收和发送的字节数和数据包数,以及其他接收和传输指标。

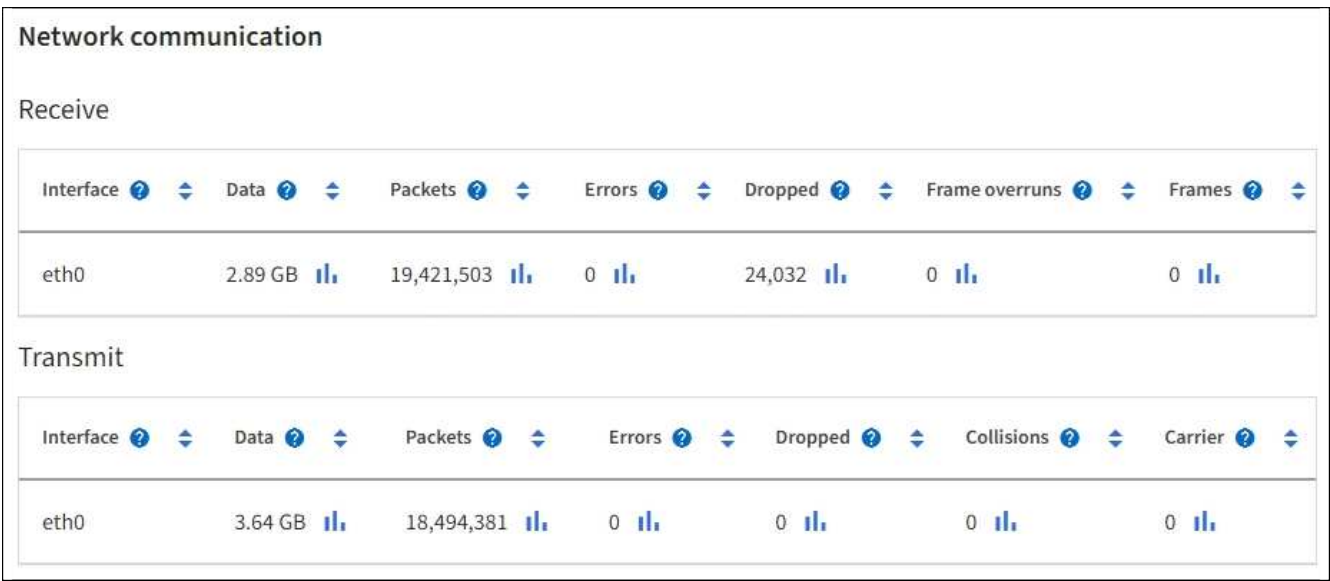

5. 选择 \* 存储 \* 可查看显示对象数据和对象元数据在一段时间内所用存储百分比的图形,以及有关磁盘设备, 卷和对象存储的信息。

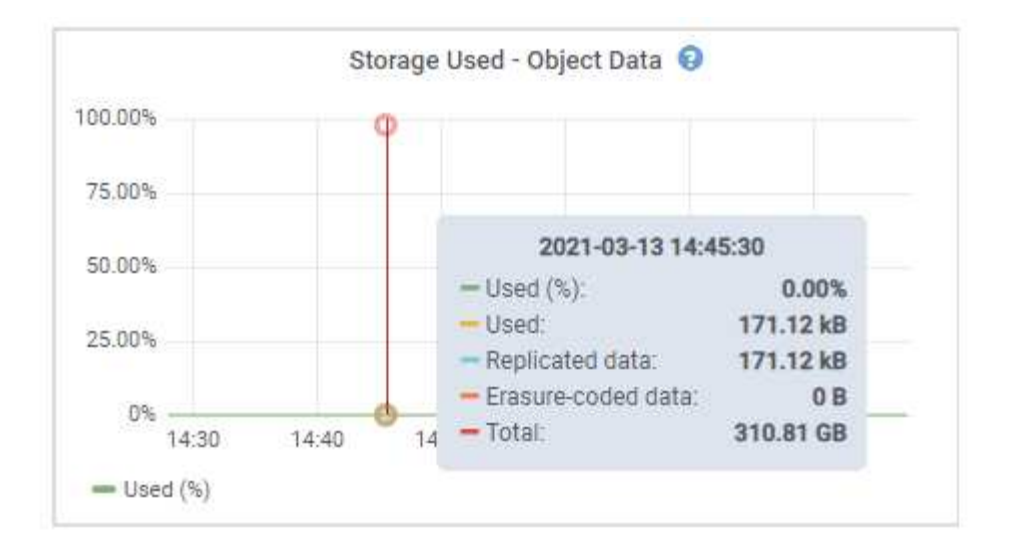

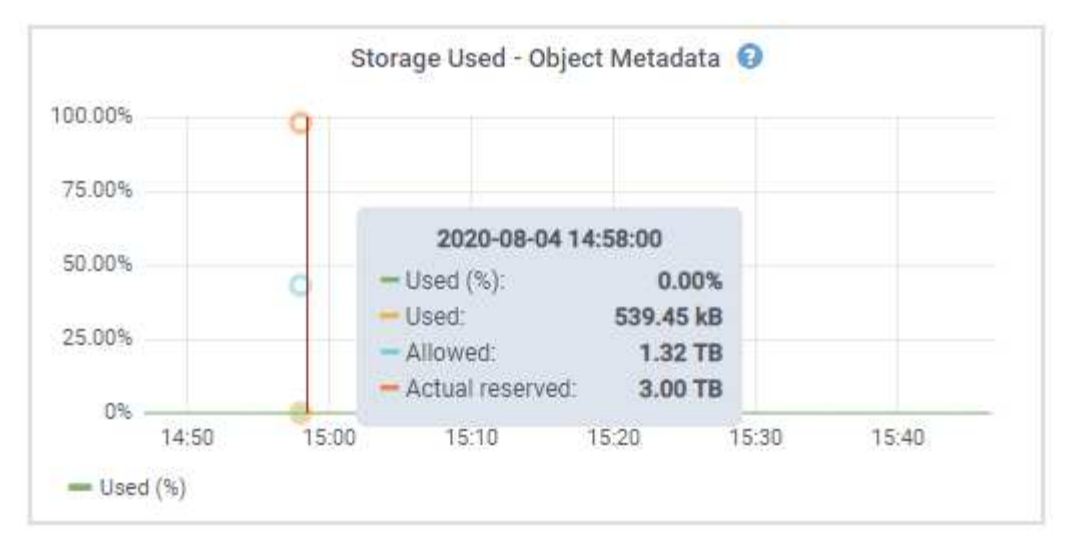

a. 向下滚动以查看每个卷和对象存储的可用存储容量。

每个磁盘的全球通用名称与在SANtricity OS (连接到设备存储控制器的管理软件)中查看标准卷属性时显 示的卷全球通用标识符(WWID)匹配。

为了帮助您解释与卷挂载点相关的磁盘读取和写入统计信息,磁盘设备表的 \* 名称 \* 列(即 *sdc* , *sdd* , *sde* 等)中显示的名称的第一部分与卷表的 \* 设备 \* 列中显示的值匹配。

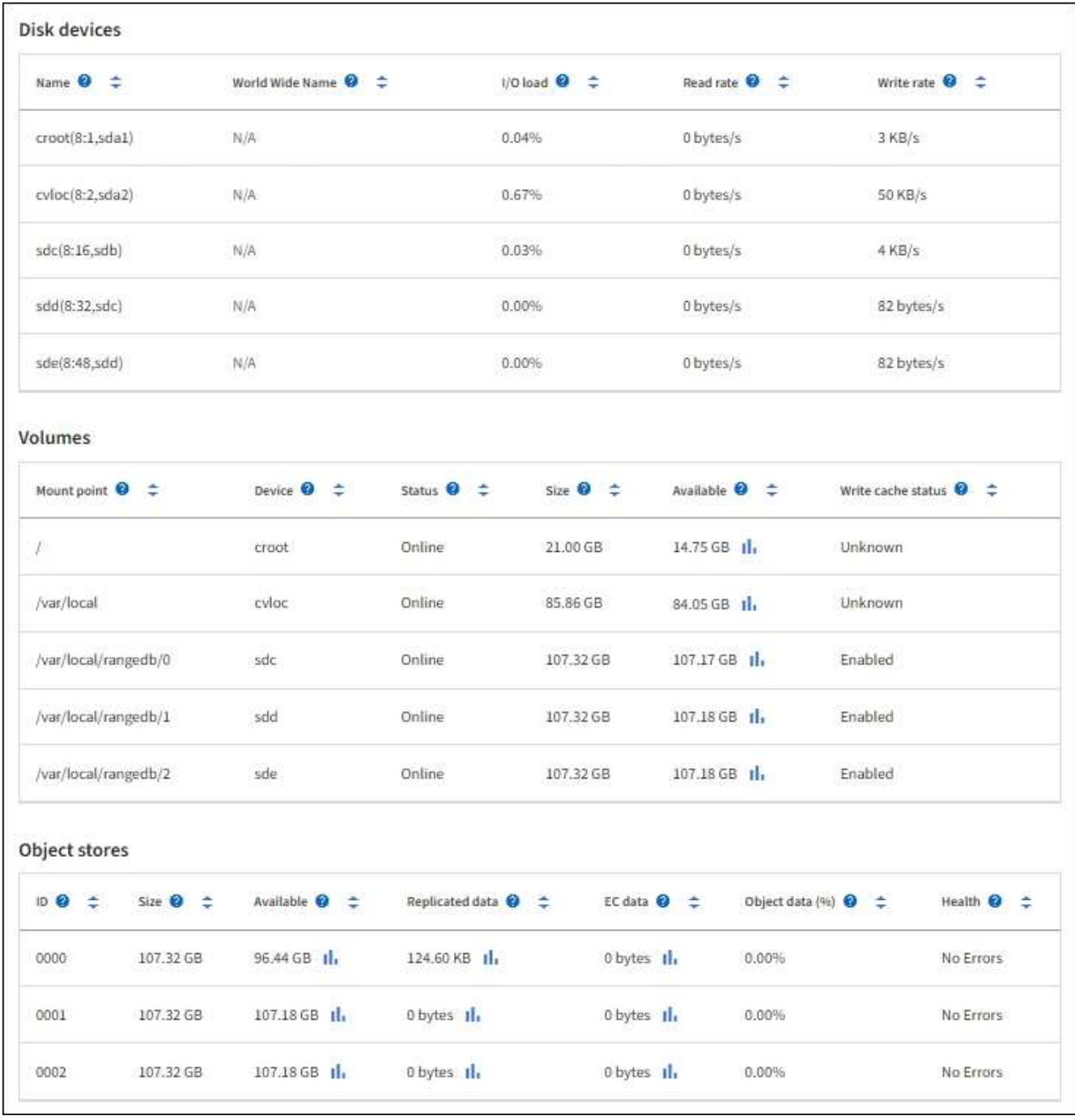

#### 查看有关设备管理节点和网关节点的信息

节点页面列出了有关用作管理节点或网关节点的每个服务设备的服务运行状况以及所有计算,磁盘设备和网络资 源的信息。您还可以查看内存,存储硬件,网络资源,网络接口,网络地址, 以及接收和传输数据。

步骤

- 1. 从节点页面中,选择设备管理节点或设备网关节点。
- 2. 选择 \* 概述 \* 。

" 概述 " 选项卡的 " 节点信息 " 部分显示节点的摘要信息,例如节点的名称,类型, ID 和连接状态。IP 地址 列表包括每个地址的接口名称,如下所示:

 $\cdot$  \* adllb\* 和 \* adlli\* : 如果对管理网络接口使用主动 / 备份绑定,则显示此信息

。\* eth \*: 网格网络, 管理网络或客户端网络。

。\* hic\*: 设备上的一个物理 10 , 25 或 100 GbE 端口。这些端口可以绑定在一起,并连接到 StorageGRID 网格网络( eth0) 和客户端网络( eth2)。

。\* MTC\*: 设备上的一个物理 1-GbE 端口。一个或多个 MTC 接口已绑定,以构成管理网络接口( eth1 )。您可以保留其他 MTC 接口,以便数据中心的技术人员临时进行本地连接。

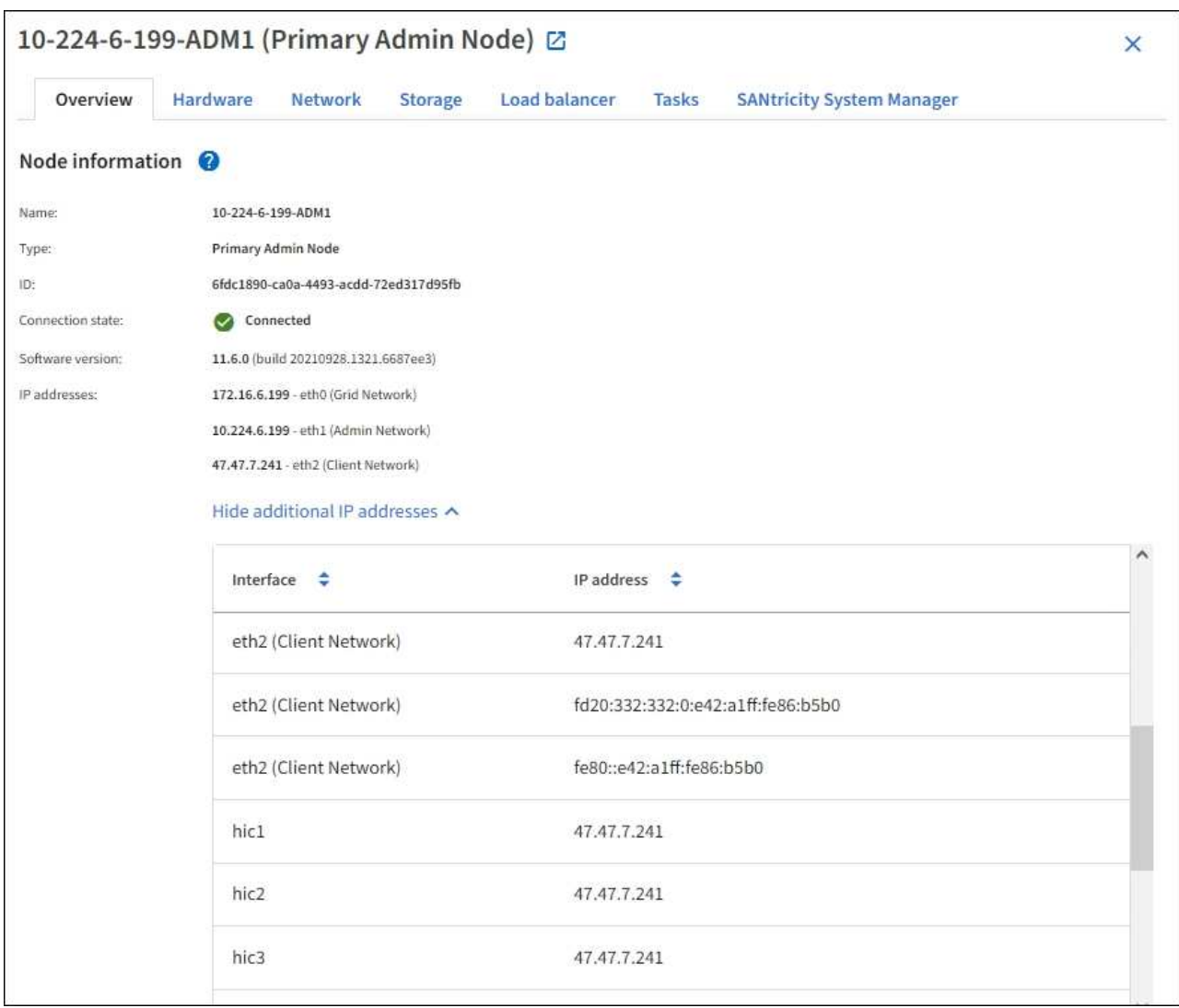

" 概述 " 选项卡的 " 警报 " 部分显示节点的任何活动警报。

- 3. 选择 \* 硬件 \* 可查看有关此设备的详细信息。
	- a. 查看 CPU 利用率和内存图形,确定 CPU 和内存使用量随时间的变化所占百分比。要显示不同的时间间 隔,请选择图表或图形上方的控件之一。您可以显示间隔为 1 小时, 1 天, 1 周或 1 个月的可用信息。 您还可以设置自定义间隔,以便指定日期和时间范围。

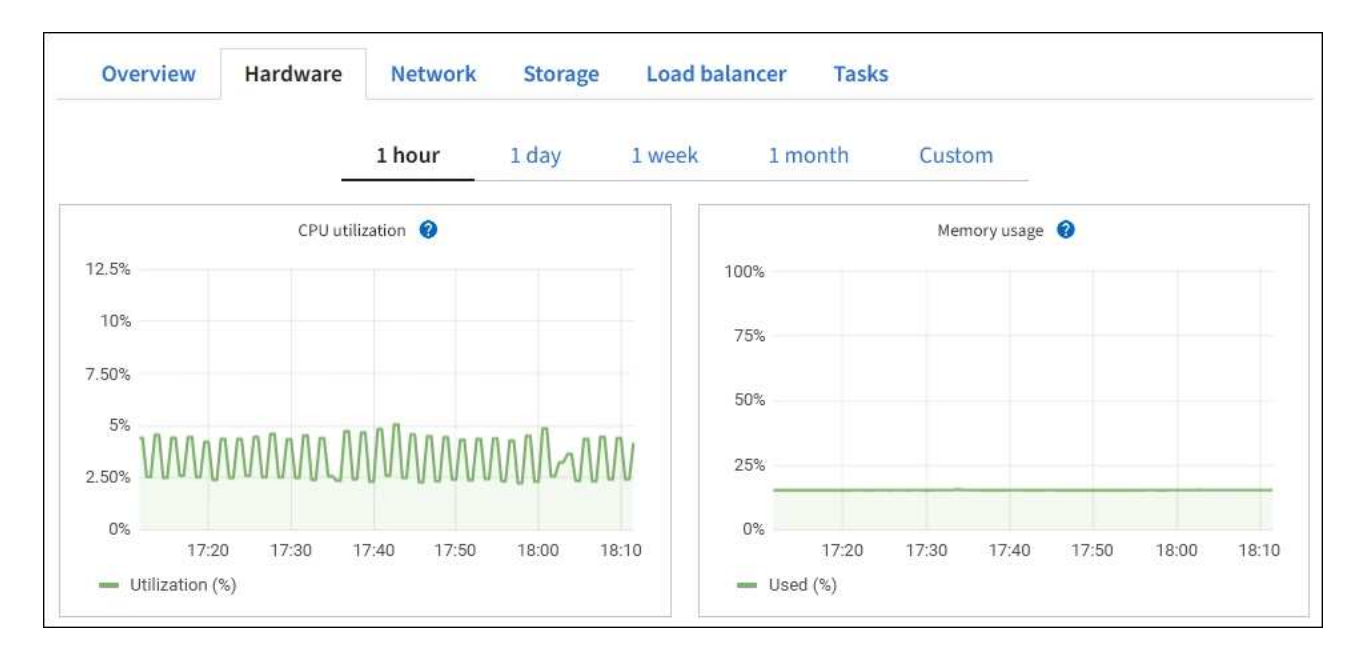

b. 向下滚动以查看设备组件表。此表包含型号名称,序列号,控制器固件版本以及每个组件的状态等信 息。

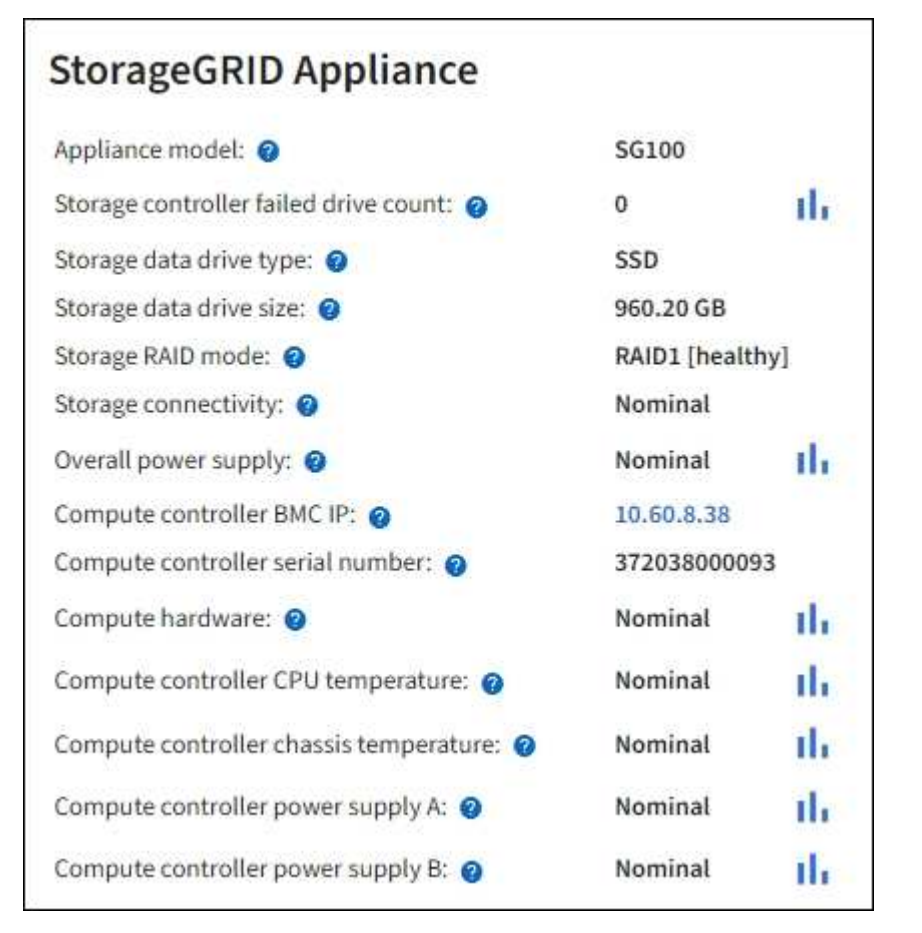

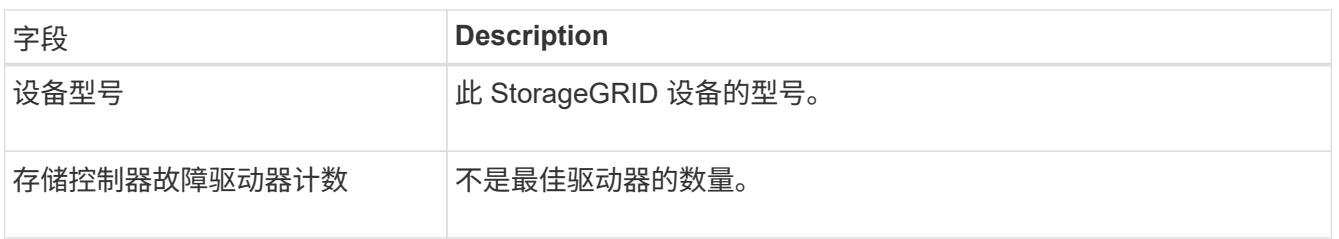

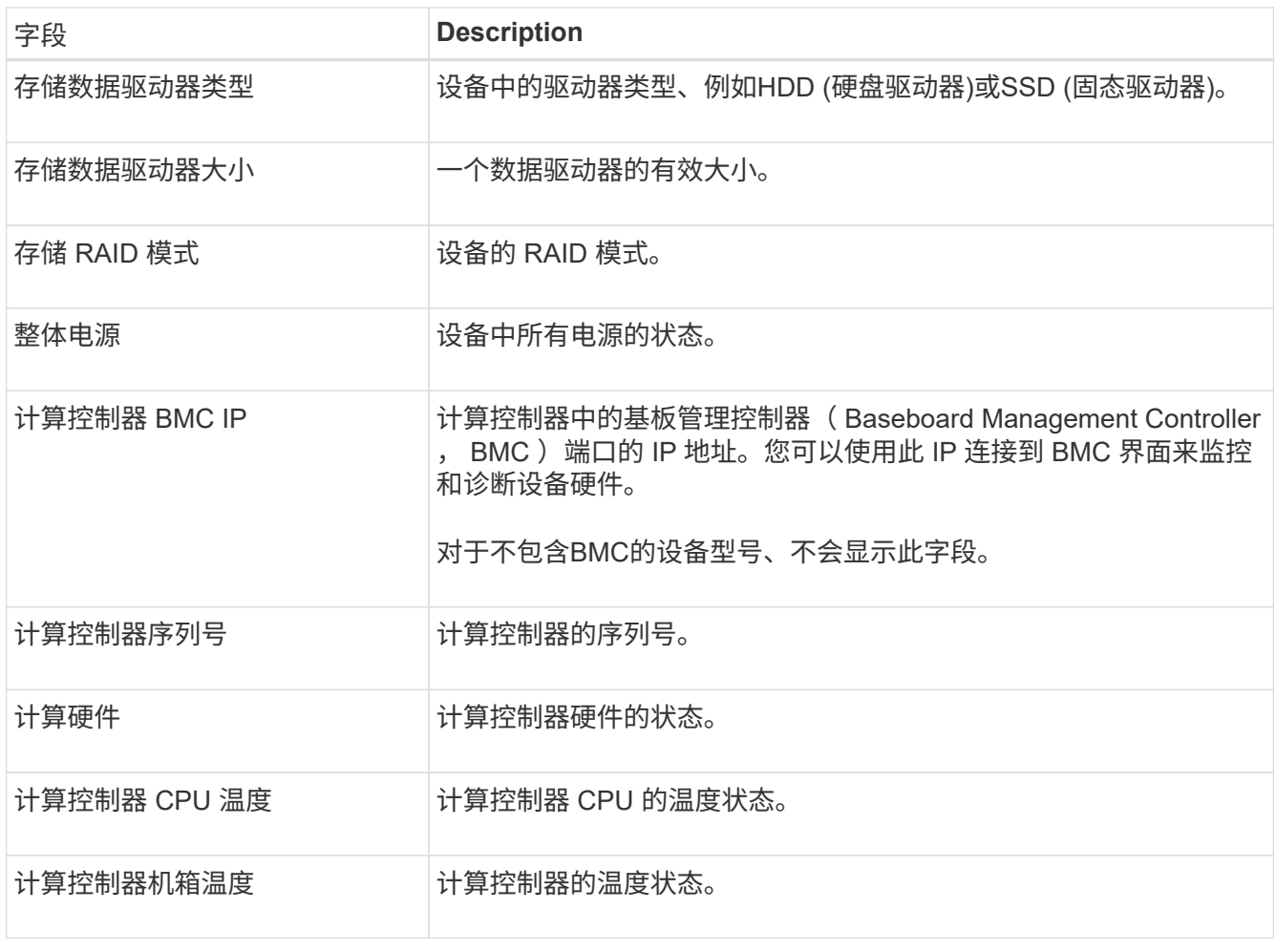

a. 确认所有状态均为 "标称值。 ` "

如果状态不是 "标称, `",请查看任何当前警报。

4. 选择 \* 网络 \* 可查看每个网络的信息。

网络流量图提供了整体网络流量的摘要。

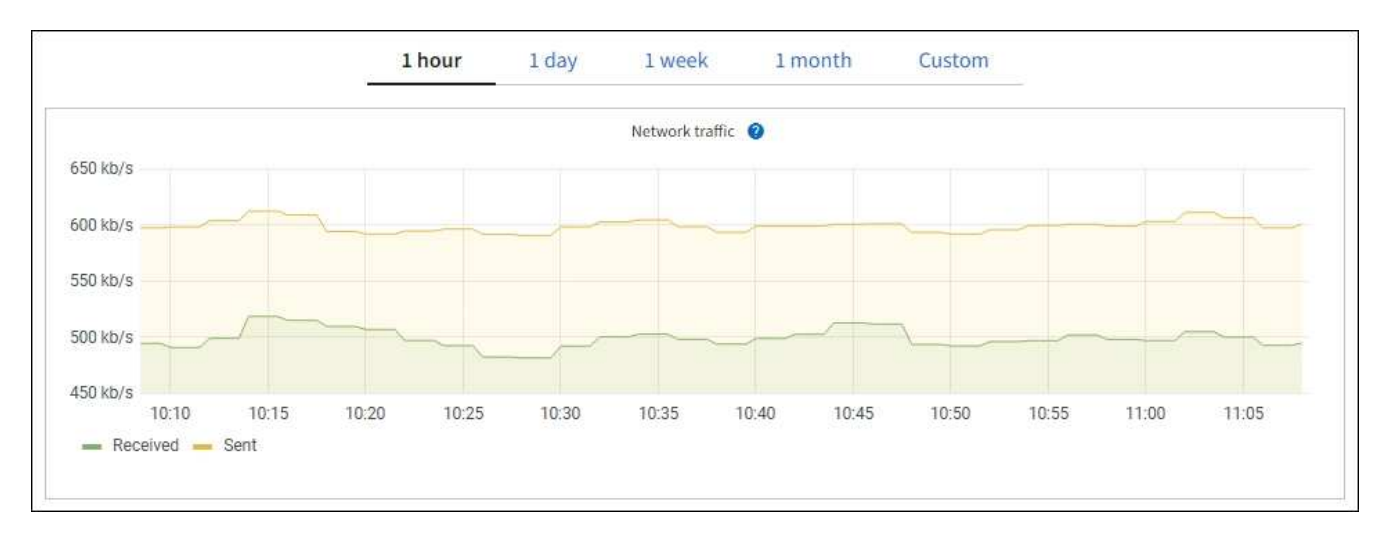

a. 查看网络接口部分。

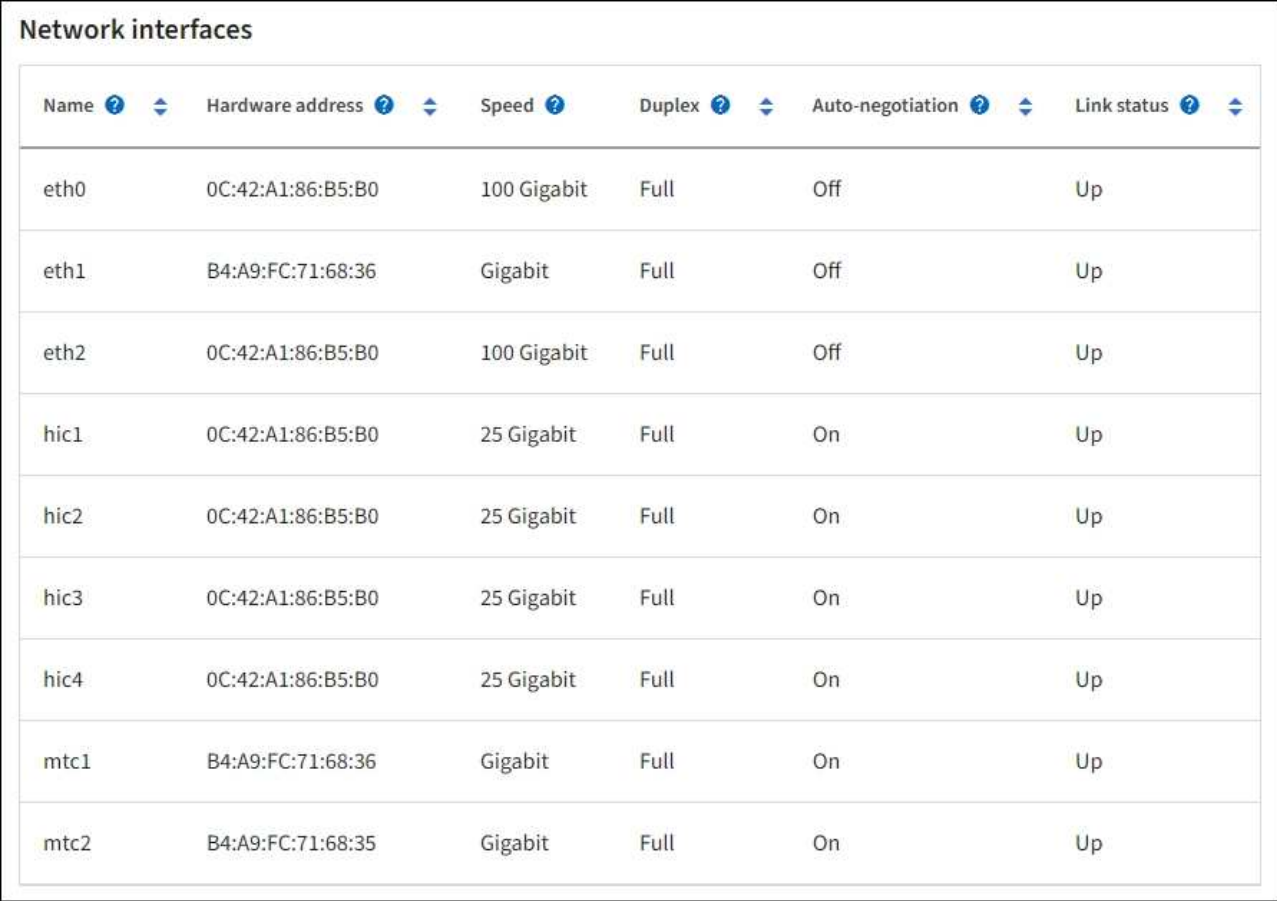

使用下表以及网络接口表中 \* 速度 \* 列中的值确定设备上的四个 40/100-GbE 网络端口是否配置为使用 主动 / 备份模式或 LACP 模式。

 $\bigodot$ 

表中显示的值假定使用了所有四个链路。

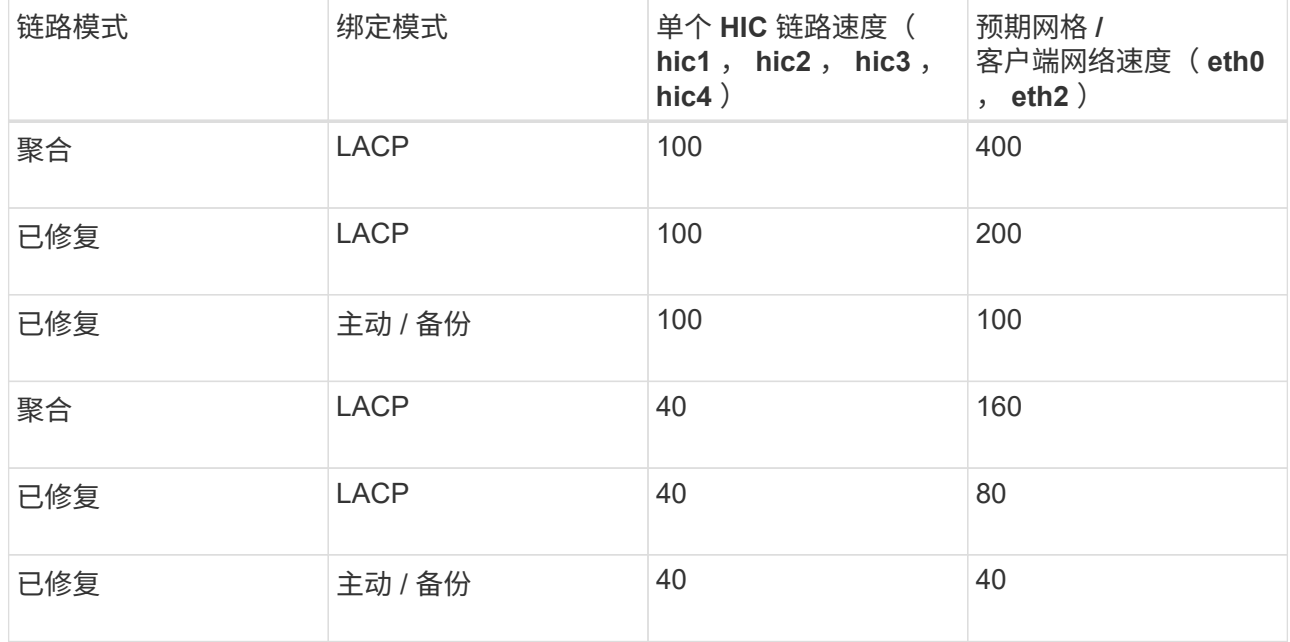

b. 查看网络通信部分。

接收和传输表显示了通过每个网络接收和发送的字节数和数据包数,以及其他接收和传输指标。

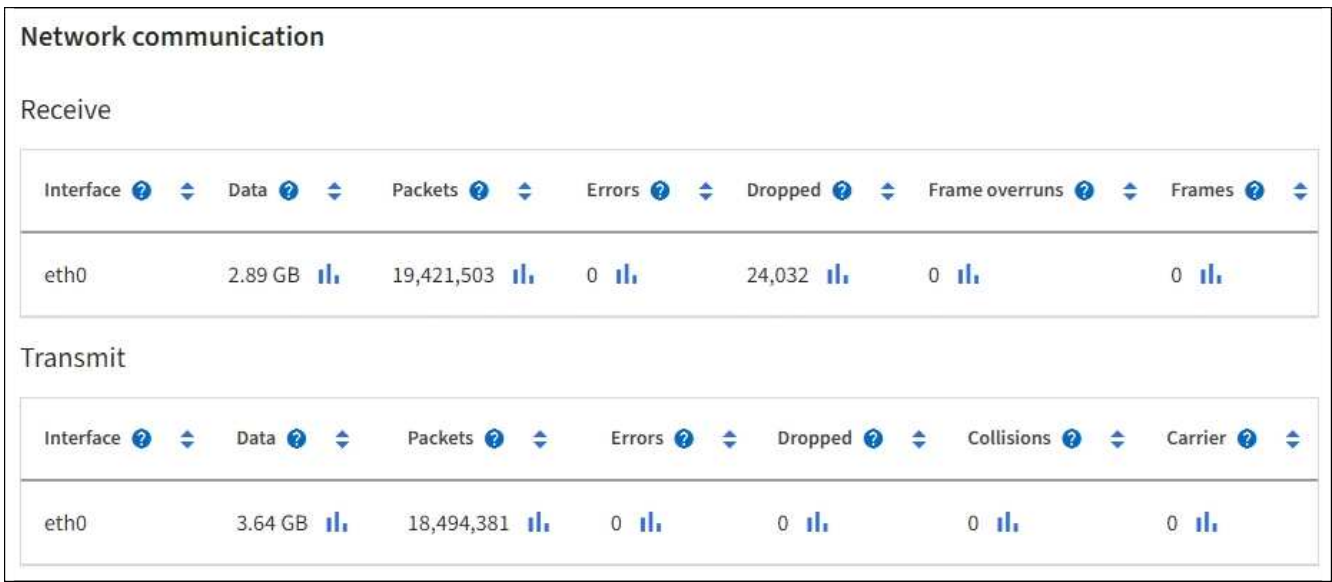

5. 选择 \* 存储 \* 可查看有关服务设备上的磁盘设备和卷的信息。

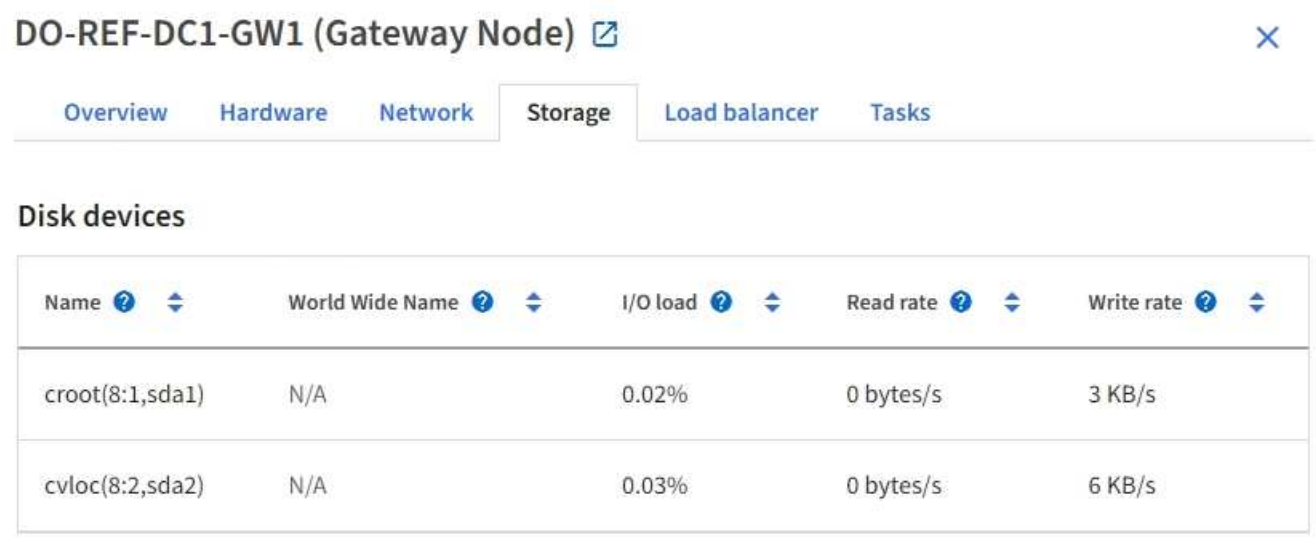

```
Volumes
```
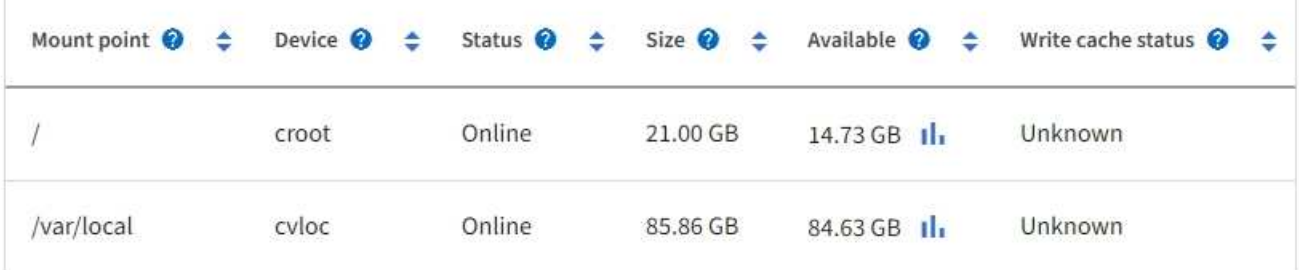

#### 相关信息

["SG100](https://docs.netapp.com/zh-cn/storagegrid-117/sg100-1000/index.html) [和](https://docs.netapp.com/zh-cn/storagegrid-117/sg100-1000/index.html) [SG1000](https://docs.netapp.com/zh-cn/storagegrid-117/sg100-1000/index.html) [服](https://docs.netapp.com/zh-cn/storagegrid-117/sg100-1000/index.html)[务设](https://docs.netapp.com/zh-cn/storagegrid-117/sg100-1000/index.html)[备](https://docs.netapp.com/zh-cn/storagegrid-117/sg100-1000/index.html)["](https://docs.netapp.com/zh-cn/storagegrid-117/sg100-1000/index.html)

## 查看网络选项卡

网络选项卡显示一个图形,其中显示了通过节点,站点或网格上的所有网络接口接收和发 送的网络流量。

此时将显示所有节点,每个站点和整个网格的网络选项卡。

要显示不同的时间间隔,请选择图表或图形上方的控件之一。您可以显示间隔为 1 小时, 1 天, 1 周或 1 个月 的可用信息。您还可以设置自定义间隔,以便指定日期和时间范围。

对于节点,网络接口表提供了有关每个节点的物理网络端口的信息。网络通信表提供了有关每个节点的接收和传 输操作以及任何驱动程序报告的故障计数器的详细信息。

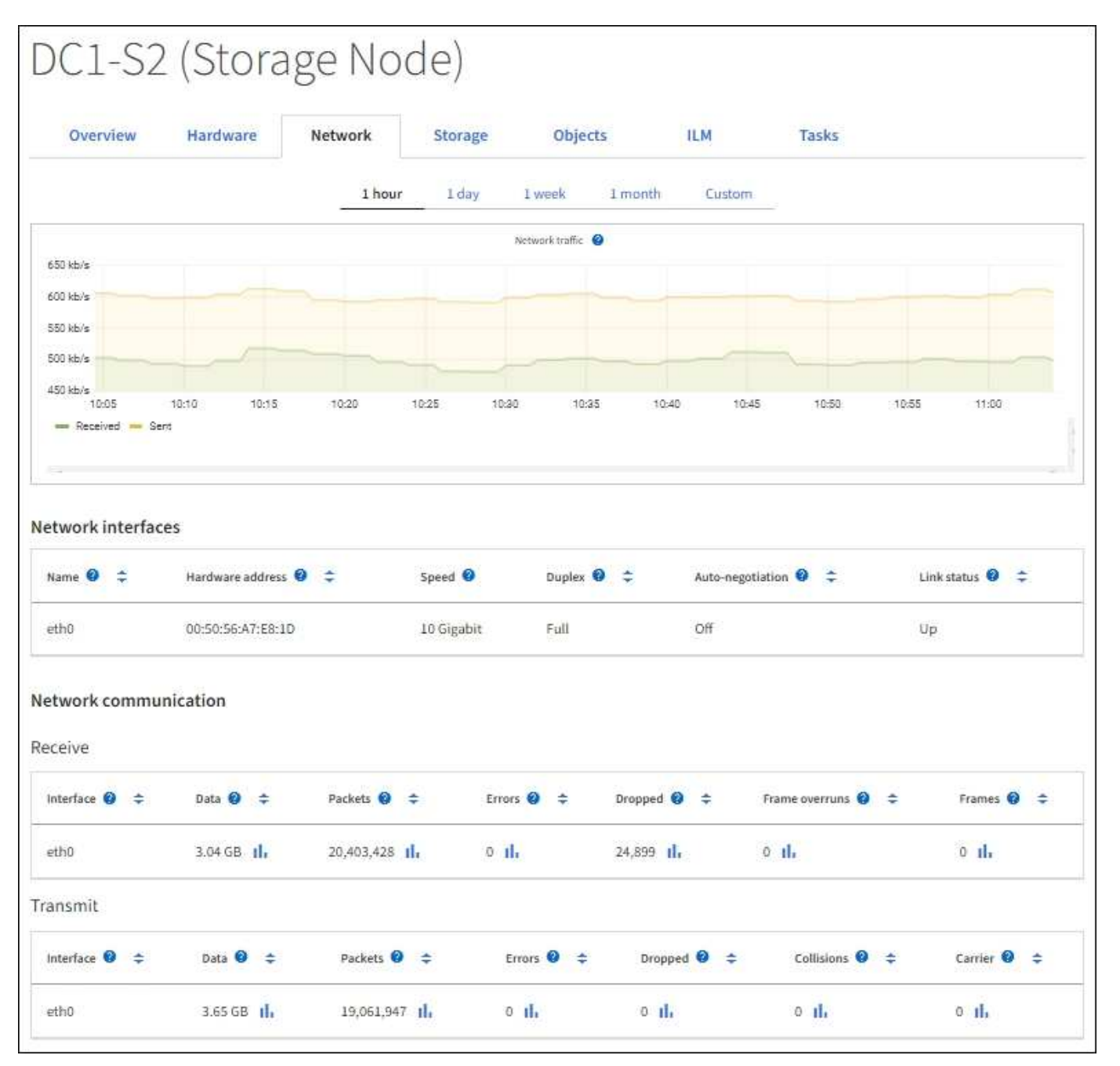

#### 相关信息

## 查看存储选项卡

存储选项卡汇总了存储可用性和其他存储指标。

此时将显示所有节点,每个站点和整个网格的存储选项卡。

#### 已用存储图

对于存储节点,每个站点和整个网格, " 存储 " 选项卡包含一些图形,用于显示对象数据和对象元数据在一段时 间内使用了多少存储。

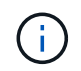

如果节点未连接到网格、例如在升级期间或处于断开状态时、某些指标可能不可用或不在站点和 网格总数中。节点重新连接到网格后、请等待几分钟、使值稳定下来。

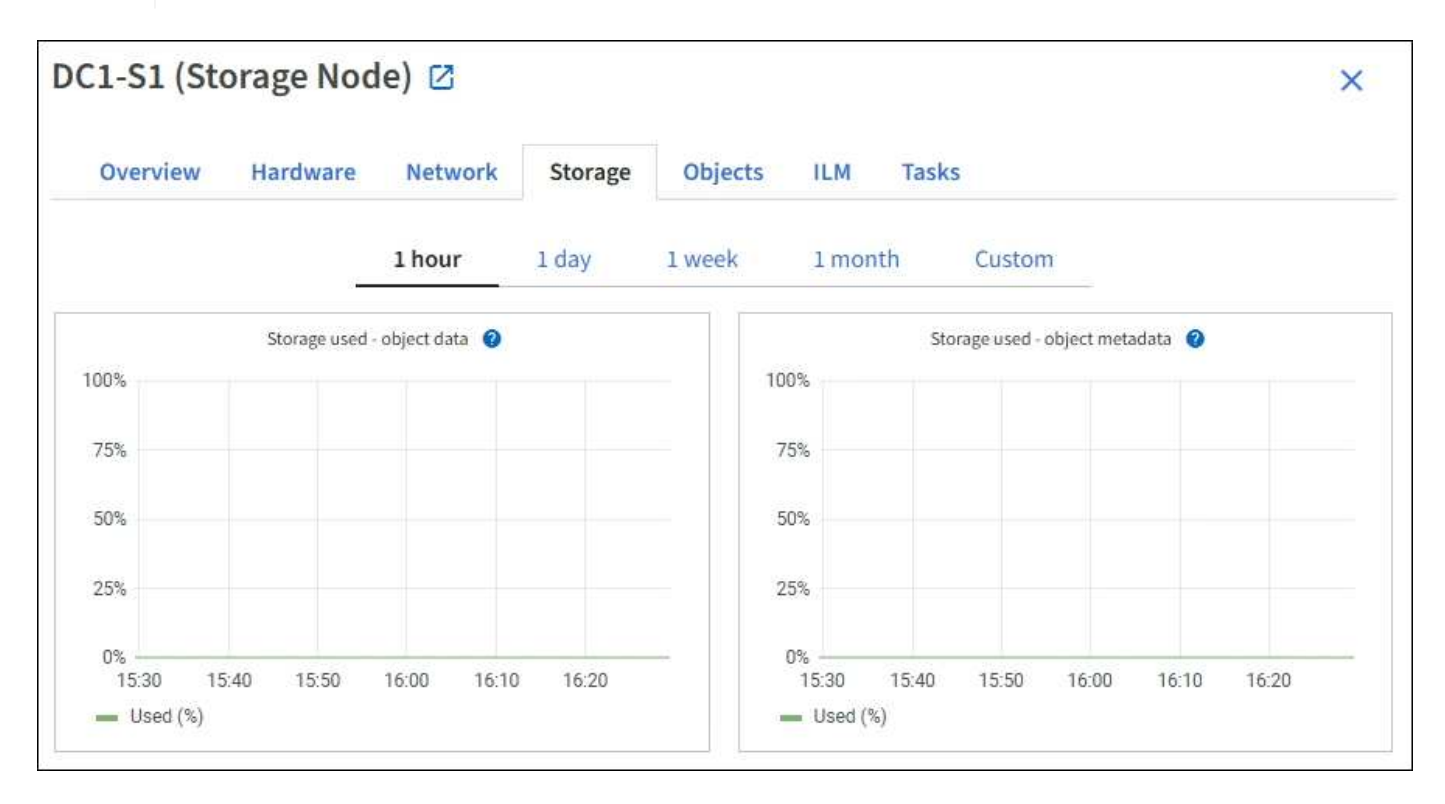

### 磁盘设备,卷和对象存储表

对于所有节点,存储选项卡包含节点上磁盘设备和卷的详细信息。对于存储节点,对象存储表提供了有关每个存 储卷的信息。

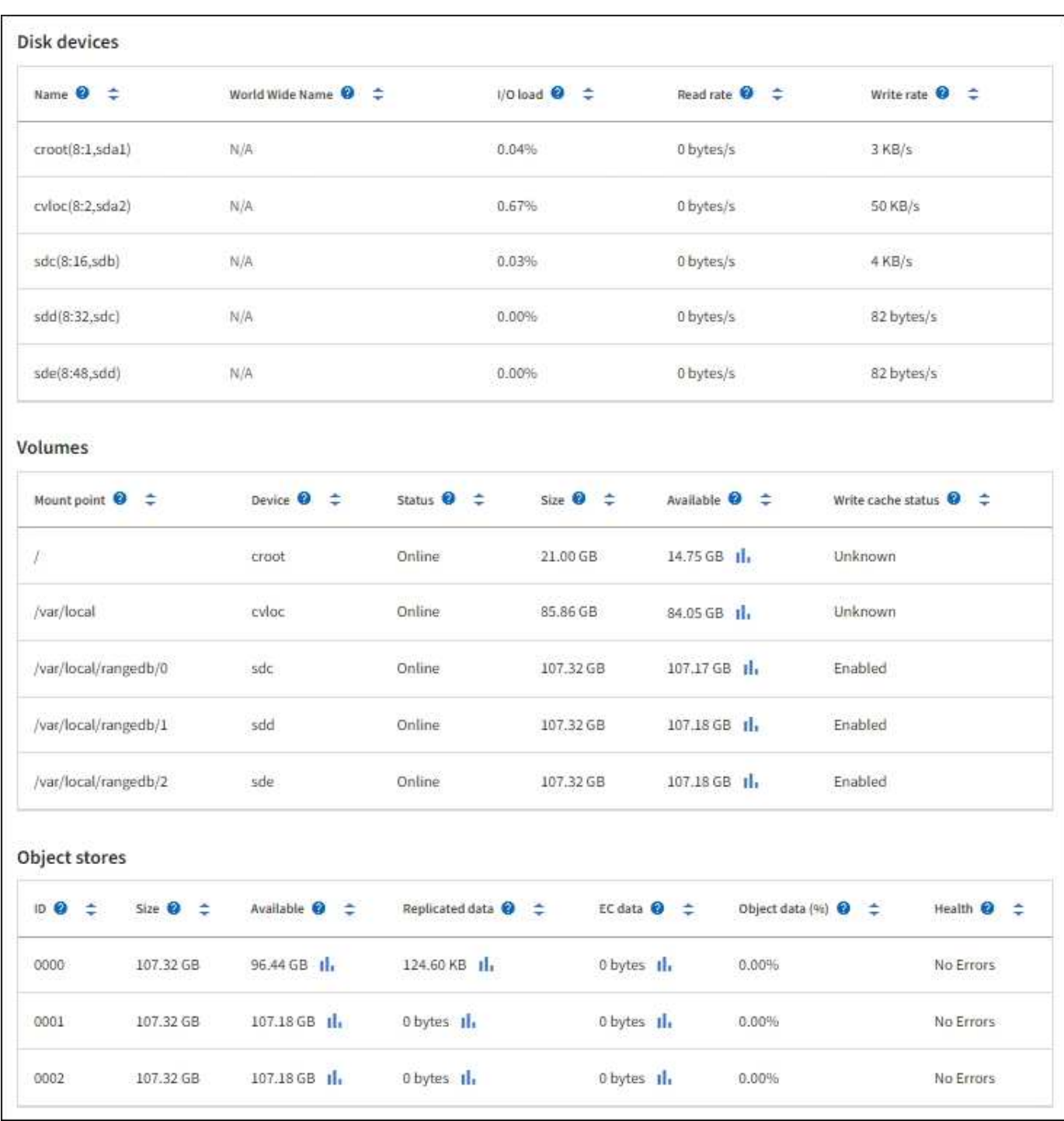

### 相关信息

["](#page-42-0)[监控存储](#page-42-0)[容](#page-42-0)[量](#page-42-0)["](#page-42-0)

# 使用任务选项卡重新启动网格节点

通过任务选项卡,您可以重新启动选定节点。此时将显示所有节点的任务选项卡。

开始之前

- 您将使用登录到网格管理器 ["](https://docs.netapp.com/zh-cn/storagegrid-117/admin/web-browser-requirements.html)[支持的](https://docs.netapp.com/zh-cn/storagegrid-117/admin/web-browser-requirements.html) [Web](https://docs.netapp.com/zh-cn/storagegrid-117/admin/web-browser-requirements.html) [浏览器](https://docs.netapp.com/zh-cn/storagegrid-117/admin/web-browser-requirements.html)["](https://docs.netapp.com/zh-cn/storagegrid-117/admin/web-browser-requirements.html)。
- 您具有维护或 root 访问权限。

• 您具有配置密码短语。

关于此任务

您可以使用任务选项卡重新启动节点。对于设备节点,您还可以使用任务选项卡将设备置于维护模式。

• 从任务选项卡重新启动网格节点会在目标节点上发出 reboot 命令。重新启动节点时,该节点将关闭并重新 启动。所有服务都会自动重新启动。

如果您计划重新启动存储节点,请注意以下事项:

- 。如果 ILM 规则指定了 " 双提交 " 的载入行为或规则指定了 " 已平衡 " ,并且无法立即创建所有必需的副 本,则 StorageGRID 会立即将任何新载入的对象提交到同一站点上的两个存储节点,并在稍后评估 ILM 。如果要重新启动给定站点上的两个或多个存储节点,则在重新启动期间可能无法访问这些对象。
- 为了确保您可以在存储节点重新启动时访问所有对象,请在重新启动节点之前,停止在站点上载入对象 大约一小时。
- 您可能需要将 StorageGRID 设备置于维护模式才能执行某些过程,例如更改链路配置或更换存储控制器。 有关说明,请参见 ["](https://docs.netapp.com/zh-cn/storagegrid-117/commonhardware/placing-appliance-into-maintenance-mode.html)[将设](https://docs.netapp.com/zh-cn/storagegrid-117/commonhardware/placing-appliance-into-maintenance-mode.html)[备](https://docs.netapp.com/zh-cn/storagegrid-117/commonhardware/placing-appliance-into-maintenance-mode.html)[置于](https://docs.netapp.com/zh-cn/storagegrid-117/commonhardware/placing-appliance-into-maintenance-mode.html)[维护](https://docs.netapp.com/zh-cn/storagegrid-117/commonhardware/placing-appliance-into-maintenance-mode.html)[模](https://docs.netapp.com/zh-cn/storagegrid-117/commonhardware/placing-appliance-into-maintenance-mode.html)[式](https://docs.netapp.com/zh-cn/storagegrid-117/commonhardware/placing-appliance-into-maintenance-mode.html)["](https://docs.netapp.com/zh-cn/storagegrid-117/commonhardware/placing-appliance-into-maintenance-mode.html)。

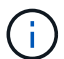

在极少数情况下,将 StorageGRID 设备置于维护模式可能会使该设备无法进行远程访问。

#### 步骤

- 1. 选择 \* 节点 \* 。
- 2. 选择要重新启动的网格节点。
- 3. 选择 \* 任务 \* 选项卡。

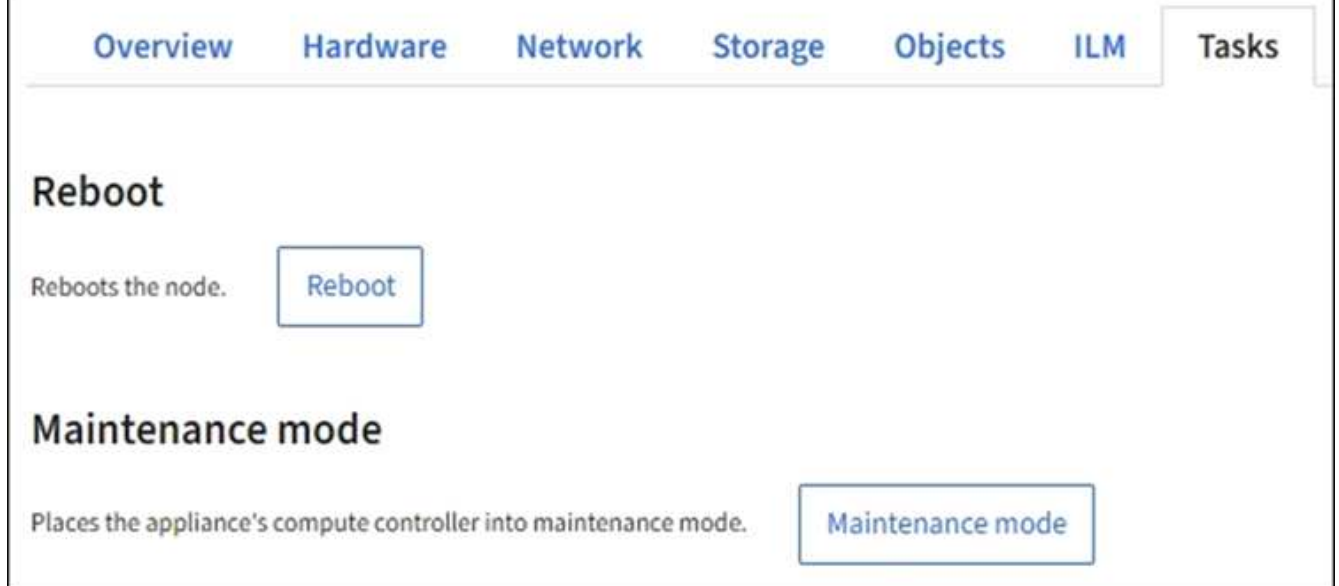

4. 选择 \* 重新启动 \* 。

此时将显示确认对话框。

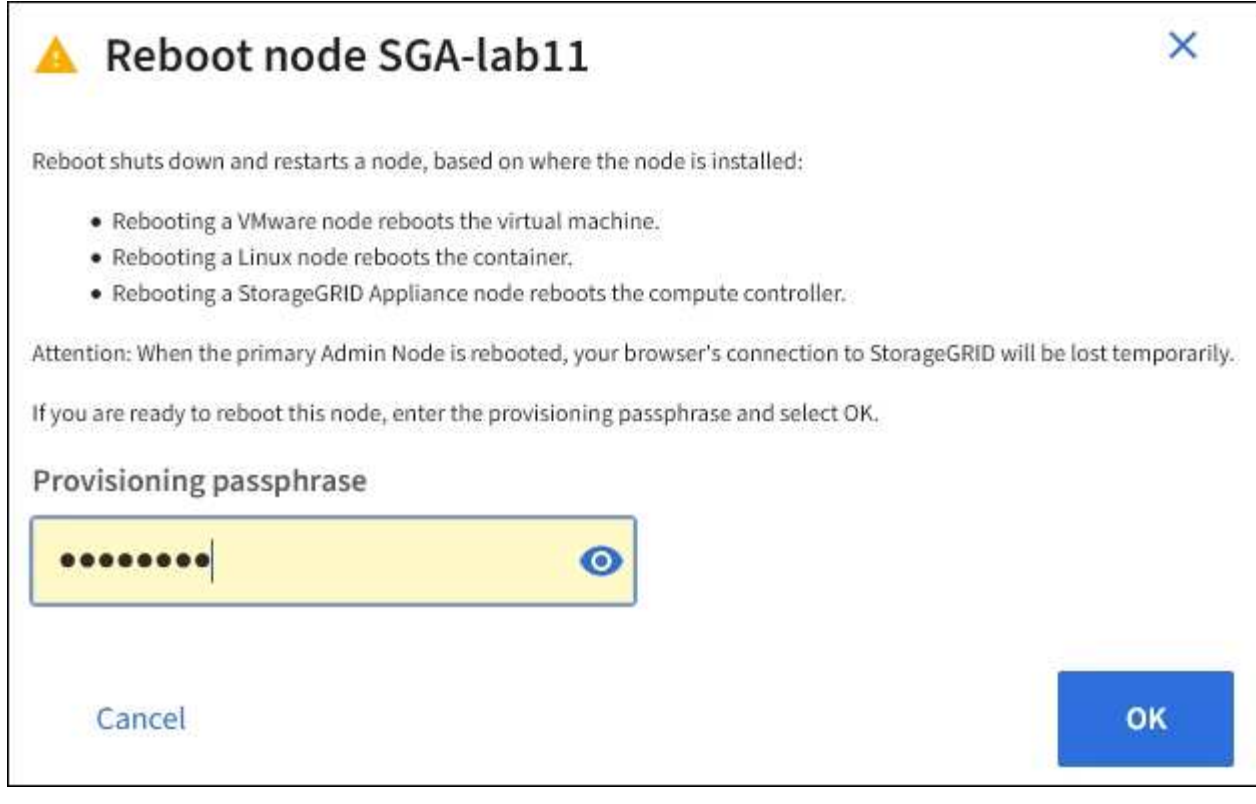

 $\bigcap$ 

如果要重新启动主管理节点,则确认对话框会提醒您,服务停止后,浏览器与网格管理器的 连接将暂时断开。

- 5. 输入配置密码短语,然后选择 \* 确定 \* 。
- 6. 等待节点重新启动。

关闭服务可能需要一些时间。

节点重新启动时, \* 节点 \* 页面左侧会显示灰色图标(管理员关闭)。当所有服务重新启动且节点已成功连 接到网格时, \* 节点 \* 页面应显示正常状态(节点名称左侧没有图标),表示没有活动警报且节点已连接到 网格。

查看对象选项卡

对象选项卡提供了有关的信息 ["S3"](https://docs.netapp.com/zh-cn/storagegrid-117/s3/index.html) 和 ["Swift"](https://docs.netapp.com/zh-cn/storagegrid-117/swift/index.html) 载入和检索速率。

此时将显示每个存储节点,每个站点和整个网格的对象选项卡。对于存储节点,对象选项卡还提供对象计数以及 有关元数据查询和后台验证的信息。

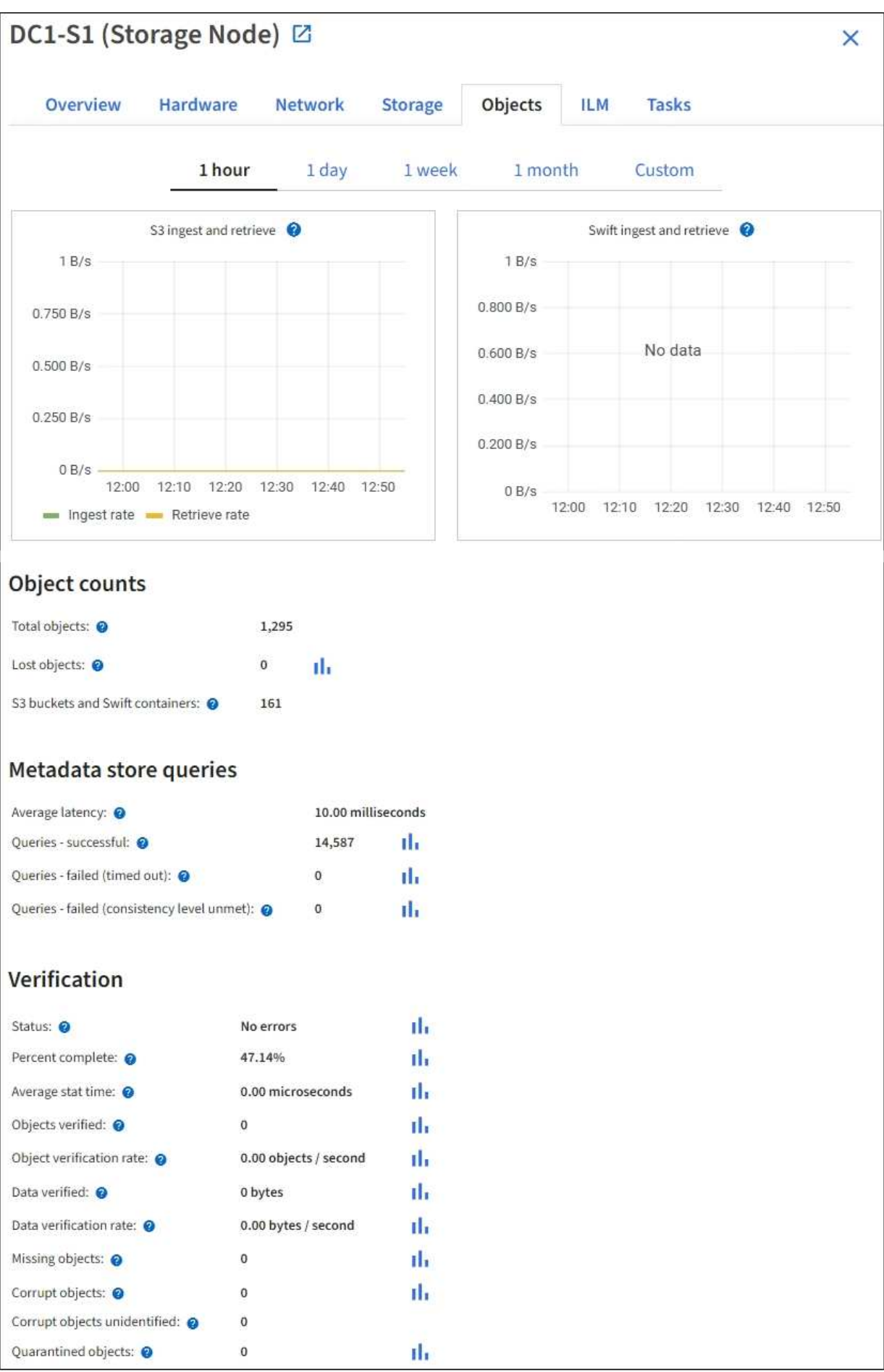

# 查看 **ILM** 选项卡

ILM 选项卡提供了有关信息生命周期管理 ( ILM ) 操作的信息。

此时将显示每个存储节点,每个站点和整个网格的 ILM 选项卡。对于每个站点和网格, "ILM " 选项卡会显示一 个 ILM 队列随时间变化的图形。对于网格,此选项卡还提供完成对所有对象的完整 ILM 扫描的估计时间。

对于存储节点, "ILM " 选项卡提供有关纠删编码对象的 ILM 评估和后台验证的详细信息。

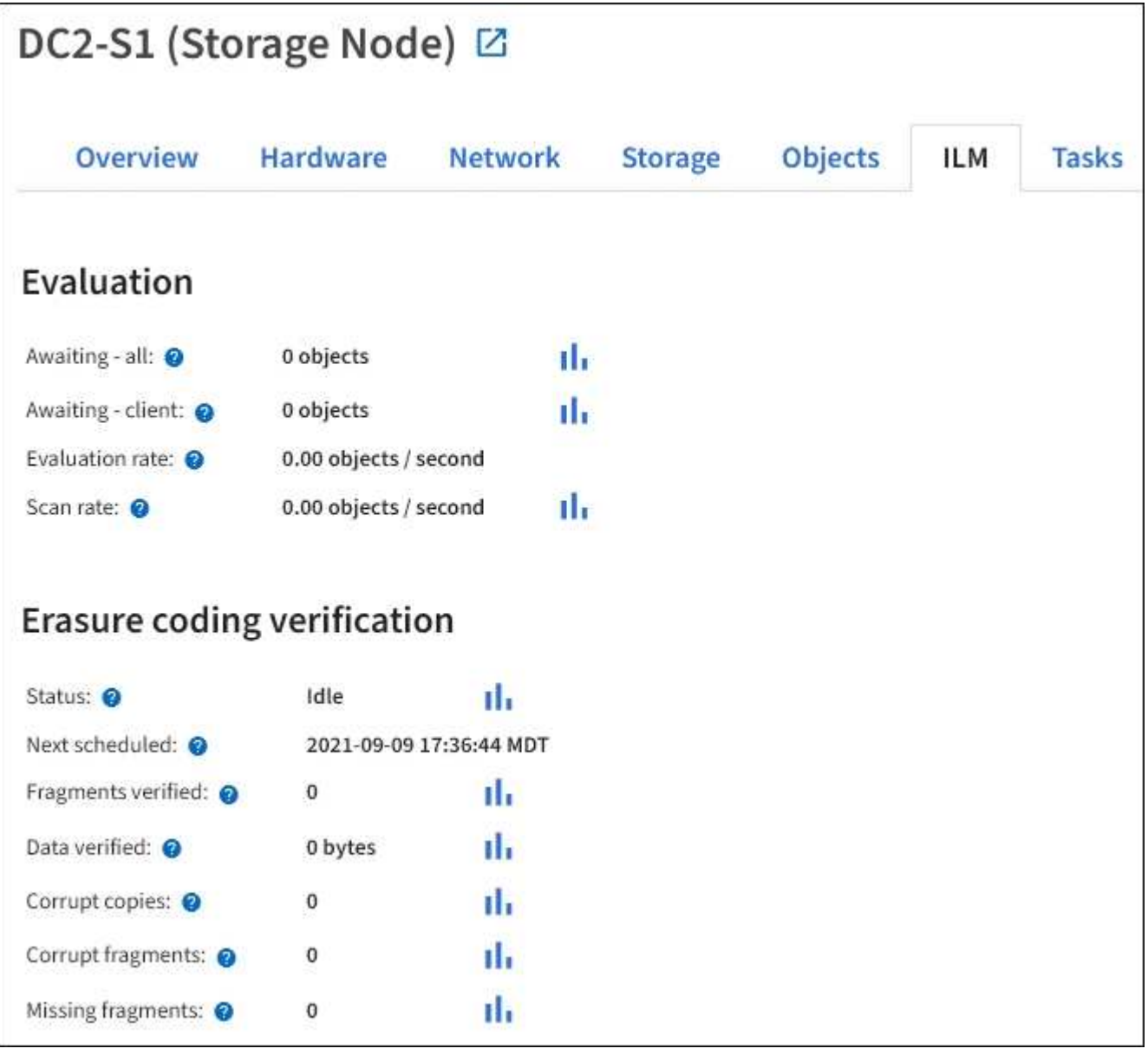

### 相关信息

["](#page-49-0)[监控信息生命周期管理](#page-49-0)["](#page-49-0)

["](https://docs.netapp.com/zh-cn/storagegrid-117/admin/index.html)[管理](https://docs.netapp.com/zh-cn/storagegrid-117/admin/index.html) [StorageGRID"](https://docs.netapp.com/zh-cn/storagegrid-117/admin/index.html)

查看负载平衡器选项卡

" 负载平衡器 " 选项卡包含与负载平衡器服务的运行相关的性能和诊断图。

此时将为管理节点和网关节点,每个站点和整个网格显示负载平衡器选项卡。对于每个站点, " 负载平衡器 " 选 项卡提供该站点所有节点的统计信息的聚合摘要。对于整个网格, " 负载平衡器 " 选项卡提供了所有站点统计信 息的聚合摘要。

如果未通过负载平衡器服务运行任何 I/O , 或者未配置任何负载平衡器, 则图形将显示 "`No data.` " 。

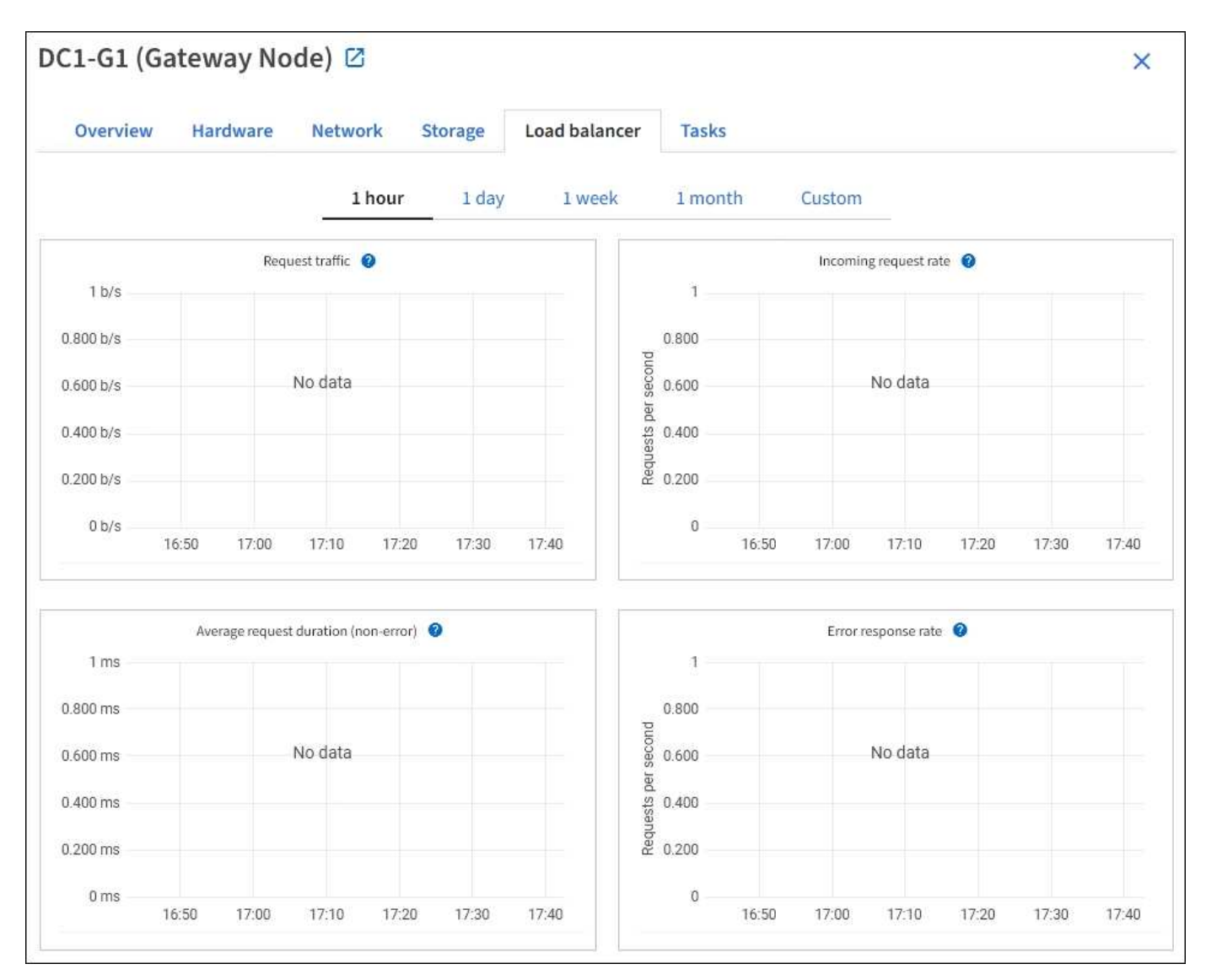

#### 请求流量

此图提供了负载平衡器端点与发出请求的客户端之间传输的数据吞吐量的 3 分钟移动平均值,以每秒位数为单 位。

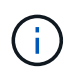

此值将在每个请求完成时更新。因此,此值可能与请求率较低或请求寿命较长时的实时吞吐量不 同。您可以查看 " 网络 " 选项卡,更真实地查看当前网络行为。

#### 传入请求速率

此图按请求类型( GET , PUT , HEAD 和 DELETE )细分,提供每秒新请求数的 3 分钟移动平均值。验证新 请求的标头后,此值将更新。

#### 平均请求持续时间(非错误)

此图提供了按请求类型( GET , PUT , HEAD 和 DELETE )细分的 3 分钟移动平均请求持续时间。每个请求 持续时间从负载平衡器服务解析请求标头时开始,到将完整的响应正文返回给客户端时结束。

错误响应率

此图提供了每秒返回给客户端的错误响应数的 3 分钟移动平均值,并按错误响应代码进行细分。

相关信息

["](#page-58-0)[监控](#page-58-0)[负载平衡](#page-58-0)[操作](#page-58-0)["](#page-58-0)

["](https://docs.netapp.com/zh-cn/storagegrid-117/admin/index.html)[管理](https://docs.netapp.com/zh-cn/storagegrid-117/admin/index.html) [StorageGRID"](https://docs.netapp.com/zh-cn/storagegrid-117/admin/index.html)

查看平台服务选项卡

平台服务选项卡提供了有关站点上任何 S3 平台服务操作的信息。

此时将显示每个站点的平台服务选项卡。此选项卡提供了有关 S3 平台服务的信息,例如 CloudMirror 复制和搜 索集成服务。此选项卡上的图形显示了待处理请求数,请求完成率和请求失败率等指标。

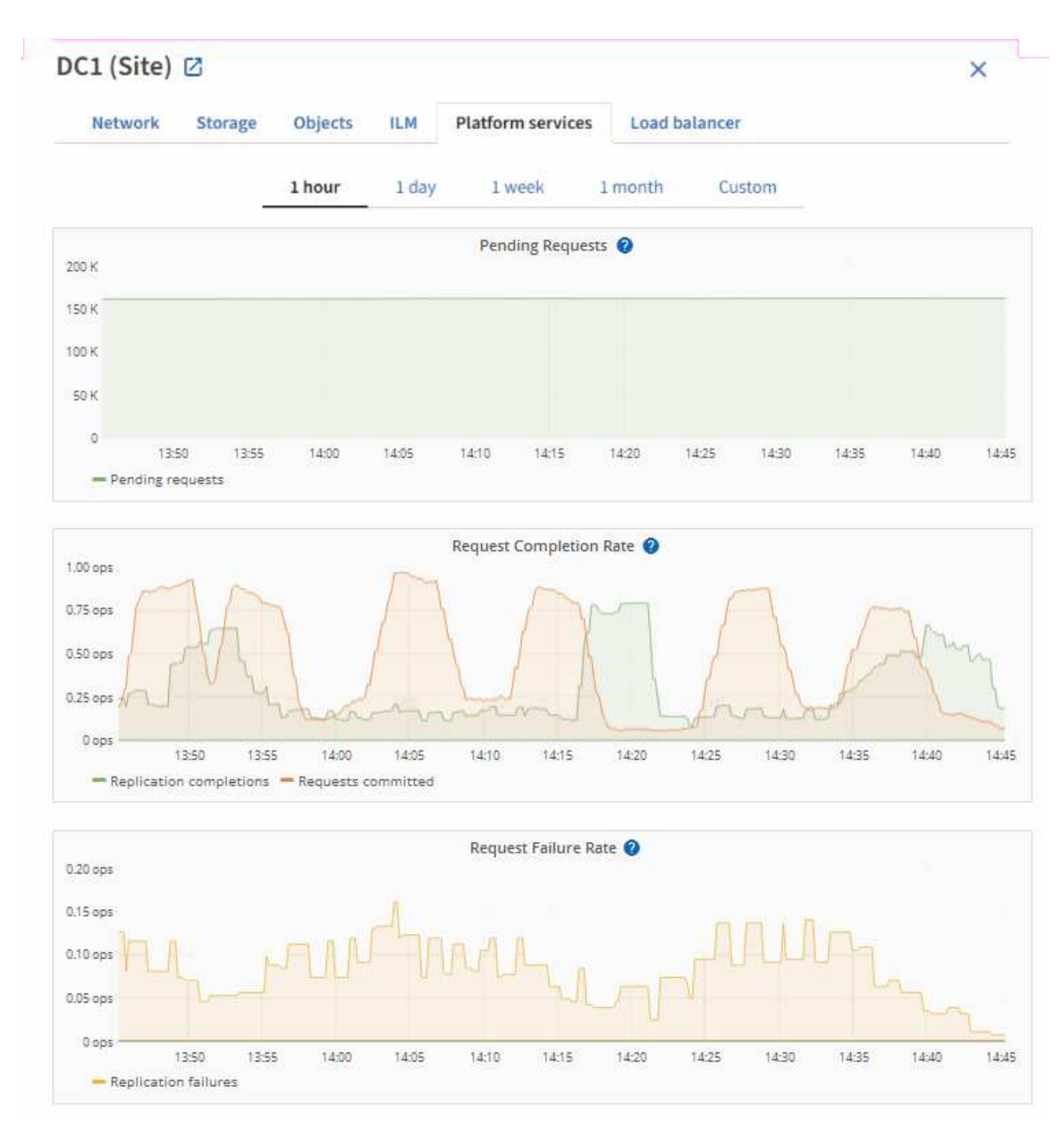

有关 S3 平台服务的详细信息,包括故障排除详细信息,请参见 ["](https://docs.netapp.com/zh-cn/storagegrid-117/admin/index.html)[有关管理](https://docs.netapp.com/zh-cn/storagegrid-117/admin/index.html) [StorageGRID](https://docs.netapp.com/zh-cn/storagegrid-117/admin/index.html) [的说明](https://docs.netapp.com/zh-cn/storagegrid-117/admin/index.html)["](https://docs.netapp.com/zh-cn/storagegrid-117/admin/index.html)。

# 查看 **SANtricity** 系统管理器选项卡

通过网格管理器中节点页面上的SANtricity 系统管理器选项卡、您可以访问SANtricity 系统 管理器、而无需配置或连接存储设备的管理端口。您可以使用此选项卡查看硬件诊断和环 境信息以及与驱动器相关的问题。

Ĥ.

只有使用E系列硬件的存储设备节点才会显示SANtricity 系统管理器选项卡。

使用 SANtricity System Manager, 您可以执行以下操作:

- 查看性能数据、例如存储阵列级别的性能、I/O延迟、存储控制器CPU利用率和吞吐量。
- 检查硬件组件状态。
- 执行支持功能、包括查看诊断数据和配置E系列AutoSupport。

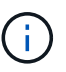

要使用SANtricity 系统管理器为E系列AutoSupport 配置代理、请参见 ["](https://docs.netapp.com/zh-cn/storagegrid-117/admin/sending-eseries-autosupport-messages-through-storagegrid.html)[通过](https://docs.netapp.com/zh-cn/storagegrid-117/admin/sending-eseries-autosupport-messages-through-storagegrid.html) [StorageGRID](https://docs.netapp.com/zh-cn/storagegrid-117/admin/sending-eseries-autosupport-messages-through-storagegrid.html) [发](https://docs.netapp.com/zh-cn/storagegrid-117/admin/sending-eseries-autosupport-messages-through-storagegrid.html) [送](https://docs.netapp.com/zh-cn/storagegrid-117/admin/sending-eseries-autosupport-messages-through-storagegrid.html) [E](https://docs.netapp.com/zh-cn/storagegrid-117/admin/sending-eseries-autosupport-messages-through-storagegrid.html) [系列](https://docs.netapp.com/zh-cn/storagegrid-117/admin/sending-eseries-autosupport-messages-through-storagegrid.html) [AutoSupport](https://docs.netapp.com/zh-cn/storagegrid-117/admin/sending-eseries-autosupport-messages-through-storagegrid.html) [消](https://docs.netapp.com/zh-cn/storagegrid-117/admin/sending-eseries-autosupport-messages-through-storagegrid.html)[息](https://docs.netapp.com/zh-cn/storagegrid-117/admin/sending-eseries-autosupport-messages-through-storagegrid.html)["](https://docs.netapp.com/zh-cn/storagegrid-117/admin/sending-eseries-autosupport-messages-through-storagegrid.html)。

要通过网格管理器访问SANtricity System Manager、您必须具有存储设备管理员权限或root访问权限。

要使用网格管理器访问 SANtricity 系统管理器,您必须具有 SANtricity 固件 8.70 或更高版本。

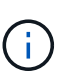

 $\bigcap$ 

从网格管理器访问 SANtricity 系统管理器通常仅用于监控设备硬件和配置 E 系列 AutoSupport 。SANtricity 系统管理器中的许多功能和操作(例如升级固件)不适用于监控StorageGRID 设备。为 避免出现问题、请始终按照设备的硬件维护说明进行操作。

此选项卡将显示 SANtricity 系统管理器的主页。
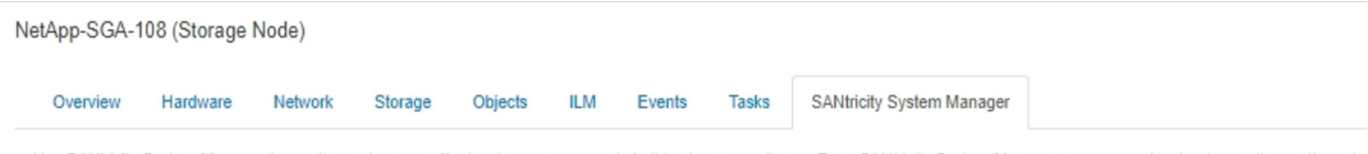

Use SANtricity System Manager to monitor and manage the hardware components in this storage appliance. From SANtricity System Manager, you can review hardware diagnostic and environmental information as well as issues related to the drives.

Note: Many features and operations within SANtricity Storage Manager do not apply to your StorageGRID appliance. To avoid issues, always follow the hardware installation and maintenance instructions for your appliance model.

Open SANtricity System Manager C in a new browser tab.

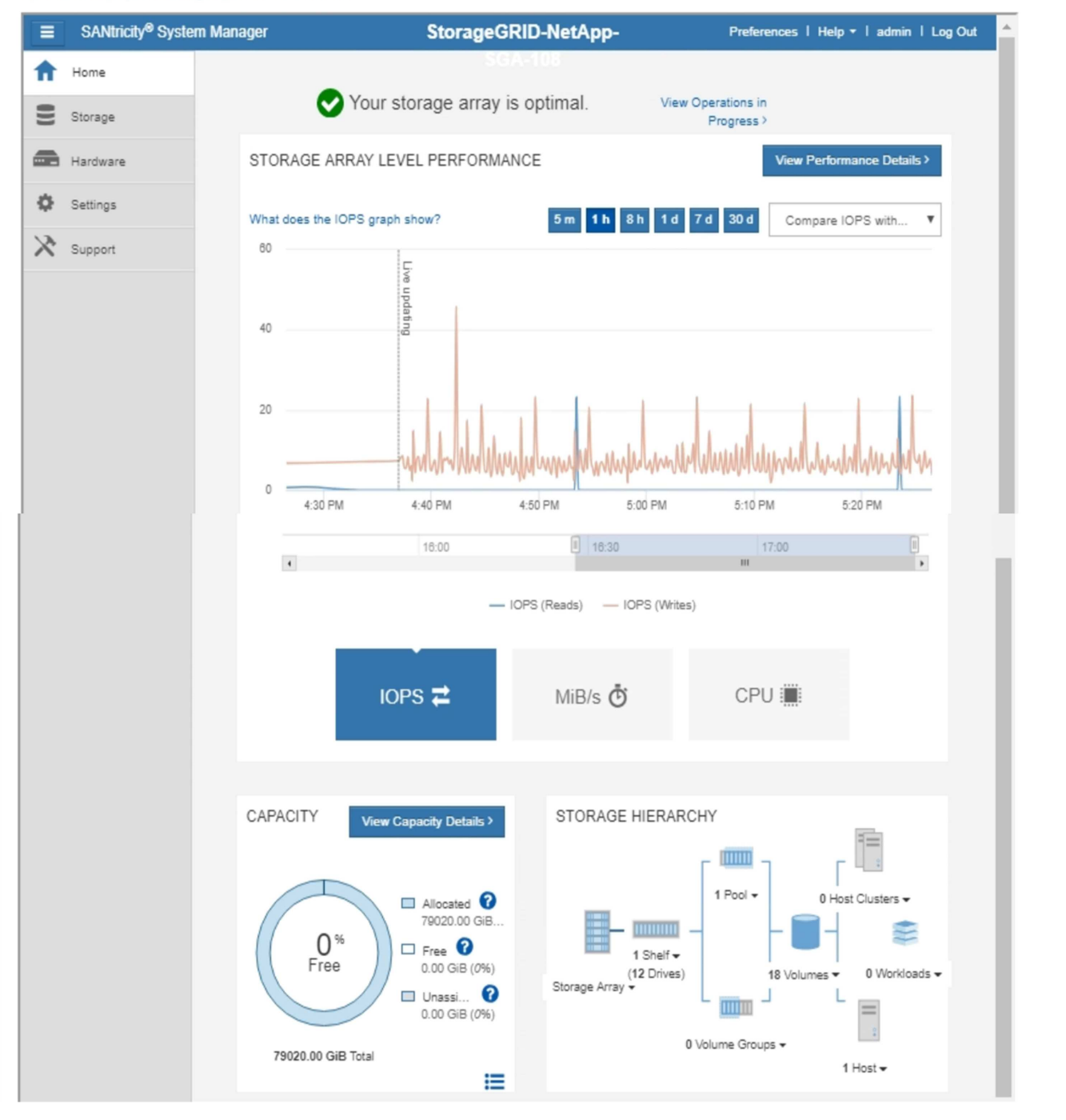

您可以使用 SANtricity 系统管理器链接在新浏览器窗口中打开 SANtricity 系统管理器,以便于查 看。

要查看存储阵列级别性能和容量使用情况的详细信息、请将光标置于每个图形上方。

G<sup>T</sup>

有关查看可从 SANtricity 系统管理器选项卡访问的信息的详细信息,请参见 ["NetApp E](https://mysupport.netapp.com/info/web/ECMP1658252.html) [系列和](https://mysupport.netapp.com/info/web/ECMP1658252.html) [SANtricity](https://mysupport.netapp.com/info/web/ECMP1658252.html) [文](https://mysupport.netapp.com/info/web/ECMP1658252.html)[档](https://mysupport.netapp.com/info/web/ECMP1658252.html) ["](https://mysupport.netapp.com/info/web/ECMP1658252.html)。

相关信息

- ["](https://docs.netapp.com/zh-cn/storagegrid-117/sg6000/index.html)[维护](https://docs.netapp.com/zh-cn/storagegrid-117/sg6000/index.html) [SG6000](https://docs.netapp.com/zh-cn/storagegrid-117/sg6000/index.html) [设](https://docs.netapp.com/zh-cn/storagegrid-117/sg6000/index.html)[备](https://docs.netapp.com/zh-cn/storagegrid-117/sg6000/index.html)["](https://docs.netapp.com/zh-cn/storagegrid-117/sg6000/index.html)
- ["](https://docs.netapp.com/zh-cn/storagegrid-117/sg5700/index.html)[维护](https://docs.netapp.com/zh-cn/storagegrid-117/sg5700/index.html) [SG5700](https://docs.netapp.com/zh-cn/storagegrid-117/sg5700/index.html) [设](https://docs.netapp.com/zh-cn/storagegrid-117/sg5700/index.html)[备](https://docs.netapp.com/zh-cn/storagegrid-117/sg5700/index.html)["](https://docs.netapp.com/zh-cn/storagegrid-117/sg5700/index.html)

# 您应定期监控的信息

# 监控的内容和时间

即使发生错误或部分网格不可用时StorageGRID 系统仍可继续运行、您也应监控并解决潜 在问题、以免影响网格的效率或可用性。

开始之前

- 您将使用登录到网格管理器 ["](https://docs.netapp.com/zh-cn/storagegrid-117/admin/web-browser-requirements.html)[支持的](https://docs.netapp.com/zh-cn/storagegrid-117/admin/web-browser-requirements.html) [Web](https://docs.netapp.com/zh-cn/storagegrid-117/admin/web-browser-requirements.html) [浏览器](https://docs.netapp.com/zh-cn/storagegrid-117/admin/web-browser-requirements.html)["](https://docs.netapp.com/zh-cn/storagegrid-117/admin/web-browser-requirements.html)。
- 您具有特定的访问权限。

关于监控任务

繁忙的系统会生成大量信息。以下列表提供了有关需要持续监控的最重要信息的指导。

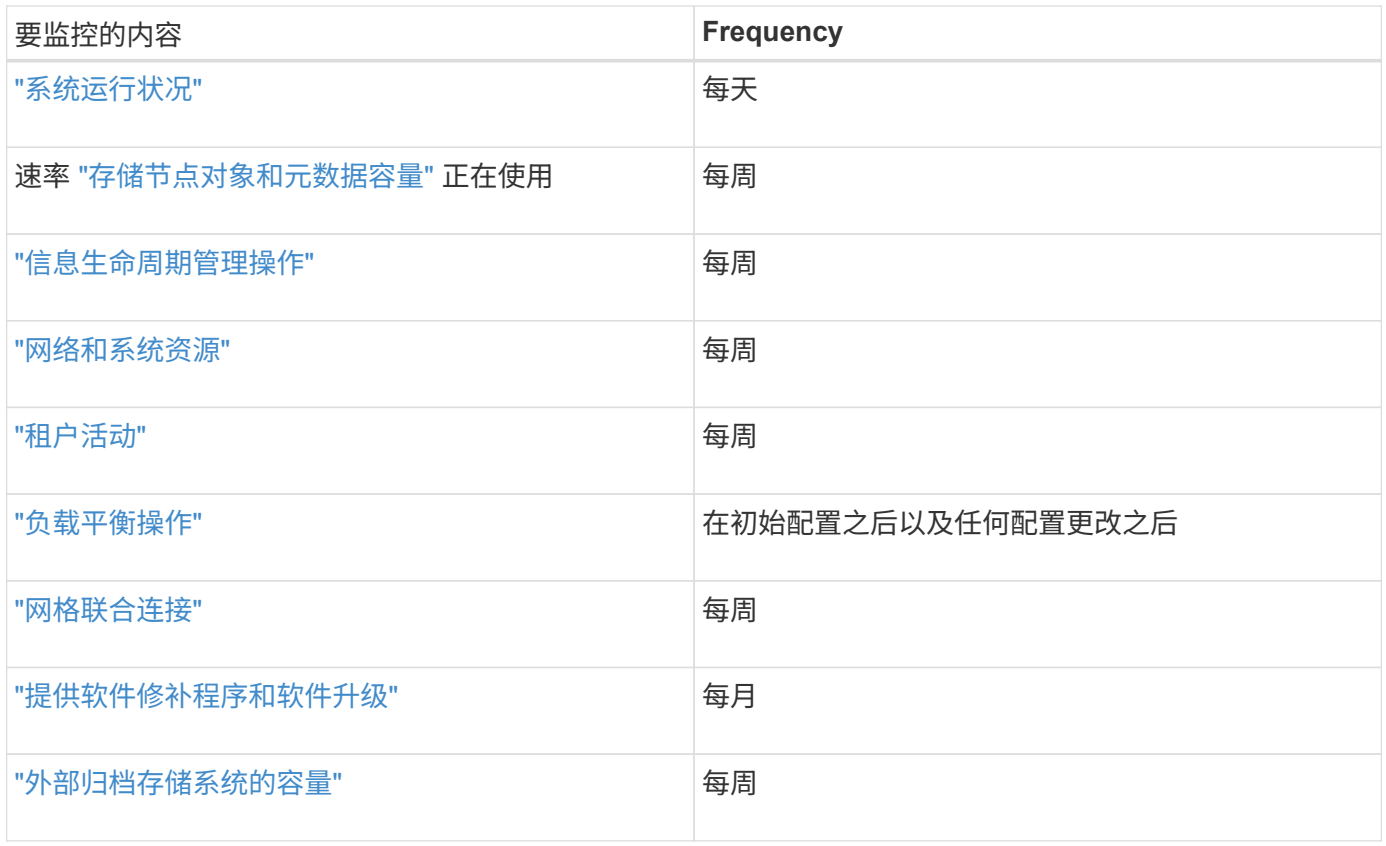

# <span id="page-37-0"></span>监控系统运行状况

每天监控StorageGRID 系统的整体运行状况。

#### 关于此任务

StorageGRID 系统可在部分网格不可用时继续运行。警报或警报指示的潜在问题(传统系统)不一定是系统操作的 问题。调查Grid Manager信息板的运行状况卡上汇总的问题。

要在触发警报后立即收到警报通知、您可以 ["](https://docs.netapp.com/zh-cn/storagegrid-117/installconfig/setting-up-email-notifications-for-alerts.html)[为警报设置](https://docs.netapp.com/zh-cn/storagegrid-117/installconfig/setting-up-email-notifications-for-alerts.html)[电](https://docs.netapp.com/zh-cn/storagegrid-117/installconfig/setting-up-email-notifications-for-alerts.html)[子邮](https://docs.netapp.com/zh-cn/storagegrid-117/installconfig/setting-up-email-notifications-for-alerts.html)[件通知](https://docs.netapp.com/zh-cn/storagegrid-117/installconfig/setting-up-email-notifications-for-alerts.html)["](https://docs.netapp.com/zh-cn/storagegrid-117/installconfig/setting-up-email-notifications-for-alerts.html) 或 ["](#page-172-0)[配置](#page-172-0)[SNMP](#page-172-0)[陷阱](#page-172-0)["](#page-172-0)。

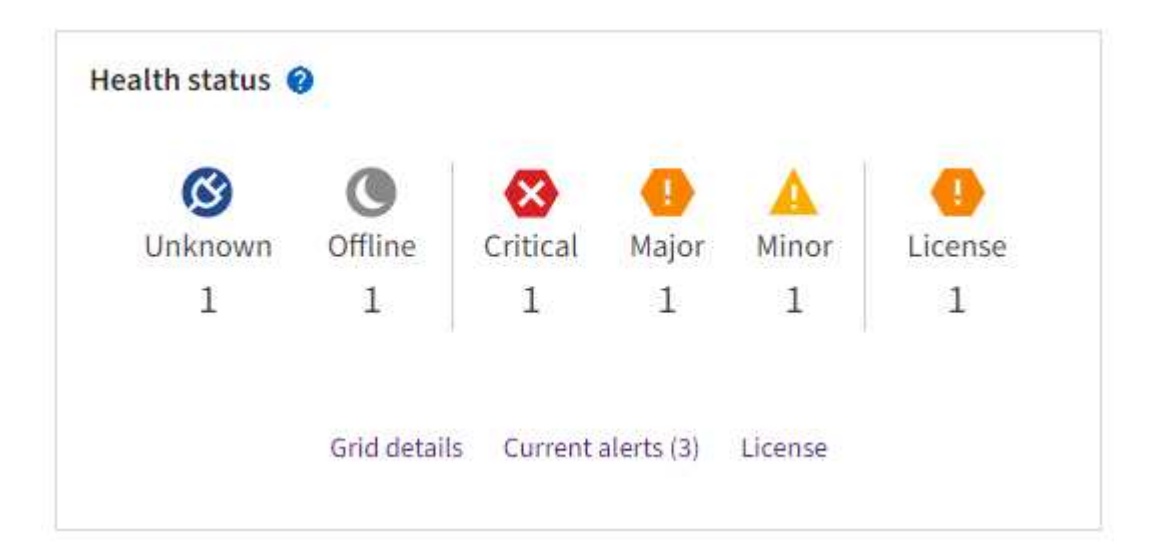

如果存在问题,则会显示一些链接,您可以通过这些链接查看其他详细信息:

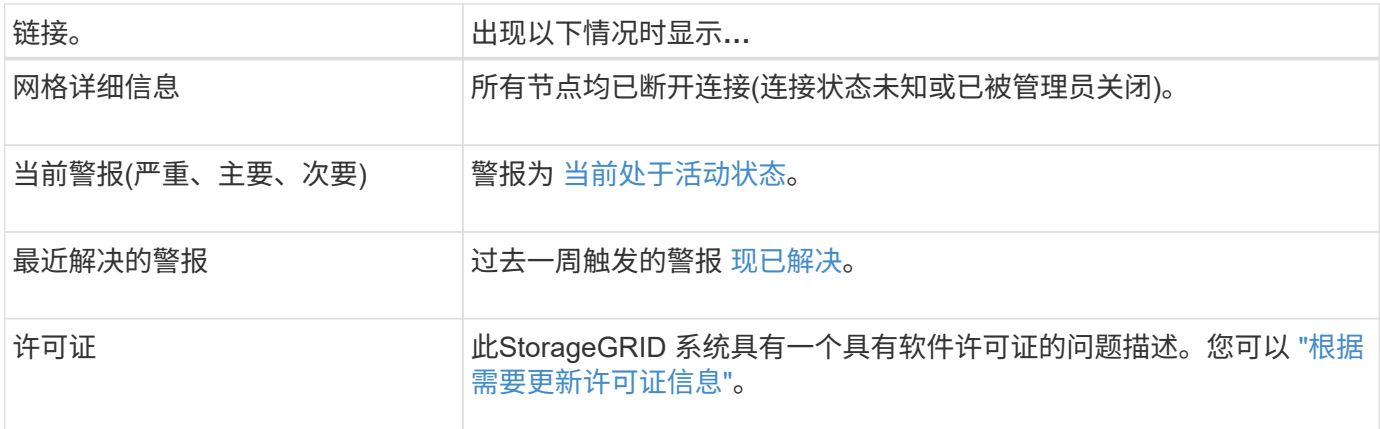

监控节点连接状态

如果一个或多个节点与网格断开连接,则关键 StorageGRID 操作可能会受到影响。监控节点连接状态并及时解 决任何问题。

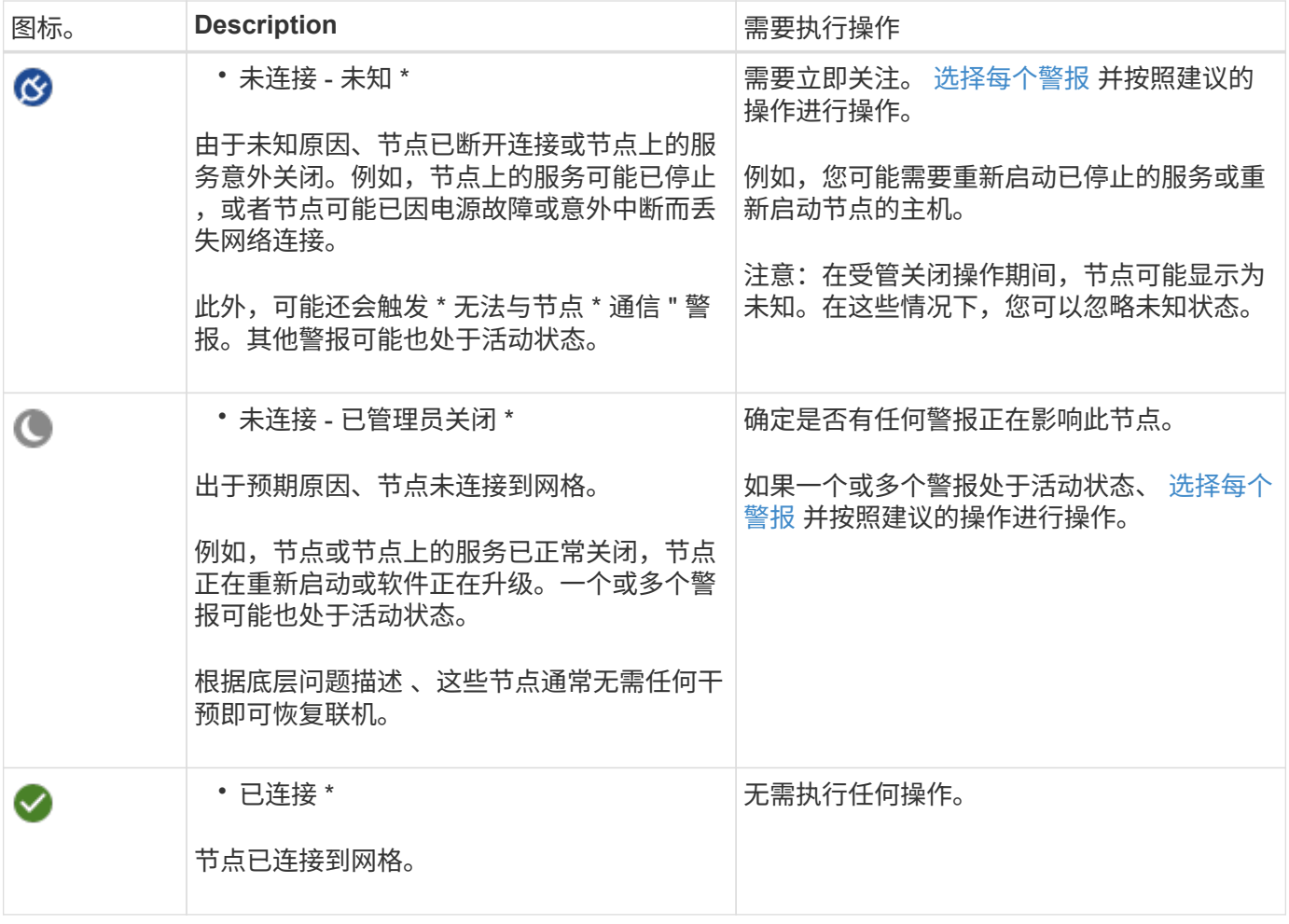

查看当前警报和已解决警报

当前警报:触发警报时、信息板上会显示警报图标。节点页面上还会显示节点的警报图标。条件 ["](#page-76-0)[已配置警报](#page-76-0)[电](#page-76-0) [子邮](#page-76-0)[件通知](#page-76-0)["](#page-76-0),也会发送电子邮件通知,除非警报已被禁用。

已解决警报:您可以搜索和查看已解决警报的历史记录。

您也可以观看以下视频: ["](https://netapp.hosted.panopto.com/Panopto/Pages/Viewer.aspx?id=18df5a3d-bf19-4a9e-8922-afbd009b141b)[视频](https://netapp.hosted.panopto.com/Panopto/Pages/Viewer.aspx?id=18df5a3d-bf19-4a9e-8922-afbd009b141b)[:](https://netapp.hosted.panopto.com/Panopto/Pages/Viewer.aspx?id=18df5a3d-bf19-4a9e-8922-afbd009b141b) [StorageGRID 11.7](https://netapp.hosted.panopto.com/Panopto/Pages/Viewer.aspx?id=18df5a3d-bf19-4a9e-8922-afbd009b141b)[的警报概述](https://netapp.hosted.panopto.com/Panopto/Pages/Viewer.aspx?id=18df5a3d-bf19-4a9e-8922-afbd009b141b)"

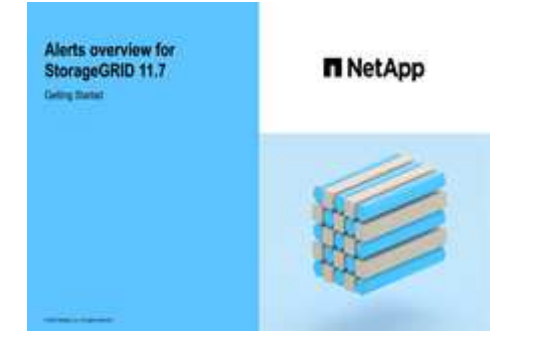

下表介绍了网格管理器中显示的当前警报和已解决警报的信息。

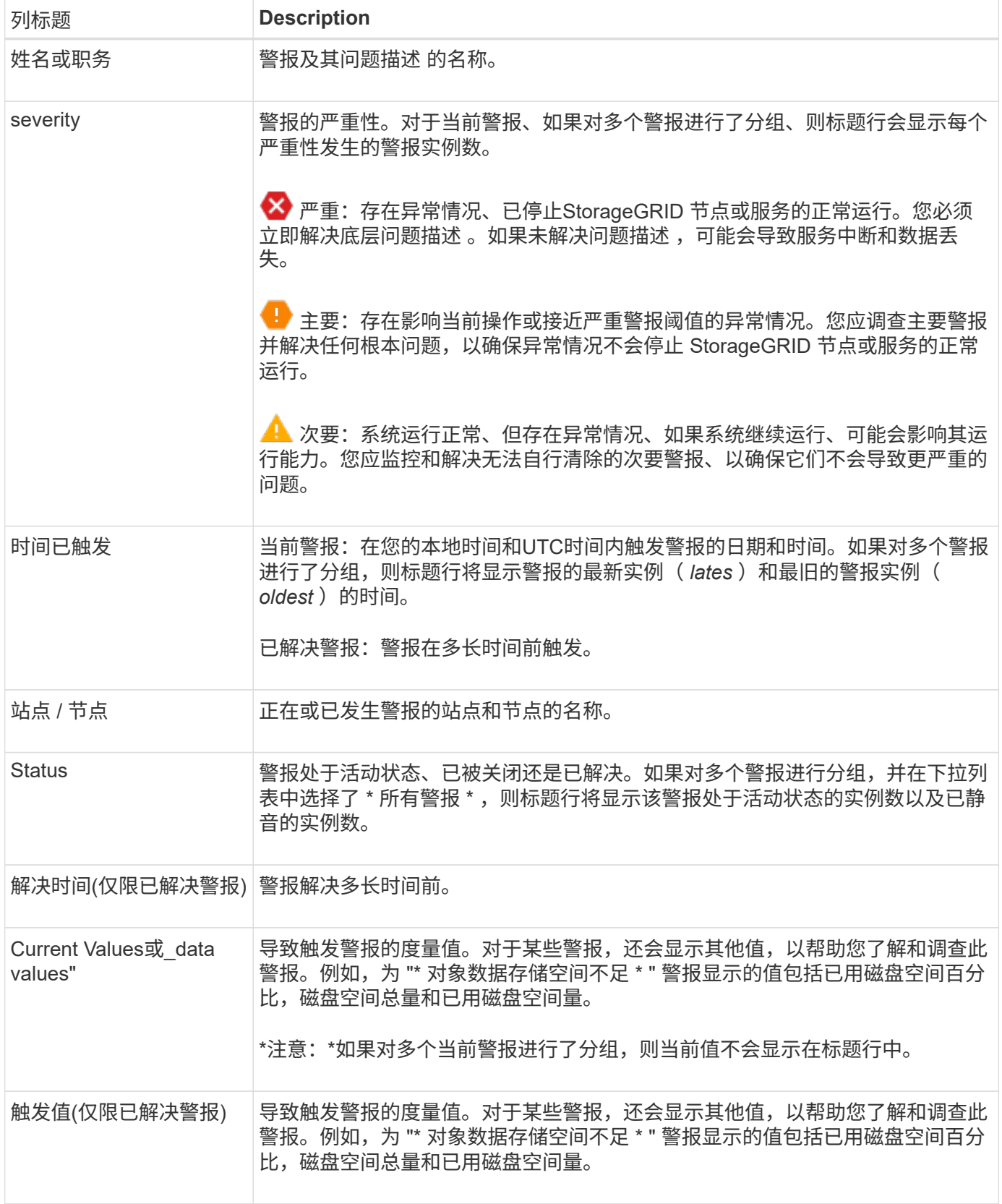

#### 步骤

1. 选择\*当前警报\*或\*已解决警报\*链接可查看这些类别的警报列表。您也可以通过选择\*N节点\*>\* *NODE*\*>\*Overview\*并从"警报"表中选择警报来查看警报的详细信息。

默认情况下、当前警报显示如下:

- 首先显示最近触发的警报。
- 同一类型的多个警报显示为一个组。
- 未显示已被设置为"已被设置为"状态的警报。
- 。对于特定节点上的特定警报,如果达到阈值的严重性超过一个,则仅显示最严重的警报。也就是说,如 果达到次要,主要和严重严重性的警报阈值,则仅显示严重警报。

当前警报页面每两分钟刷新一次。

- 2. 要展开警报组、请选择down脱机脱字符 ▼。要折叠组中的单个警报、请选择向上脱字符 ▲或选择组的名 称。
- 3. 要显示单个警报而不是一组警报,请清除\*组警报\*复选框。
- 4. 要对当前警报或警报组进行排序、请选择向上/向下箭头 Li 在每个列标题中。
	- 。如果选择 \* 组警报 \* ,则会对每个组中的警报组和各个警报进行排序。例如,您可能希望按 \* 时间触发 \* 对组中的警报进行排序,以查找特定警报的最新实例。
	- 清除\*组警报\*后,将对整个警报列表进行排序。例如,您可能希望按 \* 节点 / 站点 \* 对所有警报进行排序 ,以查看影响特定节点的所有警报。
- 5. 要按状态(所有警报、活动**\***或**\***已关闭)过滤当前警报,请使用表顶部的下拉菜单。

请参见 ["](#page-83-0)[静](#page-83-0)[默警报](#page-83-0)[通知](#page-83-0)["](#page-83-0)。

- 6. 对已解决的警报进行排序:
	- 从\*触发时\*下拉菜单中选择一个时间段。
	- 从\*严重性\*下拉菜单中选择一个或多个严重性。
	- 从 \* 警报规则 \* 下拉菜单中选择一个或多个默认或自定义警报规则,以筛选与特定警报规则相关的已解 决警报。
	- 从 \* 节点 \* 下拉菜单中选择一个或多个节点,以筛选与特定节点相关的已解决警报。
- 7. 要查看特定警报的详细信息、请选择该警报。此时将显示一个对话框、其中提供了选定警报的详细信息和建 议操作。
- 8. (可选)对于特定警报、选择SILENCE this alAlert,以使导致触发此警报的警报规则静音。

要使警报规则静音、您必须具有管理警报或root访问权限。

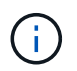

在决定静默警报规则时,请务必小心。如果某个警报规则已静音,则在阻止完成关键操作之 前,您可能无法检测到潜在问题。

- 9. 要查看警报规则的当前条件,请执行以下操作:
	- a. 从警报详细信息中选择\*查看条件\*。

此时将显示一个弹出窗口,其中列出了每个已定义严重性的 Prometheus 表达式。

b. 要关闭此弹出窗口,请单击此弹出窗口以外的任意位置。

10. (可选)选择\*编辑规则\*以编辑导致触发此警报的警报规则。

要编辑警报规则、您必须具有管理警报或root访问权限。

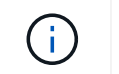

决定编辑警报规则时请务必小心。如果更改了触发值,则可能无法检测到潜在问题,直到它 阻止完成关键操作为止。

11. 要关闭警报详细信息,请选择\*关闭\*。

## <span id="page-42-0"></span>监控存储容量

监控可用总空间,以确保 StorageGRID 系统不会用尽对象或对象元数据的存储空间。

StorageGRID 会分别存储对象数据和对象元数据,并为包含对象元数据的分布式 Cassandra 数据库预留特定空 间量。监控对象和对象元数据的已用空间总量,以及每个对象的已用空间量趋势。这样,您可以提前计划添加节 点,并避免任何服务中断。

您可以 ["](#page-26-0)[查看存储](#page-26-0)[容](#page-26-0)[量信息](#page-26-0)" 适用于整个网格,每个站点以及 StorageGRID 系统中的每个存储节点。

#### 监控整个网格的存储容量

监控网格的整体存储容量、以确保为对象数据和对象元数据保留足够的可用空间。了解存储容量如何随时间变化 有助于您计划在占用网格的可用存储容量之前添加存储节点或存储卷。

通过Grid Manager信息板、您可以快速评估整个网格和每个数据中心的可用存储容量。节点页面提供了对象数 据和对象元数据的更详细值。

#### 步骤

- 1. 评估可用于整个网格和每个数据中心的存储量。
	- a. 选择\*信息板>概述\*。
	- b. 记下数据空间使用量细分卡和元数据允许的空间使用量细分卡上的值。每个卡都会列出存储使用量的百 分比、已用空间容量以及站点可用或允许的总空间。

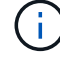

此摘要不包括归档介质。

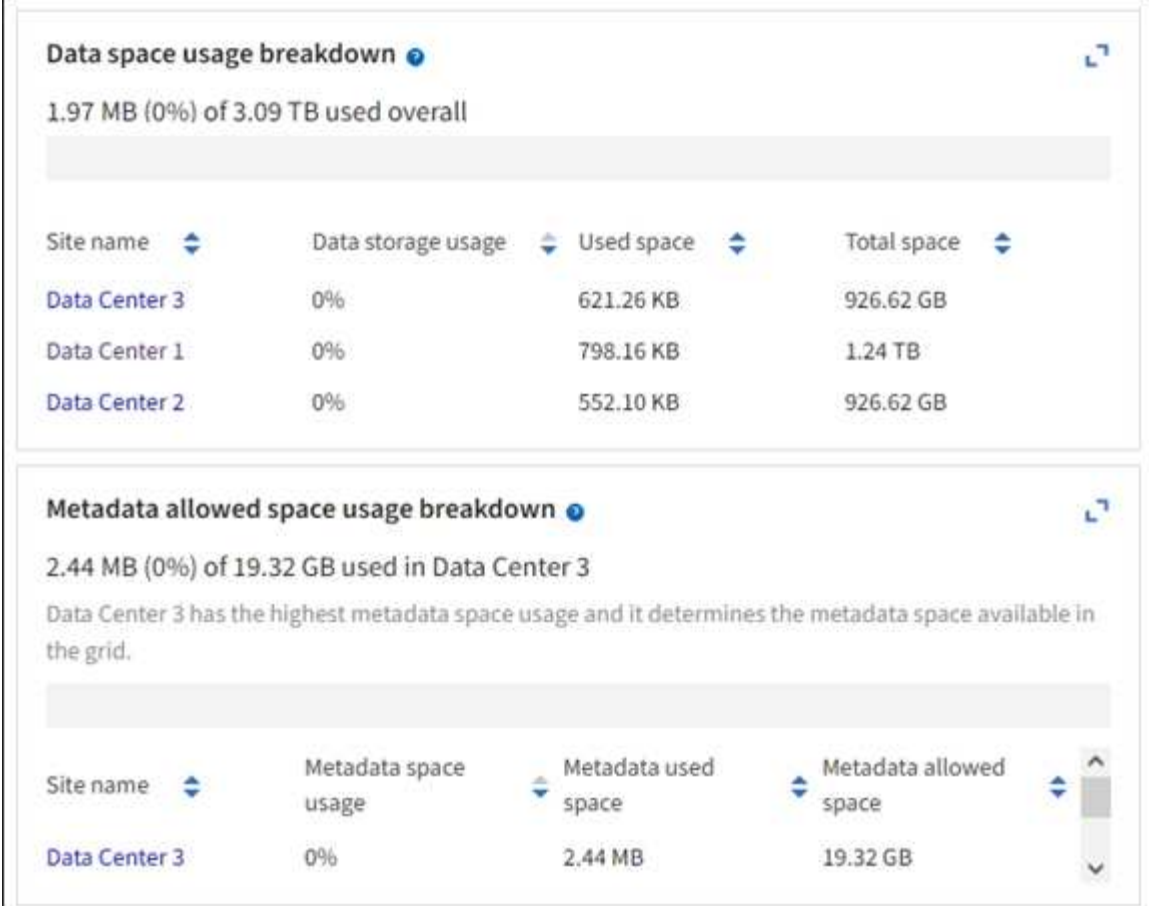

a. 记下随时间变化的存储卡上的图表。使用时间段下拉列表帮助您确定存储的使用速度。

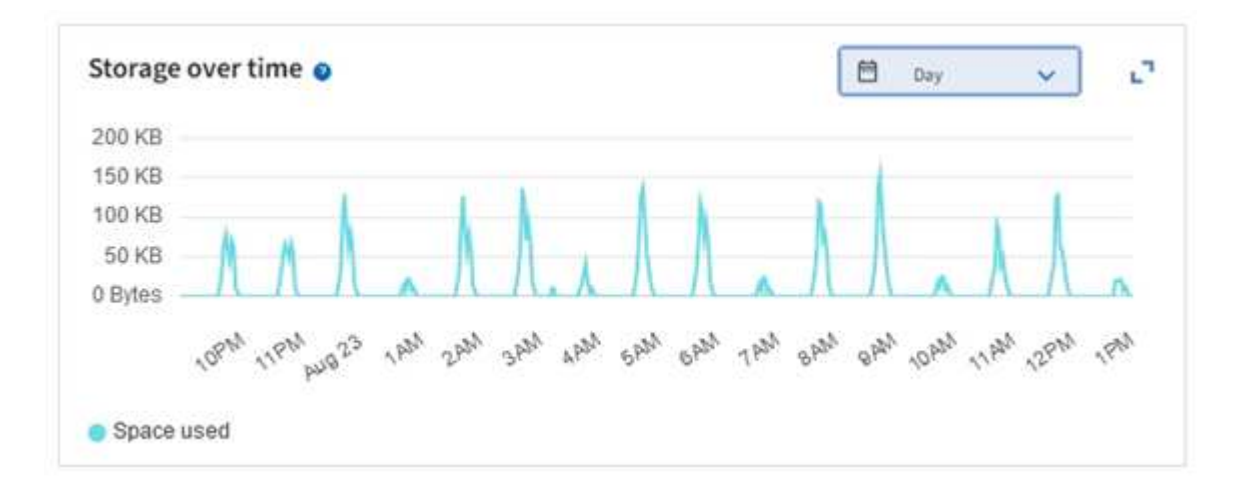

2. 有关已使用的存储容量以及网格中可用于存储对象数据和对象元数据的存储容量的其他详细信息、请使用节 点页面。

a. 选择 \* 节点 \* 。

b. 选择 \* ; grid\_\* > \* 存储 \* 。

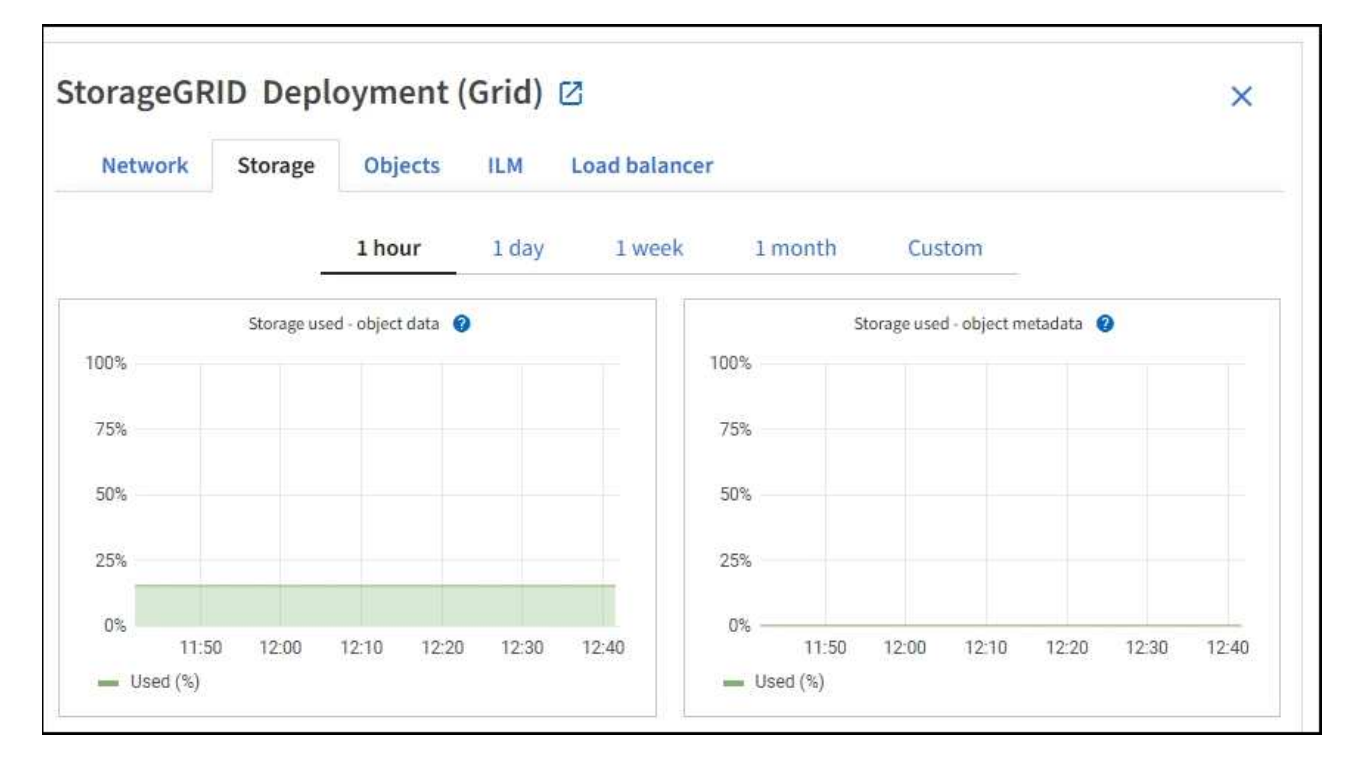

c. 将光标置于\*已用存储-对象数据\*和\*已用存储-对象元数据\*图表上方、可查看整个网格可用的对象存储和 对象元数据存储量以及一段时间内已使用的容量。

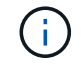

站点或网格的总值不包括至少五分钟未报告指标的节点、例如脱机节点。

3. 计划执行扩展,以便在占用网格的可用存储容量之前添加存储节点或存储卷。

在规划扩展时间时,请考虑购买和安装额外存储需要多长时间。

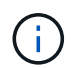

如果您的 ILM 策略使用纠删编码,则您可能希望在现有存储节点已满大约 70% 时进行扩展, 以减少必须添加的节点数量。

有关规划存储扩展的详细信息、请参见 ["](https://docs.netapp.com/zh-cn/storagegrid-117/expand/index.html)[扩展](https://docs.netapp.com/zh-cn/storagegrid-117/expand/index.html) [StorageGRID](https://docs.netapp.com/zh-cn/storagegrid-117/expand/index.html) [的说明](https://docs.netapp.com/zh-cn/storagegrid-117/expand/index.html)["](https://docs.netapp.com/zh-cn/storagegrid-117/expand/index.html)。

监控每个存储节点的存储容量

监控每个存储节点的总可用空间,以确保该节点具有足够的空间来容纳新对象数据。

关于此任务

可用空间是指可用于存储对象的存储空间量。存储节点的总可用空间是通过将节点中所有对象存储上的可用空间 相加来计算得出的。

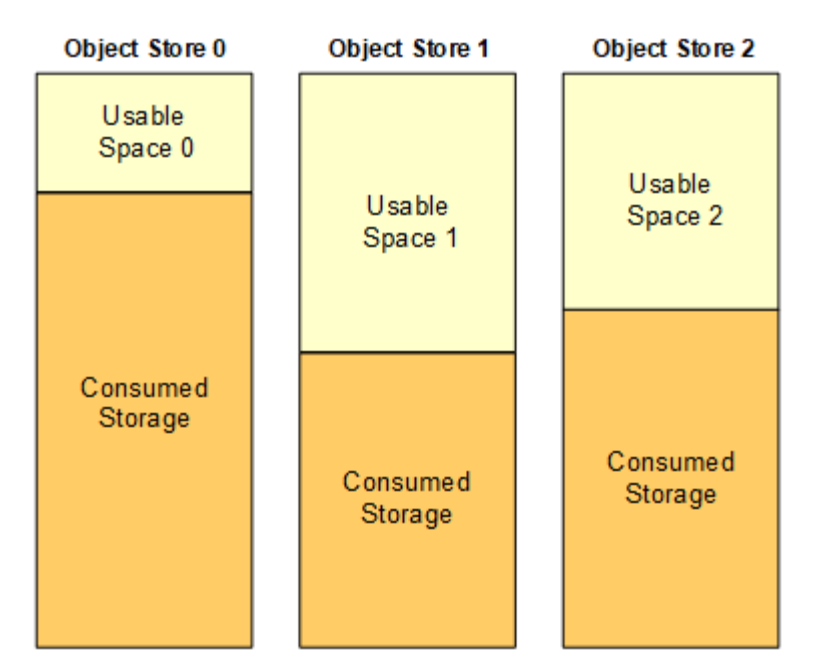

Total Usable Space = Usable Space 0 + Usable Space 1 + Usable Space 2

#### 步骤

1. 选择 \* 节点 \* > \* 存储节点 \_\* > \* 存储 \* 。

此时将显示节点的图形和表。

2. 将光标置于已用存储-对象数据图上。

此时将显示以下值:

- \* 已用( % ) \* :已用于对象数据的总可用空间的百分比。
- \* 已用 \* :已用于对象数据的总可用空间量。
- 。\* 复制数据 \* : 此节点,站点或网格上复制的对象数据量的估计值。
- 。\* 擦除编码数据 \*: 此节点,站点或网格上经过擦除编码的对象数据量的估计值。
- 。\* 总计 \*: 此节点,站点或网格上的可用空间总量。已用值为 storagegrid\_storage\_utilization\_data\_bytes 衡量指标。

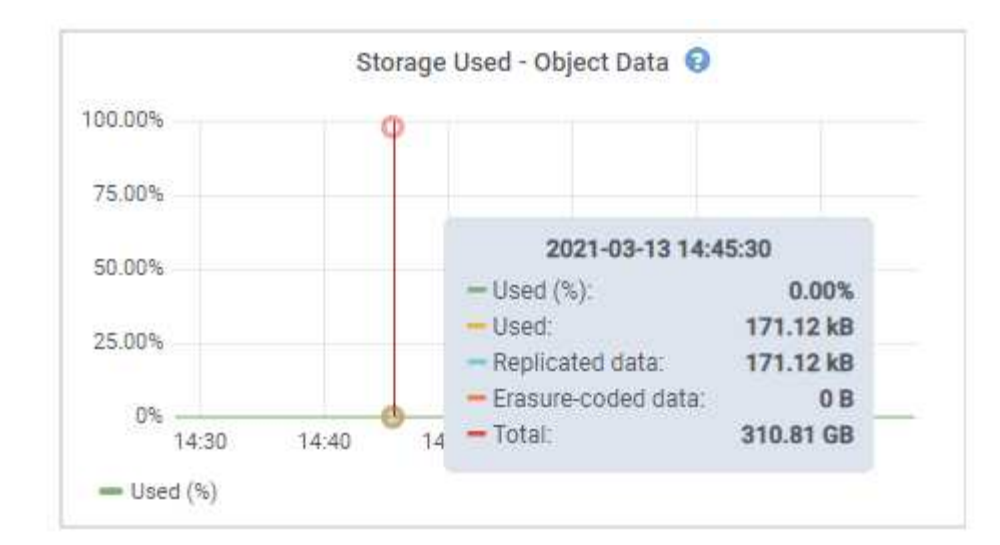

3. 查看图形下方的卷和对象存储表中的可用值。

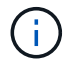

要查看这些值的图形,请单击图表图标 1 在可用列中。

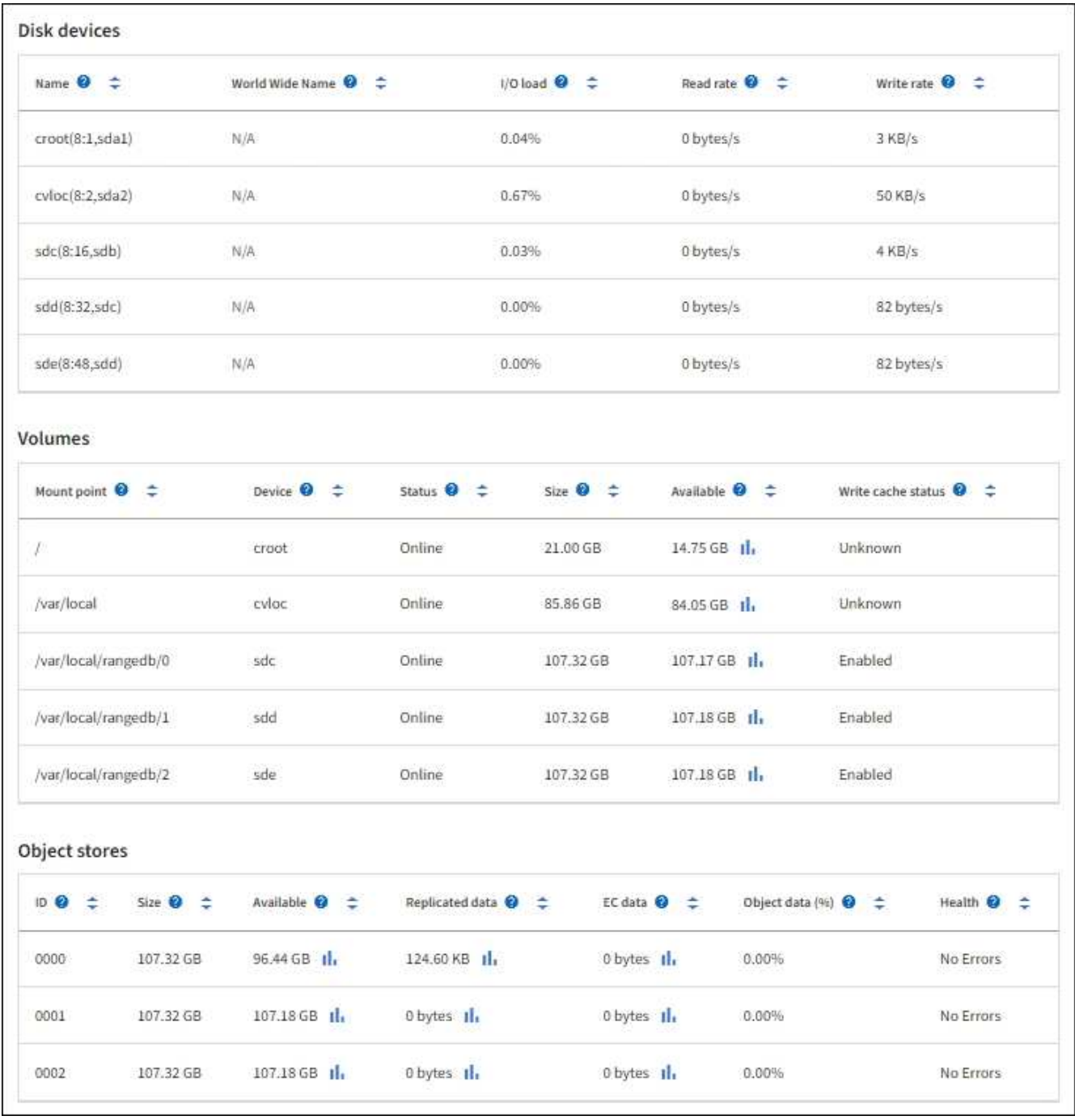

- 4. 监控值随时间变化,以估计可用存储空间的消耗速率。
- 5. 要保持系统正常运行,请在使用可用空间之前添加存储节点,添加存储卷或归档对象数据。

在规划扩展时间时,请考虑购买和安装额外存储需要多长时间。

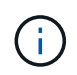

如果您的 ILM 策略使用纠删编码,则您可能希望在现有存储节点已满大约 70% 时进行扩展, 以减少必须添加的节点数量。

有关规划存储扩展的详细信息、请参见 ["](https://docs.netapp.com/zh-cn/storagegrid-117/expand/index.html)[扩展](https://docs.netapp.com/zh-cn/storagegrid-117/expand/index.html) [StorageGRID](https://docs.netapp.com/zh-cn/storagegrid-117/expand/index.html) [的说明](https://docs.netapp.com/zh-cn/storagegrid-117/expand/index.html)["](https://docs.netapp.com/zh-cn/storagegrid-117/expand/index.html)。

。 ["](https://docs.netapp.com/zh-cn/storagegrid-117/troubleshoot/troubleshooting-low-object-data-storage-alert.html)[对象数据存储](https://docs.netapp.com/zh-cn/storagegrid-117/troubleshoot/troubleshooting-low-object-data-storage-alert.html)[不](https://docs.netapp.com/zh-cn/storagegrid-117/troubleshoot/troubleshooting-low-object-data-storage-alert.html)[足](https://docs.netapp.com/zh-cn/storagegrid-117/troubleshoot/troubleshooting-low-object-data-storage-alert.html)["](https://docs.netapp.com/zh-cn/storagegrid-117/troubleshoot/troubleshooting-low-object-data-storage-alert.html) 如果在存储节点上存储对象数据的空间不足,则会触发警报。

监控每个存储节点的元数据使用情况,以确保为基本数据库操作保留足够的可用空间。在对象元数据超过允许的 元数据空间的 100% 之前,您必须在每个站点添加新的存储节点。

关于此任务

StorageGRID 在每个站点维护三个对象元数据副本,以提供冗余并防止对象元数据丢失。这三个副本会使用每 个存储节点的存储卷 0 上为元数据预留的空间均匀分布在每个站点的所有存储节点上。

在某些情况下,网格的对象元数据容量消耗速度可能比其对象存储容量更快。例如,如果您通常要载入大量小对 象,则可能需要添加存储节点以增加元数据容量,即使仍有足够的对象存储容量。

可能增加元数据使用量的一些因素包括用户元数据和标记的大小和数量,多部分上传中的部件总数以及 ILM 存 储位置的更改频率。

步骤

1. 选择 \* 节点 \* > \* 存储节点 \_\* > \* 存储 \* 。

2. 将光标置于已用存储-对象元数据图上方、可查看特定时间的值。

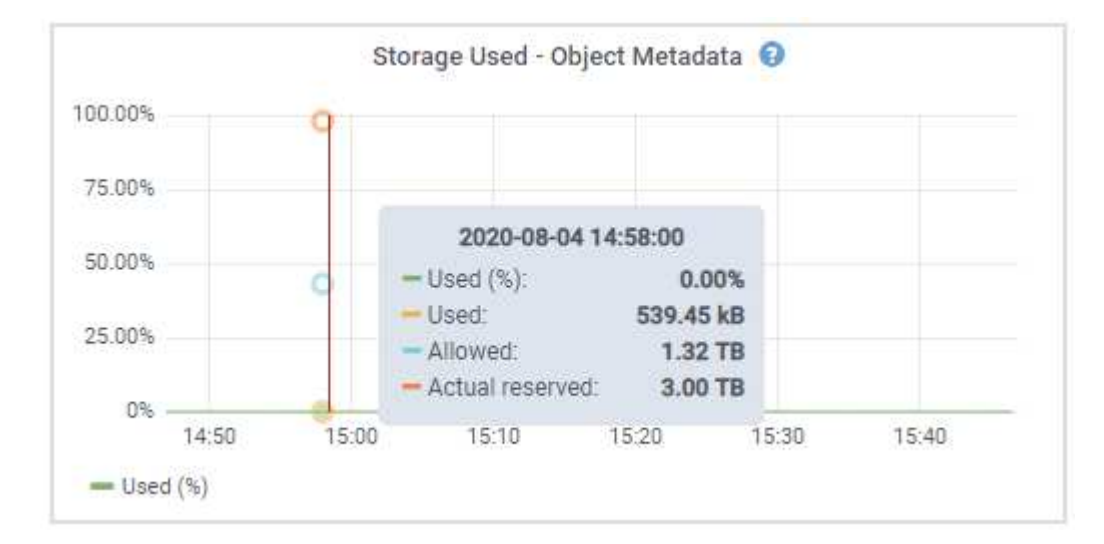

已用( **%** )

此存储节点上已使用的允许元数据空间的百分比。

Prometheus指标: storagegrid storage utilization metadata bytes 和 storagegrid storage utilization metadata allowed bytes

已用

此存储节点上已使用的允许元数据空间的字节数。

Prometheus指标: storagegrid storage utilization metadata bytes

允许

此存储节点上的对象元数据允许的空间。要了解如何为每个存储节点确定此值,请参见 ["](https://docs.netapp.com/zh-cn/storagegrid-117/admin/managing-object-metadata-storage.html#allowed-metadata-space)[允许](https://docs.netapp.com/zh-cn/storagegrid-117/admin/managing-object-metadata-storage.html#allowed-metadata-space)[的元数据空](https://docs.netapp.com/zh-cn/storagegrid-117/admin/managing-object-metadata-storage.html#allowed-metadata-space) [间的](https://docs.netapp.com/zh-cn/storagegrid-117/admin/managing-object-metadata-storage.html#allowed-metadata-space)[完](https://docs.netapp.com/zh-cn/storagegrid-117/admin/managing-object-metadata-storage.html#allowed-metadata-space)[整](https://docs.netapp.com/zh-cn/storagegrid-117/admin/managing-object-metadata-storage.html#allowed-metadata-space)[问题](https://docs.netapp.com/zh-cn/storagegrid-117/admin/managing-object-metadata-storage.html#allowed-metadata-space)[描](https://docs.netapp.com/zh-cn/storagegrid-117/admin/managing-object-metadata-storage.html#allowed-metadata-space)[述](https://docs.netapp.com/zh-cn/storagegrid-117/admin/managing-object-metadata-storage.html#allowed-metadata-space)["](https://docs.netapp.com/zh-cn/storagegrid-117/admin/managing-object-metadata-storage.html#allowed-metadata-space)。

Prometheus指标: storagegrid storage utilization metadata allowed bytes

为此存储节点上的元数据预留的实际空间。包括基本元数据操作所需的允许空间和空间。要了解如何为 每个存储节点计算此值,请参见 ["](https://docs.netapp.com/zh-cn/storagegrid-117/admin/managing-object-metadata-storage.html#actual-reserved-space-for-metadata)[元数据的实](https://docs.netapp.com/zh-cn/storagegrid-117/admin/managing-object-metadata-storage.html#actual-reserved-space-for-metadata)[际](https://docs.netapp.com/zh-cn/storagegrid-117/admin/managing-object-metadata-storage.html#actual-reserved-space-for-metadata)[预](https://docs.netapp.com/zh-cn/storagegrid-117/admin/managing-object-metadata-storage.html#actual-reserved-space-for-metadata)[留](https://docs.netapp.com/zh-cn/storagegrid-117/admin/managing-object-metadata-storage.html#actual-reserved-space-for-metadata)[空间的](https://docs.netapp.com/zh-cn/storagegrid-117/admin/managing-object-metadata-storage.html#actual-reserved-space-for-metadata)[完](https://docs.netapp.com/zh-cn/storagegrid-117/admin/managing-object-metadata-storage.html#actual-reserved-space-for-metadata)[整](https://docs.netapp.com/zh-cn/storagegrid-117/admin/managing-object-metadata-storage.html#actual-reserved-space-for-metadata)[问题](https://docs.netapp.com/zh-cn/storagegrid-117/admin/managing-object-metadata-storage.html#actual-reserved-space-for-metadata)[描](https://docs.netapp.com/zh-cn/storagegrid-117/admin/managing-object-metadata-storage.html#actual-reserved-space-for-metadata)[述](https://docs.netapp.com/zh-cn/storagegrid-117/admin/managing-object-metadata-storage.html#actual-reserved-space-for-metadata)["](https://docs.netapp.com/zh-cn/storagegrid-117/admin/managing-object-metadata-storage.html#actual-reserved-space-for-metadata)。

*Prometheus*指标将在未来版本中添加。

Ĥ.

站点或网格的总值不包括至少五分钟未报告指标的节点、例如脱机节点。

3. 如果 \* 已用( % ) \* 值为 70% 或更高,请通过向每个站点添加存储节点来扩展 StorageGRID 系统。

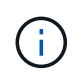

当 \* 已用( % ) \* 值达到特定阈值时,将触发 \* 元数据存储不足 \* 警报。如果对象元数据使 用的空间超过允许的 100% ,则可能会出现不希望出现的结果。

添加新节点时,系统会自动在站点内的所有存储节点之间重新平衡对象元数据。请参见 ["](https://docs.netapp.com/zh-cn/storagegrid-117/expand/index.html)[有关](https://docs.netapp.com/zh-cn/storagegrid-117/expand/index.html)[扩展](https://docs.netapp.com/zh-cn/storagegrid-117/expand/index.html) [StorageGRID](https://docs.netapp.com/zh-cn/storagegrid-117/expand/index.html) [系统的说明](https://docs.netapp.com/zh-cn/storagegrid-117/expand/index.html)["](https://docs.netapp.com/zh-cn/storagegrid-117/expand/index.html)。

#### 监控空间使用量预测

监控用户数据和元数据的空间使用情况预测、以估算何时需要 ["](https://docs.netapp.com/zh-cn/storagegrid-117/expand/index.html)[扩展](https://docs.netapp.com/zh-cn/storagegrid-117/expand/index.html)[网格](https://docs.netapp.com/zh-cn/storagegrid-117/expand/index.html)["](https://docs.netapp.com/zh-cn/storagegrid-117/expand/index.html)。

如果您注意到消耗率随时间的变化、请从\*平均值超过\*下拉列表中选择一个较短的范围、以仅反映最新的接收模 式。如果您注意到季节性模式、请选择更长的范围。

如果您安装了新的StorageGRID 、请在评估空间使用量预测之前、先累积数据和元数据。

步骤

- 1. 在信息板上,选择\*Storage\*。
- 2. 查看信息板卡、按存储池显示的数据使用情况预测以及按站点显示的元数据使用情况预测。

3. 使用这些值可估算何时需要为数据和元数据存储添加新存储节点。

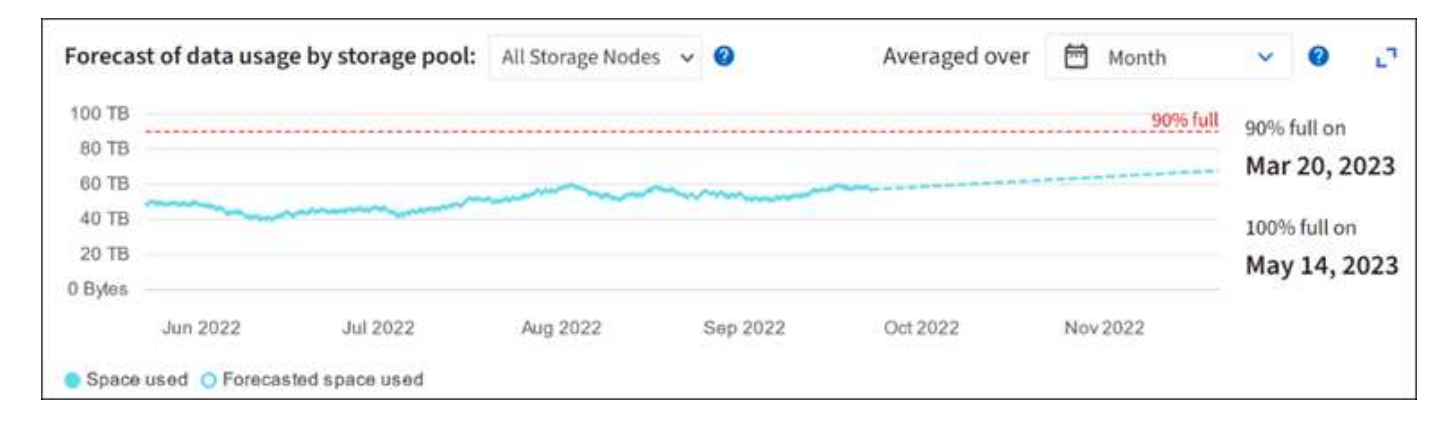

# <span id="page-49-0"></span>监控信息生命周期管理

信息生命周期管理( ILM )系统可为网格中存储的所有对象提供数据管理。您必须监控 ILM 操作, 以了解网格是否可以处理当前负载, 或者是否需要更多资源。

关于此任务

StorageGRID 系统通过应用活动 ILM 策略来管理对象。ILM 策略和关联的 ILM 规则可确定创建的副本数,创 建的副本类型,副本放置位置以及每个副本的保留时间长度。

对象加载和其他与对象相关的活动可能会超过StorageGRID 评估ILM的速率、从而导致系统对无法近乎实时地执 行ILM放置指令的对象进行排队。您可以通过绘制 waiting - Client 属性来监控 StorageGRID 是否与客户端操作 保持一致。

要对此属性进行绘制,请执行以下操作:

- 1. 登录到网格管理器。
- 2. 从信息板中,找到信息生命周期管理(ILM)选项卡上的\*Aaiting Client\*条目。
- 3. 单击图表图标 ...

此示例图表显示了以下情形:等待 ILM 评估的对象数量以不可持续的方式临时增加,然后最终减少。这种趋势 表明, ILM 暂时未近乎实时地完成。

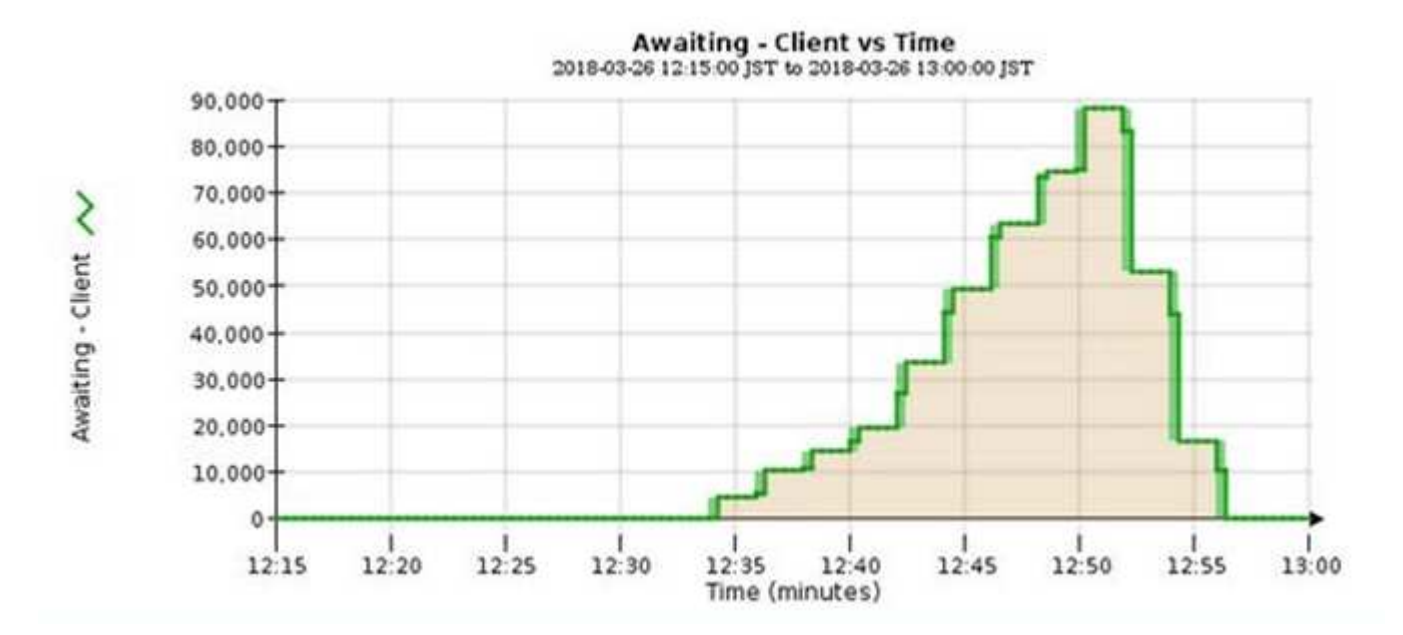

等待 - 客户端图表中的临时峰值是预期的。但是,如果图表上显示的值持续增加且从不下降,则网格需要更多资 源来高效运行:存储节点更多,或者如果 ILM 策略将对象放置在远程位置,则网络带宽更多。

您可以使用 \* 节点 \* 页面进一步调查 ILM 队列。

步骤

1. 选择 \* 节点 \* 。

2. 选择 \* 网格名称 \_\* > \* ILM \* 。

- 3. 将光标置于ILM队列图形上方、可查看在给定时间点的以下属性值:
	- \* 已排队的对象(来自客户端操作) \* :由于客户端操作(例如载入)而等待 ILM 评估的对象总数。
	- \* 已排队的对象(从所有操作) \* :等待 ILM 评估的对象总数。
	- 。\* 扫描速率(对象 / 秒) \* : 为 ILM 扫描网格中的对象并使其排队的速率。
	- 。\* 评估速率(对象 / 秒) \*: 根据网格中的 ILM 策略评估对象的当前速率。

4. 在 "ILM Queue" 部分中,查看以下属性。

"ILM Queue" 部分仅适用于网格。此信息不会显示在站点或存储节点的 "ILM " 选项卡上。 

。\* 扫描期间 - 估计 \* : 完成对所有对象的完整 ILM 扫描的估计时间。

 $\left( \begin{array}{c} 1 \end{array} \right)$ 

完全扫描并不能保证 ILM 已应用于所有对象。

◦ \* 已尝试修复 \* :已尝试对复制数据执行的对象修复操作总数。每当存储节点尝试修复高风险对象时,此 计数都会递增。如果网格繁忙,高风险 ILM 修复会优先处理。

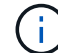

如果修复后复制失败,则同一对象修复可能会再次增加。

在监控存储节点卷恢复的进度时,这些属性可能会很有用。如果尝试的修复次数停止增加,并且已完成完整 扫描,则修复可能已完成。

#### <span id="page-51-0"></span>监控网络和系统资源

节点和站点之间网络的完整性和带宽以及各个网格节点的资源使用情况对于高效运营至关 重要。

监控网络连接和性能

如果您的信息生命周期管理( ILM )策略使用提供站点丢失保护的方案在站点之间复制复制复制的对象或存储 经过纠删编码的对象,则网络连接和带宽尤其重要。如果站点之间的网络不可用,网络延迟过高或网络带宽不足 ,则某些 ILM 规则可能无法将对象放置在预期位置。如果为ILM规则选择了严格的写入选项、则可能会导致写入 失败、或者导致写入性能不佳和ILM积压。

使用网格管理器监控连接和网络性能、以便及时解决任何问题。

此外、请考虑 ["](https://docs.netapp.com/zh-cn/storagegrid-117/admin/managing-traffic-classification-policies.html)[创建网](https://docs.netapp.com/zh-cn/storagegrid-117/admin/managing-traffic-classification-policies.html)[络](https://docs.netapp.com/zh-cn/storagegrid-117/admin/managing-traffic-classification-policies.html)[流](https://docs.netapp.com/zh-cn/storagegrid-117/admin/managing-traffic-classification-policies.html)[量分类](https://docs.netapp.com/zh-cn/storagegrid-117/admin/managing-traffic-classification-policies.html)[策](https://docs.netapp.com/zh-cn/storagegrid-117/admin/managing-traffic-classification-policies.html)[略](https://docs.netapp.com/zh-cn/storagegrid-117/admin/managing-traffic-classification-policies.html)["](https://docs.netapp.com/zh-cn/storagegrid-117/admin/managing-traffic-classification-policies.html) 以便监控与特定租户、分段、子网或负载平衡器端点相关的流量。您可 以根据需要设置流量限制策略。

#### 步骤

1. 选择 \* 节点 \* 。

此时将显示节点页面。网格中的每个节点均以表格式列出。

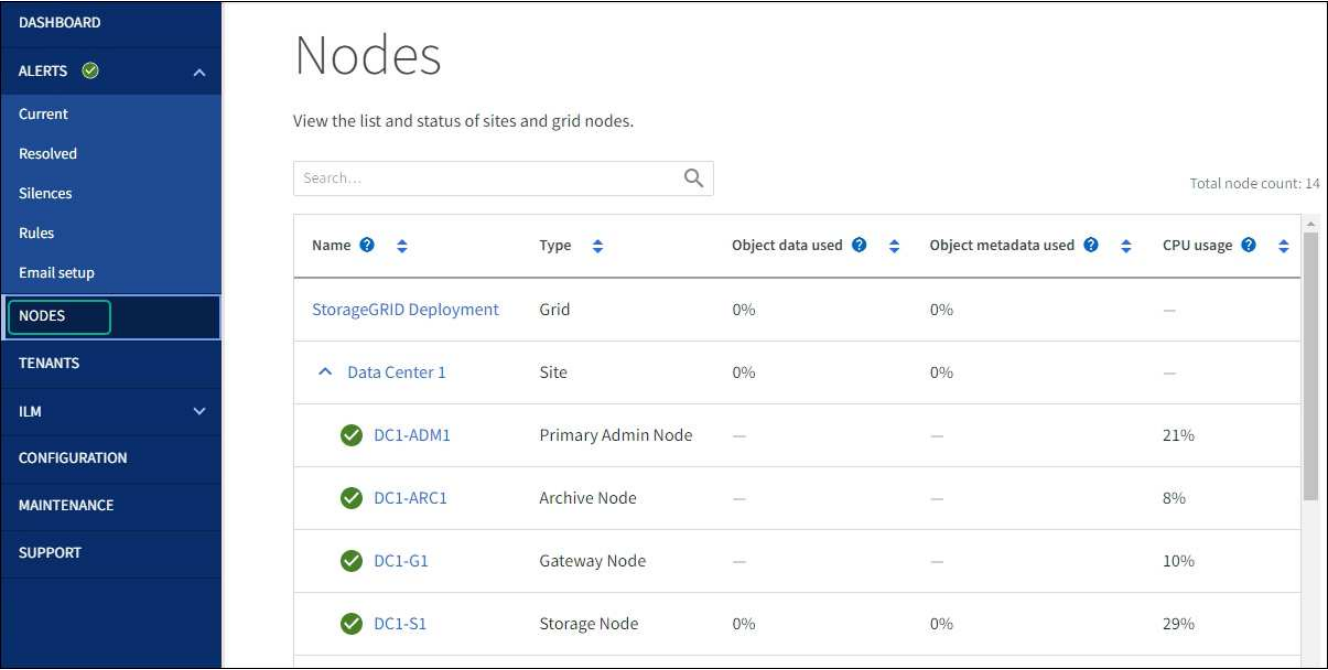

2. 选择网格名称,特定数据中心站点或网格节点,然后选择 \* 网络 \* 选项卡。

网络流量图提供了整个网格,数据中心站点或节点的整体网络流量摘要。

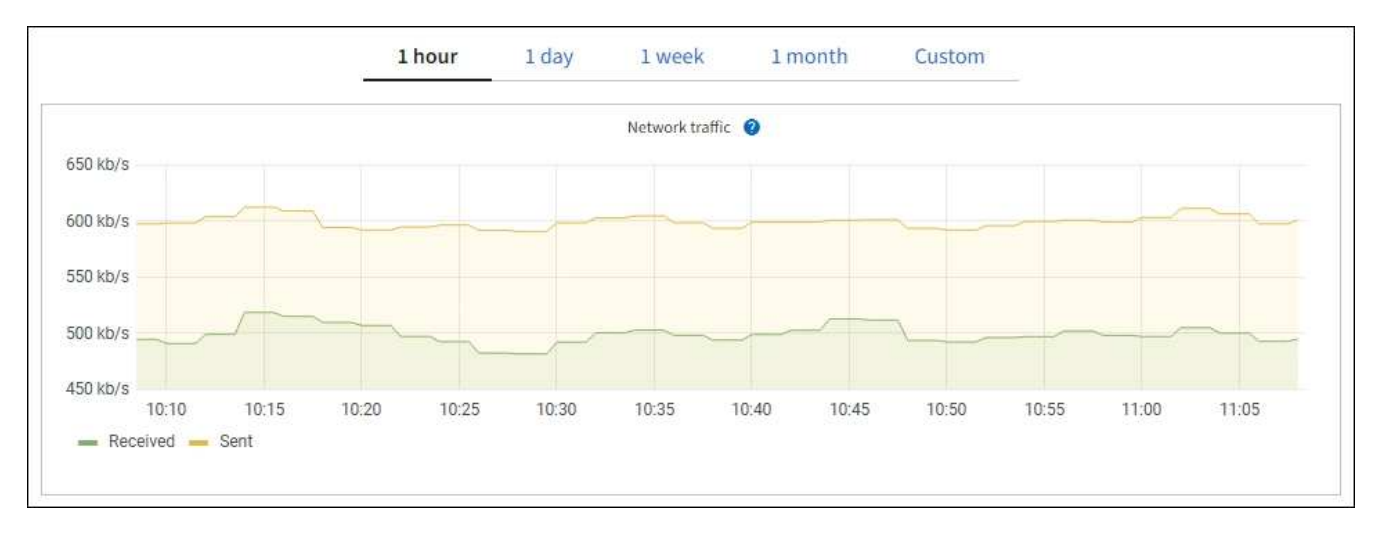

a. 如果选择了网格节点,请向下滚动以查看页面的 \* 网络接口 \* 部分。

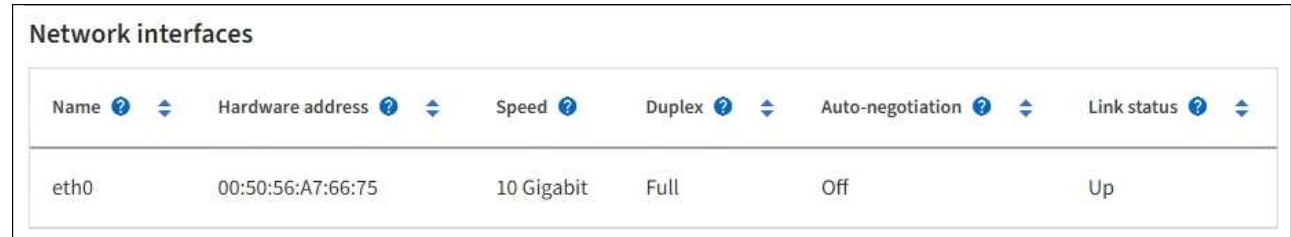

b. 对于网格节点, 向下滚动以查看页面的 \* 网络通信 \* 部分。

接收和传输表显示了通过每个网络接收和发送的字节数和数据包数,以及其他接收和传输指标。

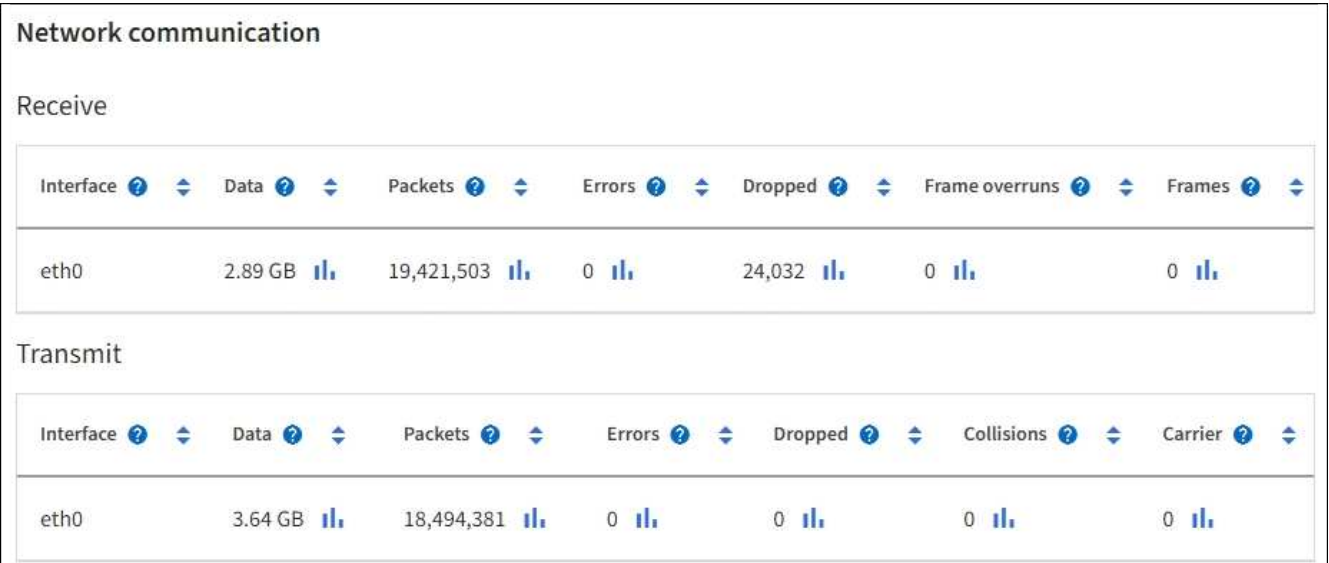

3. 使用与流量分类策略关联的指标监控网络流量。

a. 选择 \* 配置 \* > \* 网络 \* > \* 流量分类 \* 。

此时将显示 " 流量分类策略 " 页面,并在表中列出现有策略。

**Traffic Classification Policies** 

Traffic classification policies can be used to identify network traffic for metrics reporting and optional traffic limiting.

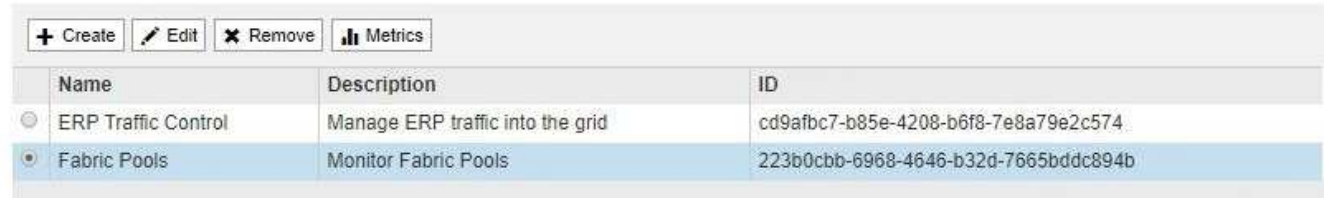

Displaying 2 traffic classification policies.

a. 要查看显示与策略关联的网络指标的图形,请选择策略左侧的单选按钮,然后单击 \* 指标 \* 。

b. 查看图形以了解与策略关联的网络流量。

如果流量分类策略旨在限制网络流量,请分析流量限制的频率,并确定该策略是否仍能满足您的需求。 不时、 ["](https://docs.netapp.com/zh-cn/storagegrid-117/admin/managing-traffic-classification-policies.html)[根](https://docs.netapp.com/zh-cn/storagegrid-117/admin/managing-traffic-classification-policies.html)[据](https://docs.netapp.com/zh-cn/storagegrid-117/admin/managing-traffic-classification-policies.html)[需](https://docs.netapp.com/zh-cn/storagegrid-117/admin/managing-traffic-classification-policies.html)[要](https://docs.netapp.com/zh-cn/storagegrid-117/admin/managing-traffic-classification-policies.html)[调整](https://docs.netapp.com/zh-cn/storagegrid-117/admin/managing-traffic-classification-policies.html)[每个](https://docs.netapp.com/zh-cn/storagegrid-117/admin/managing-traffic-classification-policies.html)[流](https://docs.netapp.com/zh-cn/storagegrid-117/admin/managing-traffic-classification-policies.html)[量分类](https://docs.netapp.com/zh-cn/storagegrid-117/admin/managing-traffic-classification-policies.html)[策](https://docs.netapp.com/zh-cn/storagegrid-117/admin/managing-traffic-classification-policies.html)[略](https://docs.netapp.com/zh-cn/storagegrid-117/admin/managing-traffic-classification-policies.html)["](https://docs.netapp.com/zh-cn/storagegrid-117/admin/managing-traffic-classification-policies.html)。

#### 相关信息

["](#page-25-0)[查看网](#page-25-0)[络](#page-25-0)[选项卡](#page-25-0)["](#page-25-0)

#### ["](#page-37-0)[监控节点](#page-37-0)[连接状态](#page-37-0)["](#page-37-0)

#### 监控节点级资源

监控各个网格节点以检查其资源使用情况。如果节点始终过载,则可能需要更多节点才能高效运行。

步骤

1. 从 \* 节点 \* 页面中,选择节点。

2. 选择 \* 硬件 \* 选项卡以显示 CPU 利用率和内存使用情况的图形。

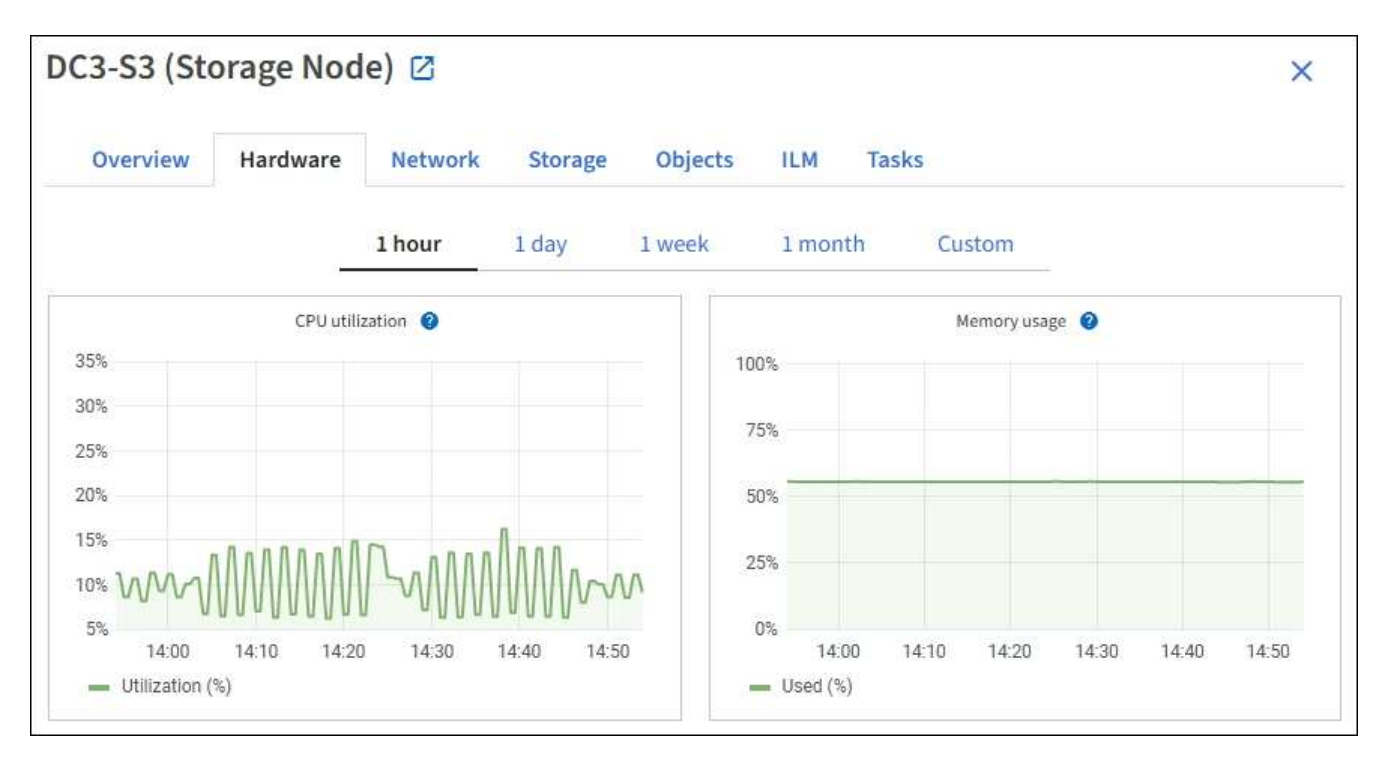

- 3. 要显示不同的时间间隔,请选择图表或图形上方的控件之一。您可以显示间隔为 1 小时, 1 天, 1 周或 1 个月的可用信息。您还可以设置自定义间隔,以便指定日期和时间范围。
- 4. 如果节点托管在存储设备或服务设备上,请向下滚动以查看组件表。所有组件的状态均应为 "`标称值。` " 调 查具有任何其他状态的组件。

#### 相关信息

["](#page-9-0)[查看有关设](#page-9-0)[备](#page-9-0)[存储节点的信息](#page-9-0)["](#page-9-0)

["](#page-9-0)[查看有关设](#page-9-0)[备](#page-9-0)[管理节点和网关节点的信息](#page-9-0)["](#page-9-0)

<span id="page-54-0"></span>监控租户活动

所有S3和Swift客户端活动都与StorageGRID 租户帐户相关联。您可以使用网格管理器监 控所有租户或特定租户的存储使用情况或网络流量。您可以使用审核日志或Grafana信息板 收集有关租户如何使用StorageGRID 的更多详细信息。

开始之前

- 您将使用登录到网格管理器 ["](https://docs.netapp.com/zh-cn/storagegrid-117/admin/web-browser-requirements.html)[支持的](https://docs.netapp.com/zh-cn/storagegrid-117/admin/web-browser-requirements.html) [Web](https://docs.netapp.com/zh-cn/storagegrid-117/admin/web-browser-requirements.html) [浏览器](https://docs.netapp.com/zh-cn/storagegrid-117/admin/web-browser-requirements.html)["](https://docs.netapp.com/zh-cn/storagegrid-117/admin/web-browser-requirements.html)。
- 您具有root访问权限或租户帐户权限。

查看所有租户

租户页面显示所有当前租户帐户的基本信息。

步骤

1. 选择 \* 租户 \* 。

2. 查看租户页面上显示的信息。

 $\binom{1}{1}$ 

系统会为每个租户列出已用逻辑空间,配额利用率,配额和对象计数。如果未为租户设置配额,则配额利用 率和配额字段包含一个短划线 (  $8#8212$  ; ) 。

已用空间值是估计值。这些估计值受载入时间,网络连接和节点状态的影响。

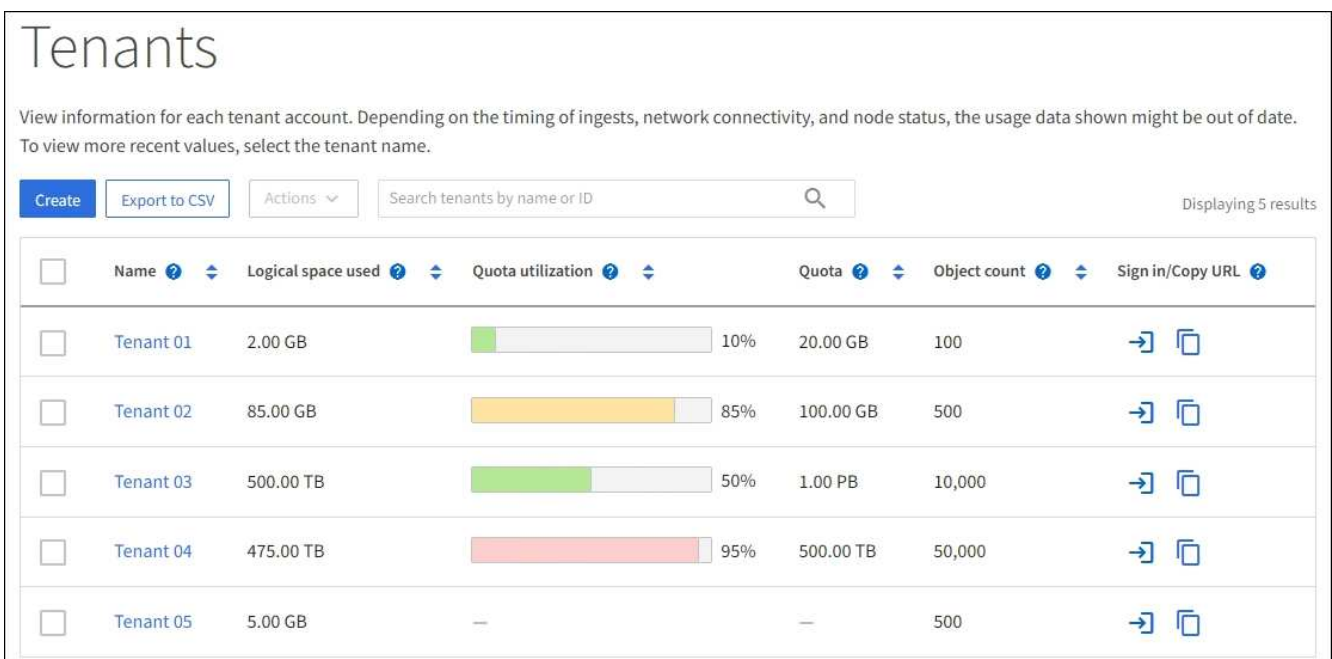

- 3. (可选)通过选择登录链接登录到租户帐户 → 在\*登录/复制URL\*列中。
- 4. (可选)通过选择复制URL链接复制租户登录页面的URL □ 在\*登录/复制URL\*列中。
- 5. (可选)选择\*导出至CSV-\*以查看和导出 .csv 包含所有租户的使用量值的文件。

系统将提示您打开或保存 .csv 文件

的内容 .csv 文件类似于以下示例:

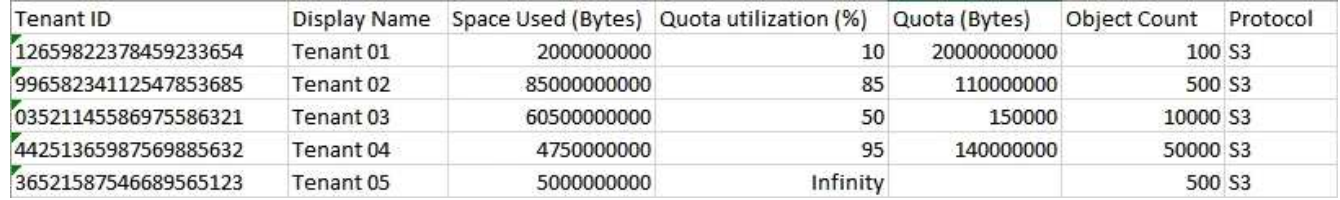

您可以打开 .csv 文件或在自动化中使用。

6. 如果未列出任何对象,也可以选择\*Actions\*>\*Delete\*以删除一个或多个租户。请参见 ["](https://docs.netapp.com/zh-cn/storagegrid-117/admin/deleting-tenant-account.html)[删](https://docs.netapp.com/zh-cn/storagegrid-117/admin/deleting-tenant-account.html)[除租户](https://docs.netapp.com/zh-cn/storagegrid-117/admin/deleting-tenant-account.html)[帐](https://docs.netapp.com/zh-cn/storagegrid-117/admin/deleting-tenant-account.html)[户](https://docs.netapp.com/zh-cn/storagegrid-117/admin/deleting-tenant-account.html)["](https://docs.netapp.com/zh-cn/storagegrid-117/admin/deleting-tenant-account.html)。

如果租户帐户包含任何分段或容器、则不能删除该帐户。

#### 查看特定租户

您可以查看特定租户的详细信息。

#### 1. 从租户页面中选择租户名称。

此时将显示租户详细信息页面。

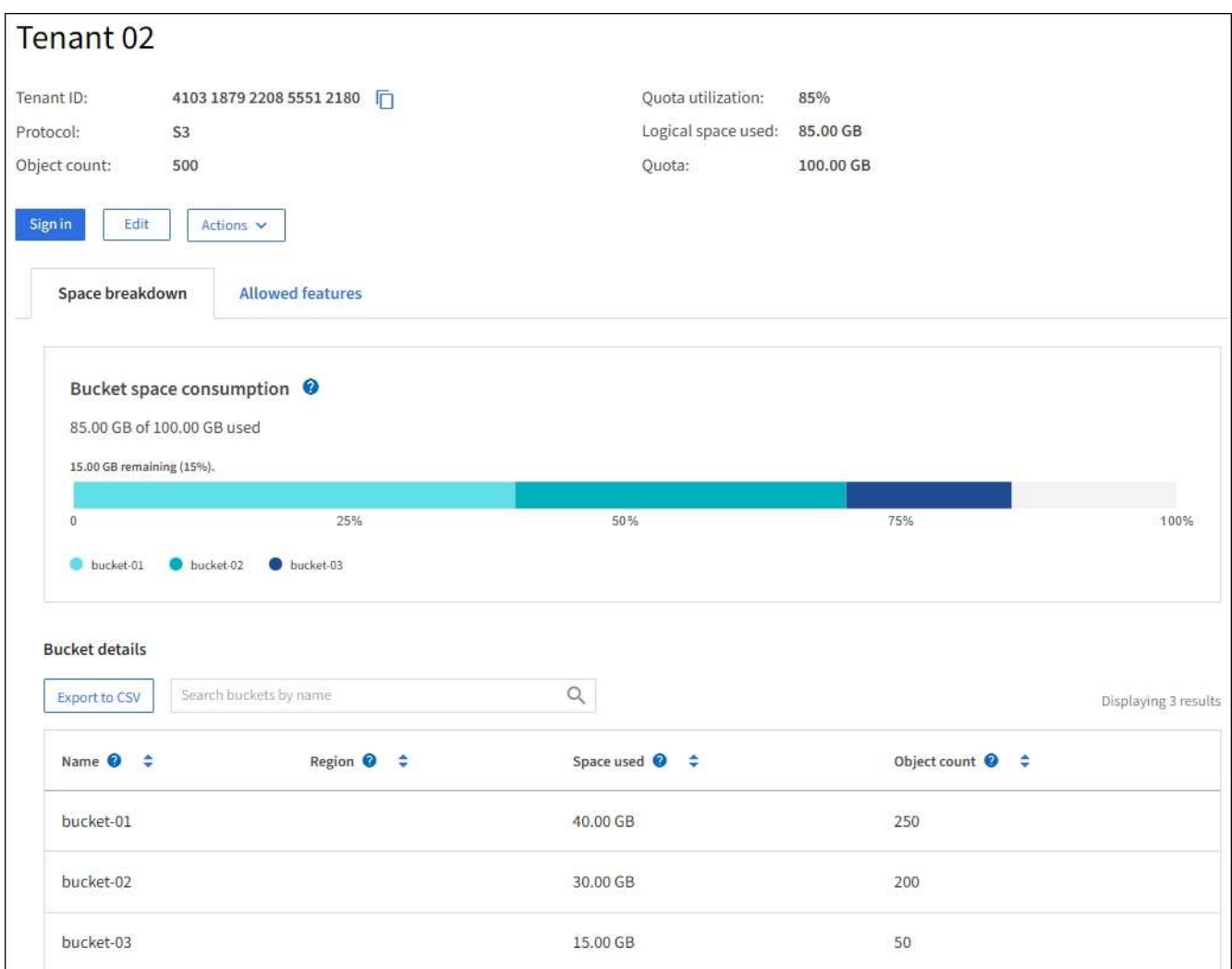

2. 查看页面顶部的租户概述。

此部分详细信息页面提供了租户的摘要信息、包括租户的对象计数、配额利用率、已用逻辑空间和配额设 置。

3. 在\*空间细分\*选项卡中,查看\*空间消耗\*图表。

此图表显示租户的所有S3存储分段(或Swift容器)的总空间消耗。

如果为此租户设置了配额、则已用配额量和剩余配额量将以文本形式显示(例如、 85.00 GB of 100 GB used)。如果未设置任何配额、则租户具有无限配额、并且文本仅包含已用空间量(例如、 85.00 GB used)。条形图显示每个分段或容器中的配额百分比。如果租户超过存储配额 1% 以上且至少超过 1 GB , 则此图表将显示总配额和超额量。

您可以将光标置于条形图上方,以查看每个分段或容器使用的存储。您可以将光标置于可用空间段上方以查 看剩余存储配额量。

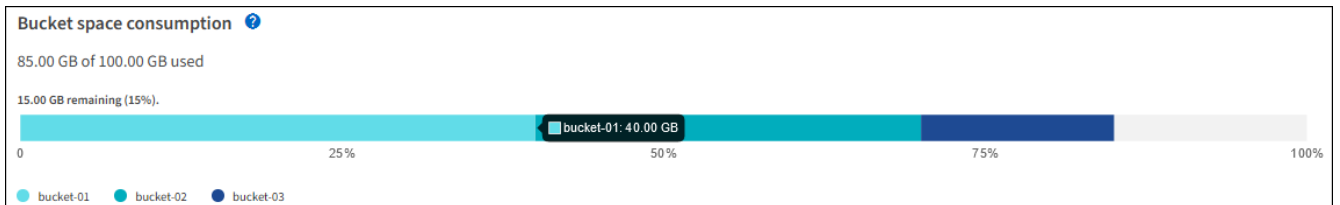

配额利用率基于内部估计值,在某些情况下可能会超出此值。例如,当租户开始上传对象时 , StorageGRID 会检查配额,如果租户超过配额,则会拒绝新的载入。但是,在确定是否超 过配额时, StorageGRID 不会考虑当前上传的大小。如果删除对象,则可能会暂时阻止租户 上传新对象,直到重新计算配额利用率为止。配额利用率计算可能需要 10 分钟或更长时间。

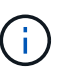

 $\left(\mathbf{i}\right)$ 

租户的配额利用率表示租户已上传到 StorageGRID 的对象数据总量(逻辑大小)。配额利用 率并不表示用于存储这些对象及其元数据副本的空间(物理大小)。

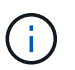

您可以启用\*租户配额使用量高\*警报规则来确定租户是否正在使用其配额。如果启用,则在租 户已使用其配额的 90% 时触发此警报。有关说明,请参见 ["](#page-72-0)[编](#page-72-0)[辑警报规则](#page-72-0)["](#page-72-0)。

4. 在\*空间细分\*选项卡中、查看\*存储分段详细信息\*。

此表列出了租户的S3存储分段(或Swift容器)。已用空间是指存储分段或容器中的对象数据总量。此值不表示 ILM 副本和对象元数据所需的存储空间。

5. 或者,也可以选择 \* 导出到 CSV\* 以查看和导出包含每个分段或容器的使用量值的 .csv 文件。

单个S3租户的内容 .csv 文件类似于以下示例:

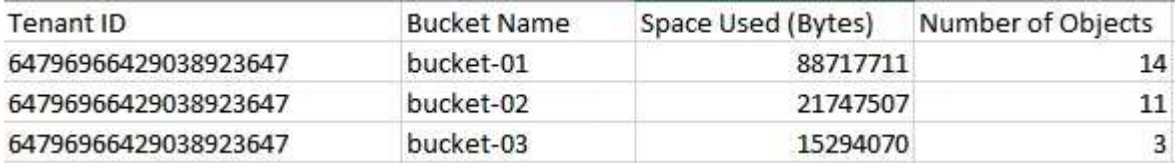

您可以打开 .csv 文件或在自动化中使用。

- 6. (可选)选择\*允许的功能\*选项卡以查看为租户启用的权限和功能列表。请参见 ["](https://docs.netapp.com/zh-cn/storagegrid-117/admin/editing-tenant-account.html)[编](https://docs.netapp.com/zh-cn/storagegrid-117/admin/editing-tenant-account.html)[辑租户](https://docs.netapp.com/zh-cn/storagegrid-117/admin/editing-tenant-account.html)[帐](https://docs.netapp.com/zh-cn/storagegrid-117/admin/editing-tenant-account.html)[户](https://docs.netapp.com/zh-cn/storagegrid-117/admin/editing-tenant-account.html)["](https://docs.netapp.com/zh-cn/storagegrid-117/admin/editing-tenant-account.html) 如果需要更改 其中任何设置。
- 7. 如果租户具有\*使用网格联合连接\*权限,则可以选择\*网格联合\*选项卡以了解有关连接的更多信息。

请参见 ["](https://docs.netapp.com/zh-cn/storagegrid-117/admin/grid-federation-overview.html)[什么](https://docs.netapp.com/zh-cn/storagegrid-117/admin/grid-federation-overview.html)[是网格](https://docs.netapp.com/zh-cn/storagegrid-117/admin/grid-federation-overview.html)[联合](https://docs.netapp.com/zh-cn/storagegrid-117/admin/grid-federation-overview.html)[?](https://docs.netapp.com/zh-cn/storagegrid-117/admin/grid-federation-overview.html)["](https://docs.netapp.com/zh-cn/storagegrid-117/admin/grid-federation-overview.html) 和 ["](https://docs.netapp.com/zh-cn/storagegrid-117/admin/grid-federation-manage-tenants.html)[管理网格](https://docs.netapp.com/zh-cn/storagegrid-117/admin/grid-federation-manage-tenants.html)[联](https://docs.netapp.com/zh-cn/storagegrid-117/admin/grid-federation-manage-tenants.html)[盟](https://docs.netapp.com/zh-cn/storagegrid-117/admin/grid-federation-manage-tenants.html)[允许](https://docs.netapp.com/zh-cn/storagegrid-117/admin/grid-federation-manage-tenants.html)[的租户](https://docs.netapp.com/zh-cn/storagegrid-117/admin/grid-federation-manage-tenants.html)["](https://docs.netapp.com/zh-cn/storagegrid-117/admin/grid-federation-manage-tenants.html)。

#### 查看网络流量

如果某个租户已设置流量分类策略,请查看该租户的网络流量。

步骤

1. 选择 \* 配置 \* > \* 网络 \* > \* 流量分类 \* 。

此时将显示 " 流量分类策略 " 页面,并在表中列出现有策略。

- 2. 查看策略列表以确定适用于特定租户的策略。
- 3. 要查看与策略关联的指标,请选择策略左侧的单选按钮,然后选择\*Metrics\*。
- 4. 分析图形以确定策略限制流量的频率以及是否需要调整策略。

请参见 ["](https://docs.netapp.com/zh-cn/storagegrid-117/admin/managing-traffic-classification-policies.html)[管理](https://docs.netapp.com/zh-cn/storagegrid-117/admin/managing-traffic-classification-policies.html)[流](https://docs.netapp.com/zh-cn/storagegrid-117/admin/managing-traffic-classification-policies.html)[量分类](https://docs.netapp.com/zh-cn/storagegrid-117/admin/managing-traffic-classification-policies.html)[策](https://docs.netapp.com/zh-cn/storagegrid-117/admin/managing-traffic-classification-policies.html)[略](https://docs.netapp.com/zh-cn/storagegrid-117/admin/managing-traffic-classification-policies.html)["](https://docs.netapp.com/zh-cn/storagegrid-117/admin/managing-traffic-classification-policies.html) 有关详细信息 …

使用审核日志

您也可以使用审核日志更精细地监控租户的活动。

例如,您可以监控以下类型的信息:

- 特定客户端操作,例如 PUT , GET 或 DELETE
- 对象大小
- 应用于对象的 ILM 规则
- 客户端请求的源 IP

审核日志会写入文本文件,您可以使用所选的日志分析工具进行分析。这样,您可以更好地了解客户活动,或者 实施复杂的成本分摊和计费模式。

请参见 ["](https://docs.netapp.com/zh-cn/storagegrid-117/audit/index.html)[查看](https://docs.netapp.com/zh-cn/storagegrid-117/audit/index.html)[审核](https://docs.netapp.com/zh-cn/storagegrid-117/audit/index.html)[日](https://docs.netapp.com/zh-cn/storagegrid-117/audit/index.html)[志](https://docs.netapp.com/zh-cn/storagegrid-117/audit/index.html)["](https://docs.netapp.com/zh-cn/storagegrid-117/audit/index.html) 有关详细信息 …

#### 使用**Prometheus**指标

(可选)使用Prometheus指标报告租户活动。

•在网格管理器中,选择 \* 支持 \* > \* 工具 \* > \* 指标 \* 。您可以使用现有信息板(如 S3 概述)查看客户端活 动。

指标页面上提供的工具主要供技术支持使用。这些工具中的某些功能和菜单项会有意失效。

• 在网格管理器的顶部,选择帮助图标,然后选择\*API documents\*。您可以使用网格管理 API 的 " 指标 " 部 分中的指标为租户活动创建自定义警报规则和信息板。

请参见 ["](#page-214-0)[查看支持指标](#page-214-0)["](#page-214-0) 有关详细信息 …

#### <span id="page-58-0"></span>监控负载平衡操作

如果您使用负载平衡器管理客户端与 StorageGRID 的连接,则应在最初配置系统之后以及 在进行任何配置更改或执行扩展之后监控负载平衡操作。

#### 关于此任务

您可以在管理节点、网关节点或外部第三方负载平衡器上使用负载平衡器服务在多个存储节点之间分布客户端请 求。

配置负载平衡后,您应确认对象载入和检索操作在存储节点之间均匀分布。均匀分布的请求可确保 StorageGRID 始终响应负载下的客户端请求,并有助于保持客户端性能。

如果您在主动备份模式下为网关节点或管理节点配置了一个高可用性( HA )组,则该组中只有一个节点会主 动分发客户端请求。

有关详细信息,请参见 ["](https://docs.netapp.com/zh-cn/storagegrid-117/admin/configuring-client-connections.html)[配置](https://docs.netapp.com/zh-cn/storagegrid-117/admin/configuring-client-connections.html) [S3](https://docs.netapp.com/zh-cn/storagegrid-117/admin/configuring-client-connections.html) [和](https://docs.netapp.com/zh-cn/storagegrid-117/admin/configuring-client-connections.html) [Swift](https://docs.netapp.com/zh-cn/storagegrid-117/admin/configuring-client-connections.html) [客](https://docs.netapp.com/zh-cn/storagegrid-117/admin/configuring-client-connections.html)[户](https://docs.netapp.com/zh-cn/storagegrid-117/admin/configuring-client-connections.html)[端连接](https://docs.netapp.com/zh-cn/storagegrid-117/admin/configuring-client-connections.html)["](https://docs.netapp.com/zh-cn/storagegrid-117/admin/configuring-client-connections.html)。

步骤

- 1. 如果 S3 或 Swift 客户端使用负载平衡器服务进行连接,请检查管理节点或网关节点是否按预期主动分布流 量:
	- a. 选择 \* 节点 \* 。
	- b. 选择网关节点或管理节点。
	- c. 在\*Overview\*选项卡上,检查节点接口是否位于HA组中,以及节点接口是否具有Primary角色。

角色为Primary的节点以及不属于HA组的节点应主动向客户端分发请求。

- d. 对于应主动分发客户端请求的每个节点、请选择 ["](#page-31-0)[负载平衡](#page-31-0)[器选项卡](#page-31-0)["](#page-31-0)。
- e. 查看上一周的负载平衡器请求流量图表,以确保节点一直在主动分发请求。

主动备份 HA 组中的节点可能会不时承担备份角色。在此期间、节点不会分发客户端请求。

- f. 查看上周的负载平衡器传入请求速率图表,查看节点的对象吞吐量。
- g. 对 StorageGRID 系统中的每个管理节点或网关节点重复上述步骤。
- h. (可选)使用流量分类策略查看负载平衡器服务提供的流量的更详细分析。
- 2. 验证这些请求是否均匀分布到存储节点。
	- a. 选择 \* 存储节点 \_\* > \* LDR\* > \* HTTP \* 。
	- b. 查看 \* 当前已建立的传入会话 \* 的数量。
	- c. 对网格中的每个存储节点重复上述步骤。

所有存储节点的会话数应大致相等。

# <span id="page-59-0"></span>监控网格联合连接

您可以监控所有的基本信息 ["](https://docs.netapp.com/zh-cn/storagegrid-117/admin/grid-federation-overview.html)[网格](https://docs.netapp.com/zh-cn/storagegrid-117/admin/grid-federation-overview.html)[联合连接](https://docs.netapp.com/zh-cn/storagegrid-117/admin/grid-federation-overview.html)["](https://docs.netapp.com/zh-cn/storagegrid-117/admin/grid-federation-overview.html)、有关特定连接的详细信息或有关跨网格复制 操作的Prometheus指标。您可以从任一网格监控连接。

#### 开始之前

- 您已使用登录到任一网格上的网格管理器 ["](https://docs.netapp.com/zh-cn/storagegrid-117/admin/web-browser-requirements.html)[支持的](https://docs.netapp.com/zh-cn/storagegrid-117/admin/web-browser-requirements.html) [Web](https://docs.netapp.com/zh-cn/storagegrid-117/admin/web-browser-requirements.html) [浏览器](https://docs.netapp.com/zh-cn/storagegrid-117/admin/web-browser-requirements.html)["](https://docs.netapp.com/zh-cn/storagegrid-117/admin/web-browser-requirements.html)。
- 您拥有所登录网格的root访问权限。

#### 查看所有连接

"网格联盟"页面显示有关所有网格联盟连接以及允许使用网格联盟连接的所有租户帐户的基本信息。

#### 步骤

1. 选择\*configuration\*>\*System\*>\*Grid Federation。

此时将显示Grid Federation页面。

2. 要查看此网格上所有连接的基本信息,请选择\*Connections\*选项卡。

在此选项卡中、您可以:

- ["](https://docs.netapp.com/zh-cn/storagegrid-117/admin/grid-federation-create-connection.html)[创建](https://docs.netapp.com/zh-cn/storagegrid-117/admin/grid-federation-create-connection.html)[新连接](https://docs.netapp.com/zh-cn/storagegrid-117/admin/grid-federation-create-connection.html)["](https://docs.netapp.com/zh-cn/storagegrid-117/admin/grid-federation-create-connection.html)。
- 选择与的现有连接 ["](https://docs.netapp.com/zh-cn/storagegrid-117/admin/grid-federation-manage-connection.html)[编](https://docs.netapp.com/zh-cn/storagegrid-117/admin/grid-federation-manage-connection.html)[辑或测](https://docs.netapp.com/zh-cn/storagegrid-117/admin/grid-federation-manage-connection.html)[试](https://docs.netapp.com/zh-cn/storagegrid-117/admin/grid-federation-manage-connection.html)["](https://docs.netapp.com/zh-cn/storagegrid-117/admin/grid-federation-manage-connection.html)。

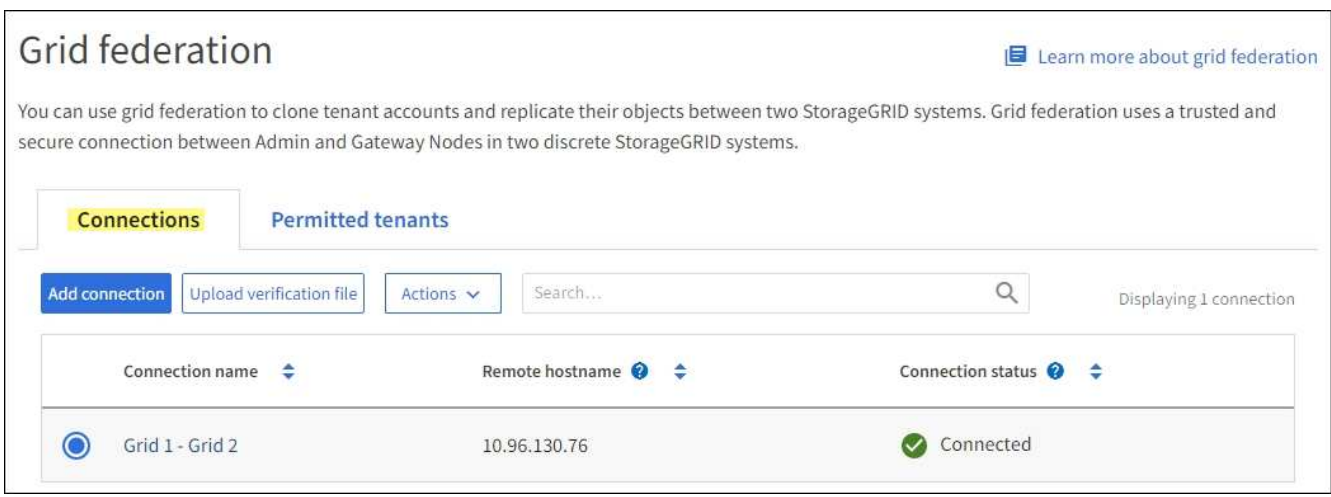

3. 要查看此网格上具有\*使用网格联合连接\*权限的所有租户帐户的基本信息、请选择\*允许的租户\*选项卡。

在此选项卡中、您可以:

- ["](#page-54-0)[查看每个](#page-54-0)[允许](#page-54-0)[租户的](#page-54-0)[详细](#page-54-0)[信息](#page-54-0)[页面](#page-54-0)["](#page-54-0)。
- 查看每个连接的详细信息页面。请参见 查看特定连接。
- 选择允许的租户、然后 ["](https://docs.netapp.com/zh-cn/storagegrid-117/admin/grid-federation-manage-tenants.html)[删](https://docs.netapp.com/zh-cn/storagegrid-117/admin/grid-federation-manage-tenants.html)[除权限](https://docs.netapp.com/zh-cn/storagegrid-117/admin/grid-federation-manage-tenants.html)["](https://docs.netapp.com/zh-cn/storagegrid-117/admin/grid-federation-manage-tenants.html)。
- 检查是否存在跨网格复制错误、如果有、请清除最后一个错误。请参见 ["](https://docs.netapp.com/zh-cn/storagegrid-117/admin/grid-federation-troubleshoot.html)[对网格](https://docs.netapp.com/zh-cn/storagegrid-117/admin/grid-federation-troubleshoot.html)[联合](https://docs.netapp.com/zh-cn/storagegrid-117/admin/grid-federation-troubleshoot.html)[错误进行](https://docs.netapp.com/zh-cn/storagegrid-117/admin/grid-federation-troubleshoot.html)[故障排](https://docs.netapp.com/zh-cn/storagegrid-117/admin/grid-federation-troubleshoot.html)[除](https://docs.netapp.com/zh-cn/storagegrid-117/admin/grid-federation-troubleshoot.html) ["](https://docs.netapp.com/zh-cn/storagegrid-117/admin/grid-federation-troubleshoot.html)。

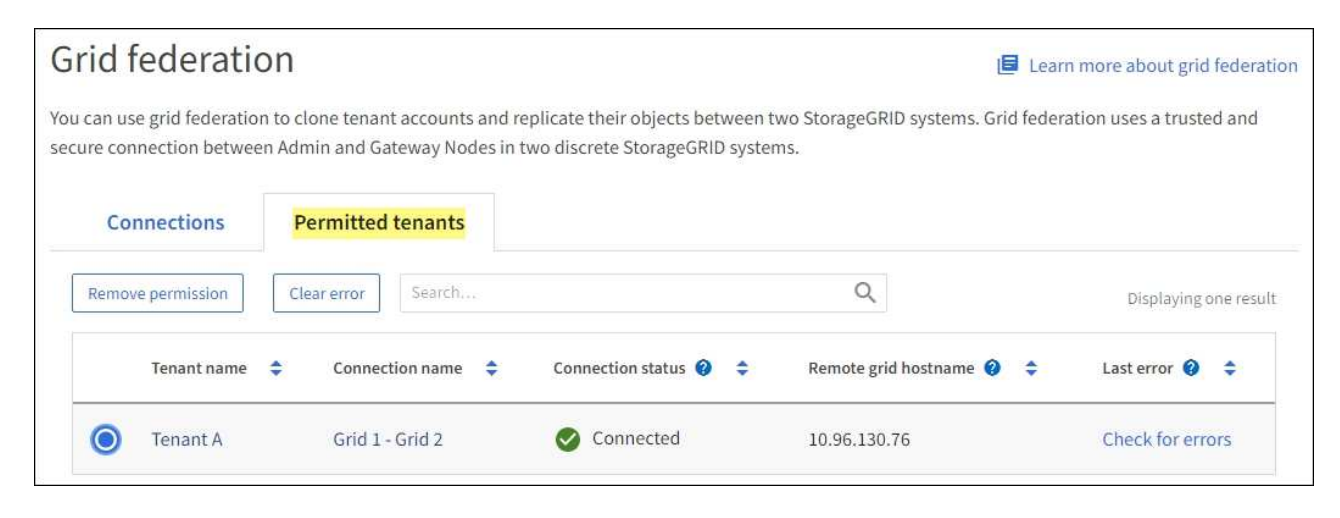

#### 查看特定连接

您可以查看特定网格联合连接的详细信息。

1. 从"网格联合"页面中选择任一选项卡、然后从表中选择连接名称。

在连接的详细信息页面中、您可以:

◦ 查看有关连接的基本状态信息、包括本地和远程主机名、端口和连接状态。

◦ 选择与的连接 ["](https://docs.netapp.com/zh-cn/storagegrid-117/admin/grid-federation-manage-connection.html)[编](https://docs.netapp.com/zh-cn/storagegrid-117/admin/grid-federation-manage-connection.html)[辑、测](https://docs.netapp.com/zh-cn/storagegrid-117/admin/grid-federation-manage-connection.html)[试](https://docs.netapp.com/zh-cn/storagegrid-117/admin/grid-federation-manage-connection.html)[或](https://docs.netapp.com/zh-cn/storagegrid-117/admin/grid-federation-manage-connection.html)[删](https://docs.netapp.com/zh-cn/storagegrid-117/admin/grid-federation-manage-connection.html)[除](https://docs.netapp.com/zh-cn/storagegrid-117/admin/grid-federation-manage-connection.html)["](https://docs.netapp.com/zh-cn/storagegrid-117/admin/grid-federation-manage-connection.html)。

2. 查看特定连接时,请选择\*允许的租户\*选项卡以查看有关该连接允许的租户的详细信息。

在此选项卡中、您可以:

- ["](#page-54-0)[查看每个](#page-54-0)[允许](#page-54-0)[租户的](#page-54-0)[详细](#page-54-0)[信息](#page-54-0)[页面](#page-54-0)["](#page-54-0)。
- ["](https://docs.netapp.com/zh-cn/storagegrid-117/admin/grid-federation-manage-tenants.html)[删](https://docs.netapp.com/zh-cn/storagegrid-117/admin/grid-federation-manage-tenants.html)[除租户的权限](https://docs.netapp.com/zh-cn/storagegrid-117/admin/grid-federation-manage-tenants.html)["](https://docs.netapp.com/zh-cn/storagegrid-117/admin/grid-federation-manage-tenants.html) 可使用连接。
- 检查是否存在跨网格复制错误、并清除最后一个错误。请参见 ["](https://docs.netapp.com/zh-cn/storagegrid-117/admin/grid-federation-troubleshoot.html)[对网格](https://docs.netapp.com/zh-cn/storagegrid-117/admin/grid-federation-troubleshoot.html)[联合](https://docs.netapp.com/zh-cn/storagegrid-117/admin/grid-federation-troubleshoot.html)[错误进行](https://docs.netapp.com/zh-cn/storagegrid-117/admin/grid-federation-troubleshoot.html)[故障排](https://docs.netapp.com/zh-cn/storagegrid-117/admin/grid-federation-troubleshoot.html)[除](https://docs.netapp.com/zh-cn/storagegrid-117/admin/grid-federation-troubleshoot.html)["](https://docs.netapp.com/zh-cn/storagegrid-117/admin/grid-federation-troubleshoot.html)。

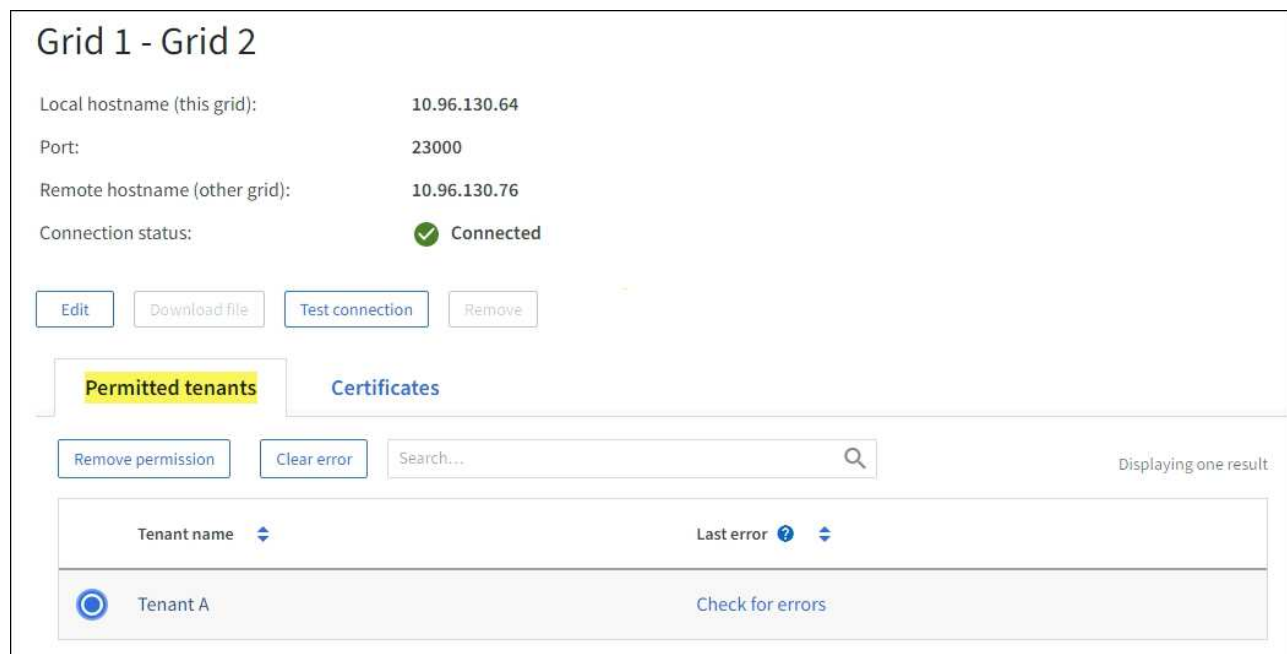

3. 查看特定连接时,选择\*Certificates\*选项卡以查看系统为此连接生成的服务器和客户机证书。

在此选项卡中、您可以:

- ["](https://docs.netapp.com/zh-cn/storagegrid-117/admin/grid-federation-manage-connection.html)[轮换](https://docs.netapp.com/zh-cn/storagegrid-117/admin/grid-federation-manage-connection.html)[连接](https://docs.netapp.com/zh-cn/storagegrid-117/admin/grid-federation-manage-connection.html)[证书](https://docs.netapp.com/zh-cn/storagegrid-117/admin/grid-federation-manage-connection.html)["](https://docs.netapp.com/zh-cn/storagegrid-117/admin/grid-federation-manage-connection.html)。
- 选择\*服务器\*或\*客户端\*以查看或下载关联的证书或复制证书PEM。

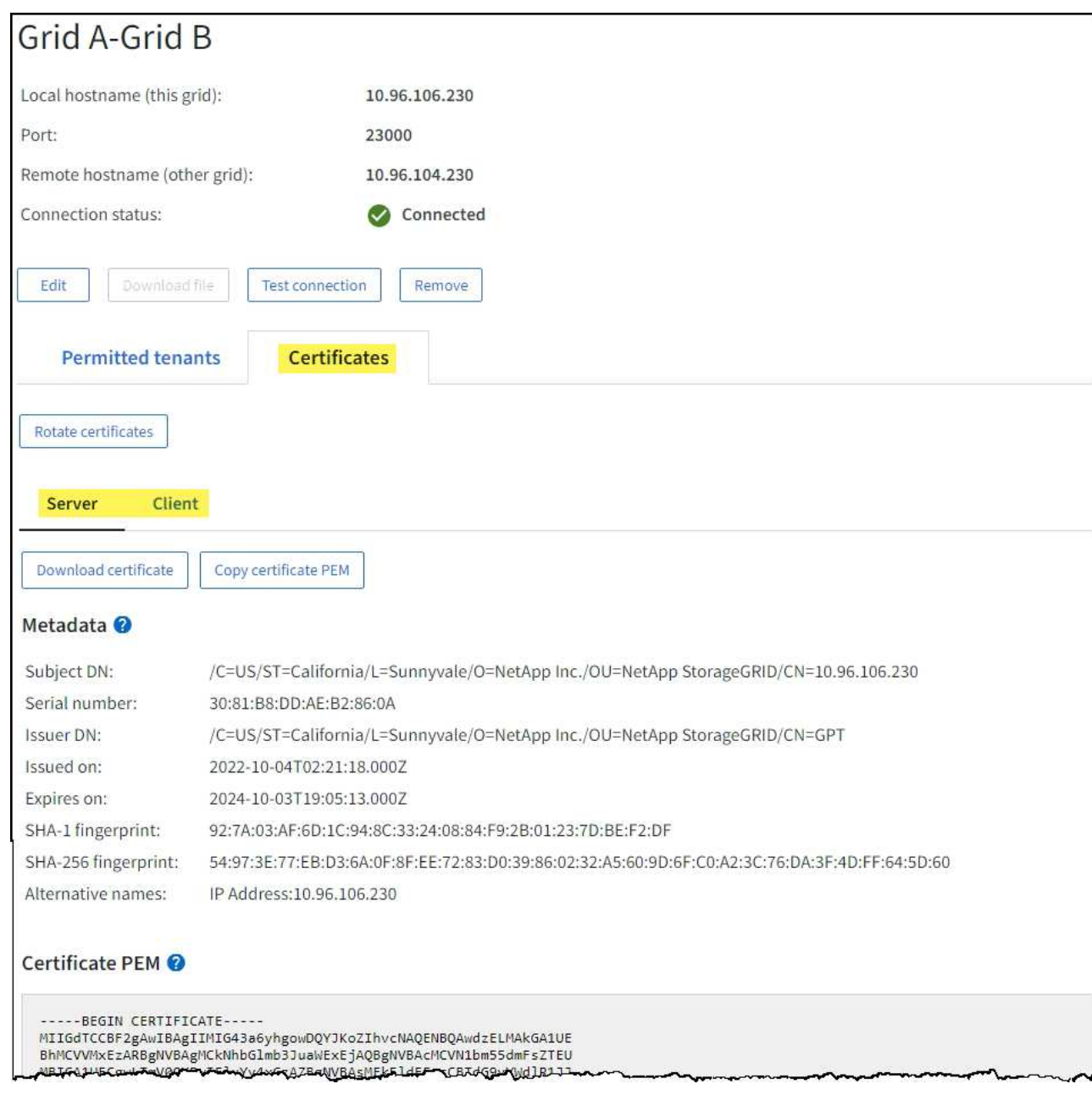

#### 查看跨网格复制指标

您可以使用Grafana中的跨网格复制信息板查看有关网格上跨网格复制操作的Prometheus指标。

#### 步骤

1. 在网格管理器中,选择\*support\*>\*Tools\*>\*Metrics \*。

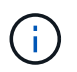

指标页面上提供的工具供技术支持使用。这些工具中的某些功能和菜单项有意不起作用,可 能会发生更改。请参见列表 ["](#page-95-0)[常用的](#page-95-0) [Prometheus](#page-95-0) [指标](#page-95-0)["](#page-95-0)。

2. 在页面的Grafana部分中,选择\*跨网格复制\*。

有关详细说明、请参见 ["](#page-214-0)[查看支持指标](#page-214-0)["](#page-214-0)。

3. 要重试复制无法复制的对象、请参见 ["](https://docs.netapp.com/zh-cn/storagegrid-117/admin/grid-federation-retry-failed-replication.html)[确](https://docs.netapp.com/zh-cn/storagegrid-117/admin/grid-federation-retry-failed-replication.html)[定并](https://docs.netapp.com/zh-cn/storagegrid-117/admin/grid-federation-retry-failed-replication.html)[重](https://docs.netapp.com/zh-cn/storagegrid-117/admin/grid-federation-retry-failed-replication.html)[试](https://docs.netapp.com/zh-cn/storagegrid-117/admin/grid-federation-retry-failed-replication.html)[失](https://docs.netapp.com/zh-cn/storagegrid-117/admin/grid-federation-retry-failed-replication.html)[败](https://docs.netapp.com/zh-cn/storagegrid-117/admin/grid-federation-retry-failed-replication.html)[的](https://docs.netapp.com/zh-cn/storagegrid-117/admin/grid-federation-retry-failed-replication.html)[复](https://docs.netapp.com/zh-cn/storagegrid-117/admin/grid-federation-retry-failed-replication.html)[制操作](https://docs.netapp.com/zh-cn/storagegrid-117/admin/grid-federation-retry-failed-replication.html)["](https://docs.netapp.com/zh-cn/storagegrid-117/admin/grid-federation-retry-failed-replication.html)。

<span id="page-63-0"></span>如有必要,应用修补程序或升级软件

如果提供了修补程序或新版本的 StorageGRID 软件,您应评估此更新是否适合您的系统, 并在需要时进行安装。

关于此任务

StorageGRID 修补程序包含在功能或修补程序版本之外进行的软件更改。未来版本也会进行同样的更改。

步骤

- 1. 转至https://mysupport.netapp.com/site/products/all/details/storagegrid/downloads-tab["NetApp 下载: StorageGRID"^]。
- 2. 选择 \* 类型 / 选择版本 \* 字段的向下箭头可查看可供下载的更新列表:
	- \* StorageGRID 软件版本 \* : 11.*x.y*
	- \* StorageGRID 修补程序 \* : 11.*x.y.z*
- 3. 查看更新中包含的更改:
	- a. 从菜单中选择版本,然后选择\*GO \*。
	- b. 使用您的 NetApp 帐户的用户名和密码登录。
	- c. 阅读并接受最终用户许可协议。

此时将显示选定版本的下载页面。

- 4. 了解软件版本或修补程序中包含的更改。
	- 有关新软件版本、请参见 ["](https://docs.netapp.com/zh-cn/storagegrid-117/upgrade/whats-new.html)[新](https://docs.netapp.com/zh-cn/storagegrid-117/upgrade/whats-new.html)[增](https://docs.netapp.com/zh-cn/storagegrid-117/upgrade/whats-new.html)[功](https://docs.netapp.com/zh-cn/storagegrid-117/upgrade/whats-new.html)[能](https://docs.netapp.com/zh-cn/storagegrid-117/upgrade/whats-new.html)["](https://docs.netapp.com/zh-cn/storagegrid-117/upgrade/whats-new.html) 所选版本的。
	- 对于热修补程序,请下载 README 文件以获取热修补程序中所做更改的摘要。
- 5. 如果您确定需要软件更新,请在继续操作之前找到相关说明。
	- 对于新的软件版本、请仔细遵循的说明 ["](https://docs.netapp.com/zh-cn/storagegrid-117/upgrade/index.html)[正](https://docs.netapp.com/zh-cn/storagegrid-117/upgrade/index.html)[在](https://docs.netapp.com/zh-cn/storagegrid-117/upgrade/index.html)[升级软件](https://docs.netapp.com/zh-cn/storagegrid-117/upgrade/index.html)["](https://docs.netapp.com/zh-cn/storagegrid-117/upgrade/index.html)。
	- 有关修补程序、请参见 ["StorageGRID](https://docs.netapp.com/zh-cn/storagegrid-117/maintain/storagegrid-hotfix-procedure.html) [热修补程](https://docs.netapp.com/zh-cn/storagegrid-117/maintain/storagegrid-hotfix-procedure.html)[序](https://docs.netapp.com/zh-cn/storagegrid-117/maintain/storagegrid-hotfix-procedure.html)[操作](https://docs.netapp.com/zh-cn/storagegrid-117/maintain/storagegrid-hotfix-procedure.html)[步骤](https://docs.netapp.com/zh-cn/storagegrid-117/maintain/storagegrid-hotfix-procedure.html)["](https://docs.netapp.com/zh-cn/storagegrid-117/maintain/storagegrid-hotfix-procedure.html)。

## <span id="page-63-1"></span>监控归档容量

您不能通过StorageGRID 系统直接监控外部归档存储系统的容量。但是,您可以监控归档 节点是否仍可将对象数据发送到归档目标,这可能表示需要扩展归档介质。

#### 关于此任务

您可以监控存储组件以检查归档节点是否仍可将对象数据发送到目标归档存储系统。存储故障( ARVF )警报 还可能指示目标归档存储系统已达到容量,无法再接受对象数据。

#### 步骤

- 1. 选择 \* 支持 \* > \* 工具 \* > \* 网格拓扑 \* 。
- 2. 选择 \*: 归档节点 \* > \* 。 ARR > > 概述 > > 主系统 \* 。

3. 检查存储状态和存储状态属性以确认存储组件处于联机状态且无错误。

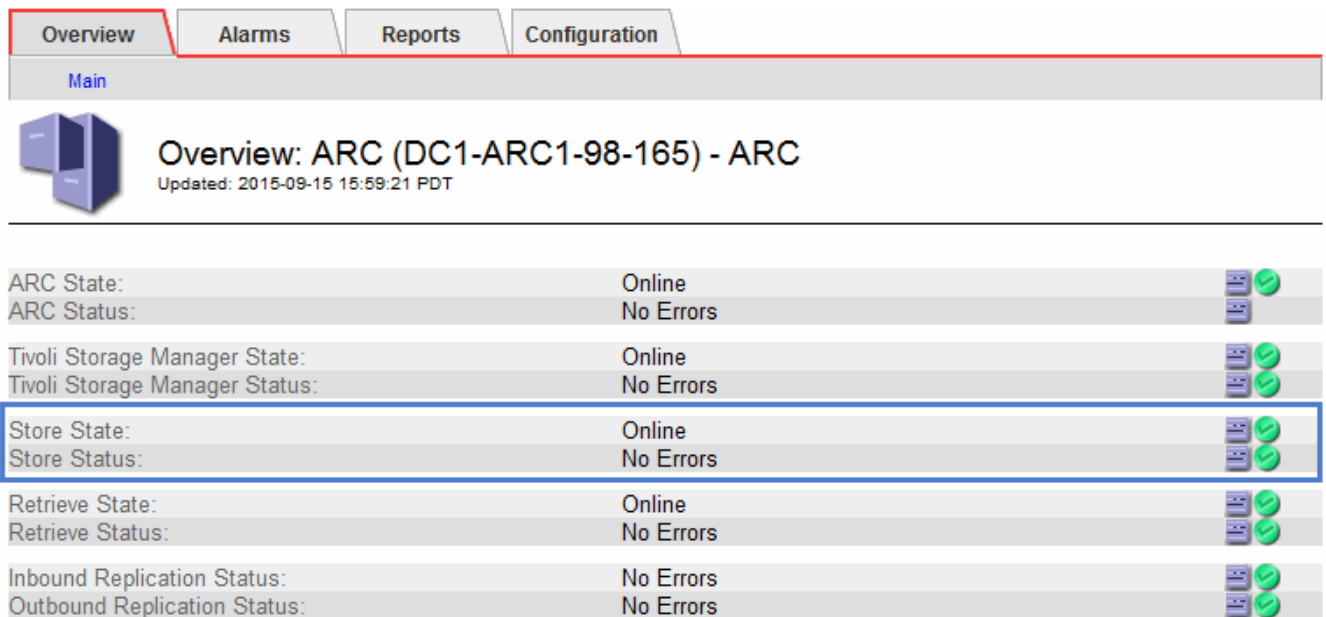

脱机存储组件或存在错误的组件可能指示目标归档存储系统无法再接受对象数据,因为它已达到容量。

# 警报和警报

管理警报和警报:概述

StorageGRID 警报系统旨在通知您需要关注的操作问题。旧警报系统已弃用。

警报系统

警报系统是用于监控 StorageGRID 系统中可能发生的任何问题的主要工具。警报系统提供了一个易于使用的界 面,用于检测,评估和解决问题。

当警报规则条件评估为 true 时,系统将在特定严重性级别触发警报。触发警报后,将执行以下操作:

- 在网格管理器的信息板上会显示警报严重性图标、当前警报的计数将递增。
- 警报显示在 \* 节点 \* 摘要页面和 \* 节点 \* > \* 节点 \_\* > \* 概述 \* 选项卡上。
- 假定您已配置 SMTP 服务器并为收件人提供了电子邮件地址,则会发送电子邮件通知。
- ・假定您已配置 StorageGRID SNMP 代理,则会发送简单网络管理协议( SNMP )通知。

传统警报系统

与警报一样,当属性达到定义的阈值时,也会在特定严重性级别触发警报。但是,与警报不同的是,对于可以安 全忽略的事件,系统会触发许多警报,这可能会导致电子邮件或 SNMP 通知过多。

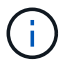

警报系统已弃用,将在未来版本中删除。如果您仍在使用传统警报,则应尽快完全过渡到警报系 统。

ヨレ

触发警报后,将执行以下操作:

- 警报将显示在 \* 支持 \* > \* 警报(原有) \* > \* 当前警报 \* 页面上。
- 假定您已配置 SMTP 服务器并配置了一个或多个邮件列表,则会发送电子邮件通知。
- 假设您已配置 StorageGRID SNMP 代理,则可能会发送 SNMP 通知。(不会针对所有警报或警报严重程度 发送SNMP通知。)

比较警报和警报

警报系统和传统警报系统之间有几个相似之处、但警报系统具有显著优势、并且更易于使 用。

请参见下表,了解如何执行类似操作。

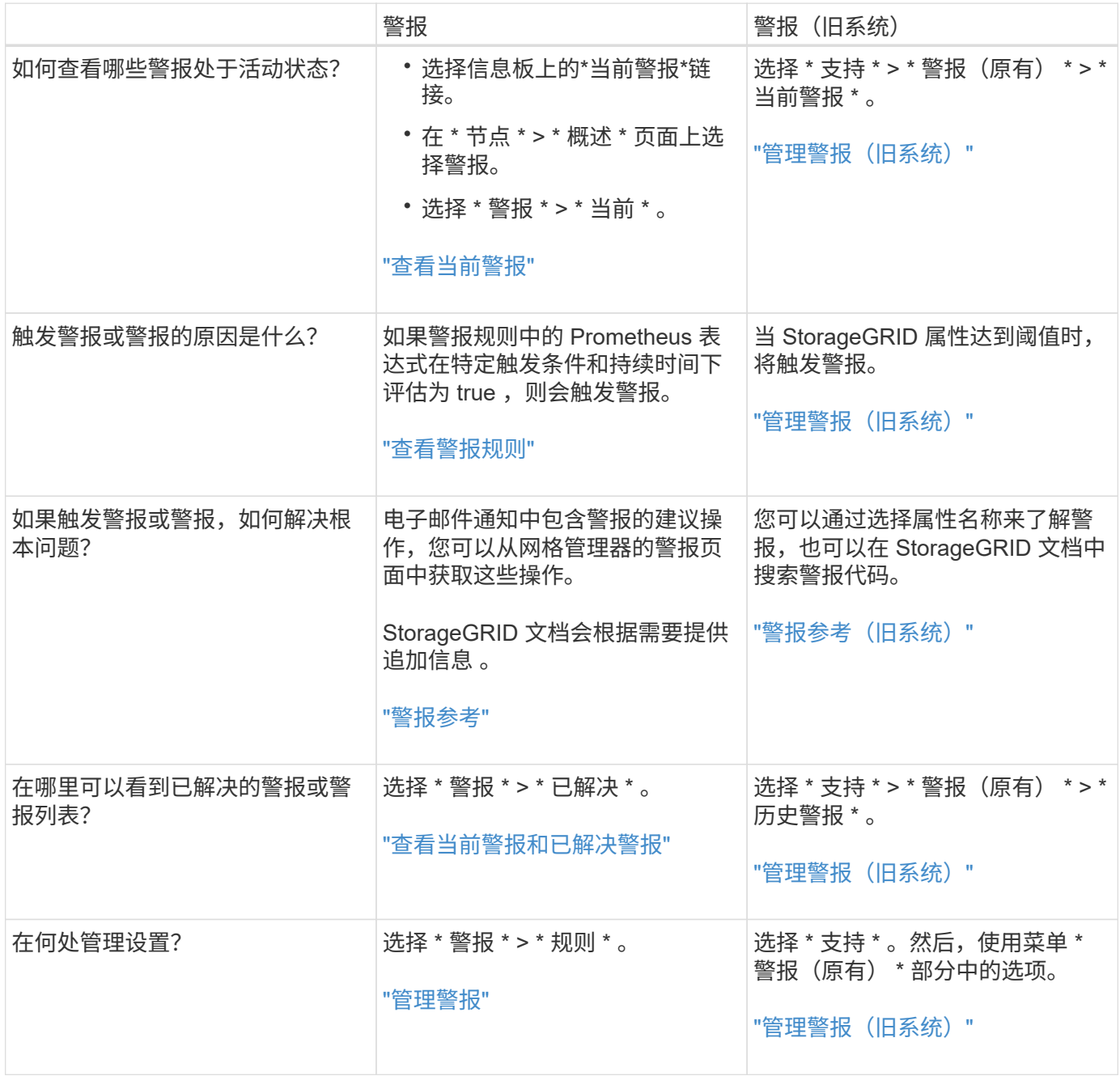

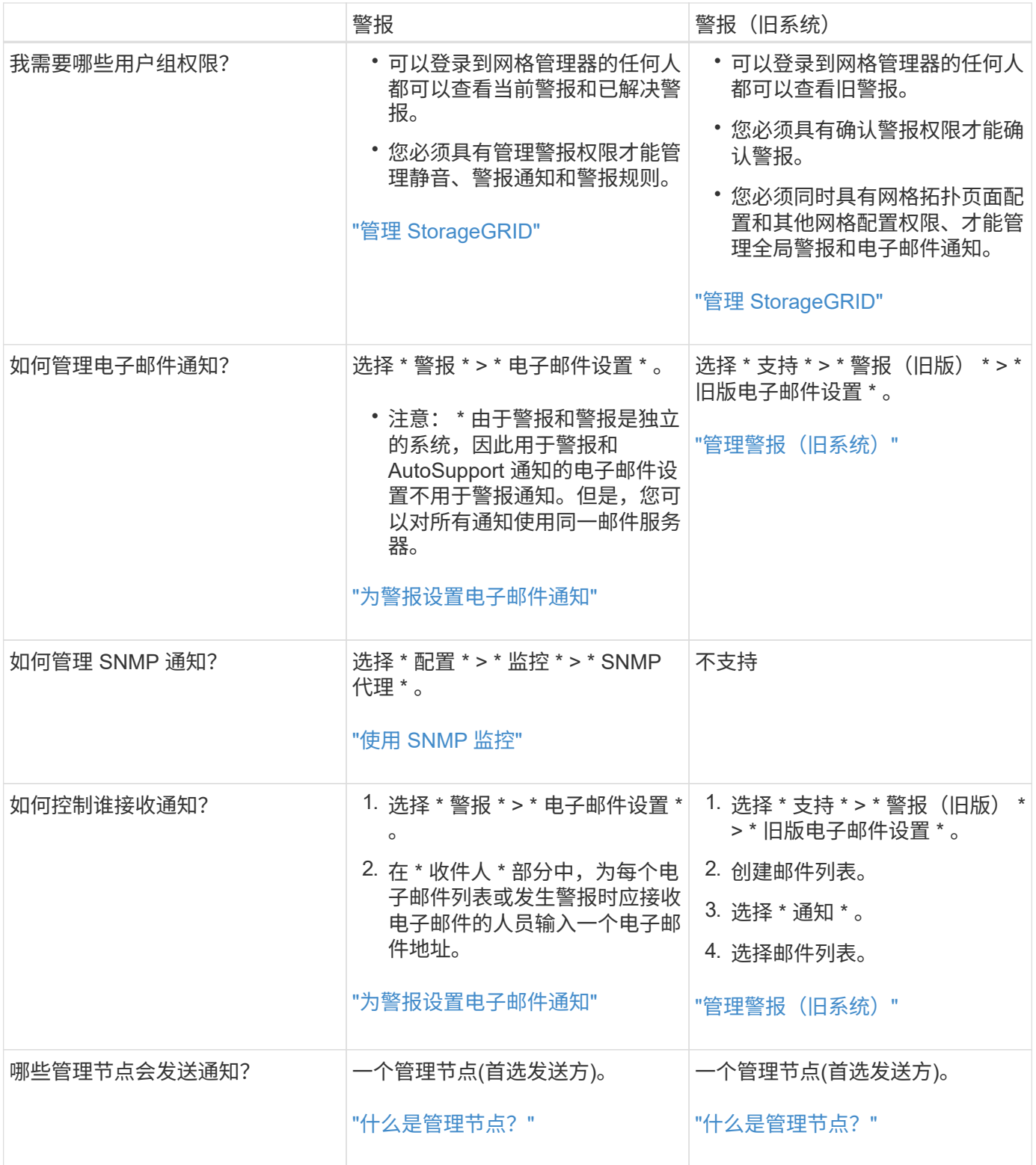

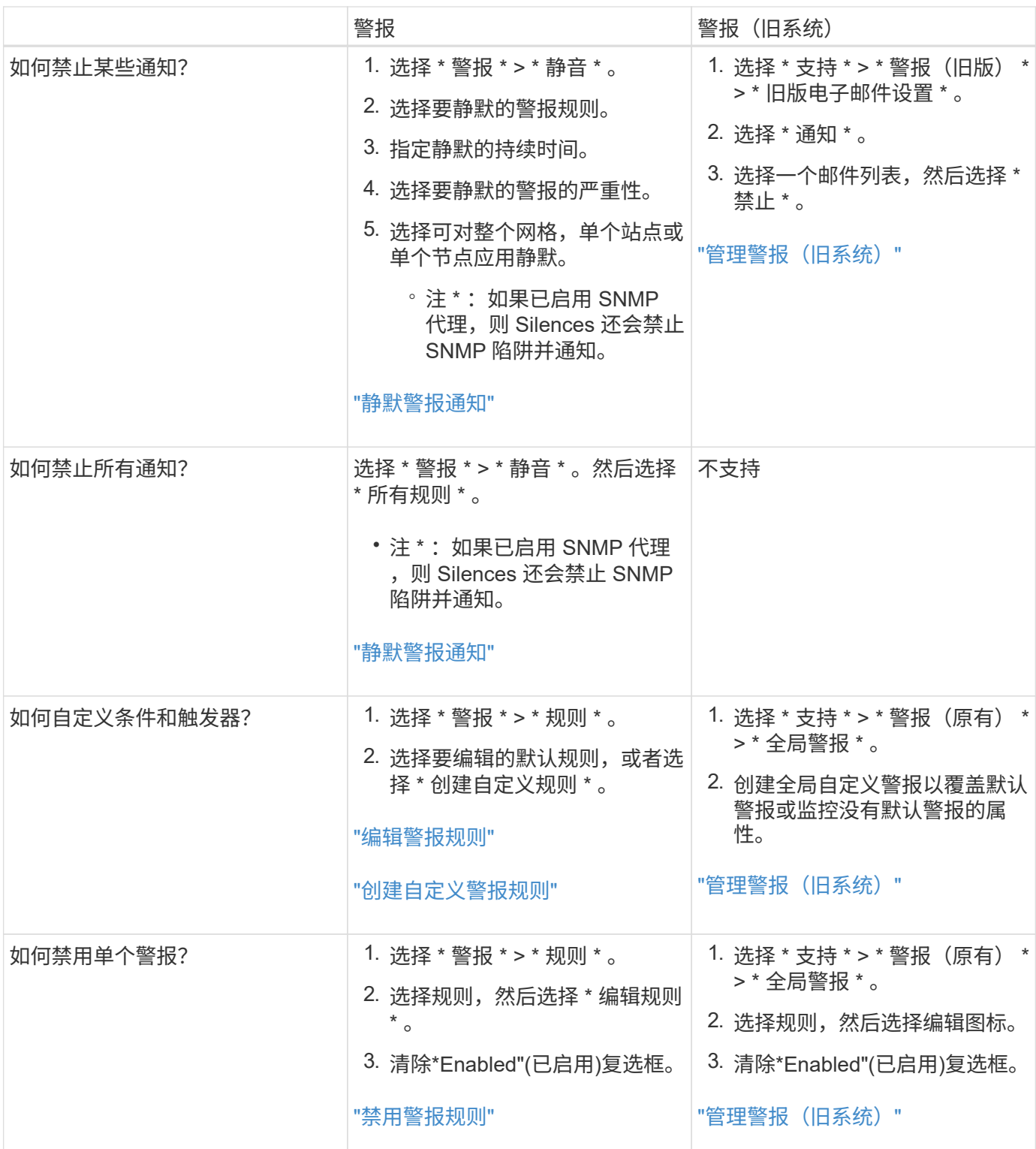

# 管理警报

<span id="page-67-0"></span>管理警报:概述

警报系统提供了一个易于使用的界面,用于检测,评估和解决 StorageGRID 运行期间可能 发生的问题。

您可以创建自定义警报、编辑或禁用警报以及管理警报通知。

## 了解更多信息:

• 观看视频: ["](https://netapp.hosted.panopto.com/Panopto/Pages/Viewer.aspx?id=18df5a3d-bf19-4a9e-8922-afbd009b141b)[视频](https://netapp.hosted.panopto.com/Panopto/Pages/Viewer.aspx?id=18df5a3d-bf19-4a9e-8922-afbd009b141b)[:](https://netapp.hosted.panopto.com/Panopto/Pages/Viewer.aspx?id=18df5a3d-bf19-4a9e-8922-afbd009b141b) [StorageGRID 11.7](https://netapp.hosted.panopto.com/Panopto/Pages/Viewer.aspx?id=18df5a3d-bf19-4a9e-8922-afbd009b141b)[的警报概述](https://netapp.hosted.panopto.com/Panopto/Pages/Viewer.aspx?id=18df5a3d-bf19-4a9e-8922-afbd009b141b)"

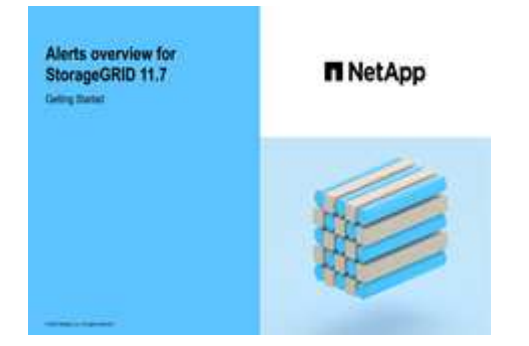

• 观看视频: ["](https://netapp.hosted.panopto.com/Panopto/Pages/Viewer.aspx?id=61acb7ba-7683-488a-a689-afb7010088f3)[视频](https://netapp.hosted.panopto.com/Panopto/Pages/Viewer.aspx?id=61acb7ba-7683-488a-a689-afb7010088f3): 在[StorageGRID 11.7](https://netapp.hosted.panopto.com/Panopto/Pages/Viewer.aspx?id=61acb7ba-7683-488a-a689-afb7010088f3)[中使用指标创建自定义警报](https://netapp.hosted.panopto.com/Panopto/Pages/Viewer.aspx?id=61acb7ba-7683-488a-a689-afb7010088f3)"

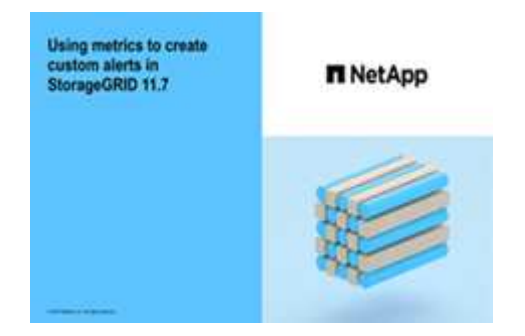

• 请参见 ["](#page-86-0)[警报参](#page-86-0)[考](#page-86-0)["](#page-86-0)。

#### <span id="page-68-0"></span>查看警报规则

警报规则用于定义触发的条件 ["](#page-86-0)[特定警报](#page-86-0)["](#page-86-0)。StorageGRID 包含一组默认警报规则,您可以 按原定义使用或修改这些规则,也可以创建自定义警报规则。

您可以查看所有默认和自定义警报规则的列表,以了解将触发每个警报的条件以及是否已禁用任何警报。

开始之前

- 您将使用登录到网格管理器 ["](https://docs.netapp.com/zh-cn/storagegrid-117/admin/web-browser-requirements.html)[支持的](https://docs.netapp.com/zh-cn/storagegrid-117/admin/web-browser-requirements.html) [Web](https://docs.netapp.com/zh-cn/storagegrid-117/admin/web-browser-requirements.html) [浏览器](https://docs.netapp.com/zh-cn/storagegrid-117/admin/web-browser-requirements.html)["](https://docs.netapp.com/zh-cn/storagegrid-117/admin/web-browser-requirements.html)。
- 您具有管理警报或root访问权限。
- 您也可以观看以下视频: ["](https://netapp.hosted.panopto.com/Panopto/Pages/Viewer.aspx?id=18df5a3d-bf19-4a9e-8922-afbd009b141b)[视频](https://netapp.hosted.panopto.com/Panopto/Pages/Viewer.aspx?id=18df5a3d-bf19-4a9e-8922-afbd009b141b)[:](https://netapp.hosted.panopto.com/Panopto/Pages/Viewer.aspx?id=18df5a3d-bf19-4a9e-8922-afbd009b141b) [StorageGRID 11.7](https://netapp.hosted.panopto.com/Panopto/Pages/Viewer.aspx?id=18df5a3d-bf19-4a9e-8922-afbd009b141b)[的警报概述](https://netapp.hosted.panopto.com/Panopto/Pages/Viewer.aspx?id=18df5a3d-bf19-4a9e-8922-afbd009b141b)"

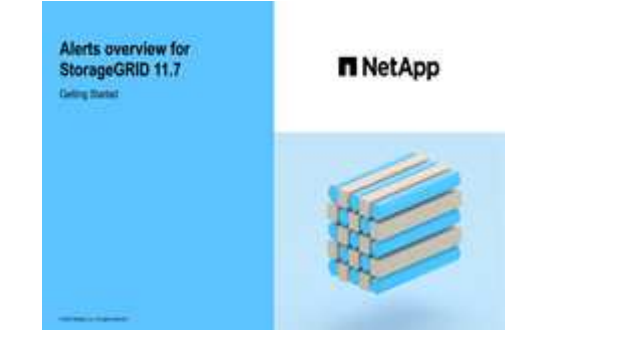

1. 选择 \* 警报 \* > \* 规则 \* 。

# 此时将显示 "Alert Rules" 页面。

#### Alert Rules **Re** Learn more

#### Alert rules define which conditions trigger specific alerts.

You can edit the conditions for default alert rules to better suit your environment, or create custom alert rules that use your own conditions for triggering alerts.

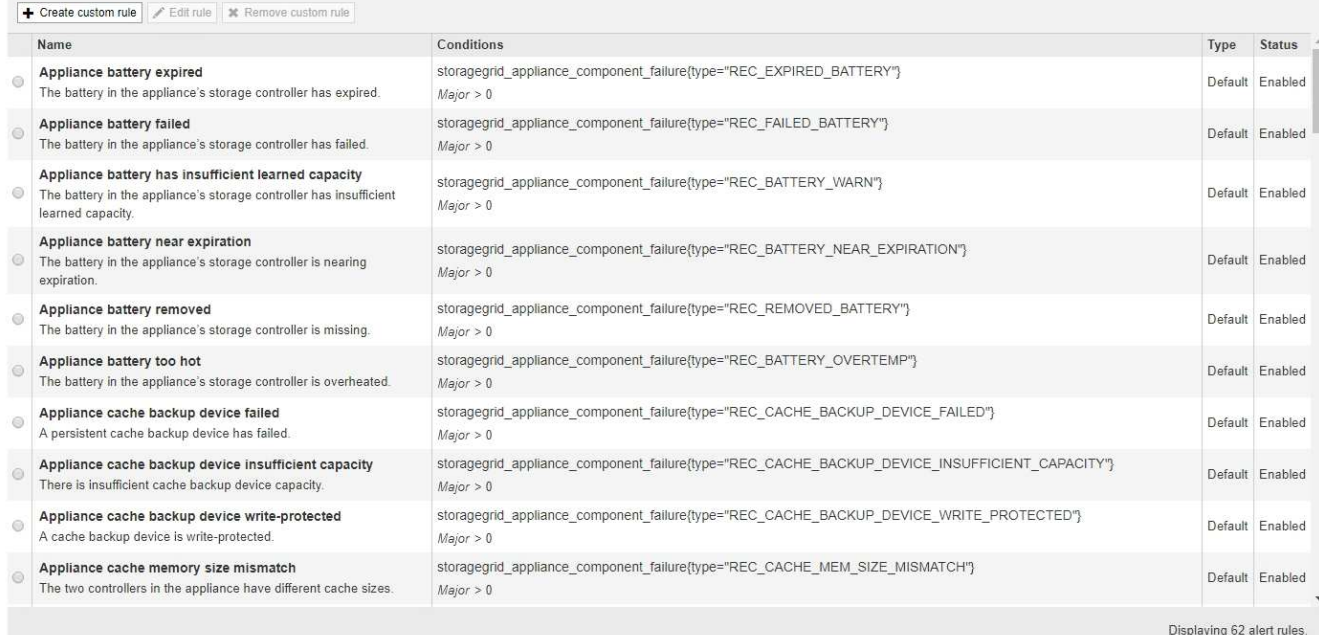

# 2. 查看警报规则表中的信息:

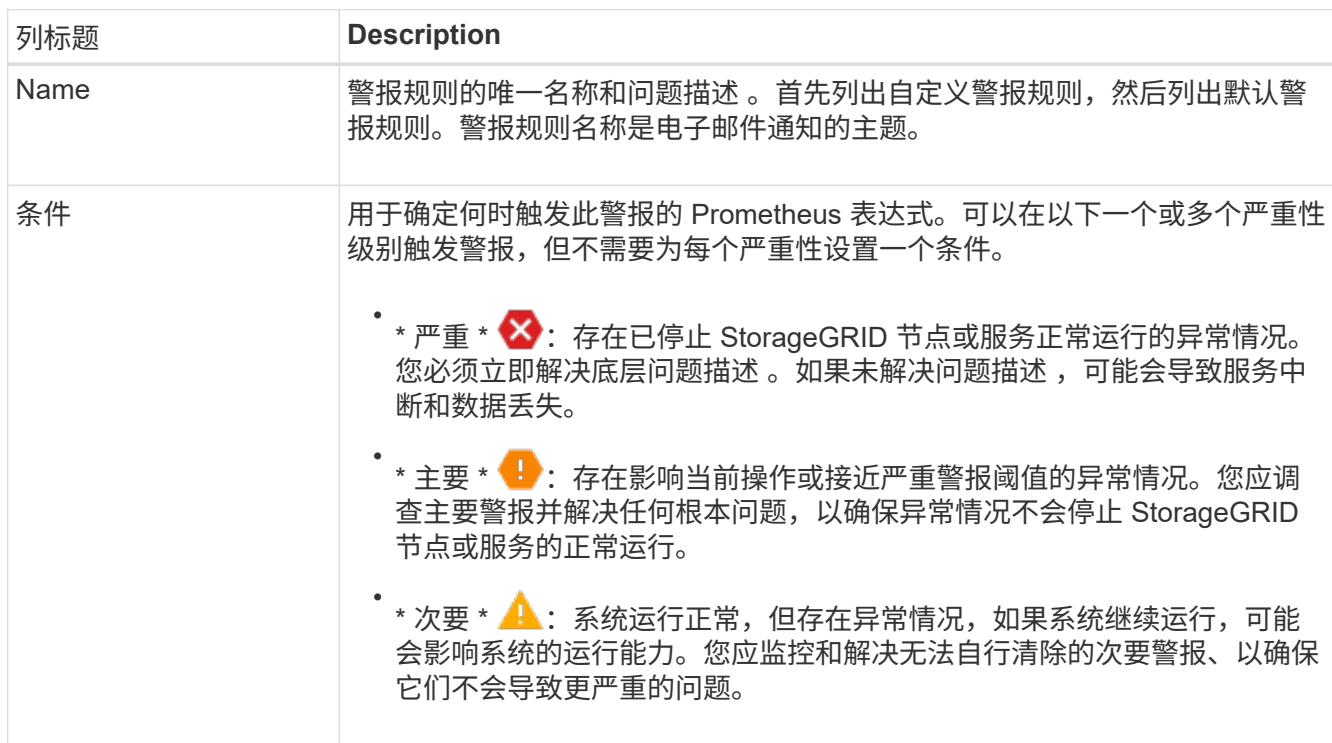

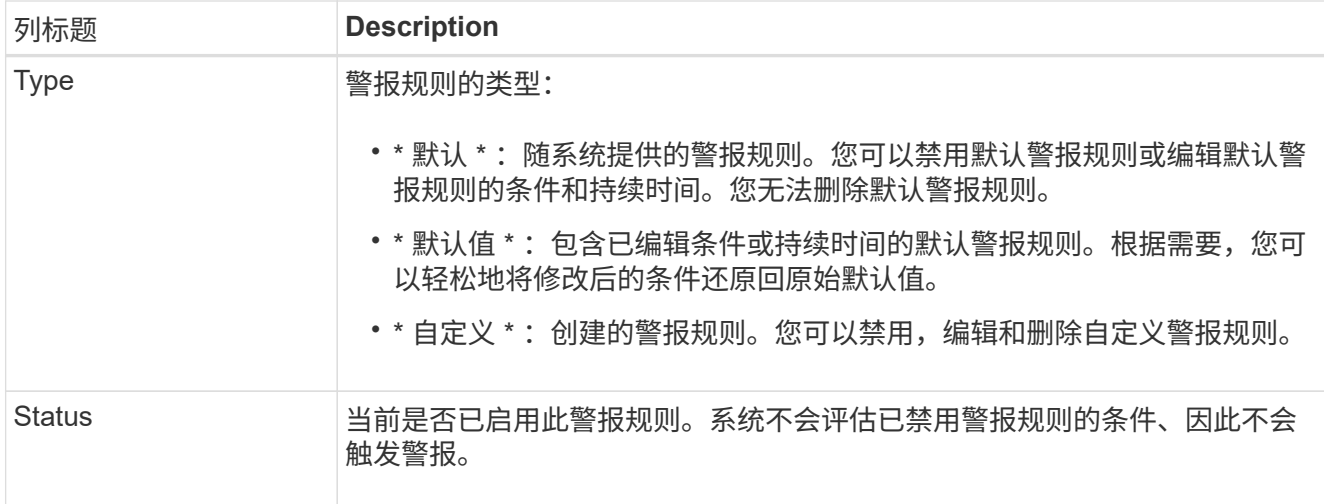

<span id="page-70-0"></span>创建自定义警报规则

您可以创建自定义警报规则来定义自己触发警报的条件。

开始之前

- 您将使用登录到网格管理器 ["](https://docs.netapp.com/zh-cn/storagegrid-117/admin/web-browser-requirements.html)[支持的](https://docs.netapp.com/zh-cn/storagegrid-117/admin/web-browser-requirements.html) [Web](https://docs.netapp.com/zh-cn/storagegrid-117/admin/web-browser-requirements.html) [浏览器](https://docs.netapp.com/zh-cn/storagegrid-117/admin/web-browser-requirements.html)["](https://docs.netapp.com/zh-cn/storagegrid-117/admin/web-browser-requirements.html)
- 您具有管理警报或root访问权限
- 您熟悉 ["](#page-95-0)[常用的](#page-95-0) [Prometheus](#page-95-0) [指标](#page-95-0)["](#page-95-0)
- 您了解 ["Prometheus](https://prometheus.io/docs/querying/basics/) [查](https://prometheus.io/docs/querying/basics/)[询](https://prometheus.io/docs/querying/basics/)[的](https://prometheus.io/docs/querying/basics/)[语](https://prometheus.io/docs/querying/basics/)[法](https://prometheus.io/docs/querying/basics/)["](https://prometheus.io/docs/querying/basics/)
- 您也可以观看以下视频: ["](https://netapp.hosted.panopto.com/Panopto/Pages/Viewer.aspx?id=61acb7ba-7683-488a-a689-afb7010088f3)[视频](https://netapp.hosted.panopto.com/Panopto/Pages/Viewer.aspx?id=61acb7ba-7683-488a-a689-afb7010088f3)[:在](https://netapp.hosted.panopto.com/Panopto/Pages/Viewer.aspx?id=61acb7ba-7683-488a-a689-afb7010088f3)[StorageGRID 11.7](https://netapp.hosted.panopto.com/Panopto/Pages/Viewer.aspx?id=61acb7ba-7683-488a-a689-afb7010088f3)[中使用指标创建自定义警报](https://netapp.hosted.panopto.com/Panopto/Pages/Viewer.aspx?id=61acb7ba-7683-488a-a689-afb7010088f3)["](https://netapp.hosted.panopto.com/Panopto/Pages/Viewer.aspx?id=61acb7ba-7683-488a-a689-afb7010088f3)

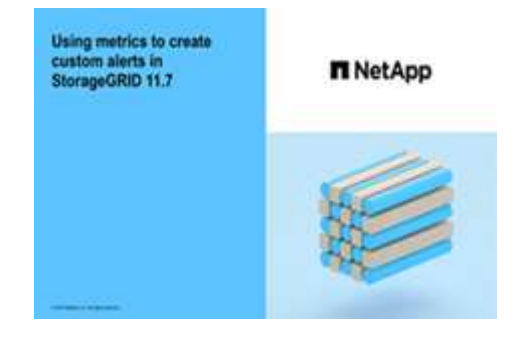

关于此任务

StorageGRID 不会验证自定义警报。如果您决定创建自定义警报规则,请遵循以下一般准则:

- 查看默认警报规则的条件,并将其用作自定义警报规则的示例。
- 如果为警报规则定义了多个条件,请对所有条件使用相同的表达式。然后,更改每个条件的阈值。
- 仔细检查每个条件是否存在拼写错误和逻辑错误。
- 请仅使用网格管理 API 中列出的指标。
- `s网格管理API测试表达式时、请注意、"`成功'响应可能是空响应正文(未触发警报)。要查看警报是否实际触 发,您可以临时将阈值设置为您希望当前为 true 的值。

例如、用于测试表达式 node\_memory\_MemTotal\_bytes < 24000000000、请先执行 node memory MemTotal bytes >= 0 并确保获得预期结果(所有节点均返回一个值)。然后,将运算符 和阈值改回预期值并重新执行。无结果表明此表达式当前没有警报。

• 除非您已验证自定义警报是按预期触发的、否则不要假定该警报正常工作。

步骤

1. 选择 \* 警报 \* > \* 规则 \* 。

此时将显示 "Alert Rules" 页面。

2. 选择 \* 创建自定义规则 \* 。

此时将显示创建自定义规则对话框。

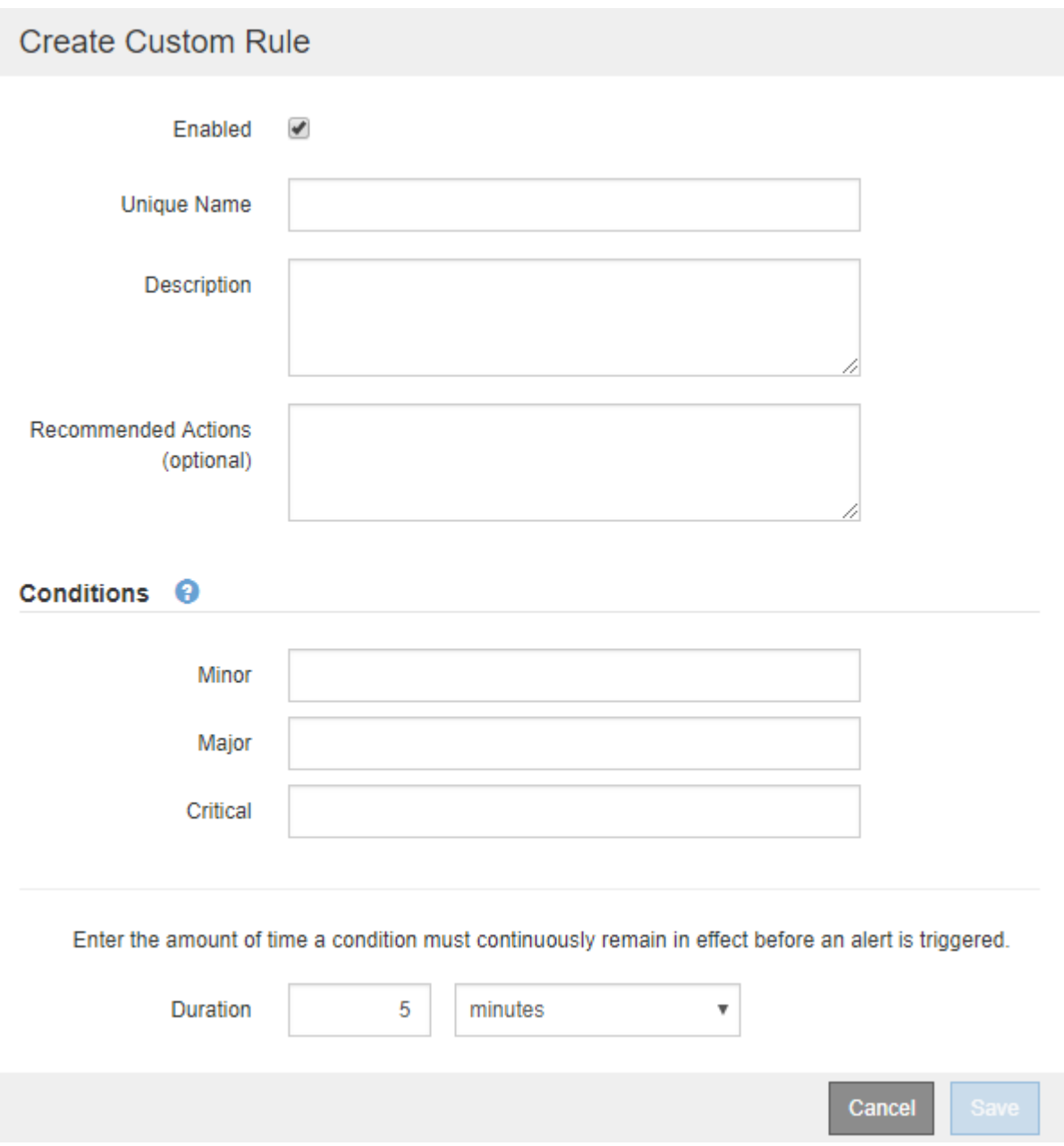

3. 选中或清除\*已启用\*复选框以确定当前是否已启用此警报规则。
如果禁用了警报规则、则不会对其表达式进行评估、也不会触发任何警报。

4. 输入以下信息:

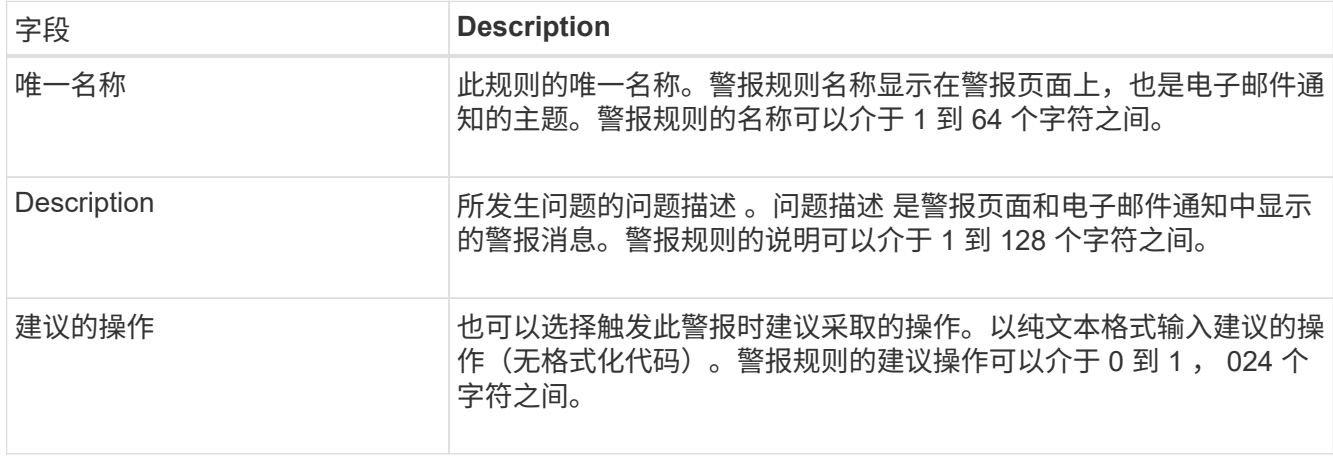

5. 在条件部分中,为一个或多个警报严重性级别输入一个 Prometheus 表达式。

基本表达式通常采用以下形式:

[metric] [operator] [value]

表达式可以是任意长度,但会显示在用户界面的单行上。至少需要一个表达式。

如果节点的已安装 RAM 量小于 24 , 000 , 000 , 000 字节( 24 GB ),则此表达式会触发警报。

node\_memory\_MemTotal\_bytes < 24000000000

要查看可用指标并测试 Prometheus 表达式,请选择帮助图标 つ 并单击网格管理 API 中的指标部分链接。

6. 在 \* 持续时间 \* 字段中,输入在触发警报之前条件必须持续保持有效的时间量,然后选择一个时间单位。

要在条件变为 true 时立即触发警报,请输入 \* 。增加此值可防止临时条件触发警报。

默认值为 5 分钟。

7. 选择 \* 保存 \* 。

此时,对话框将关闭,新的自定义警报规则将显示在 "Alert Rules" 表中。

编辑警报规则

您可以编辑警报规则以更改触发条件,对于自定义警报规则,您还可以更新规则名称,问 题描述 和建议的操作。

开始之前

- 您将使用登录到网格管理器 ["](https://docs.netapp.com/zh-cn/storagegrid-117/admin/web-browser-requirements.html)[支持的](https://docs.netapp.com/zh-cn/storagegrid-117/admin/web-browser-requirements.html) [Web](https://docs.netapp.com/zh-cn/storagegrid-117/admin/web-browser-requirements.html) [浏览器](https://docs.netapp.com/zh-cn/storagegrid-117/admin/web-browser-requirements.html)["](https://docs.netapp.com/zh-cn/storagegrid-117/admin/web-browser-requirements.html)。
- 您具有管理警报或root访问权限。

# 关于此任务

编辑默认警报规则时,您可以更改次要警报,主要警报和严重警报的条件以及持续时间。编辑自定义警报规则时 ,您还可以编辑规则的名称,问题描述 和建议的操作。

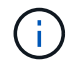

决定编辑警报规则时请务必小心。如果更改了触发值,则可能无法检测到潜在问题,直到它阻止 完成关键操作为止。

步骤

1. 选择 \* 警报 \* > \* 规则 \* 。

此时将显示 "Alert Rules" 页面。

- 2. 选择要编辑的警报规则对应的单选按钮。
- 3. 选择 \* 编辑规则 \* 。

此时将显示编辑规则对话框。此示例显示了一个默认警报规则:"唯一名称"、"问题描述 "和"建议操作"字段已 禁用,无法编辑。

Edit Rule - Low installed node memory

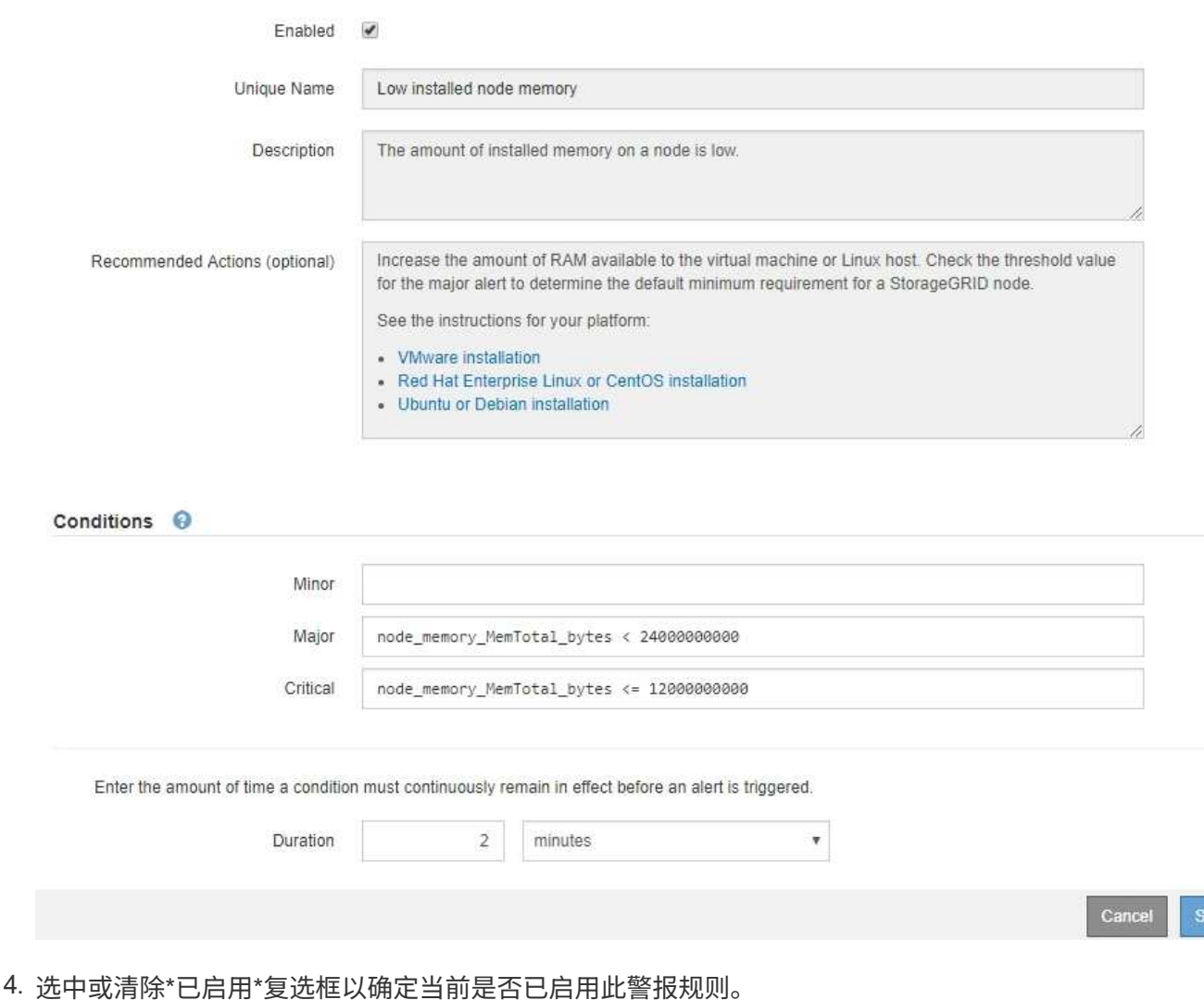

ave

如果禁用了警报规则、则不会对其表达式进行评估、也不会触发任何警报。

如果您对当前警报禁用警报规则,则必须等待几分钟,使警报不再显示为活动警报。

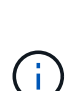

 $(i)$ 

通常,不建议禁用默认警报规则。如果禁用了警报规则,则可能无法检测到潜在问题,直到 它阻止完成关键操作为止。

#### 5. 对于自定义警报规则,请根据需要更新以下信息。

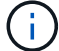

您无法编辑默认警报规则的此信息。

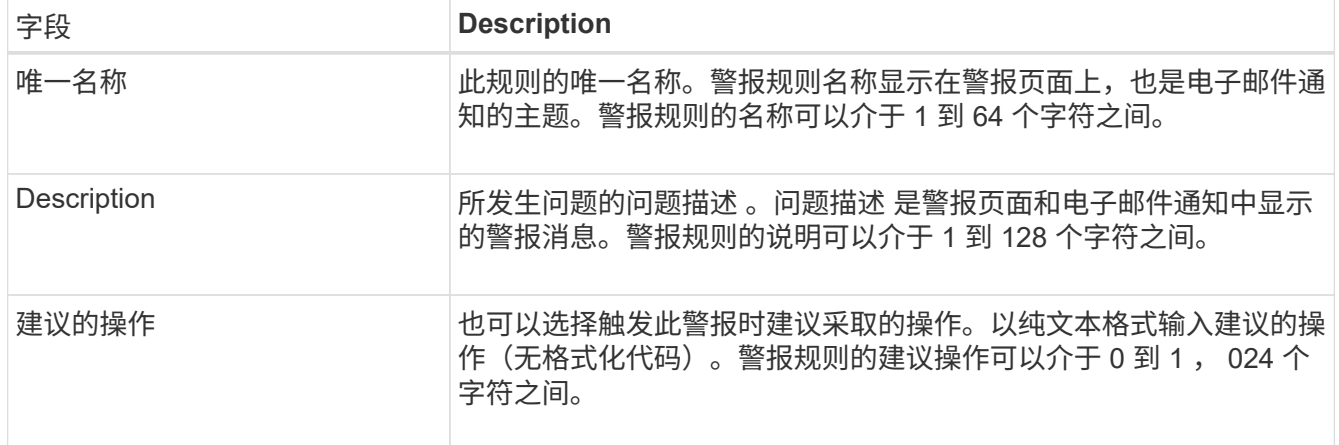

6. 在条件部分中,输入或更新一个或多个警报严重性级别的 Prometheus 表达式。

如果要将已编辑默认警报规则的条件还原为其原始值,请选择已修改条件右侧的三个点。

Conditions <sup>@</sup>

÷.

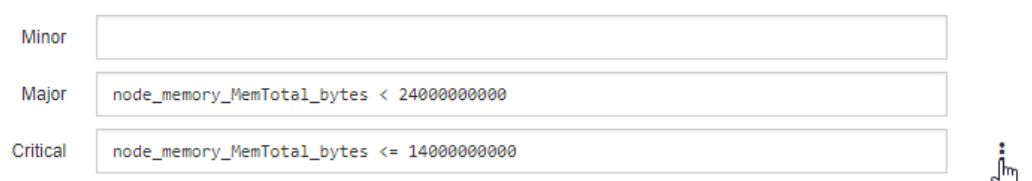

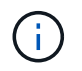

如果您更新了当前警报的条件,则在解决上一条件之前,可能无法实施您所做的更改。下次 满足规则的其中一个条件时,警报将反映更新后的值。

#### 基本表达式通常采用以下形式:

[metric] [operator] [value]

表达式可以是任意长度,但会显示在用户界面的单行上。至少需要一个表达式。

如果节点的已安装 RAM 量小于 24 , 000 , 000 , 000 字节( 24 GB ),则此表达式会触发警报。

node\_memory\_MemTotal\_bytes < 24000000000

7. 在 \* 持续时间 \* 字段中,输入在触发警报之前条件必须持续保持有效的时间量,然后选择时间单位。

要在条件变为 true 时立即触发警报,请输入 \* 。增加此值可防止临时条件触发警报。

默认值为 5 分钟。

8. 选择 \* 保存 \* 。

如果您编辑了默认警报规则,则 "Type" 列中将显示 "\* 默认值 " 。如果禁用了默认或自定义警报规则, \* 状 态 \* 列中将显示 \* 已禁用 \* 。

### 禁用警报规则

您可以更改默认或自定义警报规则的启用 / 禁用状态。

开始之前

- 您将使用登录到网格管理器 ["](https://docs.netapp.com/zh-cn/storagegrid-117/admin/web-browser-requirements.html)[支持的](https://docs.netapp.com/zh-cn/storagegrid-117/admin/web-browser-requirements.html) [Web](https://docs.netapp.com/zh-cn/storagegrid-117/admin/web-browser-requirements.html) [浏览器](https://docs.netapp.com/zh-cn/storagegrid-117/admin/web-browser-requirements.html)["](https://docs.netapp.com/zh-cn/storagegrid-117/admin/web-browser-requirements.html)。
- 您具有管理警报或root访问权限。

关于此任务

禁用警报规则后、不会对其表达式进行评估、也不会触发警报。

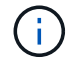

通常,不建议禁用默认警报规则。如果禁用了警报规则,则可能无法检测到潜在问题,直到它阻 止完成关键操作为止。

步骤

1. 选择 \* 警报 \* > \* 规则 \* 。

此时将显示 "Alert Rules" 页面。

- 2. 选择要禁用或启用的警报规则对应的单选按钮。
- 3. 选择 \* 编辑规则 \* 。

此时将显示编辑规则对话框。

4. 选中或清除\*已启用\*复选框以确定当前是否已启用此警报规则。

如果禁用了警报规则、则不会对其表达式进行评估、也不会触发任何警报。

 $\mathbf{d}$ 如果您对当前警报禁用警报规则,则必须等待几分钟,以使警报不再显示为活动警报。 5. 选择 \* 保存 \* 。

◦ 已禁用 \* 显示在 \* 状态 \* 列中。

删除自定义警报规则

如果您不想再使用自定义警报规则,可以将其删除。

开始之前

- 您将使用登录到网格管理器 ["](https://docs.netapp.com/zh-cn/storagegrid-117/admin/web-browser-requirements.html)[支持的](https://docs.netapp.com/zh-cn/storagegrid-117/admin/web-browser-requirements.html) [Web](https://docs.netapp.com/zh-cn/storagegrid-117/admin/web-browser-requirements.html) [浏览器](https://docs.netapp.com/zh-cn/storagegrid-117/admin/web-browser-requirements.html)["](https://docs.netapp.com/zh-cn/storagegrid-117/admin/web-browser-requirements.html)。
- 您具有管理警报或root访问权限。

#### 步骤

1. 选择 \* 警报 \* > \* 规则 \* 。

此时将显示 "Alert Rules" 页面。

2. 选择要删除的自定义警报规则对应的单选按钮。

您无法删除默认警报规则。

3. 选择 \* 删除自定义规则 \* 。

此时将显示确认对话框。

4. 选择 \* 确定 \* 以删除警报规则。

任何处于活动状态的警报实例将在 10 分钟内得到解决。

管理警报通知

为警报设置 **SNMP** 通知

如果您希望 StorageGRID 在发生警报时发送 SNMP 通知,则必须启用 StorageGRID SNMP 代理并配置一个或多个陷阱目标。

您可以使用网格管理器中的 \* 配置 \* > \* 监控 \* > \* SNMP 代理 \* 选项或网格管理 API 的 SNMP 端点来启用和配 置 StorageGRID SNMP 代理。SNMP 代理支持所有三个版本的 SNMP 协议。

要了解如何配置 SNMP 代理,请参见 ["](#page-172-0)[使用](#page-172-0) [SNMP](#page-172-0) [监控](#page-172-0)["](#page-172-0)。

配置 StorageGRID SNMP 代理后,可以发送两种类型的事件驱动型通知:

- 陷阱是由SNMP代理发送的通知、不需要管理系统进行确认。陷阱用于通知管理系统 StorageGRID 中发生 了某种情况,例如触发警报。所有三个版本的 SNMP 均支持陷阱。
- 通知与陷阱类似,但需要管理系统确认。如果 SNMP 代理未在特定时间内收到确认,则会重新发送通知, 直到收到确认或达到最大重试值为止。SNMPv2c 和 SNMPv3 支持 INFORM 。

在任何严重性级别触发默认或自定义警报时,系统都会发送陷阱和通知通知通知。要禁止警报的 SNMP 通知, 您必须为此警报配置静默。请参见 ["](#page-83-0)[静](#page-83-0)[默警报](#page-83-0)[通知](#page-83-0)["](#page-83-0)。

如果您的StorageGRID 部署包含多个管理节点、则主管理节点是警报通知、AutoSupport 消息、SNMP陷阱和通 知以及原有警报通知的首选发送方。如果主管理节点不可用、则其他管理节点会临时发送通知。请参见 ["](https://docs.netapp.com/zh-cn/storagegrid-117/admin/what-admin-node-is.html)[什么](https://docs.netapp.com/zh-cn/storagegrid-117/admin/what-admin-node-is.html)[是](https://docs.netapp.com/zh-cn/storagegrid-117/admin/what-admin-node-is.html) [管理节点](https://docs.netapp.com/zh-cn/storagegrid-117/admin/what-admin-node-is.html)[?](https://docs.netapp.com/zh-cn/storagegrid-117/admin/what-admin-node-is.html)["](https://docs.netapp.com/zh-cn/storagegrid-117/admin/what-admin-node-is.html)。

为警报设置电子邮件通知

如果您希望在出现警报时发送电子邮件通知,则必须提供有关 SMTP 服务器的信息。您还

必须输入警报通知收件人的电子邮件地址。

开始之前

- 您将使用登录到网格管理器 ["](https://docs.netapp.com/zh-cn/storagegrid-117/admin/web-browser-requirements.html)[支持的](https://docs.netapp.com/zh-cn/storagegrid-117/admin/web-browser-requirements.html) [Web](https://docs.netapp.com/zh-cn/storagegrid-117/admin/web-browser-requirements.html) [浏览器](https://docs.netapp.com/zh-cn/storagegrid-117/admin/web-browser-requirements.html)["](https://docs.netapp.com/zh-cn/storagegrid-117/admin/web-browser-requirements.html)。
- 您具有管理警报或root访问权限。

关于此任务

由于警报和警报是独立的系统,因此用于警报通知的电子邮件设置不会用于警报通知和 AutoSupport 消息。但 是,您可以对所有通知使用同一个电子邮件服务器。

如果您的StorageGRID 部署包含多个管理节点、则主管理节点是警报通知、AutoSupport 消息、SNMP陷阱和通 知以及原有警报通知的首选发送方。如果主管理节点不可用、则其他管理节点会临时发送通知。请参见 ["](https://docs.netapp.com/zh-cn/storagegrid-117/admin/what-admin-node-is.html)[什么](https://docs.netapp.com/zh-cn/storagegrid-117/admin/what-admin-node-is.html)[是](https://docs.netapp.com/zh-cn/storagegrid-117/admin/what-admin-node-is.html) [管理节点](https://docs.netapp.com/zh-cn/storagegrid-117/admin/what-admin-node-is.html)[?](https://docs.netapp.com/zh-cn/storagegrid-117/admin/what-admin-node-is.html)["](https://docs.netapp.com/zh-cn/storagegrid-117/admin/what-admin-node-is.html)。

#### 步骤

1. 选择 \* 警报 \* > \* 电子邮件设置 \* 。

此时将显示电子邮件设置页面。

Email Setup

You can configure the email server for alert notifications, define filters to limit the number of notifications, and enter email addresses for alert recipients.

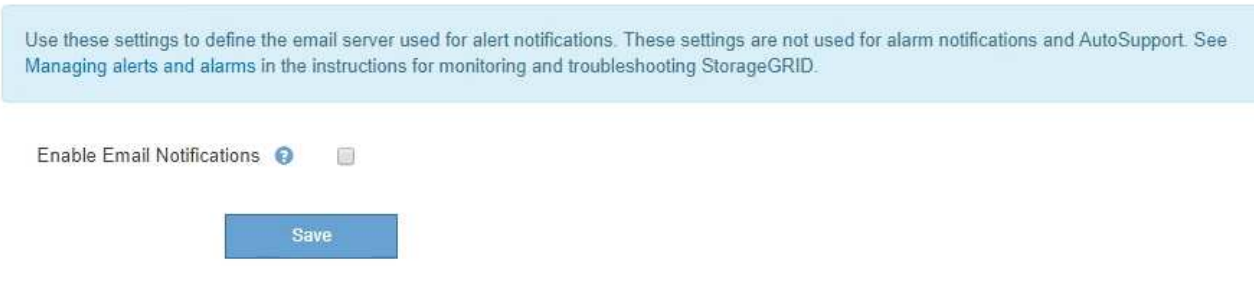

2. 选中\*启用电子邮件通知\*复选框以指示您希望在警报达到配置的阈值时发送通知电子邮件。

此时将显示电子邮件( SMTP )服务器,传输层安全( TLS ),电子邮件地址和筛选器部分。

3. 在电子邮件( SMTP )服务器部分中,输入 StorageGRID 访问 SMTP 服务器所需的信息。

如果 SMTP 服务器需要身份验证,则必须同时提供用户名和密码。

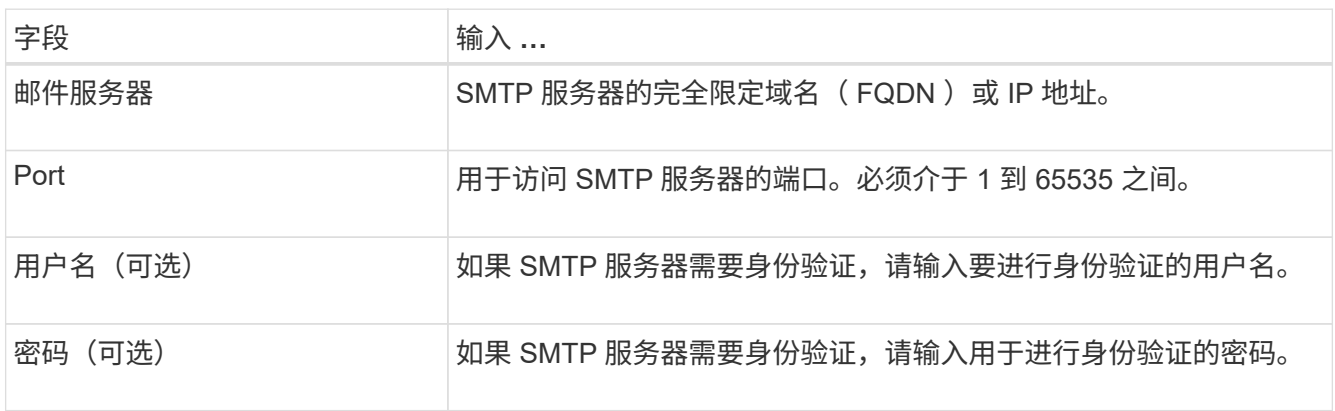

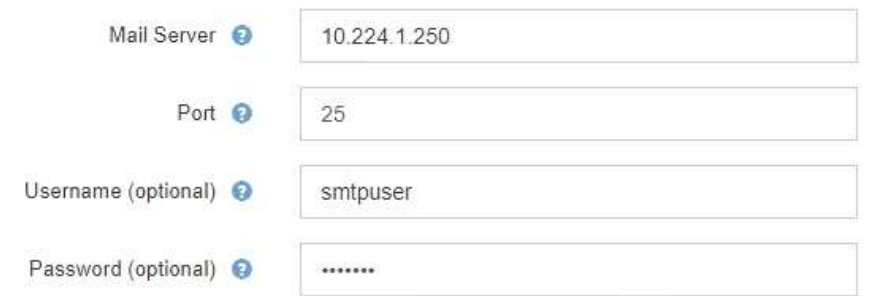

- 4. 在电子邮件地址部分中,输入发件人和每个收件人的电子邮件地址。
	- a. 对于 \* 发件人电子邮件地址 \* ,请指定一个有效的电子邮件地址,用作警报通知的发件人地址。

例如: storagegrid-alerts@example.com

b. 在收件人部分中,为每个电子邮件列表或发生警报时应接收电子邮件的人员输入电子邮件地址。

选择加号图标 以添加收件人。

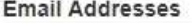

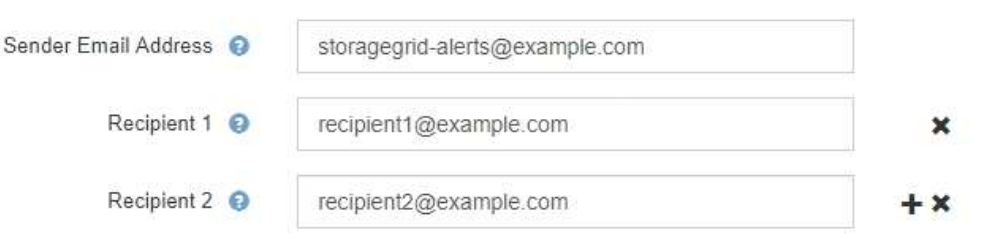

- 5. 如果要与 SMTP 服务器进行通信,需要使用传输层安全( TLS ),请在传输层安全( TLS )部分中选择 \* 需要 TLS\* 。
	- a. 在 \* CA 证书 \* 字段中,提供用于验证 SMTP 服务器标识的 CA 证书。

您可以将内容复制并粘贴到此字段中,或者选择 \* 浏览 \* 并选择文件。

您必须提供一个文件,其中包含来自每个中间颁发证书颁发机构( CA )的证书。此文件应包含 PEM 编 码的每个 CA 证书文件,并按证书链顺序串联。

- b. 如果SMTP电子邮件服务器要求电子邮件发件人提供客户端证书以进行身份验证,请选中\*发送客户端证 书\*复选框。
- c. 在 \* 客户端证书 \* 字段中, 提供 PEM 编码的客户端证书以发送到 SMTP 服务器。

您可以将内容复制并粘贴到此字段中,或者选择 \* 浏览 \* 并选择文件。

d. 在 \* 专用密钥 \* 字段中,输入未加密 PEM 编码的客户端证书的专用密钥。

您可以将内容复制并粘贴到此字段中,或者选择 \* 浏览 \* 并选择文件。

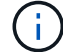

如果需要编辑电子邮件设置,请选择铅笔图标以更新此字段。

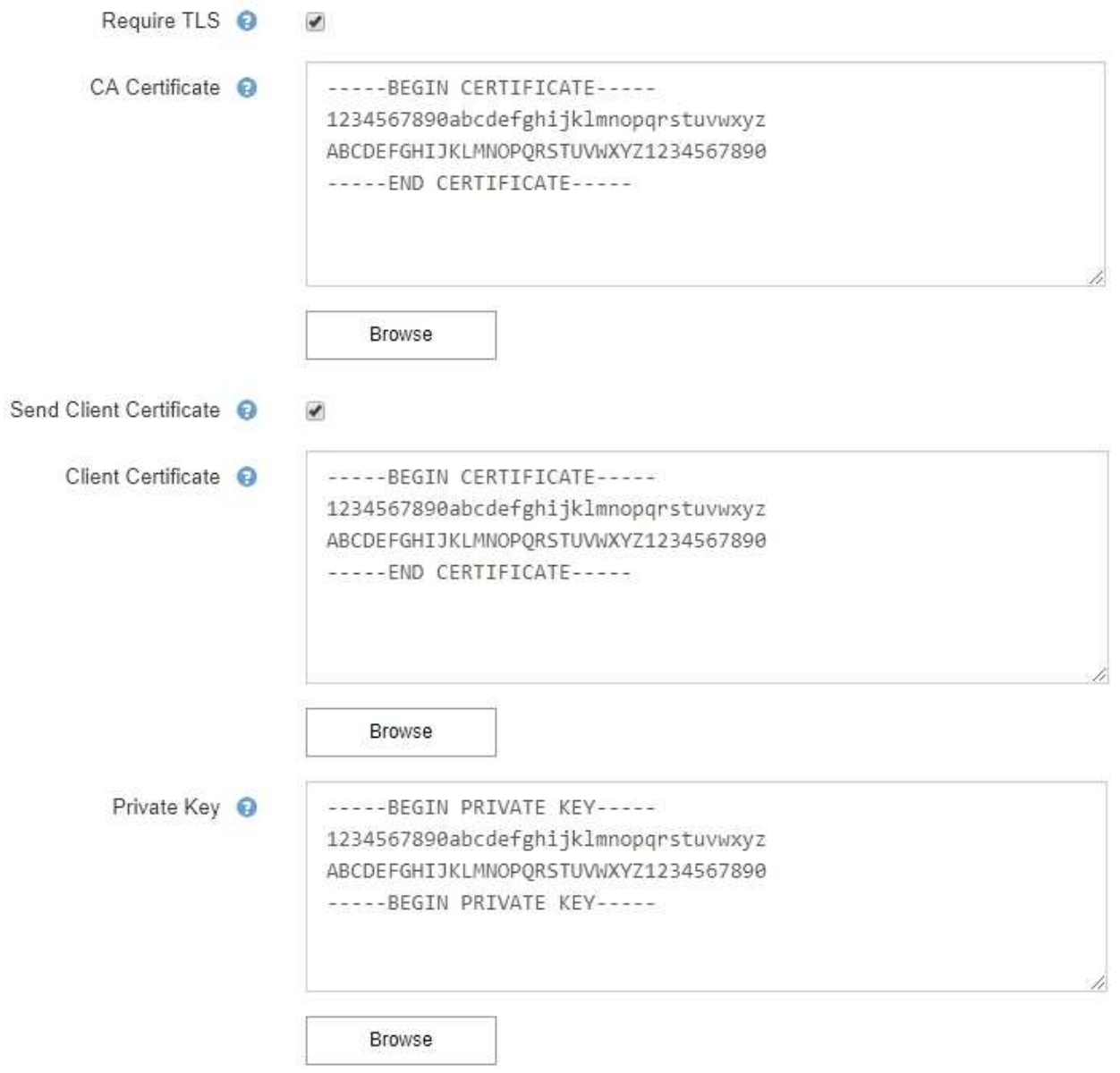

6. 在筛选器部分中,选择应导致电子邮件通知的警报严重性级别,除非特定警报的规则已被静音。

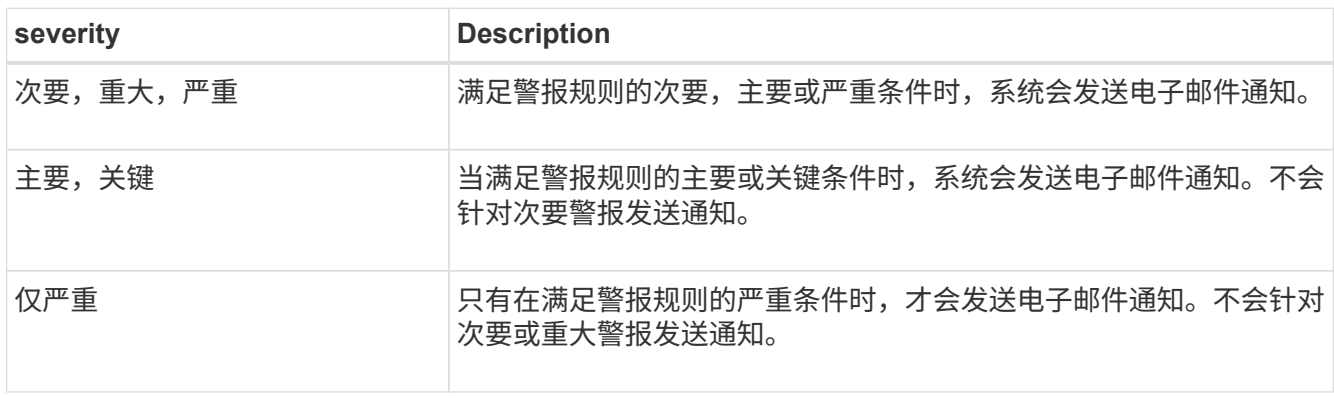

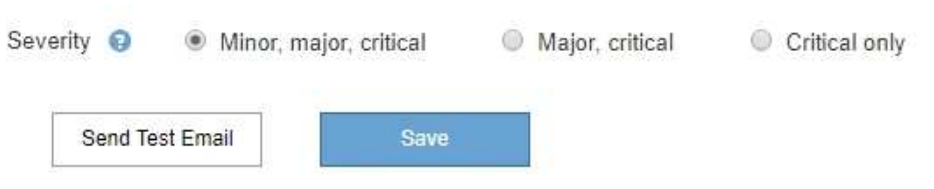

7. 准备好测试电子邮件设置后,请执行以下步骤:

a. 选择 \* 发送测试电子邮件 \* 。

此时将显示一条确认消息,指示已发送测试电子邮件。

b. 检查所有电子邮件收件人的收件箱,确认已收到测试电子邮件。

 $(\sf{i})$ 

如果在几分钟内未收到电子邮件,或者触发了 \* 电子邮件通知失败 \* 警报,请检查您的设 置并重试。

c. 登录到任何其他管理节点并发送测试电子邮件以验证所有站点的连接。

 $(i)$ 

在测试警报通知时,您必须登录到每个管理节点以验证连接。这与测试AutoSupport 消息 和传统警报通知不同、在测试中、所有管理节点都会发送测试电子邮件。

8. 选择 \* 保存 \* 。

发送测试电子邮件不会保存您的设置。您必须选择 \* 保存 \* 。

此时将保存电子邮件设置。

警报电子邮件通知中包含的信息

配置 SMTP 电子邮件服务器后,在触发警报时,系统会向指定的收件人发送电子邮件通知,除非警报规则被静 默禁止。请参见 ["](#page-83-0)[静](#page-83-0)[默警报](#page-83-0)[通知](#page-83-0)["](#page-83-0)。

电子邮件通知包括以下信息:

# **NetApp StorageGRID**

# Low object data storage (6 alerts)  $(1)$

The space available for storing object data is low.  $(2)$ 

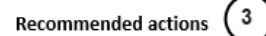

Perform an expansion procedure. You can add storage volumes (LUNs) to existing Storage Nodes, or you can add new Storage Nodes. See the instructions for expanding a StorageGRID system.

#### DC1-S1-226

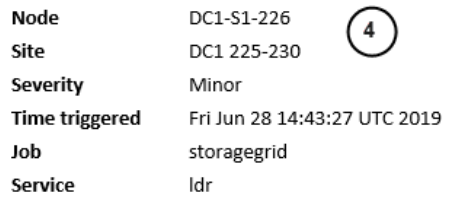

#### DC1-S2-227

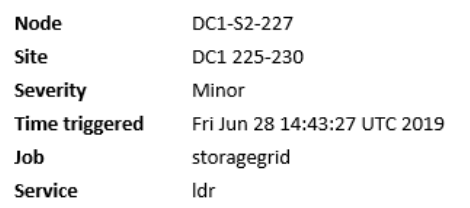

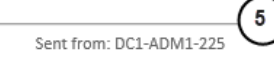

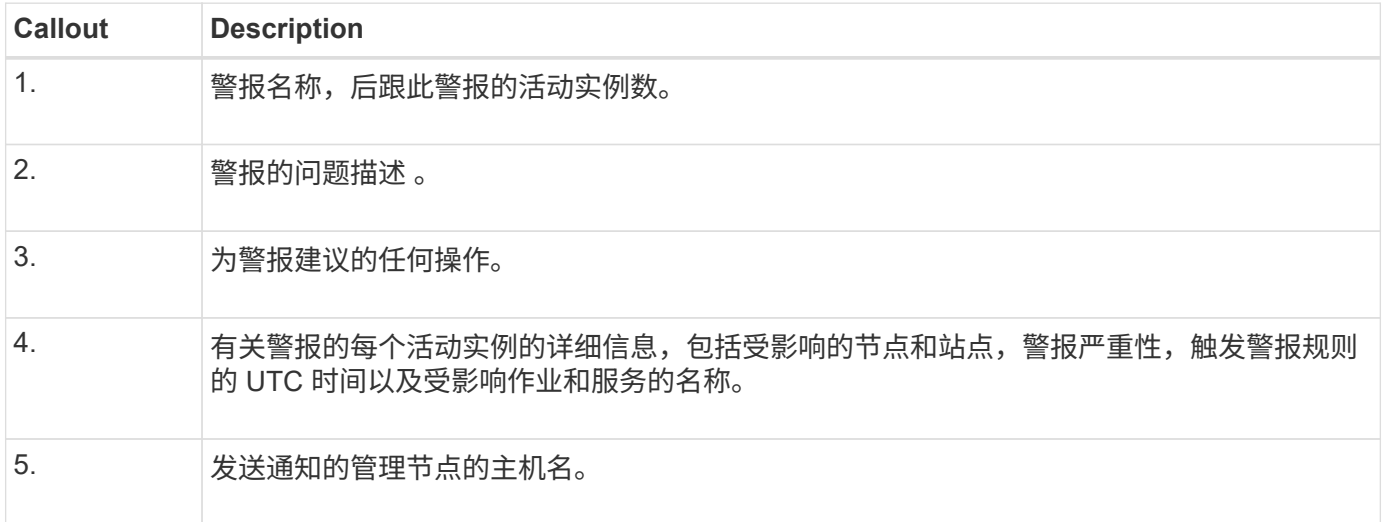

## 如何对警报进行分组

为了防止在触发警报时发送过多的电子邮件通知, StorageGRID 会尝试在同一通知中对多个警报进行分组。

有关 StorageGRID 如何在电子邮件通知中对多个警报进行分组的示例,请参见下表。

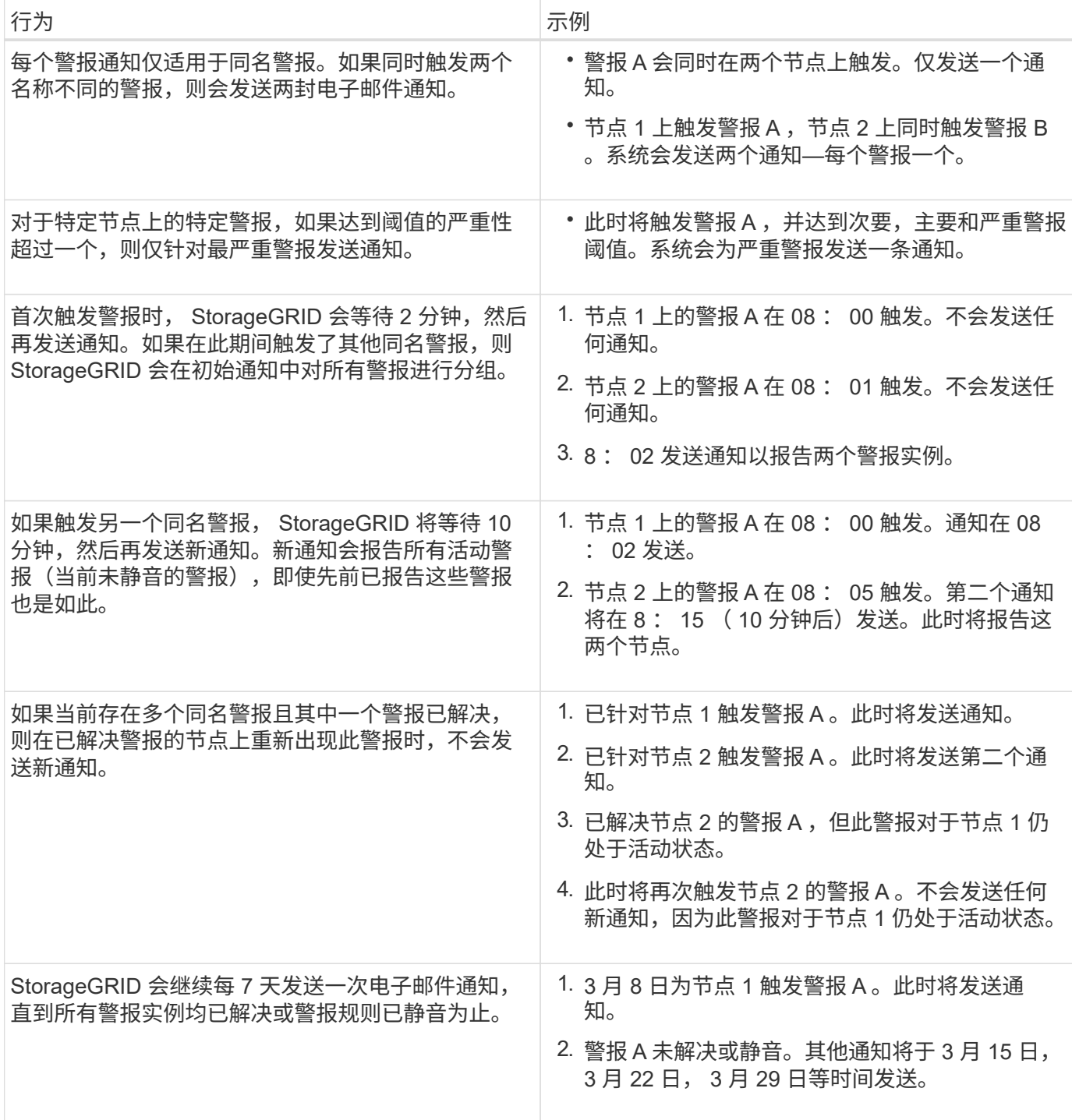

对警报电子邮件通知进行故障排除

如果触发了 \* 电子邮件通知失败 \* 警报,或者您无法收到测试警报电子邮件通知,请按照以下步骤解决问题描述  $\circ$ 

开始之前

- 您将使用登录到网格管理器 ["](https://docs.netapp.com/zh-cn/storagegrid-117/admin/web-browser-requirements.html)[支持的](https://docs.netapp.com/zh-cn/storagegrid-117/admin/web-browser-requirements.html) [Web](https://docs.netapp.com/zh-cn/storagegrid-117/admin/web-browser-requirements.html) [浏览器](https://docs.netapp.com/zh-cn/storagegrid-117/admin/web-browser-requirements.html)["](https://docs.netapp.com/zh-cn/storagegrid-117/admin/web-browser-requirements.html)。
- 您具有管理警报或root访问权限。

步骤

1. 验证设置。

a. 选择 \* 警报 \* > \* 电子邮件设置 \* 。

b. 验证电子邮件( SMTP) 服务器设置是否正确。

c. 验证您是否为收件人指定了有效的电子邮件地址。

2. 检查垃圾邮件筛选器,确保电子邮件未发送到垃圾文件夹。

3. 请您的电子邮件管理员确认来自发件人地址的电子邮件未被阻止。

4. 收集管理节点的日志文件,然后联系技术支持。

技术支持可以使用日志中的信息帮助确定出现问题的原因。例如, prometheus.log 文件在连接到您指定的 服务器时可能会显示错误。

请参见 ["](#page-211-0)[收](#page-211-0)[集](#page-211-0)[日](#page-211-0)[志文](#page-211-0)[件](#page-211-0)[和系统数据](#page-211-0)["](#page-211-0)。

#### <span id="page-83-0"></span>静默警报通知

或者,您也可以配置静音以临时禁止警报通知。

开始之前

- 您将使用登录到网格管理器 ["](https://docs.netapp.com/zh-cn/storagegrid-117/admin/web-browser-requirements.html)[支持的](https://docs.netapp.com/zh-cn/storagegrid-117/admin/web-browser-requirements.html) [Web](https://docs.netapp.com/zh-cn/storagegrid-117/admin/web-browser-requirements.html) [浏览器](https://docs.netapp.com/zh-cn/storagegrid-117/admin/web-browser-requirements.html)["](https://docs.netapp.com/zh-cn/storagegrid-117/admin/web-browser-requirements.html)。
- 您具有管理警报或root访问权限。

关于此任务

您可以对整个网格,单个站点或单个节点以及一个或多个严重性静默警报规则。每次静默都将禁止针对单个警报 规则或所有警报规则发出所有通知。

如果已启用 SNMP 代理, 则 Silences 还会禁止 SNMP 陷阱并通知。

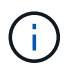

在决定静默警报规则时,请务必小心。如果您静默警报,则可能无法检测到潜在问题,直到它阻 止完成关键操作为止。

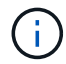

由于警报和警报是独立的系统、因此不能使用此功能来禁止警报通知。

#### 步骤

1. 选择 \* 警报 \* > \* 静音 \* 。

此时将显示 Silences 页面。

#### Silences

You can configure silences to temporarily suppress alert notifications. Each silence suppresses the notifications for an alert rule at one or more severities. You can suppress an alert rule on the entire grid, a single site, or a single node.

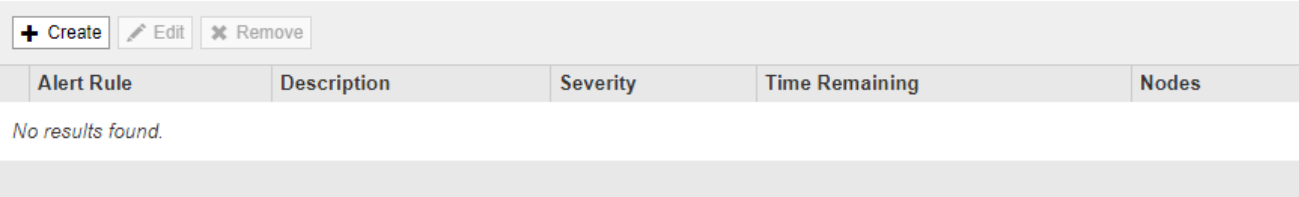

# 2. 选择 \* 创建 \* 。

此时将显示创建静默对话框。

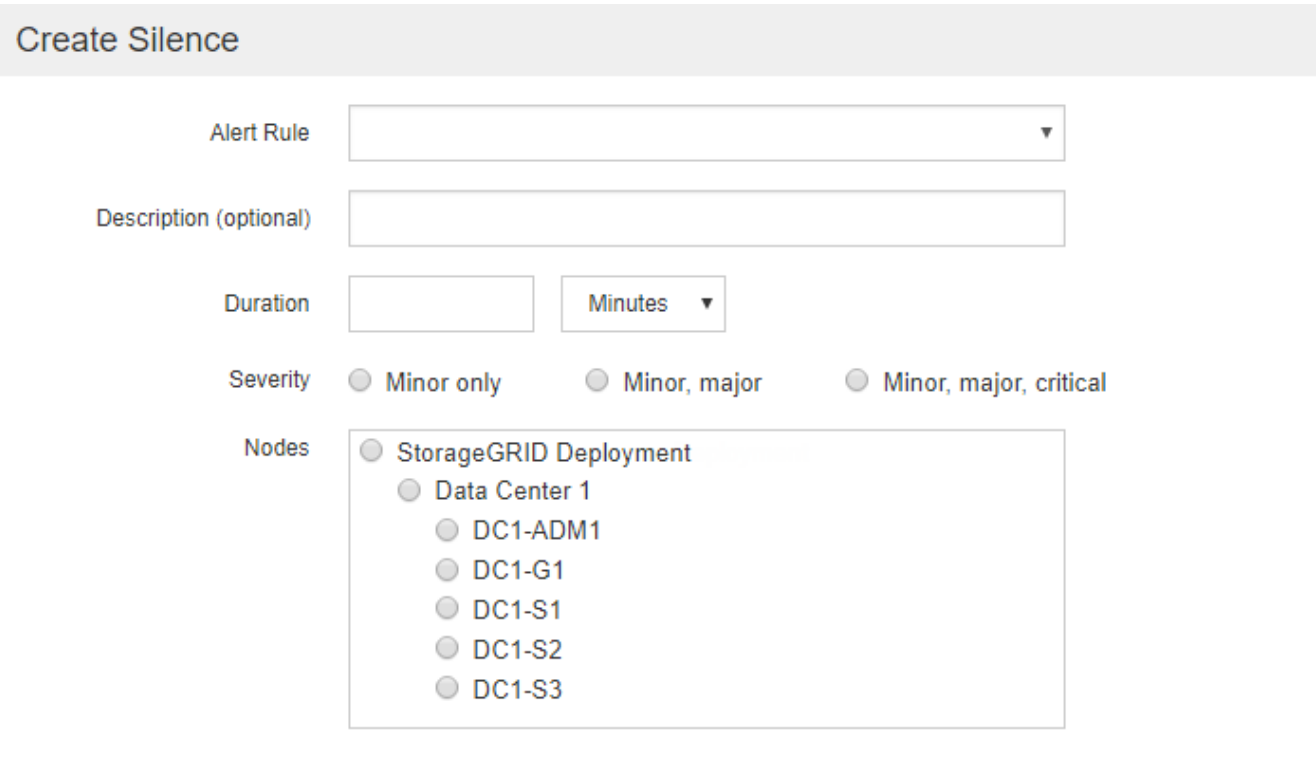

Cancel

# 3. 选择或输入以下信息:

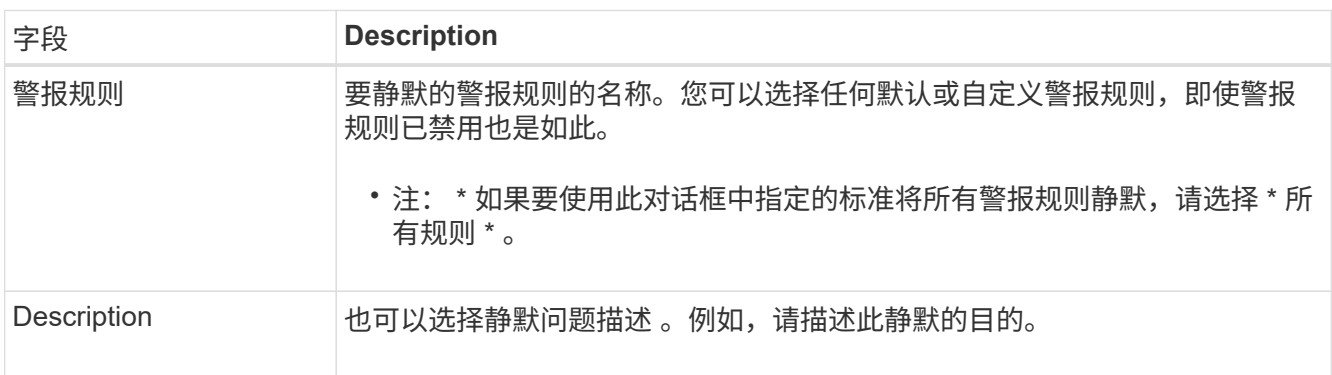

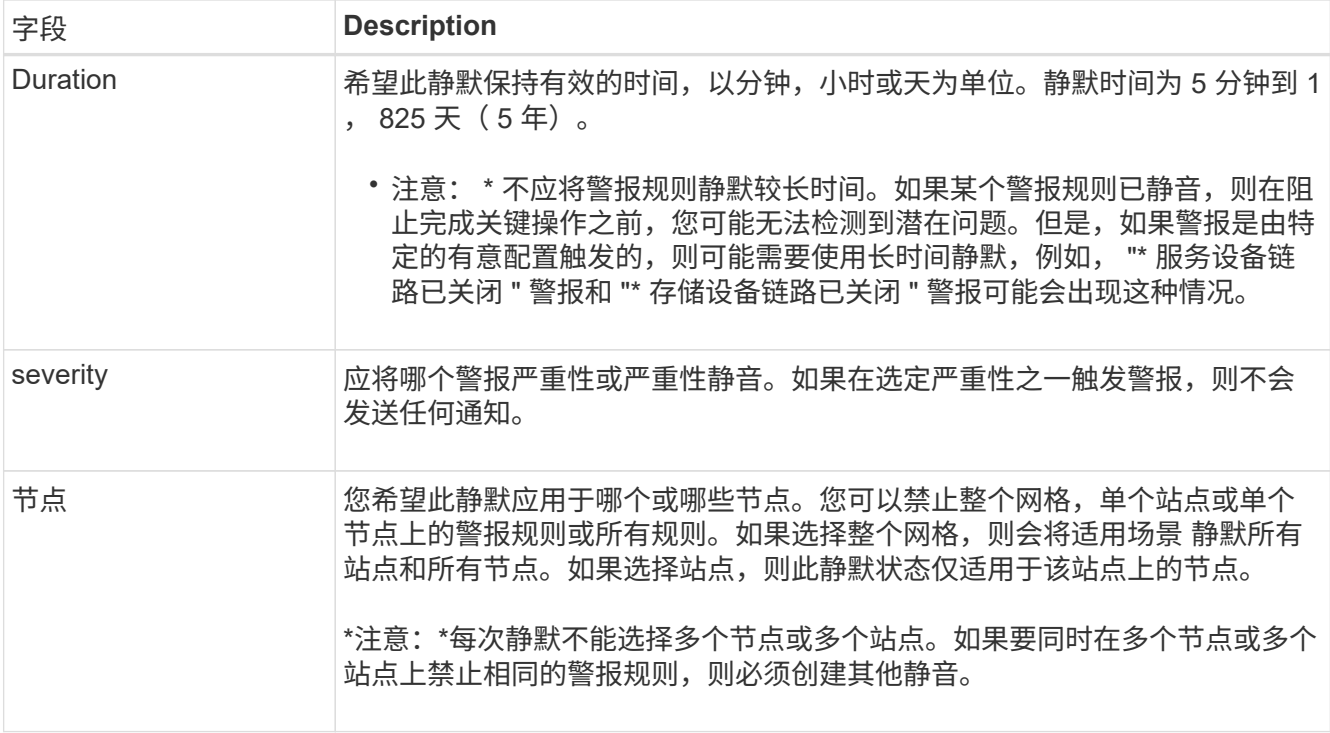

# 4. 选择 \* 保存 \* 。

5. 如果要在静默过期之前修改或结束静默,可以对其进行编辑或删除。

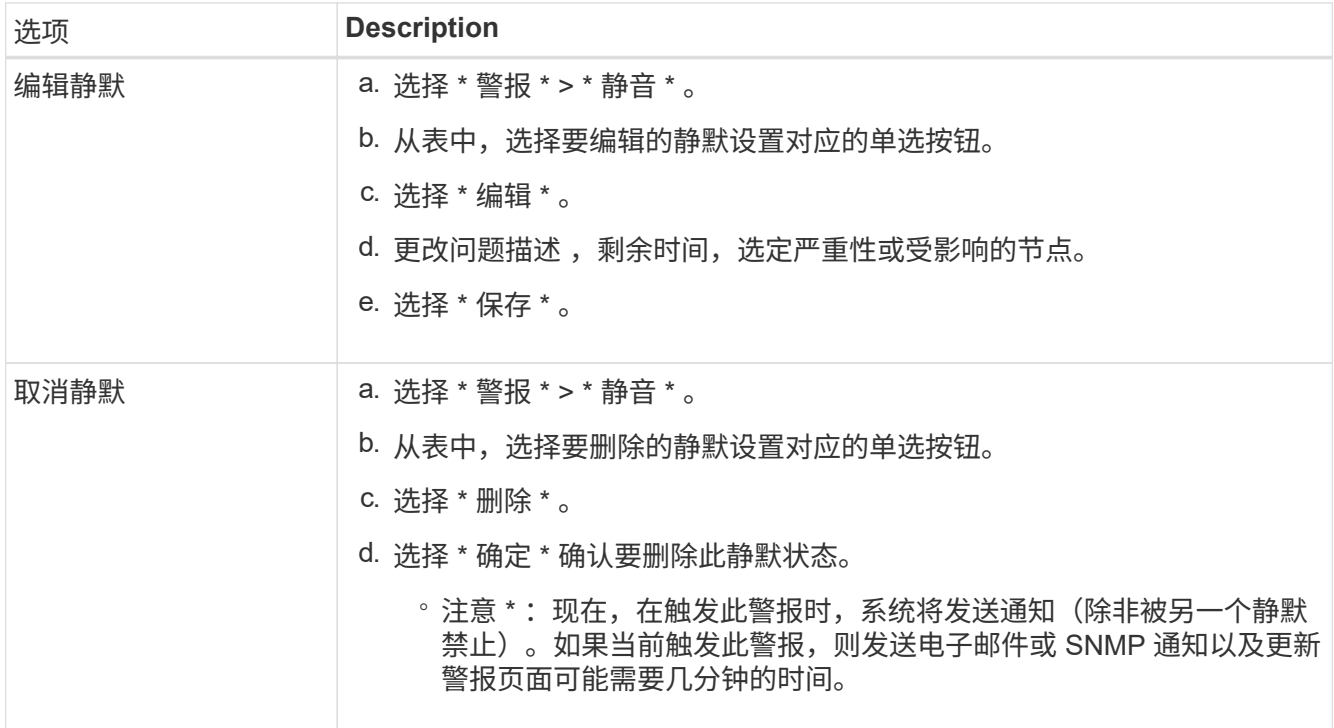

# 相关信息

• ["](#page-174-0)[配置](#page-174-0) [SNMP](#page-174-0) [代](#page-174-0)[理](#page-174-0)["](#page-174-0)

# 警报参考

此参考列出了网格管理器中显示的默认警报。建议的操作会显示在您收到的警报消息中。 您可以根据需要创建自定义警报规则,以适合您的系统管理方法。

某些默认警报使用 ["Prometheus](#page-95-0) [指标](#page-95-0)["](#page-95-0)。

# 设备警报

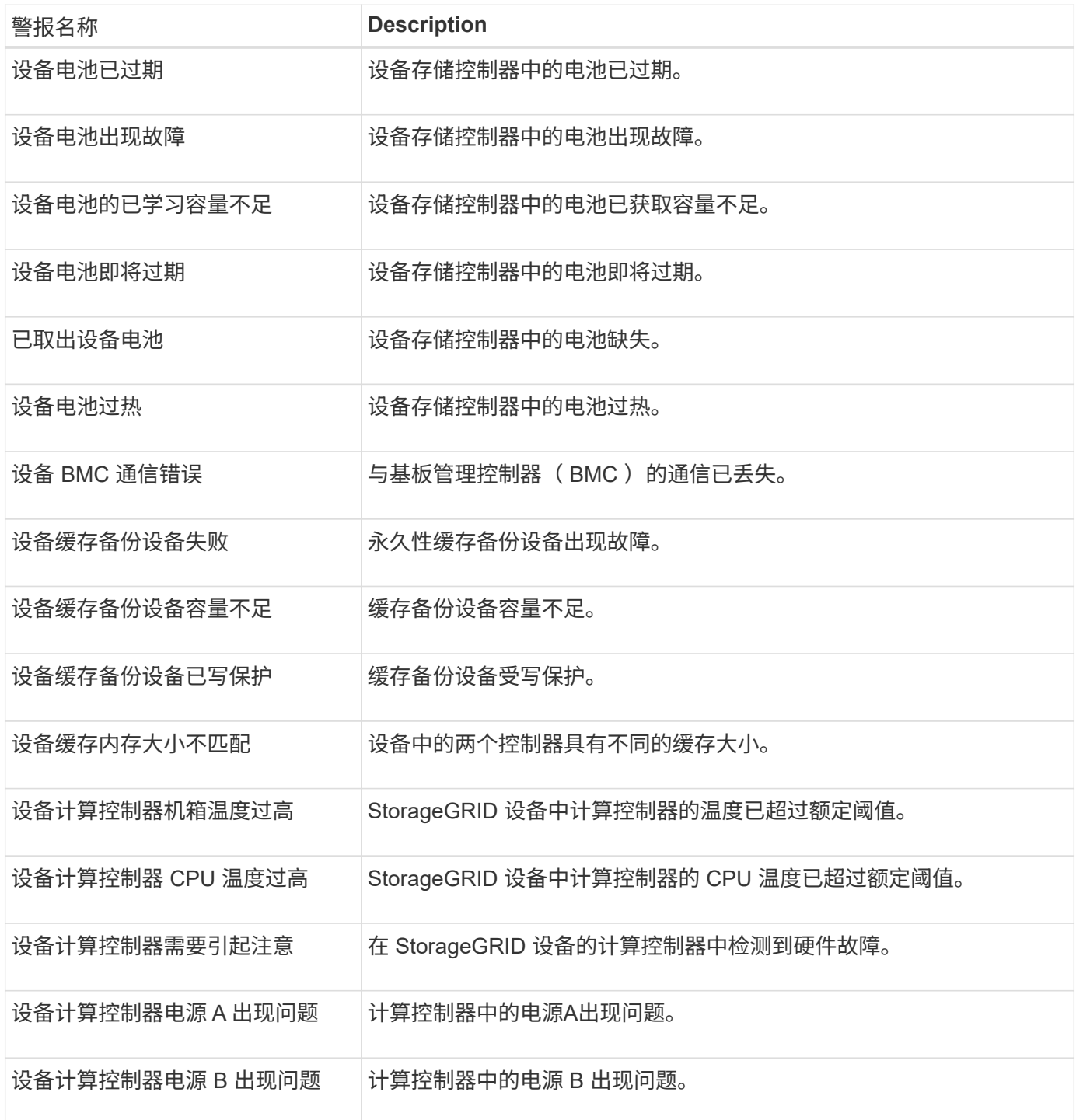

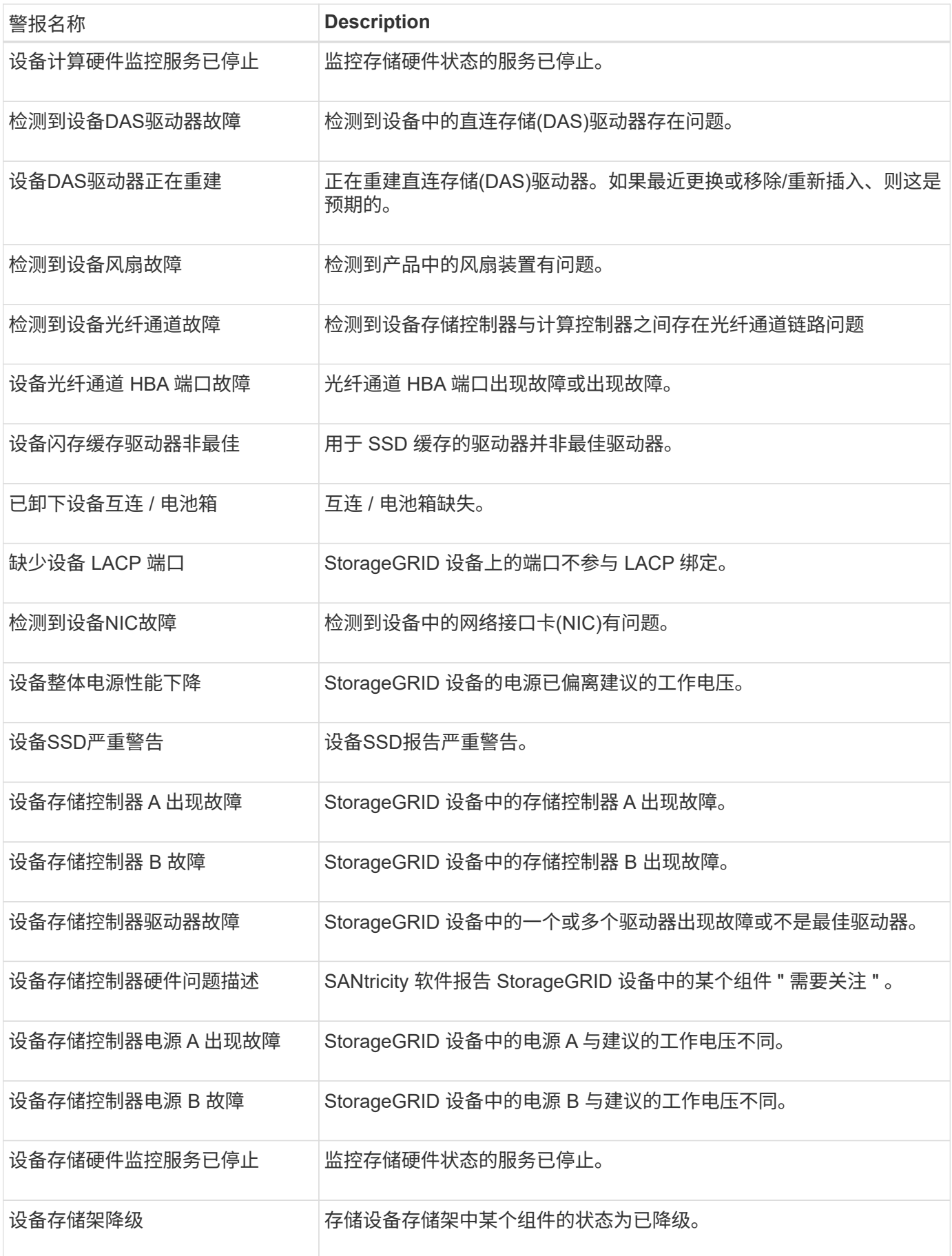

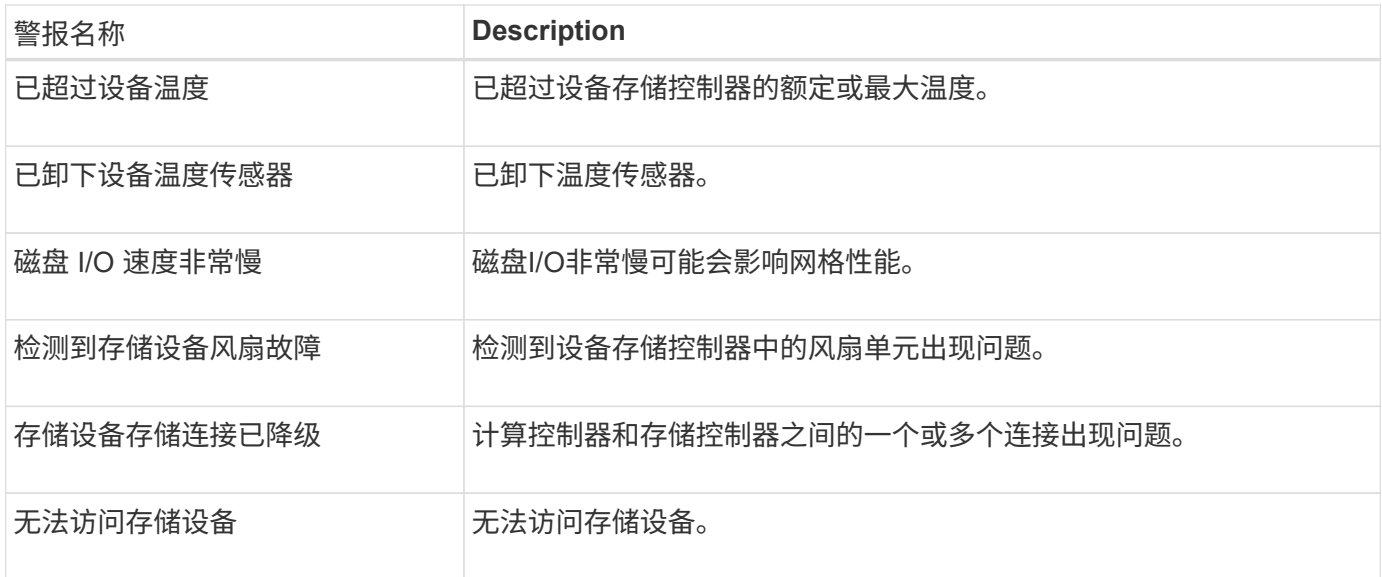

# 审核和系统日志警报

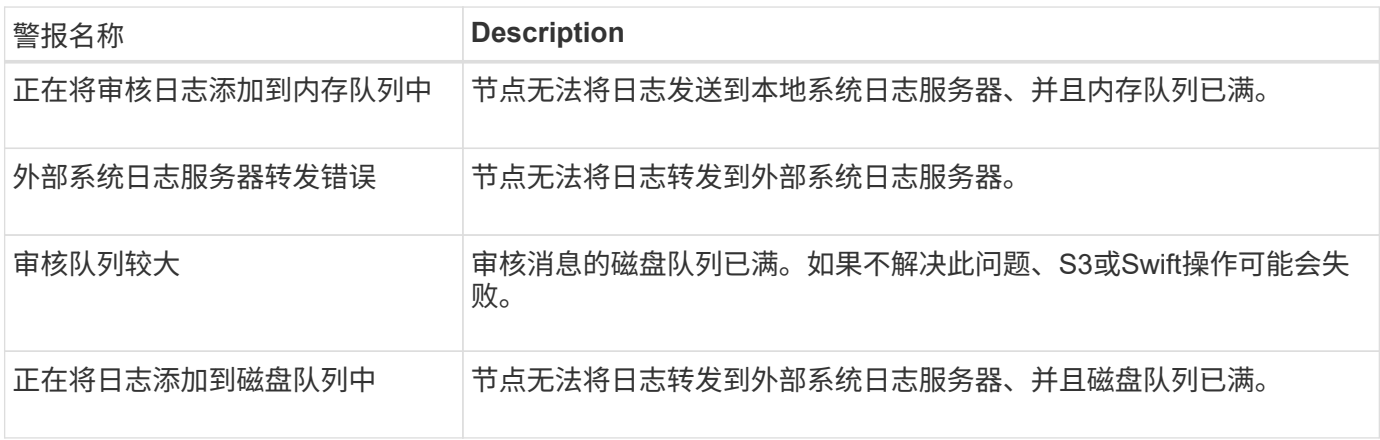

# 存储分段警报

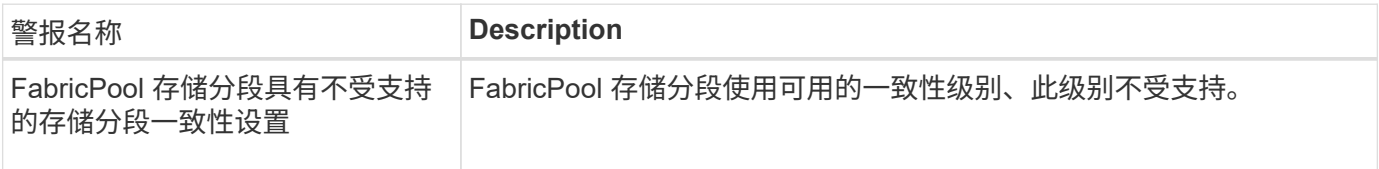

# **Cassandia**警报

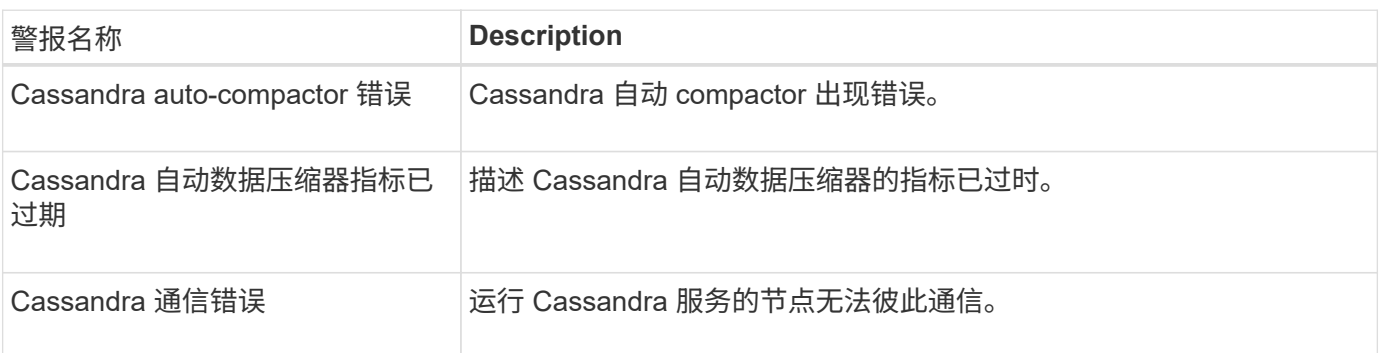

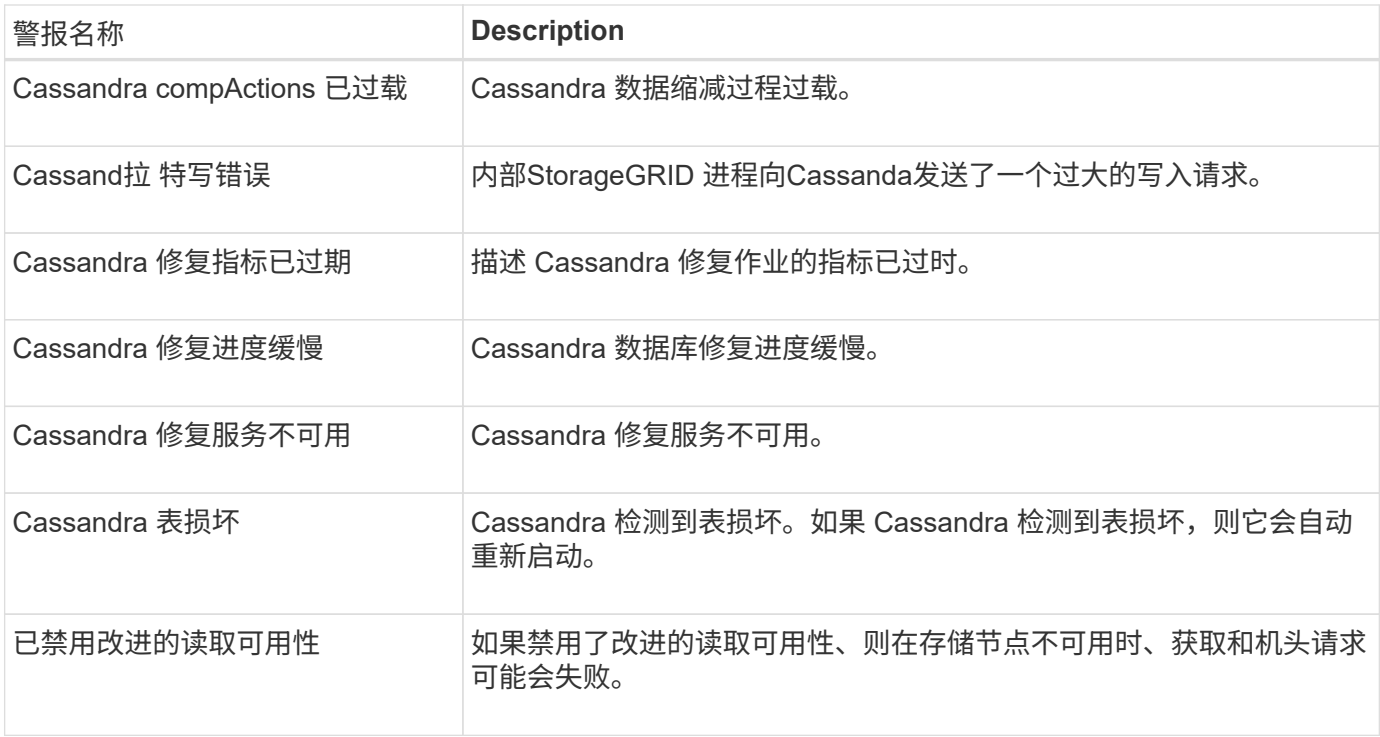

# 云存储池警报

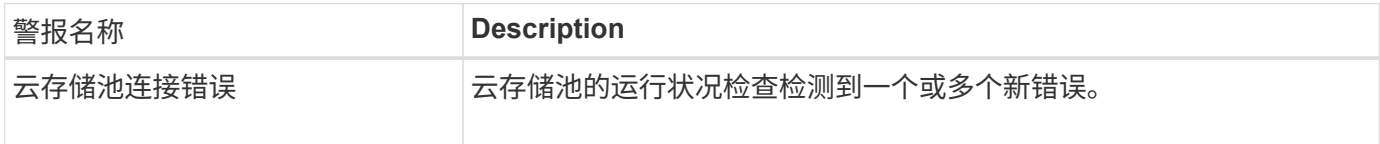

# 跨网格复制警报

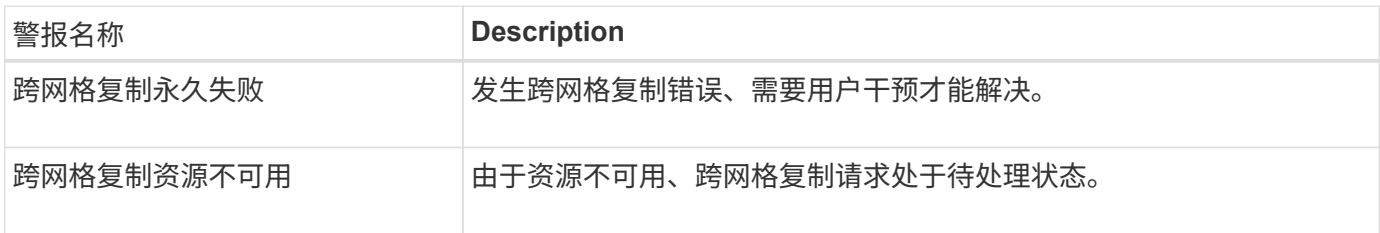

# **DHCP**警报

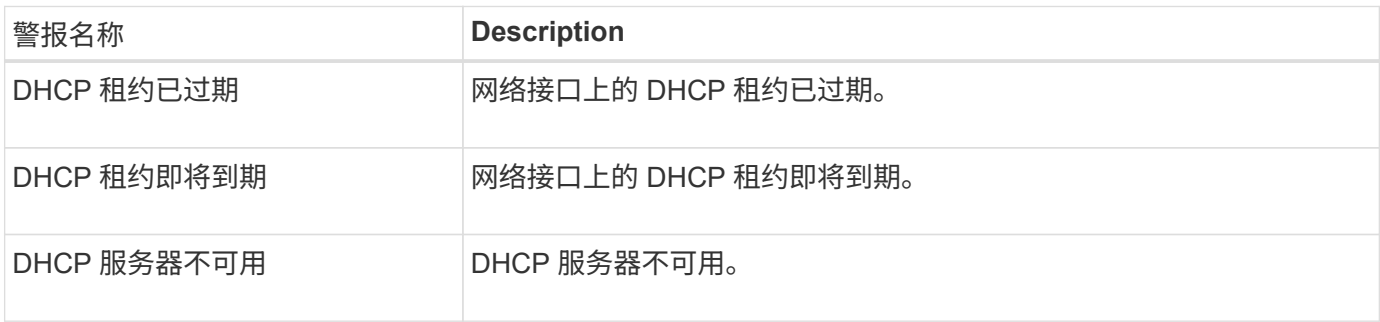

# 调试和跟踪警报

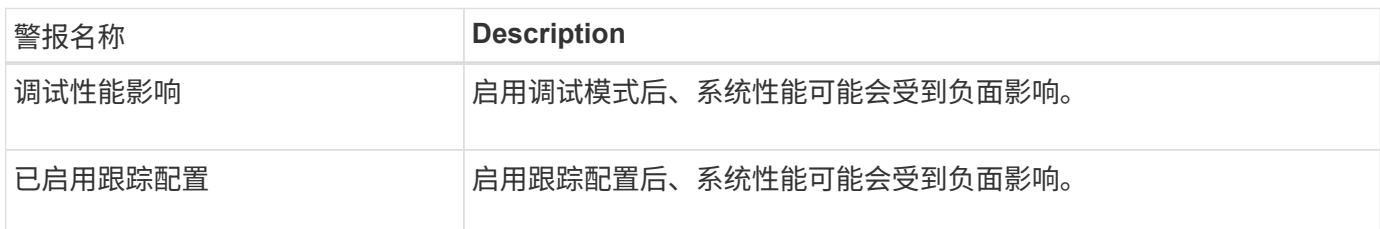

# 电子邮件和**AutoSupport** 警报

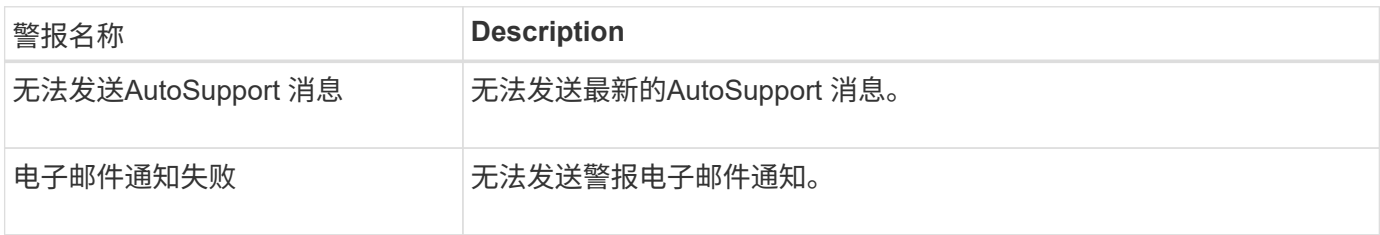

# 纠删编码**(EC)**警报

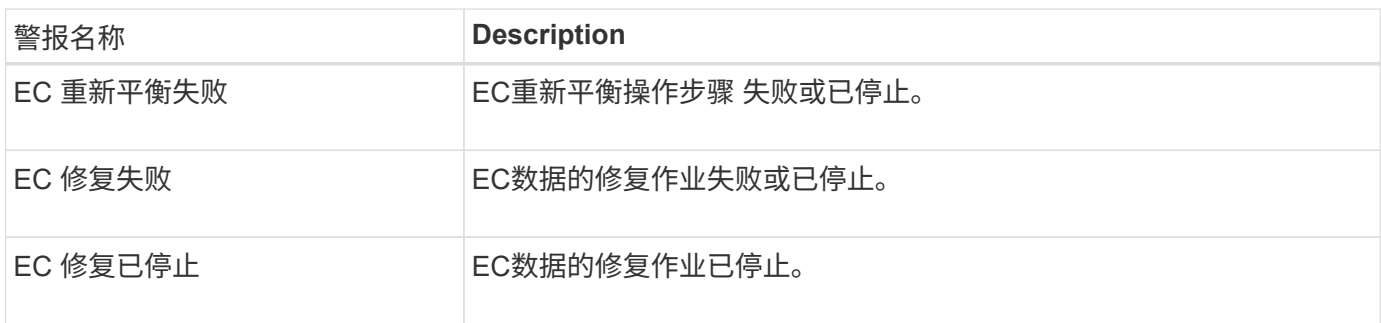

# 证书到期警报

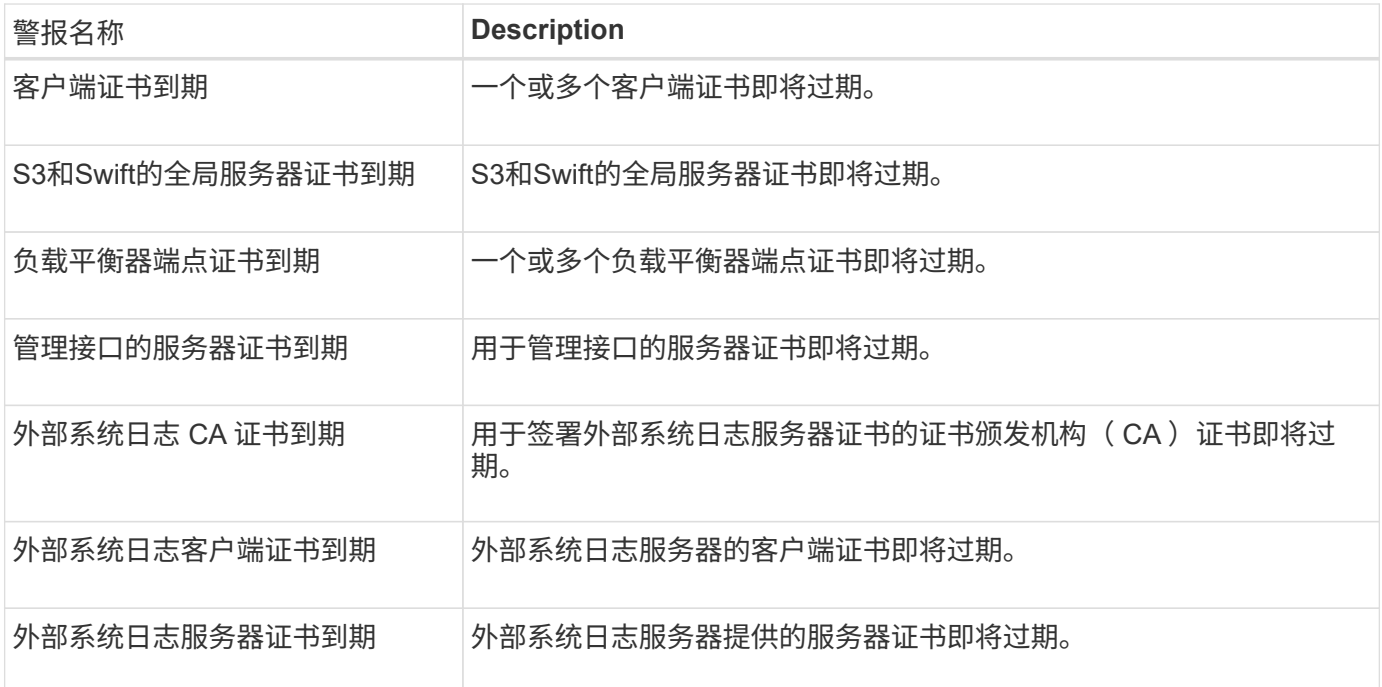

# 网格网络警报

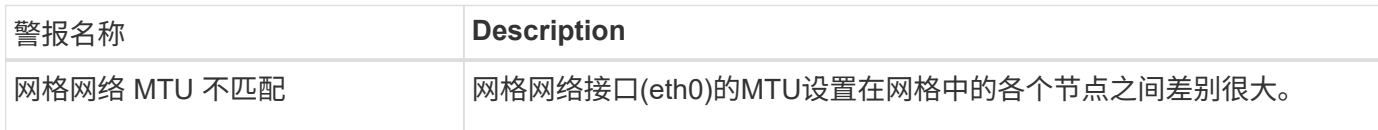

# 网格联盟警报

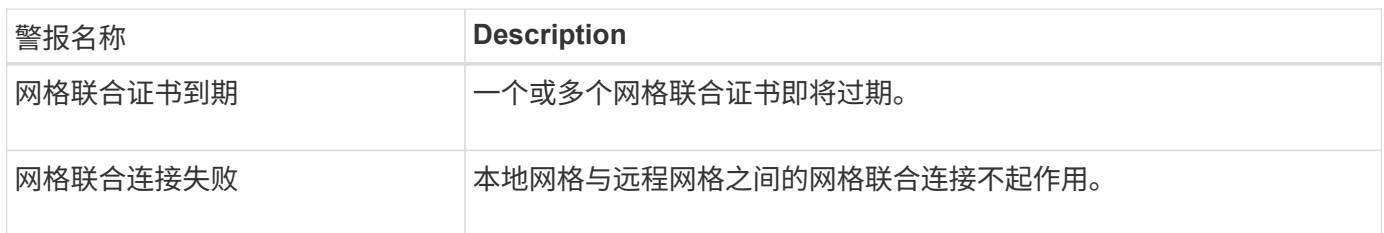

# 高使用量或高延迟警报

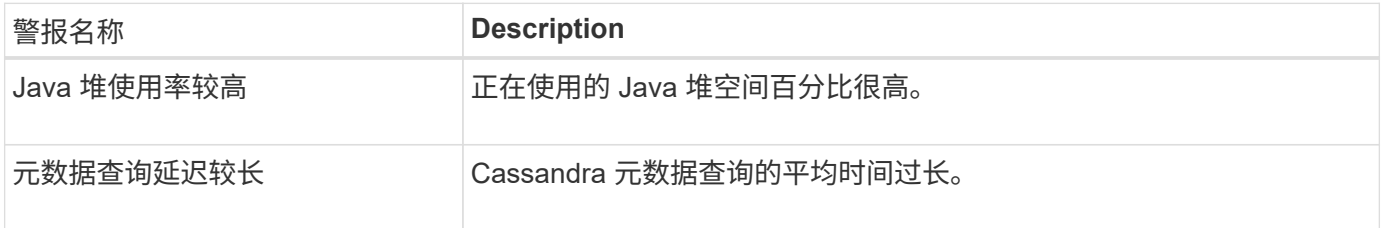

# 身份联合警报

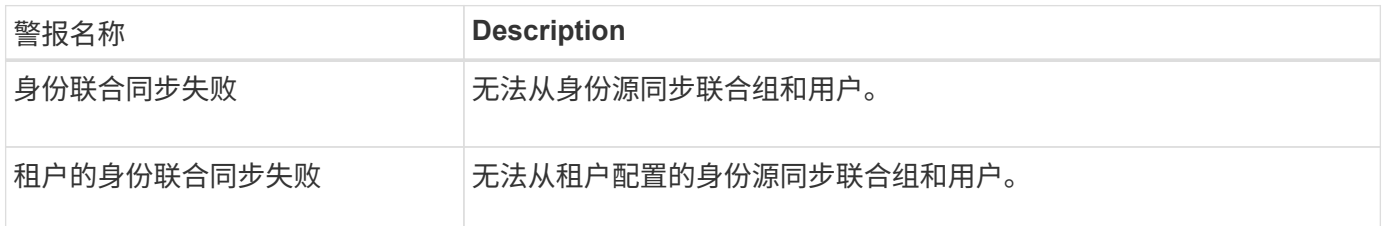

# 信息生命周期管理**(ILM)**警报

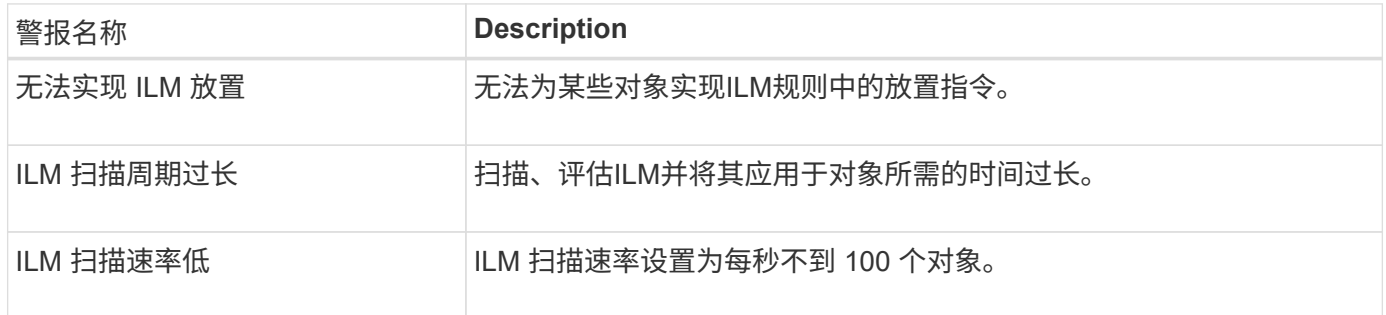

# 密钥管理服务器**(KMS)**警报

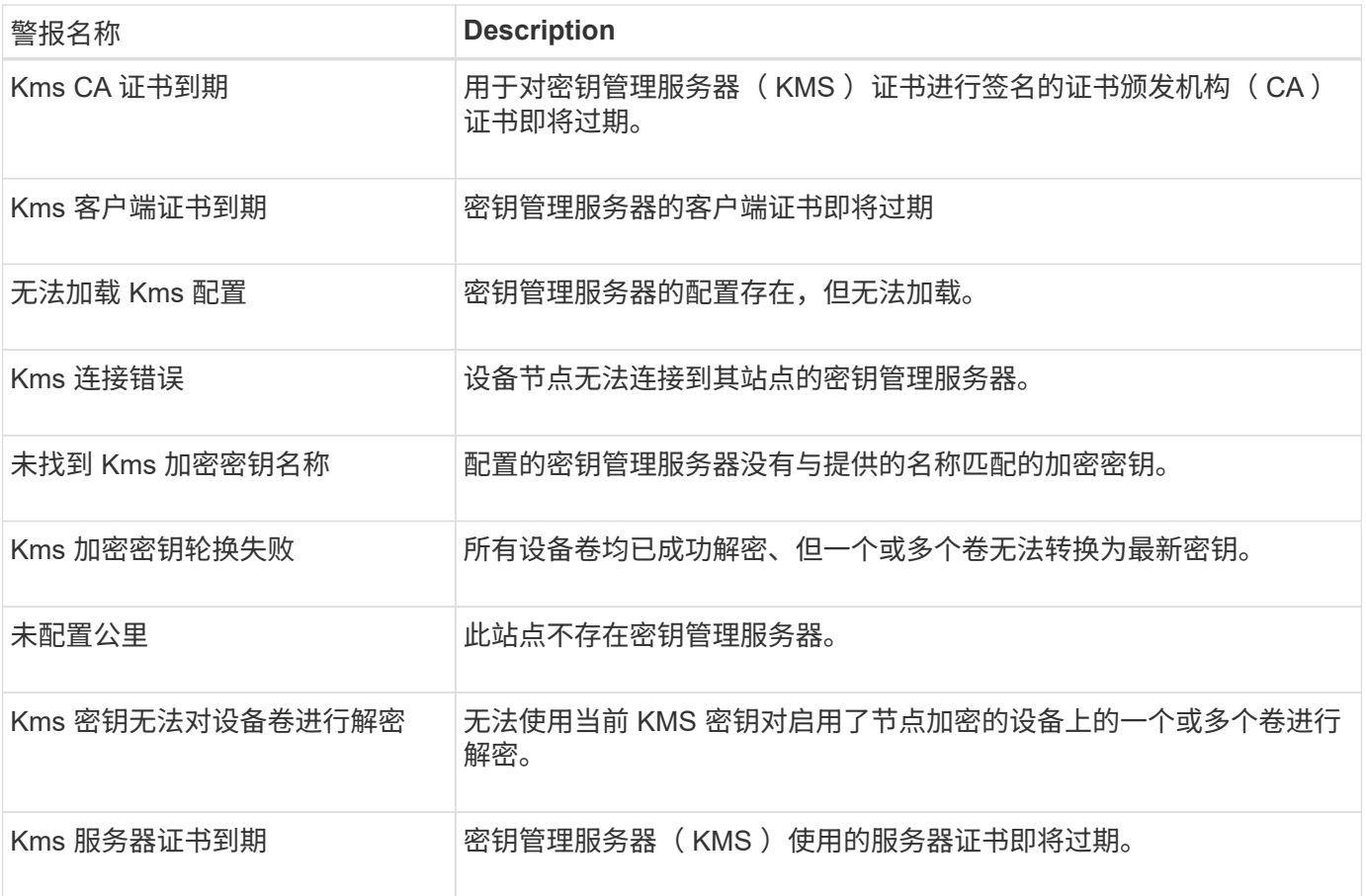

# 本地时钟偏移警报

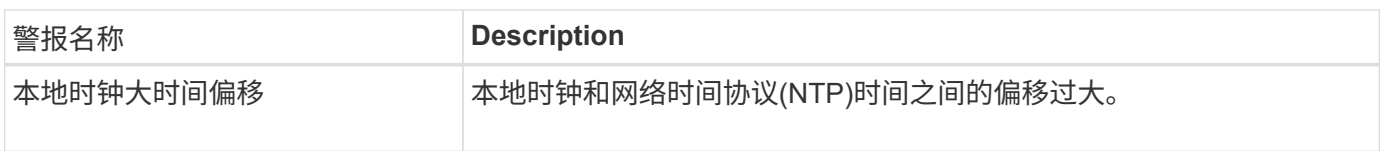

# 内存不足或空间不足警报

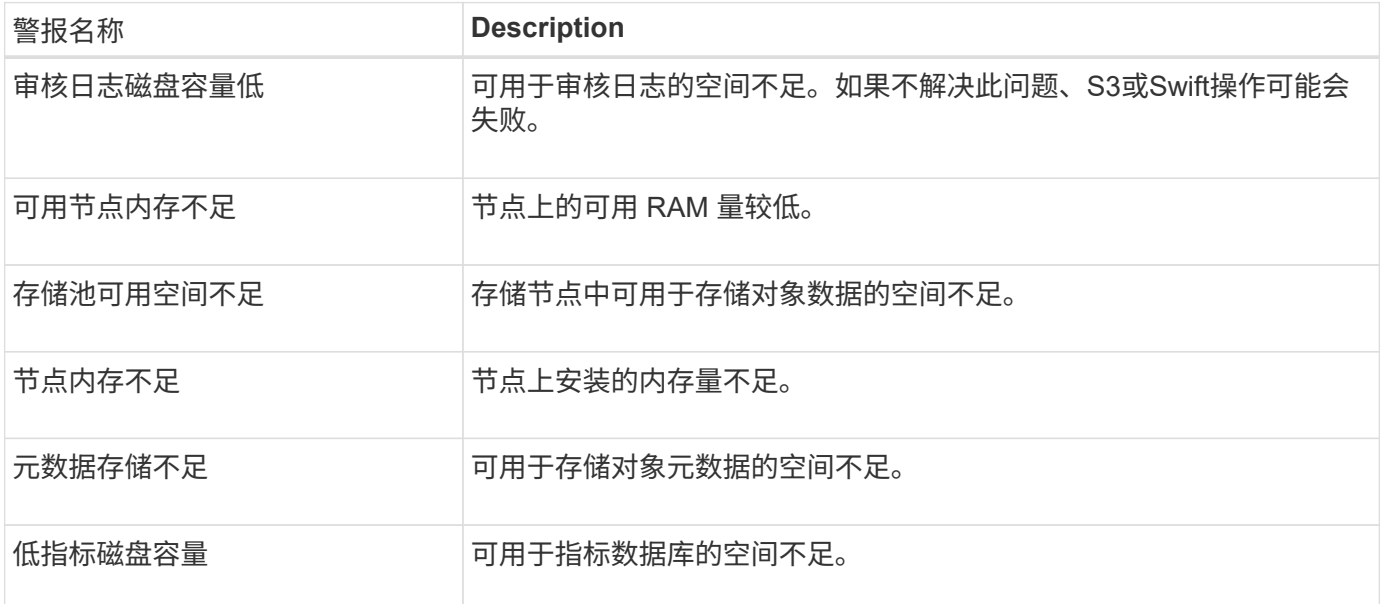

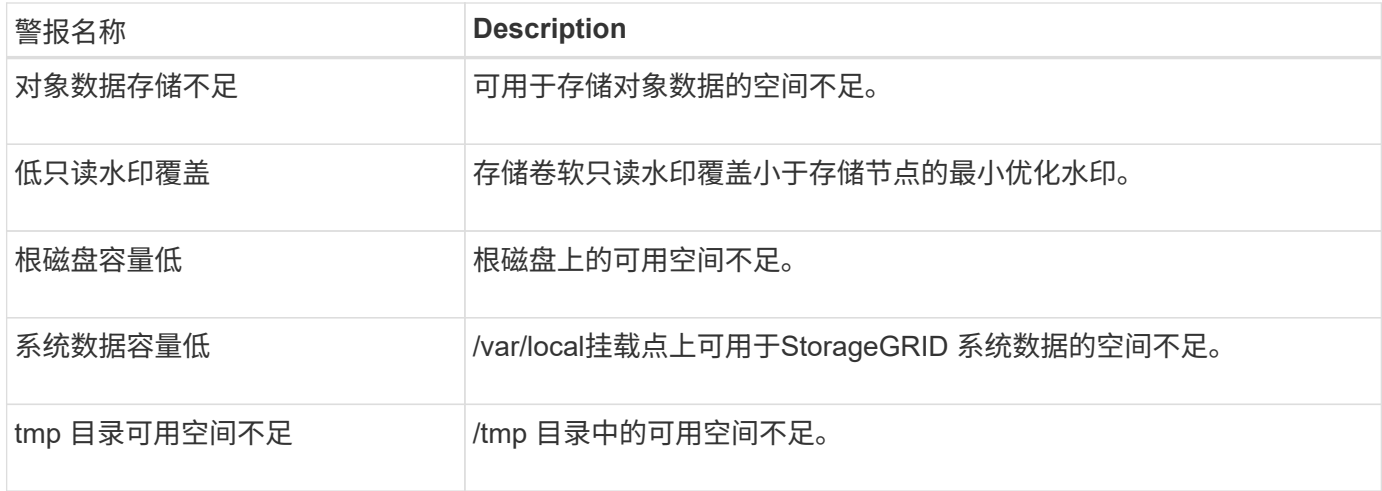

# 节点或节点网络警报

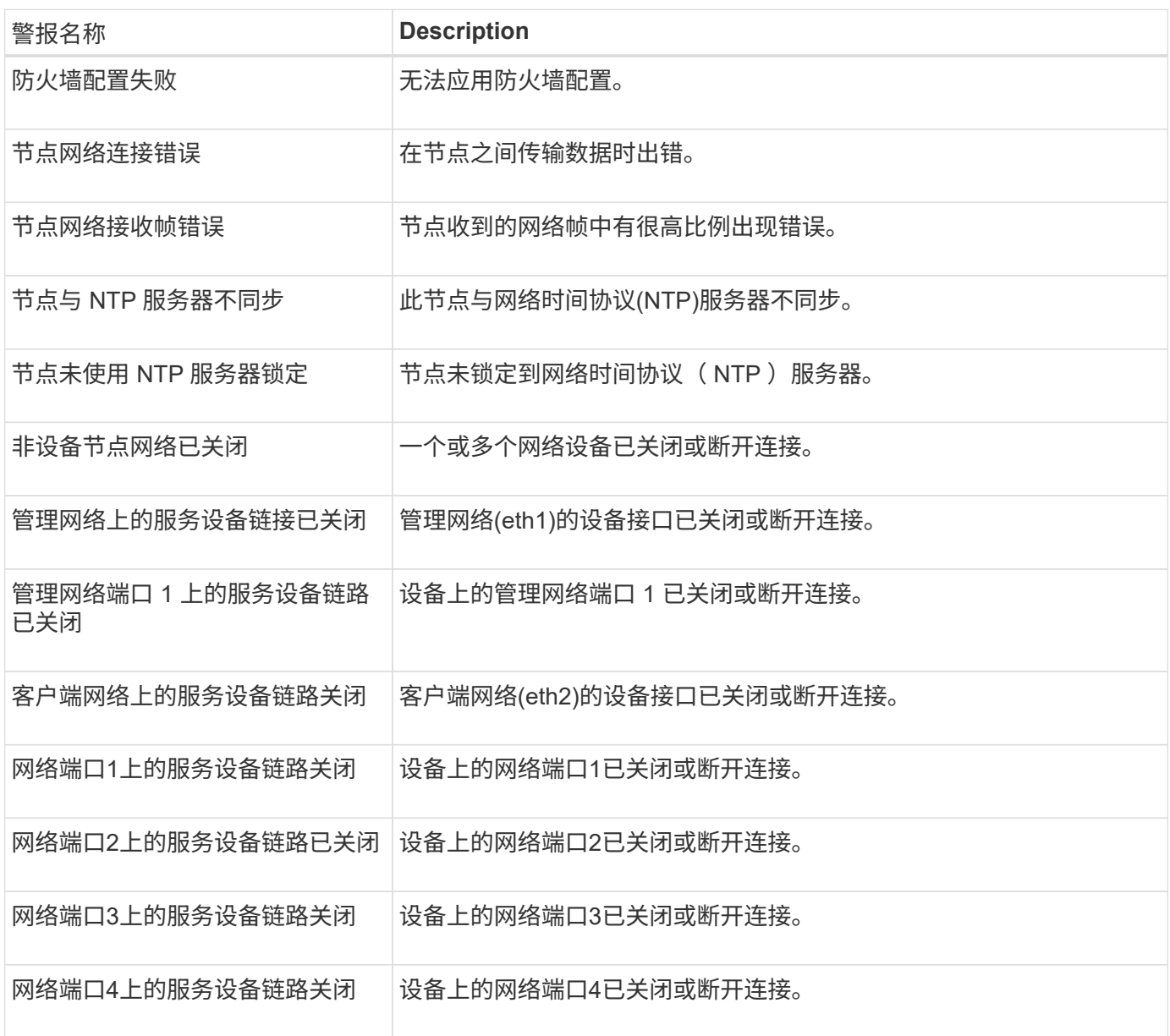

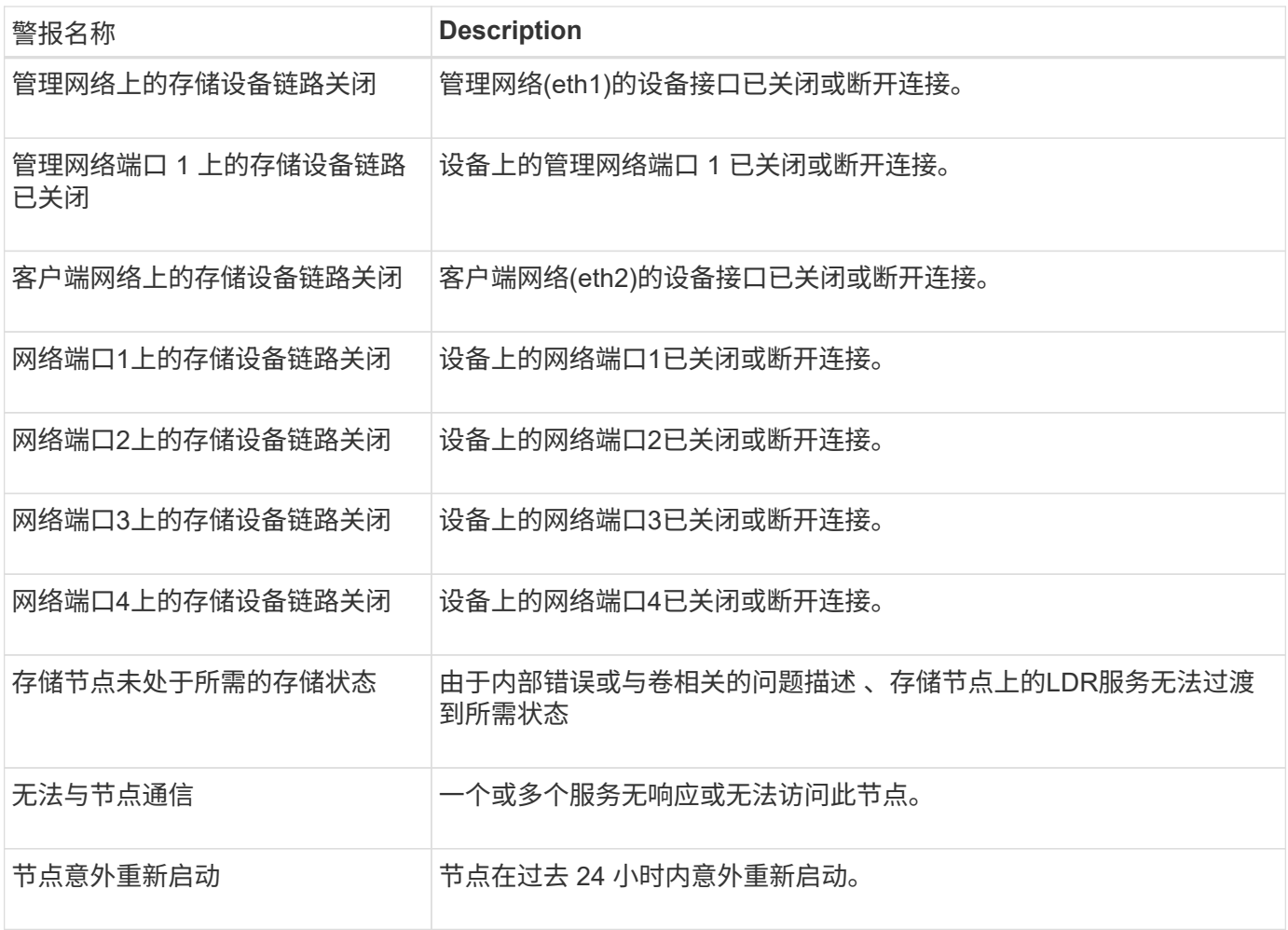

# 对象警报

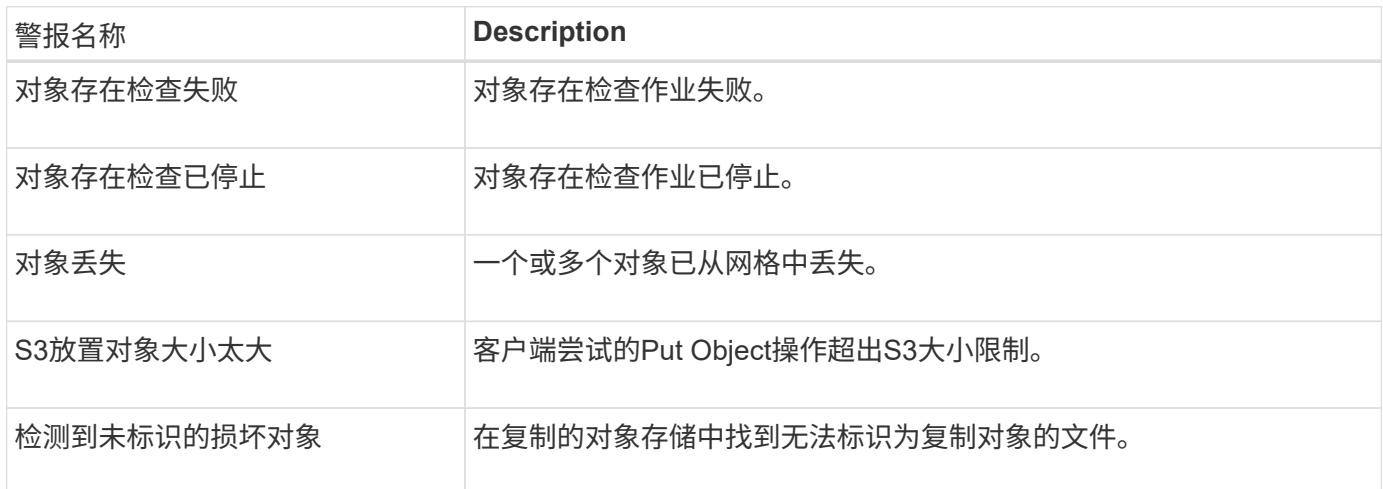

# 平台服务警报

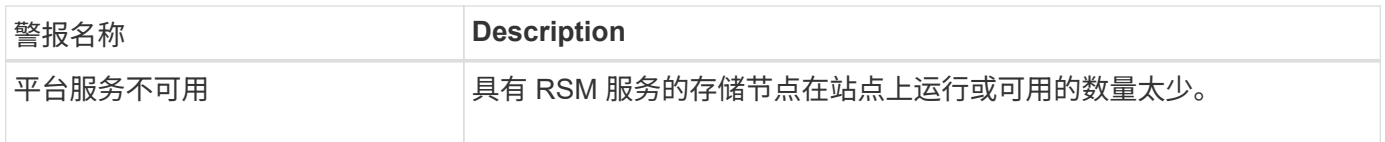

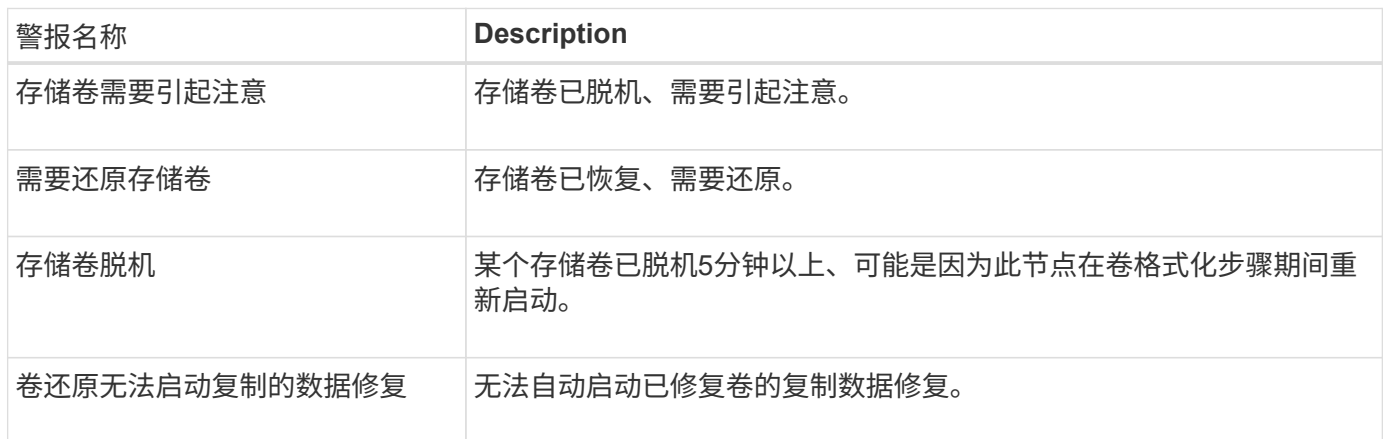

# **StorageGRID** 服务警报

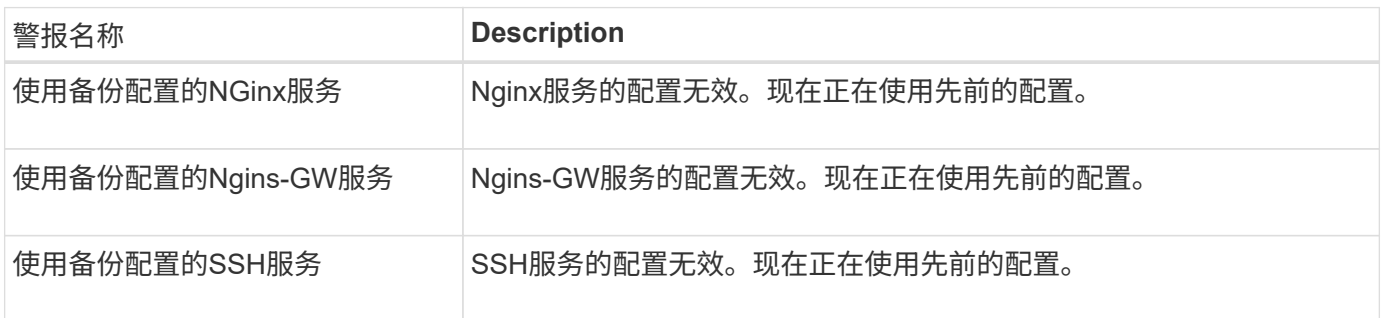

# 租户警报

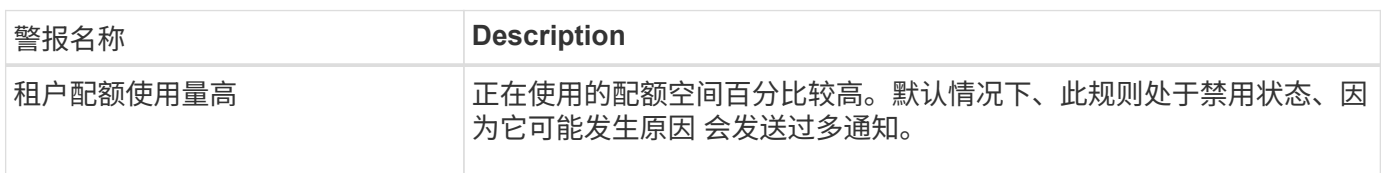

# <span id="page-95-0"></span>常用的 **Prometheus** 指标

请参阅此常用Prometheus指标列表、以更好地了解默认警报规则中的条件或构建自定义警 报规则的条件。

您也可以 获取所有指标的完整列表。

有关Prometheus查询语法的详细信息、请参见 ["](https://prometheus.io/docs/prometheus/latest/querying/basics/)[正](https://prometheus.io/docs/prometheus/latest/querying/basics/)[在查](https://prometheus.io/docs/prometheus/latest/querying/basics/)[询](https://prometheus.io/docs/prometheus/latest/querying/basics/)[Prometheus"](https://prometheus.io/docs/prometheus/latest/querying/basics/)。

# 什么是**Prometheus**指标?

Prometheus指标是时间序列测量值。管理节点上的Prometheus服务会从所有节点上的服务收集这些指标。指标 会存储在每个管理节点上,直到为 Prometheus 数据预留的空间已满为止。当 /var/local/mysql\_ibdata/ 卷达到容量时、系统会先删除最早的指标。

# **Prometheus**指标在哪里使用?

Prometheus收集的指标在网格管理器的多个位置使用:

• \* 节点页面 \* :节点页面上提供的选项卡上的图形和图表使用 Grafana 可视化工具显示 Prometheus 收集的 时间序列指标。Grafana 以图形和图表格式显示时间序列数据,而 Prometheus 用作后端数据源。

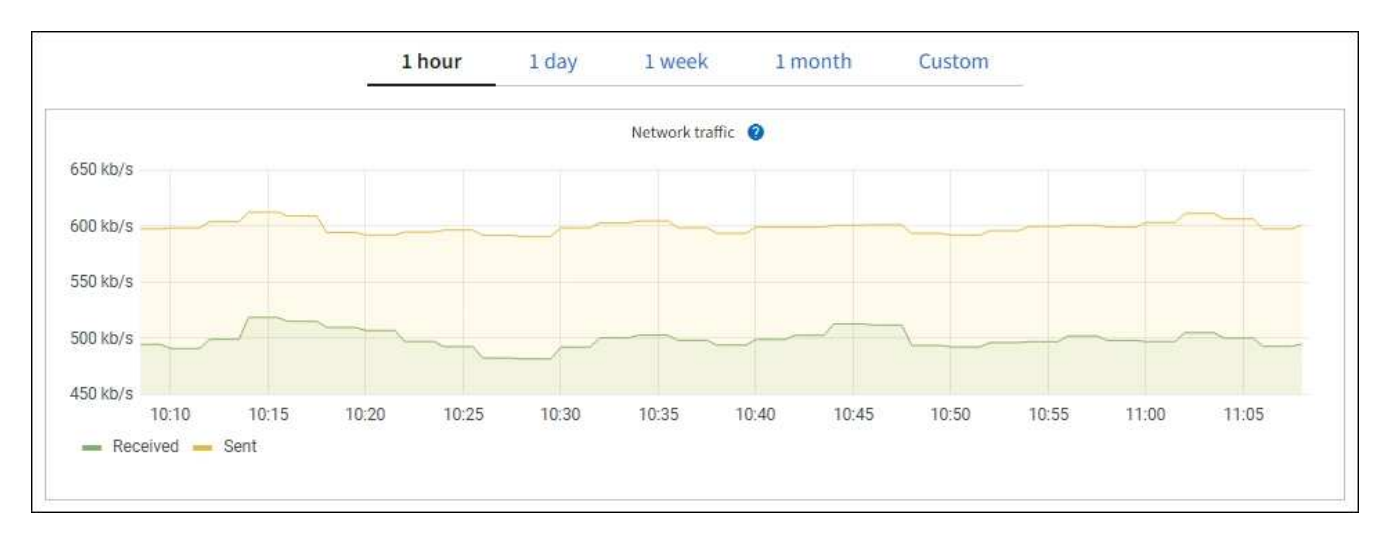

- \* 警报 \*: 如果使用 Prometheus 指标的警报规则条件评估为 true ,则会在特定严重性级别触发警报。
- \* 网格管理 APi\*:您可以在自定义警报规则中使用 Prometheus 指标,也可以使用外部自动化工具来监控 StorageGRID 系统。有关完整的 Prometheus 指标列表,请访问网格管理 API 。(从网格管理器的顶部,选 择帮助图标,然后选择\*API documents\*>\*metrics\*。) 尽管有超过1000个指标可用、但监控最关键 的StorageGRID 操作所需的指标数量相对较少。

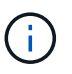

名称中包含 *private* 的指标仅供内部使用,在 StorageGRID 版本之间可能会发生更改,恕不 另行通知。

• 支持\*>\*工具\*>\*诊断\*页面和\*支持\*>\*工具\*>\*指标\*页面:这些页面主要供技术支持使用,提供了多个使 用Prometheus指标值的工具和图表。

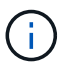

指标页面中的某些功能和菜单项有意不起作用,可能会发生更改。

# 列出最常见的指标

以下列表包含最常用的Prometheus指标。

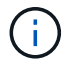

名称中包含\_privly\_的指标仅供内部使用、可能会在不同StorageGRID 版本之间进行更改、恕不 另行通知。

# **alertmanager\_notifications \_failed\_total**

失败警报通知的总数。

# **node\_filesystem\_avail\_bytes**

可供非root用户使用的文件系统空间量(以字节为单位)。

### **node\_memory\_MemAvailable\_bytes**

内存信息字段 MemAvailable\_bytes 。

### **node\_network\_Carrier**

托架值为 /sys/class/net/*iface*。

# **node\_network\_receive** ; **errs\_total**

网络设备统计信息 receive\_errs。

# **node\_network\_transmit\_errs\_total**

网络设备统计信息 transmit\_errs。

# **storaggrid\_administratively** 关闭

由于预期原因,节点未连接到网格。例如,节点或节点上的服务已正常关闭,节点正在重新启动或软件正在 升级。

### **storagegrid\_appliage\_compute\_controller\_hardware\_status**

设备中计算控制器硬件的状态。

# **storagegrid\_appliation\_failed\_disks**

对于设备中的存储控制器、不是最佳驱动器的数量。

# **storagegrid\_appliage\_storage\_controller\_hardware\_status**

设备中存储控制器硬件的整体状态。

# **storagegrid\_content\_bages\_and\_containers**

此存储节点已知的 S3 存储分段和 Swift 容器总数。

### **storaggrid\_content\_objects**

此存储节点已知的 S3 和 Swift 数据对象总数。计数仅适用于通过 S3 或 Swift 与系统连接的客户端应用程序 创建的数据对象。

# **storaggrid\_content\_objects\_lost**

此服务在 StorageGRID 系统中检测到缺失的对象总数。应采取措施确定丢失的发生原因 以及是否可以恢 复。

["](https://docs.netapp.com/zh-cn/storagegrid-117/troubleshoot/troubleshooting-lost-and-missing-object-data.html)[对](https://docs.netapp.com/zh-cn/storagegrid-117/troubleshoot/troubleshooting-lost-and-missing-object-data.html)[丢失](https://docs.netapp.com/zh-cn/storagegrid-117/troubleshoot/troubleshooting-lost-and-missing-object-data.html)[和](https://docs.netapp.com/zh-cn/storagegrid-117/troubleshoot/troubleshooting-lost-and-missing-object-data.html)[丢失](https://docs.netapp.com/zh-cn/storagegrid-117/troubleshoot/troubleshooting-lost-and-missing-object-data.html)[的对象数据进行](https://docs.netapp.com/zh-cn/storagegrid-117/troubleshoot/troubleshooting-lost-and-missing-object-data.html)[故障排](https://docs.netapp.com/zh-cn/storagegrid-117/troubleshoot/troubleshooting-lost-and-missing-object-data.html)[除](https://docs.netapp.com/zh-cn/storagegrid-117/troubleshoot/troubleshooting-lost-and-missing-object-data.html)["](https://docs.netapp.com/zh-cn/storagegrid-117/troubleshoot/troubleshooting-lost-and-missing-object-data.html)

# **storagegRid\_http\_sessions\_incoming\_attempted**

尝试访问存储节点的 HTTP 会话总数。

# **storaggrid\_http\_sessions\_incoming\_currently** 已建立

存储节点上当前处于活动状态(已打开)的 HTTP 会话数。

# **storagegRid\_http\_sessions\_incoming\_failed**

由于 HTTP 请求格式错误或在处理操作时失败而无法成功完成的 HTTP 会话总数。

### **storagegRid\_http\_sessions\_incoming\_successful**

已成功完成的 HTTP 会话总数。

# **storaggrid\_ilm\_awaiting** 背景对象

此节点上等待通过扫描进行 ILM 评估的对象总数。

#### **storaggrid\_ilm\_awaiting** 客户端评估对象每秒对象数

根据此节点上的 ILM 策略评估对象的当前速率。

### **storaggrid\_ilm\_awaiting** 客户端对象

此节点上等待通过客户端操作进行 ILM 评估的对象总数(例如,载入)。

### **storaggrid\_ilm\_awaing\_total\_objects**

等待 ILM 评估的对象总数。

#### **storagegrid\_ilm\_scanne\_objects\_per\_second**

此节点拥有的对象在 ILM 中进行扫描和排队的速率。

# **storaggrid\_ilm\_scann\_period\_estimated\_minutes**

在此节点上完成完整 ILM 扫描的估计时间。

• 注: \* 完全扫描并不能保证 ILM 已应用于此节点拥有的所有对象。

### **storagegRid\_load\_Balancer\_endpoint\_ct\_expiry\_time**

负载平衡器端点证书自 Epoch 以来的到期时间(以秒为单位)。

#### **storaggrid\_metadata\_queries\_average** ; **latency** ;毫秒

通过此服务对元数据存储运行查询所需的平均时间。

#### **storaggrid\_network\_received\_bytes**

自安装以来接收的总数据量。

### **storaggrid\_network\_transmated\_bytes**

自安装以来发送的总数据量。

# **storagegrid\_node\_cpu\_utilization** 百分比

此服务当前正在使用的可用 CPU 时间的百分比。指示服务的繁忙程度。可用 CPU 时间量取决于服务器的 CPU 数量。

### **storaggrid\_ntp\_chosed\_time\_source\_offset\_mms**

选定时间源提供的系统时间偏移。如果到达某个时间源的延迟与该时间源到达 NTP 客户端所需的时间不相等 ,则会引入偏移。

#### **storaggrid\_ntp\_locked**

此节点未锁定到网络时间协议(NTP)服务器。

### **storaggrid\_s3\_data\_transfers\_bytes\_ingested**

自上次重置属性以来从 S3 客户端载入到此存储节点的总数据量。

# 已检索 **storagegRid\_s3\_data\_transfers\_bytes\_reRetrieved**

自上次重置属性以来 S3 客户端从此存储节点检索的总数据量。

## **storaggrid\_s3\_operations\_failed**

S3 操作失败的总数( HTTP 状态代码 4xx 和 5xx ),不包括因 S3 授权失败而导致的操作。

### **storaggrid\_s3\_operations\_successful**

成功执行 S3 操作的总数 ( HTTP 状态代码 2xx )。

### **storaggrid\_s3\_operations\_unauthorized**

授权失败导致的 S3 操作失败的总数。

# **storagegRid\_servercertificate\_management\_interface\_cert\_expiry\_days**

管理接口证书到期前的天数。

**storagegRid\_servercertificate\_storage\_api\_Endpoints"** 证书到期日 **"**

对象存储 API 证书到期前的天数。

#### **storaggrid\_service\_cpu\_seconds**

自安装以来此服务使用 CPU 的累积时间。

### **storagegrid\_service\_memory\_usage\_bytes**

此服务当前正在使用的内存量( RAM )。此值与 Linux 顶部实用程序显示的值相同,即 Res 。

# **storaggrid\_service\_network\_received\_bytes**

自安装以来此服务收到的总数据量。

#### **storaggrid\_service\_network\_transmated\_bytes**

此服务发送的总数据量。

# **storagegrid\_service\_Restart**

重新启动服务的总次数。

# **storaggrid\_service\_runtime\_seconds**

自安装以来服务一直运行的总时间量。

# **storaggrid\_service\_uptime\_seconds**

服务自上次重新启动以来的总运行时间。

# **storaggrid\_storage\_state\_current**

存储服务的当前状态。属性值为:

- 10 = 脱机
- 15 = 维护
- 20 = 只读
- 30 = 联机

# **storagegrid\_storage\_status**

存储服务的当前状态。属性值为:

• 0 = 无错误

- 10 = 正在过渡
- 20 = 可用空间不足
- 30 = 卷不可用
- 40 = 错误

### **storagegrid**存储利用率数据字节

存储节点上复制和擦除编码的对象数据的估计总大小。

### **storaggrid\_storage\_utilization metadata\_allowed\_bytes**

每个存储节点的卷 0 上允许用于对象元数据的总空间。此值始终小于为节点上的元数据预留的实际空间,因 为必要的数据库操作(如数据缩减和修复)以及未来的硬件和软件升级都需要预留部分空间。对象元数据允 许的空间控制整体对象容量。

# **storaggrid\_storage\_utilization metadata\_bytes**

存储卷 0 上的对象元数据量,以字节为单位。

### **storaggrid\_storage\_utilization** 总空间字节

分配给所有对象存储的存储空间总量。

#### **storagegRid\_storage\_utilization\_usable\_space\_bytes**

剩余的对象存储空间总量。计算方法是将存储节点上所有对象存储的可用空间量相加。

## **storagegrid\_swif\_data\_transfers\_bytes\_ingested**

自上次重置属性以来从 Swift 客户端载入到此存储节点的总数据量。

# 已检索 **storaggrid\_swif\_data\_transfers\_bytes\_reRetrieved**

自上次重置属性以来 Swift 客户端从此存储节点检索的总数据量。

# **storaggrid\_swif\_operations\_failed**

Swift 操作失败的总数( HTTP 状态代码 4xx 和 5xx ),不包括因 Swift 授权失败而导致的操作。

# **storagegrid\_swif\_operations\_successful**

成功的 Swift 操作总数 ( HTTP 状态代码 2xx )。

### **storaggrid\_swif\_operations\_unauthorized**

授权失败导致的 Swift 操作失败的总数( HTTP 状态代码 401 , 403 , 405 )。

# **storagegrid\_tenant\_usage\_data\_bytes**

租户的所有对象的逻辑大小。

### **storagegrid\_tenant\_usage\_object\_count**

租户的对象数。

#### **storagegRid\_tenant\_usage\_quota\_bytes**

可用于租户对象的最大逻辑空间量。如果未提供配额指标,则可用空间量不受限制。

### 获取所有指标的列表

[[obtain all-metrics]]要获取完整的指标列表、请使用网格管理API。

- 1. 在网格管理器的顶部,选择帮助图标,然后选择\*API documents\*。
- 2. 找到 \* 指标 \* 操作。
- 3. 执行 GET /grid/metric-names 操作。
- 4. 下载结果。

管理警报 (旧系统)

管理警报 (旧系统)

StorageGRID 警报系统是一种传统系统,用于识别正常运行期间有时会出现的故障点。

 $\left( \begin{array}{c} 1 \end{array} \right)$ 虽然传统警报系统仍受支持,但警报系统具有显著优势,并且更易于使用。

警报类(旧系统)

旧警报可以属于两个相互排斥的警报类之一。

- 每个StorageGRID 系统都提供了默认警报、无法修改。但是,您可以禁用默认警报或通过定义全局自定义警 报来覆盖这些警报。
- 全局自定义警报可监控 StorageGRID 系统中给定类型的所有服务的状态。您可以创建全局自定义警报以覆 盖默认警报。您还可以创建新的全局自定义警报。这对于监控 StorageGRID 系统的任何自定义条件非常有 用。

警报触发逻辑(旧系统)

当 StorageGRID 属性达到阈值时,系统将触发传统警报,该阈值将根据警报类(默认或全局自定义)和警报严 重性级别的组合计算为 true 。

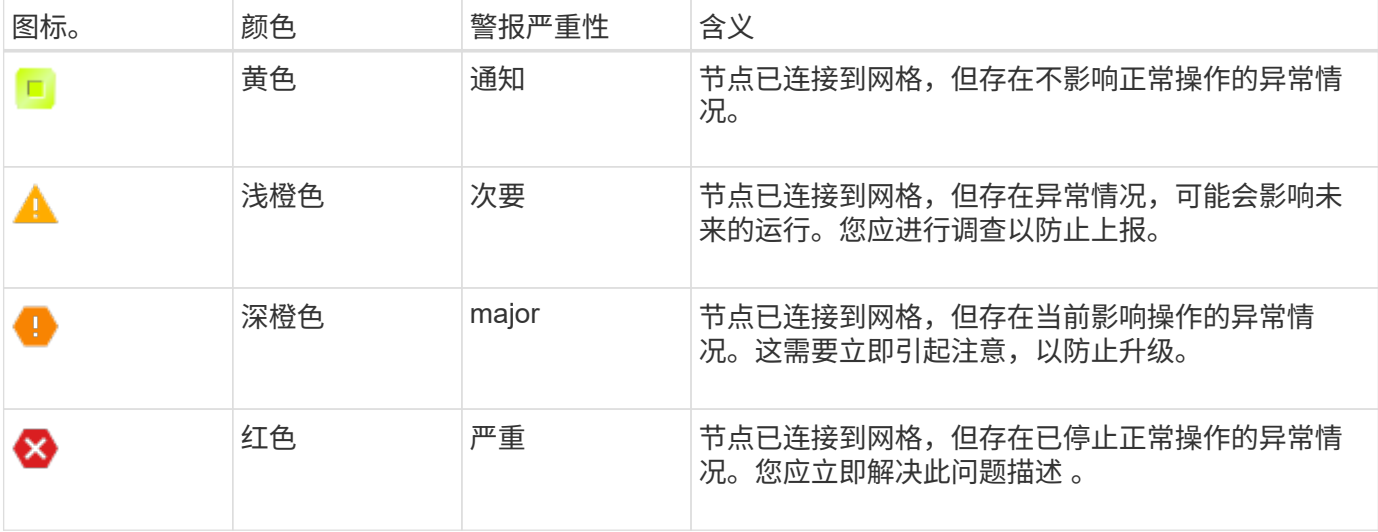

可以为每个数字属性设置警报严重性和相应的阈值。每个管理节点上的 NMS 服务会根据已配置的阈值持续监控 当前属性值。触发警报后,系统会向所有指定人员发送通知。

请注意,严重性级别为 " 正常 " 不会触发警报。

将根据为属性定义的已启用警报列表评估属性值。系统将按以下顺序检查警报列表,以查找第一个警报类,该警 报类已为属性定义并启用警报:

1. 全局自定义警报,其警报严重性从严重到通知不等。

2. 警报严重性从严重到通知的默认警报。

在较高的警报类中找到已启用的属性警报后, NMS 服务仅会在该类中进行评估。NMS 服务不会根据其他低优 先级类进行评估。也就是说,如果某个属性启用了全局自定义警报,则 NMS 服务仅根据全局自定义警报评估属 性值。不评估默认警报。因此,为某个属性启用的默认警报可以满足触发警报所需的条件,但由于为同一属性启 用了全局自定义警报(不符合指定的标准),因此不会触发此警报。不会触发任何警报,也不会发送任何通知。

警报触发示例

您可以使用此示例了解如何触发全局自定义警报和默认警报。

对于以下示例,属性定义并启用了全局自定义警报和默认警报,如下表所示。

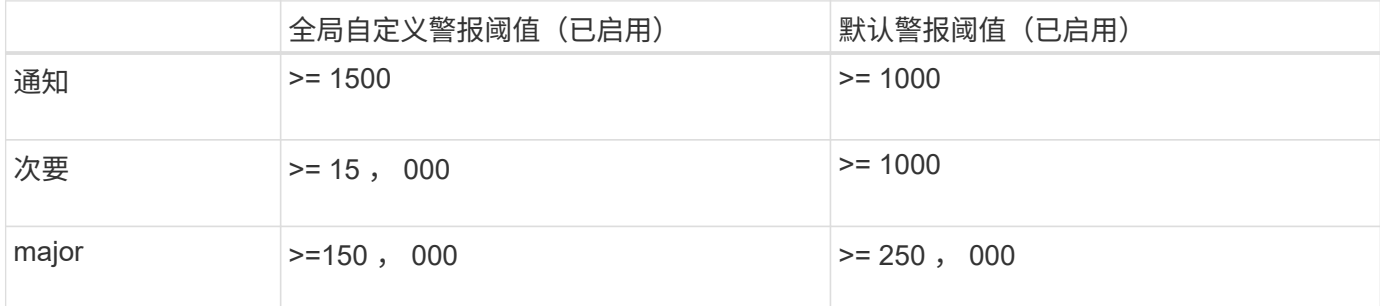

如果在该属性的值为 1000 时对其进行评估,则不会触发任何警报,也不会发送任何通知。

全局自定义警报优先于默认警报。值 1000 不会达到全局自定义警报的任何严重性级别的阈值。因此,警报级别 将评估为正常。

在上述情形之后,如果禁用了全局自定义警报,则不会发生任何更改。在触发新的警报级别之前,必须重新评估 属性值。

在禁用全局自定义警报的情况下,重新评估属性值时,系统会根据默认警报的阈值评估属性值。警报级别将触发 通知级别警报,并向指定人员发送电子邮件通知。

严重性相同的警报

如果同一属性的两个全局自定义警报的严重性相同,则会使用 "`top down` " 优先级对警报进行评估。

例如,如果 UMEM 降至 50 MB ,则会触发第一个警报( = 50000 ),但不会触发其下一个警报(  $\leq$  =100000000 ).

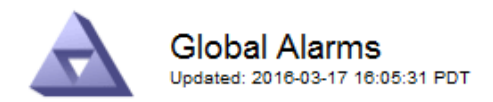

#### Global Custom Alarms (0 Result(s))

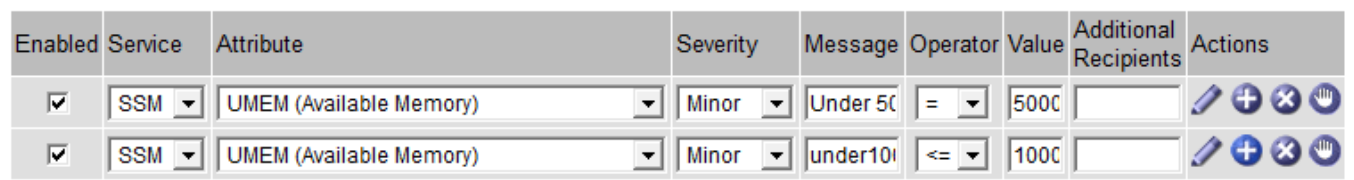

如果顺序相反,则在 UMEM 降至 100 MB 时,将触发第一个警报( <=100000000 ),但不会触发其下一个警 报  $( = 50000000)$ 。

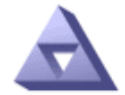

# **Global Alarms**

Updated: 2016-03-17 16:05:31 PDT

#### Global Custom Alarms (0 Result(s))

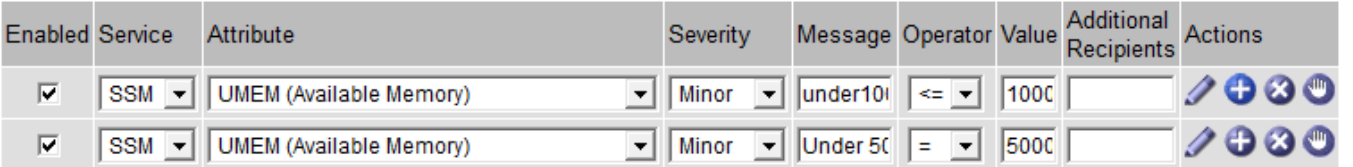

#### **Default Alarms**

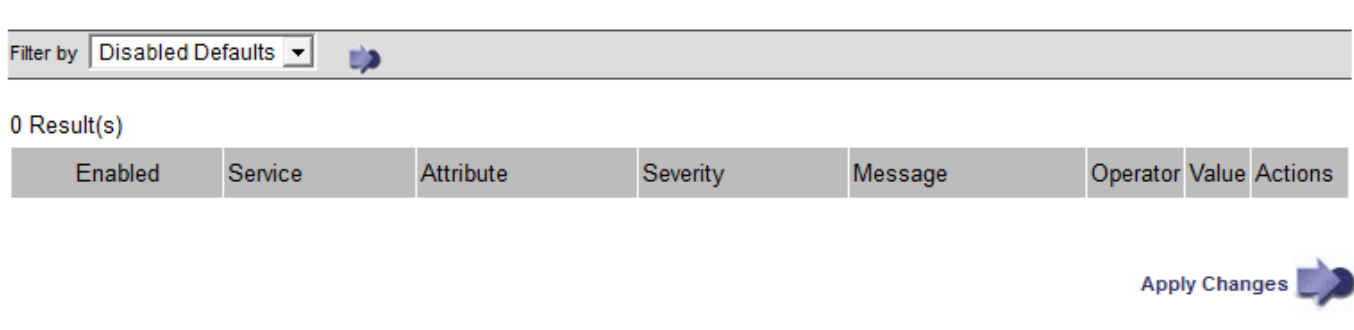

#### 通知

通知用于报告警报发生情况或服务状态发生变化。可以通过电子邮件或 SNMP 发送警报通知。

为了避免在达到警报阈值时发送多个警报和通知,系统会根据属性的当前警报严重性检查警报严重性。如果没有 更改,则不会采取进一步操作。这意味着,随着 NMS 服务继续监控系统,它只会在首次发现某个属性的警报条 件时发出警报并发送通知。如果达到并检测到属性的新值阈值,则警报严重性会发生变化,并会发送新通知。当 条件恢复到正常水平时,警报将被清除。

警报状态通知中显示的触发值将四舍五入为小数点后三位。因此,属性值 1.9999 将触发阈值小于( < ) 2.0 的 警报,但警报通知会将触发值显示为 2.0 。

新服务

随着通过添加新网格节点或站点来添加新服务,这些服务将继承默认警报和全局自定义警报。

警报和表

表中显示的警报属性可以在系统级别禁用。不能为表中的单个行禁用警报。

例如,下表显示了两个严重条目可用( VMFI )警报。(选择 \* 支持 \* > \* 工具 \* > \* 网格拓扑 \* 。然后,选择 \* 存储节点 \_\* > \* SSM\* > \* 资源 \* 。)

您可以禁用VMFI警报、以便不触发严重级别VMFI警报(表中当前的两个严重警报均显示为绿色); 但是、您不能 在表行中禁用单个警报、以便一个VMFI警报显示为严重级别警报、而另一个警报保持绿色。

**Volumes** 

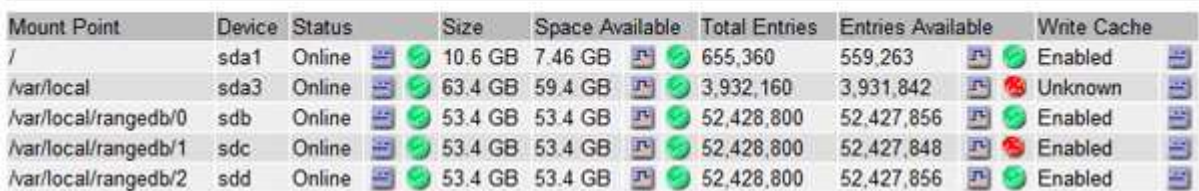

确认当前警报 (旧系统)

当系统属性达到警报阈值时,系统会触发原有警报。或者,如果要减少或清除旧警报列表,您也可以确认这些警 报。

开始之前

- 您必须使用登录到网格管理器 ["](https://docs.netapp.com/zh-cn/storagegrid-117/admin/web-browser-requirements.html)[支持的](https://docs.netapp.com/zh-cn/storagegrid-117/admin/web-browser-requirements.html) [Web](https://docs.netapp.com/zh-cn/storagegrid-117/admin/web-browser-requirements.html) [浏览器](https://docs.netapp.com/zh-cn/storagegrid-117/admin/web-browser-requirements.html)["](https://docs.netapp.com/zh-cn/storagegrid-117/admin/web-browser-requirements.html)。
- 您必须具有确认警报权限。

关于此任务

由于传统警报系统仍受支持,因此每当发生新警报时, " 当前警报 " 页面上的原有警报列表都会增加。通常、您 可以忽略警报(因为警报可提供更好的系统视图)、也可以确认警报。

G

G)

或者,在完全过渡到警报系统后,您可以禁用每个旧警报,以防止其被触发并添加到旧警报计数 中。

确认警报后,它将不再列在网格管理器的 " 当前警报 " 页面上,除非警报在下一个严重性级别触发,或者已解决 并再次发生。

虽然传统警报系统仍受支持,但警报系统具有显著优势,并且更易于使用。

步骤

1. 选择 \* 支持 \* > \* 警报(原有) \* > \* 当前警报 \* 。

The alarm system is the legacy system. The alert system offers significant benefits and is easier to use. See Managing alerts and alarms in the instructions for monitoring and troubleshooting StorageGRID.

#### **Current Alarms**

Last Refreshed: 2020-05-27 09:41:39 MDT

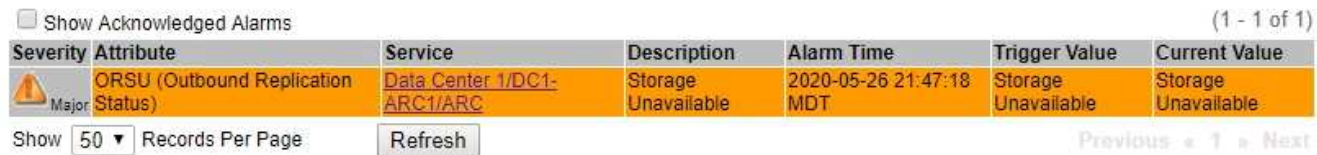

# 2. 在表中选择服务名称。

此时将显示选定服务的警报选项卡( \* 支持 \* > \* 工具 \* > \* 网格拓扑 \* > \* 网格节点 \_\* > \* 服务 \_\* > \* 警报 \* )。

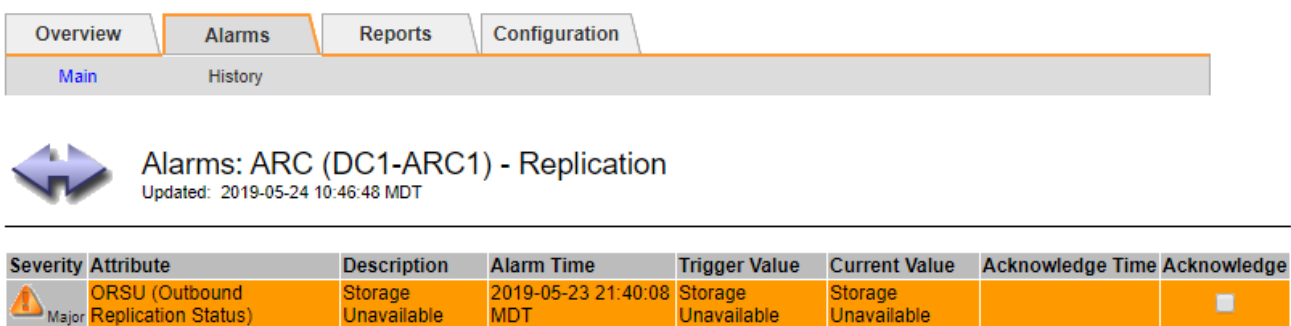

3. 选中报警的\*Accheckbox\*(确认\*)复选框,然后单击\*Apply changes\*(应用更改\*)。

报警不再显示在信息板或当前报警页面上。

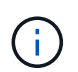

确认警报后,确认不会复制到其他管理节点。因此、如果您从其他管理节点查看信息板、则 可能仍会看到活动警报。

Apply Changes

4. 根据需要查看已确认的警报。

a. 选择 \* 支持 \* > \* 警报(原有) \* > \* 当前警报 \* 。

b. 选择 \* 显示已确认警报 \* 。

此时将显示任何已确认的警报。

The alarm system is the legacy system. The alert system offers significant benefits and is easier to use. See Managing alerts and alarms in the instructions for monitoring and troubleshooting StorageGRID.

## **Current Alarms**

Last Refreshed: 2020-05-27 17:38:58 MDT

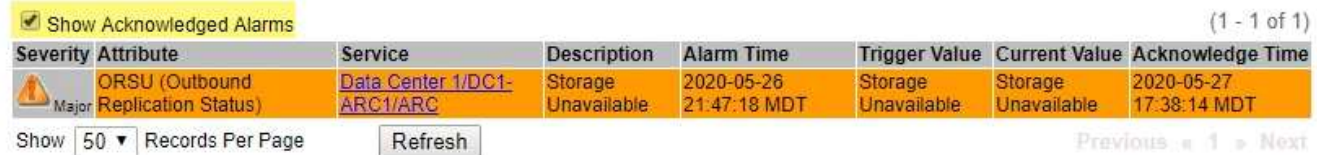

查看默认警报(旧系统)

您可以查看所有默认旧警报的列表。

开始之前

- 您必须使用登录到网格管理器 ["](https://docs.netapp.com/zh-cn/storagegrid-117/admin/web-browser-requirements.html)[支持的](https://docs.netapp.com/zh-cn/storagegrid-117/admin/web-browser-requirements.html) [Web](https://docs.netapp.com/zh-cn/storagegrid-117/admin/web-browser-requirements.html) [浏览器](https://docs.netapp.com/zh-cn/storagegrid-117/admin/web-browser-requirements.html)["](https://docs.netapp.com/zh-cn/storagegrid-117/admin/web-browser-requirements.html)。
- 您必须具有特定的访问权限。

 $\left(\begin{matrix} \cdot \\ \cdot \end{matrix}\right)$ 虽然传统警报系统仍受支持,但警报系统具有显著优势,并且更易于使用。

步骤

- 1. 选择 \* 支持 \* > \* 警报(原有) \* > \* 全局警报 \* 。
- 2. 对于 Filter by , 选择 \* 属性代码 \* 或 \* 属性名称 \* 。
- 3. 对于等于、输入一个星号: \*
- 4. 单击箭头 → 或按 \* 输入 \* 。

此时将列出所有默认警报。

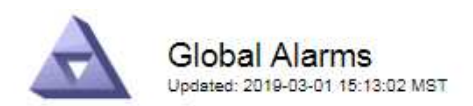

#### Global Custom Alarms (0 Result(s))

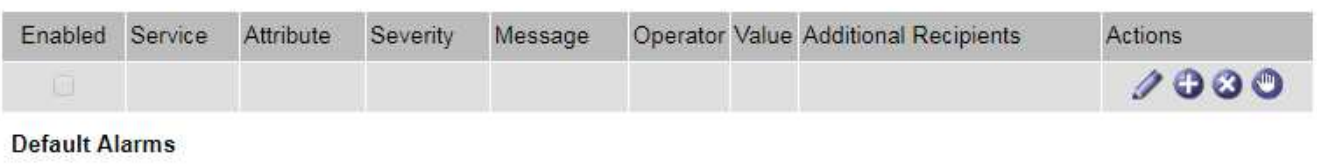

Filter by Attribute Code  $\mathbf{v}$  equals  $^*$ **E**p

### 221 Result(s)

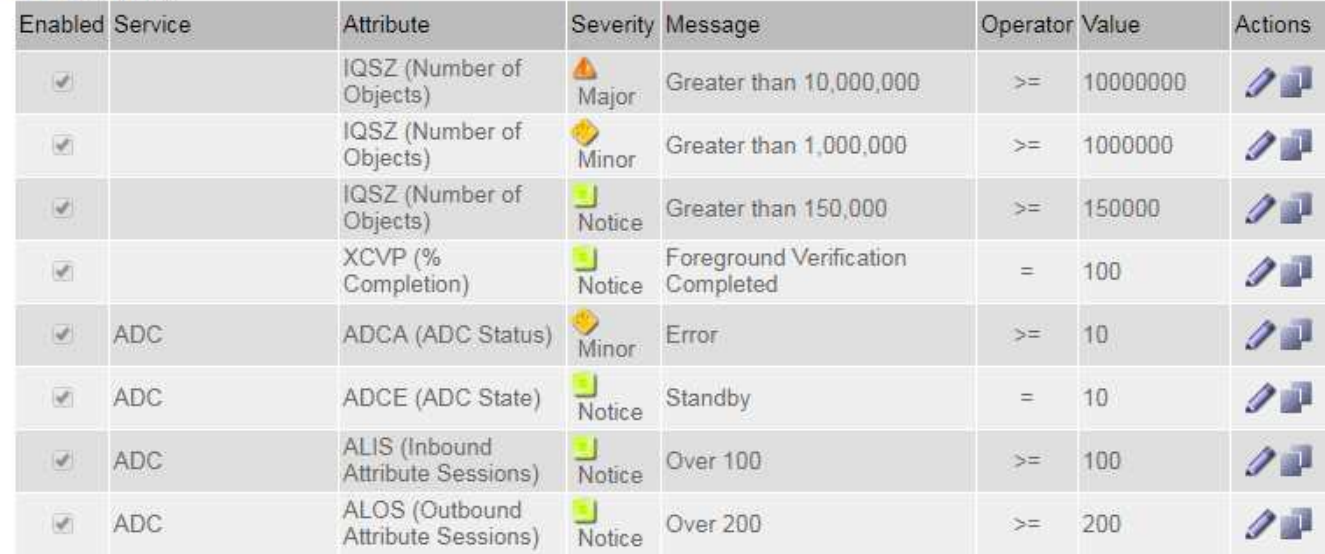

#### 查看历史警报和警报频率(传统系统)

对问题描述 进行故障排除时,您可以查看过去触发传统警报的频率。

#### 开始之前

- 您必须使用登录到网格管理器 ["](https://docs.netapp.com/zh-cn/storagegrid-117/admin/web-browser-requirements.html)[支持的](https://docs.netapp.com/zh-cn/storagegrid-117/admin/web-browser-requirements.html) [Web](https://docs.netapp.com/zh-cn/storagegrid-117/admin/web-browser-requirements.html) [浏览器](https://docs.netapp.com/zh-cn/storagegrid-117/admin/web-browser-requirements.html)["](https://docs.netapp.com/zh-cn/storagegrid-117/admin/web-browser-requirements.html)。
- 您必须具有特定的访问权限。

虽然传统警报系统仍受支持,但警报系统具有显著优势,并且更易于使用。

#### 步骤

- 1. 按照以下步骤获取一段时间内触发的所有警报的列表。
	- a. 选择 \* 支持 \* > \* 警报(原有) \* > \* 历史警报 \* 。
	- b. 执行以下操作之一:
		- 单击一个时间段。
		- 输入自定义范围,然后单击 \* 自定义查询 \* 。

Œ
- 2. 按照以下步骤了解针对特定属性触发警报的频率。
	- a. 选择 \* 支持 \* > \* 工具 \* > \* 网格拓扑 \* 。
	- b. 选择 *GRID NODE* > \* 服务或组件 \_\* > \* 警报 \* > \* 历史记录 \* 。
	- c. 从列表中选择属性。
	- d. 执行以下操作之一:
		- 单击一个时间段。
		- 输入自定义范围,然后单击 \* 自定义查询 \* 。

警报按时间倒序列出。

e. 要返回到警报历史记录请求表单,请单击 \* 历史记录 \* 。

创建全局自定义警报(旧系统)

您可能已对旧系统使用全局自定义警报来满足特定监控要求。全局自定义警报的警报级别可能会覆盖默认警报、 也可能会监控没有默认警报的属性。

开始之前

- 您必须使用登录到网格管理器 ["](https://docs.netapp.com/zh-cn/storagegrid-117/admin/web-browser-requirements.html)[支持的](https://docs.netapp.com/zh-cn/storagegrid-117/admin/web-browser-requirements.html) [Web](https://docs.netapp.com/zh-cn/storagegrid-117/admin/web-browser-requirements.html) [浏览器](https://docs.netapp.com/zh-cn/storagegrid-117/admin/web-browser-requirements.html)["](https://docs.netapp.com/zh-cn/storagegrid-117/admin/web-browser-requirements.html)。
- 您必须具有特定的访问权限。

(†

虽然传统警报系统仍受支持,但警报系统具有显著优势,并且更易于使用。

全局自定义警报会覆盖默认警报。除非绝对必要,否则不应更改默认警报值。通过更改默认警报,您将面临隐藏 可能触发警报的问题的风险。

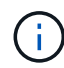

更改报警设置时要小心。例如,如果您增加警报的阈值,则可能无法检测到潜在问题。在更改警 报设置之前,请与技术支持讨论您建议的更改。

步骤

- 1. 选择 \* 支持 \* > \* 警报(原有) \* > \* 全局警报 \* 。
- 2. 向全局自定义警报表添加新行:
	- $\cdot$  要添加新警报,请单击 \* 编辑 \*  $\nearrow$  (如果这是第一个条目)或 \* 插入 \* <mark>十</mark>。

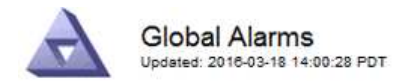

Global Custom Alarms (0 Result(s))

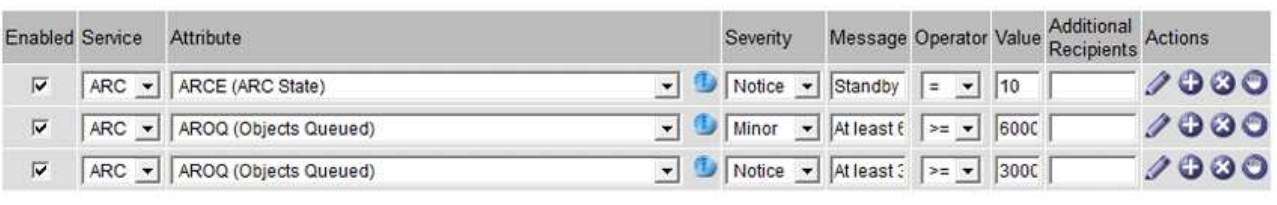

**Default Alarms** 

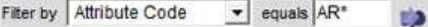

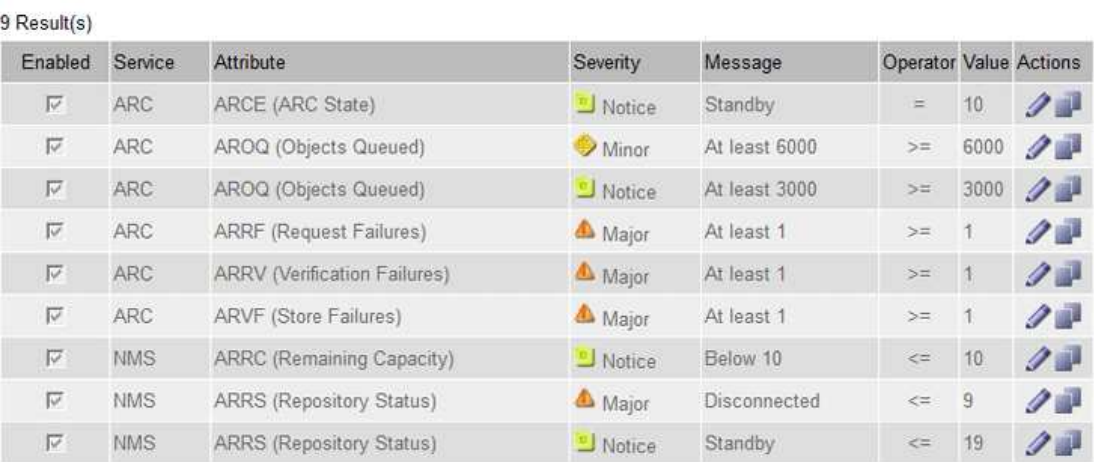

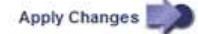

## ◦ 要修改默认警报,请搜索默认警报。

- i. 在 Filter by 下,选择 \* 属性代码 \* 或 \* 属性名称 \* 。
- ii. 键入搜索字符串。

指定四个字符或使用通配符(例如, a ? ? ? ? ? 或 AB\* ) 。星号 ( \* ) 表示多个字符, 问号 (? ) 表示单个字符。

- iii. 单击箭头 , , 或按 \* 输入 \* 。
- iv. 在结果列表中, 单击 \* 复制 \* 1 要修改的警报旁边。

默认警报将复制到全局自定义警报表。

3. 对全局自定义警报设置进行任何必要的更改:

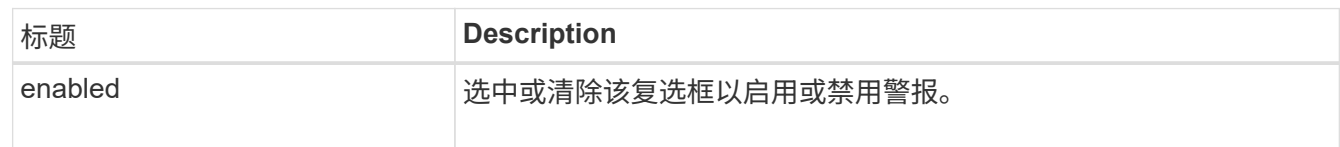

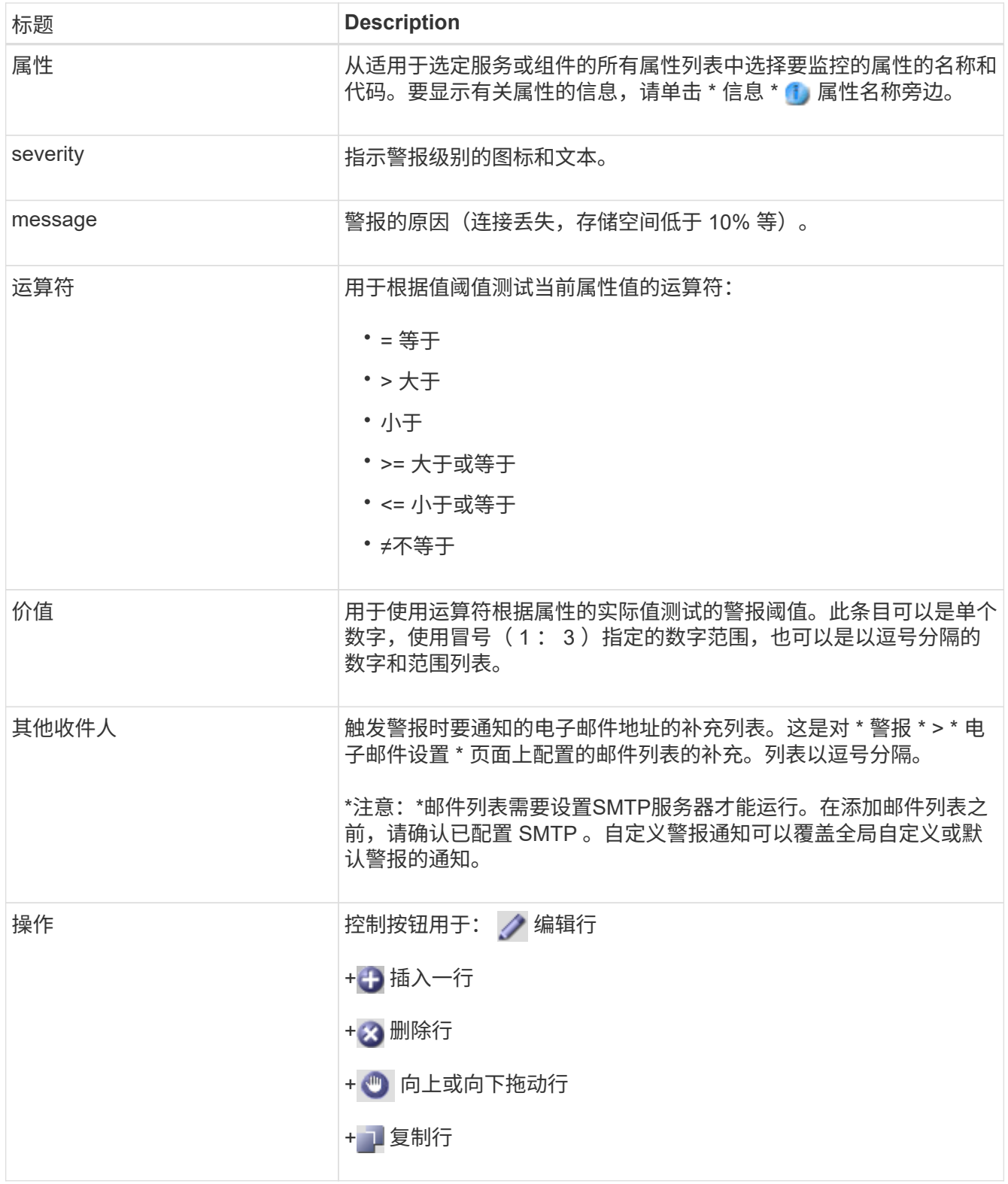

## 4. 单击 \* 应用更改 \* 。

禁用警报 (旧系统)

默认情况下、原有警报系统中的警报处于启用状态、但您可以禁用不需要的警报。您还可以在完全过渡到新警报 系统后禁用原有警报。

 $\left( \, \mathrm{i} \, \right)$ 

虽然传统警报系统仍受支持,但警报系统具有显著优势,并且更易于使用。

禁用默认警报(传统系统)

您可以为整个系统禁用一个原有的默认警报。

开始之前

- 您必须使用登录到网格管理器 ["](https://docs.netapp.com/zh-cn/storagegrid-117/admin/web-browser-requirements.html)[支持的](https://docs.netapp.com/zh-cn/storagegrid-117/admin/web-browser-requirements.html) [Web](https://docs.netapp.com/zh-cn/storagegrid-117/admin/web-browser-requirements.html) [浏览器](https://docs.netapp.com/zh-cn/storagegrid-117/admin/web-browser-requirements.html)["](https://docs.netapp.com/zh-cn/storagegrid-117/admin/web-browser-requirements.html)。
- 您必须具有特定的访问权限。

关于此任务

如果为当前已触发警报的属性禁用警报,则不会清除当前警报。下次属性超过警报阈值时,警报将被禁用,您也 可以清除触发的警报。

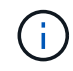

在完全转换到新警报系统之前、请勿禁用任何原有警报。否则,在无法完成关键操作之前,您可 能无法检测到底层问题。

#### 步骤

- 1. 选择 \* 支持 \* > \* 警报(原有) \* > \* 全局警报 \* 。
- 2. 搜索要禁用的默认警报。
	- a. 在默认警报部分中,选择 \* 筛选依据 \* > \* 属性代码 \* 或 \* 属性名称 \* 。
	- b. 键入搜索字符串。

指定四个字符或使用通配符(例如, a ? ? ? ? ? 或 AB\*)。星号( \* )表示多个字符, 问号( ? ) 表 示单个字符。

c. 单击箭头 3, 或按 \* 输入 \* 。

 $\left( \frac{1}{2} \right)$ 选择 \* 已禁用默认值 \* 将显示当前已禁用的所有默认警报的列表。

3. 在搜索结果表中,单击编辑图标 / 要禁用的警报。

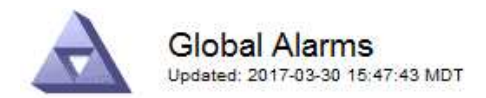

#### Global Custom Alarms (0 Result(s))

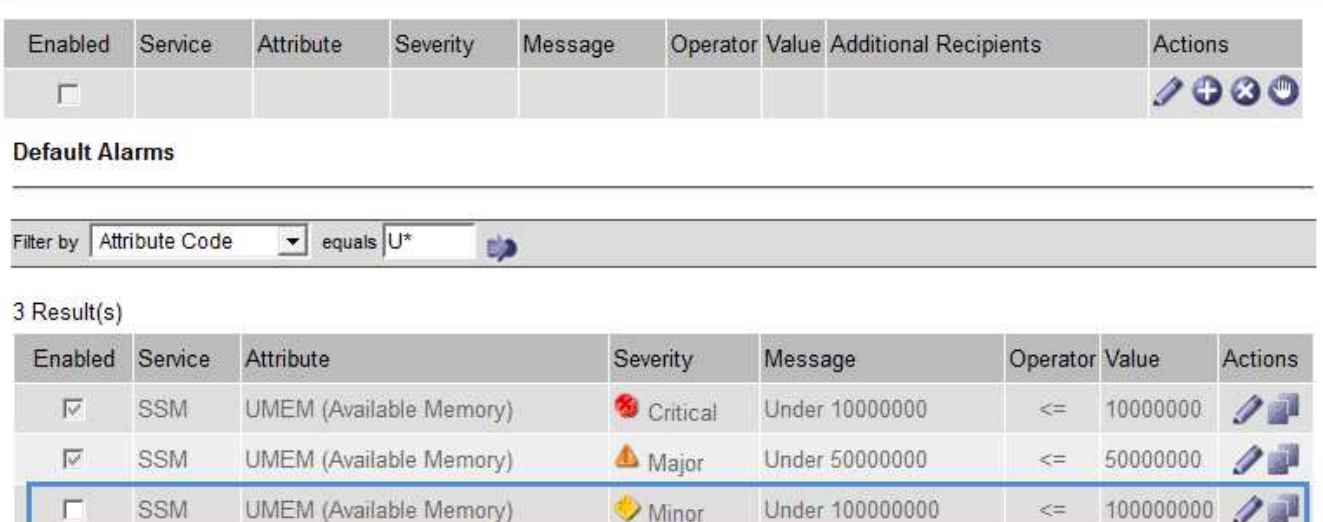

Minor

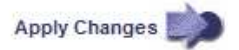

100000000

 $\leq$   $=$ 

选定报警的\*Enabled"(已启用)复选框将被激活。

4. 清除\*Enabled"(已启用)复选框。

SSM

5. 单击 \* 应用更改 \* 。

г

默认警报已禁用。

禁用全局自定义警报(旧系统)

您可以为整个系统禁用旧版全局自定义警报。

开始之前

- 您必须使用登录到网格管理器 ["](https://docs.netapp.com/zh-cn/storagegrid-117/admin/web-browser-requirements.html)[支持的](https://docs.netapp.com/zh-cn/storagegrid-117/admin/web-browser-requirements.html) [Web](https://docs.netapp.com/zh-cn/storagegrid-117/admin/web-browser-requirements.html) [浏览器](https://docs.netapp.com/zh-cn/storagegrid-117/admin/web-browser-requirements.html)["](https://docs.netapp.com/zh-cn/storagegrid-117/admin/web-browser-requirements.html)。
- 您必须具有特定的访问权限。

关于此任务

如果为当前已触发警报的属性禁用警报,则不会清除当前警报。下次属性超过警报阈值时,警报将被禁用,您也 可以清除触发的警报。

步骤

- 1. 选择 \* 支持 \* > \* 警报(原有) \* > \* 全局警报 \* 。
- 2. 在全局自定义警报表中,单击 \* 编辑 \* / 要禁用的警报旁边。
- 3. 清除\*Enabled"(已启用)复选框。

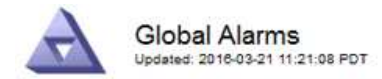

#### Global Custom Alarms (1 Result(s))

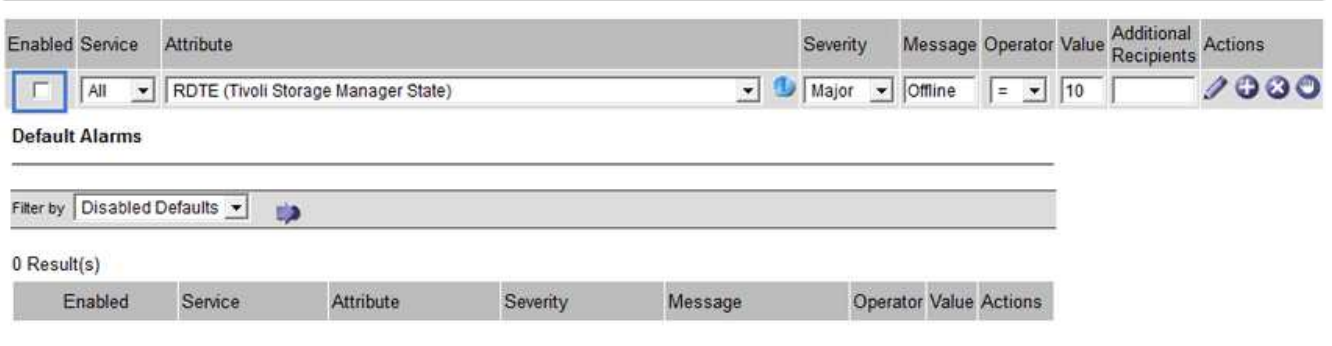

Apply Changes

4. 单击 \* 应用更改 \* 。

已禁用全局自定义警报。

#### 清除触发的警报 (旧系统)

如果触发了旧警报,您可以清除它,而不是确认它。

开始之前

• 您必须具有 Passwords.txt 文件

如果为当前已触发警报的属性禁用警报,则不会清除此警报。下次更改属性时,此警报将被禁用。您可以确认警 报,或者,如果您希望立即清除警报,而不是等待属性值发生更改(从而导致警报状态发生更改),则可以清除 触发的警报。如果您希望立即针对某个属性清除警报,而该属性的值不会经常更改(例如,状态属性),则此功 能可能会很有用。

- 1. 禁用警报。
- 2. 登录到主管理节点:
	- a. 输入以下命令: *ssh admin@primary\_Admin\_Node\_IP*
	- b. 输入中列出的密码 Passwords.txt 文件
	- c. 输入以下命令切换到root: su -
	- d. 输入中列出的密码 Passwords.txt 文件

以root用户身份登录后、提示符将从变为 \$ to #。

- 3. 重新启动NMS服务: service nms restart
- 4. 从管理节点中注销: exit

警报已清除。

StorageGRID 系统可以自动发送电子邮件和 ["SNMP](#page-172-0) [通知](#page-172-0)["](#page-172-0) 触发警报或服务状态发生变化时。

默认情况下、不会发送警报电子邮件通知。对于电子邮件通知,您必须配置电子邮件服务器并指定电子邮件收件 人。对于 SNMP 通知,您必须配置 SNMP 代理。

警报通知类型 (旧系统)

触发传统警报时, StorageGRID 系统会发送两种类型的警报通知:严重性级别和服务状态。

#### 严重性级别通知

在选定严重性级别触发旧警报时,系统会发送警报电子邮件通知:

- 通知
- 次要
- major
- 严重

邮件列表将接收与选定严重性的警报相关的所有通知。当警报离开警报级别时,也会发送通知—解决或输入其他 警报严重性级别。

#### 服务状态通知

服务(例如 LDR 服务或 NMS 服务)进入选定服务状态以及离开选定服务状态时,系统会发送服务状态通知。 服务状态通知在服务进入或离开以下服务状态之一时发送:

- 未知
- 已管理员关闭

邮件列表将接收与选定状态下的更改相关的所有通知。

为警报配置电子邮件服务器设置(旧系统)

如果您希望 StorageGRID 在触发旧警报时发送电子邮件通知,则必须指定 SMTP 邮件服务器设 置。StorageGRID 系统仅发送电子邮件、无法接收电子邮件。

开始之前

- 您必须使用登录到网格管理器 ["](https://docs.netapp.com/zh-cn/storagegrid-117/admin/web-browser-requirements.html)[支持的](https://docs.netapp.com/zh-cn/storagegrid-117/admin/web-browser-requirements.html) [Web](https://docs.netapp.com/zh-cn/storagegrid-117/admin/web-browser-requirements.html) [浏览器](https://docs.netapp.com/zh-cn/storagegrid-117/admin/web-browser-requirements.html)["](https://docs.netapp.com/zh-cn/storagegrid-117/admin/web-browser-requirements.html)。
- 您必须具有特定的访问权限。

关于此任务

使用这些设置可以定义用于传统警报电子邮件通知和 AutoSupport 电子邮件消息的 SMTP 服务器。这些设置不 用于警报通知。

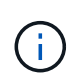

如果使用 SMTP 作为 AutoSupport 消息的协议,则可能已配置 SMTP 邮件服务器。同一个 SMTP 服务器用于警报电子邮件通知,因此您可以跳过此操作步骤 。请参见 ["](https://docs.netapp.com/zh-cn/storagegrid-117/admin/index.html)[有关管理](https://docs.netapp.com/zh-cn/storagegrid-117/admin/index.html) [StorageGRID](https://docs.netapp.com/zh-cn/storagegrid-117/admin/index.html) [的说明](https://docs.netapp.com/zh-cn/storagegrid-117/admin/index.html)["](https://docs.netapp.com/zh-cn/storagegrid-117/admin/index.html)。

SMTP 是唯一支持发送电子邮件的协议。

#### 步骤

- 1. 选择 \* 支持 \* > \* 警报(旧版) \* > \* 旧版电子邮件设置 \* 。
- 2. 从电子邮件菜单中,选择 \* 服务器 \* 。

此时将显示电子邮件服务器页面。此页面还用于为 AutoSupport 消息配置电子邮件服务器。

Use these settings to define the email server used for alarm notifications and for AutoSupport messages. These settings are not used for alert notifications. See Managing alerts and alarms in the instructions for monitoring and troubleshooting StorageGRID.

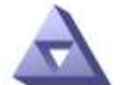

**Email Server** Updated: 2016-03-17 11:11:59 PDT

#### **E-mail Server (SMTP) Information**

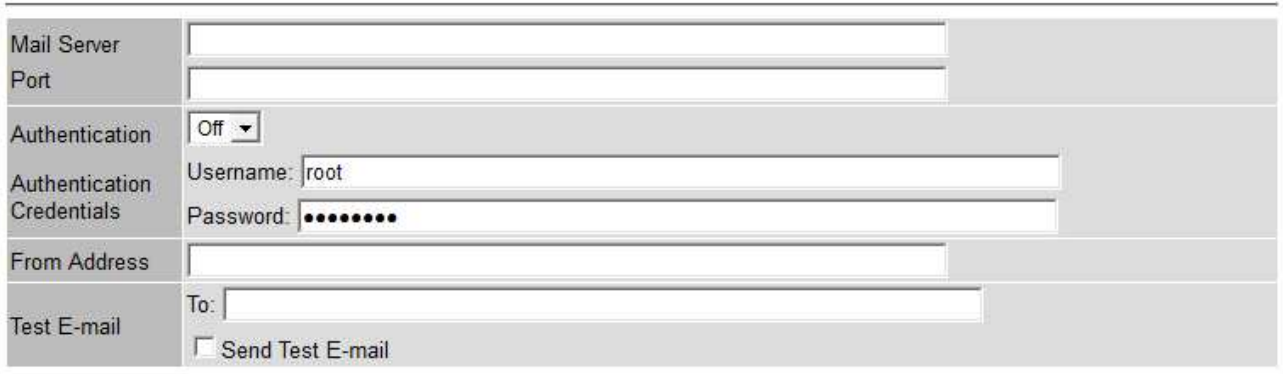

Apply Changes

3. 添加以下 SMTP 邮件服务器设置:

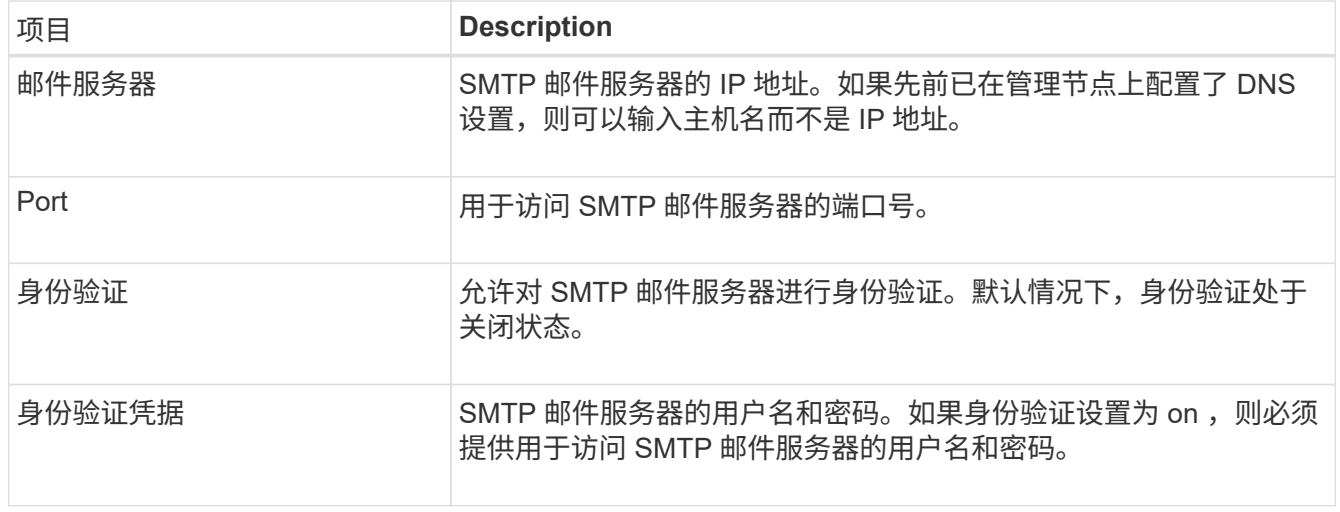

4. 在 \* 发件人地址 \* 下,输入 SMTP 服务器将识别为发送电子邮件地址的有效电子邮件地址。这是用于发送电 子邮件的官方电子邮件地址。

- 5. (可选)发送测试电子邮件以确认 SMTP 邮件服务器设置正确无误。
	- a. 在 \* 测试电子邮件 \* > \* 至 \* 框中,添加一个或多个可访问的地址。

您可以输入一个电子邮件地址或一个逗号分隔的电子邮件地址列表。由于 NMS 服务在发送测试电子邮 件时不会确认成功或失败,因此您必须能够检查测试收件人的收件箱。

- b. 选择 \* 发送测试电子邮件 \* 。
- 6. 单击 \* 应用更改 \* 。

此时将保存 SMTP 邮件服务器设置。如果您为测试电子邮件输入了信息,则会发送该电子邮件。测试电子邮 件会立即发送到邮件服务器、而不会通过通知队列发送。在具有多个管理节点的系统中,每个管理节点都会 发送一封电子邮件。收到测试电子邮件将确认 SMTP 邮件服务器设置正确,并且 NMS 服务已成功连接到邮 件服务器。NMS 服务和邮件服务器之间的连接问题会在次要严重性级别触发旧的分钟( NMS 通知状态)警 报。

#### 创建警报电子邮件模板(旧系统)

通过电子邮件模板,您可以自定义旧警报电子邮件通知的页眉,页脚和主题行。您可以使用电子邮件模板向不同 的邮件列表发送包含相同正文的唯一通知。

开始之前

- 您必须使用登录到网格管理器 ["](https://docs.netapp.com/zh-cn/storagegrid-117/admin/web-browser-requirements.html)[支持的](https://docs.netapp.com/zh-cn/storagegrid-117/admin/web-browser-requirements.html) [Web](https://docs.netapp.com/zh-cn/storagegrid-117/admin/web-browser-requirements.html) [浏览器](https://docs.netapp.com/zh-cn/storagegrid-117/admin/web-browser-requirements.html)["](https://docs.netapp.com/zh-cn/storagegrid-117/admin/web-browser-requirements.html)。
- 您必须具有特定的访问权限。

关于此任务

使用这些设置可以定义用于旧警报通知的电子邮件模板。这些设置不用于警报通知。

不同的邮件列表可能需要不同的联系信息。模板不包括电子邮件的正文。

步骤

- 1. 选择 \* 支持 \* > \* 警报(旧版) \* > \* 旧版电子邮件设置 \* 。
- 2. 从电子邮件菜单中,选择 \* 模板 \* 。
- 3. 单击 \* 编辑 \* 。 / ∕ (或 \* 插入 \* 如果这不是第一个模板)。

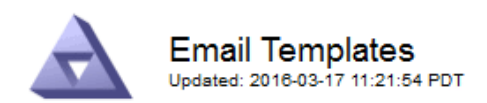

#### Template  $(0 - 0)$  of 0)

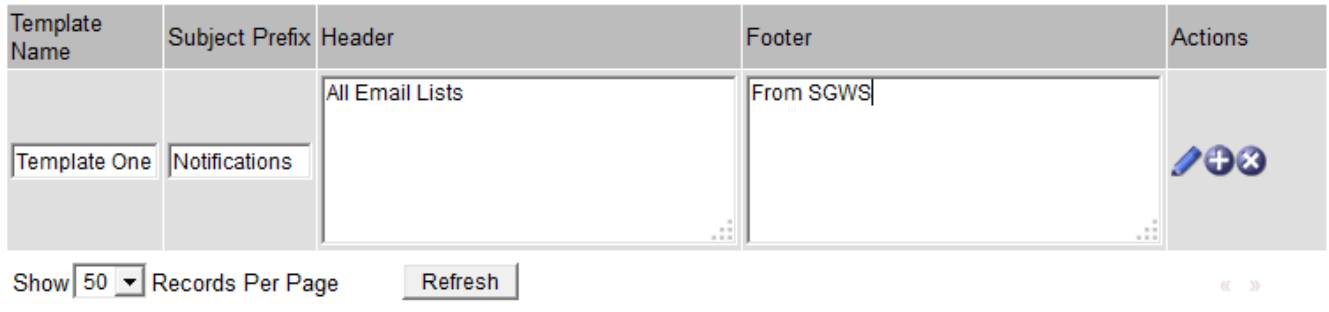

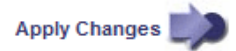

## 4. 在新行中添加以下内容:

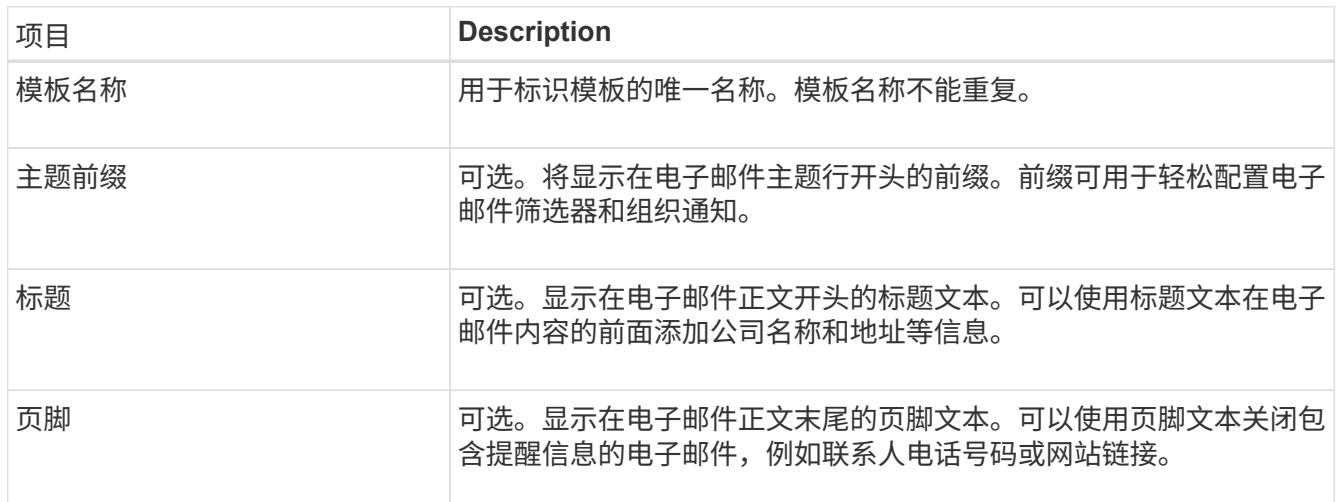

#### 5. 单击 \* 应用更改 \* 。

此时将为通知添加一个新模板。

为警报通知创建邮件列表(旧系统)

通过邮件列表,您可以在触发旧警报或服务状态发生变化时通知收件人。您必须至少创建一个邮件列表,然后才 能发送任何警报电子邮件通知。要向单个收件人发送通知,请使用一个电子邮件地址创建一个邮件列表。

开始之前

- 您必须使用登录到网格管理器 ["](https://docs.netapp.com/zh-cn/storagegrid-117/admin/web-browser-requirements.html)[支持的](https://docs.netapp.com/zh-cn/storagegrid-117/admin/web-browser-requirements.html) [Web](https://docs.netapp.com/zh-cn/storagegrid-117/admin/web-browser-requirements.html) [浏览器](https://docs.netapp.com/zh-cn/storagegrid-117/admin/web-browser-requirements.html)["](https://docs.netapp.com/zh-cn/storagegrid-117/admin/web-browser-requirements.html)。
- 您必须具有特定的访问权限。
- 如果要为邮件列表指定电子邮件模板(自定义页眉,页脚和主题行),则必须已创建此模板。

关于此任务

使用这些设置可以定义用于旧警报电子邮件通知的邮件列表。这些设置不用于警报通知。

#### 步骤

- 1. 选择 \* 支持 \* > \* 警报(旧版) \* > \* 旧版电子邮件设置 \* 。
- 2. 从电子邮件菜单中,选择 \* 列表 \* 。
- $3.$  单击 \* 编辑 \* 。  $\bigcirc$  (或 \* 插入 \* + 如果这不是第一个邮件列表)。

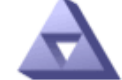

## **Email Lists**

Updated: 2016-03-17 11:56:24 PDT

Lists  $(0 - 0$  of 0)

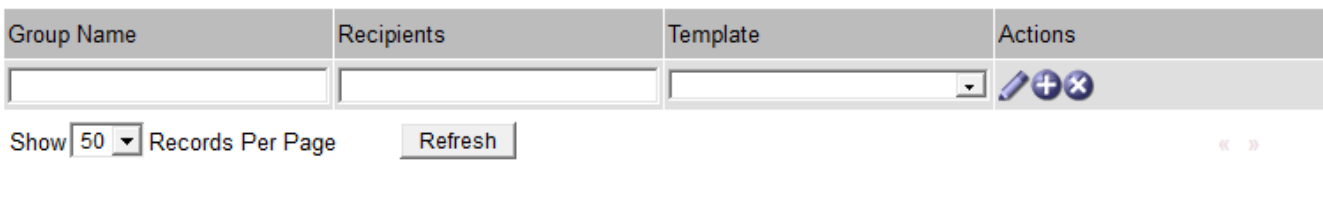

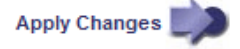

#### 4. 在新行中,添加以下内容:

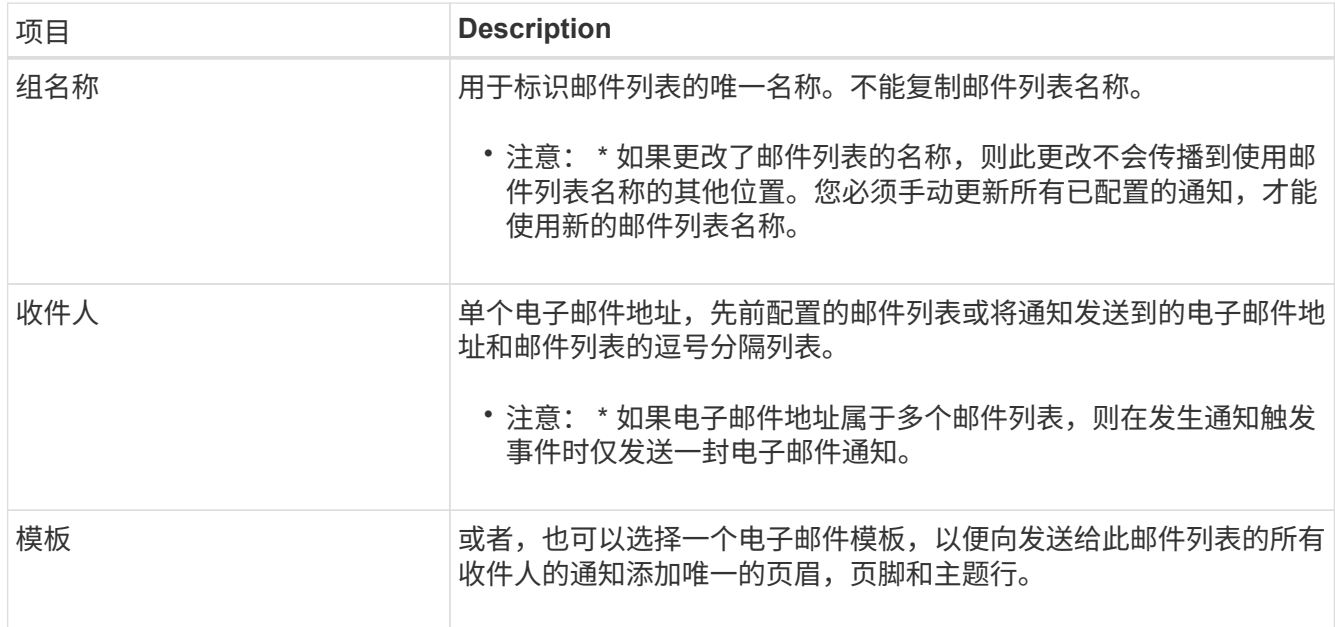

#### 5. 单击 \* 应用更改 \* 。

此时将创建一个新的邮件列表。

配置警报电子邮件通知(旧系统)

要接收传统报警系统的电子邮件通知、收件人必须是邮件列表的成员、并且必须将该列表添加到通知页面中。通 知配置为仅在触发具有指定严重性级别的警报或服务状态发生更改时才向收件人发送电子邮件。因此,收件人只 会收到需要接收的通知。

开始之前

- 您必须使用登录到网格管理器 ["](https://docs.netapp.com/zh-cn/storagegrid-117/admin/web-browser-requirements.html)[支持的](https://docs.netapp.com/zh-cn/storagegrid-117/admin/web-browser-requirements.html) [Web](https://docs.netapp.com/zh-cn/storagegrid-117/admin/web-browser-requirements.html) [浏览器](https://docs.netapp.com/zh-cn/storagegrid-117/admin/web-browser-requirements.html)["](https://docs.netapp.com/zh-cn/storagegrid-117/admin/web-browser-requirements.html)。
- 您必须具有特定的访问权限。
- 您必须已配置电子邮件列表。

关于此任务

使用这些设置为旧警报配置通知。这些设置不用于警报通知。

如果某个电子邮件地址(或列表)属于多个邮件列表,则在发生通知触发事件时仅会发送一封电子邮件通知。例 如,可以将组织中的一组管理员配置为接收所有警报的通知,而不管严重性如何。另一个组可能只需要针对严重 性为 " 严重 " 的警报发出通知。您可以同时属于这两个列表。如果触发严重警报,您只会收到一条通知。

步骤

- 1. 选择 \* 支持 \* > \* 警报(旧版) \* > \* 旧版电子邮件设置 \* 。
- 2. 从电子邮件菜单中, 选择 \* 通知 \* 。
- 3. 单击 \* 编辑 \* 。 / (或 \* 插入 \* 】如果这不是第一个通知)。
- 4. 在电子邮件列表下,选择邮件列表。
- 5. 选择一个或多个警报严重性级别和服务状态。
- 6. 单击 \* 应用更改 \* 。

触发或更改具有选定警报严重性级别或服务状态的警报时,系统会向邮件列表发送通知。

禁止发送邮件列表的警报通知(旧系统)

如果您不再希望邮件列表接收有关警报的通知,则可以禁止此邮件列表的警报通知。例如,在过渡到使用警报电 子邮件通知后,您可能希望禁止有关旧警报的通知。

开始之前

- 您必须使用登录到网格管理器 ["](https://docs.netapp.com/zh-cn/storagegrid-117/admin/web-browser-requirements.html)[支持的](https://docs.netapp.com/zh-cn/storagegrid-117/admin/web-browser-requirements.html) [Web](https://docs.netapp.com/zh-cn/storagegrid-117/admin/web-browser-requirements.html) [浏览器](https://docs.netapp.com/zh-cn/storagegrid-117/admin/web-browser-requirements.html)["](https://docs.netapp.com/zh-cn/storagegrid-117/admin/web-browser-requirements.html)。
- 您必须具有特定的访问权限。

使用这些设置可禁止向原有警报系统发送电子邮件通知。这些设置不适用于警报电子邮件通知。

虽然传统警报系统仍受支持,但警报系统具有显著优势,并且更易于使用。

步骤

 $(i)$ 

- 1. 选择 \* 支持 \* > \* 警报(旧版) \* > \* 旧版电子邮件设置 \* 。
- 2. 从电子邮件菜单中,选择 \* 通知 \* 。
- 3. 单击 \* 编辑 \* 。 / 要禁止其通知的邮件列表旁边。
- 4. 在禁止下,选中要禁止的邮件列表旁边的复选框,或选择列顶部的\*禁止\*以禁止所有邮件列表。

5. 单击 \* 应用更改 \* 。

选定邮件列表将禁止使用旧警报通知。

## 查看旧警报

当系统属性达到警报阈值时,将触发警报(传统系统)。您可以从当前警报页面查看当前 活动的警报。

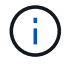

虽然传统警报系统仍受支持,但警报系统具有显著优势,并且更易于使用。

## 开始之前

• 您必须使用登录到网格管理器 ["](https://docs.netapp.com/zh-cn/storagegrid-117/admin/web-browser-requirements.html)[支持的](https://docs.netapp.com/zh-cn/storagegrid-117/admin/web-browser-requirements.html) [Web](https://docs.netapp.com/zh-cn/storagegrid-117/admin/web-browser-requirements.html) [浏览器](https://docs.netapp.com/zh-cn/storagegrid-117/admin/web-browser-requirements.html)["](https://docs.netapp.com/zh-cn/storagegrid-117/admin/web-browser-requirements.html)。

#### 步骤

1. 选择 \* 支持 \* > \* 警报(原有) \* > \* 当前警报 \* 。

The alarm system is the legacy system. The alert system offers significant benefits and is easier to use. See Managing alerts and alarms in the instructions for monitoring and troubleshooting StorageGRID.

#### **Current Alarms**

Last Refreshed: 2020-05-27 09:41:39 MDT

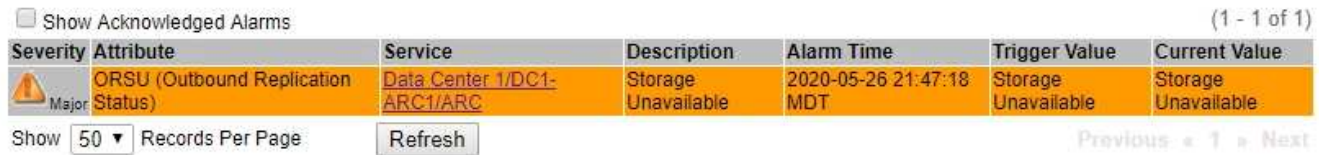

#### 警报图标指示每个警报的严重性,如下所示:

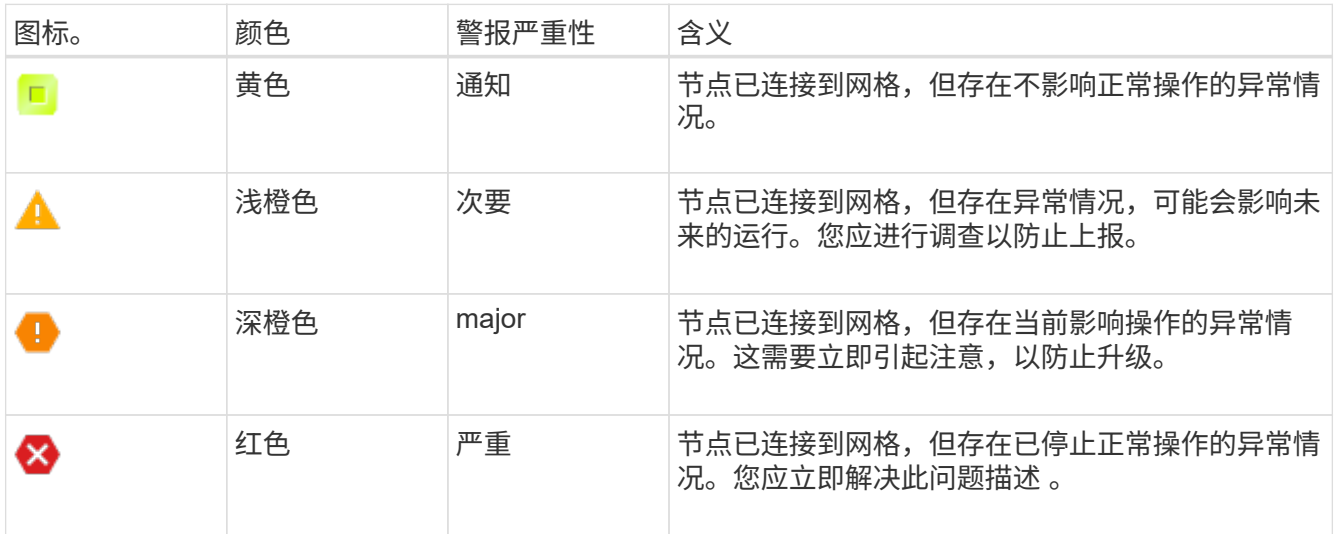

- 2. 要了解触发警报的属性,请右键单击表中的属性名称。
- 3. 要查看有关警报的其他详细信息,请单击表中的服务名称。

此时将显示选定服务的警报选项卡( \* 支持 \* > \* 工具 \* > \* 网格拓扑 \* > \* 网格节点 \_\* > \* 服务 \_\* > \* 警报 \* )。

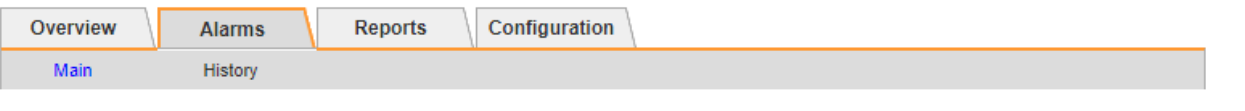

$$
\overline{\mathbf{v}}
$$

Alarms: ARC (DC1-ARC1) - Replication

Updated: 2019-05-24 10:46:48 MDT

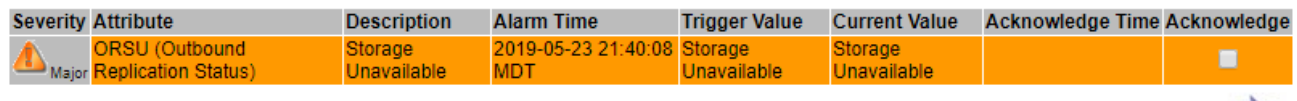

Apply Changes

4. 如果要清除当前警报计数,您可以选择执行以下操作:

◦ 确认警报。已确认的警报将不再包含在原有警报计数中,除非它在下一严重性级别触发,或者已解决并 再次发生。

◦ 为整个系统禁用特定的默认警报或全局自定义警报,以防止再次触发该警报。

相关信息

["](#page-121-0)[警报参](#page-121-0)[考](#page-121-0)[\(](#page-121-0)[旧系统](#page-121-0)[\)](#page-121-0)["](#page-121-0)

["](#page-101-0)[确](#page-101-0)[认](#page-101-0)[当](#page-101-0)[前警报](#page-101-0)[\(](#page-101-0)[旧系统](#page-101-0)[\)](#page-101-0)["](#page-101-0)

["](#page-101-0)[禁](#page-101-0)[用警报](#page-101-0)[\(](#page-101-0)[旧系统](#page-101-0)[\)](#page-101-0)["](#page-101-0)

<span id="page-121-0"></span>警报参考(旧系统)

下表列出了所有原有的默认警报。如果触发了警报,您可以在此表中查找警报代码以查找 建议的操作。

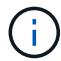

虽然传统警报系统仍受支持,但警报系统具有显著优势,并且更易于使用。

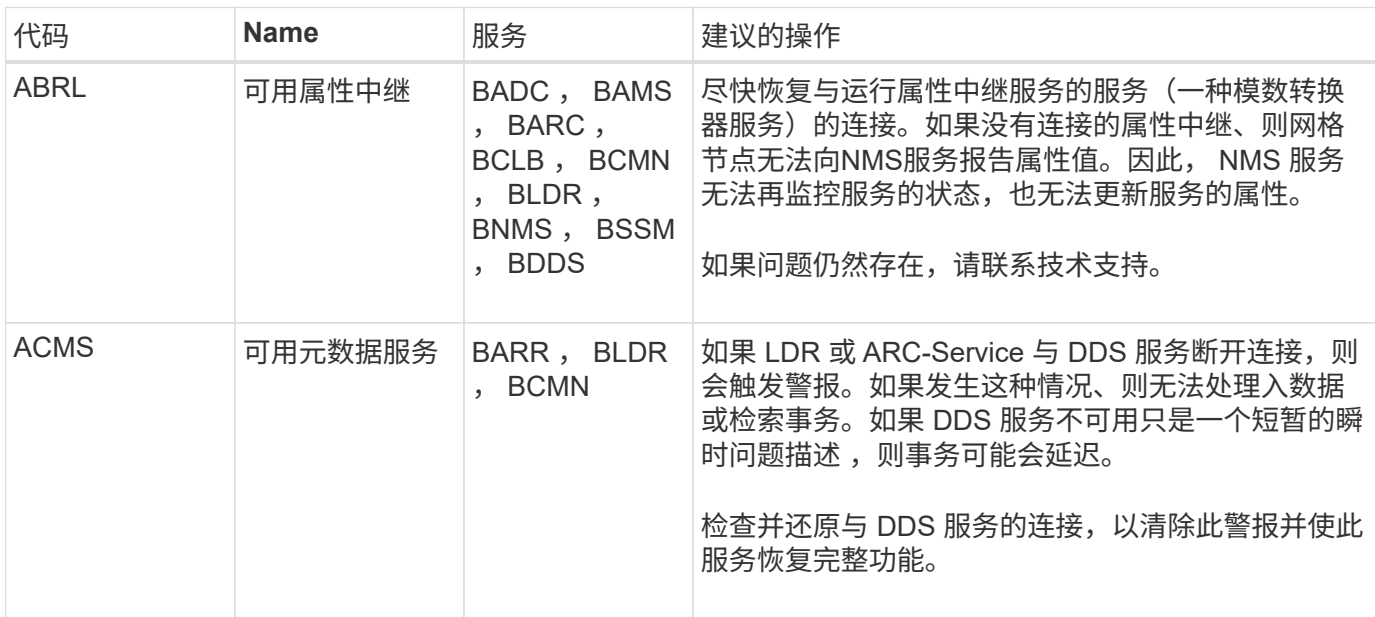

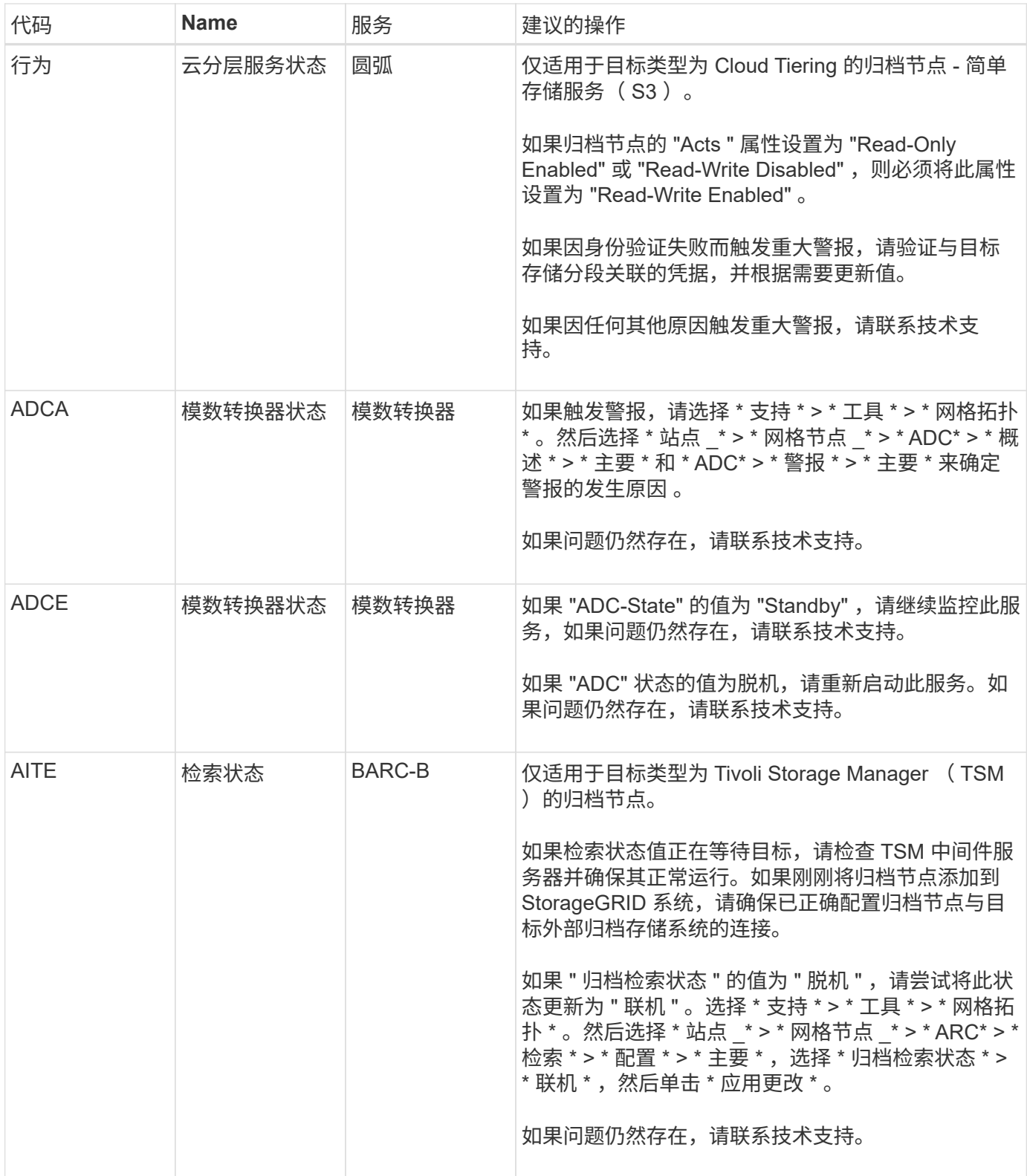

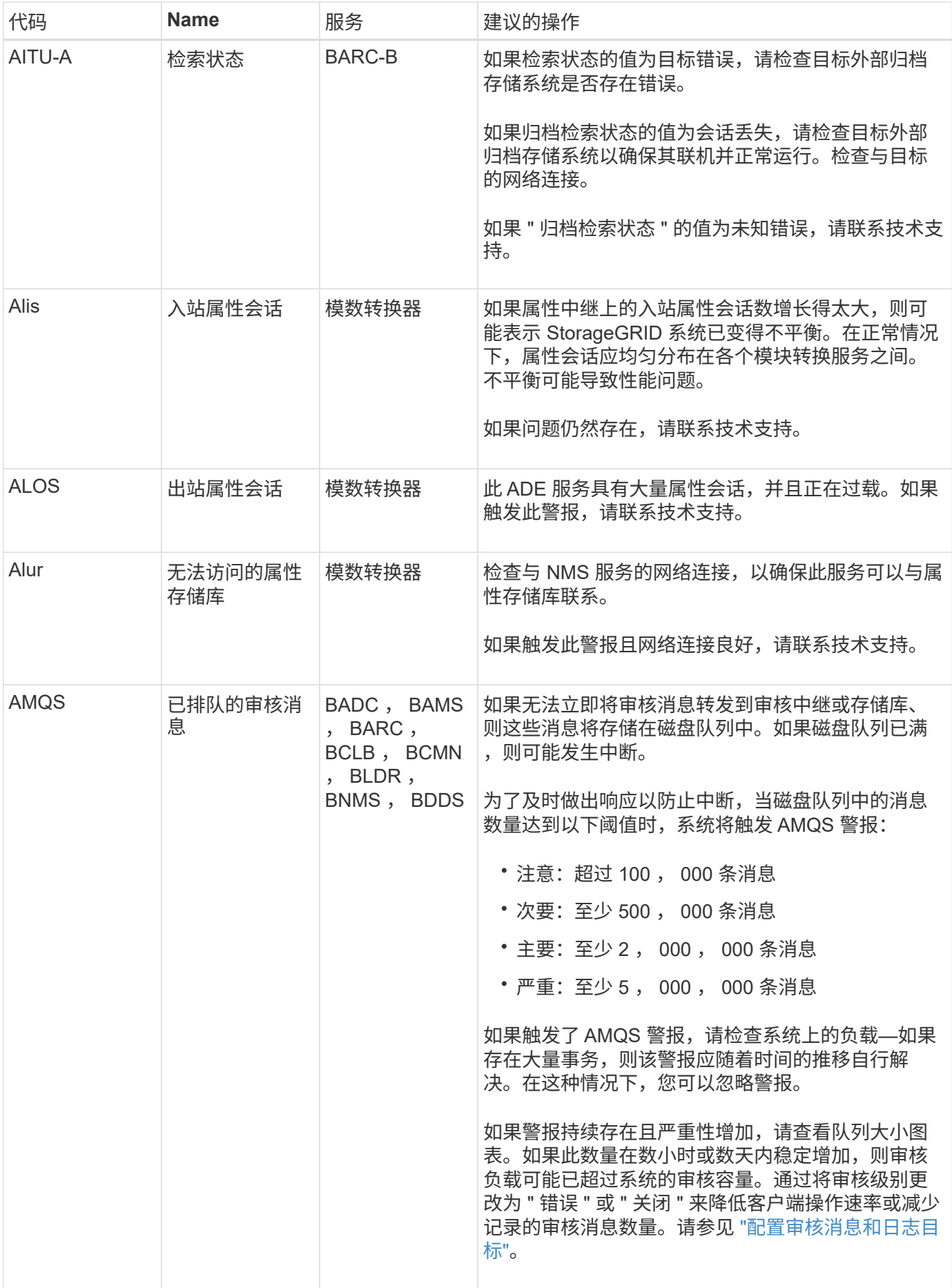

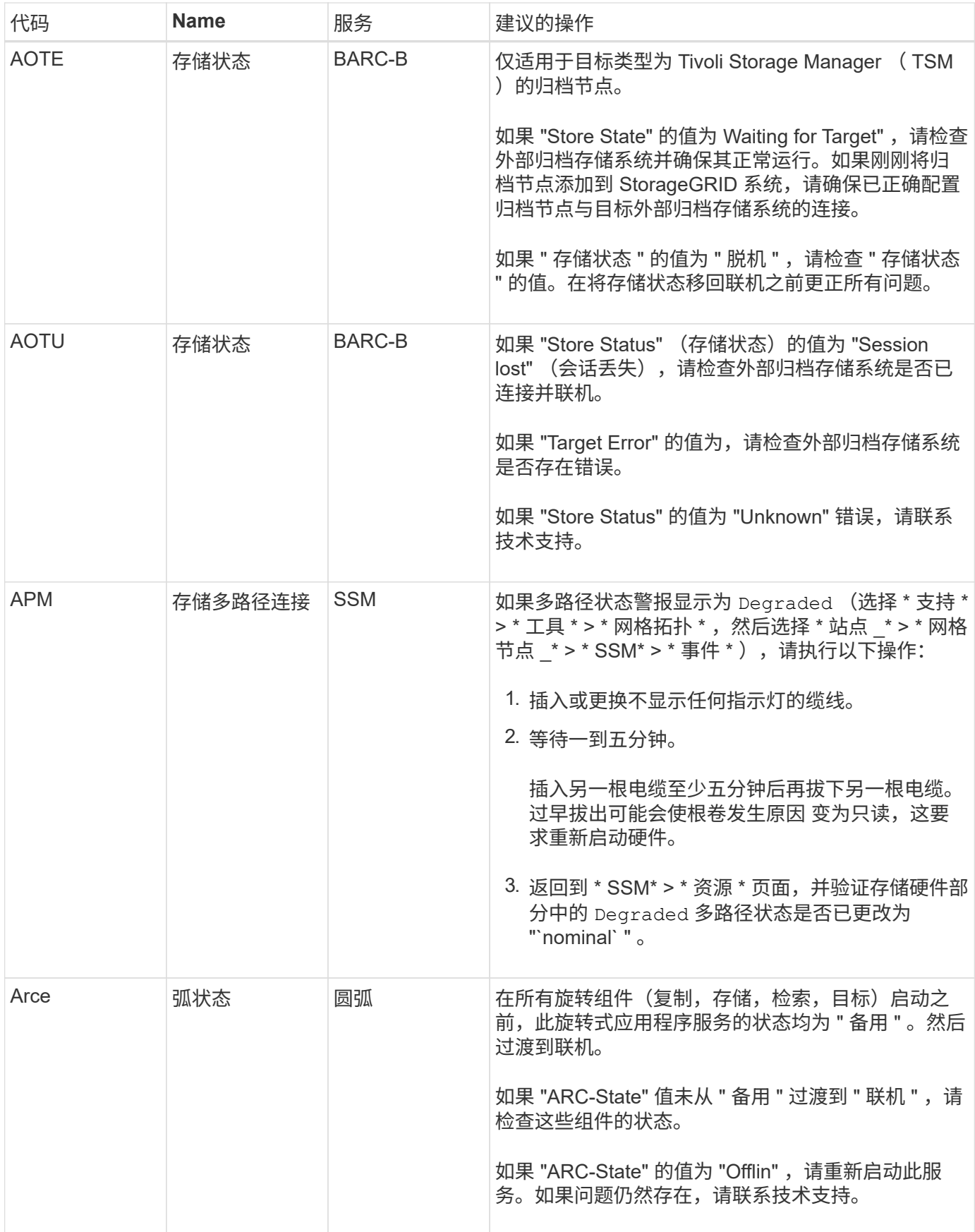

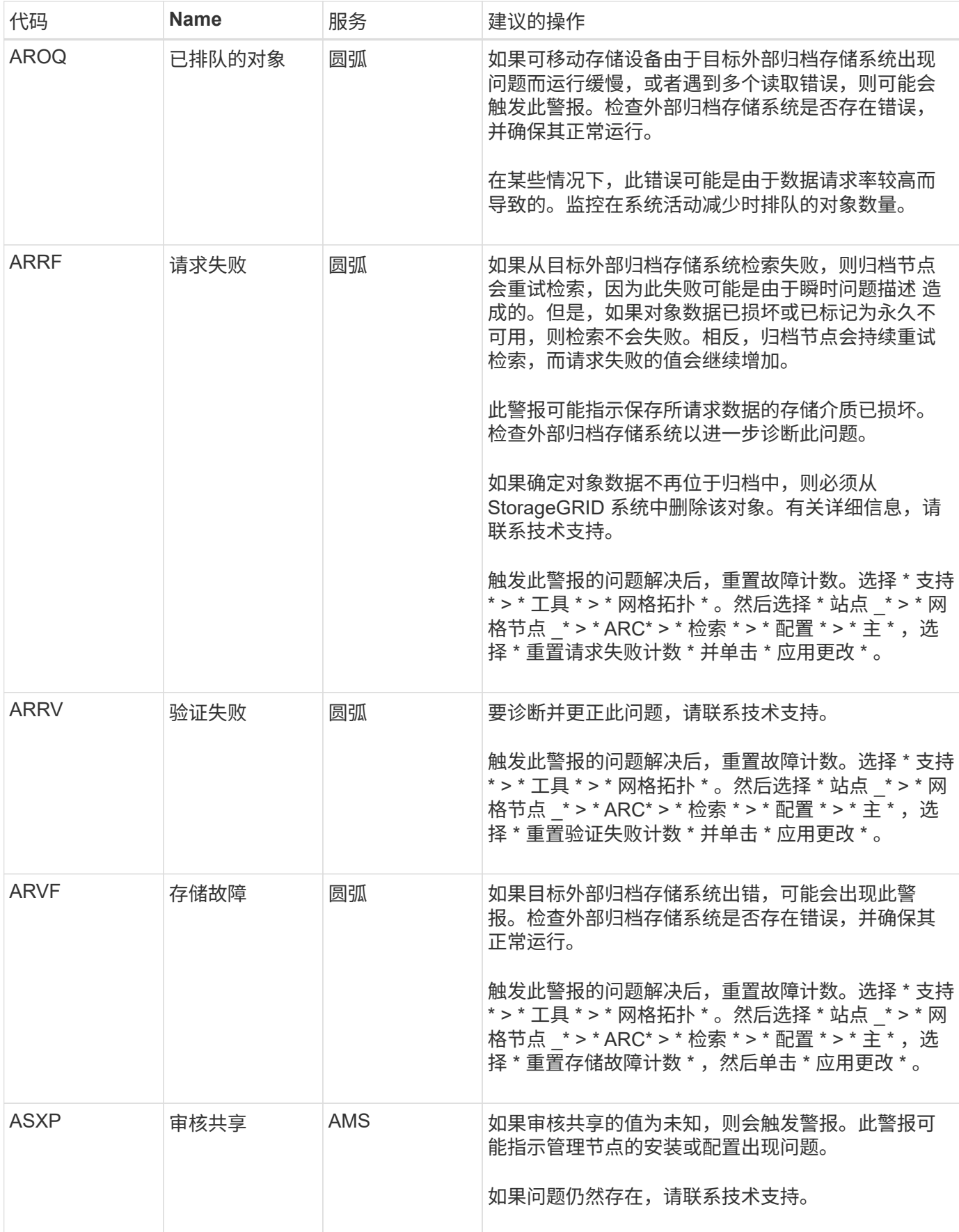

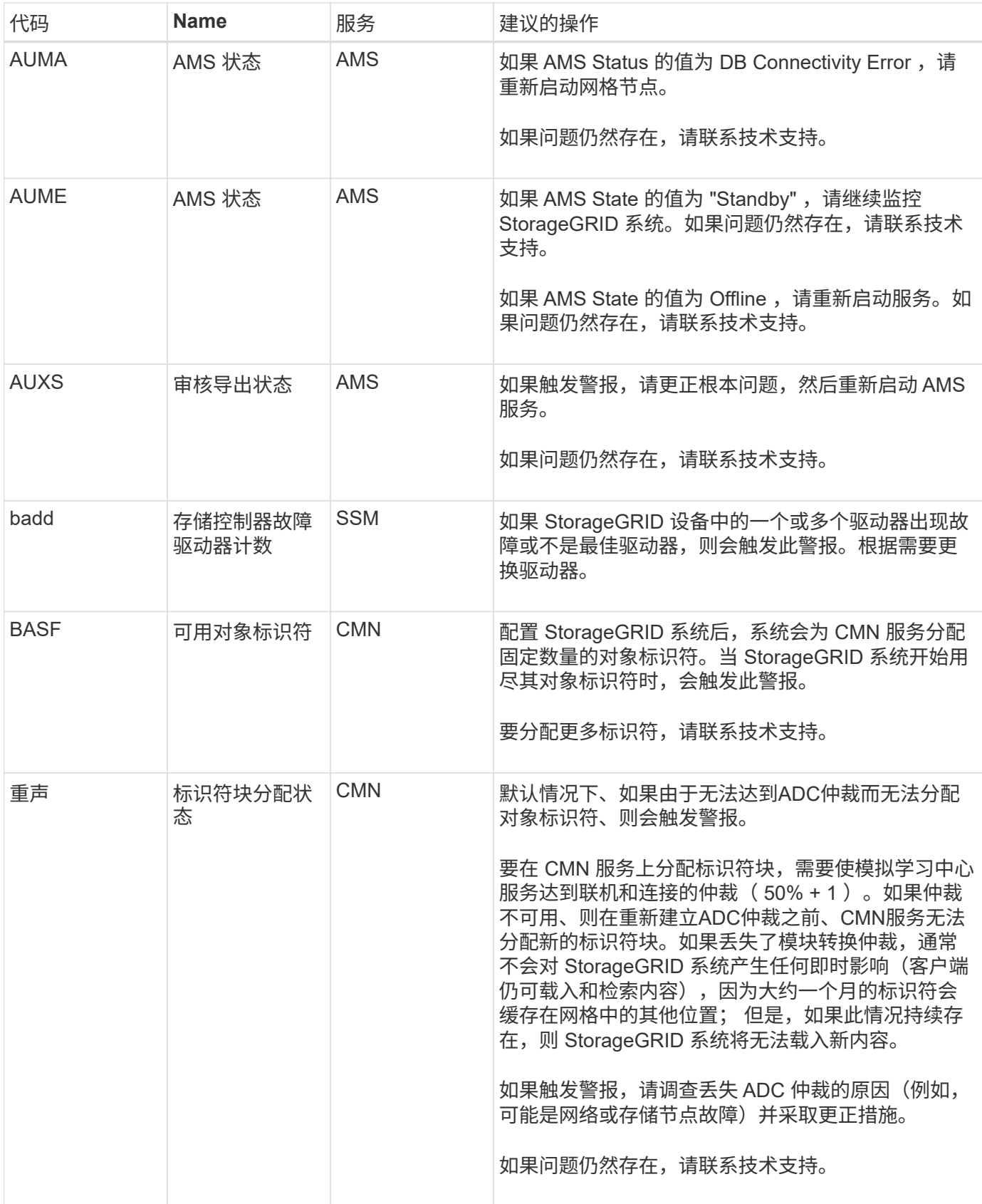

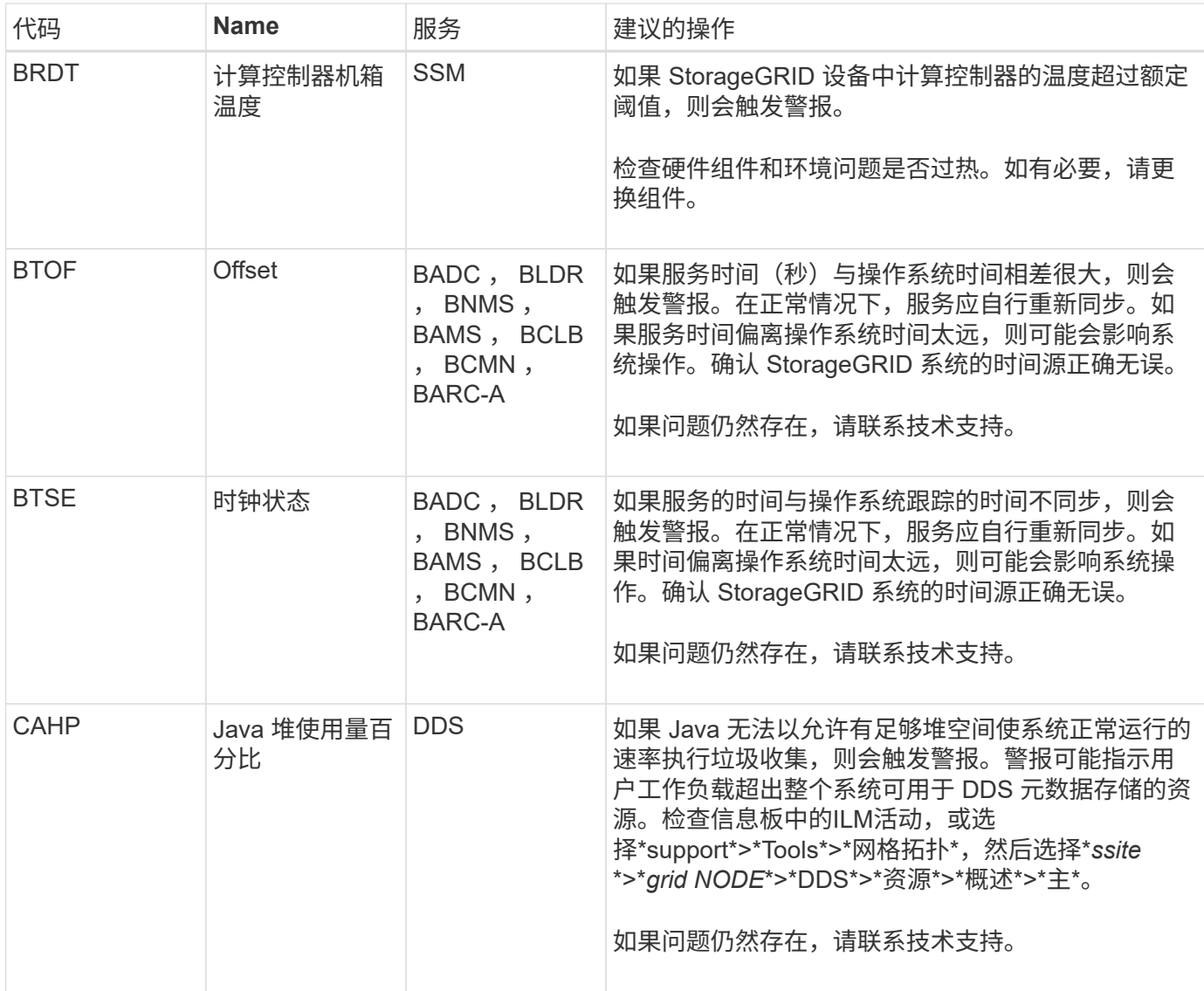

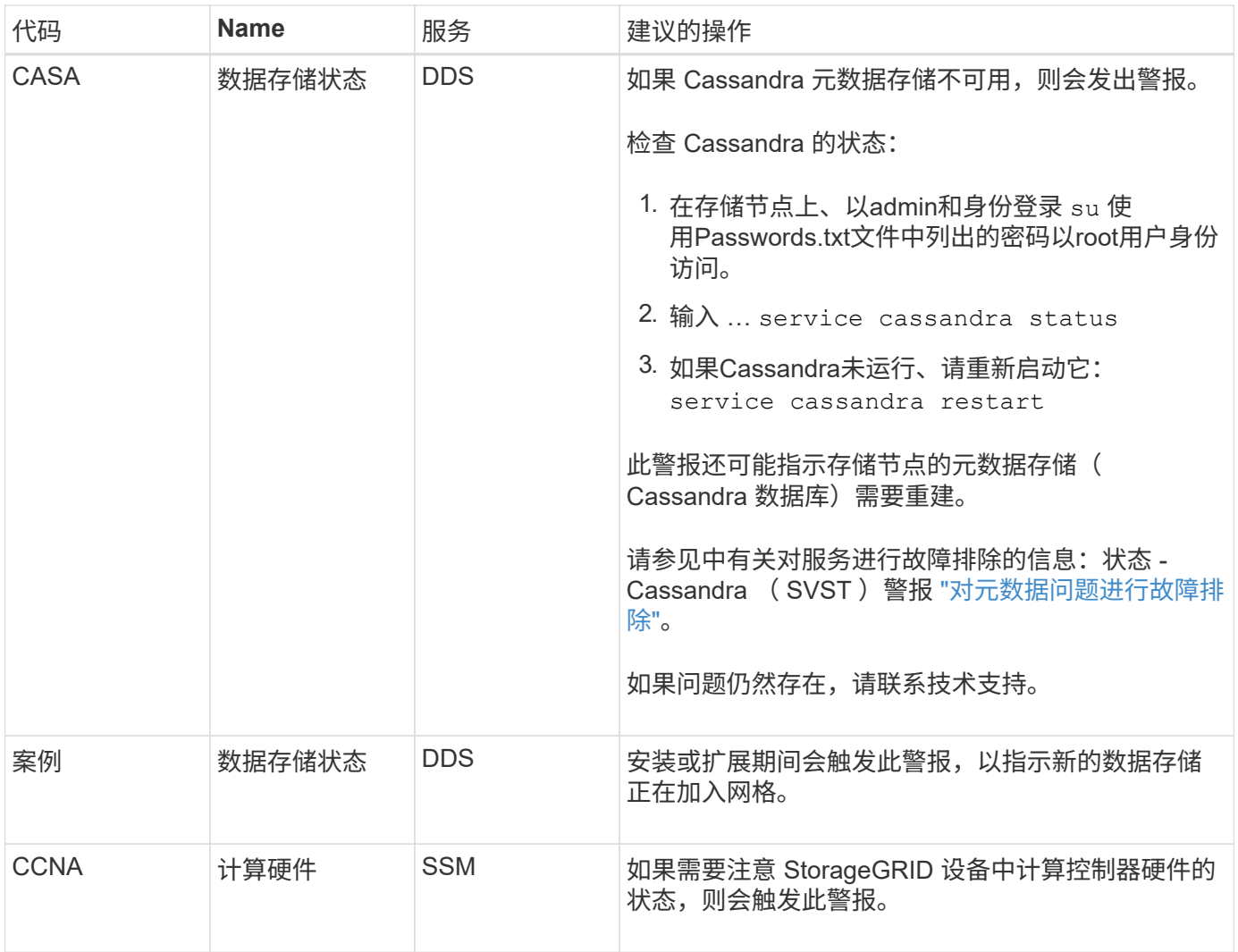

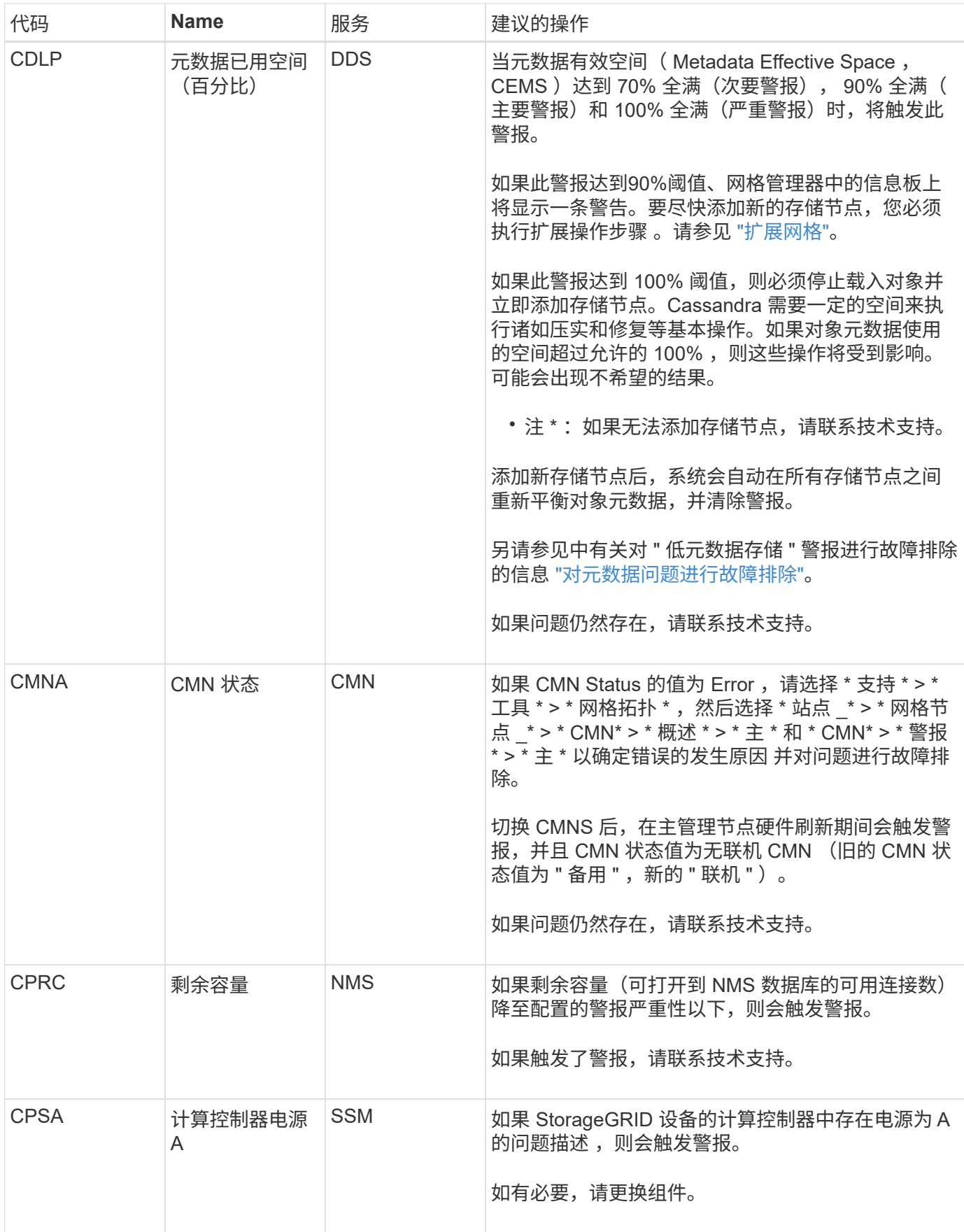

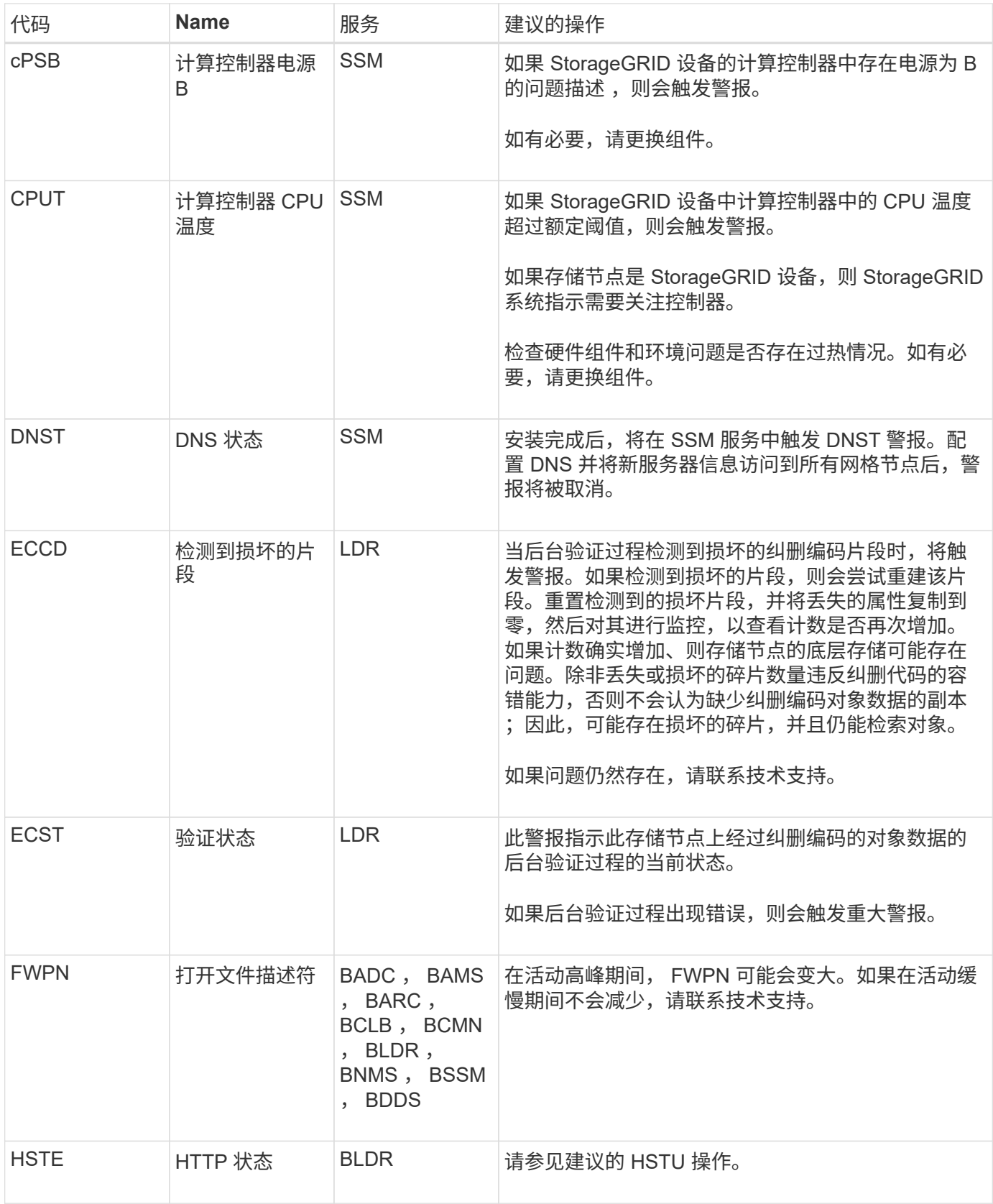

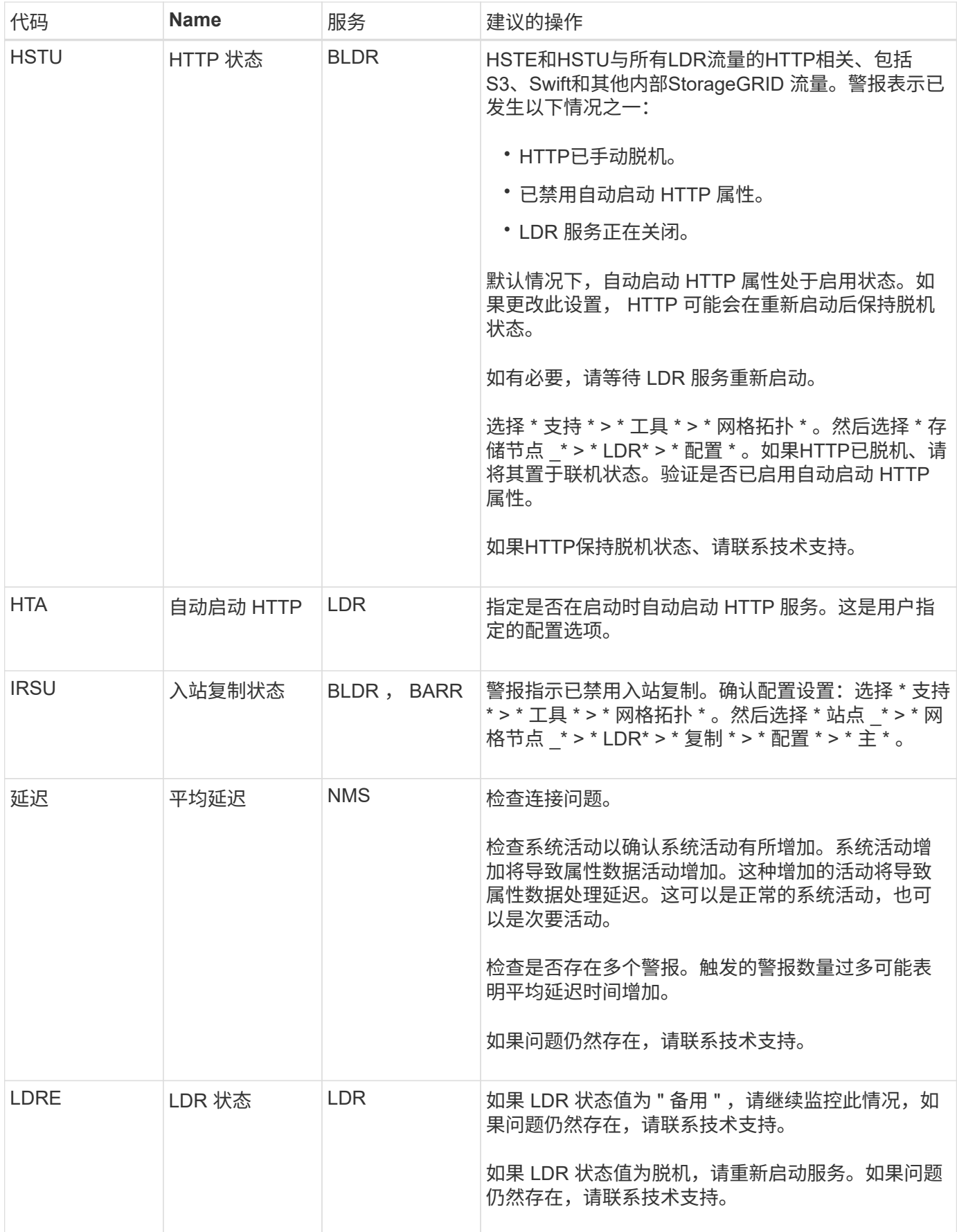

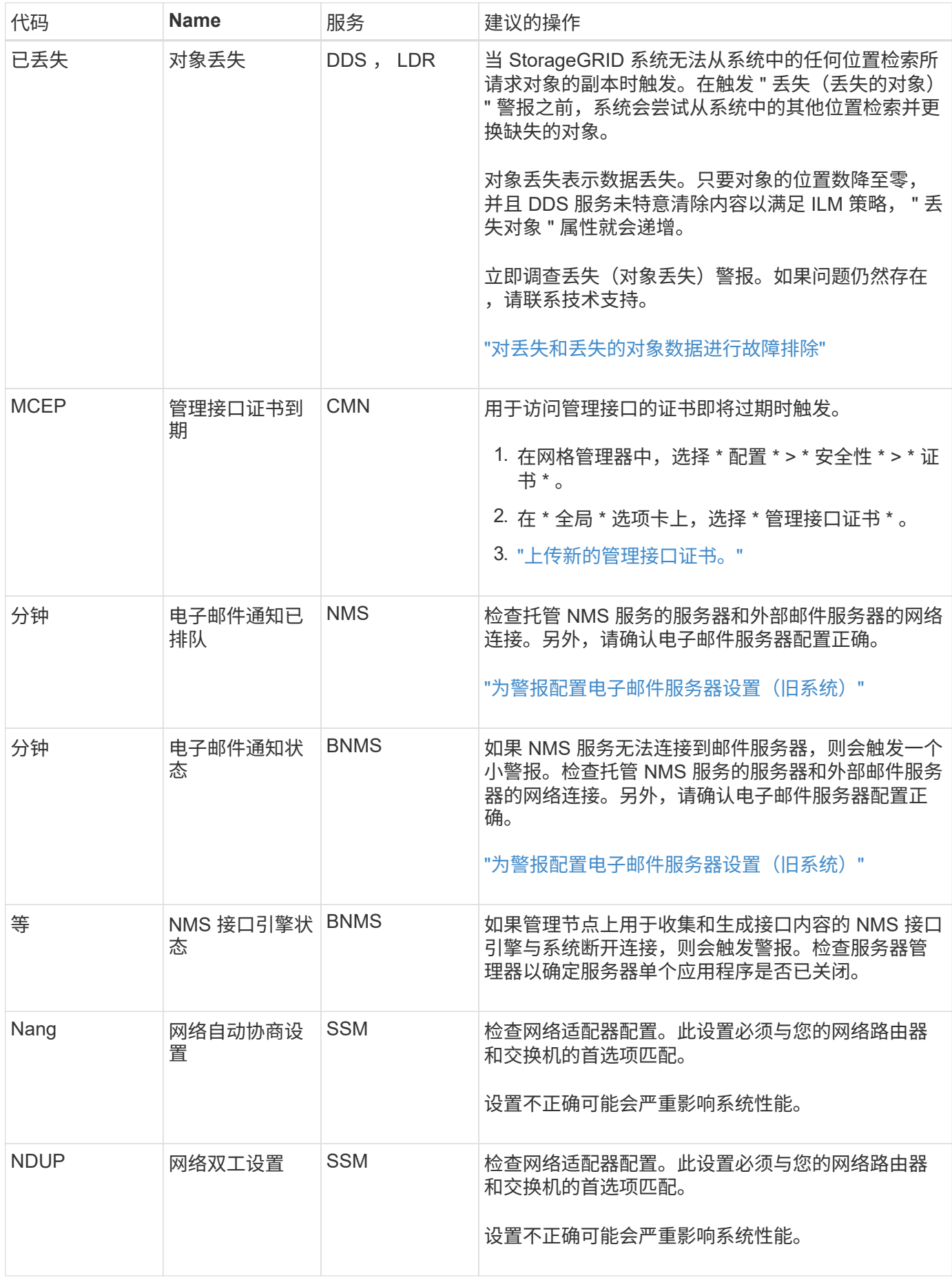

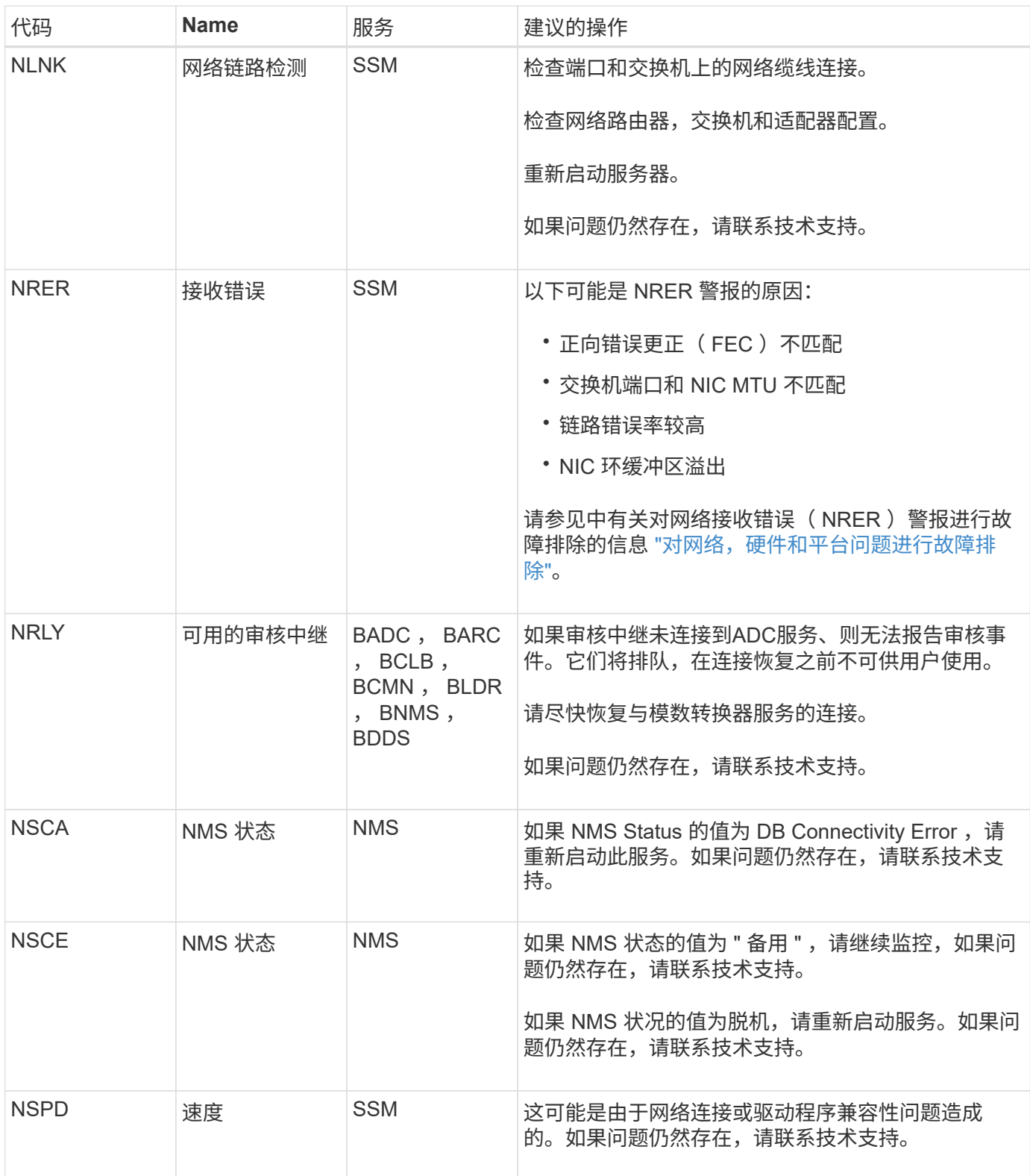

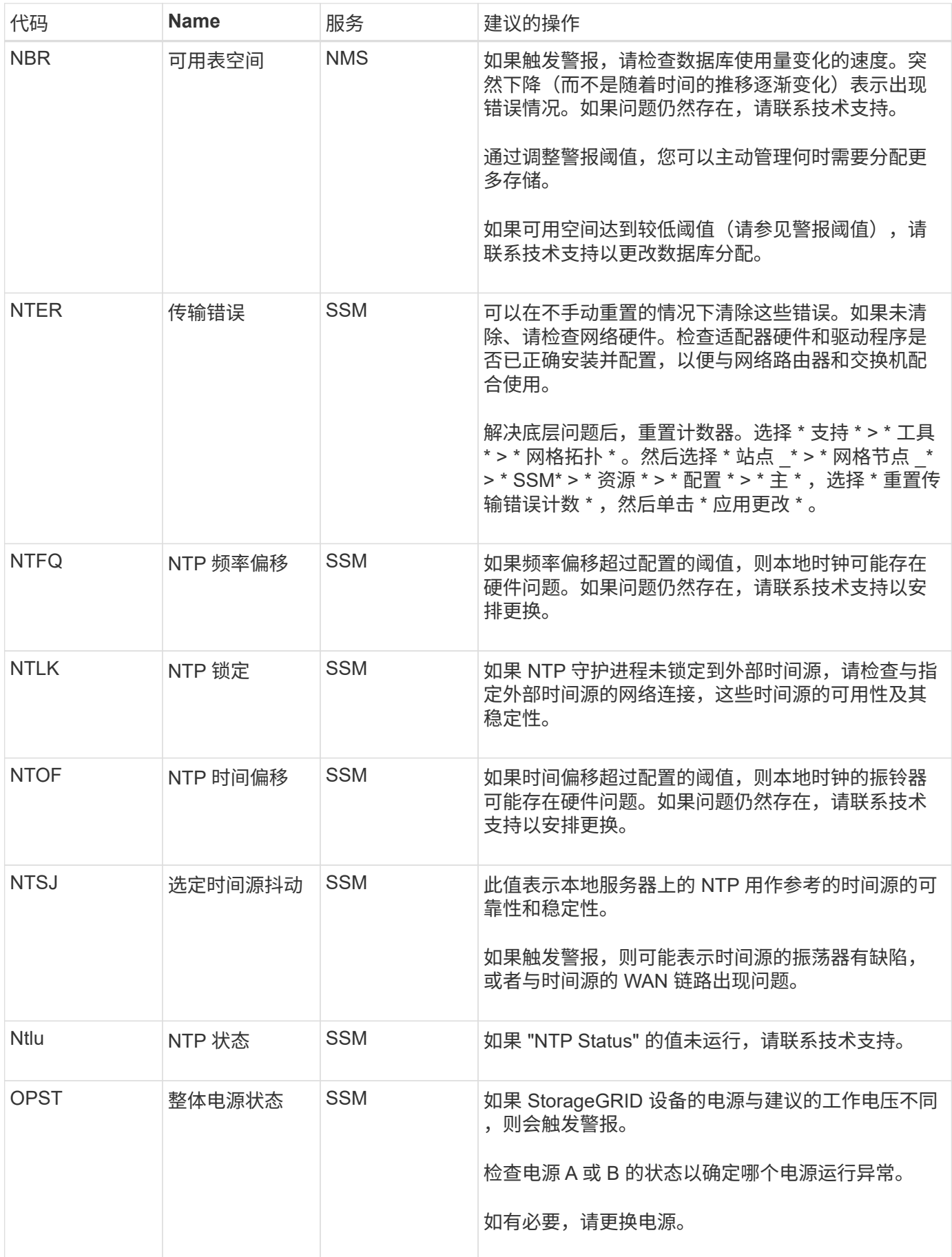

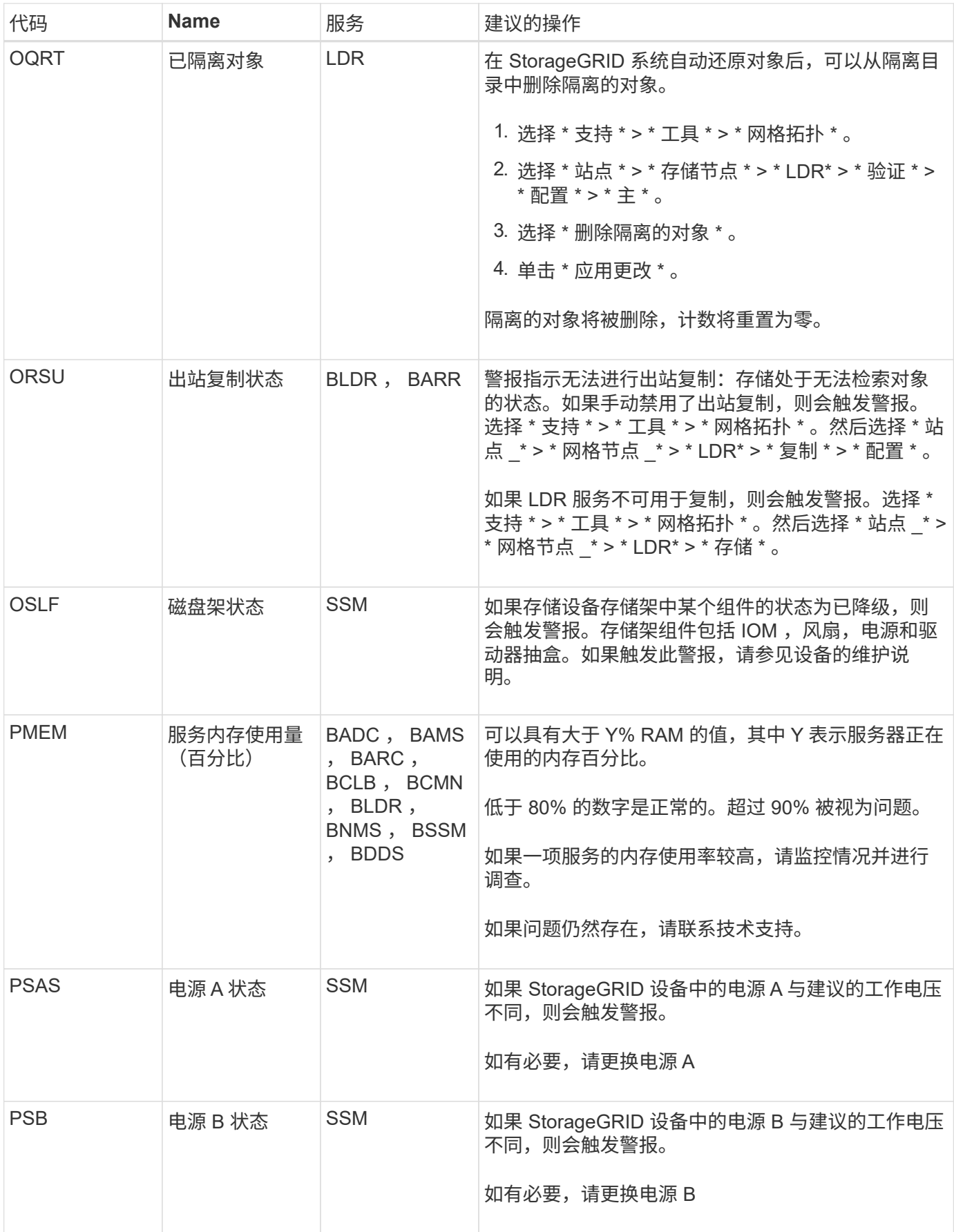

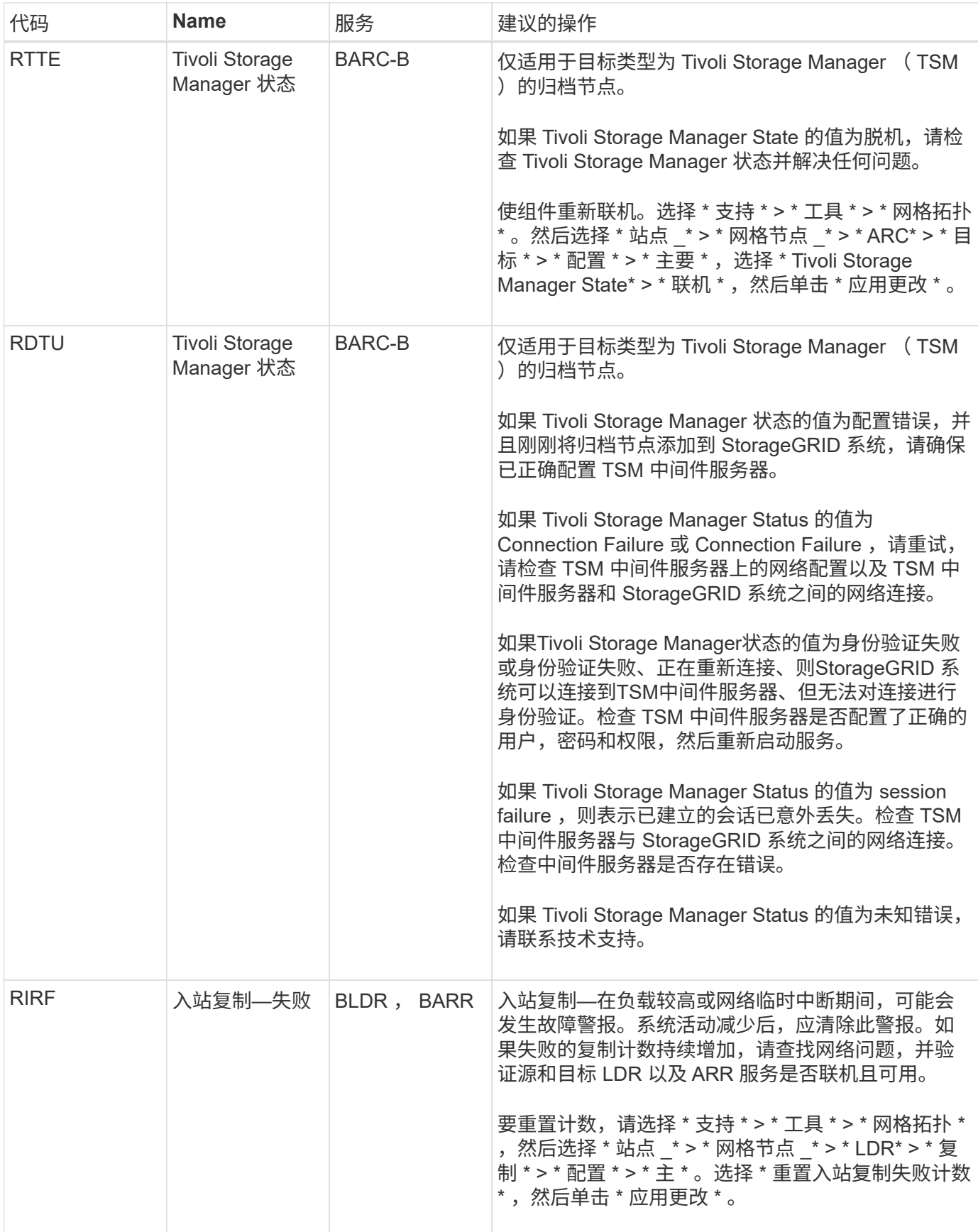

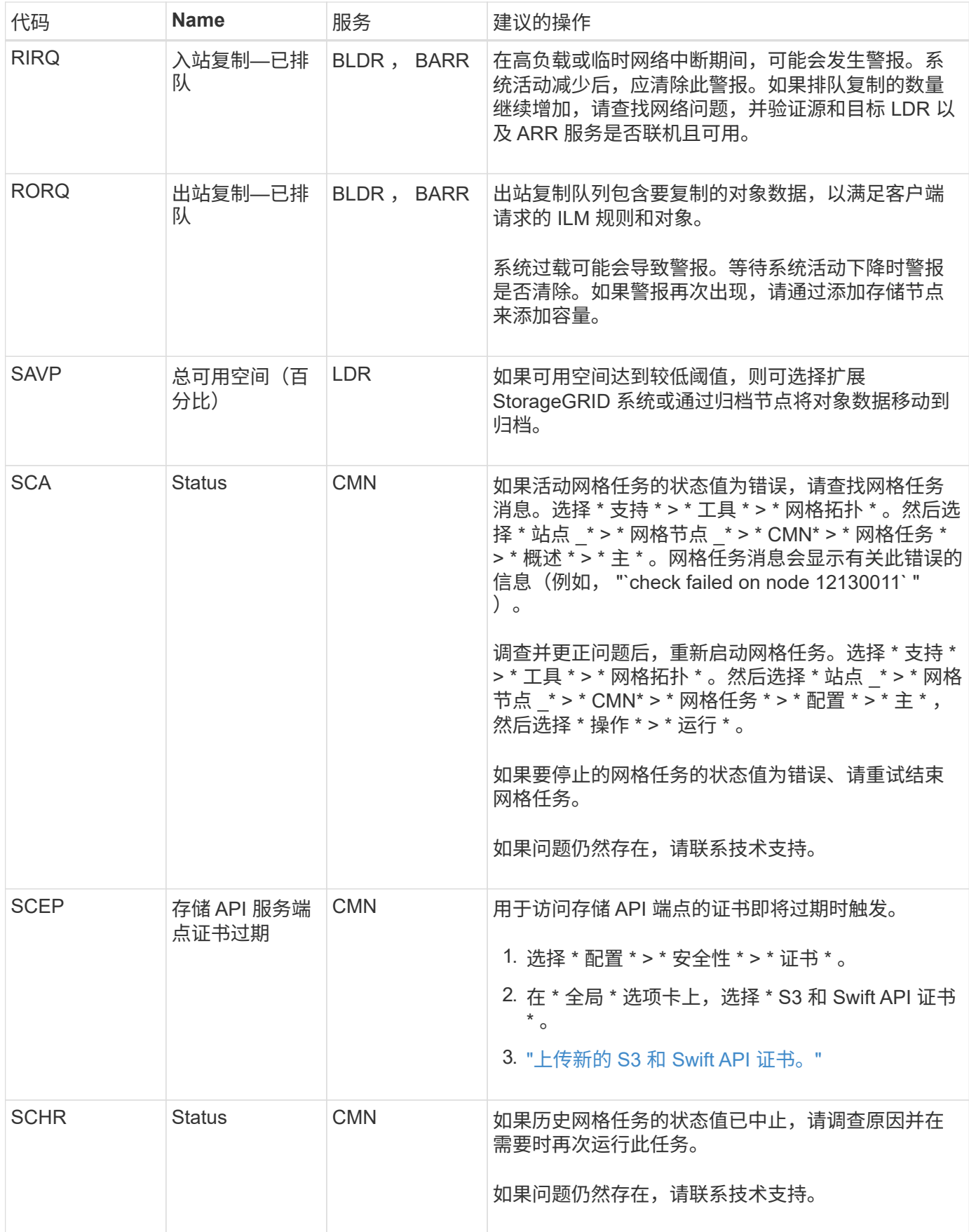

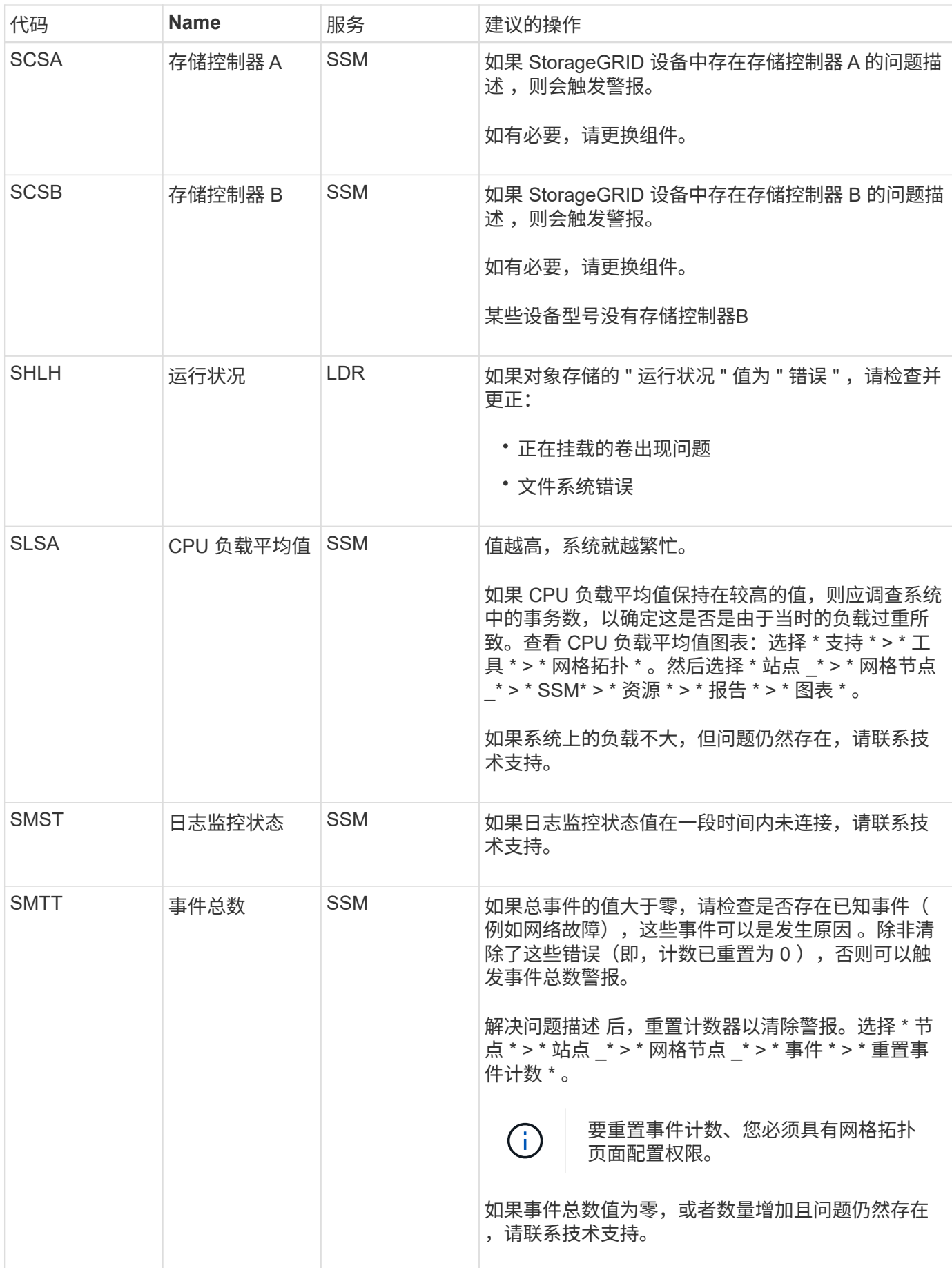

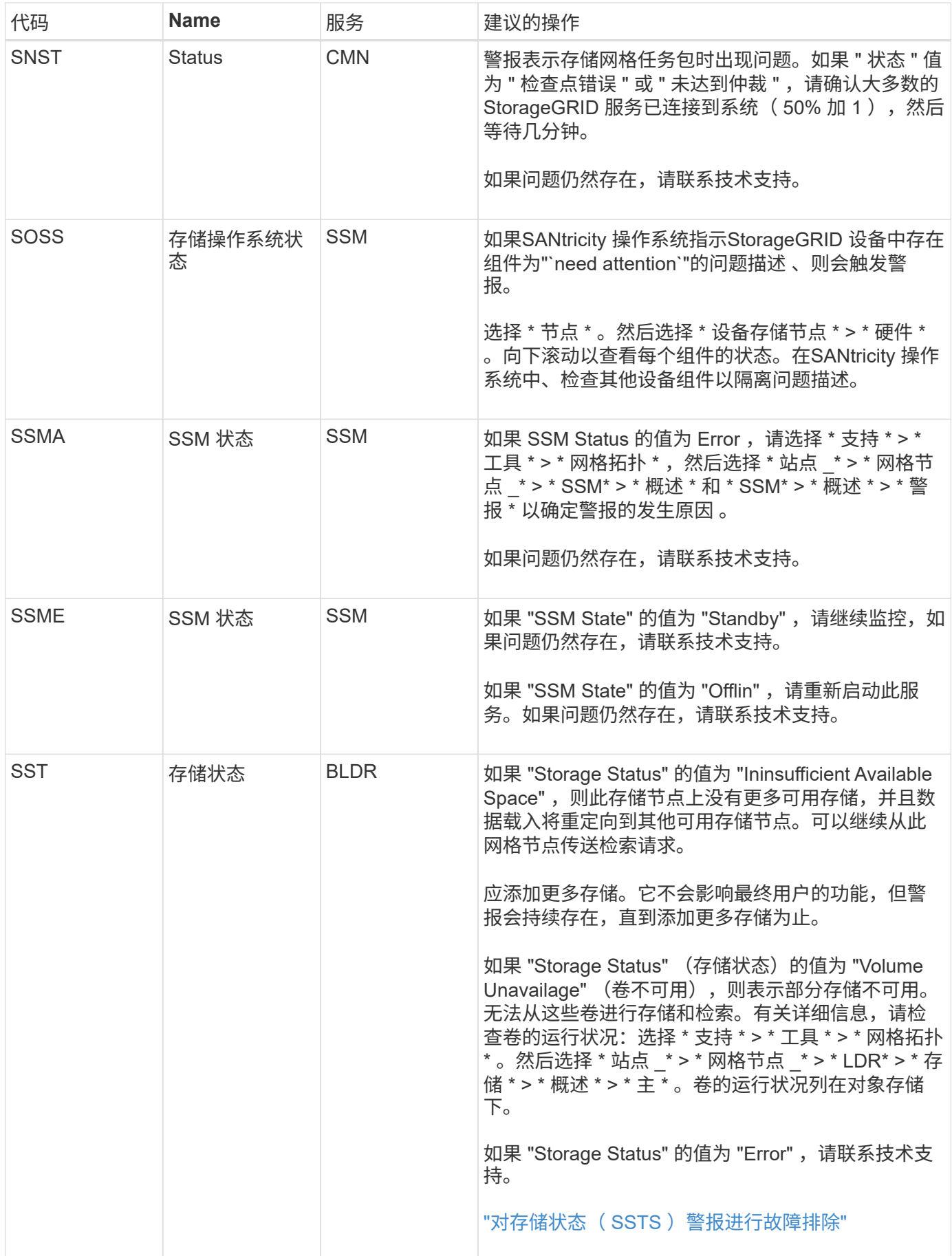

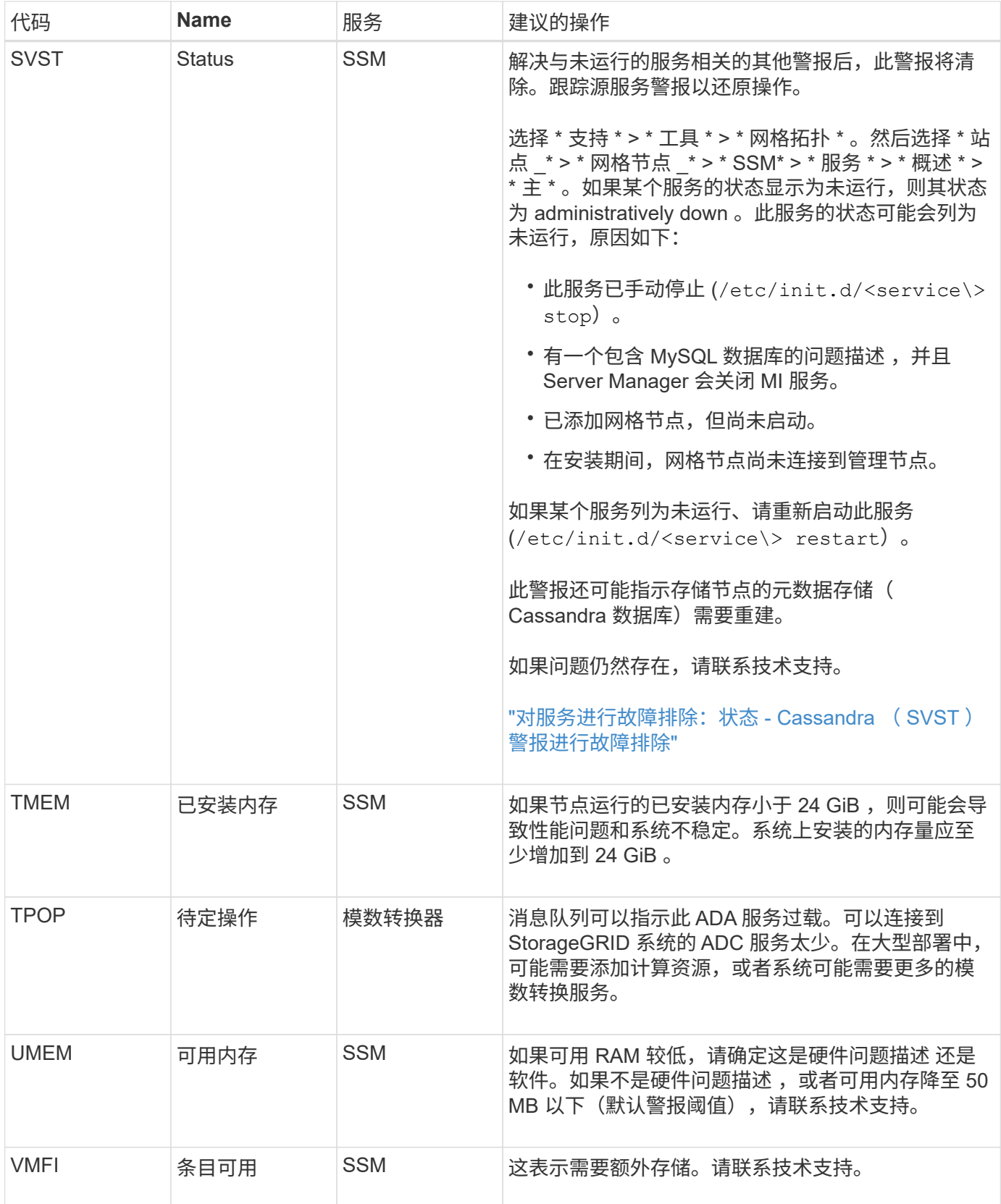

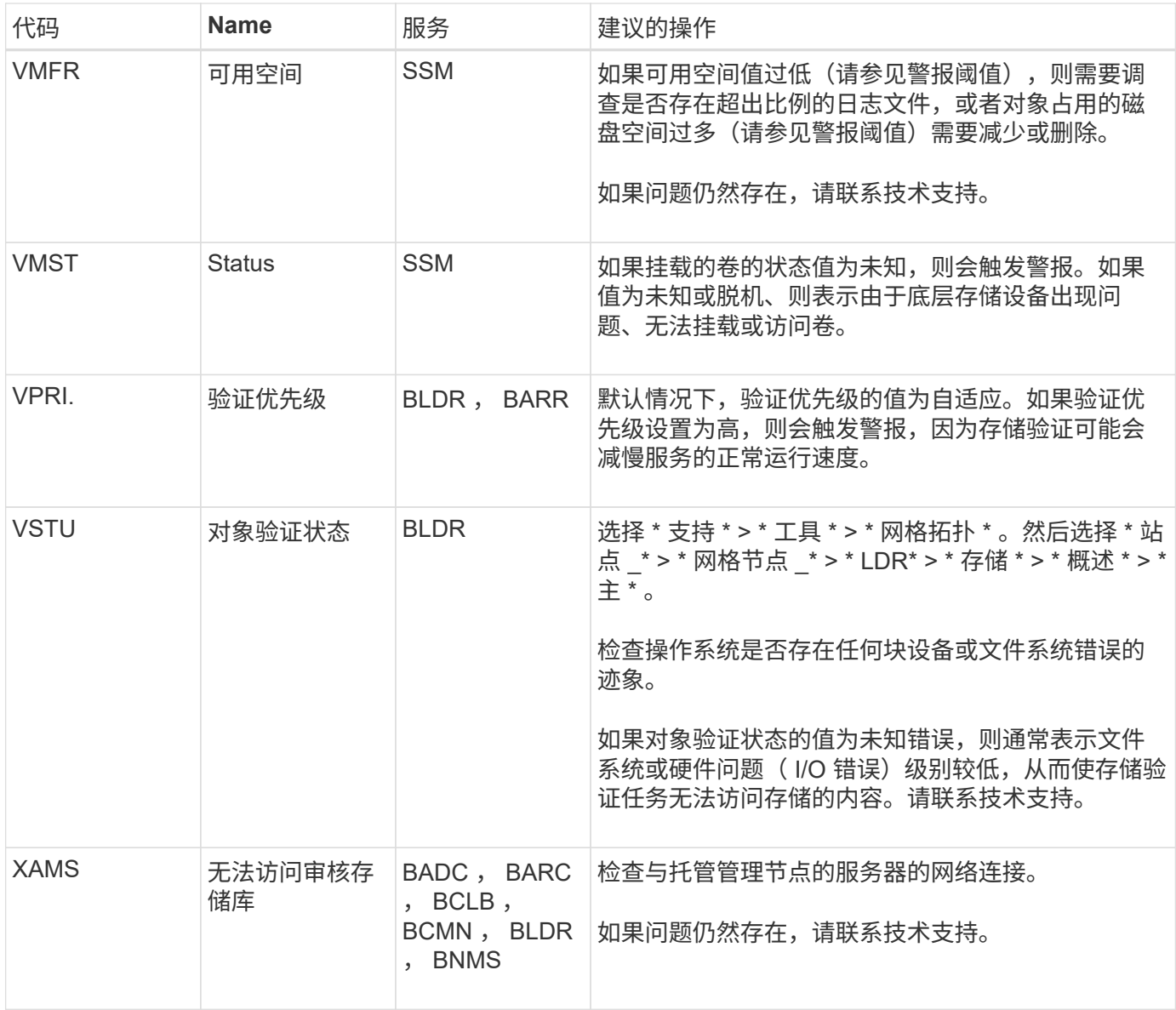

# 日志文件参考

日志文件参考:概述

StorageGRID 提供了用于捕获事件,诊断消息和错误情况的日志。系统可能会要求您收集 日志文件并将其转发给技术支持以协助进行故障排除。

这些日志分为以下几类:

- ["StorageGRID](#page-143-0) [软件日](#page-143-0)[志](#page-143-0)["](#page-143-0)
- ["](#page-148-0)[部](#page-148-0)[署](#page-148-0)[和](#page-148-0)[维护](#page-148-0)[日](#page-148-0)[志](#page-148-0)["](#page-148-0)
- ["](#page-149-0)[第](#page-149-0)[三](#page-149-0)[方](#page-149-0)[软件](#page-149-0)[的](#page-149-0)[日](#page-149-0)[志](#page-149-0)["](#page-149-0)
- ["](#page-150-0)[关于](#page-150-0) [bycast.log"](#page-150-0)

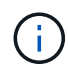

为每种日志类型提供的详细信息仅供参考。这些日志可供技术支持进行高级故障排除。使用审核 日志和应用程序日志文件重建问题历史记录的高级技术不在本说明的范围之内。

## 访问日志

要访问日志、您可以 ["](#page-211-0)[收](#page-211-0)[集](#page-211-0)[日](#page-211-0)[志文](#page-211-0)[件](#page-211-0)[和系统数据](#page-211-0)["](#page-211-0) 从一个或多个节点作为单个日志文件归档。或者,如果主管理 节点不可用或无法访问特定节点,您可以按如下所示访问每个网格节点的各个日志文件:

- 1. 输入以下命令: ssh admin@grid\_node\_IP
- 2. 输入中列出的密码 Passwords.txt 文件
- 3. 输入以下命令切换到root: su -
- 4. 输入中列出的密码 Passwords.txt 文件

## 日志文件类别

StorageGRID 日志文件归档包含为每个类别描述的日志以及包含指标和调试命令输出的其他文件。

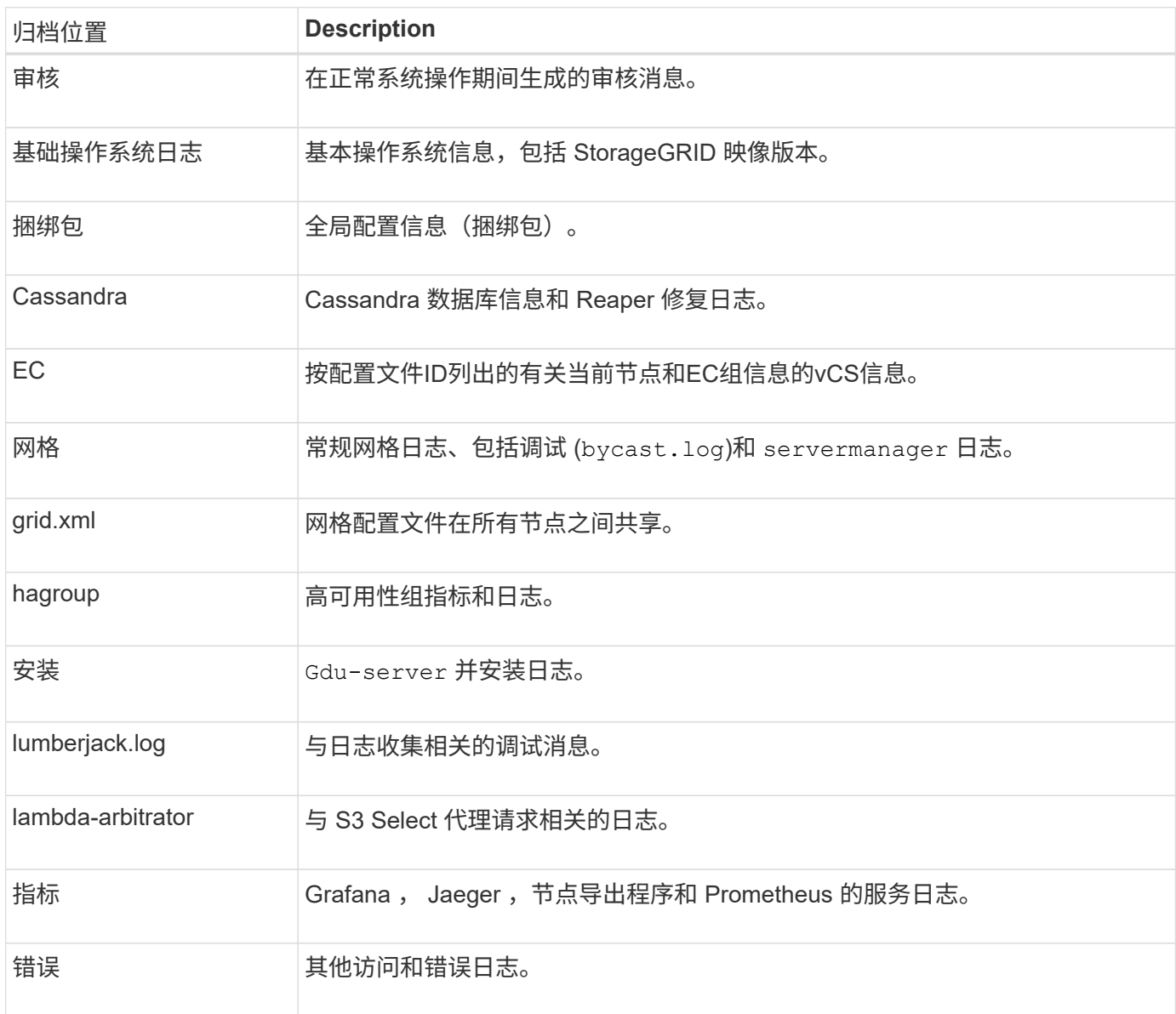

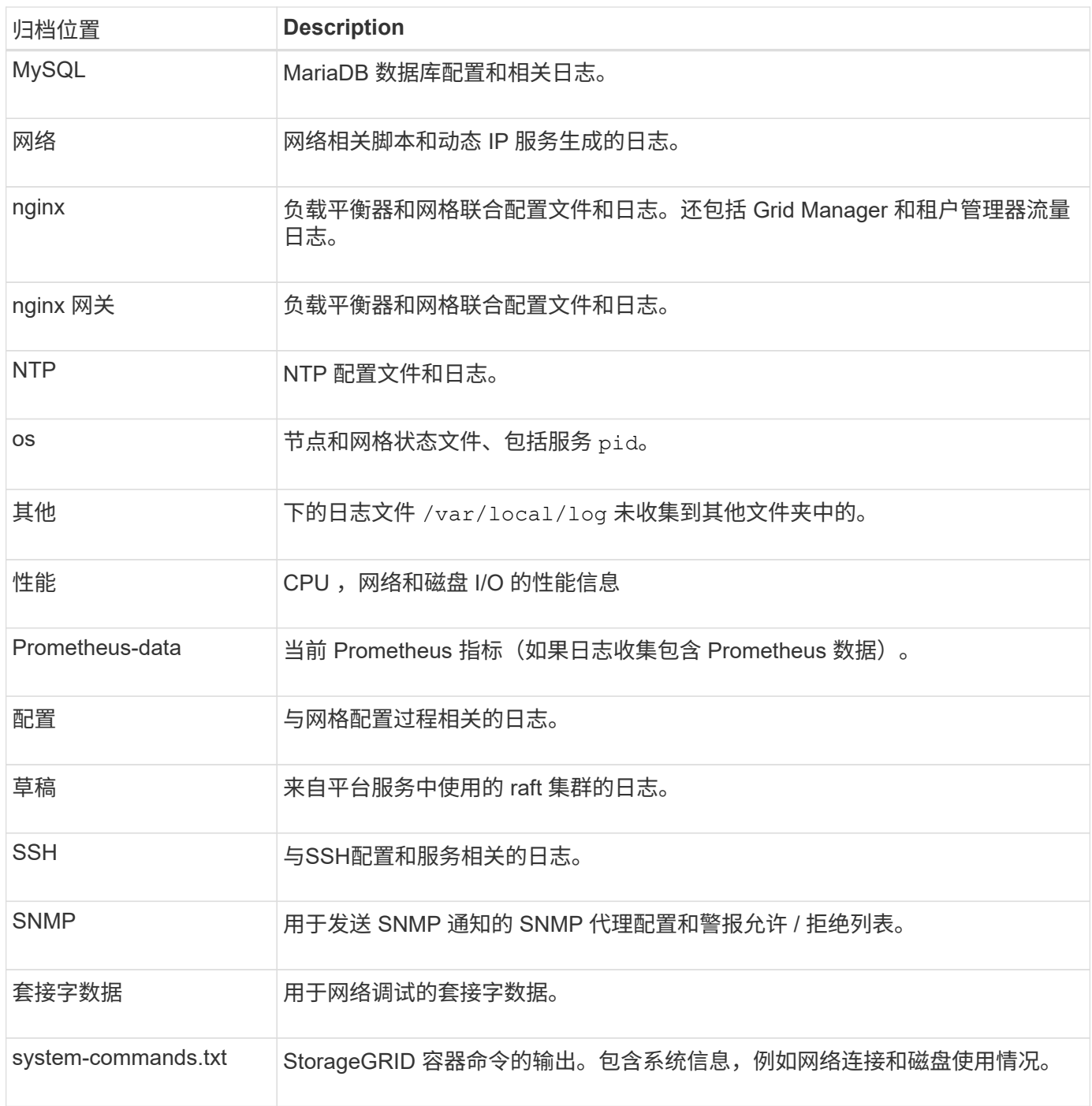

## <span id="page-143-0"></span>**StorageGRID** 软件日志

您可以使用 StorageGRID 日志对问题进行故障排除。

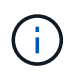

如果要将日志发送到外部系统日志服务器或更改审核信息的目标、例如 bycast.log 和 nms.log,请参阅 ["](#page-159-0)[配置](#page-159-0)[审核消](#page-159-0)[息和](#page-159-0)[日](#page-159-0)[志](#page-159-0)[目标](#page-159-0)["](#page-159-0)。

常规 **StorageGRID** 日志
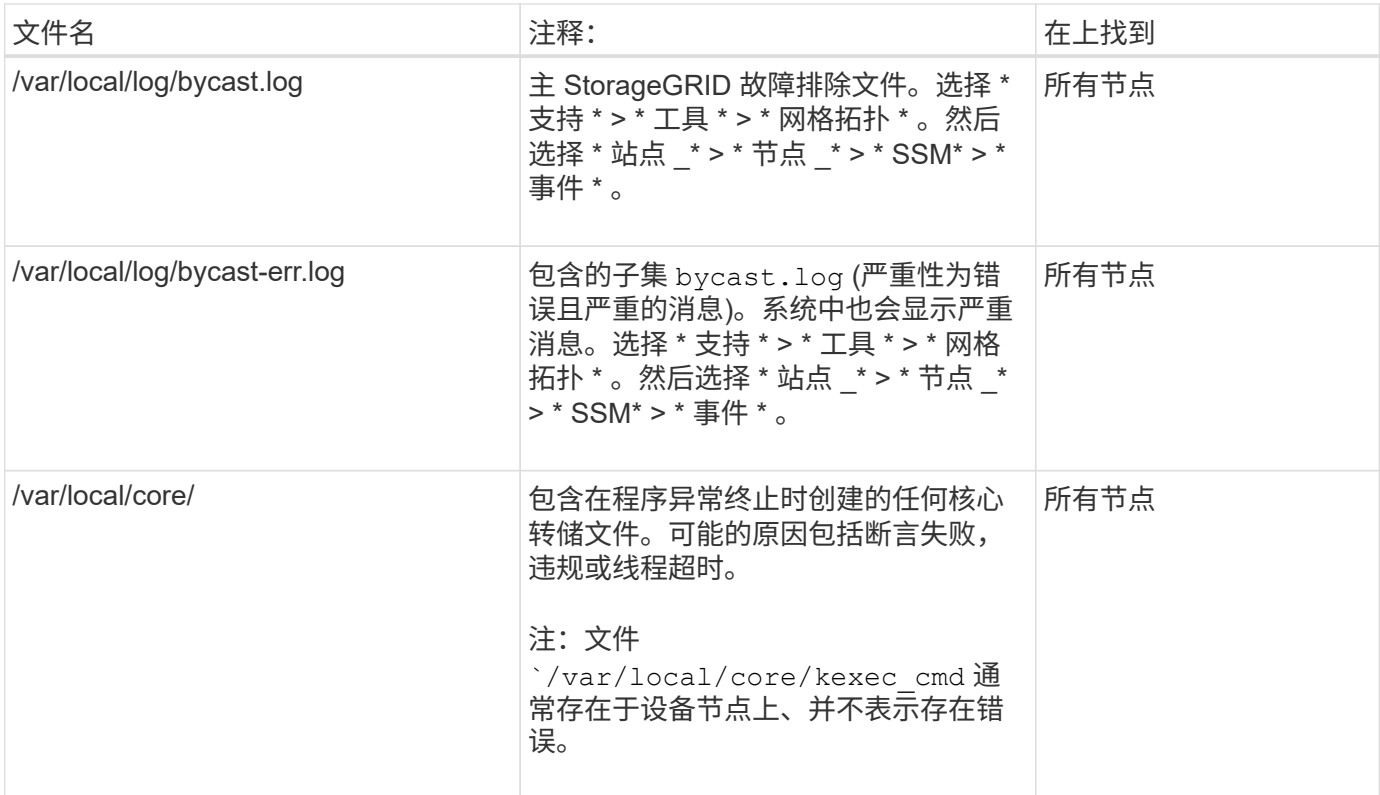

## 与密码相关的日志

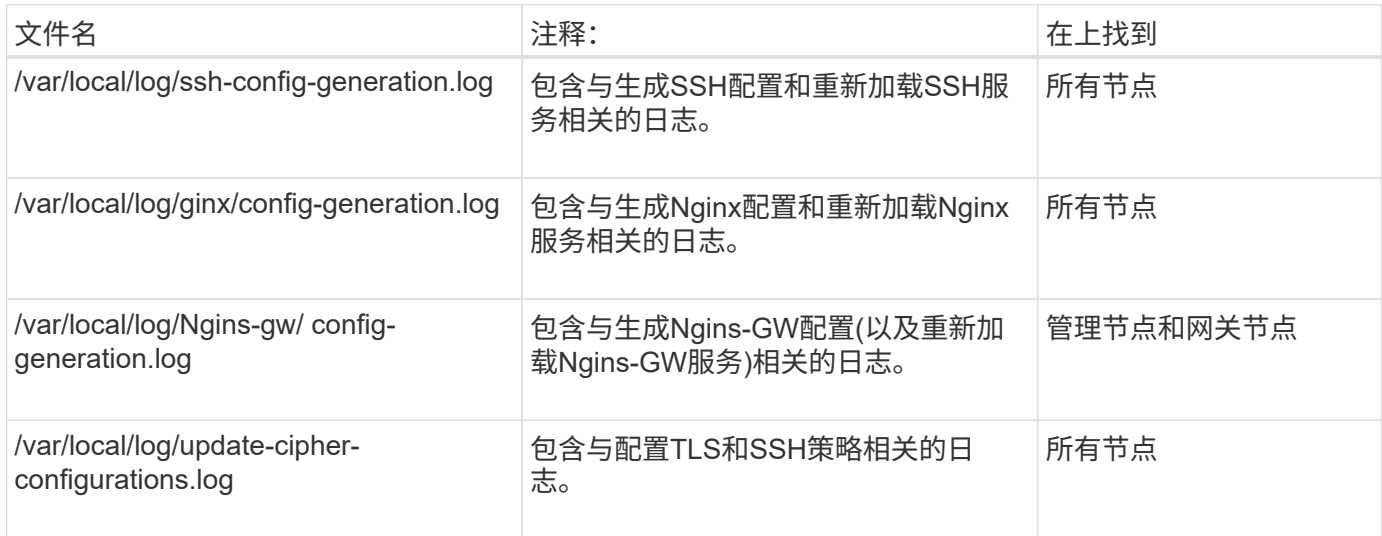

## 网格联合日志

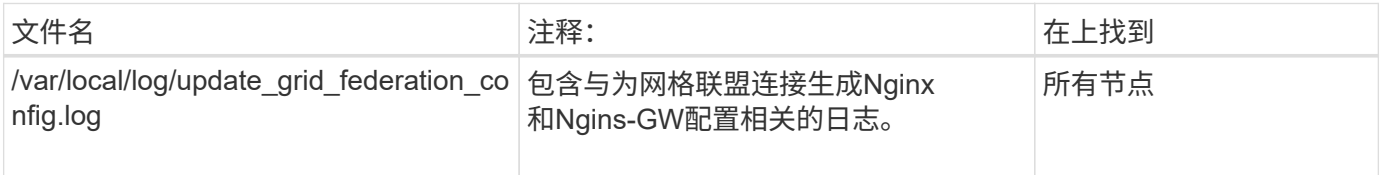

## **NMS** 日志

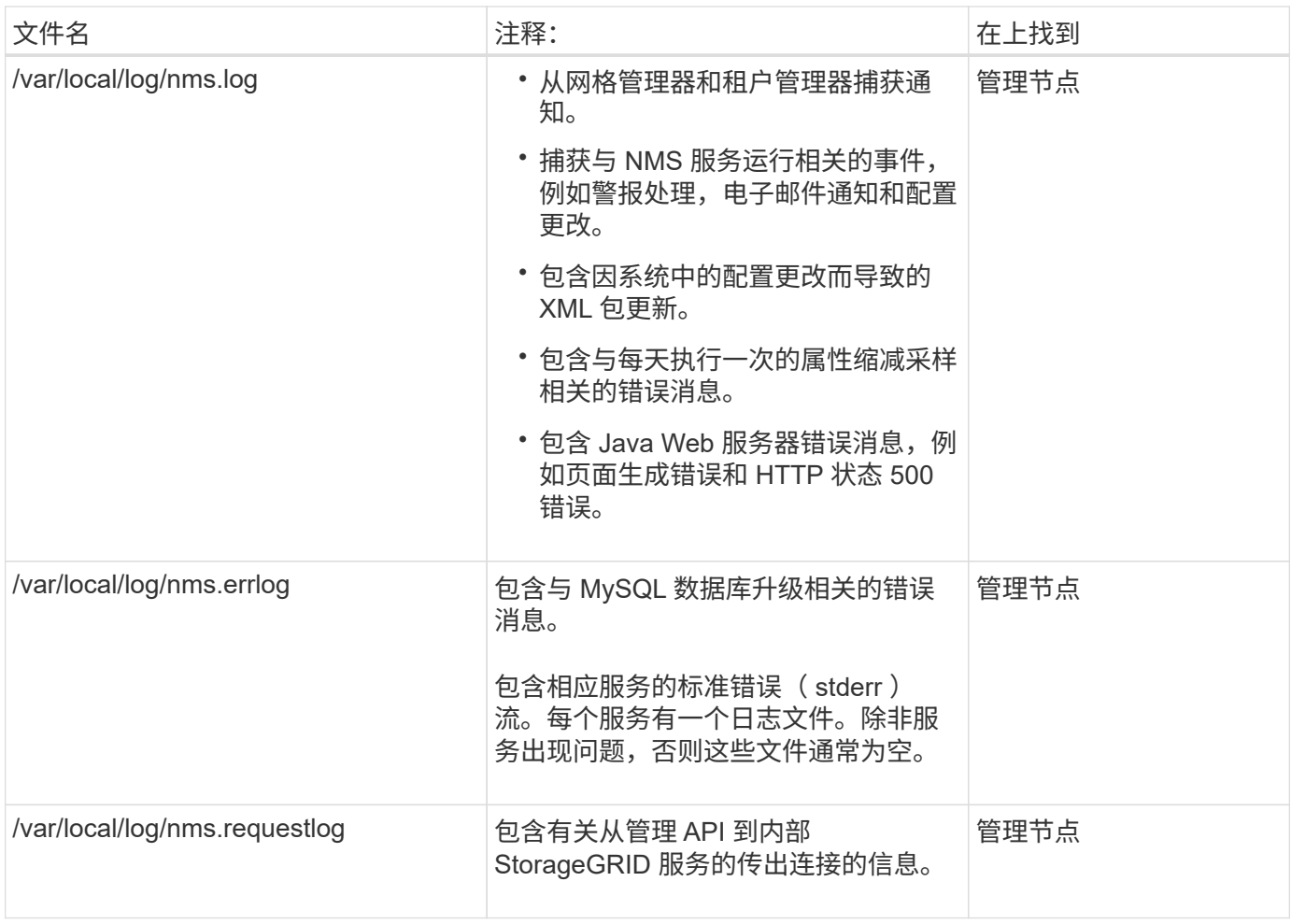

## **Server Manager** 日志

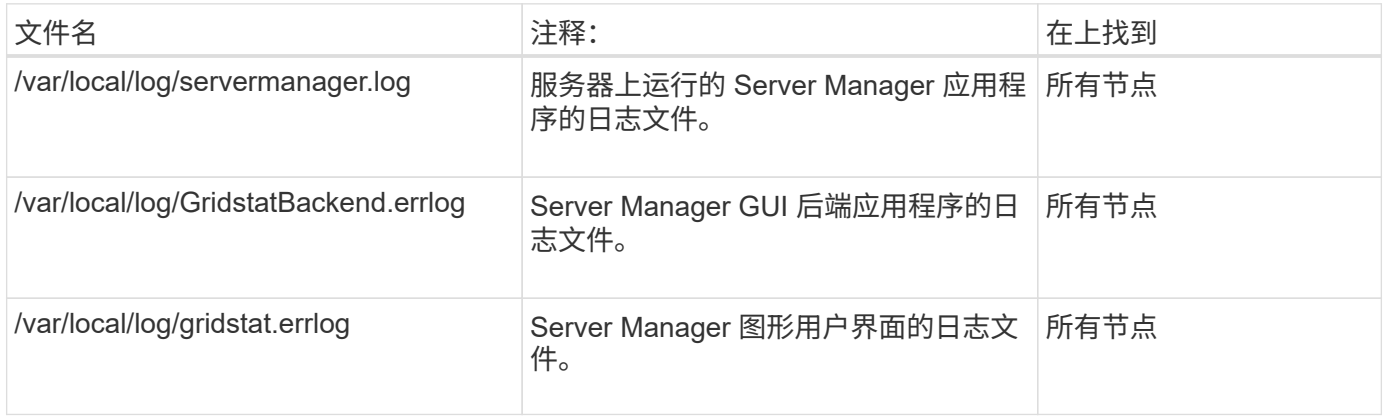

## **StorageGRID** 服务日志

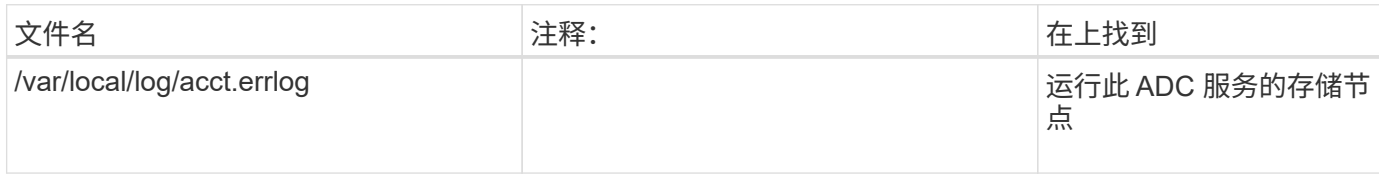

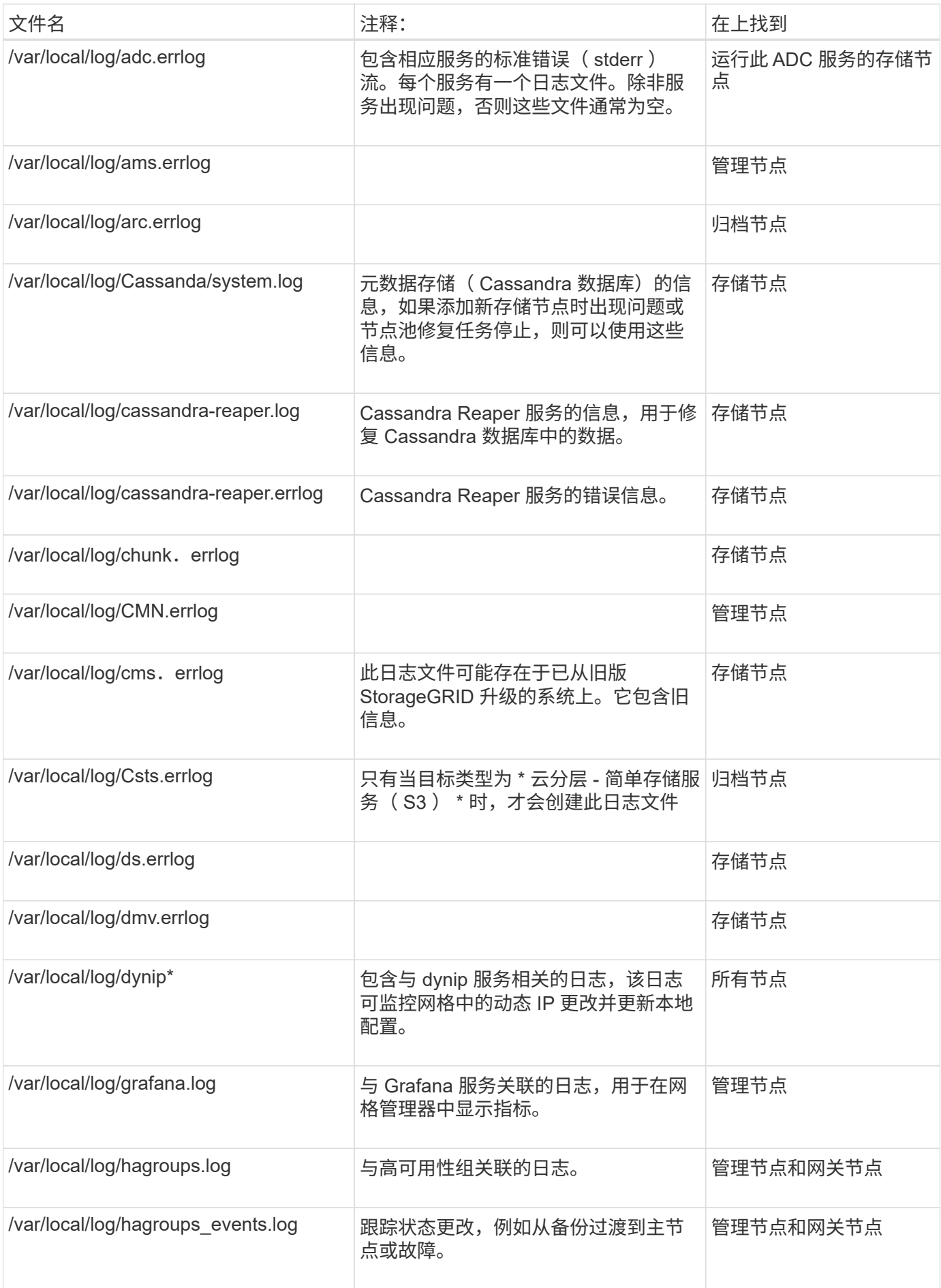

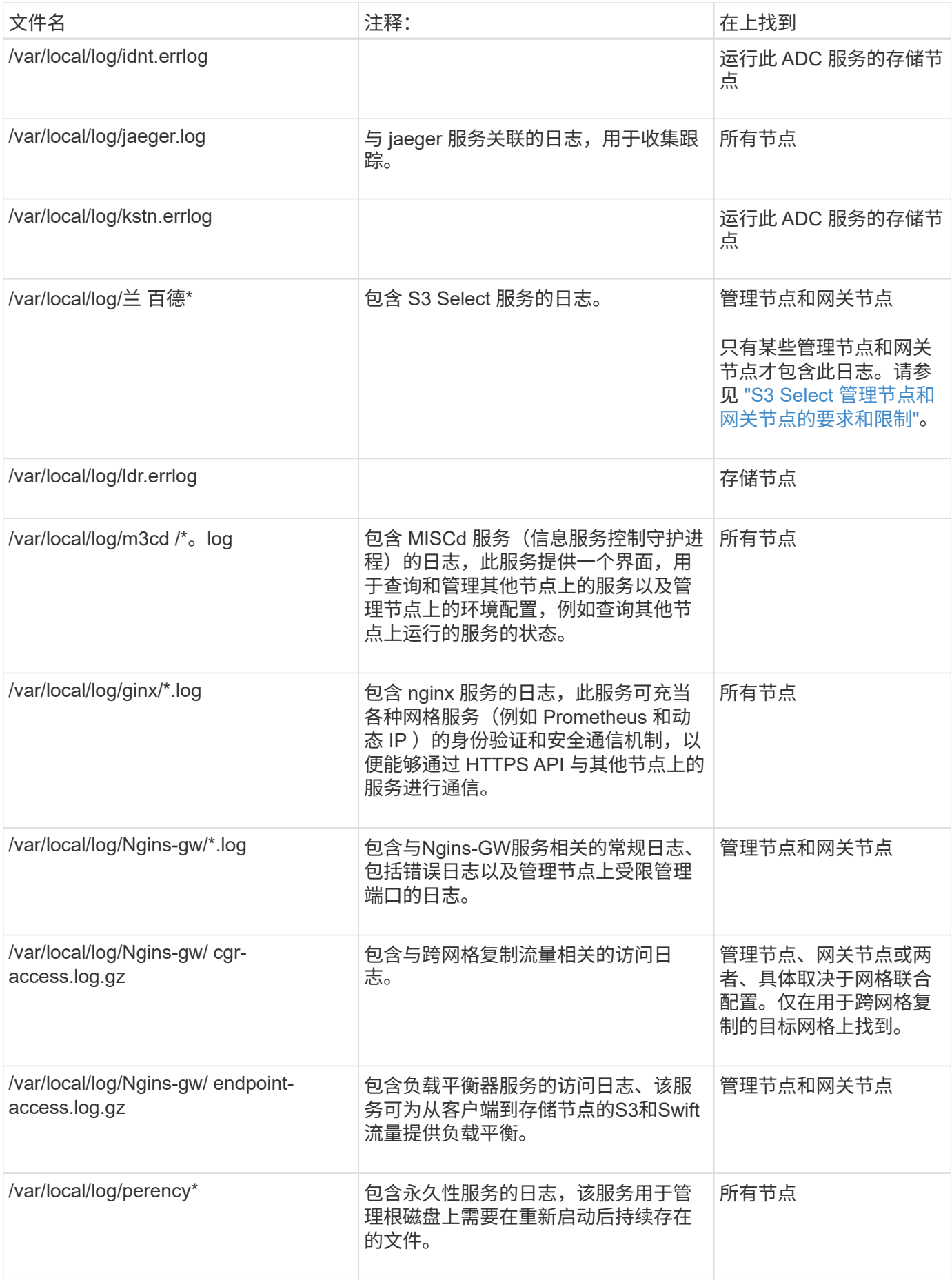

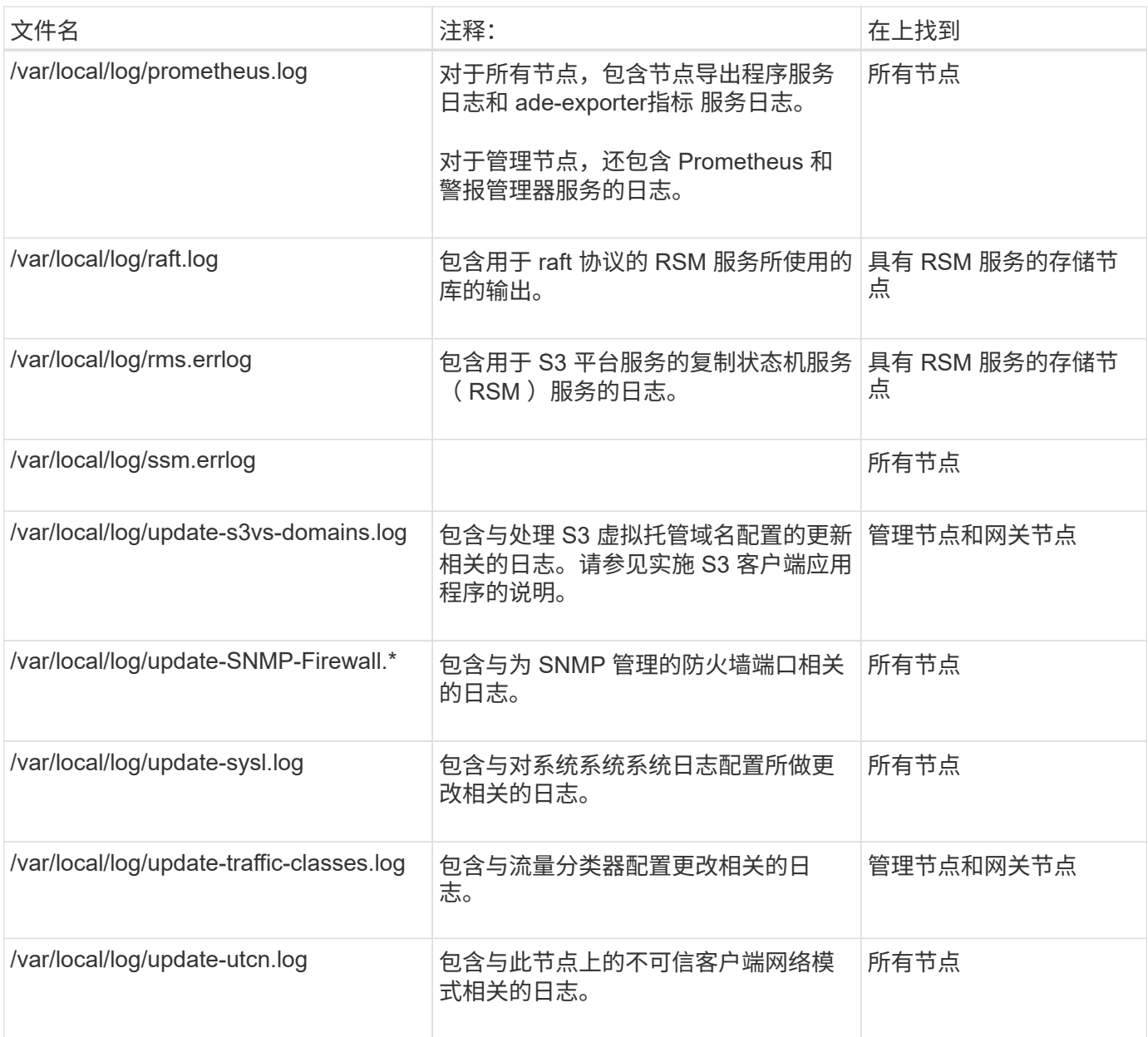

## 相关信息

["](#page-150-0)[关于](#page-150-0) [bycast.log"](#page-150-0)

["](https://docs.netapp.com/zh-cn/storagegrid-117/s3/index.html)[使用](https://docs.netapp.com/zh-cn/storagegrid-117/s3/index.html)[S3 REST API"](https://docs.netapp.com/zh-cn/storagegrid-117/s3/index.html)

# 部署和维护日志

## 您可以使用部署和维护日志对问题进行故障排除。

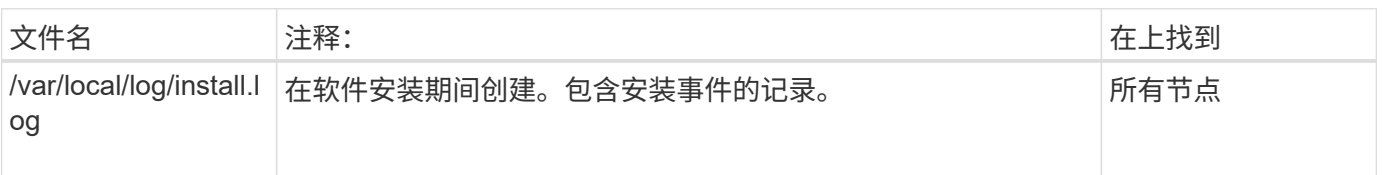

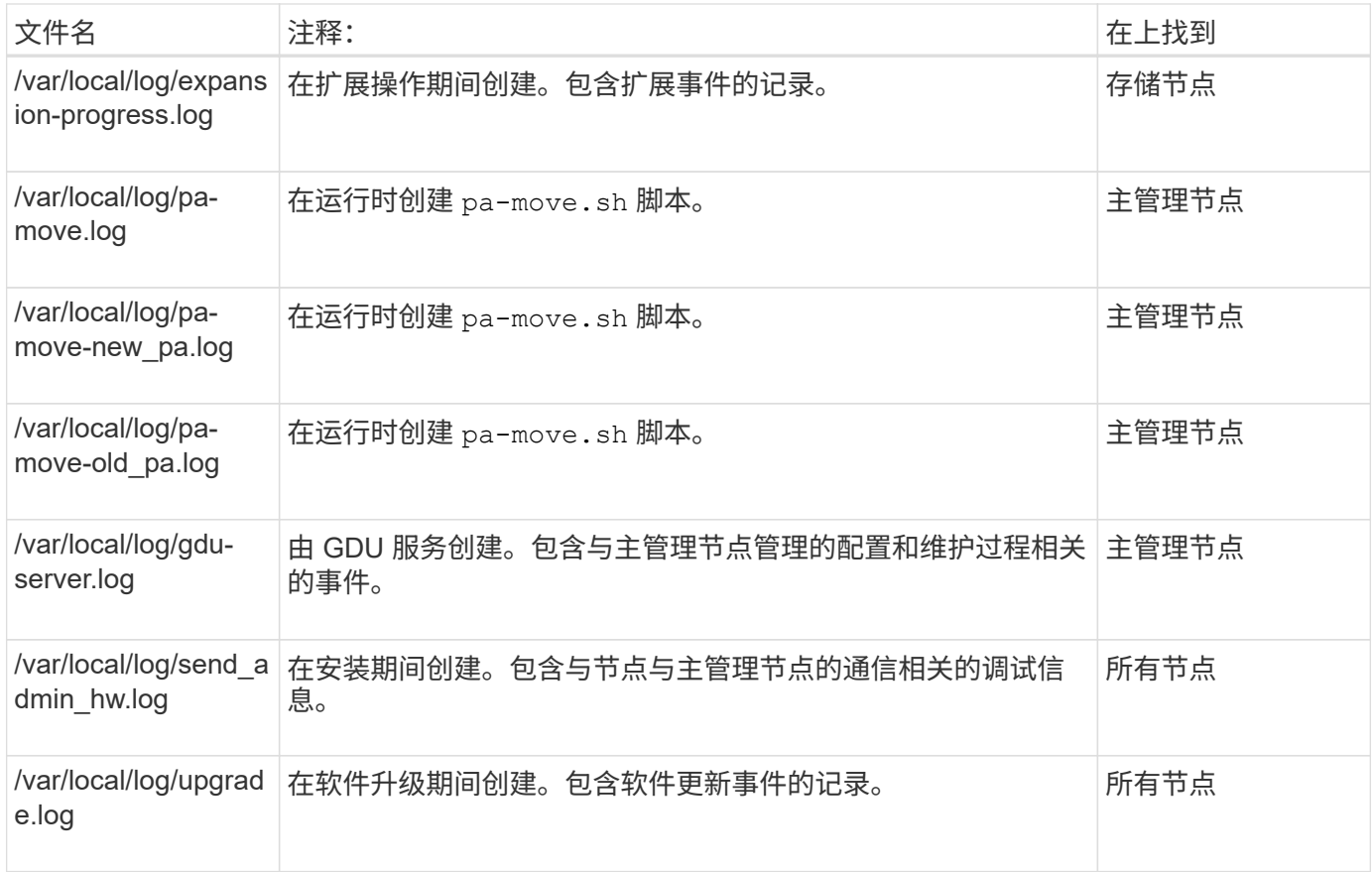

## 第三方软件的日志

您可以使用第三方软件日志对问题进行故障排除。

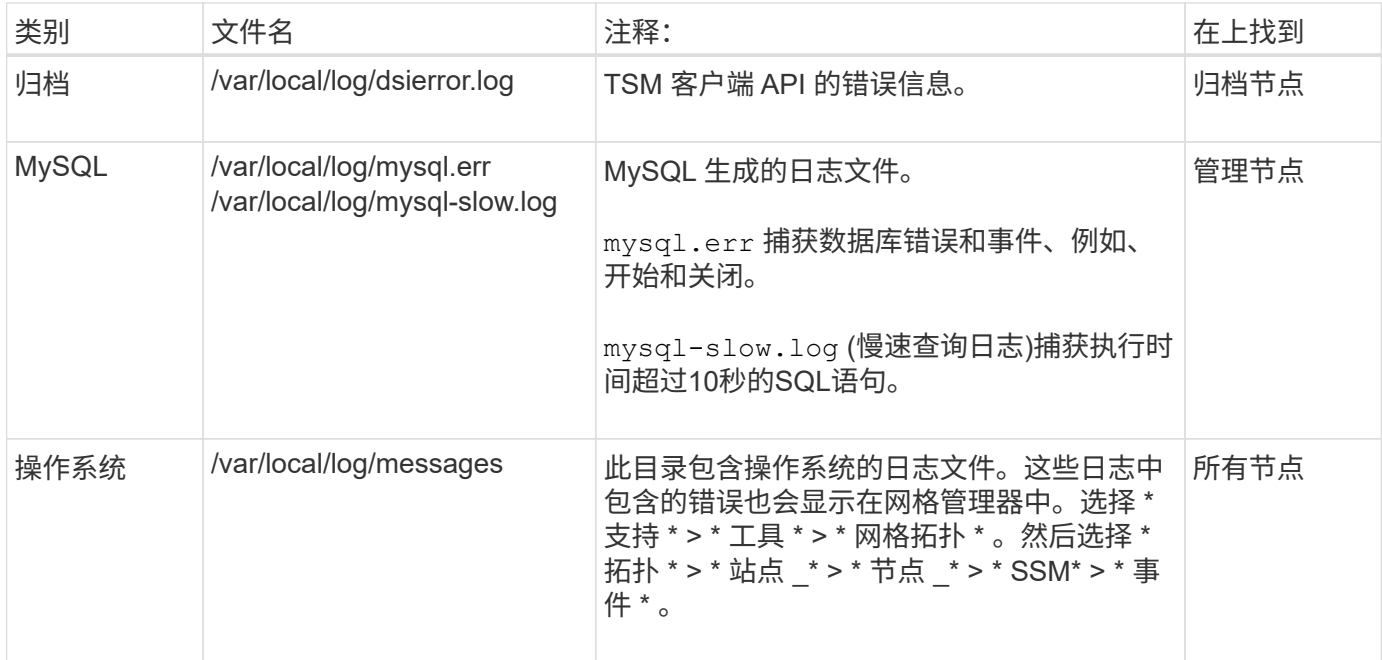

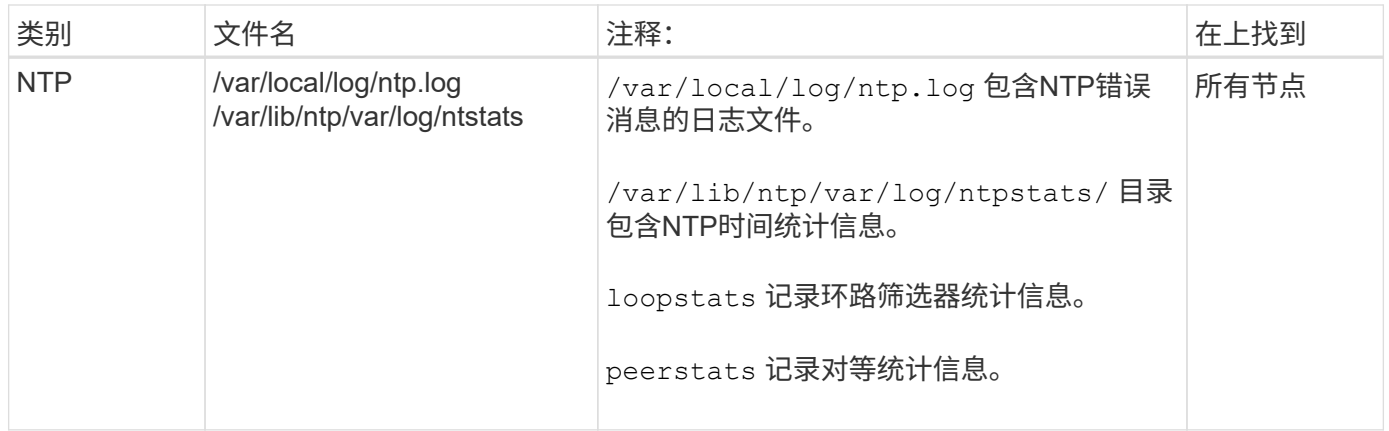

## <span id="page-150-0"></span>关于 **bycast.log**

文件 /var/local/log/bycast.log 是StorageGRID 软件的主要故障排除文件。有一 个 bycast.log 每个网格节点的文件。该文件包含特定于该网格节点的消息。

文件 /var/local/log/bycast-err.log 是的一部分 bycast.log。它包含严重性错误和严重的消息。

您也可以更改审核日志的目标并将审核信息发送到外部系统日志服务器。配置外部系统日志服务器后,仍会生成 并存储审核记录的本地日志。请参见 ["](#page-159-0)[配置](#page-159-0)[审核消](#page-159-0)[息和](#page-159-0)[日](#page-159-0)[志](#page-159-0)[目标](#page-159-0)["](#page-159-0)。

### **bycast.log** 的文件轮换

当 bycast.log 文件达到1 GB、现有文件将被保存、新日志文件将启动。

已保存的文件将重命名 bycast.log.1、新文件名为 bycast.log。当出现新的时 bycast.log 达到1 GB、 bycast.log.1 已重命名并压缩为 bycast.log.2.gz,和 bycast.log 已重命名 bycast.log.1。

的轮换限制 bycast.log 为21个文件。当的第22版 bycast.log 文件已创建、最早的文件将被删除。

的轮换限制 bycast-err.log 是七个文件。

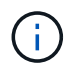

如果日志文件已被压缩,则不能将其解压缩到写入该文件的同一位置。将文件解压缩到同一位置 可能会干扰日志轮换脚本。

您也可以更改审核日志的目标并将审核信息发送到外部系统日志服务器。配置外部系统日志服务器后,仍会生成 并存储审核记录的本地日志。请参见 ["](#page-159-0)[配置](#page-159-0)[审核消](#page-159-0)[息和](#page-159-0)[日](#page-159-0)[志](#page-159-0)[目标](#page-159-0)["](#page-159-0)。

### 相关信息

["](#page-211-0)[收](#page-211-0)[集](#page-211-0)[日](#page-211-0)[志文](#page-211-0)[件](#page-211-0)[和系统数据](#page-211-0)["](#page-211-0)

### **bycast.log** 中的消息

消息 bycast.log 由ADE (异步分布式环境)写入。ADE 是每个网格节点的服务所使用的运行时环境。

ADE 消息示例:

May 15 14:07:11 um-sec-rg1-agn3 ADE: |12455685 0357819531 SVMR EVHR 2019-05-05T27T17:10:29.784677| ERROR 0906 SVMR: Health check on volume 3 has failed with reason 'TOUT'

## ADE 消息包含以下信息:

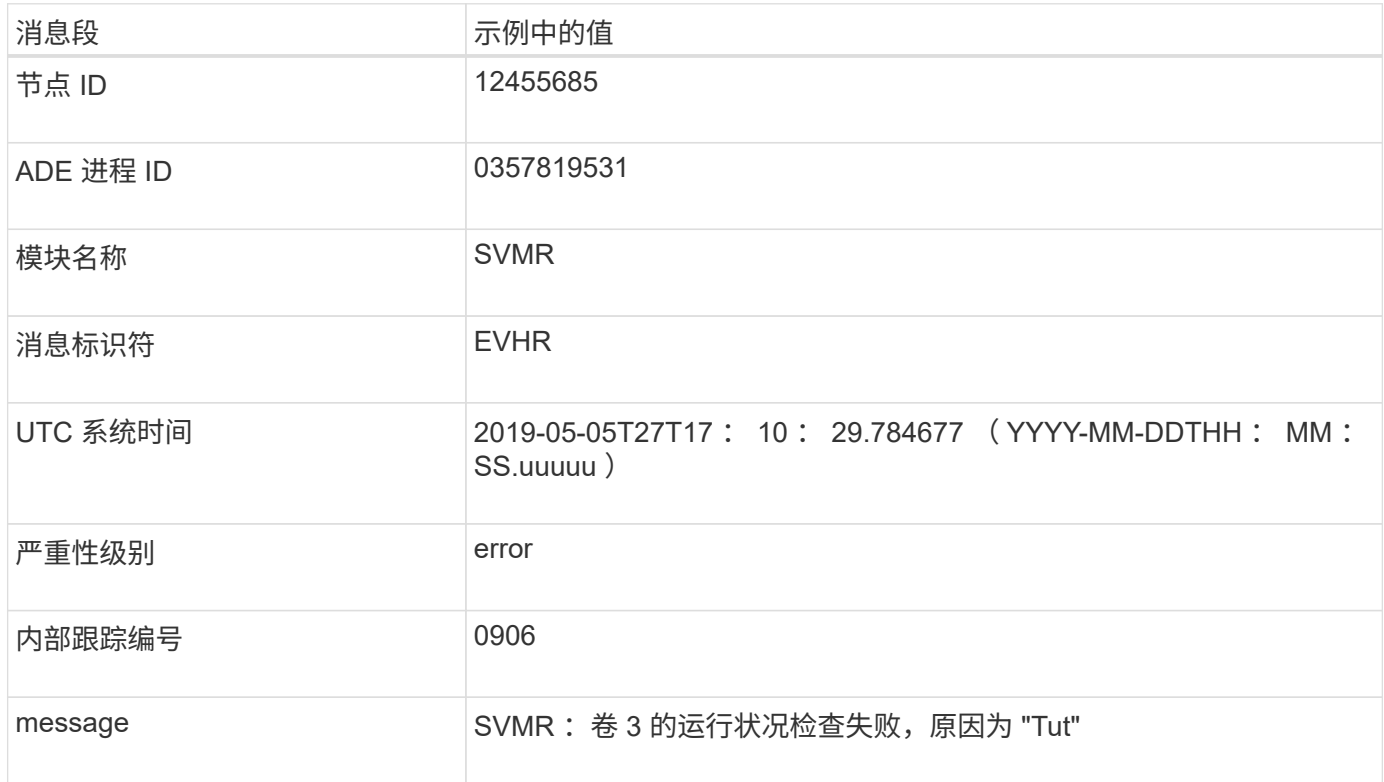

### **bycast.log** 中的消息严重性

中的消息 bycast.log 已分配严重性级别。

例如:

- \* 通知 \* —发生了应记录的事件。大多数日志消息都处于此级别。
- \* 警告 \* 发生意外情况。
- \* 错误 \* —发生了一个会影响操作的重大错误。
- \* 严重 \* —发生异常情况,导致正常操作停止。您应立即解决基本情况。网格管理器中也会显示严重消息。 选择 \* 支持 \* > \* 工具 \* > \* 网格拓扑 \* 。然后选择 \* 站点 \* > \* 节点 \* > \* SSM\* > \* 事件 \* 。

中的错误代码 bycast.log

中的大多数错误消息 bycast.log 包含错误代码。

下表列出了中常见的非数字代码 bycast.log。非数字代码的确切含义取决于报告该代码的上下文。

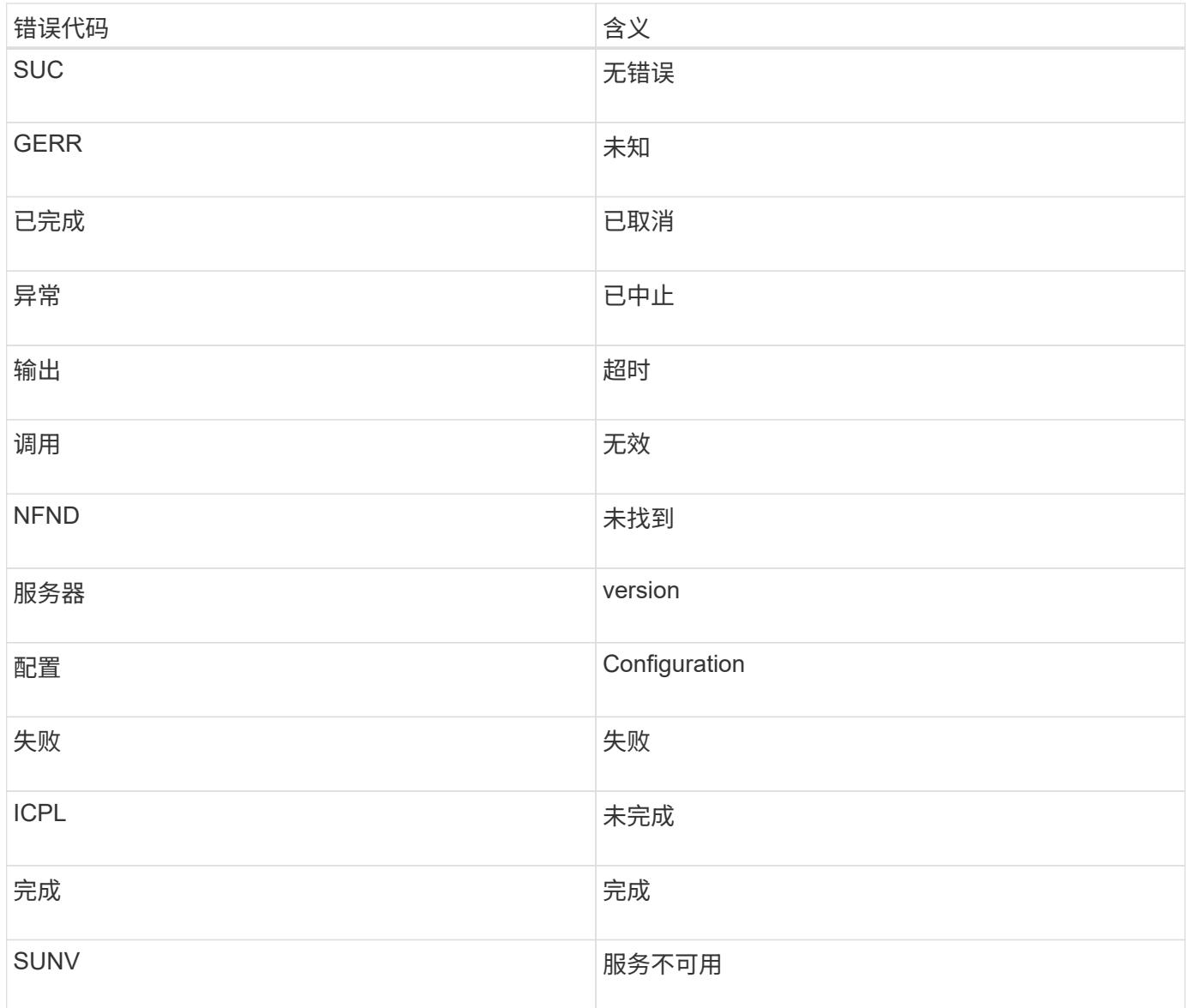

## 下表列出了中的数字错误代码 bycast.log。

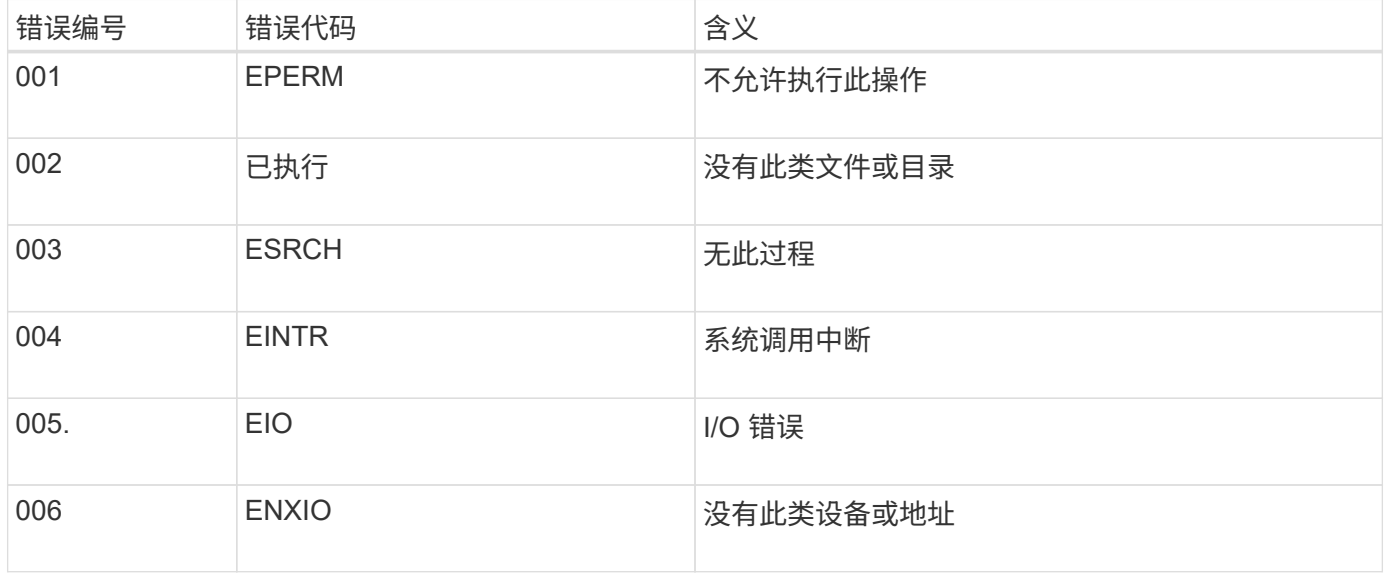

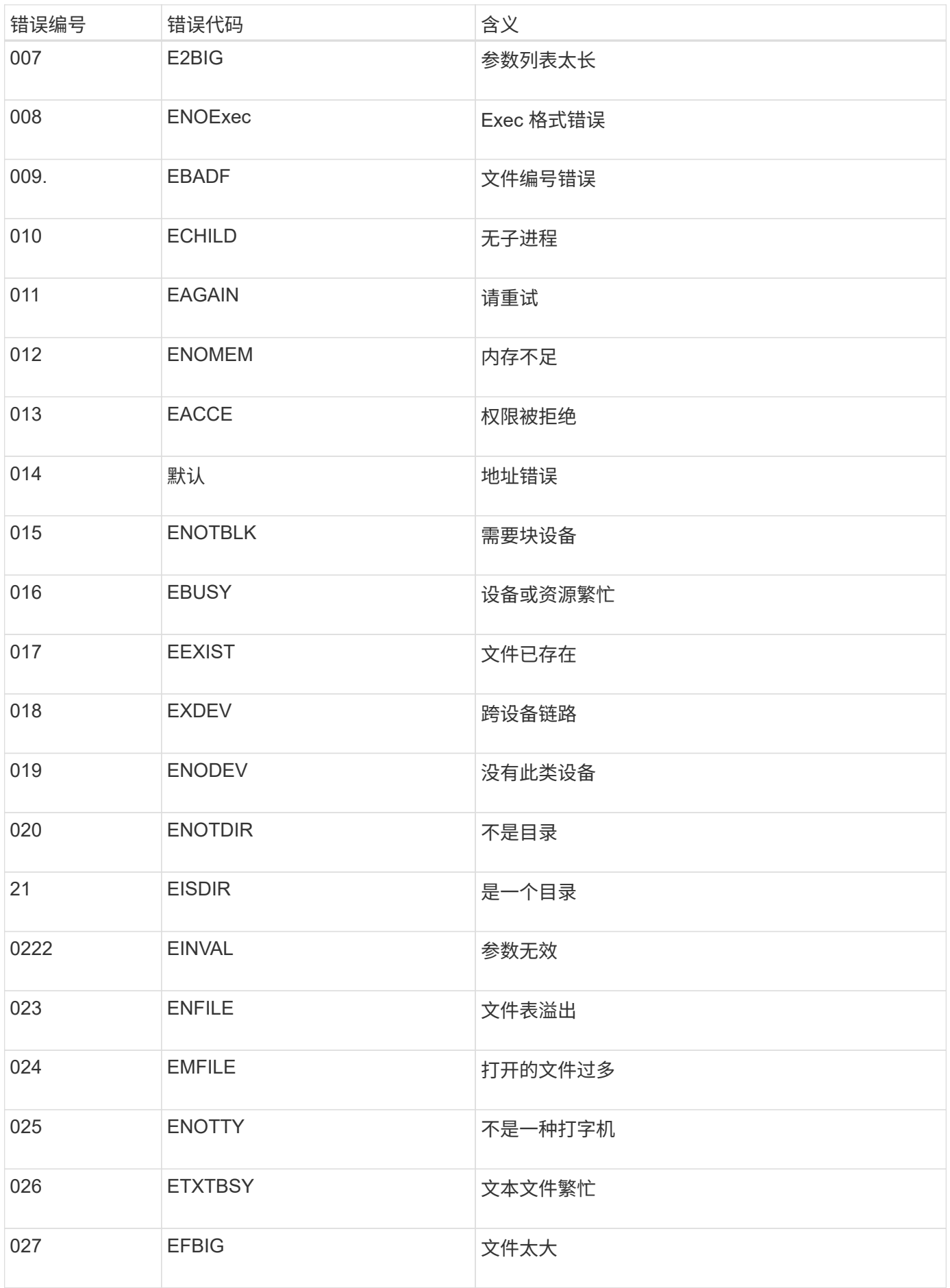

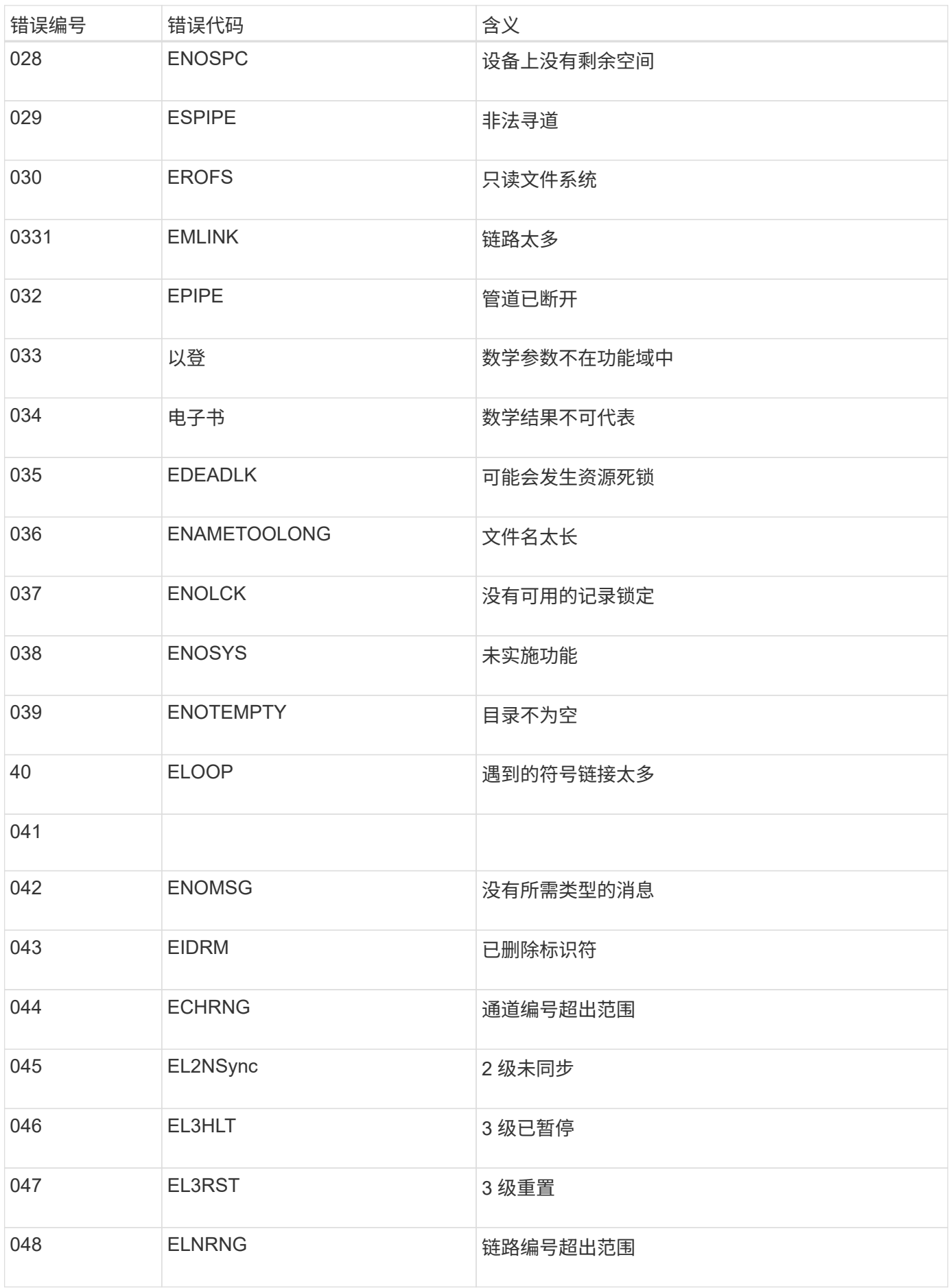

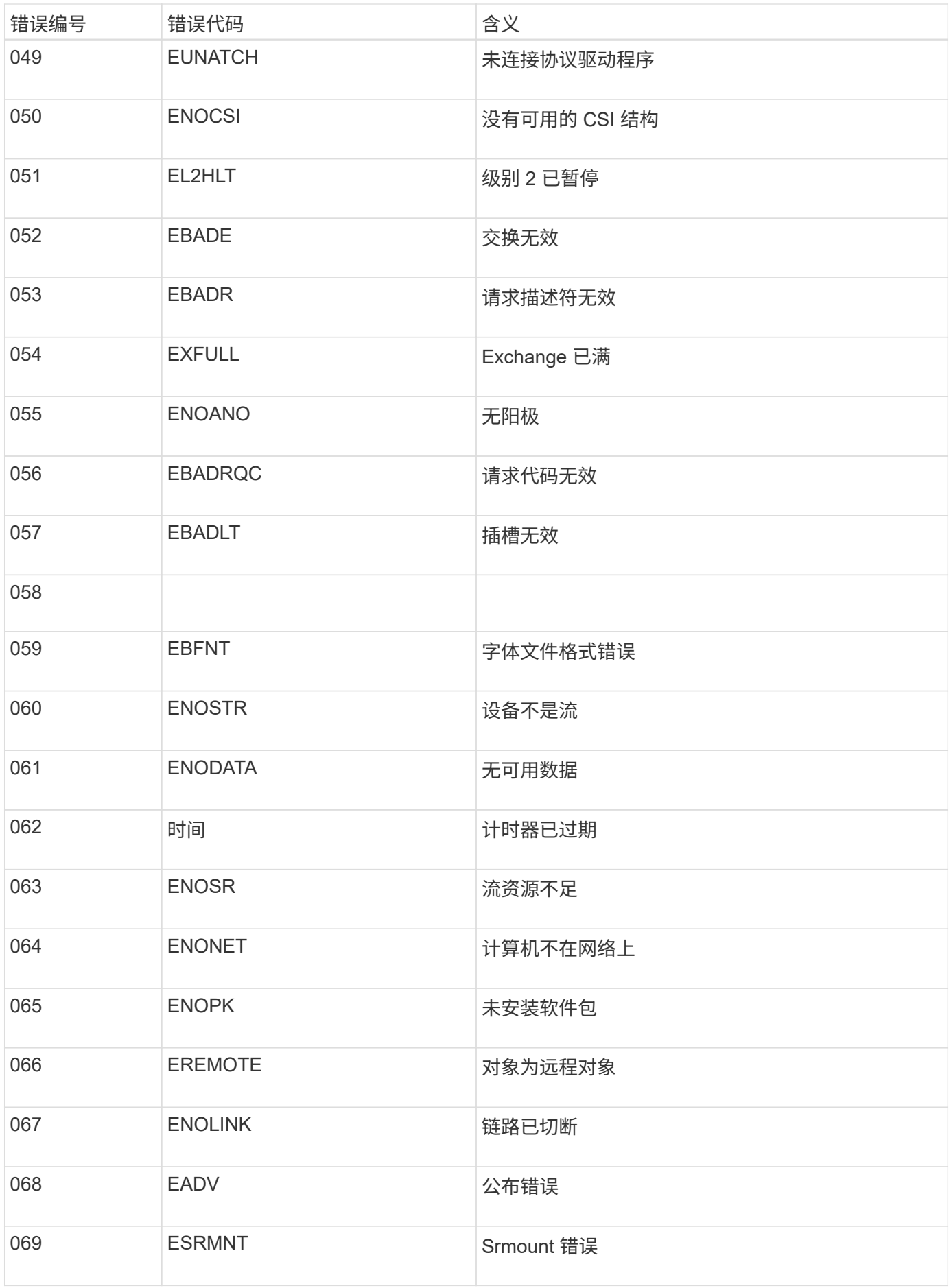

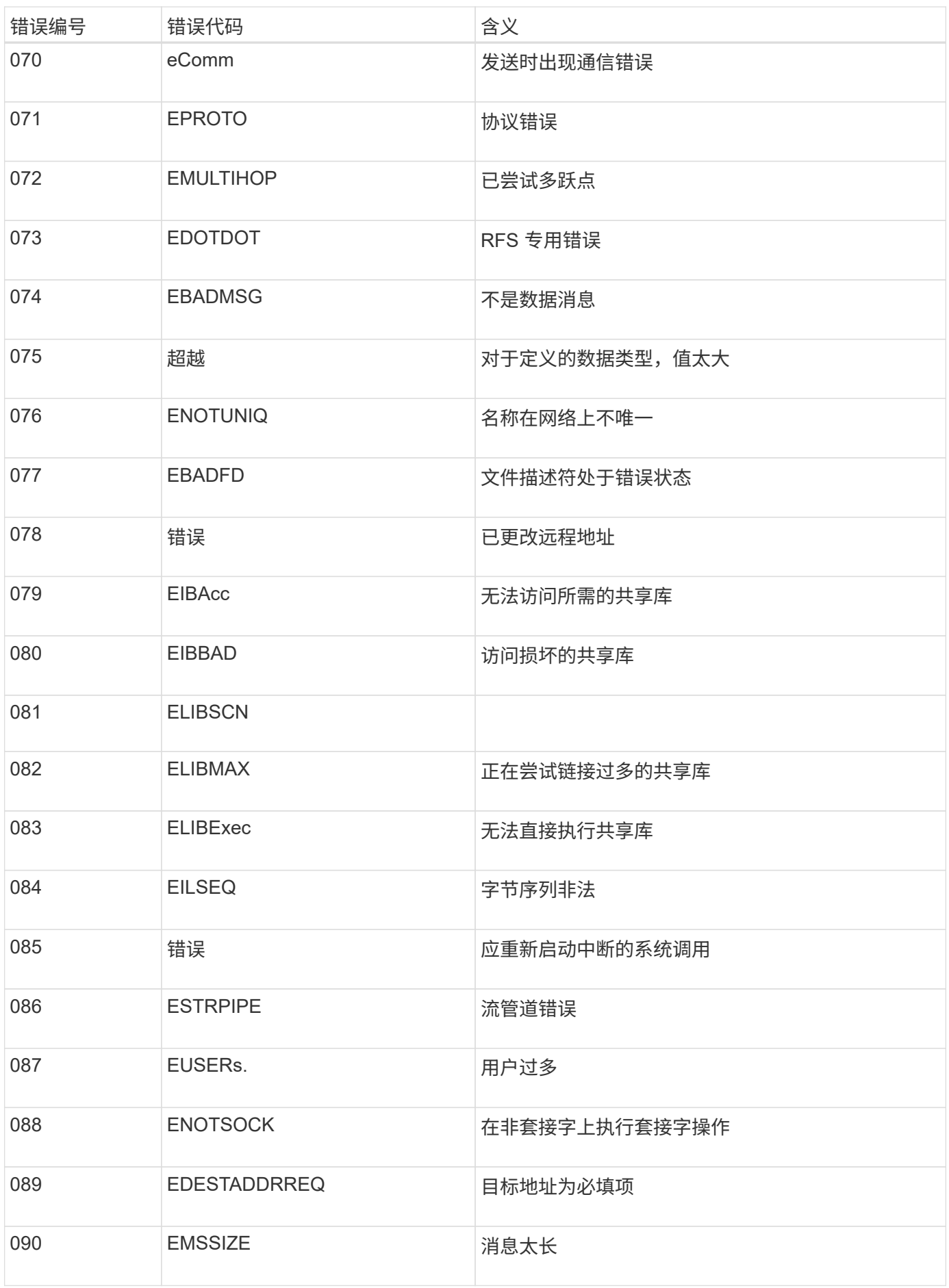

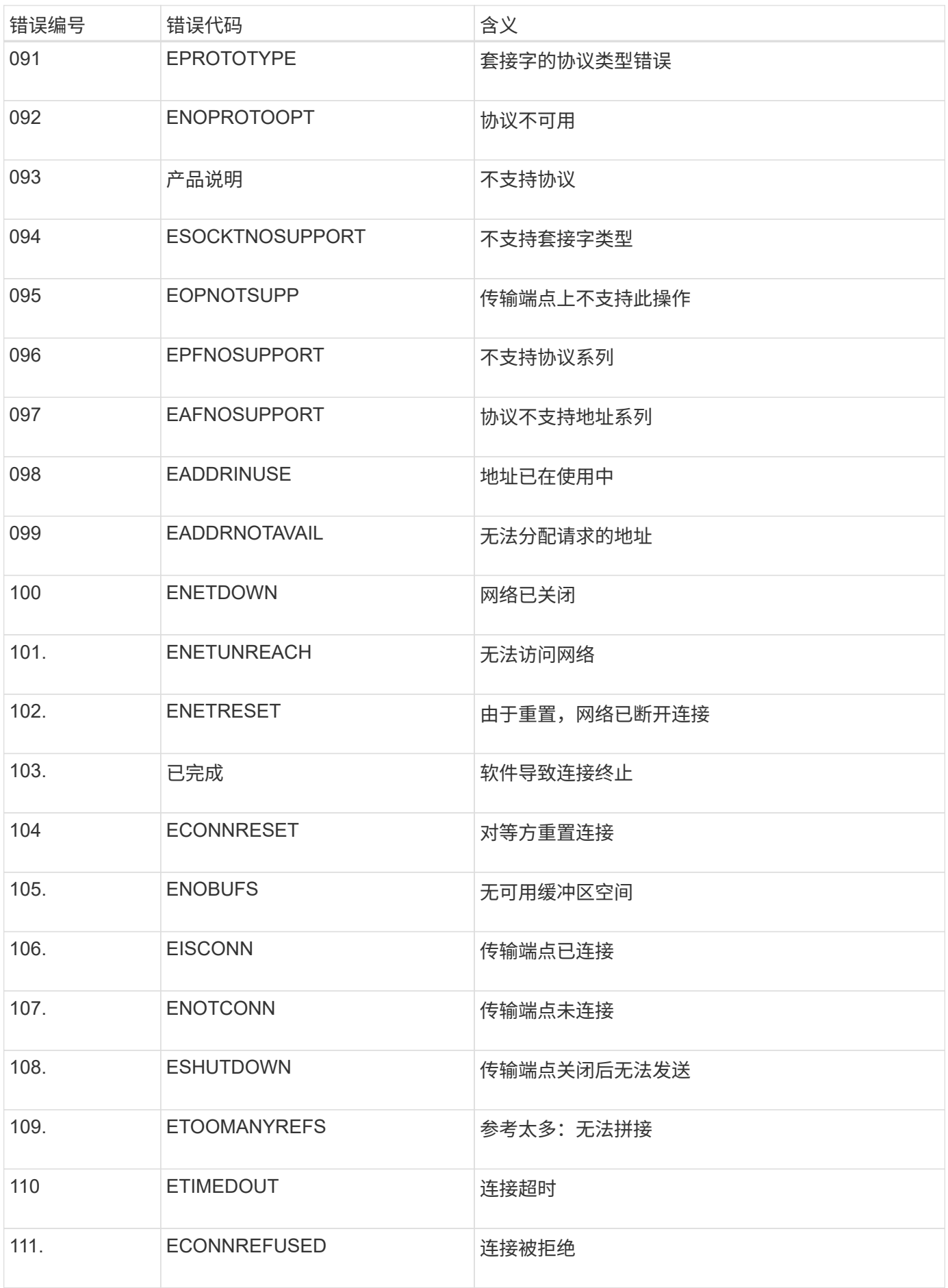

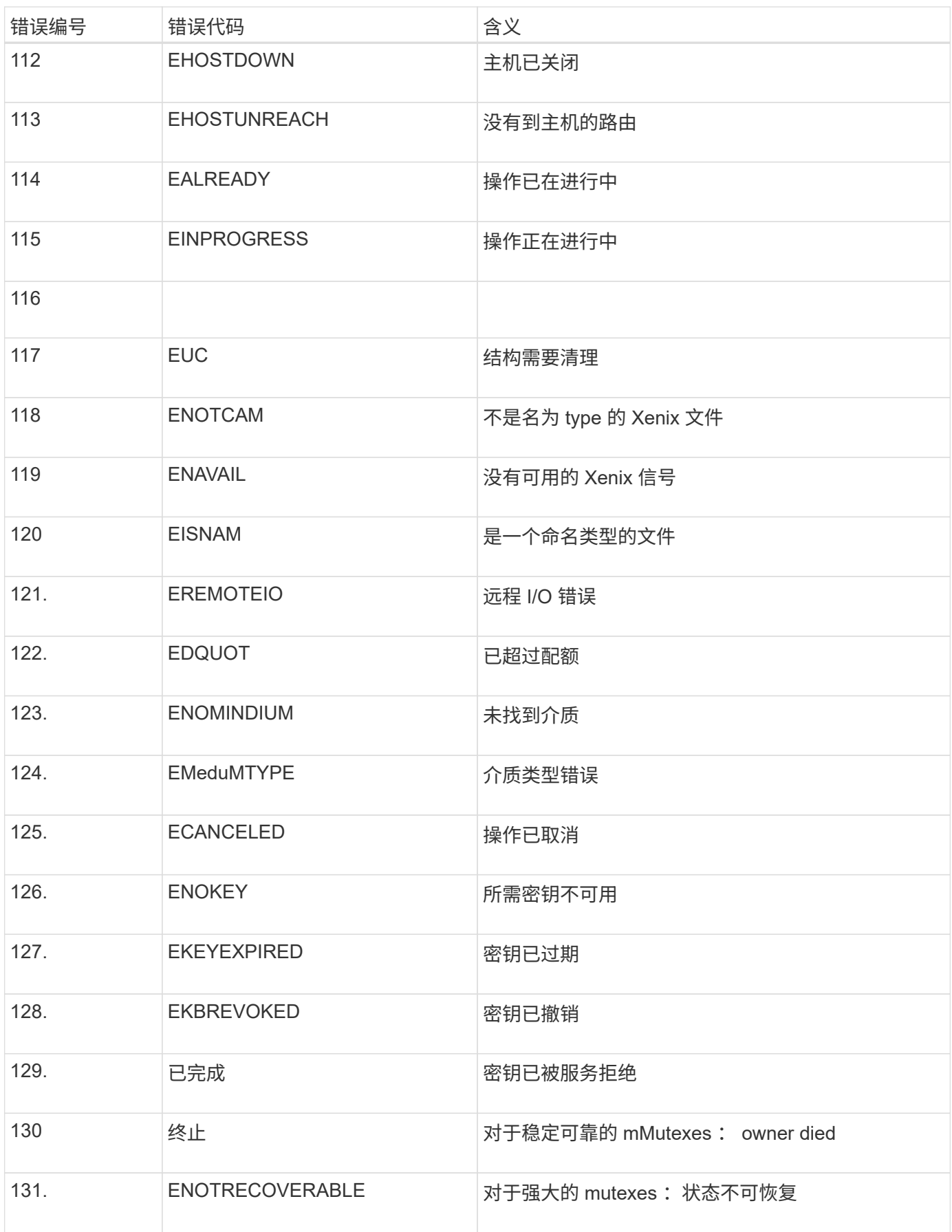

# <span id="page-159-0"></span>配置审核消息和日志目标

审核消息和日志可记录系统活动和安全事件,是监控和故障排除的重要工具。您可以调整 审核级别以增加或减少记录的审核消息的类型和数量。您也可以定义要包含在客户端读取 和写入审核消息中的任何 HTTP 请求标头。您还可以配置外部系统日志服务器并更改审核 信息的目标。

有关审核消息的详细信息、请参见 ["](https://docs.netapp.com/zh-cn/storagegrid-117/audit/index.html)[查看](https://docs.netapp.com/zh-cn/storagegrid-117/audit/index.html)[审核](https://docs.netapp.com/zh-cn/storagegrid-117/audit/index.html)[日](https://docs.netapp.com/zh-cn/storagegrid-117/audit/index.html)[志](https://docs.netapp.com/zh-cn/storagegrid-117/audit/index.html)["](https://docs.netapp.com/zh-cn/storagegrid-117/audit/index.html)。

开始之前

- 您将使用登录到网格管理器 ["](https://docs.netapp.com/zh-cn/storagegrid-117/admin/web-browser-requirements.html)[支持的](https://docs.netapp.com/zh-cn/storagegrid-117/admin/web-browser-requirements.html) [Web](https://docs.netapp.com/zh-cn/storagegrid-117/admin/web-browser-requirements.html) [浏览器](https://docs.netapp.com/zh-cn/storagegrid-117/admin/web-browser-requirements.html)["](https://docs.netapp.com/zh-cn/storagegrid-117/admin/web-browser-requirements.html)。
- 您具有维护或 root 访问权限。

关于此任务

所有 StorageGRID 节点都会生成审核消息和日志,以跟踪系统活动和事件。默认情况下,审核信息会发送到管 理节点上的审核日志。您可以调整审核级别以增加或减少审核日志中记录的审核消息的类型和数量。您也可以将 审核信息配置为临时存储在发起节点上、以便手动收集。

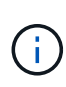

如果您的网格很大、可以使用多种类型的S3应用程序、也可以保留所有审核数据、配置外部系统 日志服务器并远程保存审核信息。使用外部服务器可以最大限度地降低审核消息日志记录对性能 的影响、而不会降低审核数据的完整性。请参见 ["](#page-162-0)[外](#page-162-0)[部](#page-162-0)[系统](#page-162-0)[日](#page-162-0)[志](#page-162-0)[服](#page-162-0)[务器的](#page-162-0)[注意](#page-162-0)[事](#page-162-0)[项](#page-162-0)["](#page-162-0) 了解详细信 息。

## 更改审核日志中的审核消息级别

您可以为审核日志中的以下每种消息设置不同的审核级别:

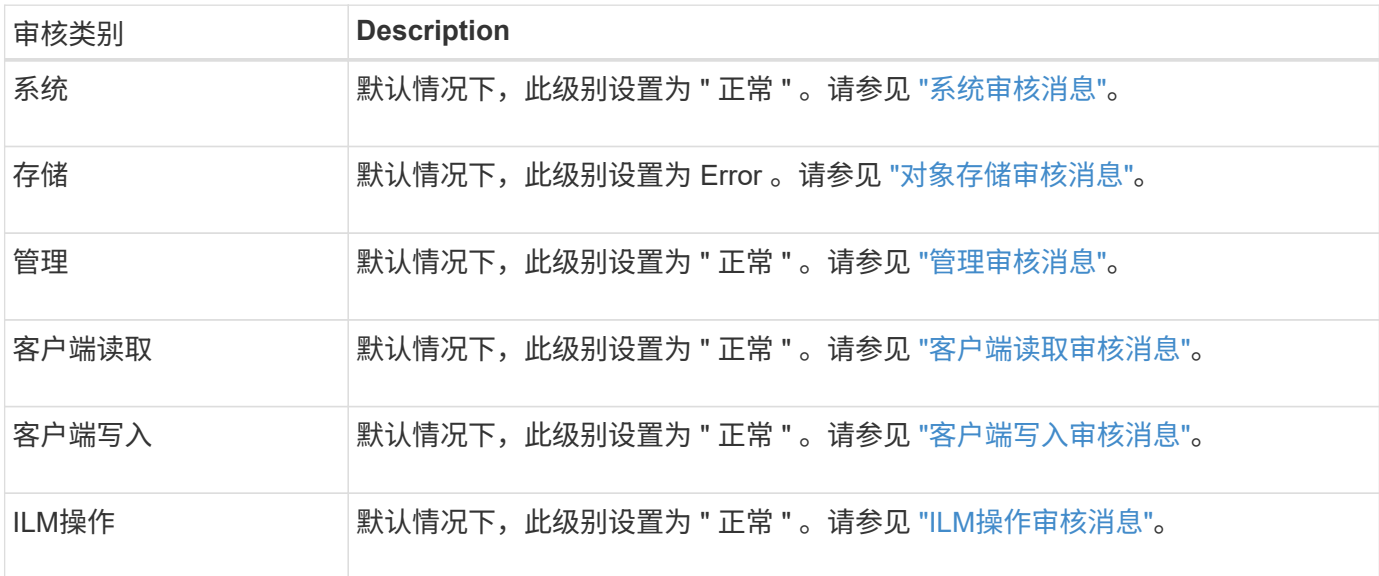

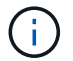

(i)

如果您最初使用 10.3 或更高版本安装 StorageGRID ,则这些默认设置适用。如果您已从早期版 本的 StorageGRID 升级,则所有类别的默认值均设置为正常。

升级期间,审核级别配置不会立即生效。

- 1. 选择 \* 配置 \* > \* 监控 \* > \* 审核和系统日志服务器 \* 。
- 2. 对于每个审核消息类别,从下拉列表中选择一个审核级别:

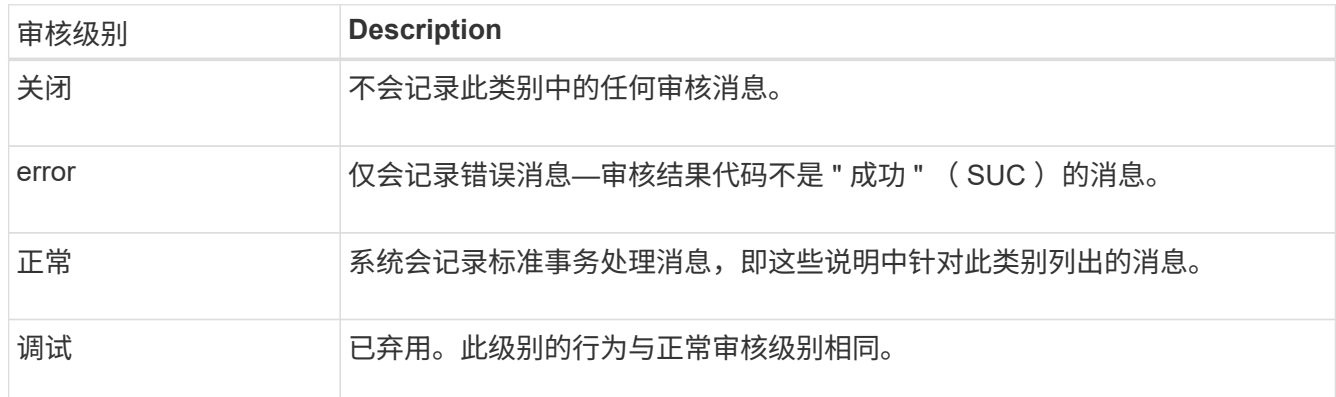

对于任何特定级别,包含的消息都包括那些将在较高级别记录的消息。例如,正常级别包括所有错误消息。

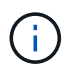

如果不需要S3应用程序的客户端读取操作详细记录,可以选择将\*Client Reads\*设置更改 为\*Error\*,以减少审核日志中记录的审核消息数。

3. 或者,在 \* 审核协议标头 \* 下,定义要包含在客户端读取和写入审核消息中的任何 HTTP 请求标头。使用星 号( \\*)作为通配符,以匹配零个或多个字符。使用转义序列( \\*)匹配文字星号。

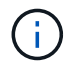

审核协议标头仅适用于 S3 和 Swift 请求。

4. 如果需要,选择 \* 添加另一个标题 \* 以创建其他标题。

在请求中找到 HTTP 标头后,它们将包含在审核消息中的字段 HTRH 下。

 $\mathbf{f}$ 

只有当 \* 客户端读取 \* 或 \* 客户端写入 \* 的审核级别不是 \* 关闭 \* 时,才会记录审核协议请求 标头。

5. 选择 \* 保存 \*

此时将显示一个绿色横幅,指示您的配置已成功保存。

## 使用外部系统日志服务器

如果要远程保存审核信息,可以配置外部系统日志服务器。

- 如果要将审核信息保存到外部系统日志服务器,请转至 ["](#page-165-0)[配置外](#page-165-0)[部](#page-165-0)[系统](#page-165-0)[日](#page-165-0)[志](#page-165-0)[服](#page-165-0)[务器](#page-165-0)["](#page-165-0)。
- 如果您不使用外部系统日志服务器、请转到 选择审核信息目标。

选择审核信息目标

您可以指定将审核日志,安全事件日志和应用程序日志发送到何处。

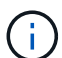

只有在使用外部系统日志服务器时,某些目标才可用。请参见 ["](#page-165-0)[配置外](#page-165-0)[部](#page-165-0)[系统](#page-165-0)[日](#page-165-0)[志](#page-165-0)[服](#page-165-0)[务器](#page-165-0)["](#page-165-0) 配置外 部系统日志服务器。

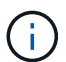

有关StorageGRID 软件日志的详细信息、请参见 ["StorageGRID](#page-143-0) [软件日](#page-143-0)[志](#page-143-0)["](#page-143-0)。

1. 在 Audit and syslog server 页面上, 从列出的选项中选择审核信息的目标:

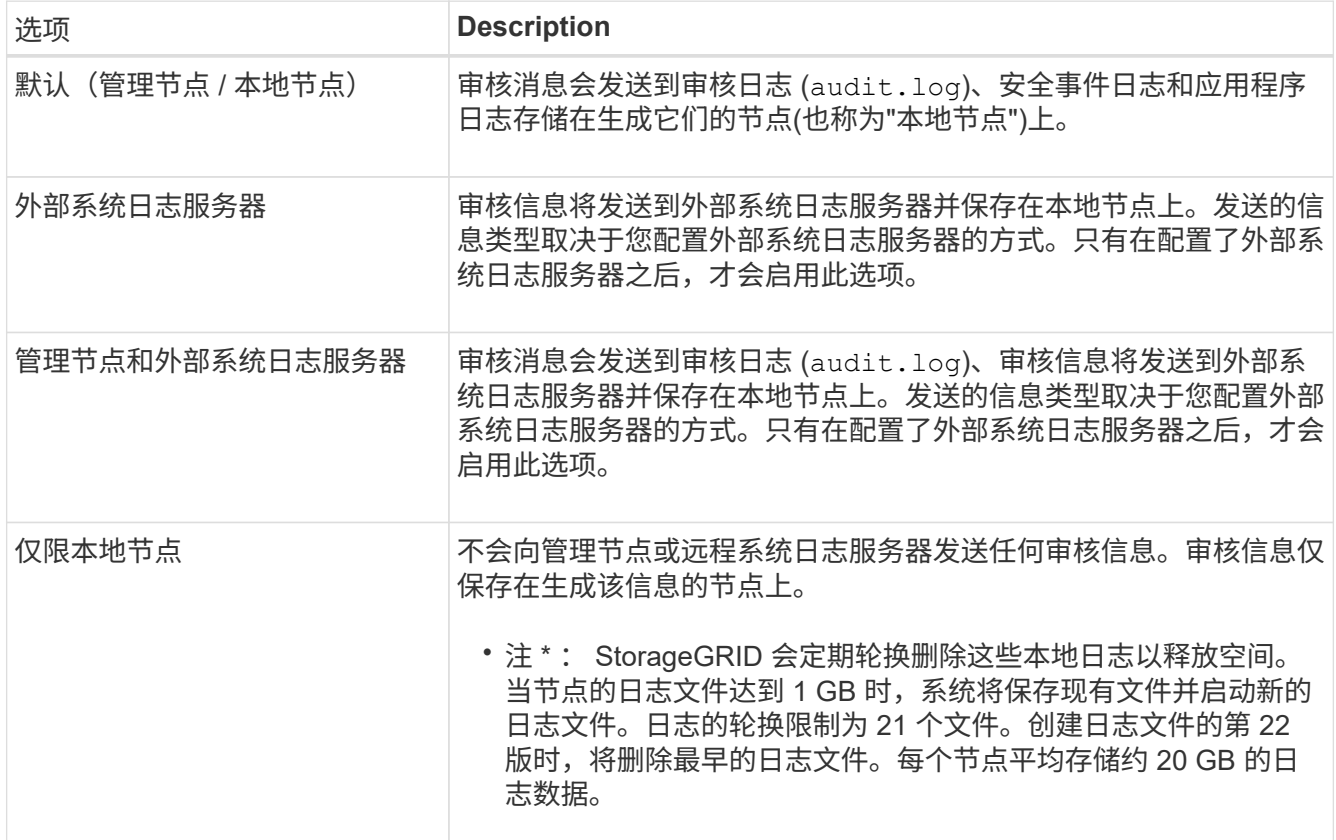

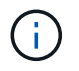

在每个本地节点上生成的审核信息存储在中 /var/local/log/localaudit.log

2. 选择 \* 保存 \* 。

此时将显示一条警告消息。

3. 选择\*OK\*确认要更改审核信息的目标。

此时将显示一个绿色横幅、通知您已保存审核配置。

新日志将发送到选定的目标。现有日志将保留在其当前位置。

## 相关信息

["](#page-162-0)[外](#page-162-0)[部](#page-162-0)[系统](#page-162-0)[日](#page-162-0)[志](#page-162-0)[服](#page-162-0)[务器的](#page-162-0)[注意](#page-162-0)[事](#page-162-0)[项](#page-162-0)["](#page-162-0)

["](https://docs.netapp.com/zh-cn/storagegrid-117/admin/index.html)[管理](https://docs.netapp.com/zh-cn/storagegrid-117/admin/index.html) [StorageGRID"](https://docs.netapp.com/zh-cn/storagegrid-117/admin/index.html)

["](https://docs.netapp.com/zh-cn/storagegrid-117/troubleshoot/troubleshooting-syslog-server.html)[对外](https://docs.netapp.com/zh-cn/storagegrid-117/troubleshoot/troubleshooting-syslog-server.html)[部](https://docs.netapp.com/zh-cn/storagegrid-117/troubleshoot/troubleshooting-syslog-server.html)[系统](https://docs.netapp.com/zh-cn/storagegrid-117/troubleshoot/troubleshooting-syslog-server.html)[日](https://docs.netapp.com/zh-cn/storagegrid-117/troubleshoot/troubleshooting-syslog-server.html)[志](https://docs.netapp.com/zh-cn/storagegrid-117/troubleshoot/troubleshooting-syslog-server.html)[服](https://docs.netapp.com/zh-cn/storagegrid-117/troubleshoot/troubleshooting-syslog-server.html)[务器进行](https://docs.netapp.com/zh-cn/storagegrid-117/troubleshoot/troubleshooting-syslog-server.html)[故障排](https://docs.netapp.com/zh-cn/storagegrid-117/troubleshoot/troubleshooting-syslog-server.html)[除](https://docs.netapp.com/zh-cn/storagegrid-117/troubleshoot/troubleshooting-syslog-server.html)["](https://docs.netapp.com/zh-cn/storagegrid-117/troubleshoot/troubleshooting-syslog-server.html)

# 使用外部系统日志服务器

<span id="page-162-0"></span>外部系统日志服务器的注意事项

请按照以下准则估算所需外部系统日志服务器的大小。

### 什么是外部系统日志服务器?

外部系统日志服务器是 StorageGRID 外部的服务器,您可以使用它在一个位置收集系统审核信息。通过使用外 部系统日志服务器,您可以配置审核信息的目标,以便减少管理节点上的网络流量并更高效地管理信息。可以发 送到外部系统日志服务器的审核信息类型包括:

- 包含在正常系统操作期间生成的审核消息的审核日志
- 与安全相关的事件,例如登录和上报给 root
- 如果需要创建支持案例以对遇到的问题描述 进行故障排除,则可能需要请求的应用程序日志

#### 如何估算外部系统日志服务器的大小

通常,您的网格会进行规模估算,以达到所需的吞吐量,该吞吐量是按每秒 S3 操作数或每秒字节数定义的。例 如,您可能要求网格每秒处理 1 , 000 次 S3 操作,或者每秒处理 2 , 000 MB 的对象载入和检索。您应根据 网格的数据要求调整外部系统日志服务器的大小。

本节提供了一些启发式公式,可帮助您估算外部系统日志服务器需要能够处理的各种类型的日志消息的速率和平 均大小,这些消息以网格的已知或所需性能特征(每秒 S3 操作数)表示。

#### 在估计公式中使用每秒 **S3** 操作数

如果网格的大小以每秒字节为单位表示,则必须将此规模估算转换为每秒 S3 操作,才能使用估算公式。要转换 网格吞吐量,您必须先确定平均对象大小,您可以使用现有审核日志和指标(如果有)中的信息或根据您对将使 用 StorageGRID 的应用程序的了解来确定平均对象大小。例如,如果您的网格大小调整为可实现 2 , 000 MB/ 秒的吞吐量,而您的平均对象大小为 2 MB ,则您的网格大小将调整为能够每秒处理 1 , 000 次 S3 操作( 2 , 000 MB/ 2 MB) 。

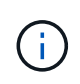

以下各节中用于估算外部系统日志服务器规模的公式提供了常见案例估算(而不是最坏案例估算 )。根据您的配置和工作负载,您可能会发现系统日志消息或系统日志数据卷的速率高于或低于 公式的预测。这些公式仅供参考。

#### 审核日志的估计公式

如果除了网格应支持的每秒 S3 操作数之外,您没有其他有关 S3 工作负载的信息,则可以使用以下公式估算外 部系统日志服务器需要处理的审核日志卷, 假设您将审核级别设置为默认值(所有类别均设置为正常,但存储 设置为错误除外):

Audit Log Rate =  $2 \times S3$  Operations Rate Audit Log Average Size = 800 bytes

例如,如果网格的大小为每秒 1 , 000 次 S3 操作,则外部系统日志服务器的大小应为每秒支持 2 , 000 条系 统日志消息,并且应能够以每秒 1.6 MB 的速率接收(并且通常存储)审核日志数据。

如果您对工作负载有更多了解,可以进行更准确的估计。对于审核日志,最重要的附加变量是放置的 S3 操作的 百分比(与获取)以及以下 S3 字段的平均大小(以字节为单位)(表中使用的 4 个字符缩写为审核日志字段名 称):

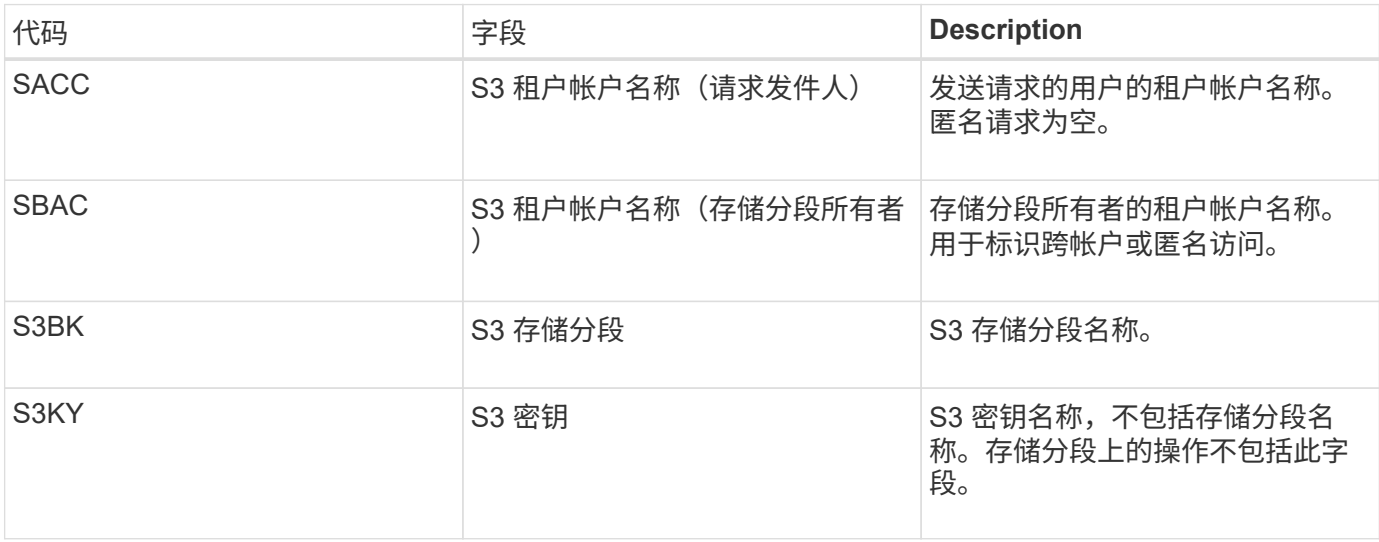

让我们使用 P 表示所放置的 S3 操作的百分比,其中 0 ≤ P ≤ 1 (因此,对于 100% PUT 工作负载, P = 1 ,对 干 100% GET 工作负载,  $P = 0$ )。

我们使用 K 表示 S3 帐户名称, S3 Bucket 和 S3 密钥之和的平均大小。假设 S3 帐户名始终为 my-s3-account (13 字节),存储分段的名称长度固定,例如 /my/application/bucket-12345 ( 28 字节),而对象的密钥长度 固定,例如 5733a5d7-f069-41ef-8fbd-13247494c69c ( 36 字节)。然后, K 值为 90 ( 13+13+28+36 )。

如果您可以确定 P 和 K 的值,则可以使用以下公式估算外部系统日志服务器需要处理的审核日志卷,前提是您 将审核级别设置为默认值(除存储外的所有类别均设置为正常)。 设置为 Error ):

Audit Log Rate =  $((2 \times P) + (1 - P)) \times S3$  Operations Rate Audit Log Average Size =  $(570 + K)$  bytes

例如,如果您的网格大小为每秒 1 , 000 次 S3 操作,则工作负载将占 50% , S3 帐户名称,存储分段名称, 对象名称平均为 90 字节,您的外部系统日志服务器应调整大小以支持每秒 1 , 500 条系统日志消息,并且应能 够以大约每秒 1 MB 的速率接收(并且通常存储)审核日志数据。

#### 非默认审核级别的估计公式

为审核日志提供的公式假定使用默认审核级别设置(所有类别均设置为 " 正常 " ,但存储设置为 " 错误 " 除外 )。未提供用于估计非默认审核级别设置的审核消息速率和平均大小的详细公式。不过,下表可用于粗略估计费 率; 您可以使用为审核日志提供的平均大小公式、但请注意、它可能会导致高估、因为"额外"审核消息平均小于 默认审核消息。

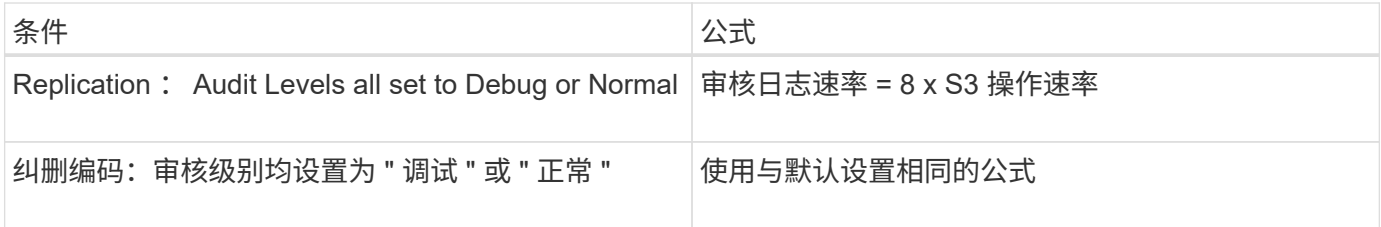

安全事件的估计公式

安全事件与S3操作无关、通常会生成极少的日志和数据。出于这些原因,不提供任何估计公式。

应用程序日志的估计公式

如果除了网格预期支持的每秒 S3 操作数之外,您没有其他有关 S3 工作负载的信息,则可以使用以下公式估算 外部系统日志服务器需要处理的应用程序日志卷:

Application Log Rate =  $3.3 \times S3$  Operations Rate Application Log Average Size = 350 bytes

因此,例如,如果网格的大小为每秒 1 , 000 次 S3 操作, 则外部系统日志服务器的大小应为每秒支持 3 , 300 个应用程序日志,并且能够以大约每秒 1.2 MB 的速率接收(和存储)应用程序日志数据。

如果您对工作负载有更多了解,可以进行更准确的估计。对于应用程序日志,最重要的附加变量是数据保护策略 (复制与纠删编码),所执行 S3 操作的百分比(与GES/OTHER其他 )以及以下 S3 字段的平均大小(以字节 为单位) (表中使用的 4 个字符缩写是审核日志字段名称):

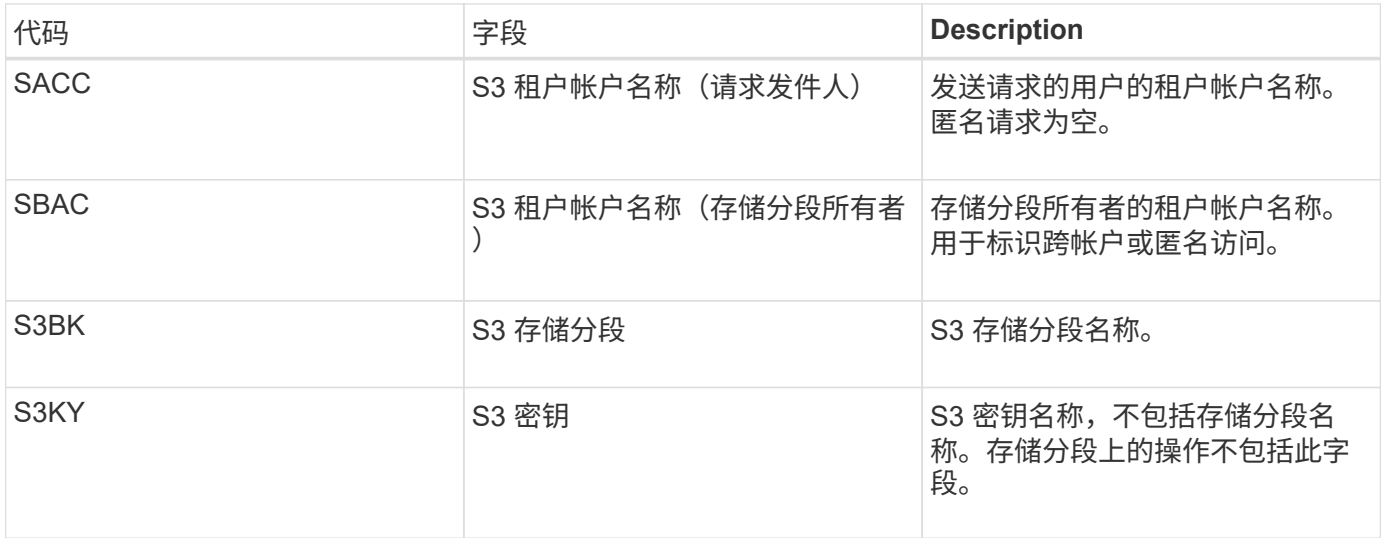

#### 规模估算示例

本节介绍了如何使用网格估算公式和以下数据保护方法的示例案例:

- Replication
- 纠删编码

如果使用复制来保护数据

Let P 表示所放置的 S3 操作的百分比,其中 0 ≤ P ≤ 1 (因此,对于 100% PUT 工作负载, P = 1 ,对于 100%  $GET$  工作负载,  $P = 0$ )。

让 K 表示 S3 帐户名称, S3 Bucket 和 S3 密钥之和的平均大小。假设 S3 帐户名始终为 my-s3-account ( 13 字节),存储分段的名称长度固定,例如 /my/application/bucket-12345 ( 28 字节),而对象的密钥长度固定 ,例如 5733a5d7-f069-41ef-8fbd-13247494c69c ( 36 字节)。K 的值为 90 ( 13+13+28+36 )。

如果您可以确定 P 和 K 的值,则可以使用以下公式估算外部系统日志服务器必须能够处理的应用程序日志卷。

Application Log Rate =  $((1.1 \times P) + (2.5 \times (1 - P))) \times S3$  Operations Rate Application Log Average Size =  $(P \times (220 + K)) + ((1 - P) \times (240 + (0.2 \times$ K))) Bytes

因此,例如,如果网格的大小为每秒 1 , 000 次 S3 操作,工作负载占用率为 50% , S3 帐户名称,存储分段 名称和对象名称平均为 90 字节,则外部系统日志服务器的大小应为每秒支持 1800 个应用程序日志。 并且将以 每秒 0.5 MB 的速率接收(并通常存储)应用程序数据。

#### 如果您使用纠删编码进行数据保护

Let P 表示所放置的 S3 操作的百分比,其中 0 ≤ P ≤ 1 (因此,对于 100% PUT 工作负载, P = 1 ,对于 100% GET 工作负载,  $P = 0$ )。

让 K 表示 S3 帐户名称, S3 Bucket 和 S3 密钥之和的平均大小。假设 S3 帐户名始终为 my-s3-account ( 13 字节),存储分段的名称长度固定,例如 /my/application/bucket-12345 ( 28 字节),而对象的密钥长度固定 ,例如 5733a5d7-f069-41ef-8fbd-13247494c69c ( 36 字节)。K 的值为 90 ( 13+13+28+36 )。

如果您可以确定 P 和 K 的值,则可以使用以下公式估算外部系统日志服务器必须能够处理的应用程序日志卷。

Application Log Rate =  $((3.2 \times P) + (1.3 \times (1 - P))) \times S3$  Operations Rate Application Log Average Size =  $(P \times (240 + (0.4 \times K))) + ((1 - P) \times (185 +$ (0.9 x K))) Bytes

因此,例如,如果您的网格大小为每秒 1 , 000 次 S3 操作,则您的工作负载为 50% , S3 帐户名称,存储分 段名称,对象名称平均为 90 字节,您的外部系统日志服务器应调整大小以支持每秒 2 , 250 个应用程序日志 ,并且应能够以每秒 0.6 MB 的速率接收并将其存储。

有关配置审核消息级别和外部系统日志服务器的详细信息、请参见以下内容:

- ["](#page-165-0)[配置外](#page-165-0)[部](#page-165-0)[系统](#page-165-0)[日](#page-165-0)[志](#page-165-0)[服](#page-165-0)[务器](#page-165-0)["](#page-165-0)
- ["](#page-159-0)[配置](#page-159-0)[审核消](#page-159-0)[息和](#page-159-0)[日](#page-159-0)[志](#page-159-0)[目标](#page-159-0)["](#page-159-0)

<span id="page-165-0"></span>配置外部系统日志服务器

如果要将审核日志,应用程序日志和安全事件日志保存到网格外部的位置,请使用此操作 步骤 配置外部系统日志服务器。

开始之前

- 您将使用登录到网格管理器 ["](https://docs.netapp.com/zh-cn/storagegrid-117/admin/web-browser-requirements.html)[支持的](https://docs.netapp.com/zh-cn/storagegrid-117/admin/web-browser-requirements.html) [Web](https://docs.netapp.com/zh-cn/storagegrid-117/admin/web-browser-requirements.html) [浏览器](https://docs.netapp.com/zh-cn/storagegrid-117/admin/web-browser-requirements.html)["](https://docs.netapp.com/zh-cn/storagegrid-117/admin/web-browser-requirements.html)。
- 您具有维护或 root 访问权限。
- 您有一个能够接收和存储日志文件的系统日志服务器。有关详细信息,请参见 ["](#page-162-0)[外](#page-162-0)[部](#page-162-0)[系统](#page-162-0)[日](#page-162-0)[志](#page-162-0)[服](#page-162-0)[务器的](#page-162-0)[注意](#page-162-0) [事](#page-162-0)[项](#page-162-0)["](#page-162-0)。
- 如果您计划使用 TLS 或 ROLP/TLS ,则您拥有正确的服务器和客户端认证。

关于此任务

如果要将审核信息发送到外部系统日志服务器,则必须先配置外部服务器。

通过将审核信息发送到外部系统日志服务器,您可以:

- 更高效地收集和管理审核信息,例如审核消息,应用程序日志和安全事件
- 减少管理节点上的网络流量,因为审核信息直接从各种存储节点传输到外部系统日志服务器,而无需通过管 理节点

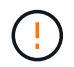

将日志发送到外部系统日志服务器时,超过 8192 字节的单个日志会在消息末尾截断,以符合 外部系统日志服务器实施中的常见限制。

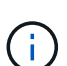

为了在外部系统日志服务器发生故障时最大程度地提高完整数据恢复的选项,每个节点上最 多会保留 20 GB 的本地审核记录日志( localaudit.log )。

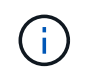

如果此操作步骤 中提供的配置选项不够灵活、无法满足您的要求、则可以使用专用API应用其 他配置选项 audit-destinations 端点。例如,可以对不同的节点组使用不同的系统日志 服务器。

配置外部服务器

访问向导

要启动、请访问配置外部系统日志服务器向导。

步骤

- 1. 选择 \* 配置 \* > \* 监控 \* > \* 审核和系统日志服务器 \* 。
- 2. 从 Audit and syslog server 页面中, 选择 \* 配置外部系统日志服务器 \* 。如果先前已配置外部系统日志服务 器,请选择 \* 编辑外部系统日志服务器 \* 。

此时将显示配置外部系统日志服务器向导。

输入系统日志信息

您必须提供StorageGRID 访问外部系统日志服务器所需的信息。

步骤

- 1. 对于向导的\*Enter syslog info\*步骤,在\*Host\*字段中输入外部系统日志服务器的有效完全限定域名或IPv4 或IPv6地址。
- 2. 输入外部系统日志服务器上的目标端口(必须是介于 1 到 65535 之间的整数)。默认端口为 514 。
- 3. 选择用于向外部系统日志服务器发送审核信息的协议。

建议使用\*TLS\*或\*RELP/TLS\*。您必须上传服务器证书才能使用其中任一选项。使用证书有助于确保网格与 外部系统日志服务器之间的连接安全。有关详细信息,请参见 ["](https://docs.netapp.com/zh-cn/storagegrid-117/admin/using-storagegrid-security-certificates.html)[管理](https://docs.netapp.com/zh-cn/storagegrid-117/admin/using-storagegrid-security-certificates.html)[安全](https://docs.netapp.com/zh-cn/storagegrid-117/admin/using-storagegrid-security-certificates.html)[证书](https://docs.netapp.com/zh-cn/storagegrid-117/admin/using-storagegrid-security-certificates.html)["](https://docs.netapp.com/zh-cn/storagegrid-117/admin/using-storagegrid-security-certificates.html)。

所有协议选项都需要外部系统日志服务器的支持和配置。您必须选择与外部系统日志服务器兼容的选项。

 $(\dagger)$ 

可靠事件日志记录协议( Relp )扩展了系统日志协议的功能,可提供可靠的事件消息传送。 如果外部系统日志服务器必须重新启动,则使用 RELP 有助于防止审核信息丢失。

- 4. 选择 \* 继续 \* 。
- 5. 【附加证书】如果您选择了 \* TLS \* 或 \* ROLP/TLS\* ,请上传以下证书:
	- \* 服务器 CA 证书 \* :一个或多个用于验证外部系统日志服务器的可信 CA 证书(采用 PEM 编码)。如 果省略此参数,则会使用默认网格 CA 证书。您在此上传的文件可能是 CA 捆绑包。
	- 。\* 客户端证书 \*: 用于向外部系统日志服务器进行身份验证的客户端证书(采用 PEM 编码)。
	- <sup>。</sup>\* 客户端专用密钥 \*: 客户端证书的专用密钥(采用 PEM 编码)。

 $\bigodot$ 

如果使用客户端证书,则还必须使用客户端专用密钥。如果您提供加密的私钥,则还必须 提供密码短语。使用加密的私钥不会带来显著的安全优势,因为必须存储密钥和密码短语 ;为了简化操作,建议使用未加密的私钥(如果可用)。

- i. 为要使用的证书或密钥选择 \* 浏览 \* 。
- ii. 选择证书文件或密钥文件。
- iii. 选择 \* 打开 \* 上传文件。

证书或密钥文件名称旁边会显示一个绿色复选框,通知您已成功上传此证书或密钥文件。

6. 选择 \* 继续 \* 。

管理系统日志内容

您可以选择要发送到外部系统日志服务器的信息。

步骤

- 1. 对于向导的\*管理系统日志内容\*步骤,选择要发送到外部系统日志服务器的每种审核信息类型。
	- 发送审核日志:发送StorageGRID 事件和系统活动
	- 发送安全事件:发送安全事件,例如未授权用户尝试登录或用户以root身份登录时
	- 发送应用程序日志:发送对故障排除有用的日志文件,包括:
		- bycast-err.log
		- bycast.log
		- jaeger.log
		- nms.log (仅限管理节点)
		- prometheus.log
		- raft.log
		- hagroups.log
- 2. 使用下拉菜单为要发送的审核信息类别选择严重性和工具(消息类型)。

如果为严重性和设备选择 \* 直通 \* ,则发送到远程系统日志服务器的信息将获得与本地登录到节点时相同的 严重性和设备。设置工具和严重性可以帮助您以可自定义的方式聚合日志,以便于分析。

H.

有关StorageGRID 软件日志的详细信息、请参见 ["StorageGRID](#page-143-0) [软件日](#page-143-0)[志](#page-143-0)["](#page-143-0)。

a. 对于 \* 严重性 \* , 如果希望发送到外部系统日志的每个消息的严重性值与本地系统日志中的严重性值相 同,请选择 \* 直通 \* 。

对于审核日志,如果选择\*PassThrough \*,则严重性为"info"。

对于安全事件,如果选择\*PassThrough \*,则严重性值由节点上的Linux分发版生成。

对于应用程序日志,如果选择 \* 直通 \* ,则 " 信息 " 和 " 通知 " 之间的严重性会有所不同,具体取决于问 题描述 的含义。例如、添加NTP服务器并配置HA组时、值为"info"、而故意停止SSM或RSM服务时、值 为"notee"。

b. 如果不想使用直通值、请选择介于0到7之间的严重性值。

选定值将应用于此类型的所有消息。如果选择使用固定值覆盖严重性,则有关不同严重性的信息将丢 失。

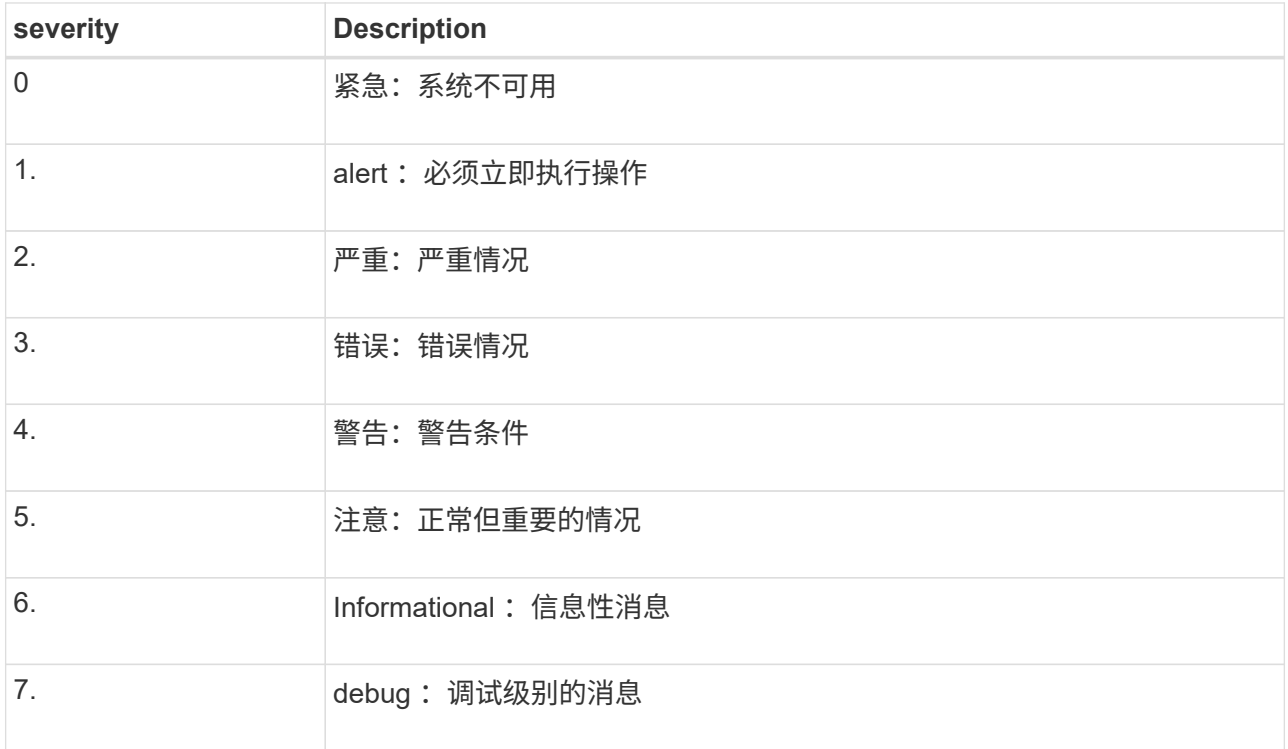

c. 对于 \* 设备 \*, 如果希望发送到外部系统日志的每个消息都与本地系统日志中的设备值相同, 请选择 \* 直通 \* 。

对于审核日志、如果选择\*直通\*、则发送到外部系统日志服务器的工具为"local7"。

对于安全事件,如果选择 \* 直通 \* ,则设备值由节点上的 Linux 分发版生成。

对于应用程序日志,如果选择 \* 直通 \* , 则发送到外部系统日志服务器的应用程序日志具有以下设施值 :

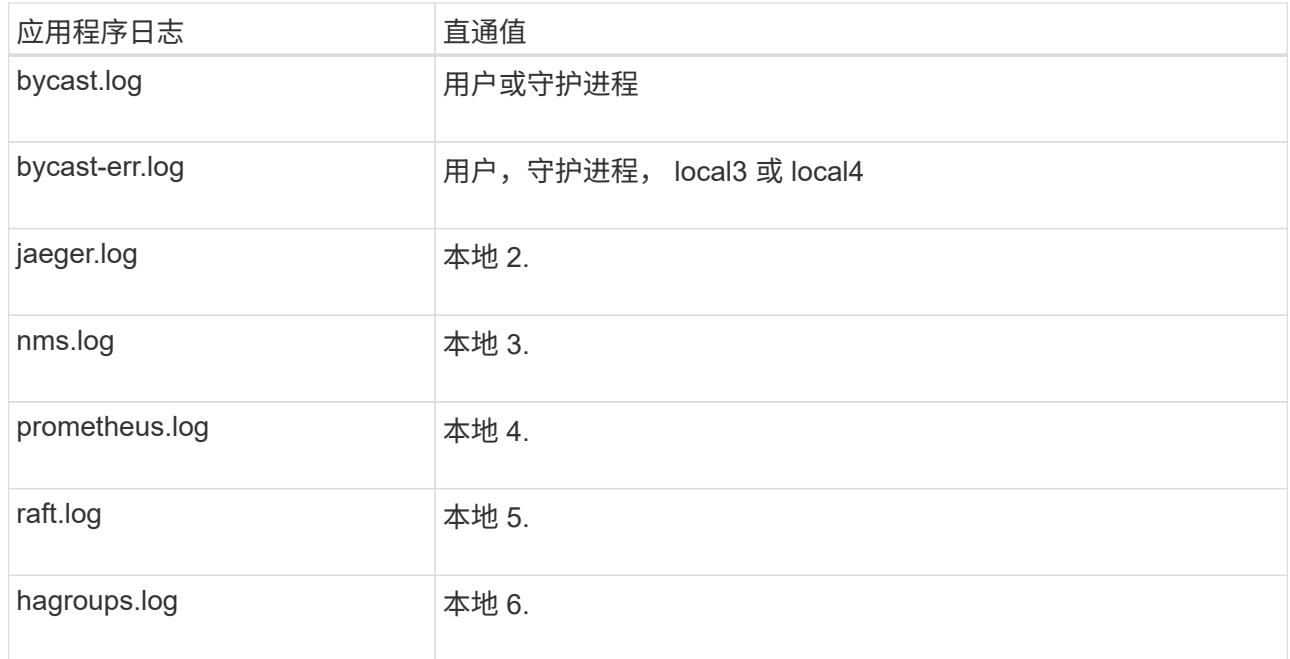

d. 如果您不想使用直通值、请选择介于0到23之间的医院值。

选定值将应用于此类型的所有消息。如果您选择使用固定值覆盖设施,则有关不同设施的信息将丢失。

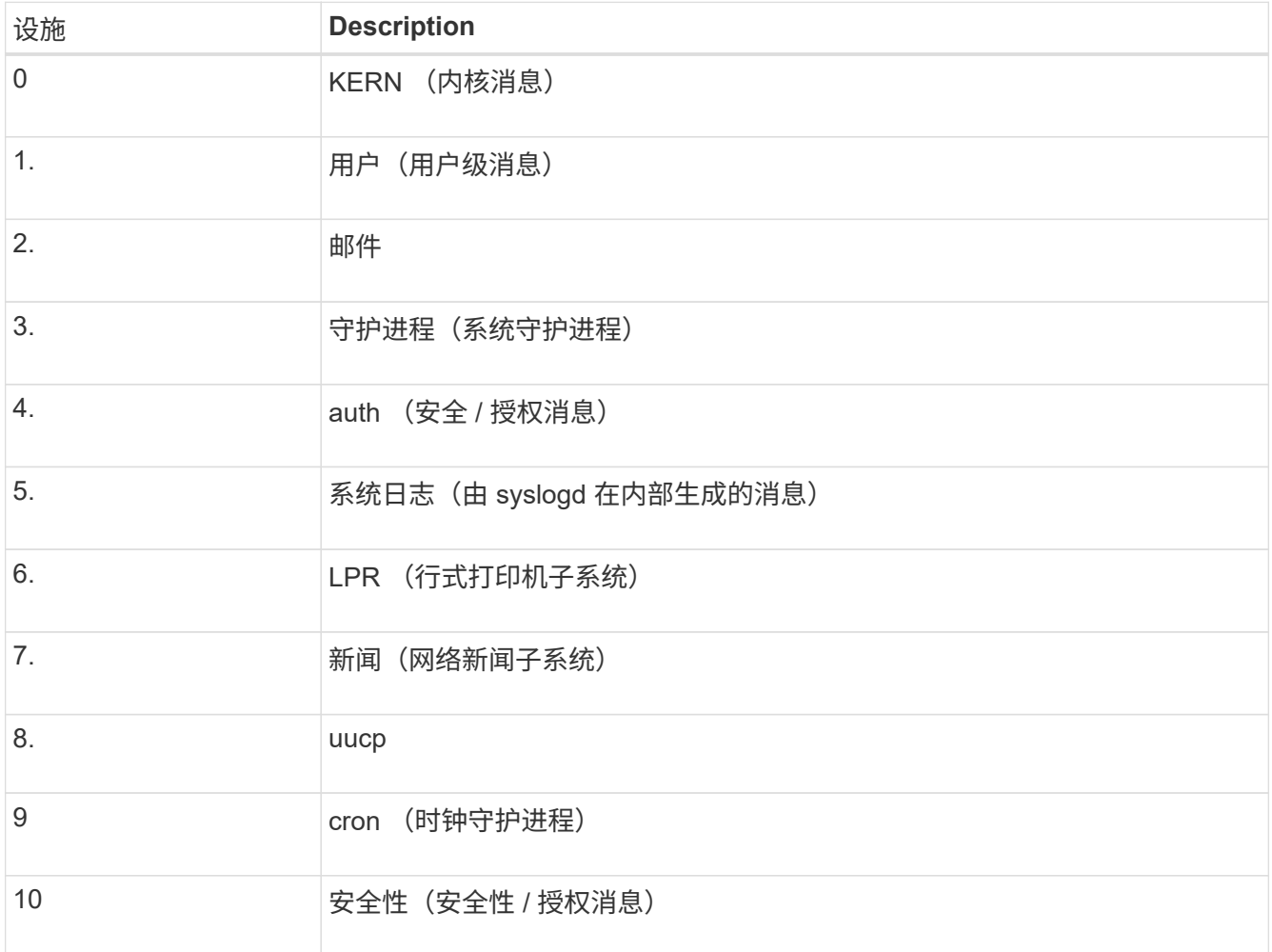

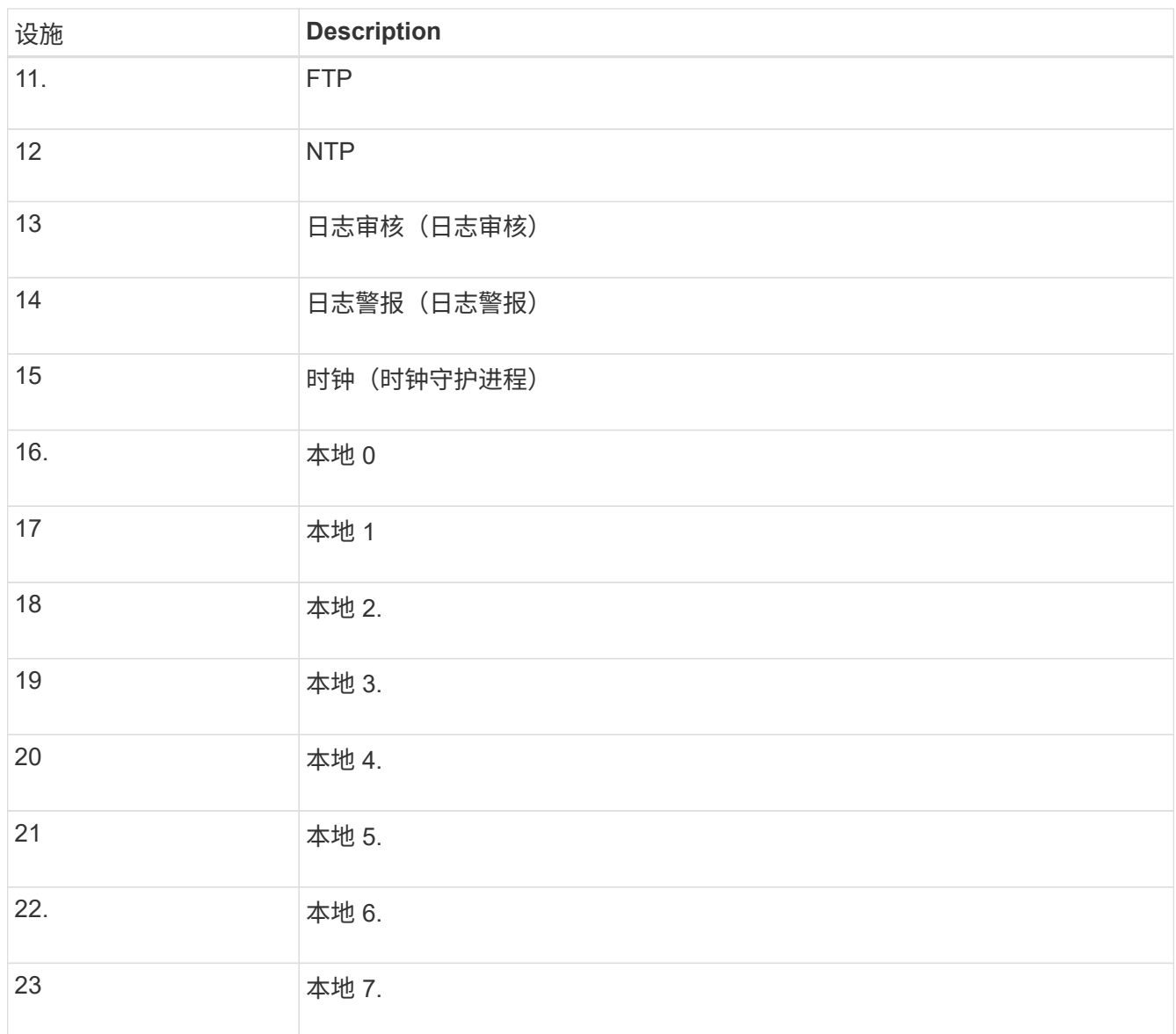

## 3. 选择 \* 继续 \* 。

#### 发送测试消息

在开始使用外部系统日志服务器之前,您应请求网格中的所有节点向外部系统日志服务器发送测试消息。在提交 向外部系统日志服务器发送数据之前,您应使用这些测试消息来帮助验证整个日志收集基础架构。

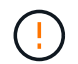

在确认外部系统日志服务器收到来自网格中每个节点的测试消息且该消息已按预期处理之前、请 勿使用外部系统日志服务器配置。

步骤

1. 如果由于您确定外部系统日志服务器配置正确并且可以从网格中的所有节点接收审核信息而不想发送测试消 息,请选择\*跳过并完成\*。

此时将显示一个绿色横幅,指示您的配置已成功保存。

2. 否则,请选择\*发送测试消息\*(建议)。

测试结果会持续显示在页面上,直到您停止测试为止。测试期间,审核消息会继续发送到先前配置的目标。

3. 如果收到任何错误,请更正这些错误,然后再次选择 \* 发送测试消息 \* 。

请参见 ["](https://docs.netapp.com/zh-cn/storagegrid-117/troubleshoot/troubleshooting-syslog-server.html)[对外](https://docs.netapp.com/zh-cn/storagegrid-117/troubleshoot/troubleshooting-syslog-server.html)[部](https://docs.netapp.com/zh-cn/storagegrid-117/troubleshoot/troubleshooting-syslog-server.html)[系统](https://docs.netapp.com/zh-cn/storagegrid-117/troubleshoot/troubleshooting-syslog-server.html)[日](https://docs.netapp.com/zh-cn/storagegrid-117/troubleshoot/troubleshooting-syslog-server.html)[志](https://docs.netapp.com/zh-cn/storagegrid-117/troubleshoot/troubleshooting-syslog-server.html)[服](https://docs.netapp.com/zh-cn/storagegrid-117/troubleshoot/troubleshooting-syslog-server.html)[务器进行](https://docs.netapp.com/zh-cn/storagegrid-117/troubleshoot/troubleshooting-syslog-server.html)[故障排](https://docs.netapp.com/zh-cn/storagegrid-117/troubleshoot/troubleshooting-syslog-server.html)[除](https://docs.netapp.com/zh-cn/storagegrid-117/troubleshoot/troubleshooting-syslog-server.html)["](https://docs.netapp.com/zh-cn/storagegrid-117/troubleshoot/troubleshooting-syslog-server.html) 以帮助您解决任何错误。

4. 请等待,直到看到一个绿色横幅,指示所有节点均已通过测试。

5. 检查系统日志服务器以确定是否按预期接收和处理了测试消息。

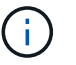

如果使用的是 UDP ,请检查整个日志收集基础架构。UDP 协议不允许像其他协议那样严格 地检测错误。

6. 选择 \* 停止并完成 \* 。

此时将返回到 \* 审核和系统日志服务器 \* 页面。此时将显示一个绿色横幅,通知您已成功保存系统日志服务 器配置。

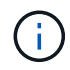

除非选择包含外部系统日志服务器的目标,否则不会将 StorageGRID 审核信息发送到外部系 统日志服务器。

#### 选择审核信息目标

您可以指定将安全事件日志,应用程序日志和审核消息日志发送到何处。

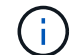

有关StorageGRID 软件日志的详细信息、请参见 ["StorageGRID](#page-143-0) [软件日](#page-143-0)[志](#page-143-0)["](#page-143-0)。

步骤

1. 在 Audit and syslog server 页面上, 从列出的选项中选择审核信息的目标:

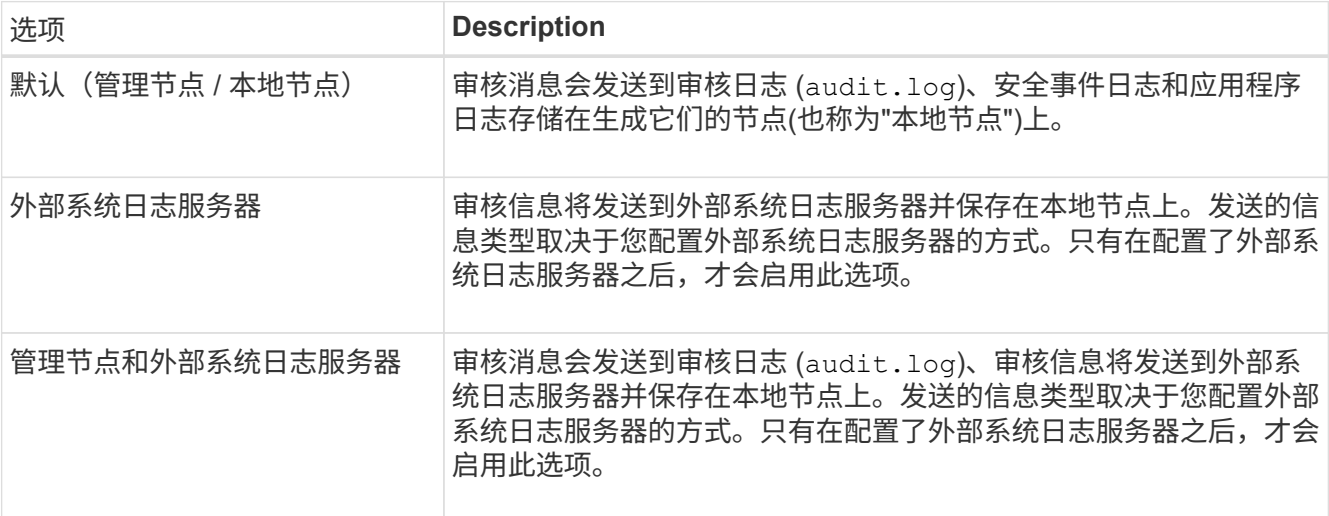

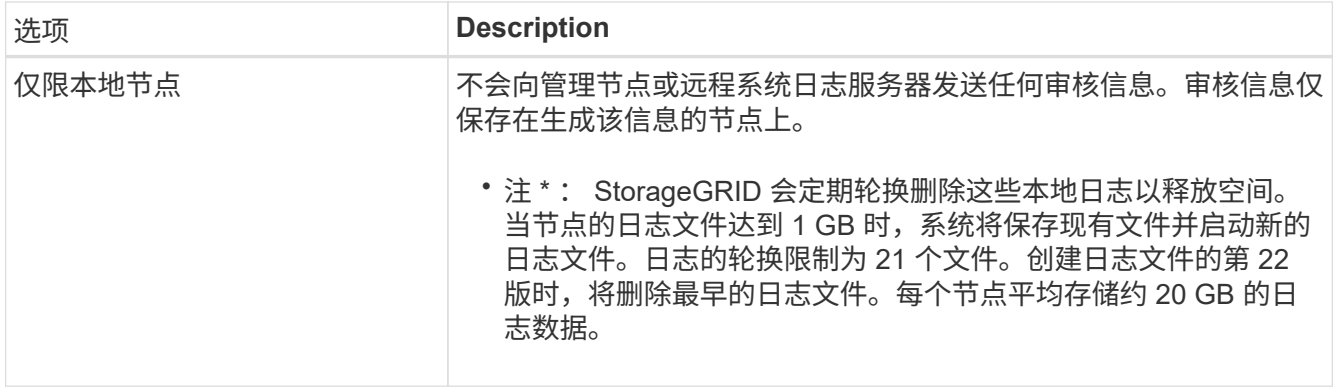

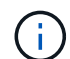

在每个本地节点上生成的审核信息存储在中 /var/local/log/localaudit.log

- 2. 选择 \* 保存 \* 。然后,选择\*OK\*接受对日志目标的更改。
- 3. 如果选择 \* 外部系统日志服务器 \* 或 \* 管理节点和外部系统日志服务器 \* 作为审核信息的目标,则会显示一 条附加警告。查看警告文本。

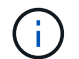

您必须确认外部系统日志服务器可以接收测试 StorageGRID 消息。

4. 选择\*OK\*确认要更改审核信息的目标。

此时将显示一个绿色横幅,通知您已成功保存审核配置。

新日志将发送到选定的目标。现有日志将保留在其当前位置。

相关信息

["](https://docs.netapp.com/zh-cn/storagegrid-117/audit/index.html)[审核消](https://docs.netapp.com/zh-cn/storagegrid-117/audit/index.html)[息概述](https://docs.netapp.com/zh-cn/storagegrid-117/audit/index.html)["](https://docs.netapp.com/zh-cn/storagegrid-117/audit/index.html)

["](#page-159-0)[配置](#page-159-0)[审核消](#page-159-0)[息和](#page-159-0)[日](#page-159-0)[志](#page-159-0)[目标](#page-159-0)["](#page-159-0)

["](https://docs.netapp.com/zh-cn/storagegrid-117/audit/system-audit-messages.html)[系统](https://docs.netapp.com/zh-cn/storagegrid-117/audit/system-audit-messages.html)[审核消](https://docs.netapp.com/zh-cn/storagegrid-117/audit/system-audit-messages.html)[息](https://docs.netapp.com/zh-cn/storagegrid-117/audit/system-audit-messages.html)["](https://docs.netapp.com/zh-cn/storagegrid-117/audit/system-audit-messages.html)

["](https://docs.netapp.com/zh-cn/storagegrid-117/audit/object-storage-audit-messages.html)[对象存储](https://docs.netapp.com/zh-cn/storagegrid-117/audit/object-storage-audit-messages.html)[审核消](https://docs.netapp.com/zh-cn/storagegrid-117/audit/object-storage-audit-messages.html)[息](https://docs.netapp.com/zh-cn/storagegrid-117/audit/object-storage-audit-messages.html)["](https://docs.netapp.com/zh-cn/storagegrid-117/audit/object-storage-audit-messages.html)

["](https://docs.netapp.com/zh-cn/storagegrid-117/audit/management-audit-message.html)[管理](https://docs.netapp.com/zh-cn/storagegrid-117/audit/management-audit-message.html)[审核消](https://docs.netapp.com/zh-cn/storagegrid-117/audit/management-audit-message.html)[息](https://docs.netapp.com/zh-cn/storagegrid-117/audit/management-audit-message.html)["](https://docs.netapp.com/zh-cn/storagegrid-117/audit/management-audit-message.html)

["](https://docs.netapp.com/zh-cn/storagegrid-117/audit/client-read-audit-messages.html)[客](https://docs.netapp.com/zh-cn/storagegrid-117/audit/client-read-audit-messages.html)[户](https://docs.netapp.com/zh-cn/storagegrid-117/audit/client-read-audit-messages.html)[端](https://docs.netapp.com/zh-cn/storagegrid-117/audit/client-read-audit-messages.html)[读](https://docs.netapp.com/zh-cn/storagegrid-117/audit/client-read-audit-messages.html)[取](https://docs.netapp.com/zh-cn/storagegrid-117/audit/client-read-audit-messages.html)[审核消](https://docs.netapp.com/zh-cn/storagegrid-117/audit/client-read-audit-messages.html)[息](https://docs.netapp.com/zh-cn/storagegrid-117/audit/client-read-audit-messages.html)["](https://docs.netapp.com/zh-cn/storagegrid-117/audit/client-read-audit-messages.html)

["](https://docs.netapp.com/zh-cn/storagegrid-117/admin/index.html)[管理](https://docs.netapp.com/zh-cn/storagegrid-117/admin/index.html) [StorageGRID"](https://docs.netapp.com/zh-cn/storagegrid-117/admin/index.html)

# 使用 **SNMP** 监控

## 使用**SNMP**监控:概述

如果要使用简单网络管理协议 ( Simple Network Management Protocol , SNMP ) 监控 StorageGRID, 则必须配置 StorageGRID 附带的 SNMP 代理。

• ["](#page-174-0)[配置](#page-174-0) [SNMP](#page-174-0) [代](#page-174-0)[理](#page-174-0)["](#page-174-0)

• ["](#page-184-0)[更](#page-184-0)[新](#page-184-0) [SNMP](#page-184-0) [代](#page-184-0)[理](#page-184-0)["](#page-184-0)

功能

每个StorageGRID 节点都运行一个SNMP代理或守护进程、用于提供MIB。StorageGRID MIB 包含警报和警报 的表和通知定义。MIB 还包含系统问题描述 信息,例如每个节点的平台和型号。每个 StorageGRID 节点还支持 一组 MIB-II 对象。

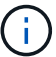

请参见 ["](#page-186-0)[访问](#page-186-0)[MIB](#page-186-0)[文](#page-186-0)[件](#page-186-0)["](#page-186-0) 要在网格节点上下载MIB文件的选项。

最初,所有节点上都会禁用 SNMP 。配置 SNMP 代理时,所有 StorageGRID 节点都会收到相同的配置。

StorageGRID SNMP 代理支持所有三个版本的 SNMP 协议。它为查询提供只读 MIB 访问权限,并可向管理系 统发送两种类型的事件驱动型通知:

• \*陷阱\*是由SNMP代理发送的通知,不需要管理系统确认。陷阱用于通知管理系统 StorageGRID 中发生了某 种情况,例如触发警报。

所有三个版本的 SNMP 均支持陷阱。

• \* 通知 \* 与陷阱类似,但它们需要管理系统确认。如果 SNMP 代理未在特定时间内收到确认,则会重新发送 通知,直到收到确认或达到最大重试值为止。

SNMPv2c 和 SNMPv3 支持 INFORM 。

在以下情况下会发送陷阱和通知通知通知:

• 默认或自定义警报将在任何严重性级别触发。要禁止警报的 SNMP 通知,您必须为此警报配置静默。警报 通知由发送 ["](https://docs.netapp.com/zh-cn/storagegrid-117/admin/what-admin-node-is.html)[首选发](https://docs.netapp.com/zh-cn/storagegrid-117/admin/what-admin-node-is.html)[件人](https://docs.netapp.com/zh-cn/storagegrid-117/admin/what-admin-node-is.html)[管理节点](https://docs.netapp.com/zh-cn/storagegrid-117/admin/what-admin-node-is.html)["](https://docs.netapp.com/zh-cn/storagegrid-117/admin/what-admin-node-is.html)。

每个警报都会根据警报的严重性级别映射到以下三种陷阱类型之一: activeMinorAlert , activeMajorAlert 和 activeCriticalAlert 。有关可触发这些陷阱的警报列表、请参见 ["](#page-86-0)[警报参](#page-86-0)[考](#page-86-0)["](#page-86-0)。

• 某些警报(旧系统)会在指定的严重性级别或更高级别触发。

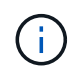

不会针对每个警报或每个警报严重性发送SNMP通知。

**SNMP** 版本支持

下表简要总结了每个 SNMP 版本支持的功能。

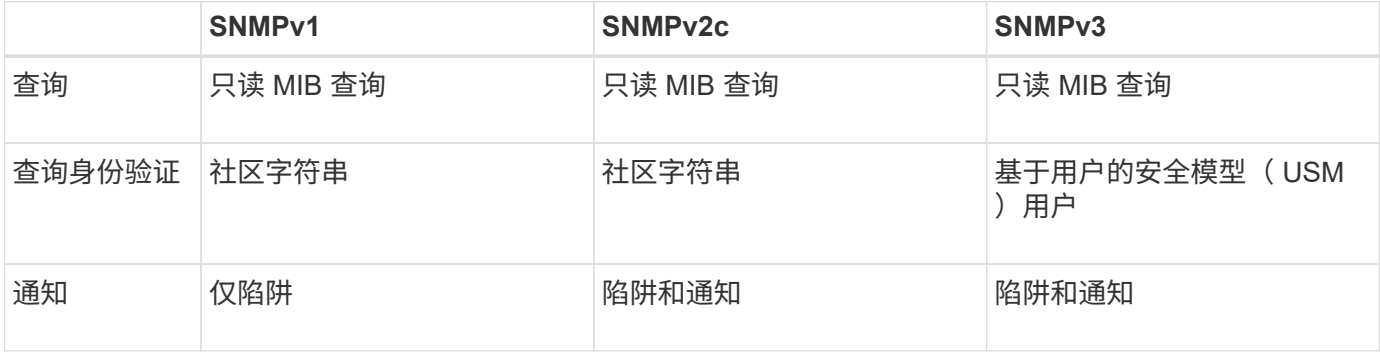

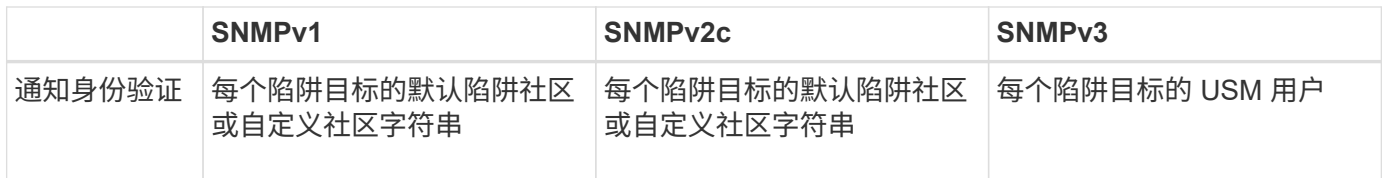

限制

- StorageGRID 支持只读 MIB 访问。不支持读写访问。
- 网格中的所有节点都接收相同的配置。
- SNMPv3 : StorageGRID 不支持传输支持模式( TSM )。
- SNMPv3 :支持的唯一身份验证协议是 SHA ( HMAC-SHA-96 )。
- SNMPv3 :支持的唯一隐私协议是 AES 。

相关信息

- ["](#page-86-0)[警报参](#page-86-0)[考](#page-86-0)["](#page-86-0)
- ["](#page-121-0)[警报参](#page-121-0)[考](#page-121-0)[\(](#page-121-0)[旧系统](#page-121-0)[\)](#page-121-0)["](#page-121-0)
- ["](#page-83-0)[静](#page-83-0)[默警报](#page-83-0)[通知](#page-83-0)["](#page-83-0)

## <span id="page-174-0"></span>配置 **SNMP** 代理

如果要使用第三方 SNMP 管理系统进行只读 MIB 访问和通知, 则可以配置 StorageGRID SNMP 代理。

开始之前

- 您将使用登录到网格管理器 ["](https://docs.netapp.com/zh-cn/storagegrid-117/admin/web-browser-requirements.html)[支持的](https://docs.netapp.com/zh-cn/storagegrid-117/admin/web-browser-requirements.html) [Web](https://docs.netapp.com/zh-cn/storagegrid-117/admin/web-browser-requirements.html) [浏览器](https://docs.netapp.com/zh-cn/storagegrid-117/admin/web-browser-requirements.html)["](https://docs.netapp.com/zh-cn/storagegrid-117/admin/web-browser-requirements.html)。
- 您具有 root 访问权限。

关于此任务

StorageGRID SNMP 代理支持所有三个版本的 SNMP 协议。您可以为代理配置一个或多个版本。

步骤

1. 选择 \* 配置 \* > \* 监控 \* > \* SNMP 代理 \* 。

此时将显示 SNMP 代理页面。

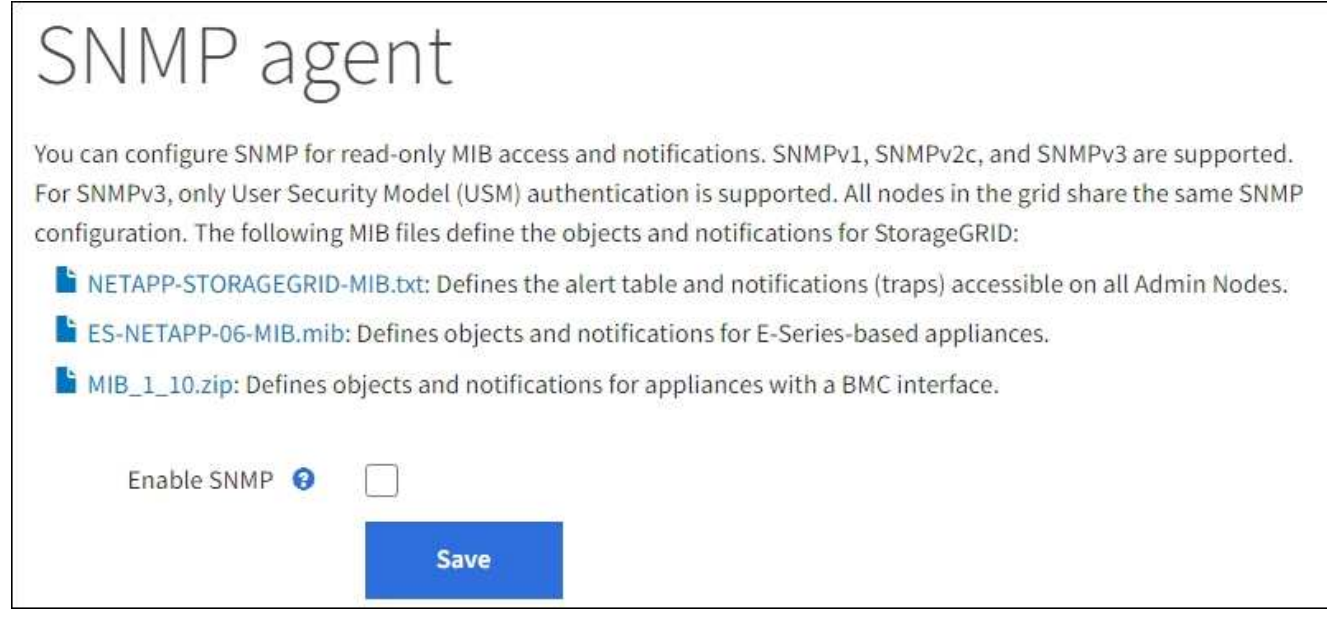

2. 要在所有网格节点上启用SNMP代理,请选中\*Enable SNMP\*复选框。

此时将显示用于配置 SNMP 代理的字段。

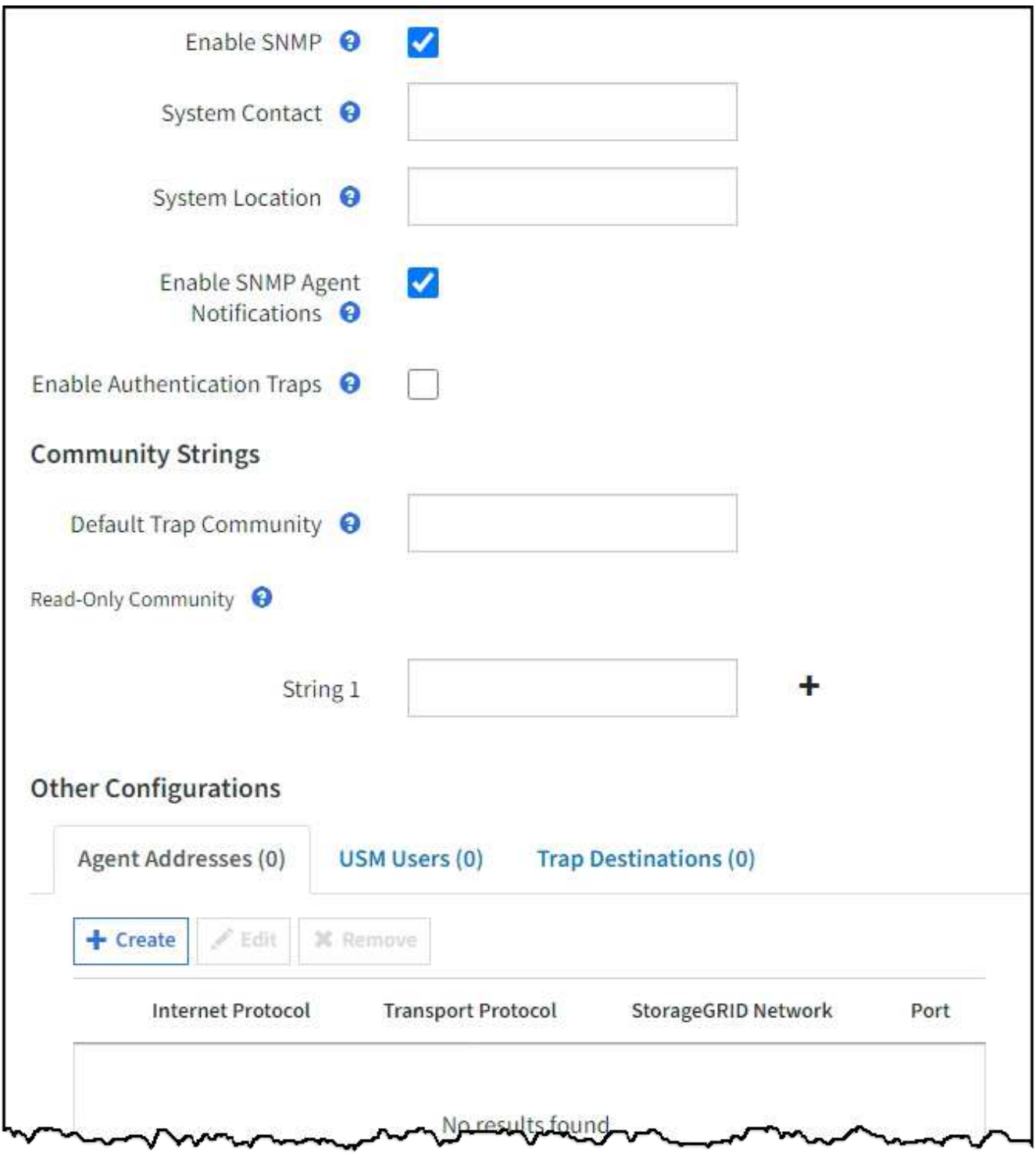

3. 在 \* 系统联系人 \* 字段中,输入希望 StorageGRID 在 sysContact 的 SNMP 消息中提供的值。

系统联系人通常是电子邮件地址。您为 StorageGRID 系统中的所有节点提供的适用场景 值。\* 系统联系人 \* 最多可以包含 255 个字符。

4. 在 \* 系统位置 \* 字段中,输入希望 StorageGRID 在 "SNMP messages"sysLocation" 中提供的值。

系统位置可以是有助于确定 StorageGRID 系统位置的任何信息。例如,您可以使用设施的街道地址。您为 StorageGRID 系统中的所有节点提供的适用场景 值。\* 系统位置 \* 最多可以包含 255 个字符。

5. 如果希望StorageGRID SNMP代理发送陷阱和通知通知,请保持选中\*启用SNMP代理通知\*复选框。

如果清除此复选框、则SNMP代理支持只读MIB访问、但不会发送任何SNMP通知。

- 6. 如果希望StorageGRID SNMP代理在收到未经正确身份验证的协议消息时发送身份验证陷阱,请选中\*启用 身份验证陷阱\*复选框。
- 7. 如果使用 SNMPv1 或 SNMPv2c ,请完成社区字符串部分。

本节中的字段用于 SNMPv1 或 SNMPv2c 中基于社区的身份验证。这些字段不适用于SNMPv3。

a. 在 \* 默认陷阱社区 \* 字段中, 也可以输入要用于陷阱目标的默认社区字符串。

您可以根据需要提供其他( "`custom` ") 社区字符串 定义特定陷阱目标。

\*默认陷阱社区\*最多可以包含32个字符、不能包含空格字符。

b. 对于 \* 只读社区 \* ,输入一个或多个社区字符串以允许对 IPv4 和 IPv6 代理地址进行只读 MIB 访问。选 择加号 添加多个字符串。

当管理系统查询 StorageGRID MIB 时,它会发送一个社区字符串。如果社区字符串与此处指定的值之一 匹配,则 SNMP 代理会向管理系统发送响应。

每个社区字符串最多可以包含32个字符、并且不能包含空格字符。最多允许五个字符串。

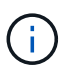

为确保StorageGRID 系统的安全性、请勿使用"`public`"作为社区字符串。如果不输入社区字 符串、SNMP代理将使用StorageGRID 系统的网格ID作为社区字符串。

8. 也可以选择其他配置部分中的代理地址选项卡。

使用此选项卡指定一个或多个 "`侦听地址。` " 这些是 SNMP 代理可以接收查询的 StorageGRID 地址。每个 代理地址都包括一个 Internet 协议,一个传输协议,一个 StorageGRID 网络以及一个端口(可选)。

如果不配置代理地址、则所有StorageGRID 网络上的默认侦听地址均为UDP端口161。

a. 选择 \* 创建 \* 。

此时将显示创建代理地址对话框。

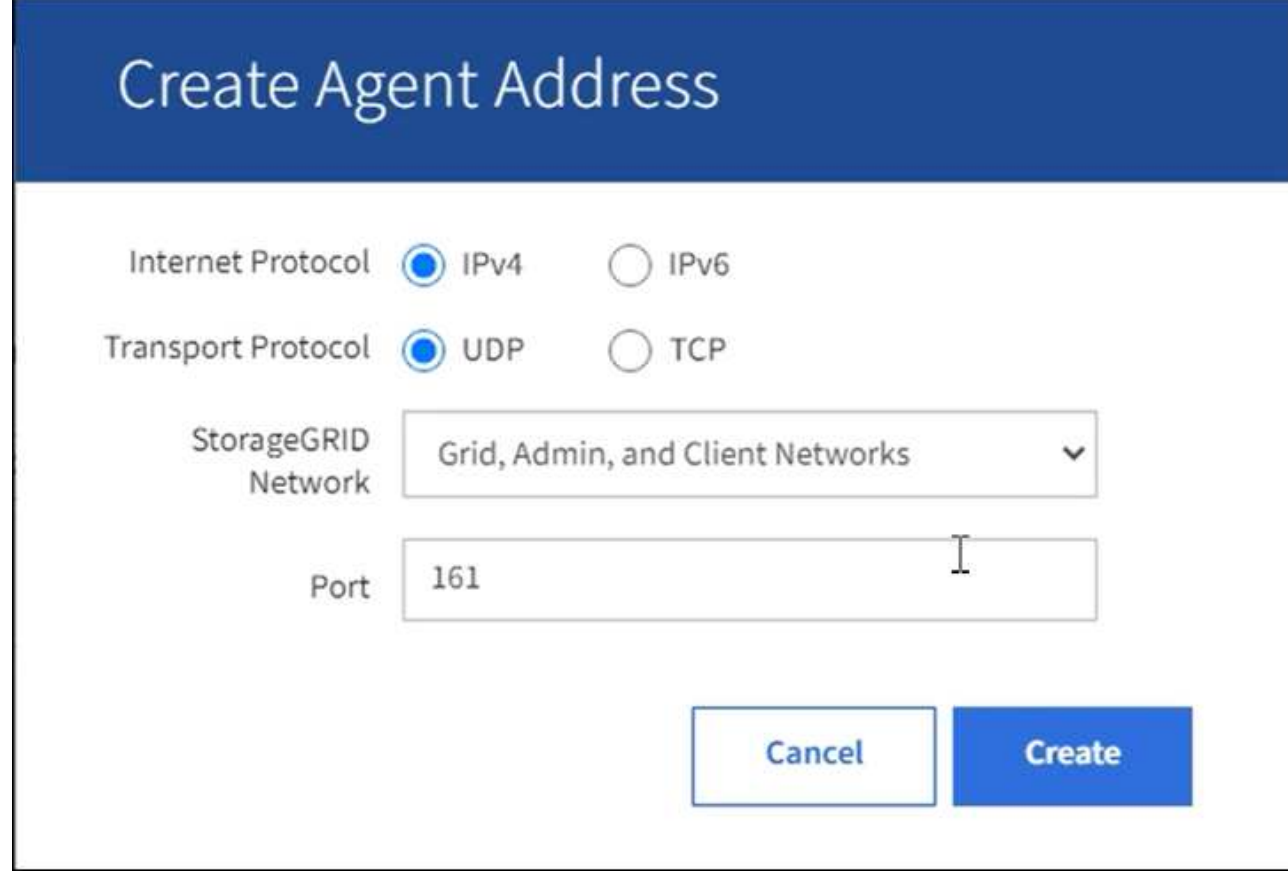

b. 对于 \* 互联网协议 \* , 选择此地址是使用 IPv4 还是 IPv6 。

默认情况下, SNMP 使用 IPv4 。

c. 对于 \* 传输协议 \* , 选择此地址是使用 UDP 还是 TCP 。

默认情况下, SNMP 使用 UDP 。

- d. 在 \* StorageGRID Network\* 字段中,选择要接收查询的 StorageGRID 网络。
	- 网格,管理和客户端网络: StorageGRID 应侦听所有三个网络上的 SNMP 查询。
	- 网格网络
	- 管理网络
	- 客户端网络

Ħ.

要确保客户端与 StorageGRID 的通信保持安全,不应为此客户端网络创建代理地 址。

e. 在 \* 端口 \* 字段中, 也可以输入 SNMP 代理应侦听的端口号。

SNMP 代理的默认 UDP 端口为 161 ,但您可以输入任何未使用的端口号。

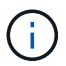

保存 SNMP 代理时, StorageGRID 会自动打开内部防火墙上的代理地址端口。您必须确 保任何外部防火墙允许访问这些端口。

f. 选择 \* 创建 \* 。

此时将创建代理地址并将其添加到表中。

**Other Configurations** 

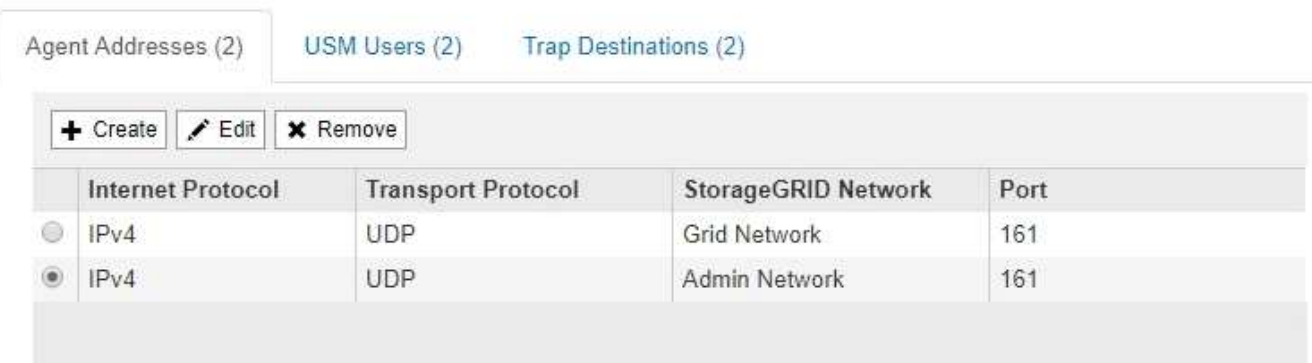

9. 如果您使用的是 SNMPv3 ,请在其他配置部分中选择 USM 用户选项卡。

使用此选项卡可定义有权查询 MIB 或接收陷阱并通知的 USM 用户。

G)

如果您仅使用 SNMPv1 或 SNMPv2c , 则此步骤不适用。

a. 选择 \* 创建 \* 。

此时将显示创建 USM 用户对话框。
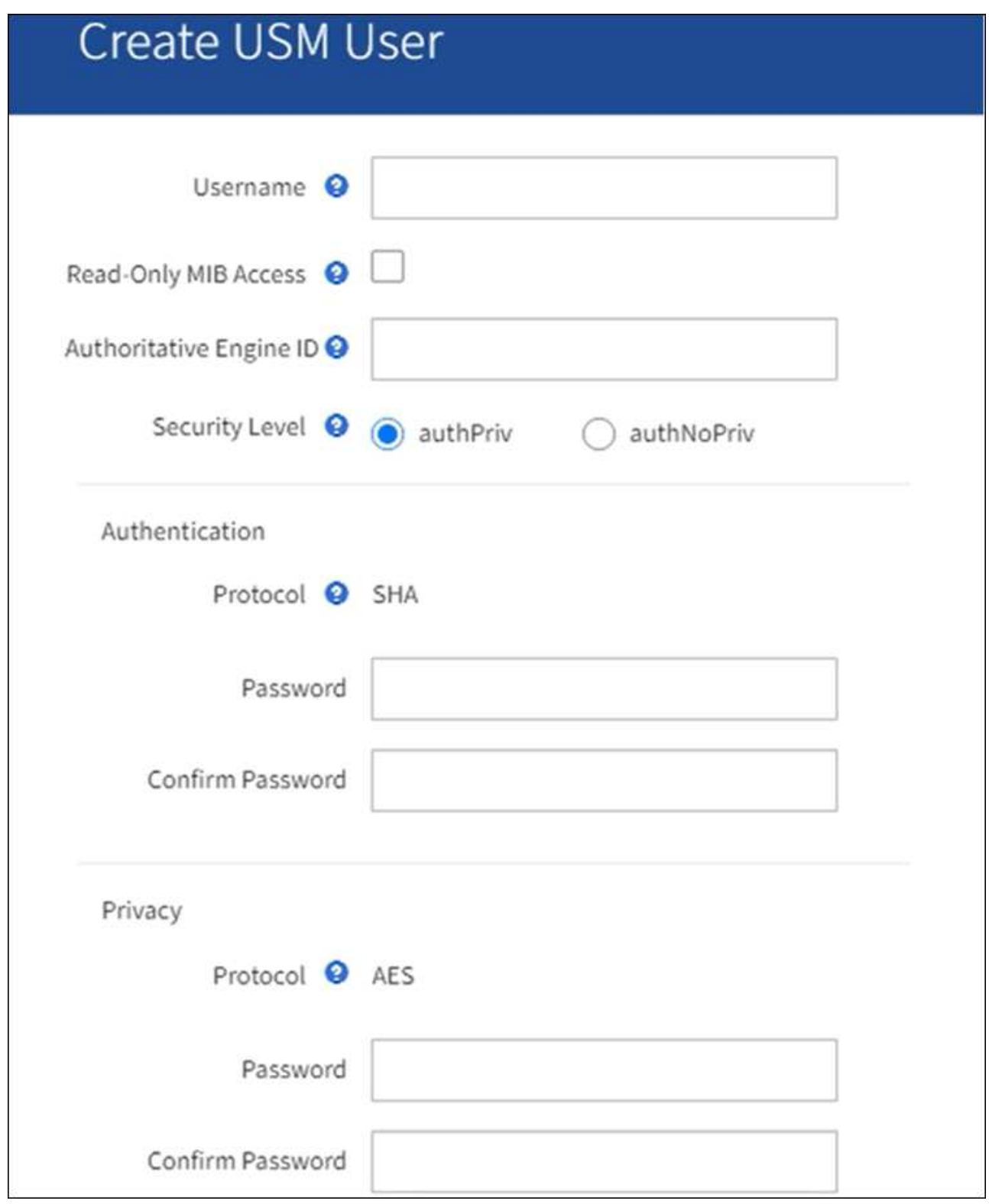

b. 为此 USM 用户输入唯一的 \* 用户名 \* 。

用户名最多包含32个字符、不能包含空格字符。创建用户后、无法更改此用户名。

c. 如果此用户对MIB具有只读访问权限,请选中\*只读MIB访问\*复选框。

如果选择 \* 只读 MIB 访问 \* ,则会禁用 \* 权威引擎 ID\* 字段。

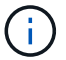

具有只读MIB访问权限的USM用户不能具有引擎ID。

d. 如果要在通知目标中使用此用户,请为此用户输入 \* 权威引擎 ID\* 。

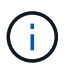

SNMPv3 INFORM 目标必须具有具有引擎 ID 的用户。SNMPv3陷阱目标不能包含具有引 擎ID的用户。

权威引擎 ID 可以是 5 到 32 字节, 以十六进制表示。

- e. 为 USM 用户选择一个安全级别。
	- \* authPriv\* :此用户与身份验证和隐私(加密)通信。您必须指定身份验证协议和密码以及隐私协 议和密码。
	- \* authNoPriv\* :此用户使用身份验证进行通信,并且没有隐私(无加密)。您必须指定身份验证协 议和密码。
- f. 输入并确认此用户将用于身份验证的密码。

Ť.

唯一支持的身份验证协议是 SHA ( HMAC-SHA-96 )。

g. 如果您选择了 \* 身份验证基础 \* , 请输入并确认此用户将用于隐私保护的密码。

 $\mathbf{d}$ 

Other Configurations

唯一支持的隐私协议是 AES 。

h. 选择 \* 创建 \* 。

此时将创建 USM 用户并将其添加到表中。

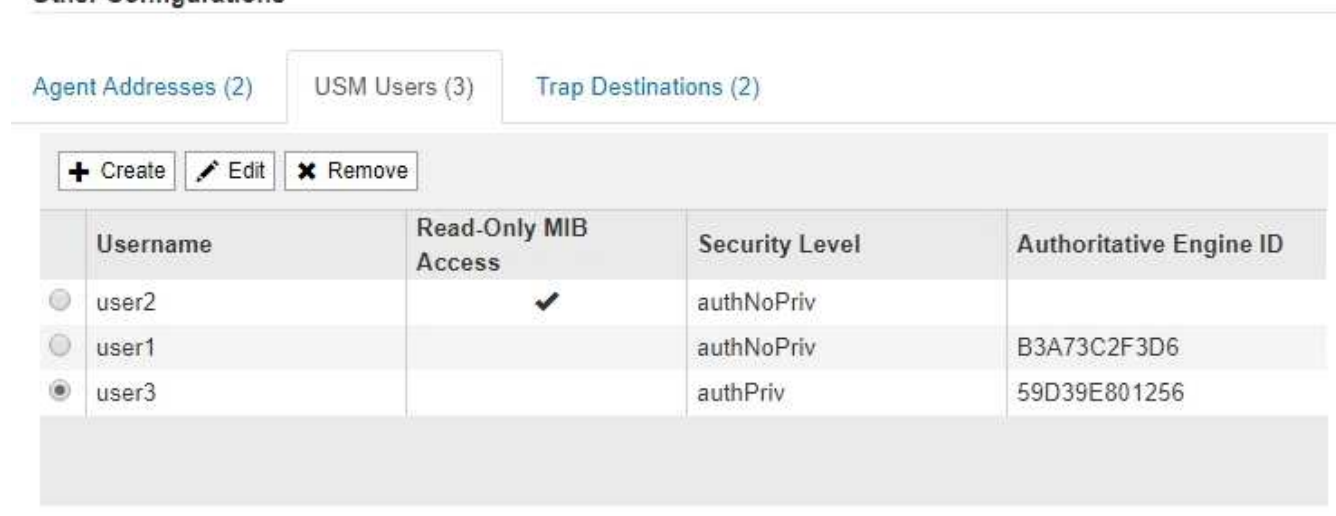

10. 在其他配置部分中,选择陷阱目标选项卡。

通过陷阱目标选项卡,您可以为 StorageGRID 陷阱或通知通知定义一个或多个目标。启用SNMP代理并选 择\*保存\*后,StorageGRID 将开始向每个定义的目标发送通知。触发警报时会发送通知。此外,还会为受支 持的 MIB-II 实体(例如 ifdown 和 coldstart )发送标准通知。

a. 选择 \* 创建 \* 。

此时将显示创建陷阱目标对话框。

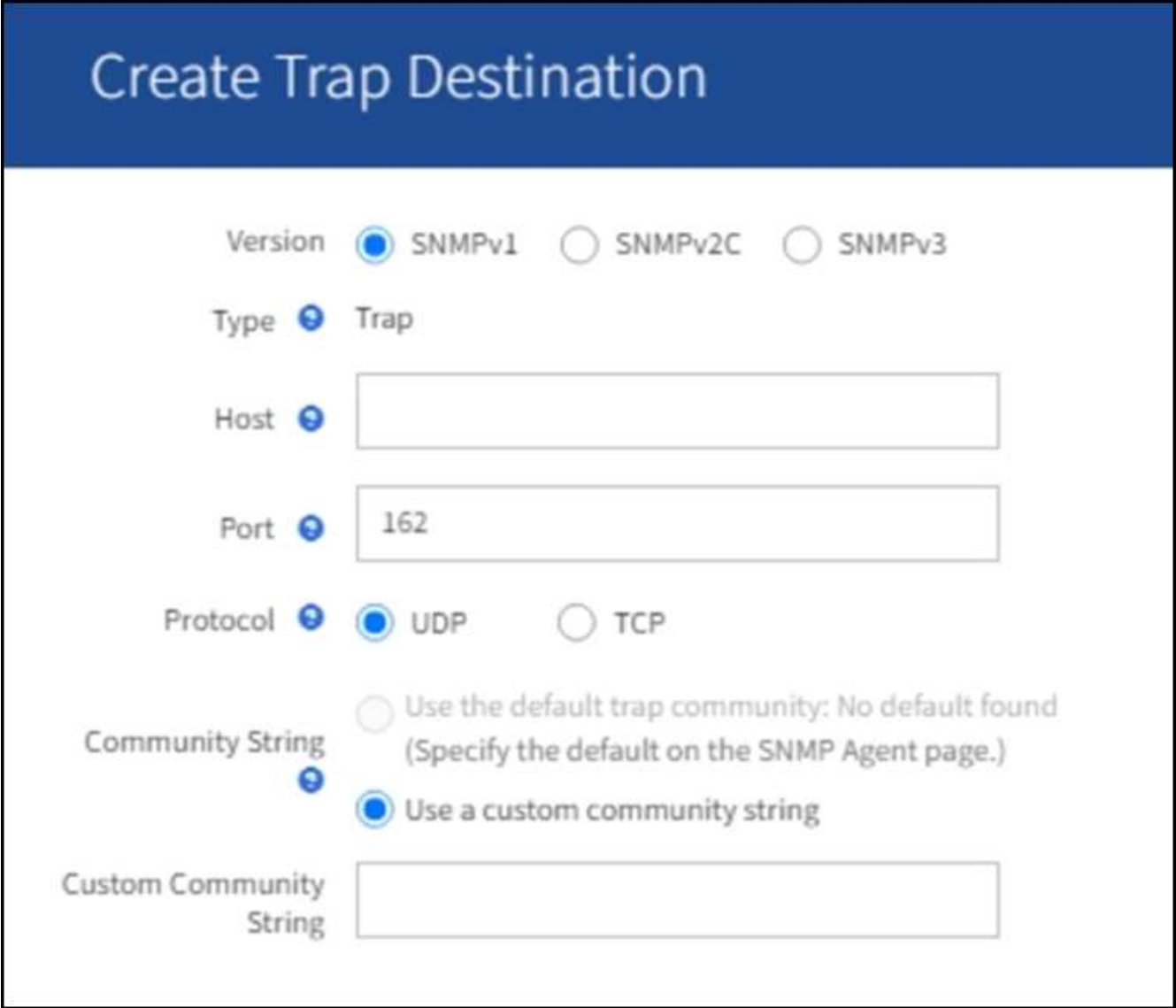

a. 在 \* 版本 \* 字段中, 选择要用于此通知的 SNMP 版本。

b. 根据您选择的版本填写此表单

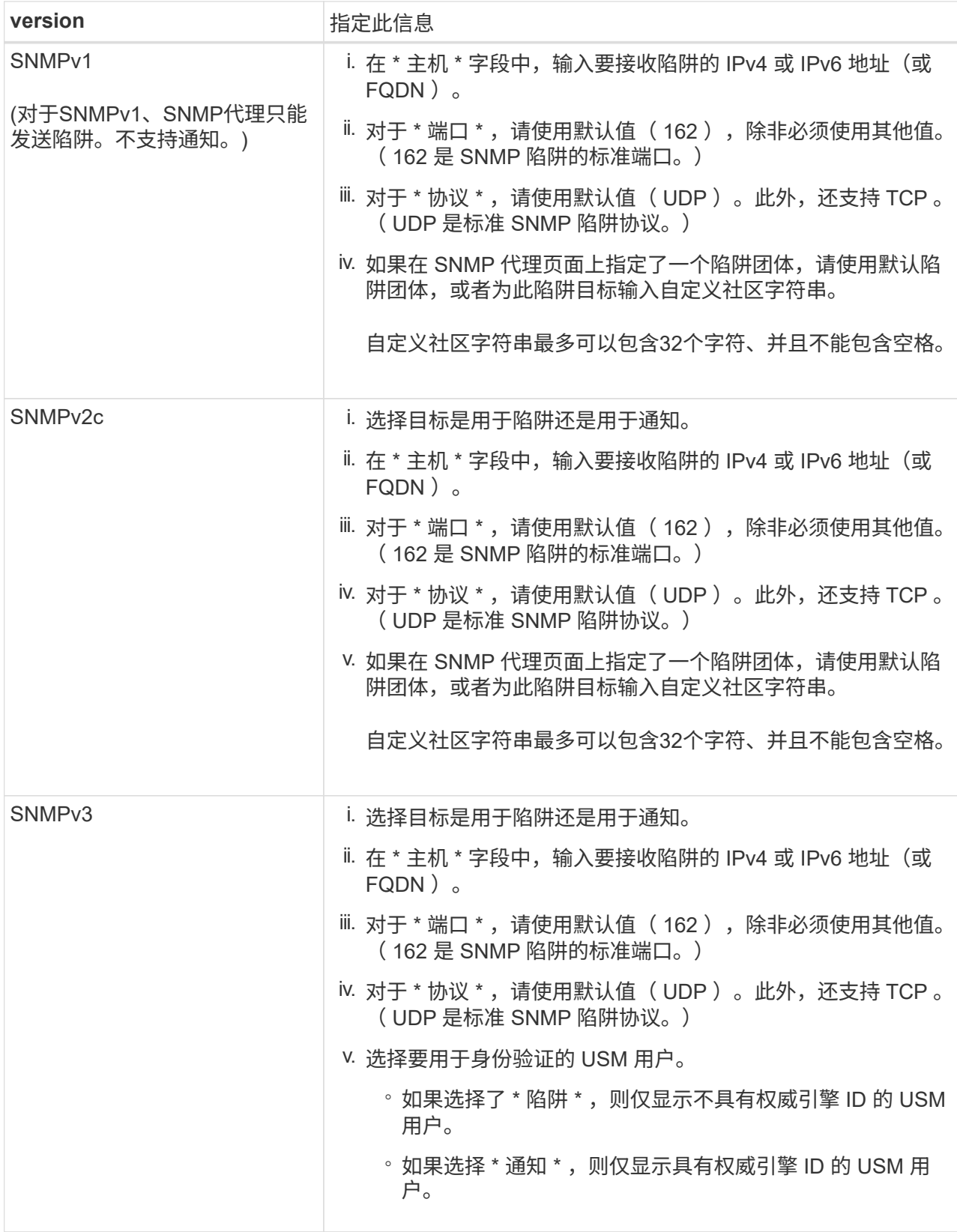

c. 选择 \* 创建 \* 。

此时将创建陷阱目标并将其添加到表中。

11. 完成SNMP代理配置后,选择\*Save\*。

新的 SNMP 代理配置将变为活动状态。

相关信息

["](#page-83-0)[静](#page-83-0)[默警报](#page-83-0)[通知](#page-83-0)"

# 更新 **SNMP** 代理

您可能需要禁用 SNMP 通知,更新社区字符串,或者添加或删除代理地址, USM 用户和 陷阱目标。

开始之前

- 您必须使用登录到网格管理器 ["](https://docs.netapp.com/zh-cn/storagegrid-117/admin/web-browser-requirements.html)[支持的](https://docs.netapp.com/zh-cn/storagegrid-117/admin/web-browser-requirements.html) [Web](https://docs.netapp.com/zh-cn/storagegrid-117/admin/web-browser-requirements.html) [浏览器](https://docs.netapp.com/zh-cn/storagegrid-117/admin/web-browser-requirements.html)["](https://docs.netapp.com/zh-cn/storagegrid-117/admin/web-browser-requirements.html)。
- 您必须具有root访问权限。

关于此任务

更新时 ["SNMP](#page-174-0) [代](#page-174-0)[理配置](#page-174-0)["](#page-174-0)请注意,必须选择SNMP代理页面底部的\*Save\*以提交对每个选项卡所做的任何更改。

步骤

1. 选择 \* 配置 \* > \* 监控 \* > \* SNMP 代理 \* 。

此时将显示 SNMP 代理页面。

2. 如果要在所有网格节点上禁用SNMP代理,请清除\*Enable SNMP\*复选框,然后选择\*Save\*。

已对所有网格节点禁用 SNMP 代理。如果稍后重新启用代理,则会保留先前的任何 SNMP 配置设置。

- 3. 或者,更新您为 \* 系统联系人 \* 和 \* 系统位置 \* 输入的值。
- 4. (可选)如果不再希望StorageGRID SNMP代理发送陷阱和通知,请清除\*Enable SNMP Agent Notification (启 用SNMP代理通知)\*复选框。

清除此复选框后、SNMP代理支持只读MIB访问、但不会发送任何SNMP通知。

- 5. 或者,如果您不再希望StorageGRID SNMP代理在收到未经正确身份验证的协议消息时发送身份验证陷阱, 请清除\*启用身份验证陷阱\*复选框。
- 6. 如果您使用 SNMPv1 或 SNMPv2c ,也可以更新社区字符串部分。

本节中的字段用于 SNMPv1 或 SNMPv2c 中基于社区的身份验证。这些字段不适用于SNMPv3。

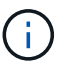

如果要删除默认社区字符串,必须首先确保所有陷阱目标都使用自定义社区字符串。

7. 如果要更新代理地址, 请选择其他配置部分中的代理地址选项卡。

#### **Other Configurations**

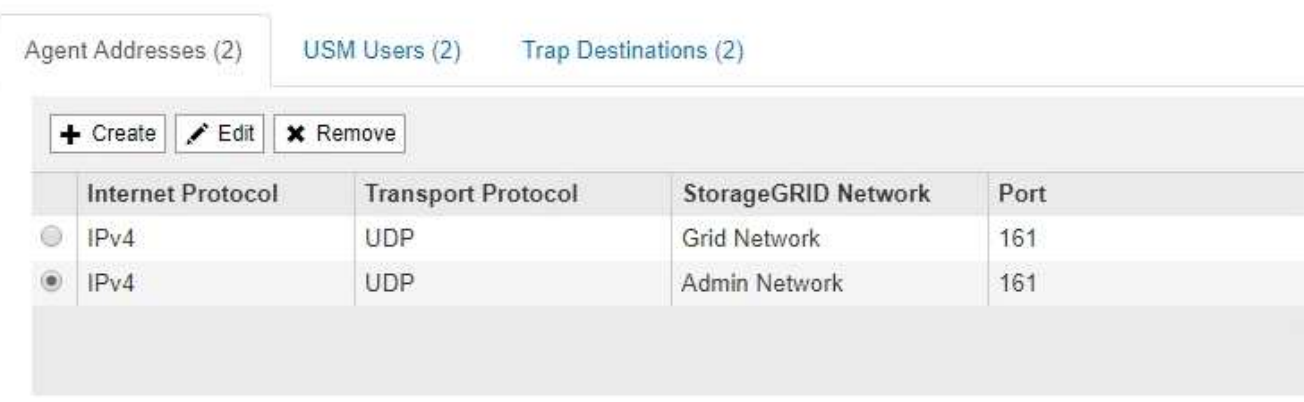

使用此选项卡指定一个或多个 "`侦听地址。` " 这些是 SNMP 代理可以接收查询的 StorageGRID 地址。每个 代理地址都包括一个 Internet 协议,一个传输协议,一个 StorageGRID 网络和一个端口。

- a. 要增加业务代表地址,请选择\*Cree\*。然后,请参见有关配置 SNMP 代理的说明中的代理地址步骤。
- b. 要编辑业务代表地址,请选择该地址的单选按钮,然后选择\*Edit\*。然后,请参见有关配置 SNMP 代理 的说明中的代理地址步骤。
- c. 要删除业务代表地址,请选择该地址的单选按钮,然后选择\*Remove\*。然后,选择\*OK\*确认要删除此 地址。
- d. 要提交更改,请选择SNMP代理页面底部的\*保存\*。
- 8. 如果要更新 USM 用户,请在其他配置部分中选择 USM 用户选项卡。

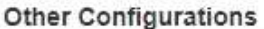

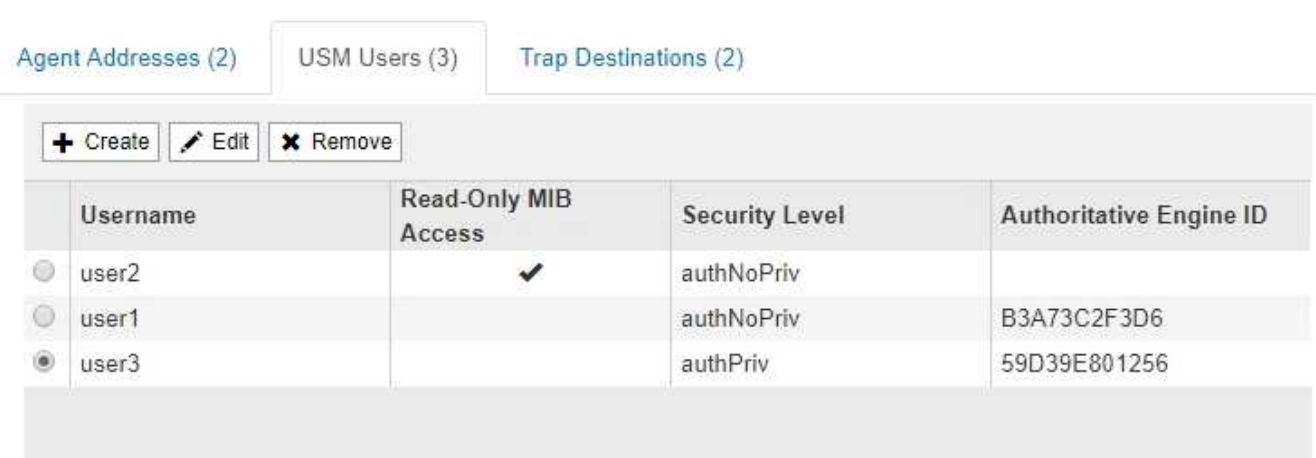

使用此选项卡可定义有权查询 MIB 或接收陷阱并通知的 USM 用户。

- a. 要添加USM用户,请选择\*Cree\*。然后,请参见配置 SNMP 代理的说明中适用于 USM 用户的步骤。
- b. 要编辑USM用户,请选择该用户的单选按钮,然后选择\*Edit\*。然后,请参见配置 SNMP 代理的说明中 适用于 USM 用户的步骤。

无法更改现有USM用户的用户名。如果需要更改用户名,必须删除此用户并创建新用户名。

 $\left(\begin{smallmatrix} 1\\1\end{smallmatrix}\right)$ 

如果您添加或删除用户的权威引擎 ID ,并且当前已选择该用户作为目标,则必须按照步骤中 所述编辑或删除该目标 SNMP 陷阱目标。否则,在保存 SNMP 代理配置时会发生验证错误。

a. 要删除USM用户,请选择该用户的单选按钮,然后选择\*Remove\*。然后,选择\*OK\*确认要删除此用 户。

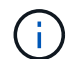

如果当前已为陷阱目标选择删除的用户,则必须按照步骤中所述编辑或删除此目标 SNMP 陷阱目标。否则,在保存 SNMP 代理配置时会发生验证错误。

- b. 要提交更改,请选择SNMP代理页面底部的\*保存\*。
- 9. 【 SNMP 陷阱目标, start=9]] 如果要更新陷阱目标,请选择其他配置部分中的陷阱目标选项卡。

通过陷阱目标选项卡,您可以为 StorageGRID 陷阱或通知通知定义一个或多个目标。启用SNMP代理并选 择\*保存\*后,StorageGRID 将开始向每个定义的目标发送通知。触发警报和警报时会发送通知。此外,还会 为受支持的 MIB-II 实体(例如 ifdown 和 coldstart )发送标准通知。

- a. 要添加陷阱目标,请选择\*Cree\*。然后,请参见配置 SNMP 代理的说明中有关陷阱目标的步骤。
- b. 要编辑陷阱目标,请选择用户的单选按钮,然后选择\*Edit\*。然后,请参见配置 SNMP 代理的说明中有 关陷阱目标的步骤。
- c. 要删除陷阱目标,请选择目标对应的单选按钮,然后选择\*Remove\*。然后,选择\*OK\*确认要删除此目 标。
- d. 要提交更改,请选择SNMP代理页面底部的\*保存\*。
- 10. 更新SNMP代理配置后,选择\*Save\*。

# 访问**MIB**文件

MIB文件包含有关网格中节点的受管资源和服务属性的定义和信息。您可以访问用于定 义StorageGRID 对象和通知的MIB文件。这些文件可用于监控网格。

请参见 ["](#page-172-0)[使用](#page-172-0) [SNMP](#page-172-0) [监控](#page-172-0)["](#page-172-0) 有关SNMP和MIB文件的详细信息。

#### 访问**MIB**文件

#### 步骤

- 1. 选择 \* 配置 \* > \* 监控 \* > \* SNMP 代理 \* 。
- 2. 在SNMP代理页面上、选择要下载的文件:
	- **NetApp-STORAGEGRID-MIB.TXT**:定义可在所有管理节点上访问的警报表和通知(陷阱)。
	- **ES-NetApp-06-MIB.MIB**:为基于E系列的设备定义对象和通知。
	- **mib\_1\_10.zip**:使用BMC接口为设备定义对象和通知。
- 3. 或者、您可以在任何StorageGRID 节点上的以下位置访问MIB文件: /usr/share/snmp/mibs

4. 以提取 storagegrid MIB文件中的OID:

a. 获取StorageGRID MIB根目录的OID:

```
root@user-adm1:~ # snmptranslate -On -IR storagegrid
```
结果 .1.3.6.1.4.1.789.28669 (28669 始终是StorageGRID 的OID)

a. 然后为整个树中的StorageGRID OID键入gep (使用粘贴连接行):

```
root@user-adm1:~ # snmptranslate -Tso | paste -d " " - - | grep 28669
```
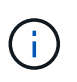

。 snmptranslate 命令提供了许多可用于浏览MIB的选项。此命令可在任何StorageGRID 节点 上使用。

# **MIB**文件内容

所有对象都位于StorageGRID OID下。

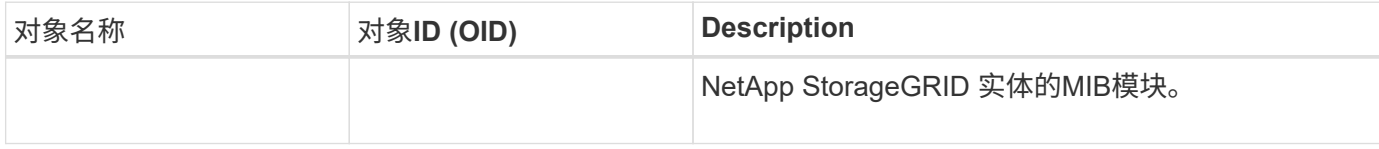

### **MIB**对象

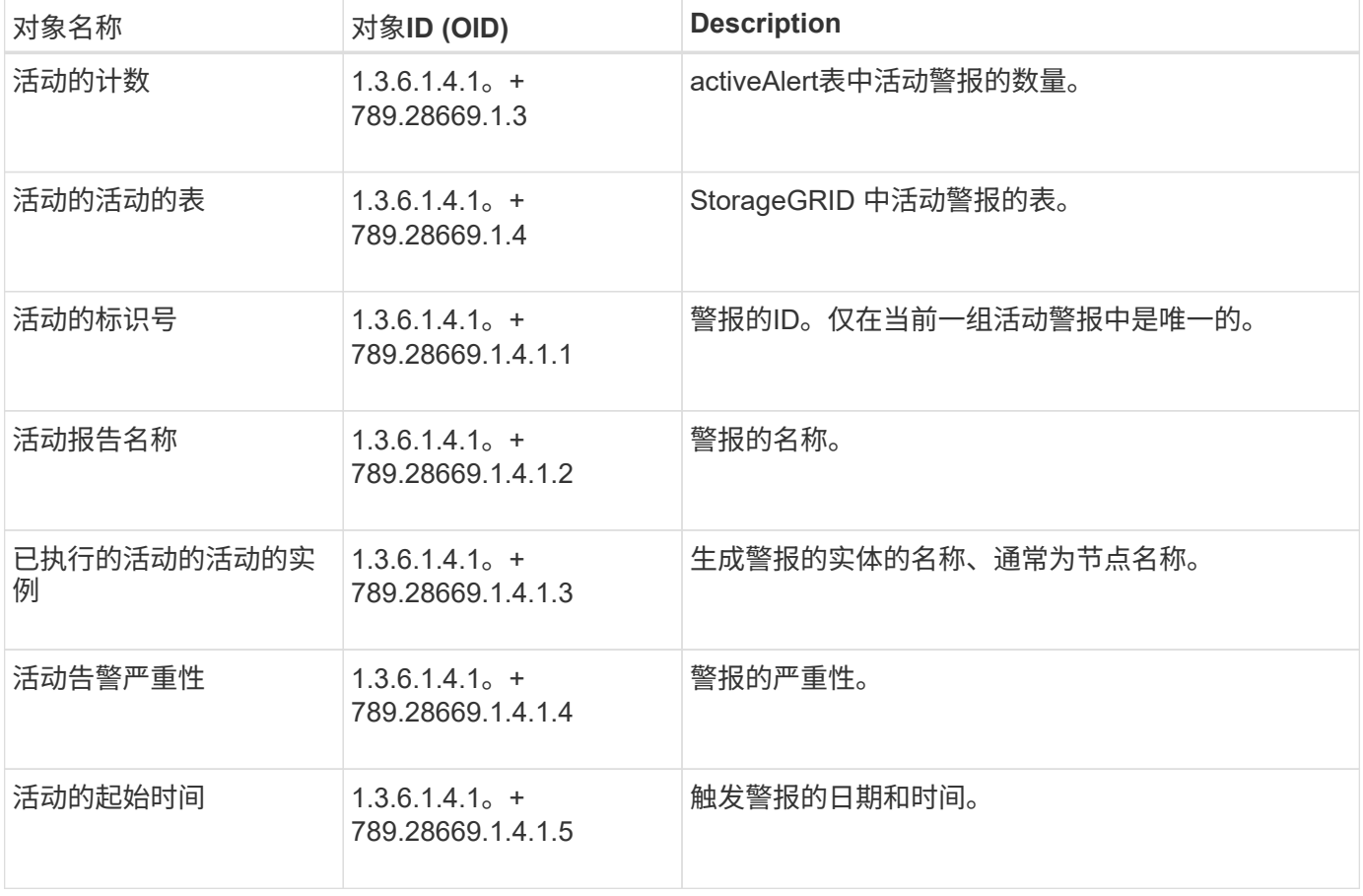

通知类型**(**陷阱**)**

所有通知都包含以下变量作为变量绑定:

• 活动的标识号

- 活动报告名称
- 已执行的活动的活动的实例
- 活动告警严重性
- 活动的起始时间

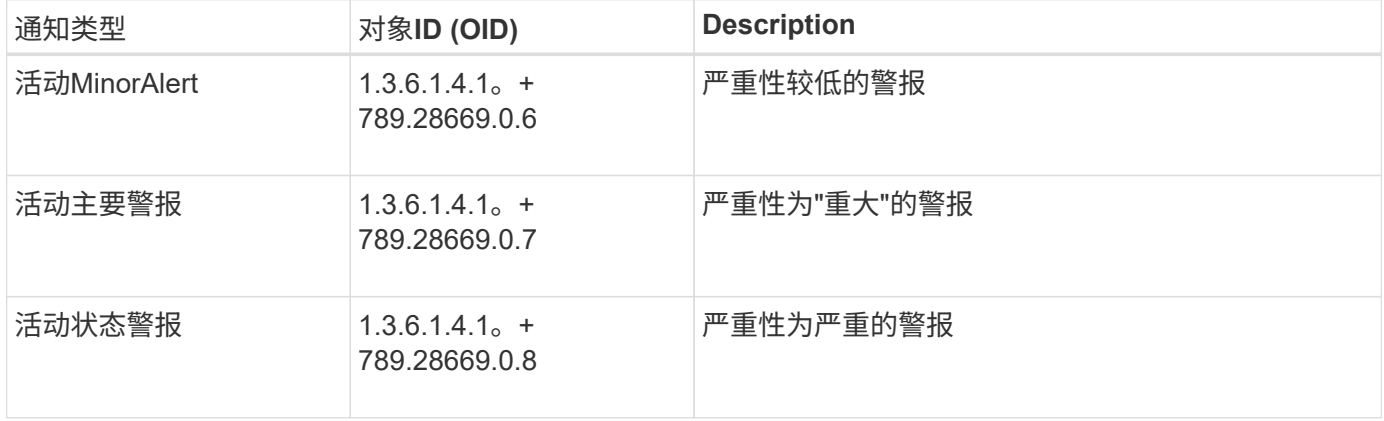

# 收集其他 **StorageGRID** 数据

<span id="page-188-0"></span>使用图表和图形

您可以使用图表和报告监控 StorageGRID 系统的状态并对问题进行故障排除。

图表类型

图表和图形汇总了特定 StorageGRID 指标和属性的值。

网格管理器信息板包含一些卡片、用于汇总网格和每个站点的可用存储。

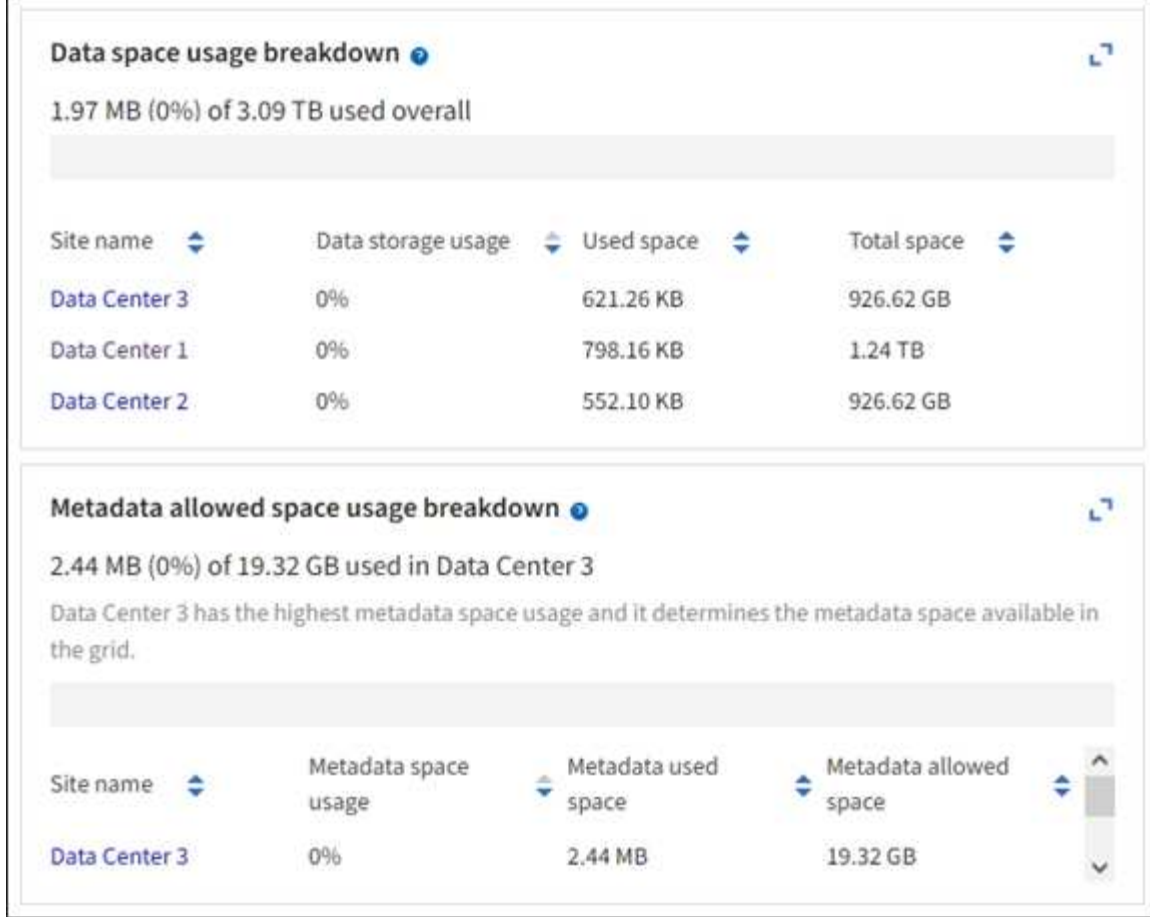

租户管理器信息板上的存储使用量面板显示以下内容:

- 租户最大的分段 ( S3 ) 或容器 ( Swift ) 列表
- 一个条形图,表示最大分段或容器的相对大小
- 已用总空间量,如果设置了配额,则还会显示剩余空间量和百分比

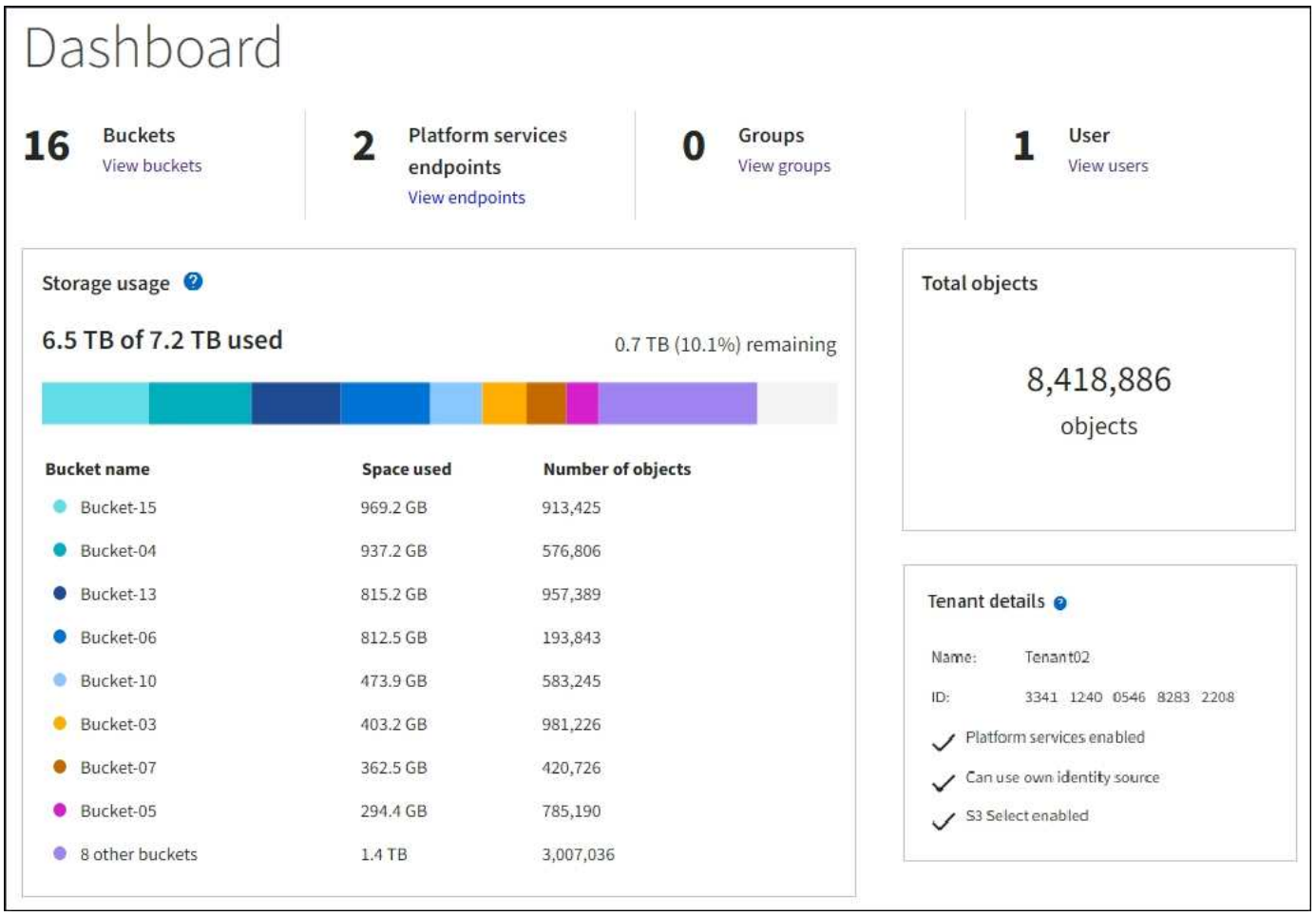

此外,还可以从节点页面和 \* 支持 \* > \* 工具 \* > \* 网格拓扑 \* 页面查看显示 StorageGRID 指标和属性随时间变 化的图形。

图形有四种类型:

• \* 格拉法纳图表 \*:如节点页面上所示,格拉法纳图表用于绘制一段时间内的 Prometheus 指标值。例如, 存储节点的 \* 节点 \* > \* 网络 \* 选项卡包含网络流量的 Grafana 图表。

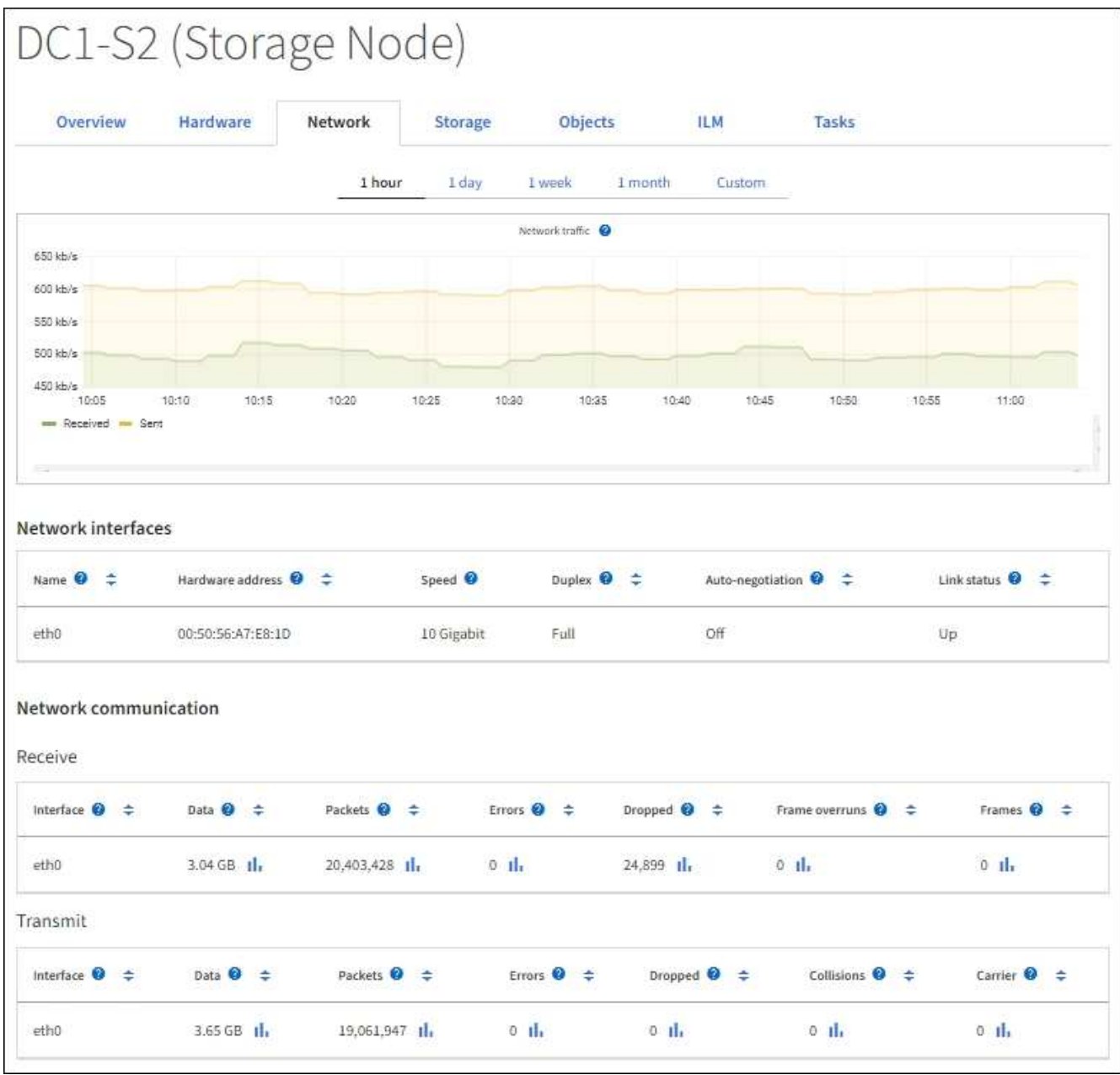

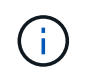

Grafana 图表也包含在预构建的信息板中,这些信息板可从 \* 支持 \* > \* 工具 \* > \* 指标 \* 页面 获得。

• \* 折线图 \*:可从节点页面和 \* 支持 \* > \* 工具 \* > \* 网格拓扑 \* 页面(选择图表图标 11 在数据值之后,使用 折线图绘制具有单位值(例如 NTP 频率偏移,以 PPM 为单位)的 StorageGRID 属性值。值的更改会按定 期数据间隔(箱)绘制。

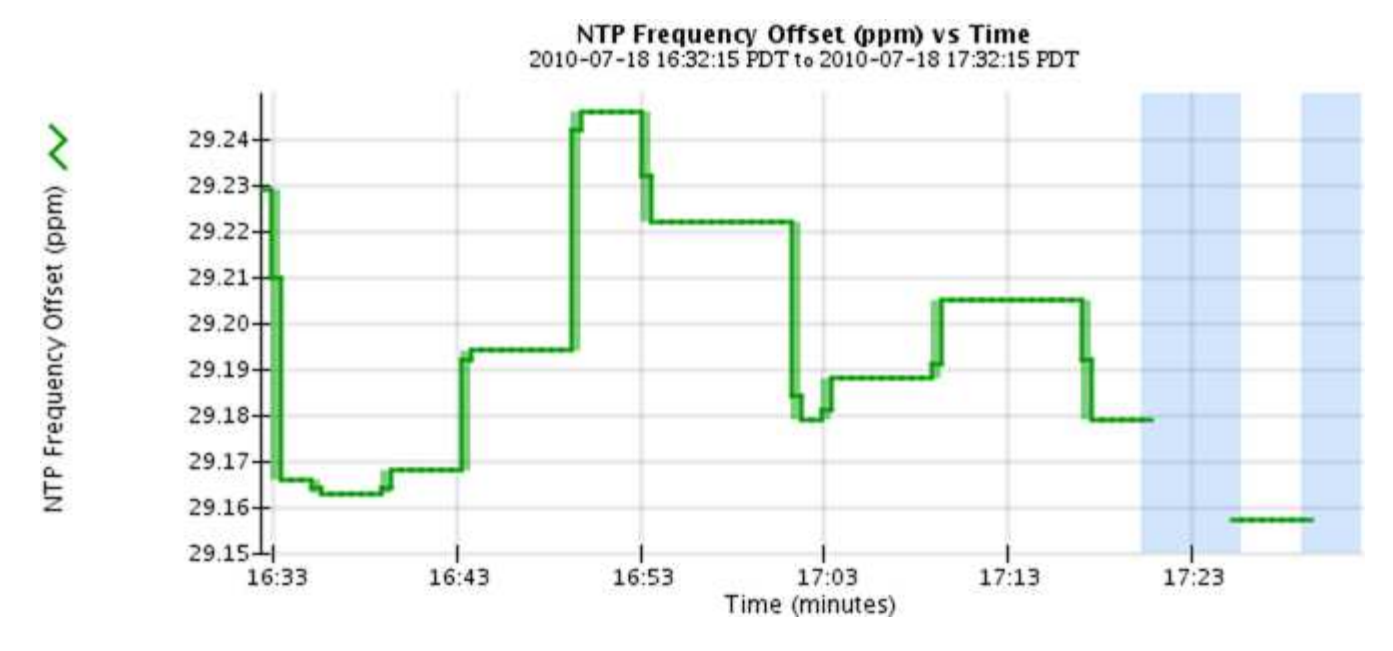

• \* 区域图形 \*:可从节点页面和 \* 支持 \* > \* 工具 \* > \* 网格拓扑 \* 页面(选择图表图标 】在数据值之后,使 用分区图绘制容量属性数量,例如对象计数或服务负载值。区域图形与折线图类似,但在折线下方会显示浅 棕色阴影。值的更改会按定期数据间隔(箱)绘制。

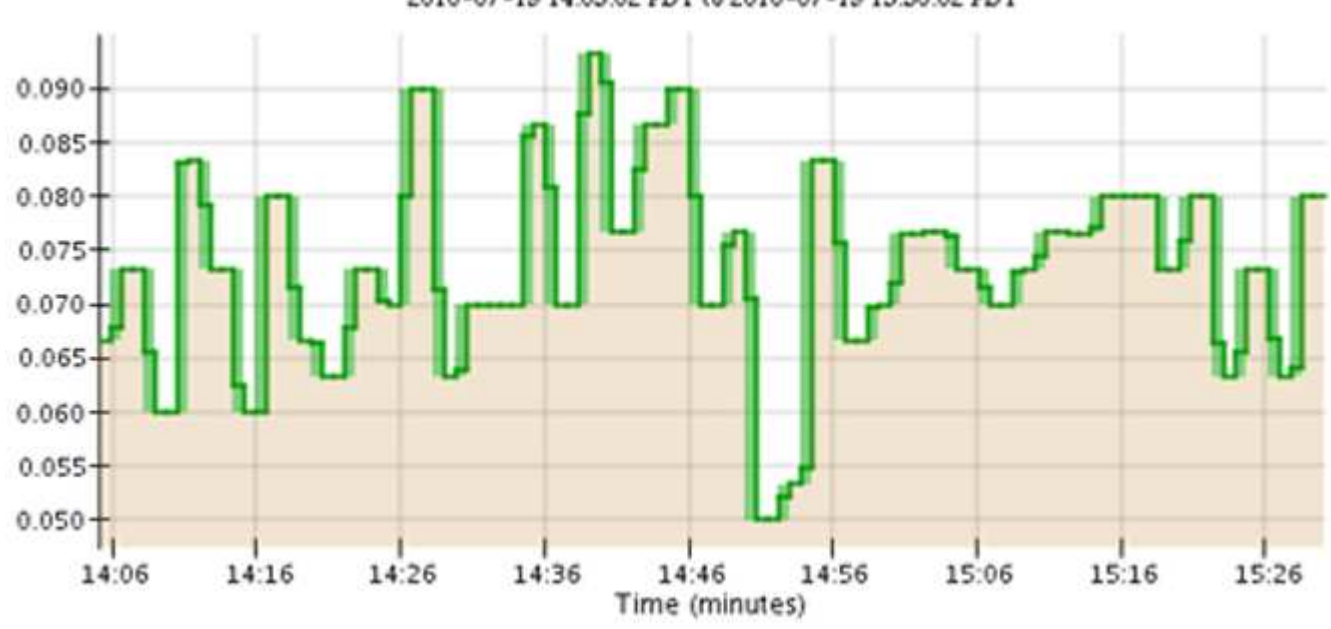

Service Load CQ vs Time<br>2010-07-19 14:05:02 PDT to 2010-07-19 15:30:02 PDT

• 某些图形使用不同类型的图表图标表示 』格式不同:

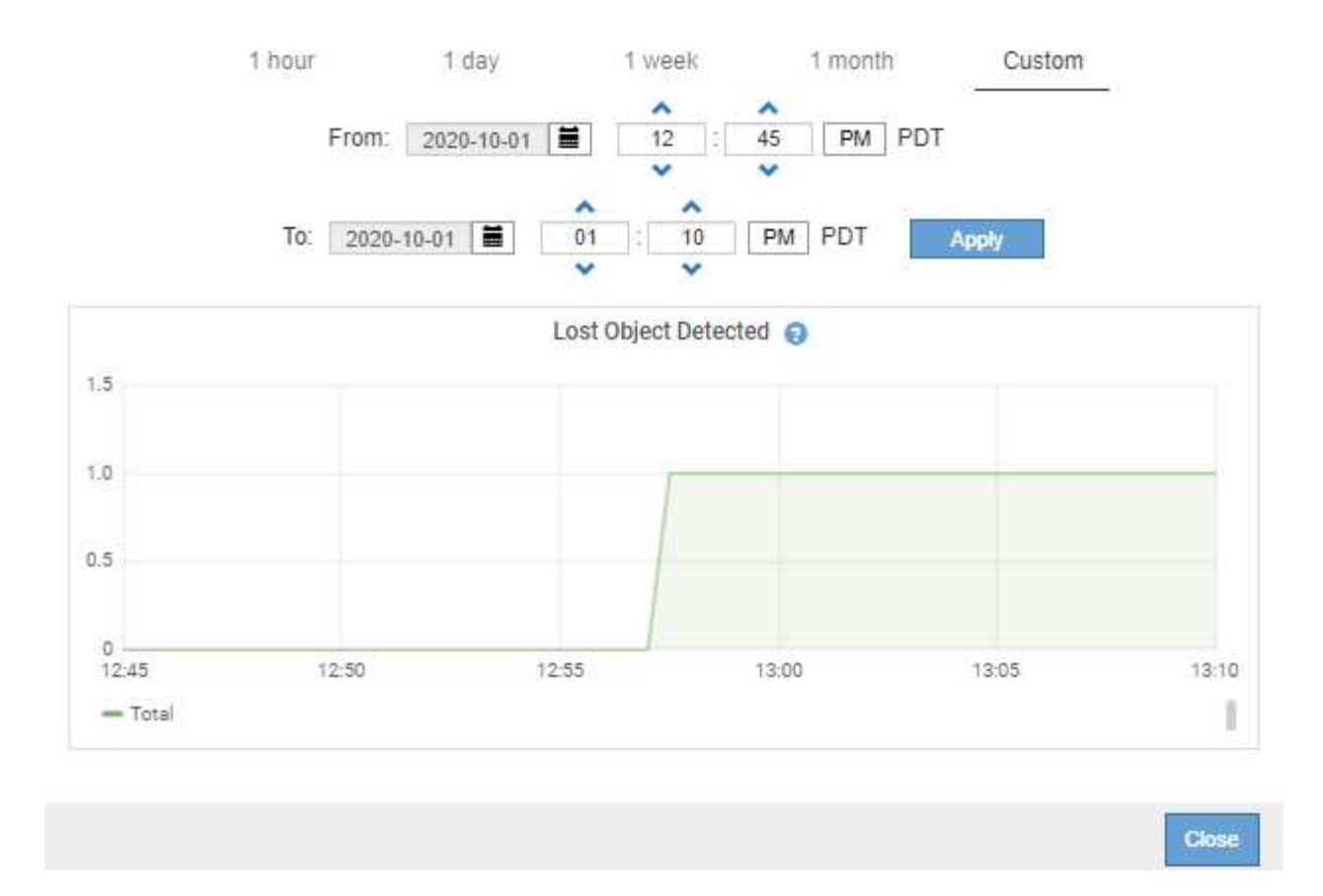

• \* 状态图 \*: 可从 \* 支持 \* > \* 工具 \* > \* 网格拓扑 \* 页面访问(选择图表图标 】 在数据值之后,状态图用于 绘制表示不同状态的属性值,例如服务状态可以是联机,备用或脱机。状态图与折线图类似,但过渡不连续 ,即值从一个状态值跳到另一个状态值。

# **LDR State vs Time**

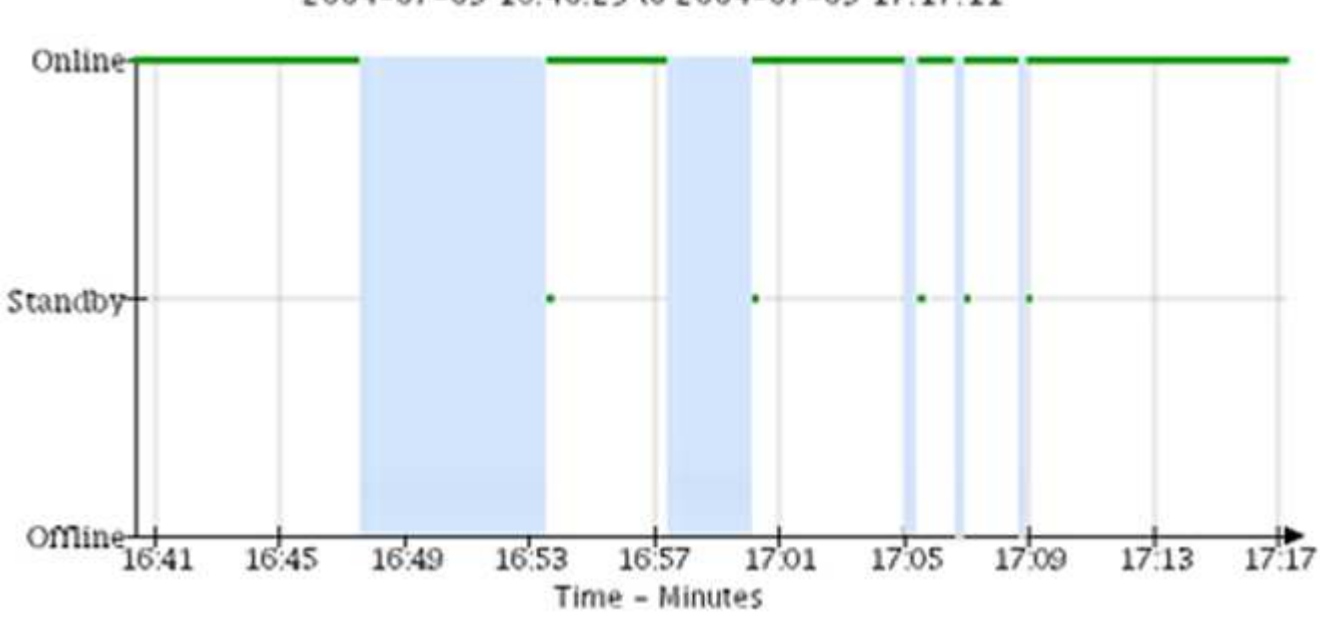

2004-07-09 16:40:23 to 2004-07-09 17:17:11

### 相关信息

["](#page-5-0)[查看节点](#page-5-0)[页面](#page-5-0)["](#page-5-0)

["](#page-213-0)[查看网格](#page-213-0)[拓扑树](#page-213-0)["](#page-213-0)

# ["](#page-214-0)[查看支持指标](#page-214-0)["](#page-214-0)

图表图例

### 用于绘制图表的线条和颜色具有特定的含义。

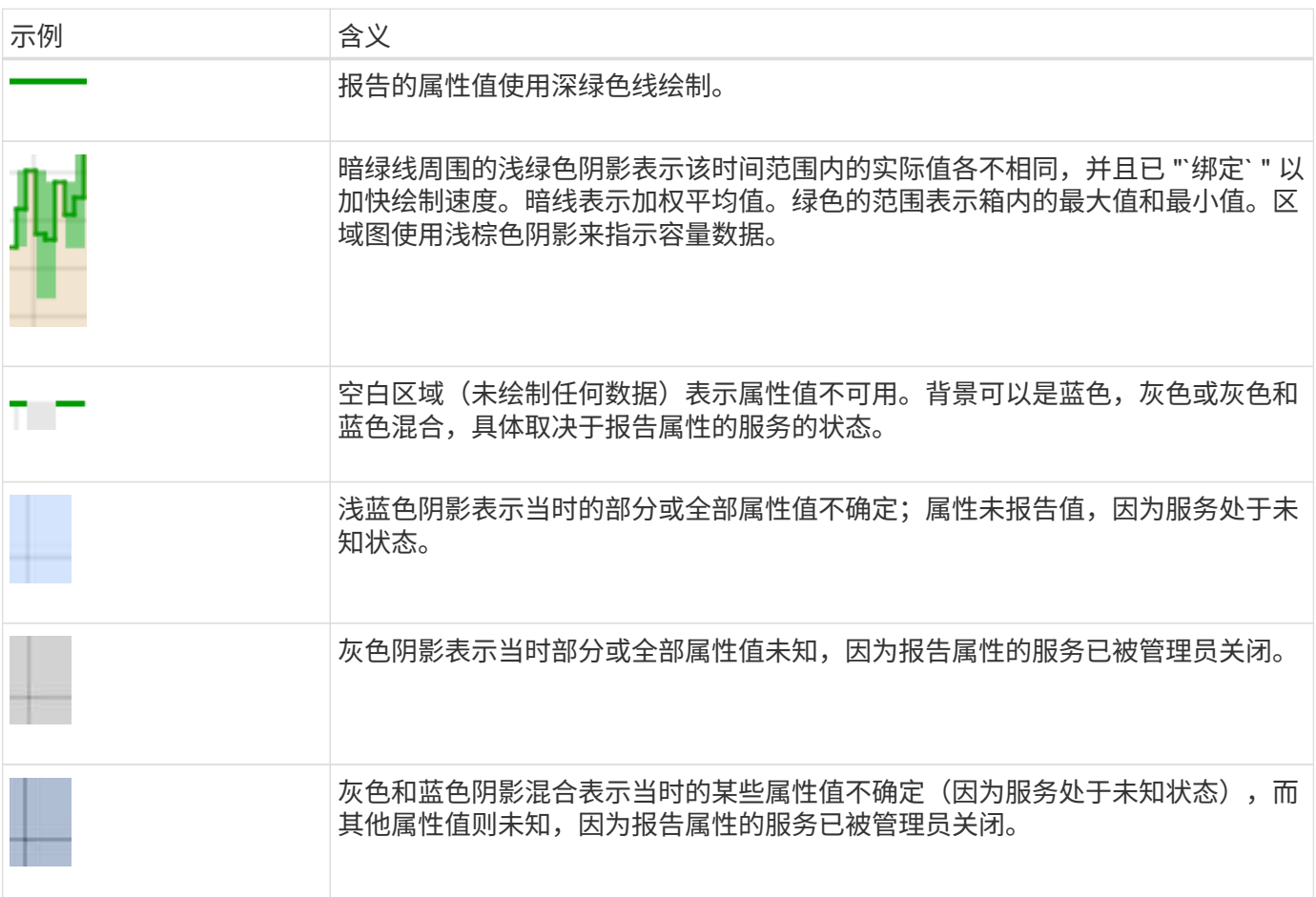

### 显示图表和图形

节点页面包含您应定期访问的图表和图形,用于监控存储容量和吞吐量等属性。在某些情况下,尤其是在与技术 支持人员合作时,您可以使用 \* 支持 \* > \* 工具 \* > \* 网格拓扑 \* 页面访问其他图表。

开始之前

您必须使用登录到网格管理器 ["](https://docs.netapp.com/zh-cn/storagegrid-117/admin/web-browser-requirements.html)[支持的](https://docs.netapp.com/zh-cn/storagegrid-117/admin/web-browser-requirements.html) [Web](https://docs.netapp.com/zh-cn/storagegrid-117/admin/web-browser-requirements.html) [浏览器](https://docs.netapp.com/zh-cn/storagegrid-117/admin/web-browser-requirements.html)["](https://docs.netapp.com/zh-cn/storagegrid-117/admin/web-browser-requirements.html)。

#### 步骤

- 1. 选择 \* 节点 \* 。然后, 选择节点, 站点或整个网格。
- 2. 选择要查看其信息的选项卡。

某些选项卡包含一个或多个 Grafana 图表,用于绘制一段时间内 Prometheus 指标的值。例如,节点的 \* 节 点 \* > \* 硬件 \* 选项卡包含两个 Grafana 图表。

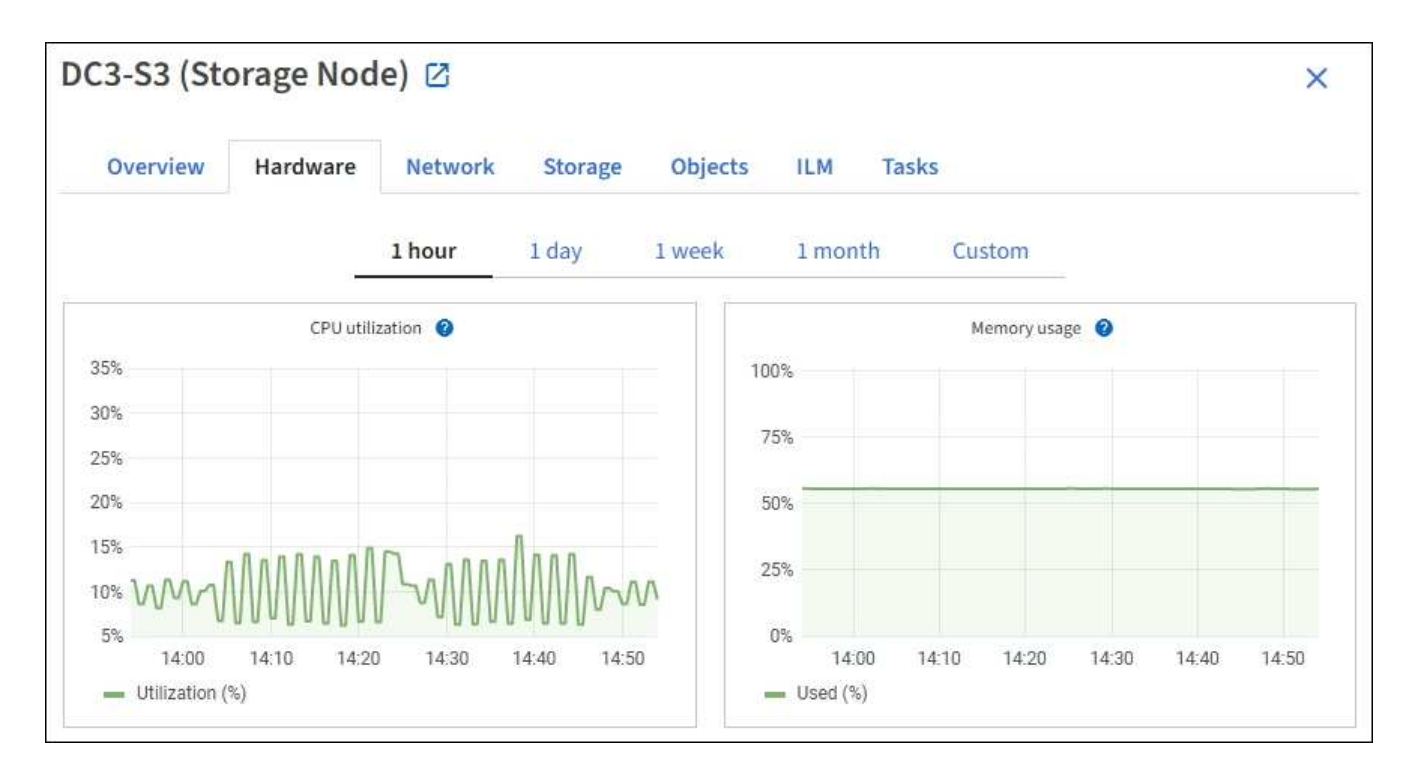

3. (可选)将光标置于图表上方、以查看特定时间点的更多详细值。

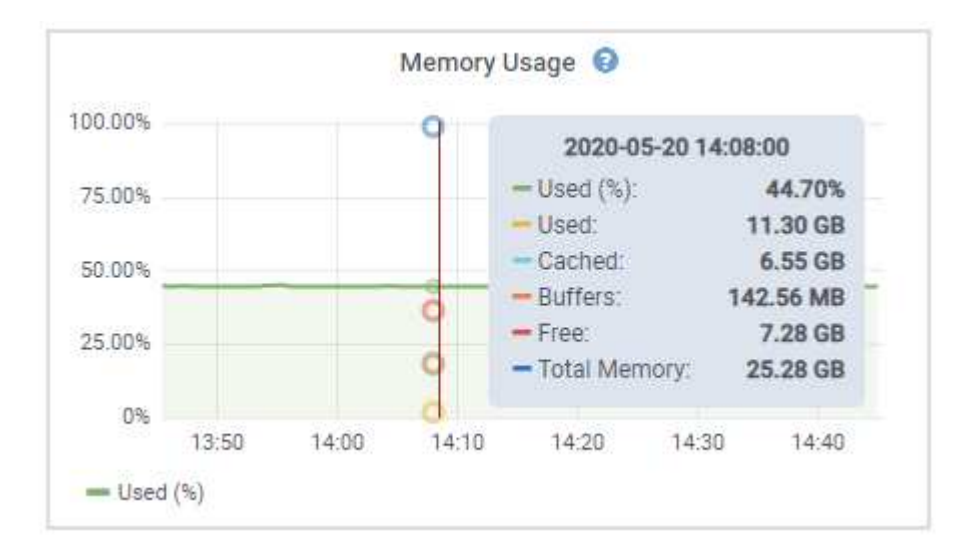

4. 您通常可以根据需要显示特定属性或指标的图表。从节点页面上的表中,选择图表图标 , 属性名称右侧。

图表并非适用于所有指标和属性。

◦ 示例 1\*: 从存储节点的对象选项卡中,您可以选择图表图标 』 可查看存储节点的成功元数据存储查询 总数。

 $\left( \begin{smallmatrix} 1\\1 \end{smallmatrix} \right)$ 

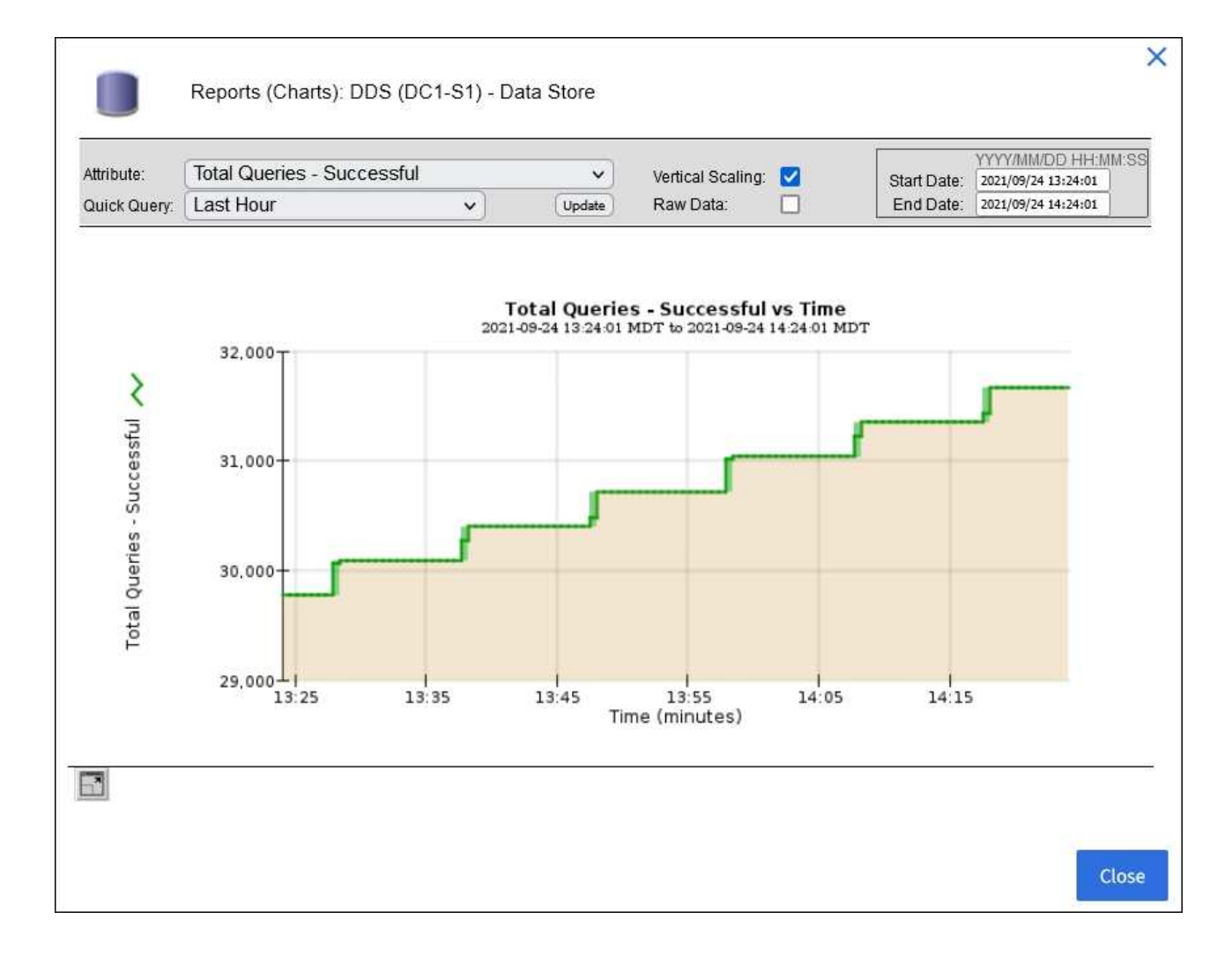

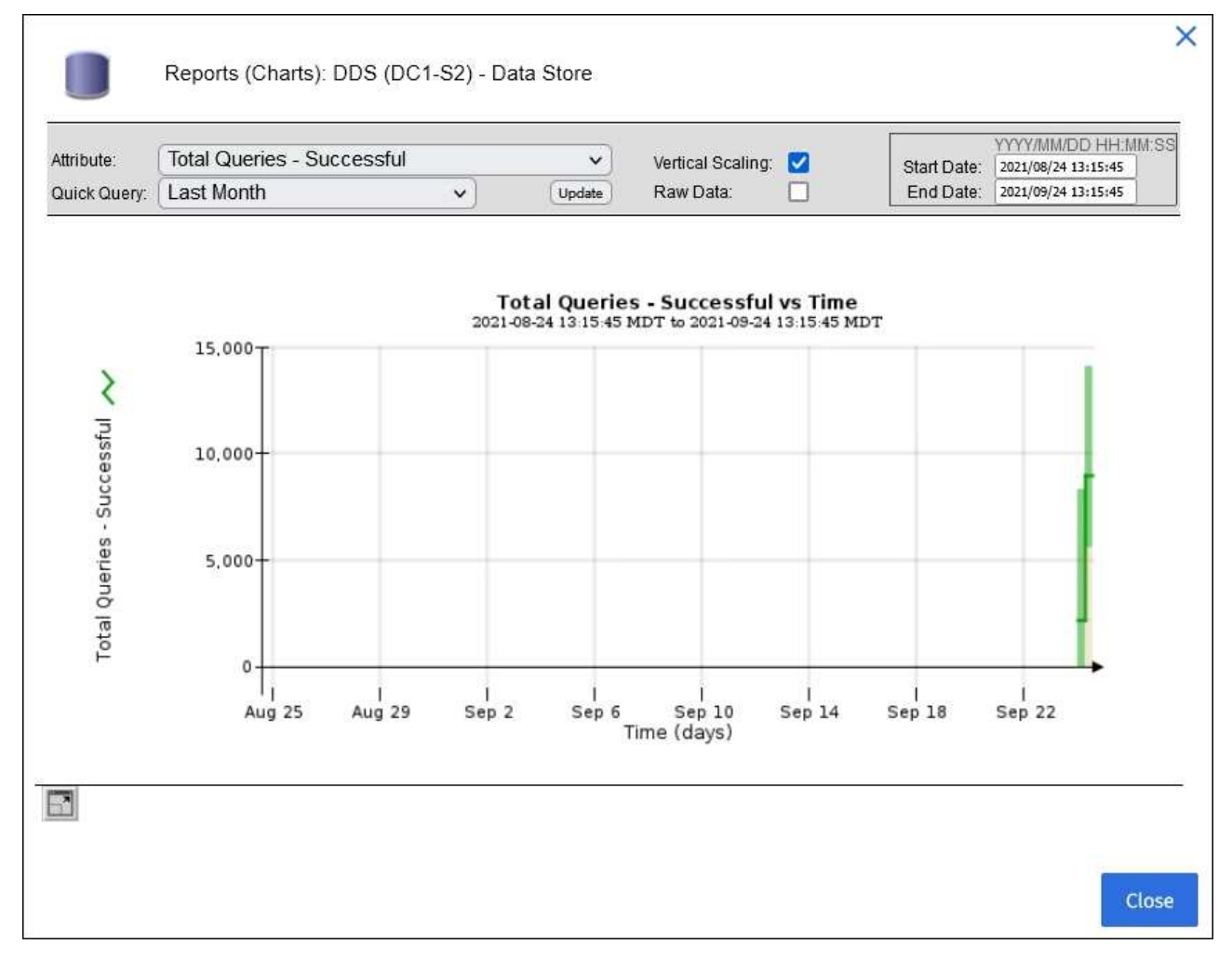

。示例 2\*: 从存储节点的对象选项卡中,您可以选择图表图标 1 可查看随时间检测到的丢失对象计数的 Grafana 图形。

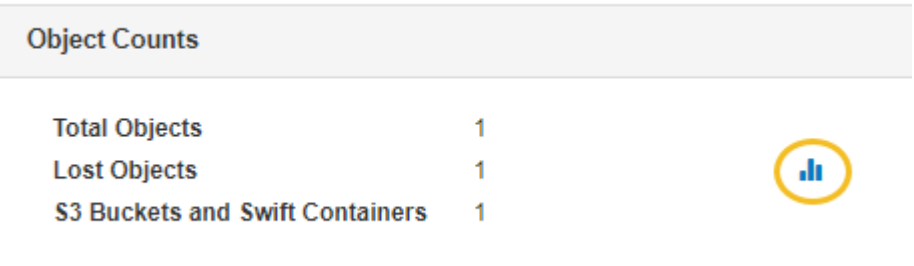

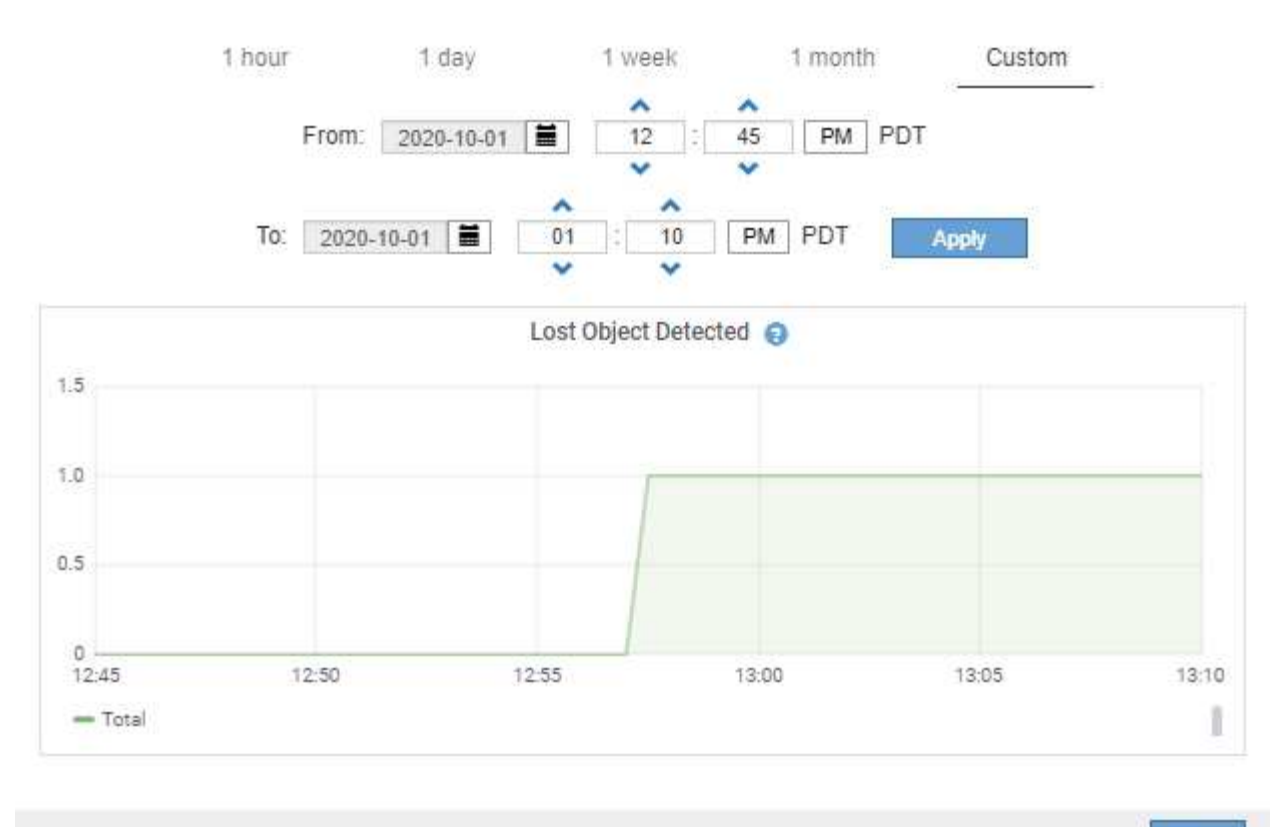

Close

- 5. 要显示"节点"页上未显示的属性的图表,请选择\*support\*>\*Tools\*>\*Grid Topology。
- 6. 选择 *GRID NODE* > \* 组件或 service\_\* > \* 概述 \* > \* 主要 \* 。

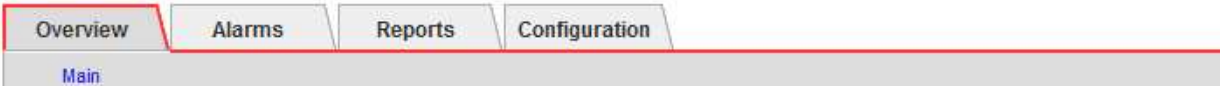

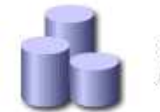

# Overview: SSM (DC1-ADM1) - Resources

Updated: 2018-05-07 16:29:52 MDT

# **Computational Resources**

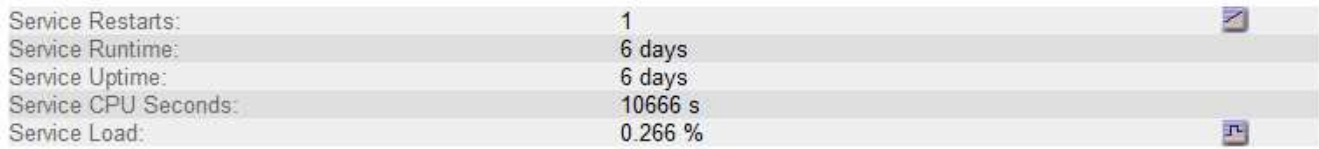

# **Memory**

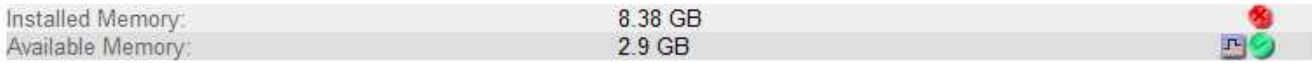

### **Processors**

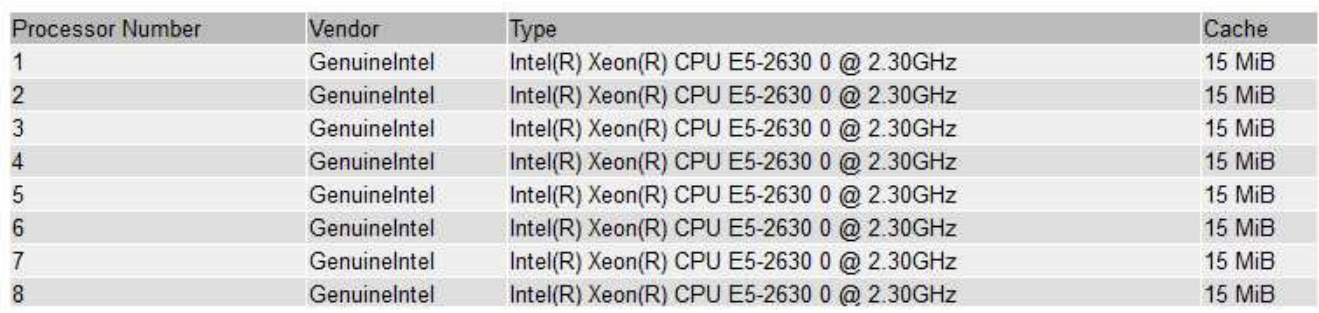

# 7. 选择图表图标 1 属性旁边。

显示内容将自动更改为 "\* 报告 \* > \* 图表 \* " 页面。此图表显示属性在过去一天的数据。

# 生成图表

图表以图形方式显示属性数据值。您可以报告数据中心站点,网格节点,组件或服务。

开始之前

- 您必须使用登录到网格管理器 ["](https://docs.netapp.com/zh-cn/storagegrid-117/admin/web-browser-requirements.html)[支持的](https://docs.netapp.com/zh-cn/storagegrid-117/admin/web-browser-requirements.html) [Web](https://docs.netapp.com/zh-cn/storagegrid-117/admin/web-browser-requirements.html) [浏览器](https://docs.netapp.com/zh-cn/storagegrid-117/admin/web-browser-requirements.html)["](https://docs.netapp.com/zh-cn/storagegrid-117/admin/web-browser-requirements.html)。
- 您必须具有特定的访问权限。

### 步骤

- 1. 选择 \* 支持 \* > \* 工具 \* > \* 网格拓扑 \* 。
- 2. 选择 *GRID NODE* > \* 组件或 service\_\* > \* 报告 \* > \* 图表 \* 。
- 3. 从 \* 属性 \* 下拉列表中选择要报告的属性。
- 4. 要强制Y轴从零开始,请清除\*垂直缩放\*复选框。
- 5. 要以全精度显示值,请选中\*Raw Data\*复选框,或者要将值舍入到小数点后三位(例如,对于以百分比形式 报告的属性),请清除\*Raw Data\*复选框。

6. 从 \* 快速查询 \* 下拉列表中选择要报告的时间段。

选择自定义查询选项以选择特定的时间范围。

稍后,图表将显示。请留出几分钟时间,以表格形式列出较长的时间范围。

7. 如果选择了自定义查询,请输入 \* 开始日期 \* 和 \* 结束日期 \* 自定义图表的时间段。

使用格式 *YYYY/MM/DDHH:MM:SS* 在本地时间。要与格式匹配,必须使用前导零。例如, 2017/4/6 7 : 30 : 00 验证失败。正确格式为 2017 年 4 月 06 日 07 : 30 : 00 。

8. 选择 \* 更新 \* 。

几秒钟后会生成一个图表。请留出几分钟时间,以表格形式列出较长的时间范围。根据为查询设置的时间长 度,将显示原始文本报告或聚合文本报告。

# 使用文本报告

文本报告以文本形式显示 NMS 服务已处理的属性数据值。根据您报告的时间段,会生成 两种类型的报告:一周以下时段的原始文本报告和一周以上时段的聚合文本报告。

## 原始文本报告

原始文本报告显示有关选定属性的详细信息:

- Time Received : NMS 服务处理属性数据样本值的本地日期和时间。
- 采样时间:在源上采样或更改属性值的本地日期和时间。
- value :样本时间的属性值。

# Text Results for Services: Load - System Logging

2010-07-18 15:58:39 PDT To 2010-07-19 15:58:39 PDT

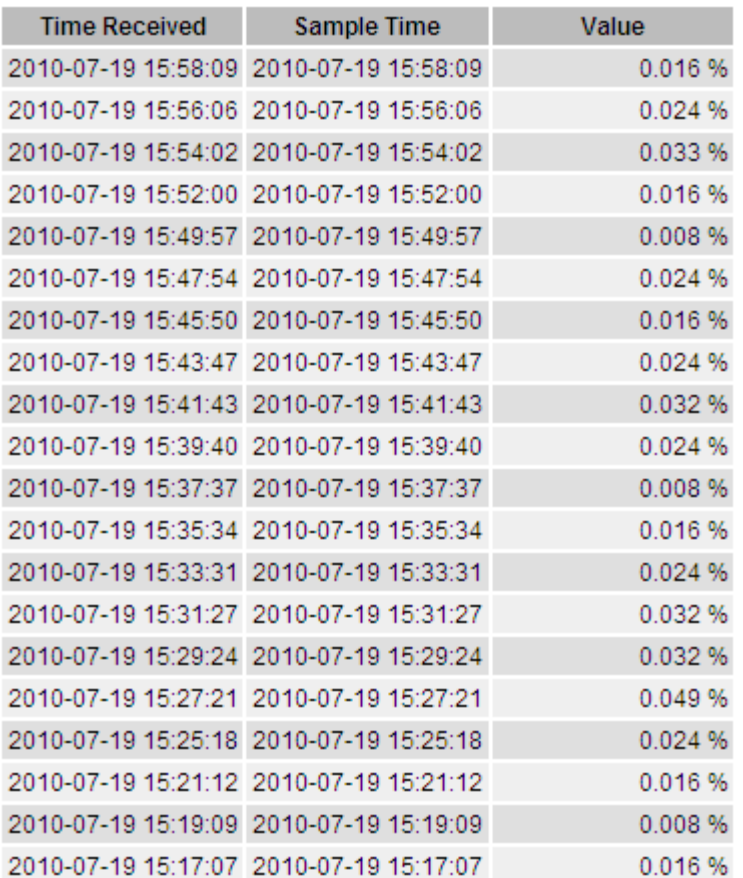

# 聚合文本报告

聚合文本报告显示的数据比原始文本报告显示的时间更长(通常为一周)。每个条目都是由 NMS 服务在一段时 间内将多个属性值(属性值的聚合)汇总到一个条目中的结果,其中包含从聚合派生的平均值,最大值和最小 值。

每个条目都会显示以下信息:

- 聚合时间: NMS 服务聚合(收集)一组更改属性值的最后本地日期和时间。
- Average value: 属性值在聚合时间段内的平均值。
- 最小值:聚合时间段内的最小值。
- 最大值:聚合时间段内的最大值。

### Text Results for Attribute Send to Relay Rate

2010-07-11 16:02:46 PDT To 2010-07-19 16:02:46 PDT

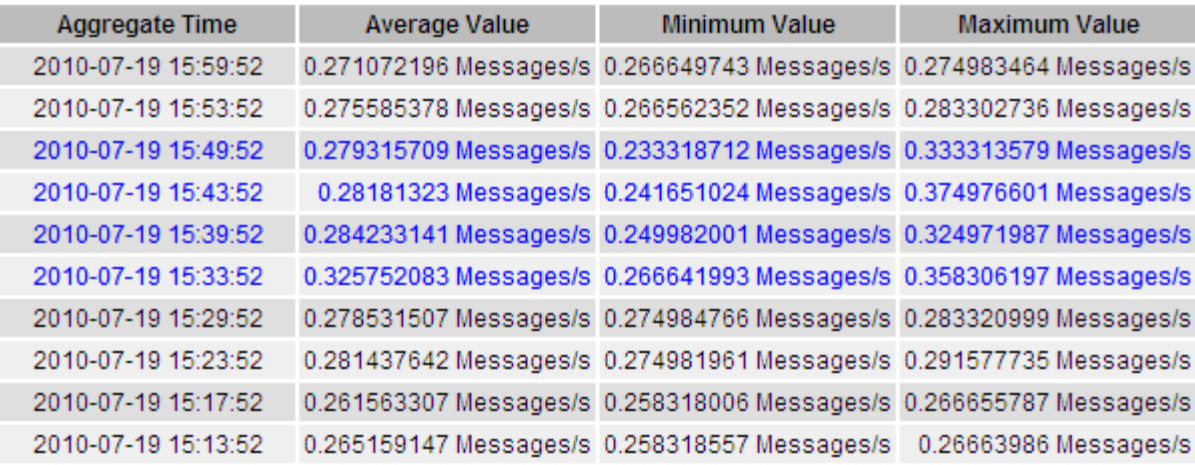

生成文本报告

文本报告以文本形式显示 NMS 服务已处理的属性数据值。您可以报告数据中心站点,网格节点,组件或服务。

开始之前

- 您必须使用登录到网格管理器 ["](https://docs.netapp.com/zh-cn/storagegrid-117/admin/web-browser-requirements.html)[支持的](https://docs.netapp.com/zh-cn/storagegrid-117/admin/web-browser-requirements.html) [Web](https://docs.netapp.com/zh-cn/storagegrid-117/admin/web-browser-requirements.html) [浏览器](https://docs.netapp.com/zh-cn/storagegrid-117/admin/web-browser-requirements.html)["](https://docs.netapp.com/zh-cn/storagegrid-117/admin/web-browser-requirements.html)。
- 您必须具有特定的访问权限。

关于此任务

对于预期会持续更改的属性数据, NMS 服务(在源上)会定期对这些属性数据进行采样。对于不经常更改的属 性数据(例如,基于状态或状态更改等事件的数据),当属性值发生更改时,会将该属性值发送到 NMS 服务。

显示的报告类型取决于配置的时间段。默认情况下,系统会为超过一周的时间段生成聚合文本报告。

灰色文本表示服务在取样期间被管理员关闭。蓝色文本表示服务处于未知状态。

步骤

- 1. 选择 \* 支持 \* > \* 工具 \* > \* 网格拓扑 \* 。
- 2. 选择 **GRID NODE** > \* 组件或 service \* > \* 报告 \* > \* 文本 \* 。
- 3. 从 \* 属性 \* 下拉列表中选择要报告的属性。
- 4. 从 \* 每页结果 \* 下拉列表中选择每页结果数。
- 5. 要将值舍入到小数点后三位(例如,对于以百分比形式报告的属性),请清除\*Raw Data\*复选框。
- 6. 从 \* 快速查询 \* 下拉列表中选择要报告的时间段。

选择自定义查询选项以选择特定的时间范围。

此报告将在片刻后显示。请留出几分钟时间,以表格形式列出较长的时间范围。

7. 如果选择了自定义查询,则需要输入 \* 开始日期 \* 和 \* 结束日期 \* 来自定义要报告的时间段。

使用格式 YYYY/MM/DDHH:MM:SS 在本地时间。要与格式匹配,必须使用前导零。例如, 2017/4/6 7 : 30

- : 00 验证失败。正确格式为 2017 年 4 月 06 日 07 : 30 : 00 。
- 8. 单击 \* 更新 \* 。

稍后将生成一个文本报告。请留出几分钟时间,以表格形式列出较长的时间范围。根据为查询设置的时间长 度,将显示原始文本报告或聚合文本报告。

导出文本报告

导出的文本报告将打开一个新的浏览器选项卡,在此可以选择和复制数据。

关于此任务

然后,可以将复制的数据保存到新文档(例如电子表格)中,并用于分析 StorageGRID 系统的性能。

步骤

- 1. 选择 \* 支持 \* > \* 工具 \* > \* 网格拓扑 \* 。
- 2. 创建文本报告。
- 3. 单击 \* 导出 \* 6

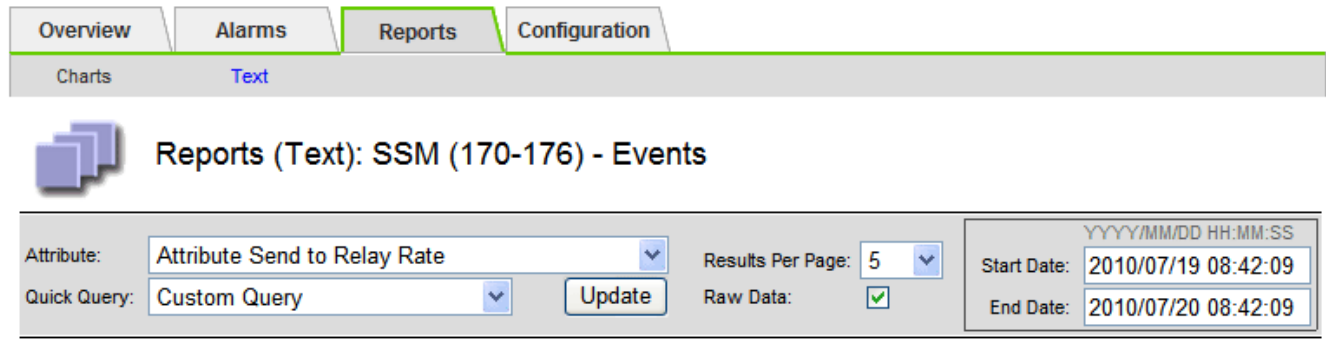

### Text Results for Attribute Send to Relay Rate

2010-07-19 08:42:09 PDT To 2010-07-20 08:42:09 PDT

1 - 5 of 254

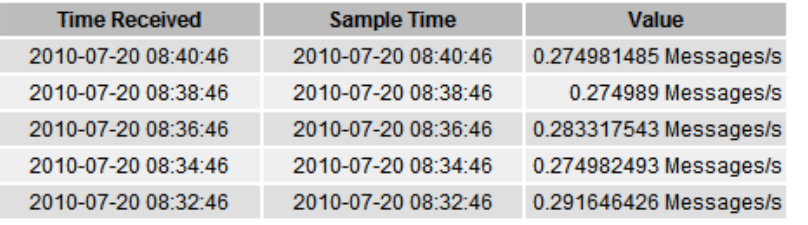

Previous « 1 2 3 4 5 » Next

此时将打开导出文本报告窗口,其中显示了此报告。

Grid ID: 000 000 OID: 2.16.124.113590.2.1.400019.1.1.1.1.16996732.200 Node Path: Site/170-176/SSM/Events Attribute: Attribute Send to Relay Rate (ABSR) Query Start Date: 2010-07-19 08:42:09 PDT Ouery End Date: 2010-07-20 08:42:09 PDT Time Received, Time Received (Epoch), Sample Time, Sample Time (Epoch), Value, Type 2010-07-20 08:40:46.1279640446559000.2010-07-20 08:40:46.1279640446537209.0.274981485 Messages/s.U 2010-07-20 08:38:46.1279640326561000.2010-07-20 08:38:46.1279640326529124.0.274989 Messages/s.U 2010-07-20 08:36:46,1279640206556000,2010-07-20 08:36:46,1279640206524330,0.283317543 Messages/s,U 2010-07-20 08:34:46.1279640086540000.2010-07-20 08:34:46.1279640086517645.0.274982493 Messages/s.U 2010-07-20 08:32:46.1279639966543000.2010-07-20 08:32:46.1279639966510022.0.291646426 Messages/s.U 2010-07-20 08:30:46.1279639846561000.2010-07-20 08:30:46.1279639846501672.0.308315369 Messages/s.U 2010-07-20 08:28:46.1279639726527000.2010-07-20 08:28:46.1279639726494673.0.291657509 Messages/s.U 2010-07-20 08:26:46,1279639606526000,2010-07-20 08:26:46,1279639606490890,0.266627739 Messages/s,U 2010-07-20 08:24:46,1279639486495000,2010-07-20 08:24:46,1279639486473368,0.258318523 Messages/s,U 2010-07-20 08:22:46,1279639366480000,2010-07-20 08:22:46,1279639366466497,0.274985902 Messages/s,U 2010-07-20 08:20:46,1279639246469000,2010-07-20 08:20:46,1279639246460346,0.283253871 Messages/s,U 2010-07-20 08:18:46,1279639126469000,2010-07-20 08:18:46,1279639126426669,0.274982804 Messages/s,U 2010-07-20 08:16:46,1279639006437000,2010-07-20 08:16:46,1279639006419168,0.283315503 Messages/s,U

4. 选择并复制导出文本报告窗口的内容。

现在,可以将此数据粘贴到电子表格等第三方文档中。

# 监控 **PUT** 和 **GET** 性能

您可以监控某些操作的性能,例如对象存储和检索,以帮助确定可能需要进一步调查的更 改。

关于此任务

要监控 PUT 和 GET 性能,您可以直接从工作站或使用开源 S3tester 应用程序运行 S3 和 Swift 命令。使用这些 方法可以独立于 StorageGRID 外部因素(例如客户端应用程序问题或外部网络问题)评估性能。

对 PUT 和 GET 操作执行测试时,请遵循以下准则:

- 使用与通常载入到网格中的对象相当的对象大小。
- 对本地站点和远程站点执行操作。

中的消息 ["](https://docs.netapp.com/zh-cn/storagegrid-117/audit/index.html)[审核](https://docs.netapp.com/zh-cn/storagegrid-117/audit/index.html)[日](https://docs.netapp.com/zh-cn/storagegrid-117/audit/index.html)[志](https://docs.netapp.com/zh-cn/storagegrid-117/audit/index.html)" 指示运行某些操作所需的总时间。例如,要确定 S3 GET 请求的总处理时间,您可以杳看 SGET 审核消息中的时间属性值。您还可以在以下操作的审核消息中找到时间属性:

- \* \* S3 : delete, get, head, Metadata updated, post, PUT
- \* \* Swift\* : delete, get, head, put

在分析结果时,请查看满足请求所需的平均时间以及可以实现的总吞吐量。定期重复相同的测试并记录结果、以 便确定可能需要调查的趋势。

• 您可以 ["](https://github.com/s3tester)[从](https://github.com/s3tester) [GitHub](https://github.com/s3tester) [下](https://github.com/s3tester)[载](https://github.com/s3tester) [S3tester"](https://github.com/s3tester)。

# 监控对象验证操作

StorageGRID 系统可以验证存储节点上对象数据的完整性,并检查是否存在损坏和缺失的 对象。

## 开始之前

- 您必须使用登录到网格管理器 ["](https://docs.netapp.com/zh-cn/storagegrid-117/admin/web-browser-requirements.html)[支持的](https://docs.netapp.com/zh-cn/storagegrid-117/admin/web-browser-requirements.html) [Web](https://docs.netapp.com/zh-cn/storagegrid-117/admin/web-browser-requirements.html) [浏览器](https://docs.netapp.com/zh-cn/storagegrid-117/admin/web-browser-requirements.html)["](https://docs.netapp.com/zh-cn/storagegrid-117/admin/web-browser-requirements.html)。
- 您必须具有维护或root访问权限。

### 关于此任务

两个 ["](https://docs.netapp.com/zh-cn/storagegrid-117/troubleshoot/verifying-object-integrity.html)[验证](https://docs.netapp.com/zh-cn/storagegrid-117/troubleshoot/verifying-object-integrity.html)[过](https://docs.netapp.com/zh-cn/storagegrid-117/troubleshoot/verifying-object-integrity.html)[程](https://docs.netapp.com/zh-cn/storagegrid-117/troubleshoot/verifying-object-integrity.html)["](https://docs.netapp.com/zh-cn/storagegrid-117/troubleshoot/verifying-object-integrity.html) 协同工作以确保数据完整性:

• \* 后台验证 \* 会自动运行,并持续检查对象数据的正确性。

后台验证会自动持续检查所有存储节点,以确定复制的和经过纠删编码的对象数据是否存在损坏的副本。如 果发现问题, StorageGRID 系统会自动尝试替换存储在系统其他位置的副本中损坏的对象数据。后台验证 不会在归档节点或云存储池中的对象上运行。

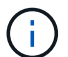

如果系统检测到无法自动更正的损坏对象,则会触发\*检测到未识别的损坏对象\*警报。

•用户可以触发 \* 对象存在检查 \* ,以便更快速地验证对象数据是否存在(尽管不是正确)。

对象存在检查可验证存储节点上是否存在所有预期复制的对象副本以及经过纠删编码的片段。对象存在检查 提供了一种验证存储设备完整性的方法,尤其是在最新的硬件问题描述 可能会影响数据完整性的情况下。

您应定期查看后台验证和对象存在检查的结果。立即调查任何对象数据损坏或丢失的实例,以确定根发生原因  $\circ$ 

#### 步骤

- 1. 查看后台验证的结果:
	- a. 选择 \* 节点 \* > \* 存储节点 \_\* > \* 对象 \* 。
	- b. 检查验证结果:
		- 要检查复制的对象数据验证,请查看验证部分中的属性。

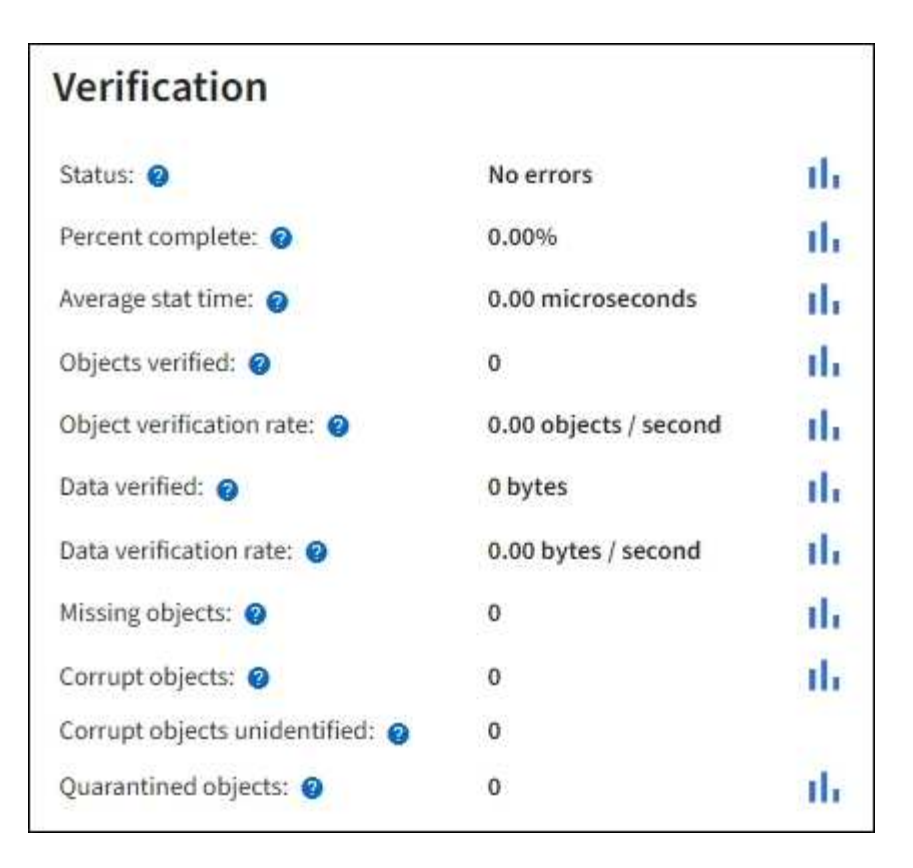

▪ 要检查擦除编码的片段验证,请选择 \* 存储节点 \_\* > \* ILM \* ,然后查看擦除编码验证部分中的属 性。

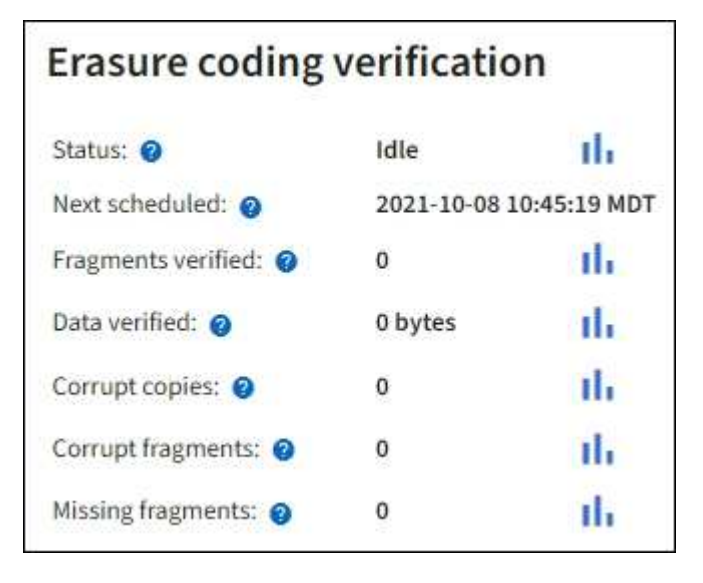

选择问号 在属性名称旁边显示帮助文本。

- 2. 查看对象存在检查作业的结果:
	- a. 选择 \* 维护 \* > \* 对象存在检查 \* > \* 作业历史记录 \* 。
	- b. 扫描检测到的缺少对象副本列。如果任何作业导致缺少100个或更多对象副本、并且触发了\*对象丢失\*警 报、请联系技术支持。

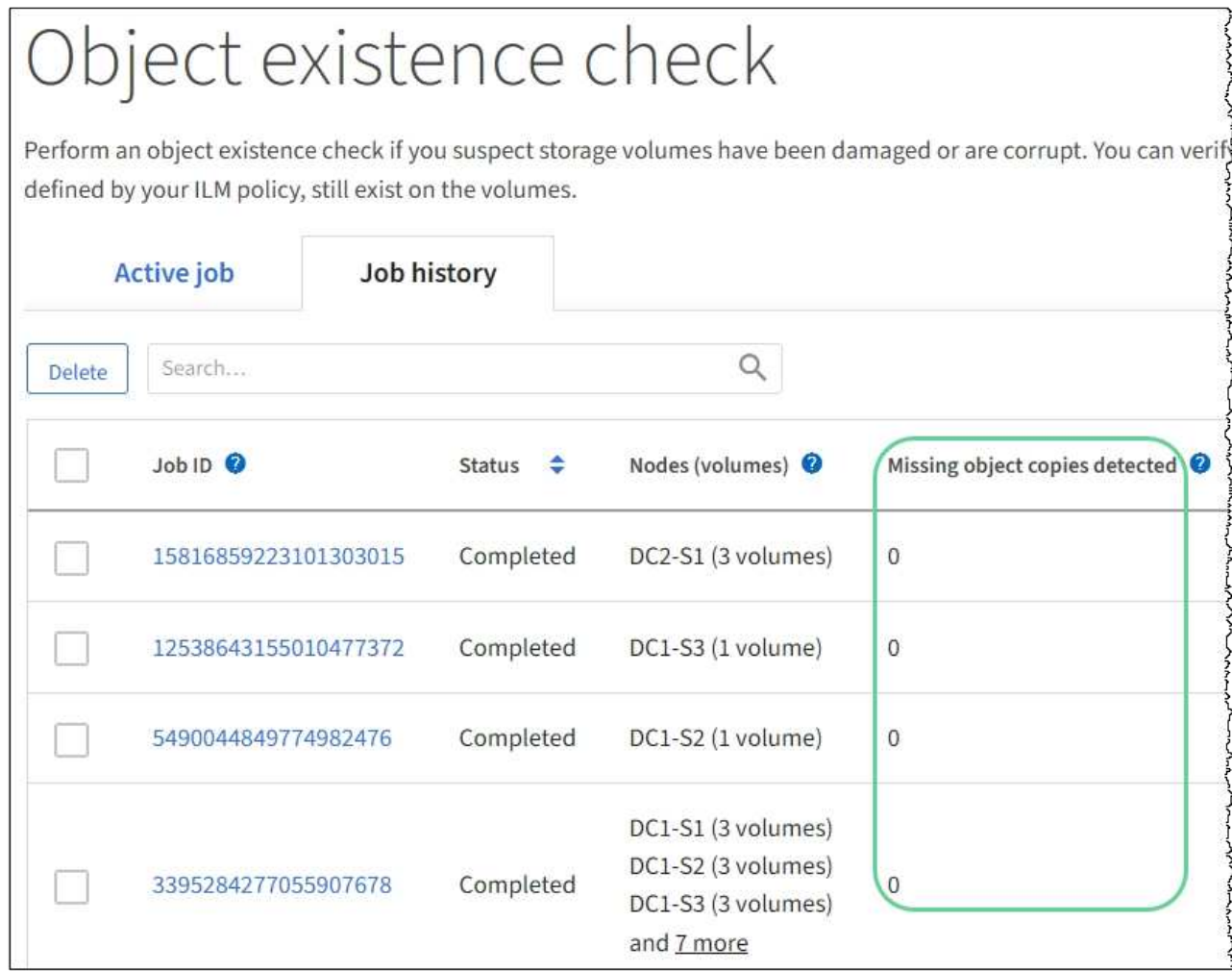

监控事件

您可以监控网格节点检测到的事件,包括您为跟踪记录到系统日志服务器的事件而创建的 自定义事件。网格管理器中显示的最后一个事件消息提供了有关最新事件的详细信息。

事件消息也会在中列出 /var/local/log/bycast-err.log 日志文件。请参见 ["](#page-141-0)[日](#page-141-0)[志文](#page-141-0)[件](#page-141-0)[参](#page-141-0)[考](#page-141-0)["](#page-141-0)。

网络问题,断电或升级等问题可能会重复触发 SMTT" (事件总数) " 警报。本节提供了有关调查事件的信息、 以便您更好地了解发生这些警报的原因。如果由于已知问题描述 而发生事件,则可以安全地重置事件计数器。

步骤

1. 查看每个网格节点的系统事件:

a. 选择 \* 支持 \* > \* 工具 \* > \* 网格拓扑 \* 。

b. 选择 \* 站点 \_\* > \* 网格节点 \_\* > \* SSM\* > \* 事件 \* > \* 概述 \* > \* 主 \* 。

2. 生成先前事件消息的列表,以帮助隔离过去发生的问题:

a. 选择 \* 支持 \* > \* 工具 \* > \* 网格拓扑 \* 。

b. 选择 \* 站点 \_\* > \* 网格节点 \_\* > \* SSM\* > \* 事件 \* > \* 报告 \* 。

c. 选择 \* 文本 \* 。

中未显示 \* 最后一个事件 \* 属性 ["](#page-188-0)[图表](#page-188-0)[视](#page-188-0)[图](#page-188-0)["](#page-188-0)。要查看它,请执行以下操作:

- d. 将 \* 属性 \* 更改为 \* 最后一个事件 \* 。
- e. 也可以选择 \* 快速查询 \* 的时间段。
- f. 选择 \* 更新 \* 。

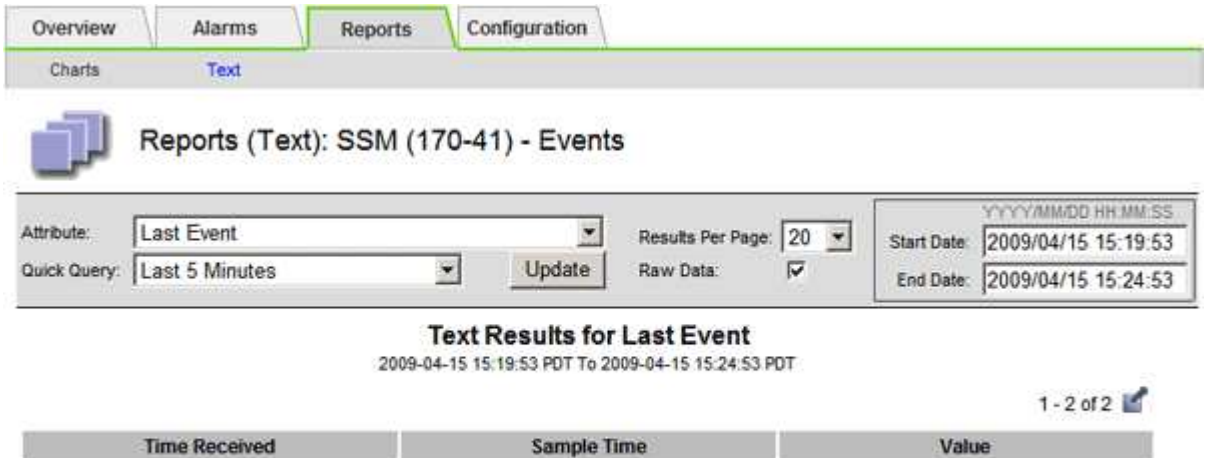

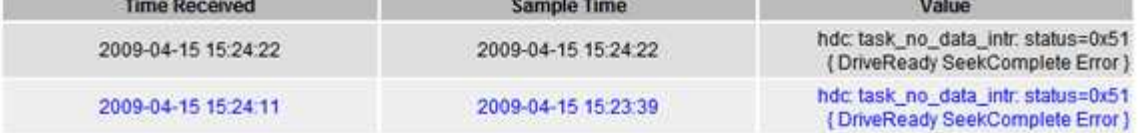

#### 创建自定义系统日志事件

通过自定义事件,您可以跟踪记录到系统日志服务器的所有内核,守护进程,错误和严重级别的用户事件。自定 义事件可用于监控系统日志消息的发生情况(进而监控网络安全事件和硬件故障)。

关于此任务

请考虑创建自定义事件以监控重复出现的问题。以下注意事项适用于自定义事件。

- 创建自定义事件后,系统会监控其每次发生情况。
- 基于中的关键字创建自定义事件 /var/local/log/messages 文件、这些文件中的日志必须为:
	- 由内核生成
	- 由守护进程或用户程序在错误或严重级别生成

\*注:\*中并非所有条目 /var/local/log/messages 除非文件满足上述要求、否则将匹配这些文件。

步骤

- 1. 选择 \* 支持 \* > \* 警报(原有) \* > \* 自定义事件 \* 。
- $2.$  单击 \* 编辑 \* 。  $\bigcirc$  (或 \* 插入 \* + 如果这不是第一个事件) 。
- 3. 输入自定义事件字符串,例如 shutdown

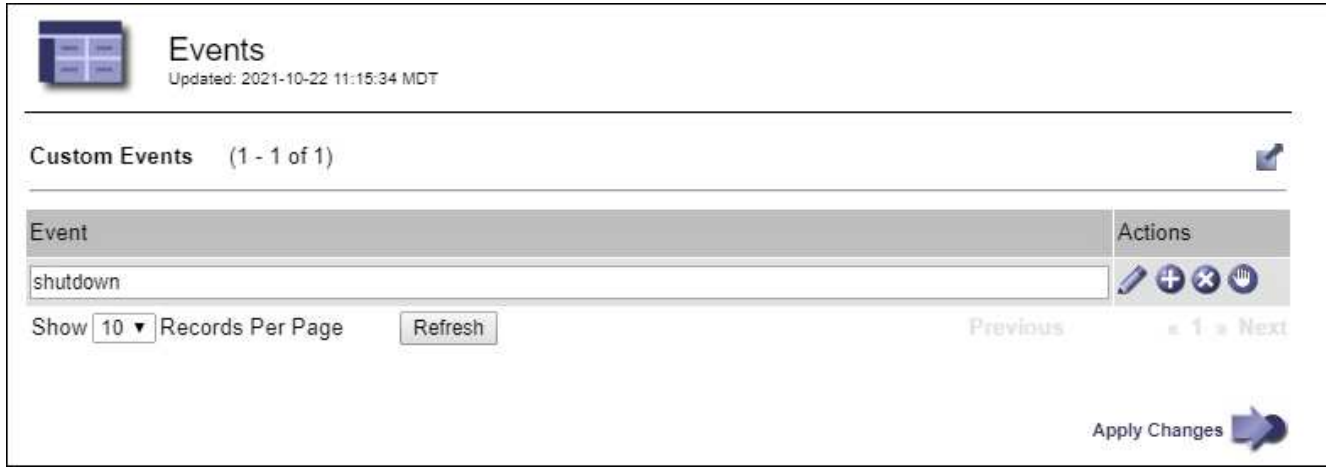

#### 4. 选择 \* 应用更改 \* 。

- 5. 选择 \* 支持 \* > \* 工具 \* > \* 网格拓扑 \* 。
- 6. 选择 *GRID NODE* > \* 。 ssm \* > \* 事件 \* 。
- 7. 在事件表中找到自定义事件条目,并监控 \* 计数 \* 的值。

如果计数增加,则会在该网格节点上触发您正在监控的自定义事件。

将自定义事件计数重置为零

如果只想重置自定义事件的计数器,则必须使用支持菜单中的网格拓扑页面。

重置计数器会导致下一个事件触发警报。相反,确认警报时,只有在达到下一阈值级别时才会重新触发该警报。

步骤

- 1. 选择 \* 支持 \* > \* 工具 \* > \* 网格拓扑 \* 。
- 2. 选择 *GRID NODE* > \* SSM\* > \* 事件 \* > \* 配置 \* > \* 主 \* 。
- 3. 选中"自定义事件"的\*Reset \*复选框。

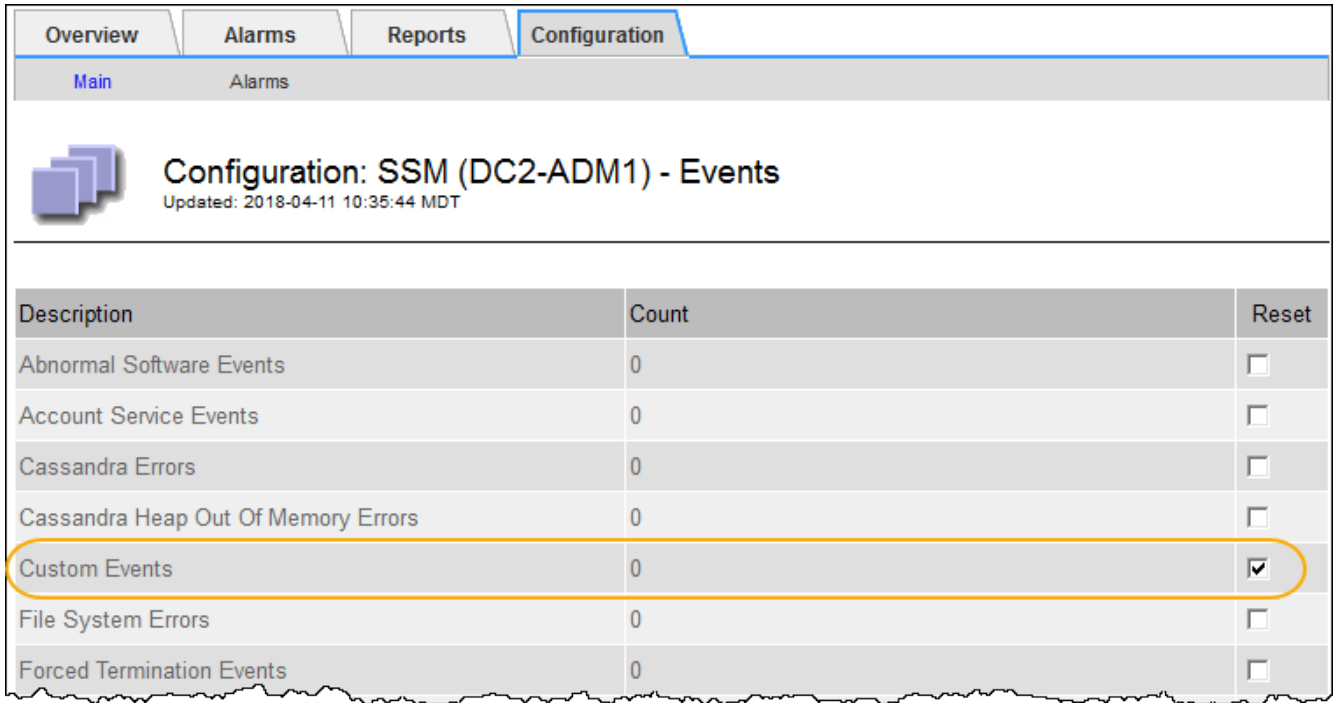

4. 选择 \* 应用更改 \* 。

# 查看审核消息

审核消息可帮助您更好地了解 StorageGRID 系统的详细操作。您可以使用审核日志对问题 进行故障排除并评估性能。

在系统正常运行期间,所有 StorageGRID 服务都会生成审核消息,如下所示:

- 系统审核消息与审核系统本身,网格节点状态,系统范围的任务活动和服务备份操作相关。
- 对象存储审核消息与 StorageGRID 中对象的存储和管理相关,包括对象存储和检索,网格节点到网格节点 的传输以及验证。
- 当 S3 或 Swift 客户端应用程序请求创建,修改或检索对象时,系统会记录客户端读写审核消息。
- 管理审核消息会将用户请求记录到管理 API 。

每个管理节点都会将审核消息存储在文本文件中。审核共享包含活动文件( audit.log )以及前几天压缩的审核 日志。网格中的每个节点还会存储在该节点上生成的审核信息的副本。

为了轻松访问审核日志、您可以 ["](https://docs.netapp.com/zh-cn/storagegrid-117/admin/configuring-audit-client-access.html)[配置](https://docs.netapp.com/zh-cn/storagegrid-117/admin/configuring-audit-client-access.html)[NFS](https://docs.netapp.com/zh-cn/storagegrid-117/admin/configuring-audit-client-access.html)[的](https://docs.netapp.com/zh-cn/storagegrid-117/admin/configuring-audit-client-access.html)[审核](https://docs.netapp.com/zh-cn/storagegrid-117/admin/configuring-audit-client-access.html)[客](https://docs.netapp.com/zh-cn/storagegrid-117/admin/configuring-audit-client-access.html)[户](https://docs.netapp.com/zh-cn/storagegrid-117/admin/configuring-audit-client-access.html)[端](https://docs.netapp.com/zh-cn/storagegrid-117/admin/configuring-audit-client-access.html)[访问](https://docs.netapp.com/zh-cn/storagegrid-117/admin/configuring-audit-client-access.html)["](https://docs.netapp.com/zh-cn/storagegrid-117/admin/configuring-audit-client-access.html)。您也可以直接从管理节点的命令行访问审核日志 文件。

您也可以更改审核日志的目标并将审核信息发送到外部系统日志服务器。配置外部系统日志服务器后,仍会生成 并存储审核记录的本地日志。请参见 ["](#page-159-0)[配置](#page-159-0)[审核消](#page-159-0)[息和](#page-159-0)[日](#page-159-0)[志](#page-159-0)[目标](#page-159-0)["](#page-159-0)。

有关审核日志文件、审核消息格式、审核消息类型以及可用于分析审核消息的工具的详细信息、请参见 ["](https://docs.netapp.com/zh-cn/storagegrid-117/audit/index.html)[查看](https://docs.netapp.com/zh-cn/storagegrid-117/audit/index.html)[审](https://docs.netapp.com/zh-cn/storagegrid-117/audit/index.html) [核](https://docs.netapp.com/zh-cn/storagegrid-117/audit/index.html)[日](https://docs.netapp.com/zh-cn/storagegrid-117/audit/index.html)[志](https://docs.netapp.com/zh-cn/storagegrid-117/audit/index.html)["](https://docs.netapp.com/zh-cn/storagegrid-117/audit/index.html)。

# 收集日志文件和系统数据

# 您可以使用网格管理器检索 StorageGRID 系统的日志文件和系统数据(包括配置数据)。

开始之前

- 您必须使用登录到主管理节点上的网格管理器 ["](https://docs.netapp.com/zh-cn/storagegrid-117/admin/web-browser-requirements.html)[支持的](https://docs.netapp.com/zh-cn/storagegrid-117/admin/web-browser-requirements.html) [Web](https://docs.netapp.com/zh-cn/storagegrid-117/admin/web-browser-requirements.html) [浏览器](https://docs.netapp.com/zh-cn/storagegrid-117/admin/web-browser-requirements.html)["](https://docs.netapp.com/zh-cn/storagegrid-117/admin/web-browser-requirements.html)。
- 您必须具有特定的访问权限。
- 您必须具有配置密码短语。

#### 关于此任务

您可以使用网格管理器收集 ["](#page-141-0)[日](#page-141-0)[志文](#page-141-0)[件](#page-141-0)["](#page-141-0)选定时间段内任何网格节点的系统数据和配置数据。数据会收集并归档在 .tar.gz 文件中,然后可下载到本地计算机。

您也可以更改审核日志的目标并将审核信息发送到外部系统日志服务器。配置外部系统日志服务器后,仍会生成 并存储审核记录的本地日志。请参见 ["](#page-159-0)[配置](#page-159-0)[审核消](#page-159-0)[息和](#page-159-0)[日](#page-159-0)[志](#page-159-0)[目标](#page-159-0)["](#page-159-0)。

#### 步骤

1. 选择 \* 支持 \* > \* 工具 \* > \* 日志 \* 。

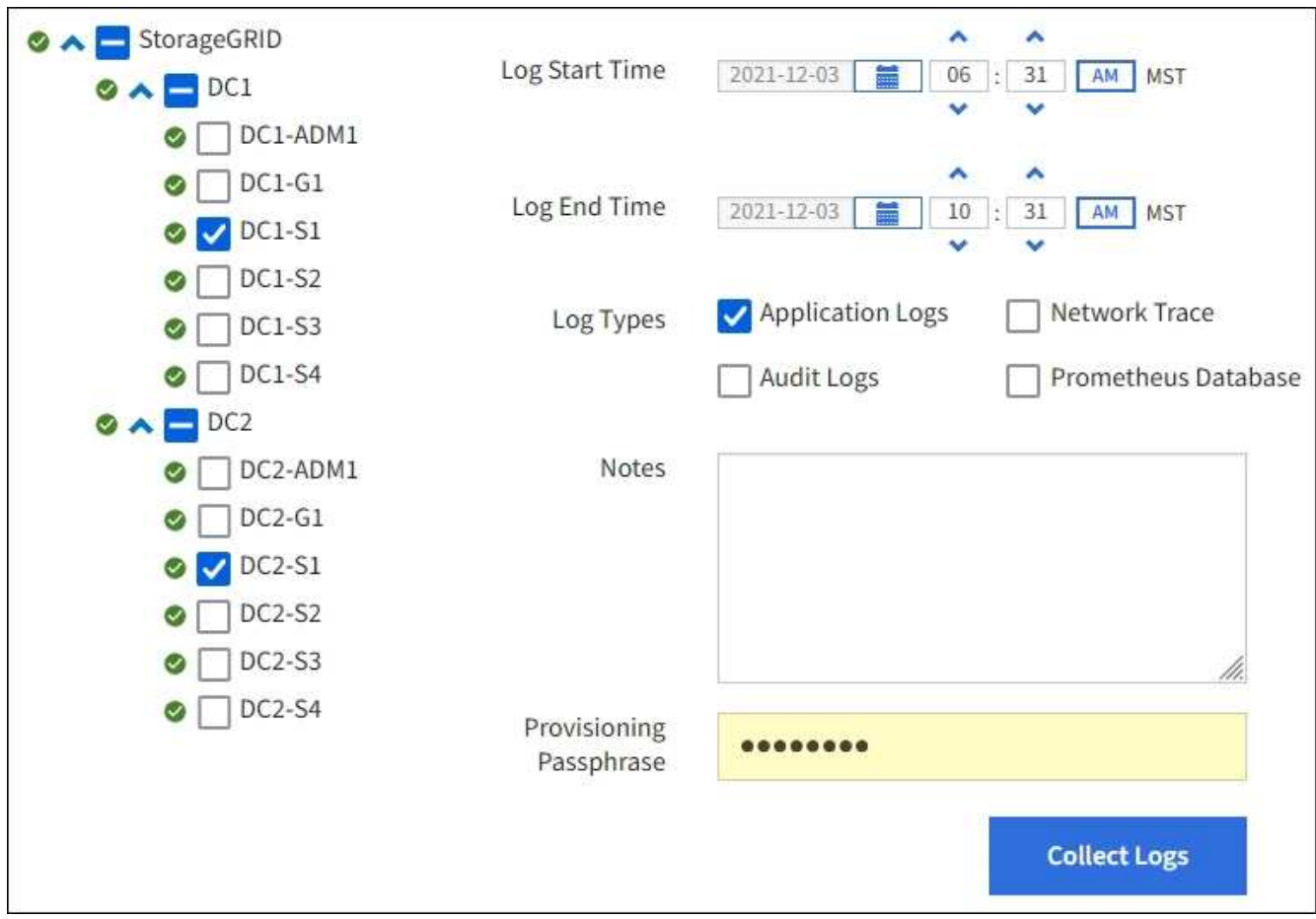

2. 选择要收集日志文件的网格节点。

您可以根据需要收集整个网格或整个数据中心站点的日志文件。

3. 选择 \* 开始时间 \* 和 \* 结束时间 \* 以设置要包含在日志文件中的数据的时间范围。

如果选择很长的时间段或从大型网格中的所有节点收集日志,则日志归档可能会变得过大,无法存储在节点 上,或者可能会变得过大,无法收集到主管理节点以供下载。如果发生这种情况,您必须使用一组较小的数 据重新启动日志收集。

- 4. 选择要收集的日志类型。
	- <sup>。</sup>\* 应用程序日志 \*:技术支持最常用于故障排除的应用程序特定日志。收集的日志是可用应用程序日志的 一部分。
	- 。\* 审核日志 \*:包含在正常系统操作期间生成的审核消息的日志。
	- 。\* 网络跟踪 \*:用于网络调试的日志。
	- 。\* Prometheus Database\*: 所有节点上的服务的时间序列指标。
- 5. 或者,也可以在 \* 注释 \* 文本框中输入有关要收集的日志文件的注释。

您可以使用这些注释提供有关提示您收集日志文件的问题的技术支持信息。您的注释将添加到名为的文件中 info.txt`以及有关日志文件收集的其他信息。。 `info.txt 文件保存在日志文件归档包中。

6. 在 \* 配置密码短语 \* 文本框中输入 StorageGRID 系统的配置密码短语。

# 7. 选择 \* 收集日志 \* 。

提交新请求时,系统将删除先前收集的日志文件。

您可以使用日志页面监控每个网格节点的日志文件收集进度。

如果您收到有关日志大小的错误消息,请尝试收集较短时间段或较少节点的日志。

8. 日志文件收集完成后,选择 \* 下载 \* 。

.tar.gz 文件包含成功收集日志的所有网格节点中的所有日志文件。在组合的 .tar.gz 文件中, 每个网格节点有 一个日志文件归档。

#### 完成后

如果需要,您可以稍后重新下载日志文件归档包。

您也可以选择 \* 删除 \* 以删除日志文件归档软件包并释放磁盘空间。下次收集日志文件时,系统会自动删除当前 日志文件归档包。

# 手动触发 **AutoSupport** 消息

为了帮助技术支持解决 StorageGRID 系统的问题,您可以手动触发要发送的 AutoSupport 消息。

开始之前

- 您必须使用登录到网格管理器 ["](https://docs.netapp.com/zh-cn/storagegrid-117/admin/web-browser-requirements.html)[支持的](https://docs.netapp.com/zh-cn/storagegrid-117/admin/web-browser-requirements.html) [Web](https://docs.netapp.com/zh-cn/storagegrid-117/admin/web-browser-requirements.html) [浏览器](https://docs.netapp.com/zh-cn/storagegrid-117/admin/web-browser-requirements.html)["](https://docs.netapp.com/zh-cn/storagegrid-117/admin/web-browser-requirements.html)。
- 您必须具有root访问权限或其他网格配置权限。
- 1. 选择 \* 支持 \* > \* 工具 \* > \* AutoSupport \* 。
- 2. 在\*设置\*选项卡上,选择\*发送用户触发的AutoSupport \*。

StorageGRID 尝试向技术支持发送 AutoSupport 消息。如果尝试成功,则会更新 \* 结果 \* 选项卡上的 \* 最新 结果 \* 和 \* 最后成功时间 \* 值。如果出现问题, \* 最新结果 \* 值将更新为 " 失败 " , StorageGRID 不会再尝 试发送 AutoSupport 消息。

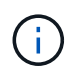

发送用户触发的 AutoSupport 消息后,请在 1 分钟后刷新浏览器中的 AutoSupport 页面以访 问最新结果。

<span id="page-213-0"></span>查看网格拓扑树

通过网格拓扑树,您可以访问有关 StorageGRID 系统元素的详细信息,包括站点,网格节 点,服务和组件。在大多数情况下,只有在文档中说明或与技术支持合作时,您才需要访 问网格拓扑树。

要访问网格拓扑树,请选择 \* 支持 \* > \* 工具 \* > \* 网格拓扑 \* 。

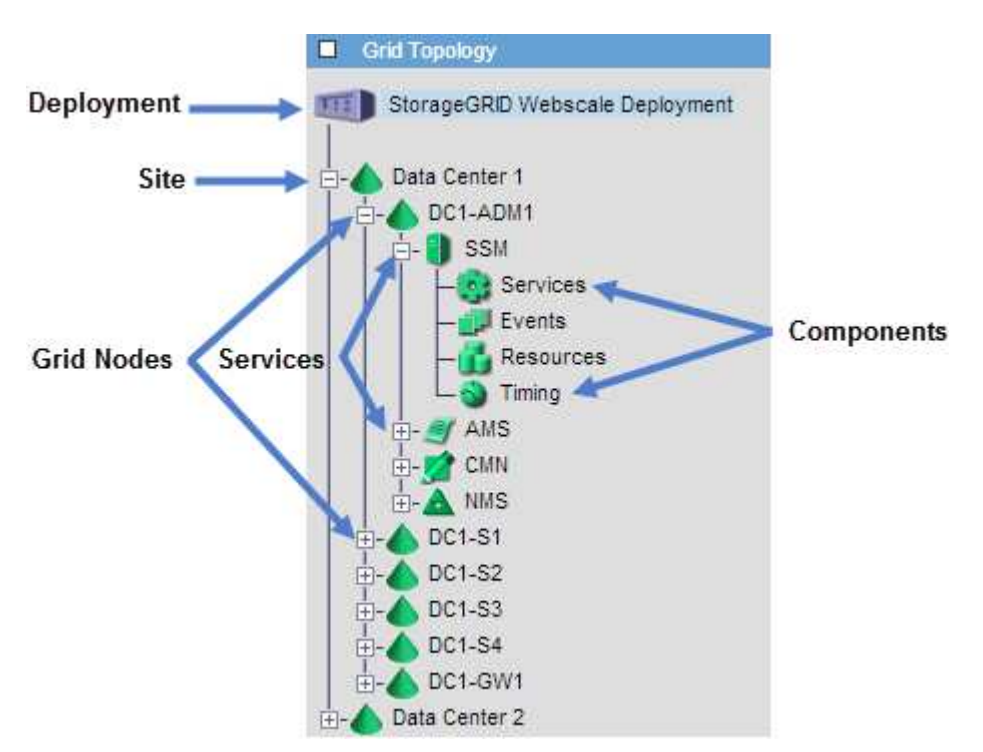

要展开或折叠网格拓扑树,请单击 或 在站点,节点或服务级别。要展开或折叠整个站点或每个节点中的 所有项,请按住 \* 键 \* 并单击。

#### **StorageGRID** 属性

属性可报告 StorageGRID 系统许多功能的值和状态。每个网格节点,每个站点和整个网格均可使用属性值。

StorageGRID 属性在网格管理器的多个位置使用:

• \* 节点页面 \* :节点页面上显示的许多值都是 StorageGRID 属性。( Prometheus 指标也显示在节点页面 上。)

- \* 警报 \*: 当属性达到定义的阈值时, StorageGRID 警报(原有系统)将在特定严重性级别触发。
- \* 网格拓扑树 \*: 属性值显示在网格拓扑树中( \* 支持 \* > \* 工具 \* > \* 网格拓扑 \* )。
- \* 事件 \* :当某些属性记录节点的错误或故障情况时,发生系统事件,包括网络错误等错误。

#### 属性值

属性会尽力报告,并且大致正确。在某些情况下,属性更新可能会丢失,例如服务崩溃或网格节点故障和重建。

此外,传播延迟可能会减慢属性报告的速度。大多数属性的更新值会按固定间隔发送到 StorageGRID 系统。更 新可能需要几分钟才能在系统中显示出来,并且可以在稍不同的时间报告同时更改的两个属性。

# <span id="page-214-0"></span>查看支持指标

对问题描述 进行故障排除时,您可以与技术支持人员一起查看 StorageGRID 系统的详细 指标和图表。

开始之前

- 您必须使用登录到网格管理器 ["](https://docs.netapp.com/zh-cn/storagegrid-117/admin/web-browser-requirements.html)[支持的](https://docs.netapp.com/zh-cn/storagegrid-117/admin/web-browser-requirements.html) [Web](https://docs.netapp.com/zh-cn/storagegrid-117/admin/web-browser-requirements.html) [浏览器](https://docs.netapp.com/zh-cn/storagegrid-117/admin/web-browser-requirements.html)["](https://docs.netapp.com/zh-cn/storagegrid-117/admin/web-browser-requirements.html)。
- 您必须具有特定的访问权限。

关于此任务

您可以通过指标页面访问 Prometheus 和 Grafana 用户界面。Prometheus 是用于收集指标的开源软 件。Grafana 是用于可视化指标的开源软件。

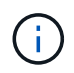

指标页面上提供的工具供技术支持使用。这些工具中的某些功能和菜单项有意不起作用,可能会 发生更改。请参见列表 ["](#page-95-0)[常用的](#page-95-0) [Prometheus](#page-95-0) [指标](#page-95-0)["](#page-95-0)。

步骤

1. 根据技术支持的指示,选择 \* 支持 \* > \* 工具 \* > \* 指标 \* 。

下面显示了 " 指标 " 页面的一个示例:

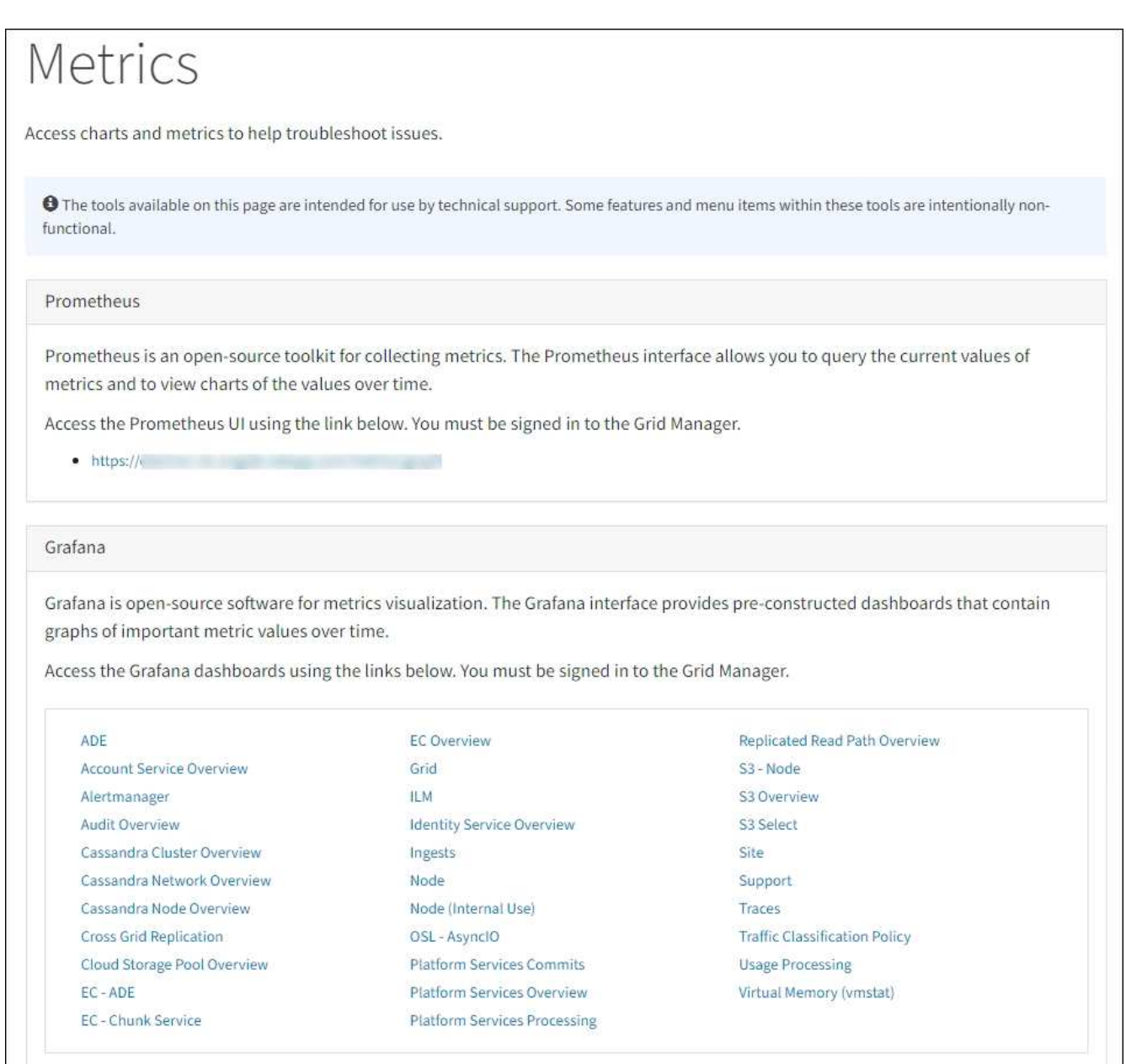

2. 要查询 StorageGRID 指标的当前值并查看随时间变化的值图形,请单击 Prometheus 部分中的链接。

此时将显示 Prometheus 界面。您可以使用此界面对可用的 StorageGRID 指标执行查询,并绘制一段时间 内的 StorageGRID 指标图。
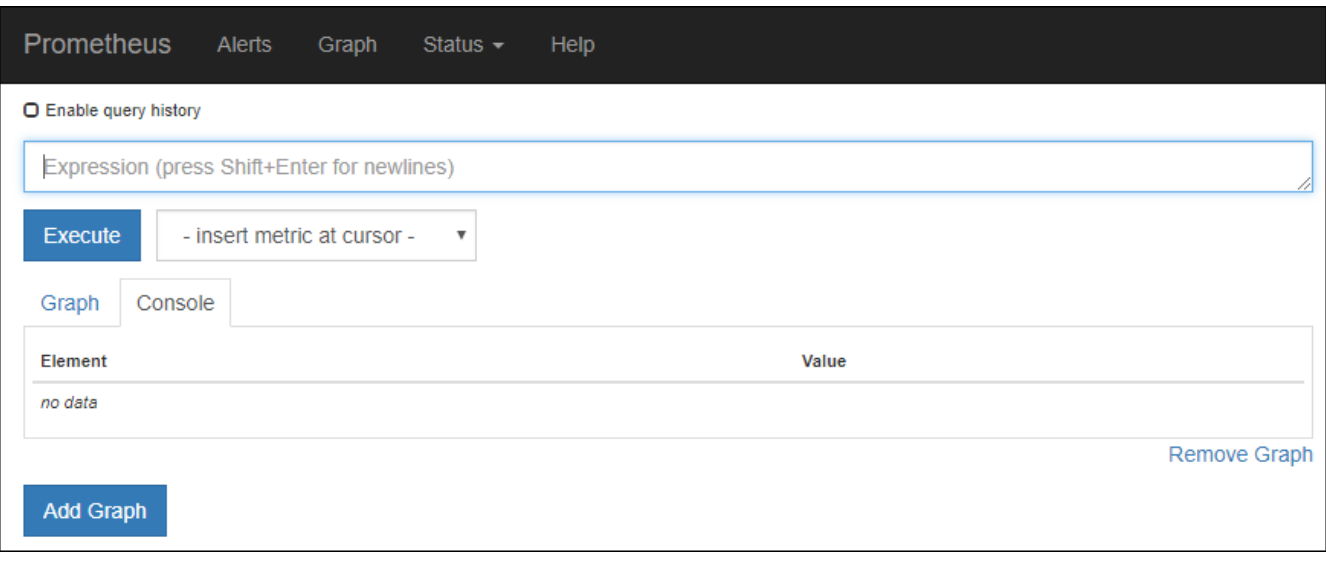

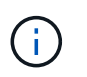

名称中包含 *private* 的指标仅供内部使用,在 StorageGRID 版本之间可能会发生更改,恕不 另行通知。

3. 要访问包含一段时间内 StorageGRID 指标图的预构建信息板,请单击 Grafana 部分中的链接。

此时将显示选定链接的 Grafana 界面。

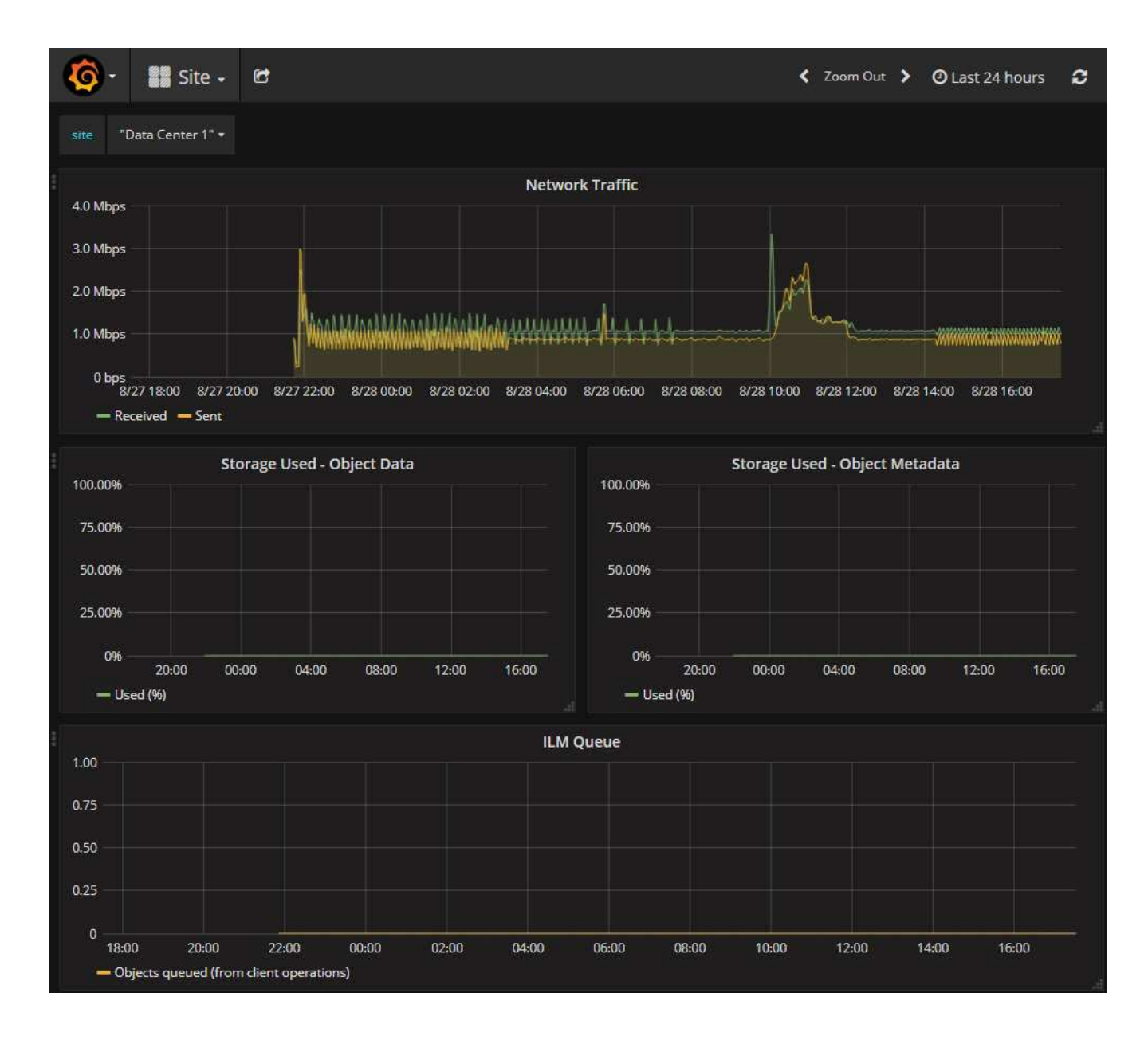

## **Run diagnostics**

在对问题描述 进行故障排除时,您可以与技术支持一起在 StorageGRID 系统上运行诊断 并查看结果。

- ["](#page-214-0)[查看支持指标](#page-214-0)["](#page-214-0)
- ["](#page-95-0)[常用的](#page-95-0) [Prometheus](#page-95-0) [指标](#page-95-0)["](#page-95-0)

开始之前

- 您将使用登录到网格管理器 ["](https://docs.netapp.com/zh-cn/storagegrid-117/admin/web-browser-requirements.html)[支持的](https://docs.netapp.com/zh-cn/storagegrid-117/admin/web-browser-requirements.html) [Web](https://docs.netapp.com/zh-cn/storagegrid-117/admin/web-browser-requirements.html) [浏览器](https://docs.netapp.com/zh-cn/storagegrid-117/admin/web-browser-requirements.html)["](https://docs.netapp.com/zh-cn/storagegrid-117/admin/web-browser-requirements.html)。
- 您具有特定的访问权限。

关于此任务

" 诊断 " 页面会对网格的当前状态执行一组诊断检查。每个诊断检查可以具有以下三种状态之一:

- ◆ \* 正常 \*: 所有值均在正常范围内。
- \* 注意 \* :一个或多个值超出正常范围。
- \* 小心 \* :一个或多个值明显超出正常范围。

诊断状态与当前警报无关,可能并不表示网格存在操作问题。例如,即使未触发任何警报,诊断检查也可能会显 示 " 小心 " 状态。

步骤

1. 选择 \* 支持 \* > \* 工具 \* > \* 诊断 \* 。

此时将显示 "Diagnostics " 页面,其中列出了每个诊断检查的结果。结果将按严重性( " 小心 " , " 注意 " 和 "正常 ")进行排序。在每个严重性范围内,结果按字母顺序排序。

在此示例中,所有诊断均处于正常状态。

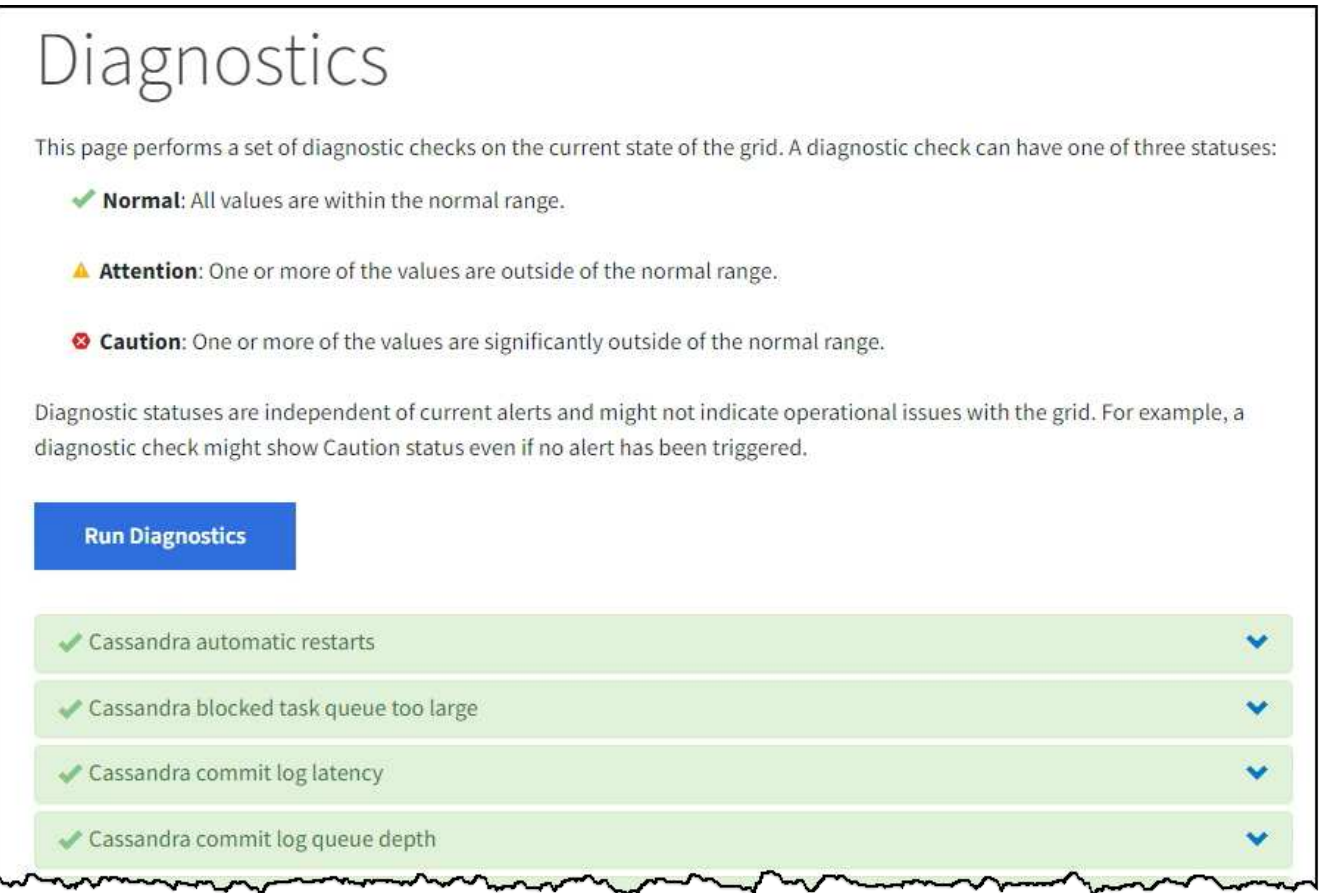

2. 要了解有关特定诊断的详细信息,请单击行中的任意位置。

此时将显示有关此诊断及其当前结果的详细信息。此时将列出以下详细信息:

。\* 状态 \*: 此诊断的当前状态: 正常, 注意或小心。

◦ \* 项目查询 \* :如果用于诊断,则为用于生成状态值的 Prometheus 表达式。(并非所有诊断都使用 Prometheus 表达式。)

。\* 阈值 \*: 如果可用于诊断,则为每个异常诊断状态提供系统定义的阈值。(阈值并不用于所有诊断。)

您不能更改这些阈值。

 $\left( \cdot \right)$ 

 $\cdot$  \* 状态值 \*: 显示整个 StorageGRID 系统中诊断的状态和值的表。在此示例中,显示了 StorageGRID 系统中每个节点的当前 CPU 利用率。所有节点值均低于警示和警示阈值,因此诊断的整体状态为正常。

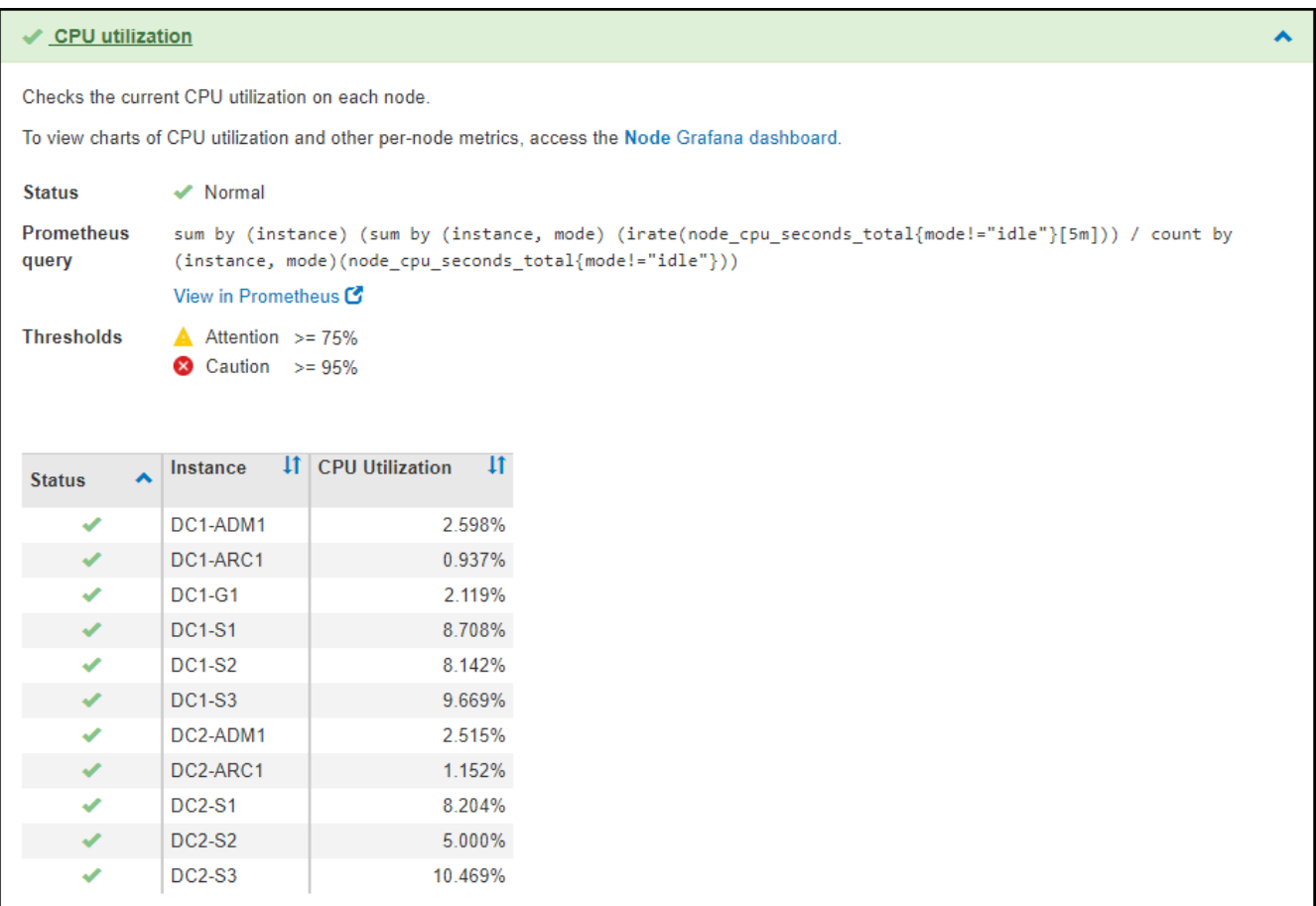

3. \* 可选 \*: 要查看与此诊断相关的 Grafana 图表, 请单击 \* Grafana dashboard\* 链接。

并非所有诊断都显示此链接。

此时将显示相关的 Grafana 信息板。在此示例中,将显示节点信息板,其中显示了此节点的 CPU 利用率随 时间变化以及此节点的其他 Grafana 图表。

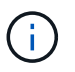

您也可以从 \* 支持 \* > \* 工具 \* > \* 指标 \* 页面的 Grafana 部分访问预构建的 Grafana 信息 板。

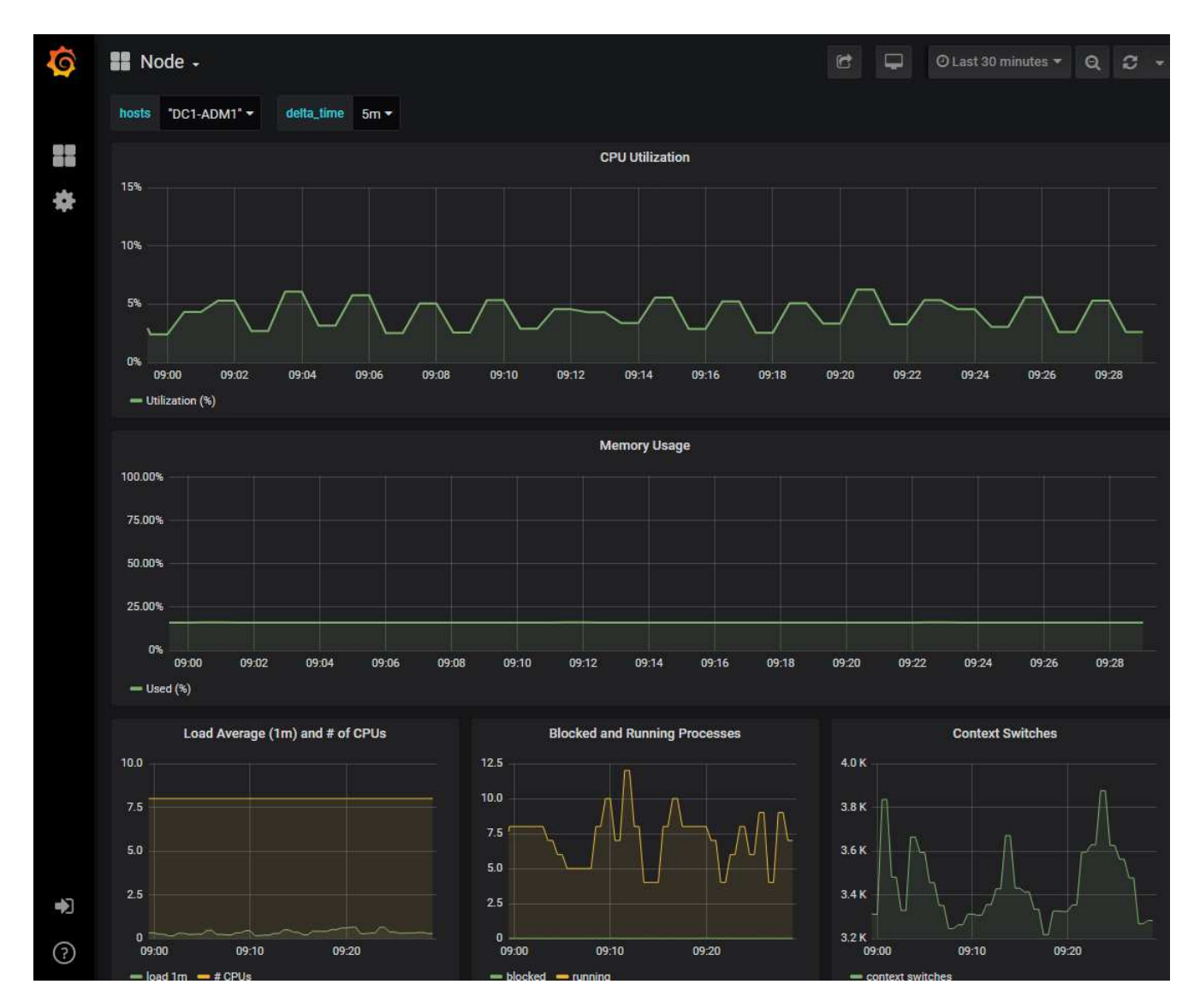

4. \* 可选 \*: 要查看一段时间内的 Prometheus 表达式图表,请单击 \* 在 Prometheus\* 中查看。 此时将显示诊断中使用的表达式的 Prometheus 图形。

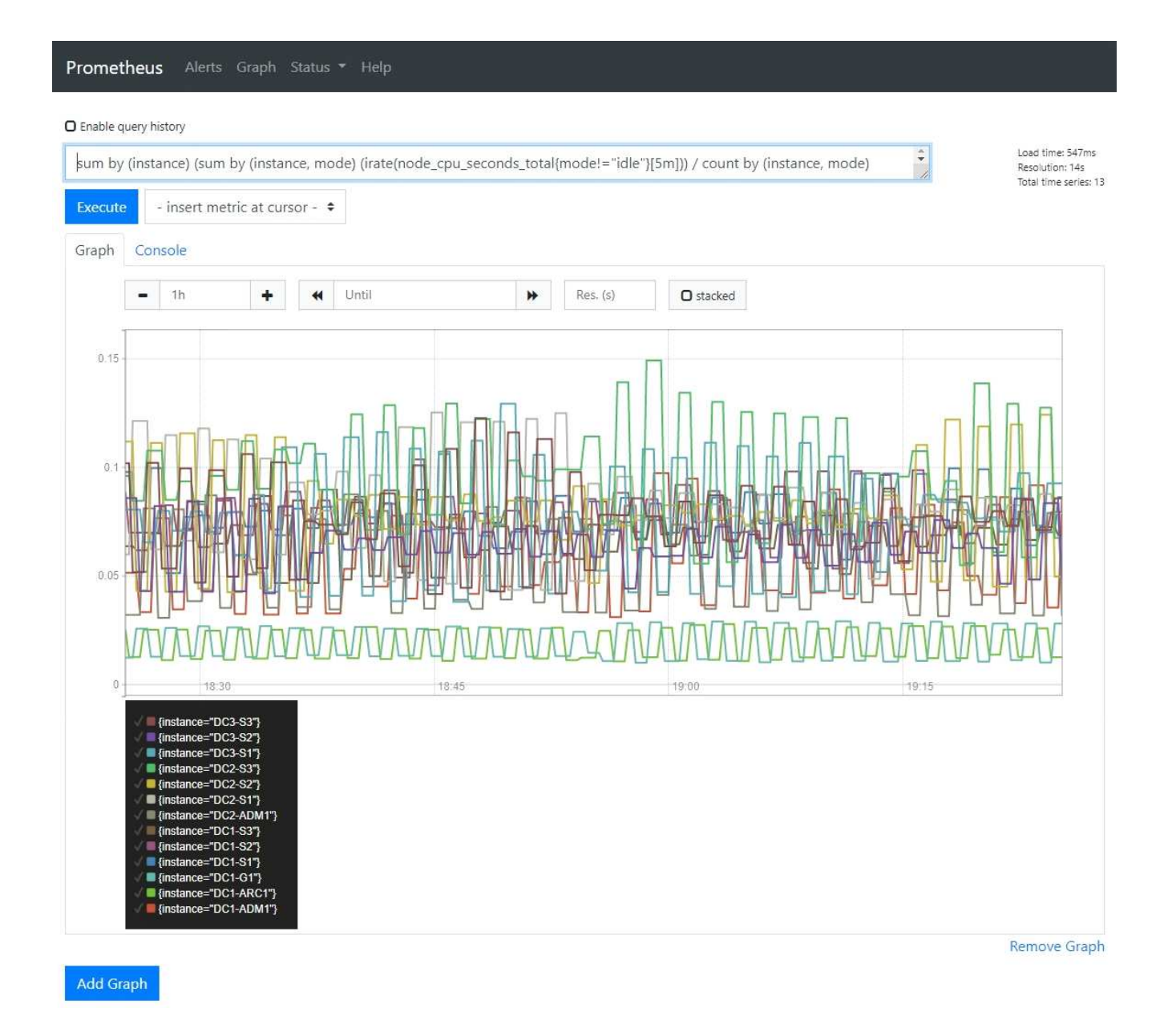

## 创建自定义监控应用程序

您可以使用网格管理 API 提供的 StorageGRID 指标构建自定义监控应用程序和信息板。

如果要监控网格管理器现有页面上未显示的指标、或者要为StorageGRID 创建自定义信息板、则可以使用网格 管理API查询StorageGRID 指标。

您还可以直接使用外部监控工具(例如 Grafana )访问 Prometheus 指标。使用外部工具时,您需要上传或生 成管理客户端证书,以使 StorageGRID 能够对该工具进行身份验证以确保安全性。请参见 ["](https://docs.netapp.com/zh-cn/storagegrid-117/admin/index.html)[有关管理](https://docs.netapp.com/zh-cn/storagegrid-117/admin/index.html) [StorageGRID](https://docs.netapp.com/zh-cn/storagegrid-117/admin/index.html) [的说明](https://docs.netapp.com/zh-cn/storagegrid-117/admin/index.html)["](https://docs.netapp.com/zh-cn/storagegrid-117/admin/index.html)。

要查看指标 API 操作,包括可用指标的完整列表,请转到网格管理器。从页面顶部,选择帮助图标,然后选 择\*API documents\*>\*metrics\*。

## metrics Operations on metrics

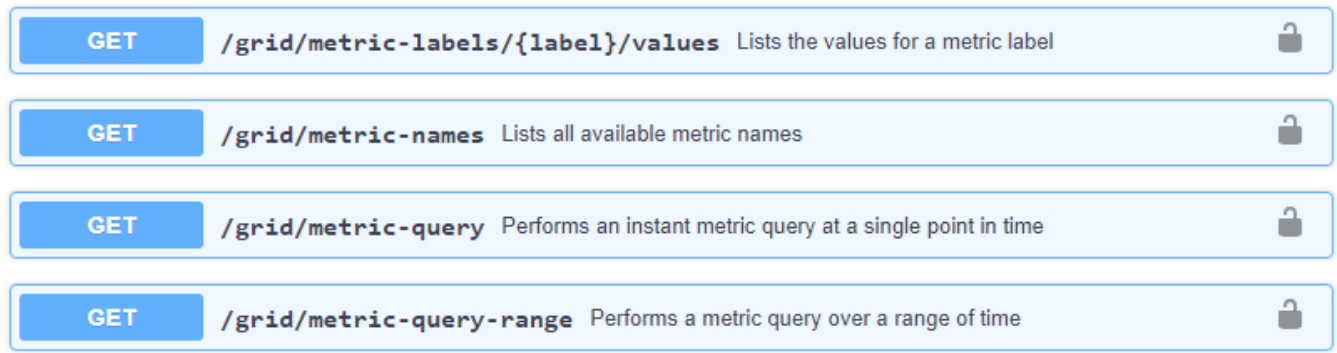

本文档不会详细介绍如何实施自定义监控应用程序。

 $\checkmark$ 

## 版权信息

版权所有 © 2024 NetApp, Inc.。保留所有权利。中国印刷。未经版权所有者事先书面许可,本文档中受版权保 护的任何部分不得以任何形式或通过任何手段(图片、电子或机械方式,包括影印、录音、录像或存储在电子检 索系统中)进行复制。

从受版权保护的 NetApp 资料派生的软件受以下许可和免责声明的约束:

本软件由 NetApp 按"原样"提供,不含任何明示或暗示担保,包括但不限于适销性以及针对特定用途的适用性的 隐含担保,特此声明不承担任何责任。在任何情况下,对于因使用本软件而以任何方式造成的任何直接性、间接 性、偶然性、特殊性、惩罚性或后果性损失(包括但不限于购买替代商品或服务;使用、数据或利润方面的损失 ;或者业务中断),无论原因如何以及基于何种责任理论,无论出于合同、严格责任或侵权行为(包括疏忽或其 他行为),NetApp 均不承担责任,即使已被告知存在上述损失的可能性。

NetApp 保留在不另行通知的情况下随时对本文档所述的任何产品进行更改的权利。除非 NetApp 以书面形式明 确同意,否则 NetApp 不承担因使用本文档所述产品而产生的任何责任或义务。使用或购买本产品不表示获得 NetApp 的任何专利权、商标权或任何其他知识产权许可。

本手册中描述的产品可能受一项或多项美国专利、外国专利或正在申请的专利的保护。

有限权利说明:政府使用、复制或公开本文档受 DFARS 252.227-7013 (2014 年 2 月)和 FAR 52.227-19 (2007 年 12 月)中"技术数据权利 — 非商用"条款第 (b)(3) 条规定的限制条件的约束。

本文档中所含数据与商业产品和/或商业服务(定义见 FAR 2.101)相关,属于 NetApp, Inc. 的专有信息。根据 本协议提供的所有 NetApp 技术数据和计算机软件具有商业性质,并完全由私人出资开发。 美国政府对这些数 据的使用权具有非排他性、全球性、受限且不可撤销的许可,该许可既不可转让,也不可再许可,但仅限在与交 付数据所依据的美国政府合同有关且受合同支持的情况下使用。除本文档规定的情形外,未经 NetApp, Inc. 事先 书面批准,不得使用、披露、复制、修改、操作或显示这些数据。美国政府对国防部的授权仅限于 DFARS 的第 252.227-7015(b)(2014 年 2 月)条款中明确的权利。

商标信息

NetApp、NetApp 标识和 <http://www.netapp.com/TM> 上所列的商标是 NetApp, Inc. 的商标。其他公司和产品名 称可能是其各自所有者的商标。